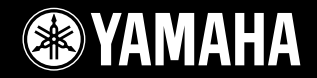

### **DIGITAL WORKSTATION Ty** rosa

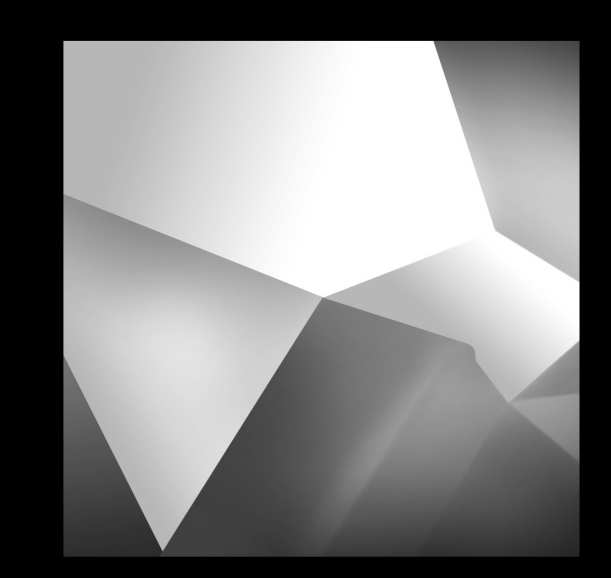

## **Brugervejledning**

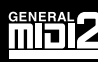

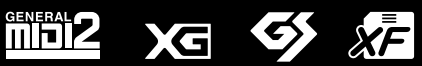

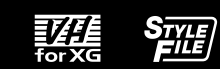

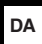

## **SPECIAL MESSAGE SECTION**

**PRODUCT SAFETY MARKINGS:** Yamaha electronic products may have either labels similar to the graphics shown below or molded/stamped facsimiles of these graphics on the enclosure. The explanation of these graphics appears on this page. Please observe all cautions indicated on this page and those indicated in the safety instruction section.

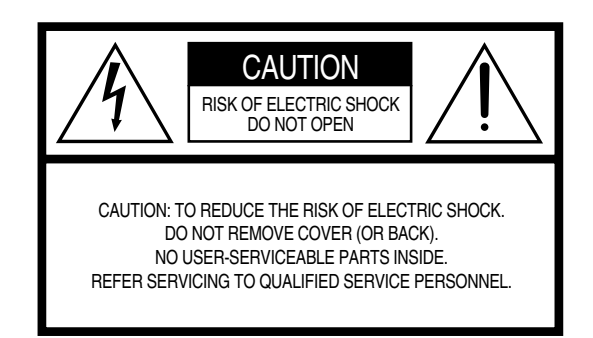

See bottom of Keyboard enclosure for graphic symbol markings.

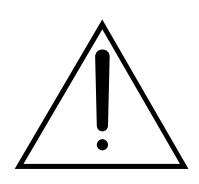

The exclamation point within the equilateral triangle is intended to alert the user to the presence of important operating and maintenance (servicing) instructions in the literature accompanying the product.

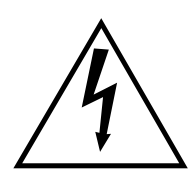

The lightning flash with arrowhead symbol, within the equilateral triangle, is intended to alert the user to the presence of uninsulated "dangerous voltage" within the product's enclosure that may be of sufficient magnitude to constitute a risk of electrical shock.

**IMPORTANT NOTICE:** All Yamaha electronic products are tested and approved by an independent safety testing laboratory in order that you may be sure that when it is properly installed and used in its normal and customary manner, all foreseeable risks have been eliminated. DO NOT modify this unit or commission others to do so unless specifically authorized by Yamaha. Product performance and/or safety standards may be diminished. Claims filed under the expressed warranty may be denied if the unit is/has been modified. Implied warranties may also be affected.

#### **SPECIFICATIONS SUBJECT TO CHANGE:**

The information contained in this manual is believed to be correct at the time of printing. However, Yamaha reserves the right to change or modify any of the specifications without notice or obligation to update existing units.

92-469- ➀ (nederst)

**ENVIRONMENTAL ISSUES:** Yamaha strives to produce products that are both user safe and environmentally friendly. We sincerely believe that our products and the production methods used to produce them, meet these goals. In keeping with both the letter and the spirit of the law, we want you to be aware of the following:

**Battery Notice:** This product MAY contain a small non-rechargable battery which (if applicable) is soldered in place. The average life span of this type of battery is approximately five years. When replacement becomes necessary, contact a qualified service representative to perform the replacement.

**Warning:** Do not attempt to recharge, disassemble, or incinerate this type of battery. Keep all batteries away from children. Dispose of used batteries promptly and as regulated by applicable laws. Note: In some areas, the servicer is required by law to return the defective parts. However, you do have the option of having the servicer dispose of these parts for you.

**Disposal Notice:** Should this product become damaged beyond repair, or for some reason its useful life is considered to be at an end, please observe all local, state, and federal regulations that relate to the disposal of products that contain lead, batteries, plastics, etc.

**NOTICE:** Service charges incurred due to lack of knowledge relating to how a function or effect works (when the unit is operating as designed) are not covered by the manufacturer's warranty, and are therefore the owners responsibility. Please study this manual carefully and consult your dealer before requesting service.

**NAME PLATE LOCATION:** The graphic below indicates the location of the name plate. The model number, serial number, power requirements, etc., are located on this plate. You should record the model number, serial number, and the date of purchase in the spaces provided below and retain this manual as a permanent record of your purchase.

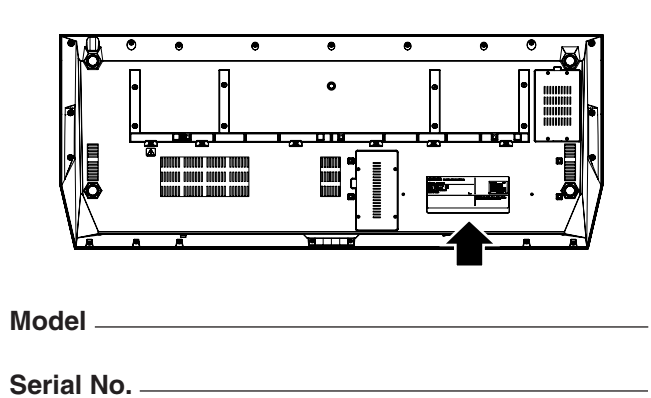

**Purchase Date** 

## **IMPORTANT SAFETY INSTRUCTIONS**

#### **INFORMATION RELATING TO PERSONAL INJURY, ELECTRICAL SHOCK, AND FIRE HAZARD POSSIBILITIES HAS BEEN INCLUDED IN THIS LIST.**

**WARNING-** When using any electrical or electronic product, basic precautions should always be followed. These precautions include, but are not limited to, the following:

1. Read all Safety Instructions, Installation Instructions, Special Message Section items, and any Assembly Instructions found in this manual BEFORE making any connections, including connection to the main supply.

**2.** Main Power Supply Verification: Yamaha products are manufactured specifically for the supply voltage in the area where they are to be sold. If you should move, or if any doubt exists about the supply voltage in your area, please contact your dealer for supply voltage verification and (if applicable) instructions. The required supply voltage is printed on the name plate. For name plate location, please refer to the graphic found in the Special Message Section of this manual.

**3.** This product may be equipped with a polarized plug (one blade wider than the other). If you are unable to insert the plug into the outlet, turn the plug over and try again. If the problem persists, contact an electrician to have the obsolete outlet replaced. Do NOT defeat the safety purpose of the plug.

**4.** Some electronic products utilize external power supplies or adapters. Do NOT connect this type of product to any power supply or adapter other than one described in the owners manual, on the name plate, or specifically recommended by Yamaha.

**5. WARNING:** Do not place this product or any other objects on the power cord or place it in a position where anyone could walk on, trip over, or roll anything over power or connecting cords of any kind. The use of an extension cord is not recommended! If you must use an extension cord, the minimum wire size for a 25' cord (or less) is 18 AWG. NOTE: The smaller the AWG number, the larger the current handling capacity. For longer extension cords, consult a local electrician.

**6.** Ventilation: Electronic products, unless specifically designed for enclosed installations, should be placed in locations that do not interfere with proper ventilation. If instructions for enclosed installations are not provided, it must be assumed that unobstructed ventilation is required.

**7.** Temperature considerations: Electronic products should be installed in locations that do not significantly contribute to their operating temperature. Placement of this product close to heat sources such as; radiators, heat registers and other devices that produce heat should be avoided.

**8.** This product was NOT designed for use in wet/damp locations and should not be used near water or exposed to rain. Examples of wet/damp locations are; near a swimming pool, spa, tub, sink, or wet basement.

**9.** This product should be used only with the components supplied or; a cart, rack, or stand that is recommended by the manufacturer. If a cart, rack, or stand is used, please observe all safety markings and instructions that accompany the accessory product.

**10.** The power supply cord (plug) should be disconnected from the outlet when electronic products are to be left unused for extended periods of time. Cords should also be disconnected when there is a high probability of lightning and/or electrical storm activity.

11. Care should be taken that objects do not fall and liquids are not spilled into the enclosure through any openings that may exist.

**12.** Electrical/electronic products should be serviced by a qualified service person when:

- a. The power supply cord has been damaged; or
- b. Objects have fallen, been inserted, or liquids have been spilled into the enclosure through openings; or
- c. The product has been exposed to rain: or
- d. The product dose not operate, exhibits a marked change in performance; or
- e. The product has been dropped, or the enclosure of the product has been damaged.

**13.** Do not attempt to service this product beyond that described in the user-maintenance instructions. All other servicing should be referred to qualified service personnel.

**14.** This product, either alone or in combination with an amplifier and headphones or speaker/s, may be capable of producing sound levels that could cause permanent hearing loss. DO NOT operate for a long period of time at a high volume level or at a level that is uncomfortable. If you experience any hearing loss or ringing in the ears, you should consult an audiologist. IMPORTANT: The louder the sound, the shorter the time period before damage occurs.

**15.** Some Yamaha products may have benches and/or accessory mounting fixtures that are either supplied as a part of the product or as optional accessories. Some of these items are designed to be dealer assembled or installed. Please make sure that benches are stable and any optional fixtures (where applicable) are well secured BEFORE using. Benches supplied by Yamaha are designed for seating only. No other uses are recommended.

## **PLEASE KEEP THIS MANUAL**

## **SIKKERHEDSFORSKRIFTER**

## *LÆS FORSKRIFTERNE GRUNDIGT, INDEN DU TAGER INSTRUMENTET I BRUG*

\* Opbevar manualen et sikkert sted til senere brug.

## *ADVARSEL*

**Følg altid nedenstående grundlæggende sikkerhedsforskrifter for at mindske risikoen for alvorlig personskade eller dødsfald på grund af elektrisk stød, kortslutning, skader, brand eller andre farer. Disse sikkerhedsforskrifter omfatter, men er ikke begrænset til, følgende:**

#### **Strømforsyning/strømledning**

- Instrumentet må kun tilsluttes den angivne korrekte forsyningsspænding. Den korrekte spænding er trykt på instrumentets fabriksskilt.
- Kontrollér stikket med jævne mellemrum, og fjern evt. ophobet støv og snavs.
- Brug kun den medfølgende strømledning og det medfølgende stik.
- Strømledningen må ikke anbringes i nærheden af varmekilder, f.eks. varmeapparater eller radiatorer. Ledningen må ikke bøjes eller på anden måde beskadiges. Anbring ikke tunge genstande på ledningen, og lad den ikke ligge på steder, hvor man kan træde på den, snuble over den eller rulle genstande hen over den.

#### **Må ikke åbnes**

• Instrumentet indeholder ingen dele, der kan serviceres af brugeren. Forsøg ikke at afmontere de indvendige dele eller ændre dem på nogen måde.

#### **Vand og fugt**

- Instrumentet må ikke udsættes for regn eller bruges i våde eller fugtige omgivelser. Stil ikke beholdere med væske på instrumentet, da væsken kan trænge ind gennem instrumentets åbninger, hvis beholderen vælter.
- Isæt eller udtag aldrig stikket med våde hænder.

#### **Brandfare**

• Anbring aldrig brændende genstande, f.eks. stearinlys, på instrumentet. Brændende genstande kan vælte og forårsage brand.

#### **Unormal funktion**

• Hvis strømledningen eller stikket bliver flosset eller på anden måde beskadiget, hvis lyden pludselig forsvinder, når du bruger instrumentet, eller hvis du bemærker en usædvanlig lugt eller røg, skal du omgående slukke instrumentet på afbryderen, tage stikket ud af stikkontakten og indlevere instrumentet til et autoriseret Yamaha-serviceværksted.

## *FORSIGTIG*

**Følg altid nedenstående grundlæggende sikkerhedsforskrifter for at mindske risikoen for personskade på dig selv eller andre samt skade på instrumentet eller andre genstande. Disse sikkerhedsforskrifter omfatter, men er ikke begrænset til, følgende:**

#### **Strømforsyning/strømledning**

- Tag aldrig fat om ledningen, når du tager stikket ud af instrumentet eller stikkontakten, men tag fat om selve stikket. Hvis du trækker i ledningen, kan den tage skade.
- Tag stikket ud af stikkontakten i tordenvejr, eller hvis instrumentet ikke skal bruges i længere tid.
- Sæt ikke instrumentet i et fordelerstik, da det kan medføre forringet lydkvalitet eller overophedning af fordelerstikket.

#### **Placering**

• Instrumentet må ikke udsættes for støv, vibrationer eller stærk kulde eller varme (f.eks. direkte sollys, varmeapparater eller en bil i dagtimerne), da det kan beskadige panelet eller de indvendige komponenter.

- Brug ikke instrumentet i nærheden af fjernsyn, radio, stereoanlæg, mobiltelefoner eller andre elektriske apparater, da disse kan afgive støj.
- Instrumentet skal placeres, så det står stabilt og ikke kan vælte.
- Fjern alle tilsluttede kabler, inden du flytter instrumentet.
- Sørg for at placere instrumentet i nærheden af den stikkontakt, du vil bruge. Hvis der opstår problemer eller fejl, skal du omgående slukke instrumentet på afbryderen og tage stikket ud af stikkontakten.
- Brug kun det stativ, der hører til instrumentet. Brug de medfølgende skruer, når instrumentet monteres på stativet/i racket, da de indvendige dele kan tage skade, eller instrumentet kan løsne sig og falde ned, hvis du bruger andre typer skruer.
- Anbring ikke genstande foran instrumentets ventilationsåbninger, da det vil kunne forhindre tilstrækkelig ventilation til de indvendige komponenter og resultere i overophedning af instrumentet.

#### **Tilslutninger**

• Sluk for strømmen til andre elektroniske komponenter, før du slutter instrumentet til dem. Skru helt ned for lydstyrken for alle komponenter, før du tænder eller slukker for strømmen. Indstil lydstyrken for alle komponenter ved at skrue helt ned for dem og derefter gradvist hæve lydniveauerne, mens du spiller på instrumentet, til det ønskede lydniveau er nået.

#### **Vedligeholdelse**

• Rengør instrumentet med en blød, tør klud. Brug ikke fortynder, opløsningsmidler, rengøringsmidler eller klude, der indeholder kemikalier.

#### **Retningslinjer for brug**

- Stik ikke fingre eller hænder ind i sprækker på instrumentet.
- Stik aldrig papir, metalgenstande eller andre genstande ind i sprækker på panelet eller ind mellem tangenterne. Hvis det sker, skal du omgående slukke for strømmen og tage stikket ud af stikkontakten. Indlever herefter instrumentet til eftersyn på et autoriseret Yamaha-serviceværksted.
- Anbring ikke genstande af vinyl, plast eller gummi på instrumentet, da de kan misfarve panelet eller tangenterne.
- Læn dig ikke med din fulde vægt op ad instrumentet, stil ikke tunge genstande på instrumentet, og tryk ikke for hårdt på knapperne, kontakterne eller stikkene.
- Brug ikke instrumentet i længere tid ved et højt eller ubehageligt lydniveau, da det kan medføre permanente høreskader. Søg læge, hvis du oplever nedsat hørelse eller ringen for ørerne.

#### **Lagring af data**

#### **Lagring og sikkerhedskopiering af data**

Nedenstående datatyper går tabt, når du slukker for strømmen til instrumentet. Gem dataene på User-drevet ([side 67\)](#page-66-0) eller på egnede eksterne medier.

- Melodier, du har indspillet/redigeret (side [55](#page-54-0), [59,](#page-58-0) [121,](#page-120-0) [135\)](#page-134-0)
- Stilarter, du har oprettet/redigeret ([side 159\)](#page-158-0)
- Lyde, du har oprettet/redigeret (side [91](#page-90-0), [94](#page-93-0))
- Multipads, du har oprettet (side [169](#page-168-0))
- One Touch Settings, du har gemt ([side 155\)](#page-154-0)
- MIDI-indstillinger, du har redigeret [\(side 214\)](#page-213-0)

Data på User-drevet ([side 71](#page-70-0)) kan gå tabt, hvis der sker et uheld, eller instrumentet betjenes forkert. Gem alle vigtige data på eksterne medier.

#### **Sikkerhedskopiering på lagerenhed/eksterne medier**

• For at forhindre, at dine data går tabt på grund af beskadigede medier, anbefaler vi, at du gemmer alle vigtige data på to forskellige USB-lagerenheder eller eksterne medier.

Hvis du ændrer indstillingerne på den viste side og herefter forlader siden, gemmes systemopsætningsdataene (vises på parameteroversigten i det separate hæfte Data List) automatisk. De redigerede data går imidlertid tabt, hvis du slukker for strømmen til instrumentet uden at have forladt den. pågældende side korrekt.

#### **Advarsel vedrørende håndtering af data**

Sluk ALDRIG for strømmen til Tyros2 under håndtering af data, der omfatter User-drevet, et USB-drev eller en harddisk (f.eks. lagring, sletning, kopiering eller indsætning), før datahåndteringen er afsluttet. (Vent, til nedenstående advarselsmeddelelse forsvinder). Hvis du slukker for strømmen under håndteringen, går de data, du var ved at lagre eller indsætte på det pågældende drev, tabt.

Det er særligt vigtigt ikke at slukke for strømmen under datahåndtering, der vedrører User-drevet. Hvis du slukker for strømmen, mens du lagrer, sletter eller indsætter data på User-drevet, kan det resultere i, at ALLE data på User-drevet går tabt og ikke kun de data, du arbejder med. Med andre ord: Hvis du lagrer, sletter eller indsætter melodidata på User-drevet og slukker for strømmen til instrumentet, før handlingen er fuldført, risikerer du at miste ALLE data på User-drevet, herunder alle de lyde, stilarter, multipad-grupper og forudindstillinger i Registration Memory, du har gemt på User-drevet.

Now executing.<br>(Don't turn off the power now,<br>otherwise the data may be damaged.)  $\boxtimes$ 

Denne advarsel gælder også oprettelse af en ny mappe på User-drevet eller brug af nulstillingsfunktionen til fabriksindstillinger (side [196](#page-195-0)).

#### **Yamaha kan ikke holdes ansvarlig for skader, der skyldes forkert brug af eller ændringer af instrumentet, eller data, der er gået tabt eller ødelagt.**

Sluk altid for strømmen, når instrumentet ikke er i brug.

#### ● **Angivelse af ophavsret**

I det følgende oplyses titlen, komponisten/forfatteren og de ophavsretlige oplysninger om den melodi, der er forudinstalleret på instrumentet.

**Beauty And The Beast** fra Walt Disneys Skønheden og udyret Tekst af Howard Ashman Musik af Alan Menken © 1991 Walt Disney Music Company og Wonderland Music Company, Inc. Alle rettigheder forbeholdes. Gengivet efter forudgående tilladelse.

**Can't Help Falling In Love** fra Paramount Pictures' Blue Hawaii Tekst og musik af George David Weiss, Hugo Peretti og Luigi Creatore Copyright © 1961 af Gladys Music, Inc. Copyright fornyet og overdraget til Gladys Music Alle rettigheder administreres af Cherry Lane Music Publishing Company, Inc. og Chrysalis Music International ophavsret sikret. Alle rettigheder forbeholdes

Du kan finde mange nyttige og brugbare oplysninger om Tyros2 på følgende websted: http://music.yamaha.com/tyros2

## Tillykke!

Du er nu ejer af et enestående elektronisk keyboard.

Yamaha Tyros2 indeholder en meget avanceret lydmodulteknologi og

den nyeste digitale elektronik. Det giver en

fantastisk lydkvalitet og uovertruffen musikalsk alsidighed.

<span id="page-5-0"></span>For at du kan få mest muligt ud af funktionerne i Tyros2 og de utroligt mange muligheder,

anbefaler vi, at du læser denne brugervejledning grundigt, mens du afprøver de nævnte funktioner.

Opbevar vejledningen et sikkert sted til senere brug.

### <span id="page-5-1"></span>**Indhold**

- Tyros2 cd-rom
- 
- 
- 
- strømforsyningsledning x 1 Brugervejledning (denne bog), Data List, Installation Guide
- nodestativ og beslag entertil montering af harddisk (ekstraudstyr)

#### ■ Om den medfølgende cd-rom

Den medfølgende cd-rom indeholder særlig software til brug med Tyros2. Den indeholder bl.a. programmet Voice Editor, der giver dig omfattende og intuitive redigeringsværktøjer til Tyros2. Yderligere oplysninger finder du i den separate Installation Guide eller de online-vejledninger, der følger med softwaren.

#### **FORSIGTIG**

*• Forsøg aldrig at afspille cd-rom'en i en almindelig cd-afspiller, da det kan resultere i høreskader og skader på cd-afspilleren og højttalerne.*

- Fotografierne af spinet, bandoneon, hakkebræt, spilledåse, cymbalum og cembalo, der er vist i displayet på Tyros2, er venligst stillet til rådighed af Gakkigaku Shiryokan (organologisk samling) på Kunitachi-musikakademiet.
- Følgende instrumenter, som vises i displayet på Tyros2, kan ses på Hamamatsu-museet for musikinstrumenter: balafon, gender, kalimba, kanoon, santur, gamelan-gong, harpe, håndklokke, sækkepibe, banjo, klokkespil, mandolin, oud, panfløjte, pungi, rabab, shanai, sitar, olietønder og tambra.
- Dette produkt er fremstillet på licens fra følgende U.S. patentnumre: nr. 5231671, nr. 5301259, nr. 5428708 og nr. 5567901 fra IVL Technologies Ltd.
- De bitmap-skrifttyper, der anvendes på instrumentet, er leveret og ejet af Ricoh Co., Ltd.

• Dette produkt bruger NF, en indbygget internetbrowser fra ACCESS Co., Ltd. NF bruges med LZW, der er licenseret fra **ACCESS** Unisys Co., Ltd. NF må ikke bruges adskilt fra dette produkt og må ikke sælges, udlånes eller overføres på nogen måde. NF må heller ikke udsættes for reverse engineering, dekompilering, disassemblering eller kopiering. Softwaren inkluderer et modul udviklet af Independent JPEG Group.

- Windows er et registreret varemærke tilhørende Microsoft® Corporation.
- Apple og Macintosh er varemærker tilhørende Apple Computer, Inc., som er registreret i USA og andre lande.
- Navne på virksomheder og produkter i denne brugervejledning er varemærker eller registrerede varemærker tilhørende de respektive virksomheder.

Illustrationerne af panel og LCD-displayet i manualen er kun vist som en vejledning. De kan se anderledes ud på instrumentet. Bemærk, at alle illustrationer af displayet i vejledningen er på engelsk.

Dette produkt indeholder og anvender computerprogrammer og indhold, som Yamaha har ophavsretten til, eller til hvilket Yamaha har licens til at bruge andres ophavsret. Sådant ophavsretligt beskyttet materiale omfatter, men er ikke begrænset til, al computersoftware, stilartsfiler, MIDI-filer, WAVE-data, noder til musik og lydoptagelser. Sådanne programmer og sådant indhold må kun bruges privat og i overensstemmelse med den gældende lovgivning. Overholdes dette ikke, kan det få retslige konsekvenser. FORSØG IKKE AT FREMSTILLE, DISTRIBUERE ELLER ANVENDE ULOVLIGE KOPIER.

Instrumentet kan anvende forskellige typer/formater musikdata ved at optimere dem til musikdata i et format, der er egnet til brug i instrumentet, inden de bruges. Instrumentet afspiller derfor ikke nødvendigvis dataene helt efter den pågældende producents eller komponists oprindelige intentioner.

Visse former for gengivelse og brug af ophavsretligt beskyttet musik og andre lydprodukter er tilladt af gældende lovgivning, men gengivelse og brug uden licens kan udgøre en krænkelse af ophavsretten eller overtrædelse af anden lovgivning. Overtrædelse af sådanne love kan have alvorlige konsekvenser, og det kan derfor være en god idé at tale med en jurist om, hvordan du planlægger at bruge produktet.

Kopiering eller afspilning af købt musik og andre lydprodukter er strengt forbudt undtagen til din egen personlige brug.

Dette produkt kan bruges til at importere eller indspille analoge lydsignaler gennem MIC/LINE INPUT og kan også indspille det, du spiller på tangenterne, og afspillede MIDI-melodidata som digitale lydsignaler i WAV-format. Hvis du bruger ophavsretligt beskyttet materiale i indspilningen, er kopiering eller offentlig afspilning af det pågældende materiale til andet end din egen, personlige brug strengt forbudt, også hvis du selv spiller med.

Kopiering af kommercielt tilgængelige musikdata, herunder, men ikke begrænset til, MIDI-data og/eller lyddata er strengt forbudt, medmindre det kun er til privat brug.

<span id="page-6-0"></span>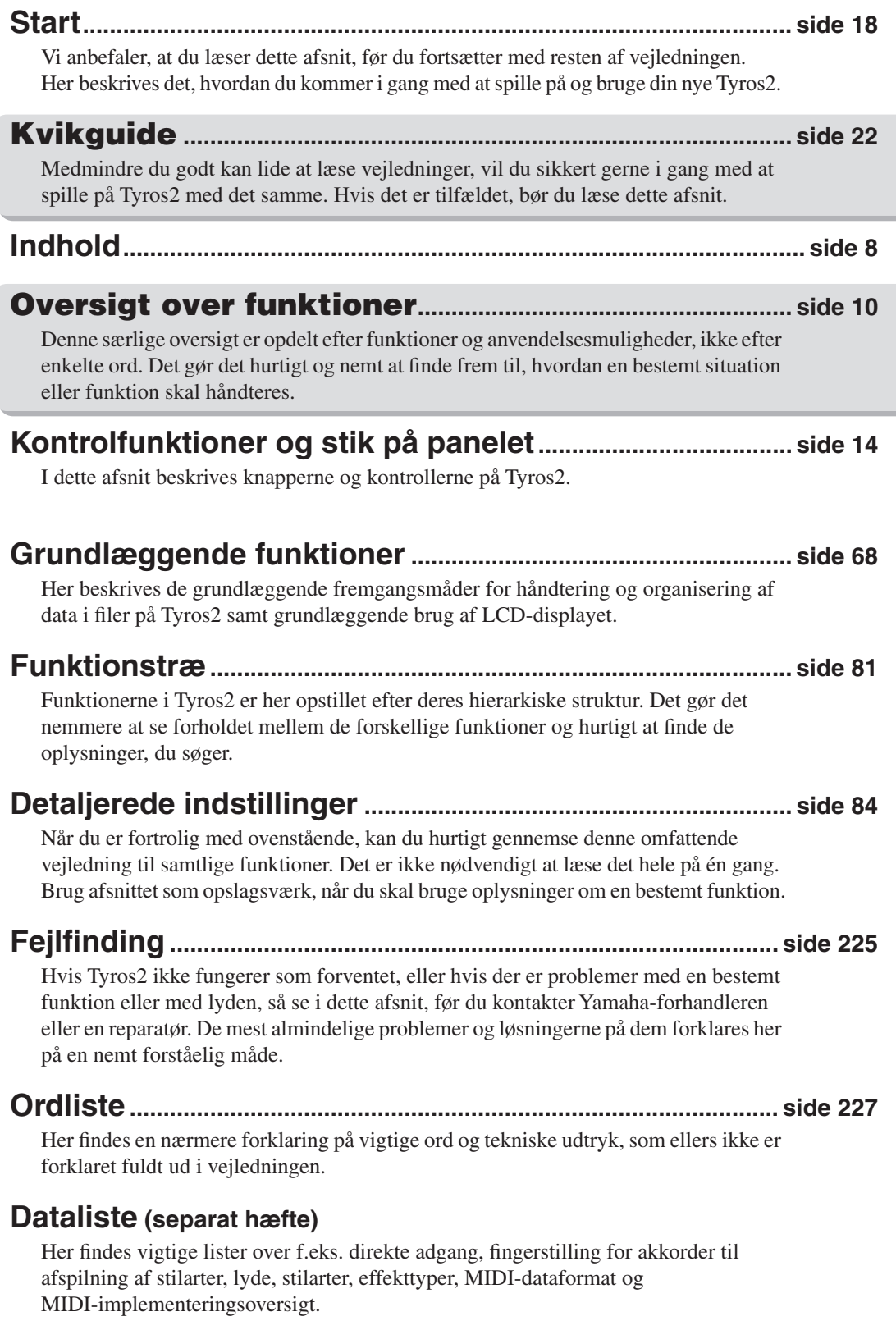

### **Installationsvejledning (separat hæfte)**

Tyros2 leveres med forskellige programmer (på cd-rom'en), så du kan bruge computeren til at oprette lyde til Tyros2. Denne vejledning indeholder instruktioner til installation af den medfølgende software.

## <span id="page-7-1"></span><span id="page-7-0"></span>Indhold

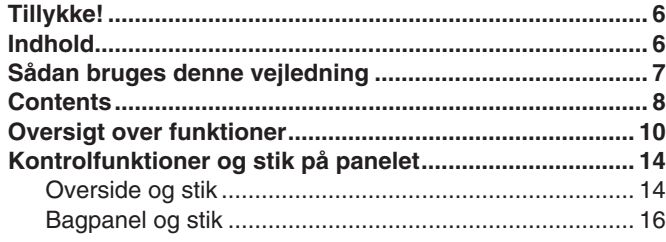

## [Før du tænder for strømmen 18](#page-17-1)

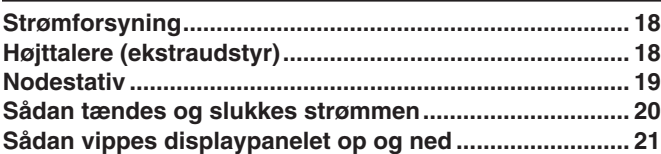

## [Kvikguide 22](#page-21-1)

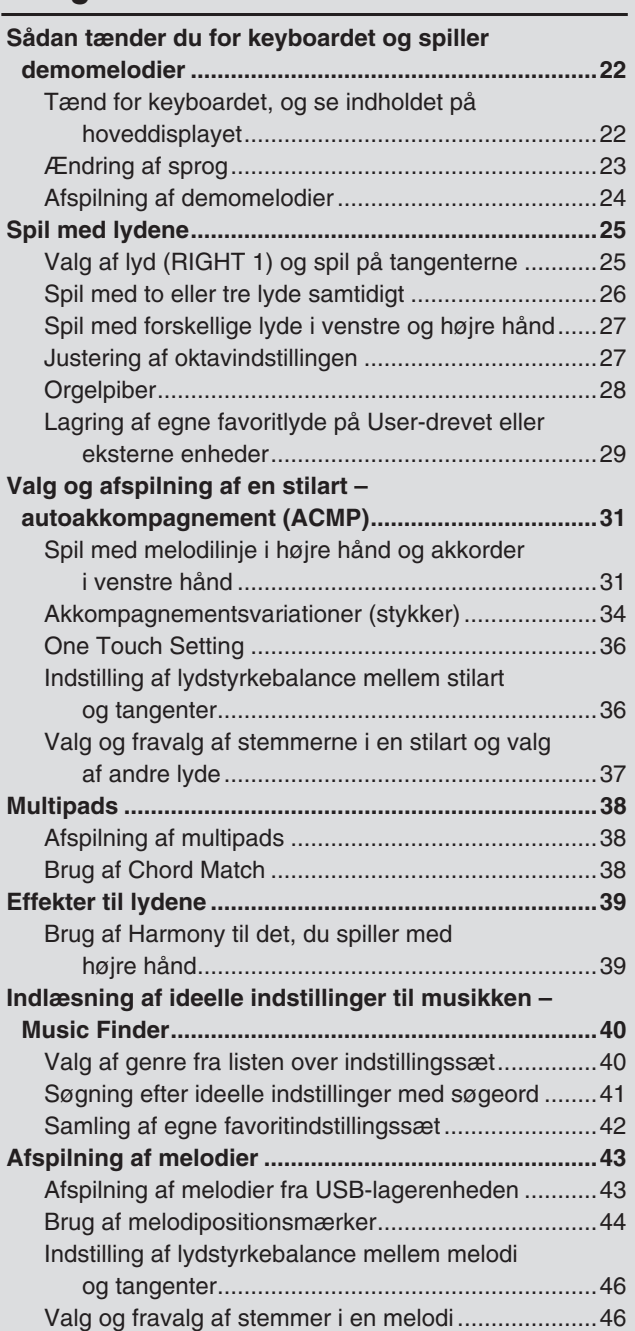

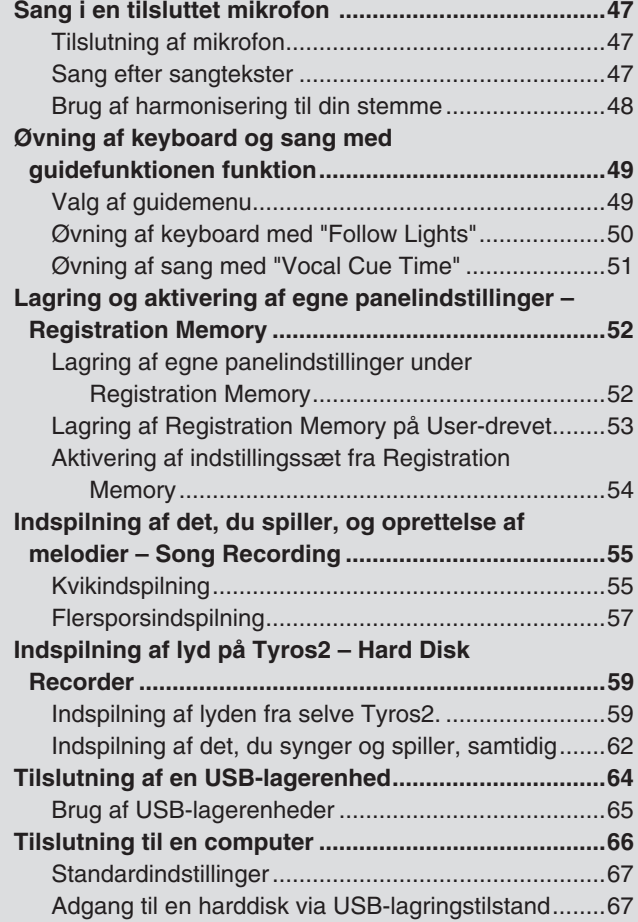

## Grundlæggende funktioner – få styr [på dine data 68](#page-67-1)

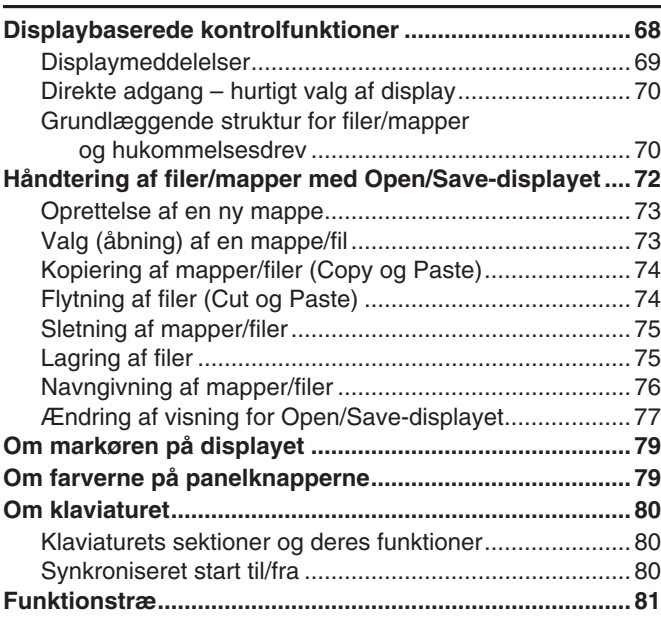

## Detaljerede indstillinger and 84

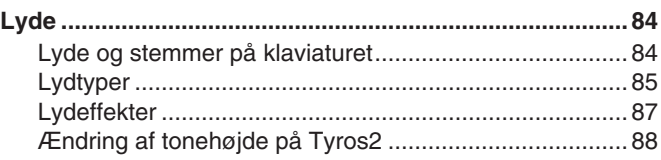

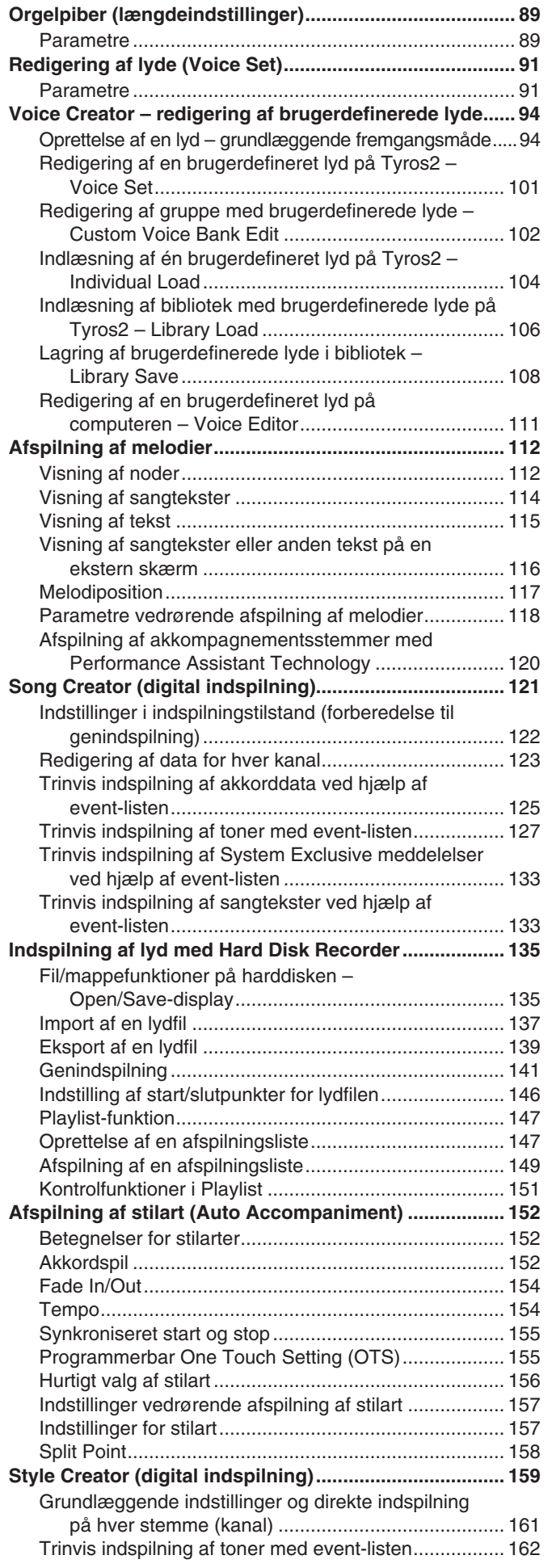

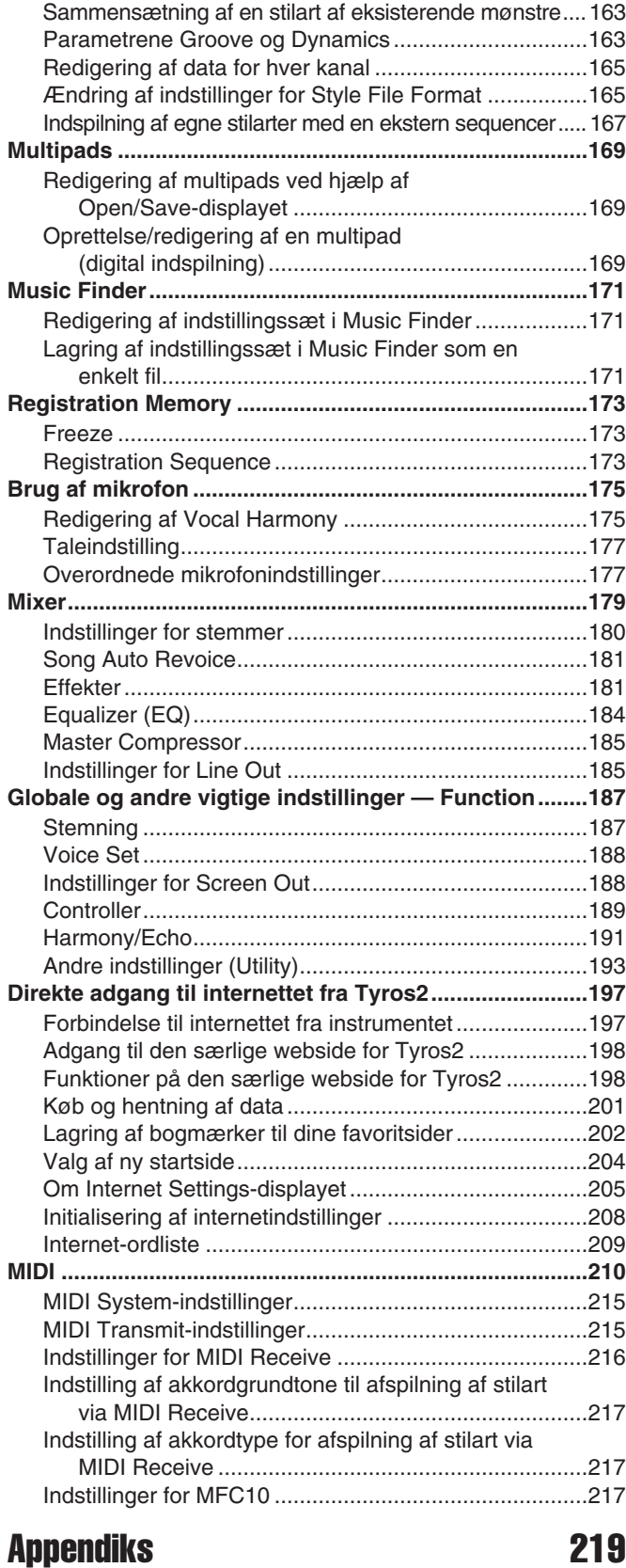

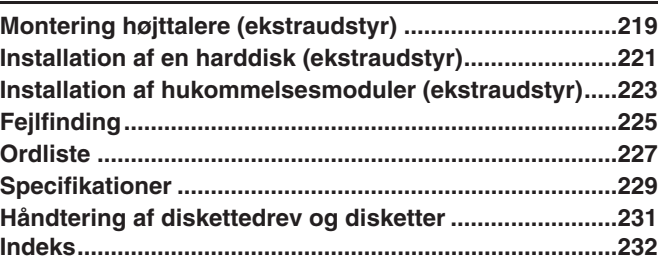

### <span id="page-9-0"></span>Før du tænder for strømmen

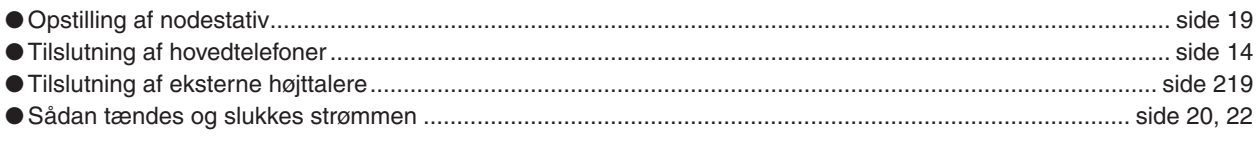

## Sådan lytter du til Tyros2

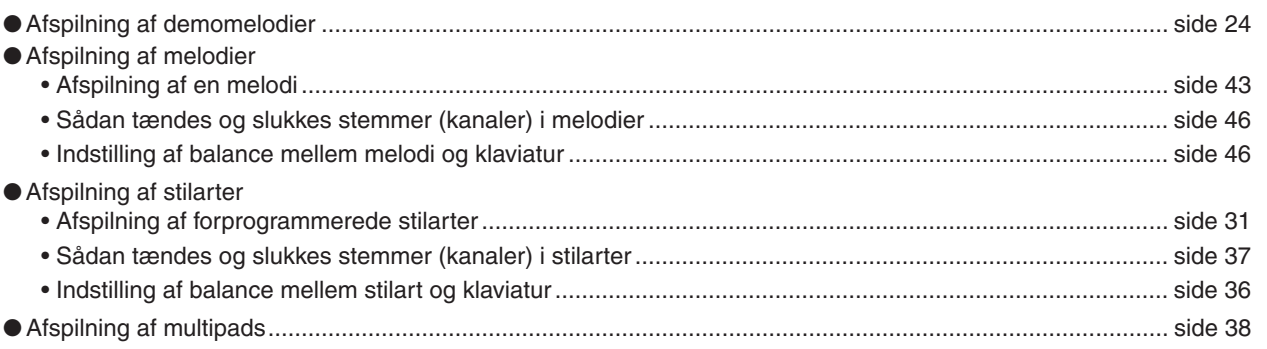

## Spil på klaviaturet

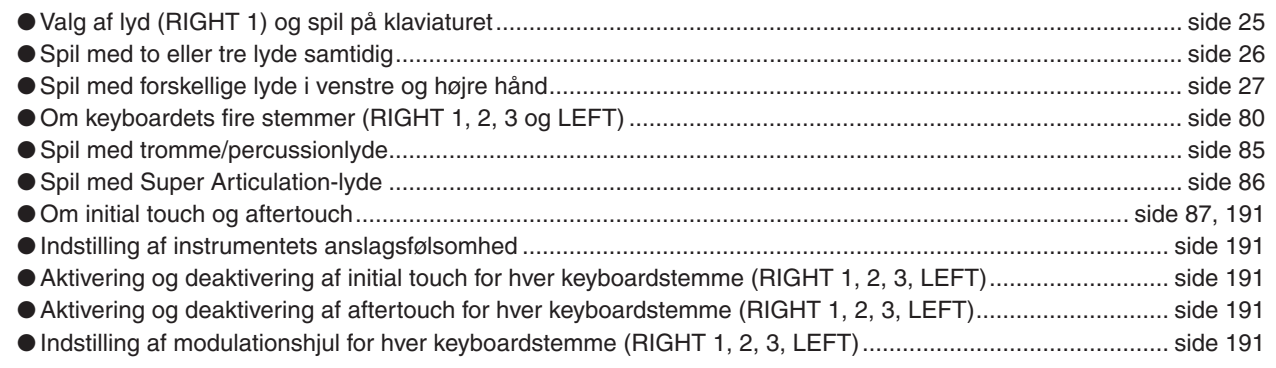

## Øvning på instrumentet

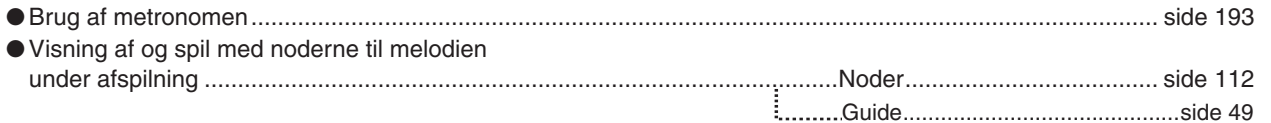

## Valg af programmer og indstillinger på Tyros2

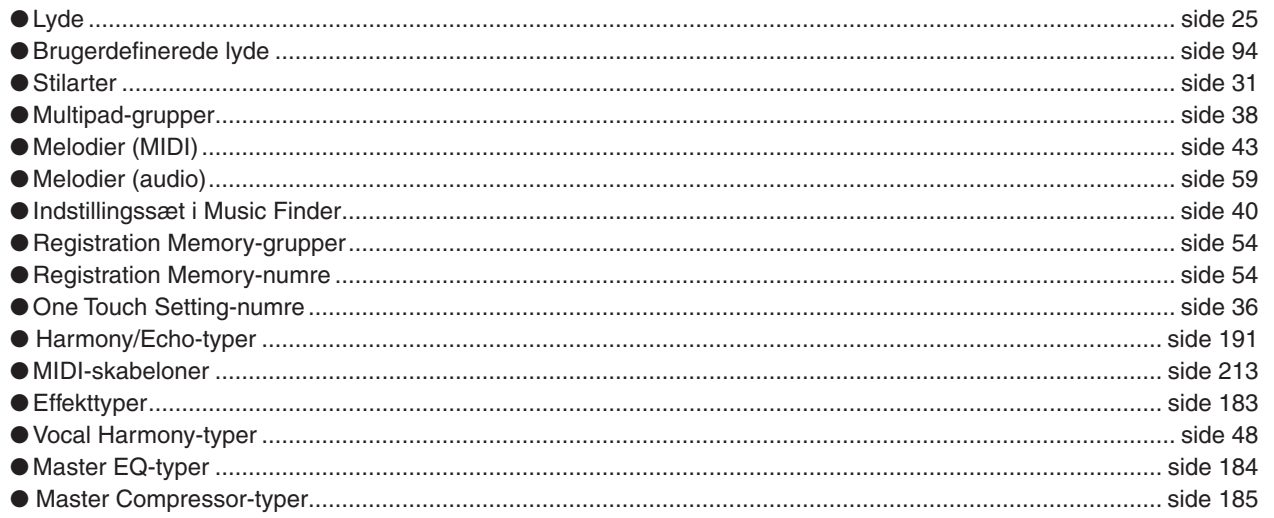

### **Brug af LCD-displayet**

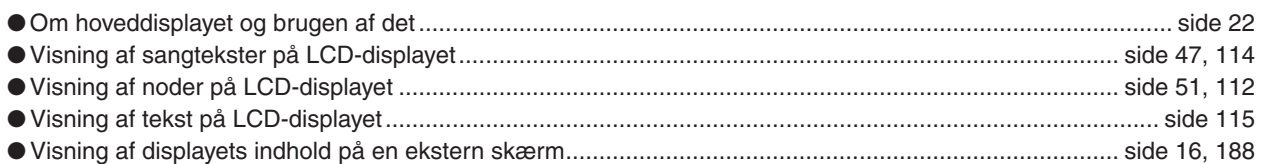

### **Spil af akkorder fra en stilart med venstre hånd og melodi med højre hånd – autoakkompagnementsfunktion (ACMP)**

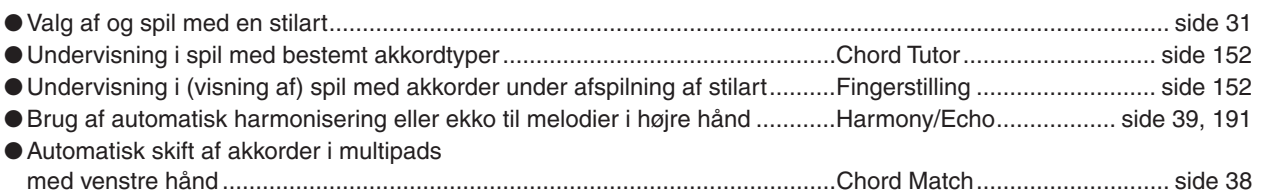

### **Hurtigt valg af brugerdefinerede panelindstillinger**

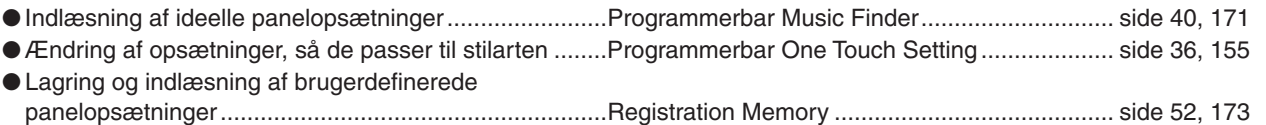

## **Oprettelse af lyde, stilarter, melodier og meget andet**

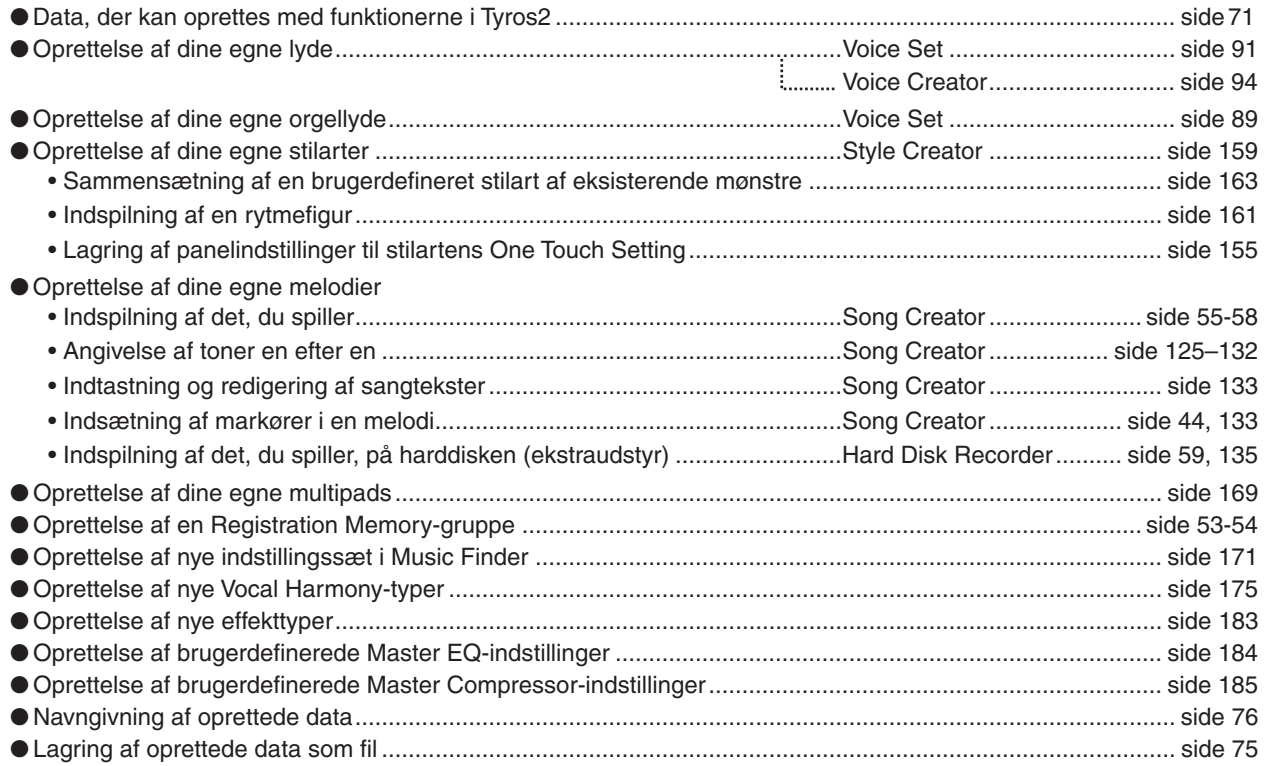

## **Om opbygningen og strukturen af Tyros2**

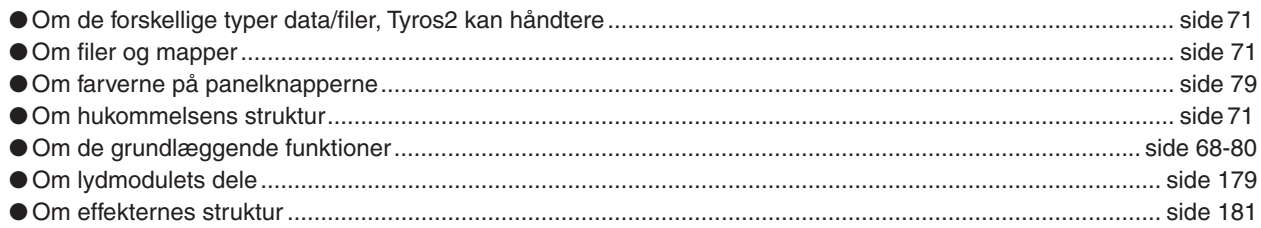

## **Kontrol og justering af tonehøjden**

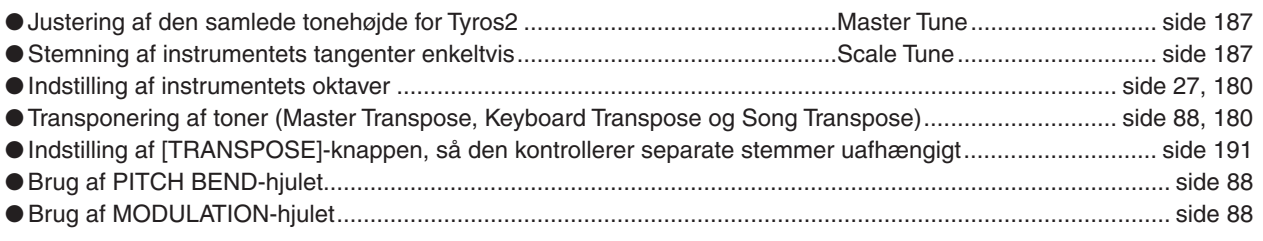

### **Brug af fodpedaler**

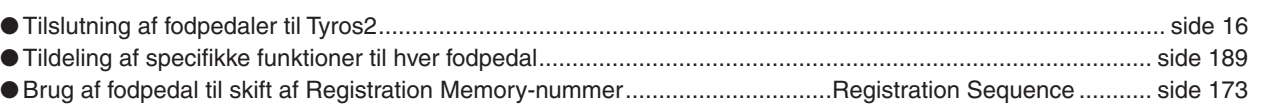

## **Sang med tilsluttet mikrofon**

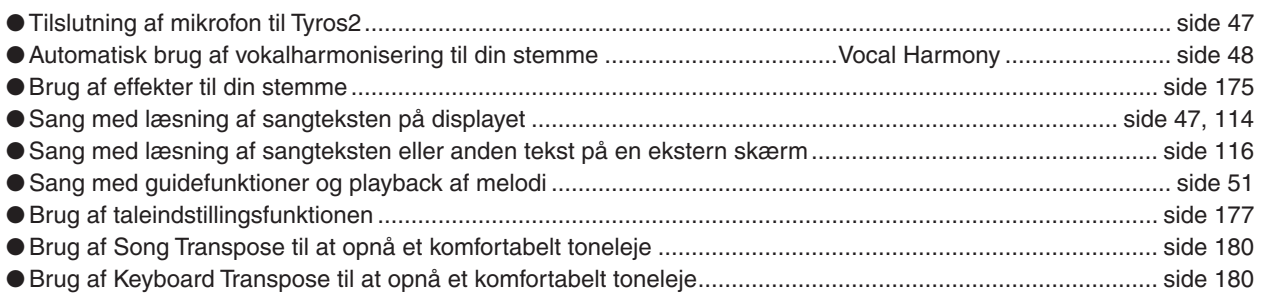

## **Tips og teknikker, når du vil spille live**

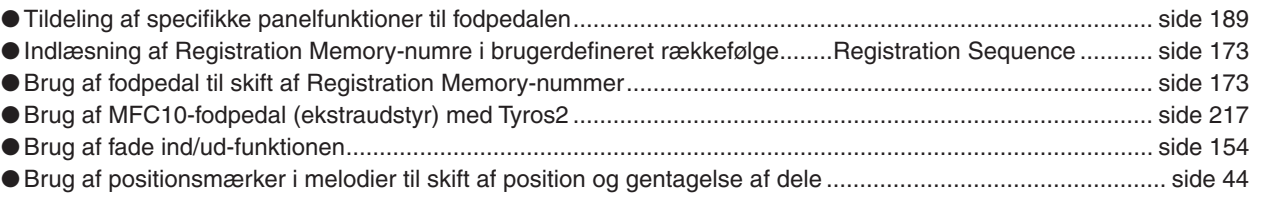

### **Tips og teknikker, når du vil spille sammen med andre**

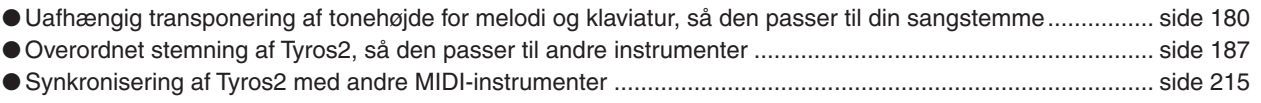

### **Om MIDI**

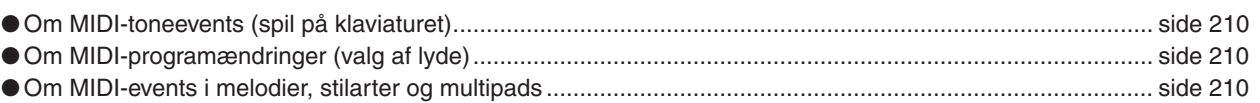

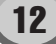

## **Tilslutning/installation af eksternt udstyr med Tyros2**

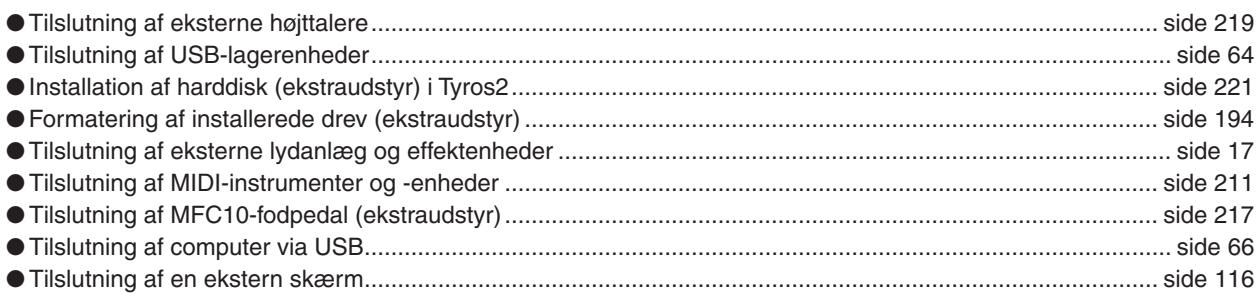

## **Funktioner med computer**

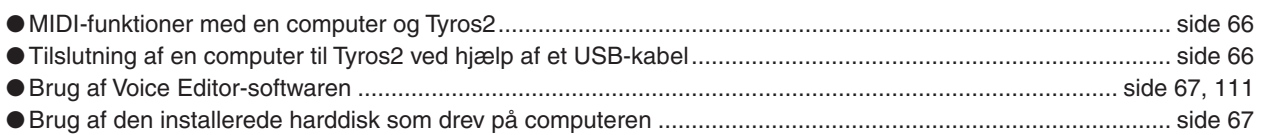

## **Andre tip**

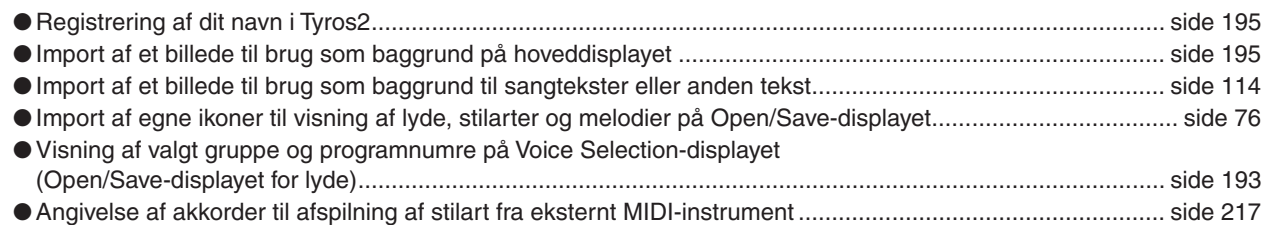

<span id="page-13-2"></span><span id="page-13-1"></span><span id="page-13-0"></span>■ Overside og stik

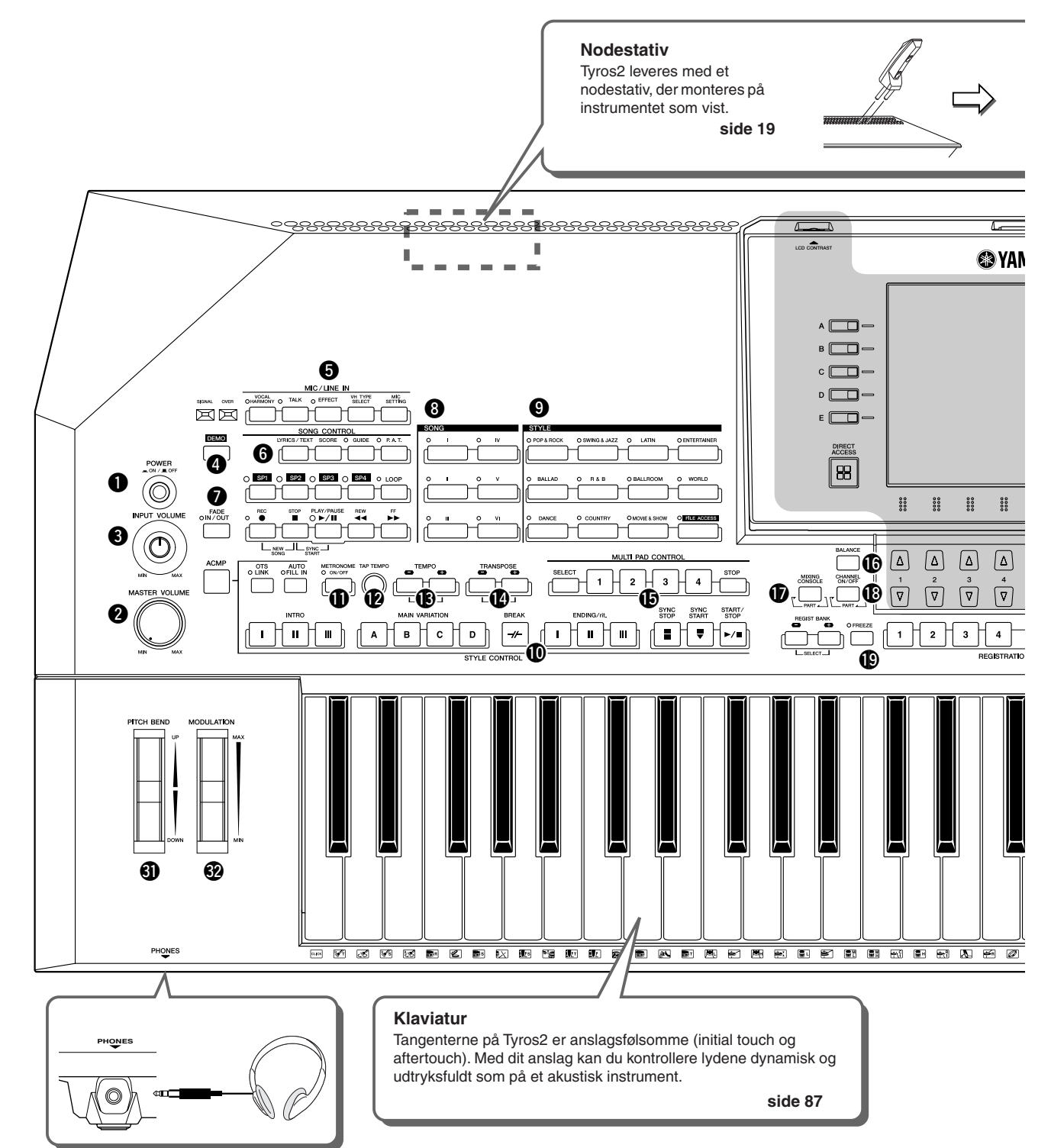

<span id="page-13-3"></span>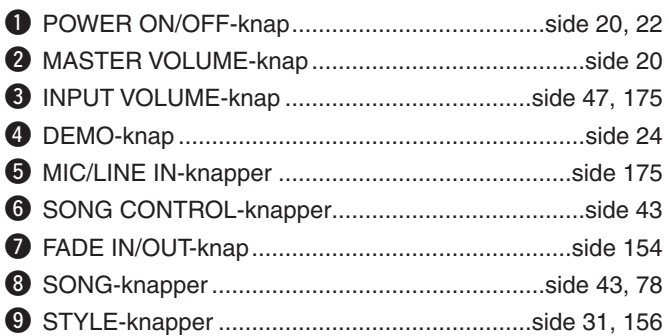

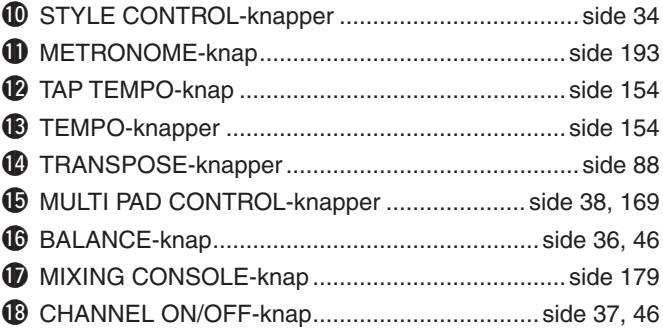

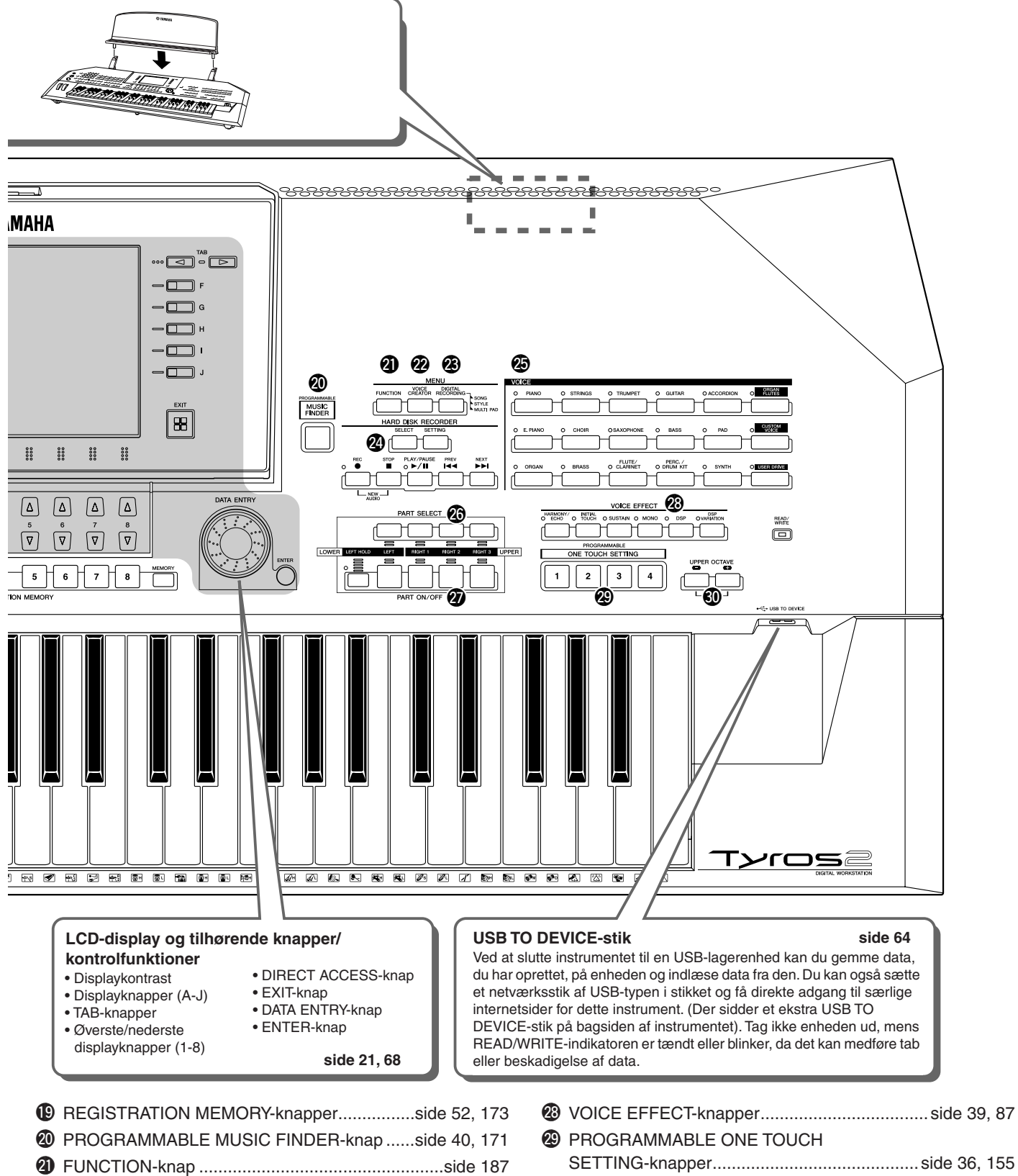

@2VOICE CREATOR-knap...........................................side [94](#page-93-3) @3DIGITAL RECORDING-knap .................side [121](#page-120-0), [161](#page-160-2), [169](#page-168-4) @4HARD DISK RECORDER-knapper .................side [59](#page-58-0), [135](#page-134-0) @5VOICE-knapper..................................................side [25](#page-24-3), [85](#page-84-2) @6PART SELECT-knapper .....................................side [25](#page-24-4), [84](#page-83-1) @7PART ON/OFF-knapper.....................................side [25](#page-24-5), [84](#page-83-1)

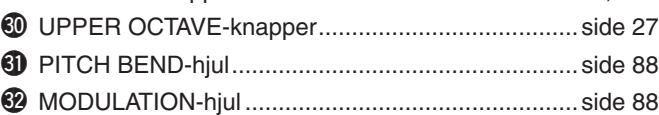

#### <span id="page-15-0"></span>■ Bagpanel og stik

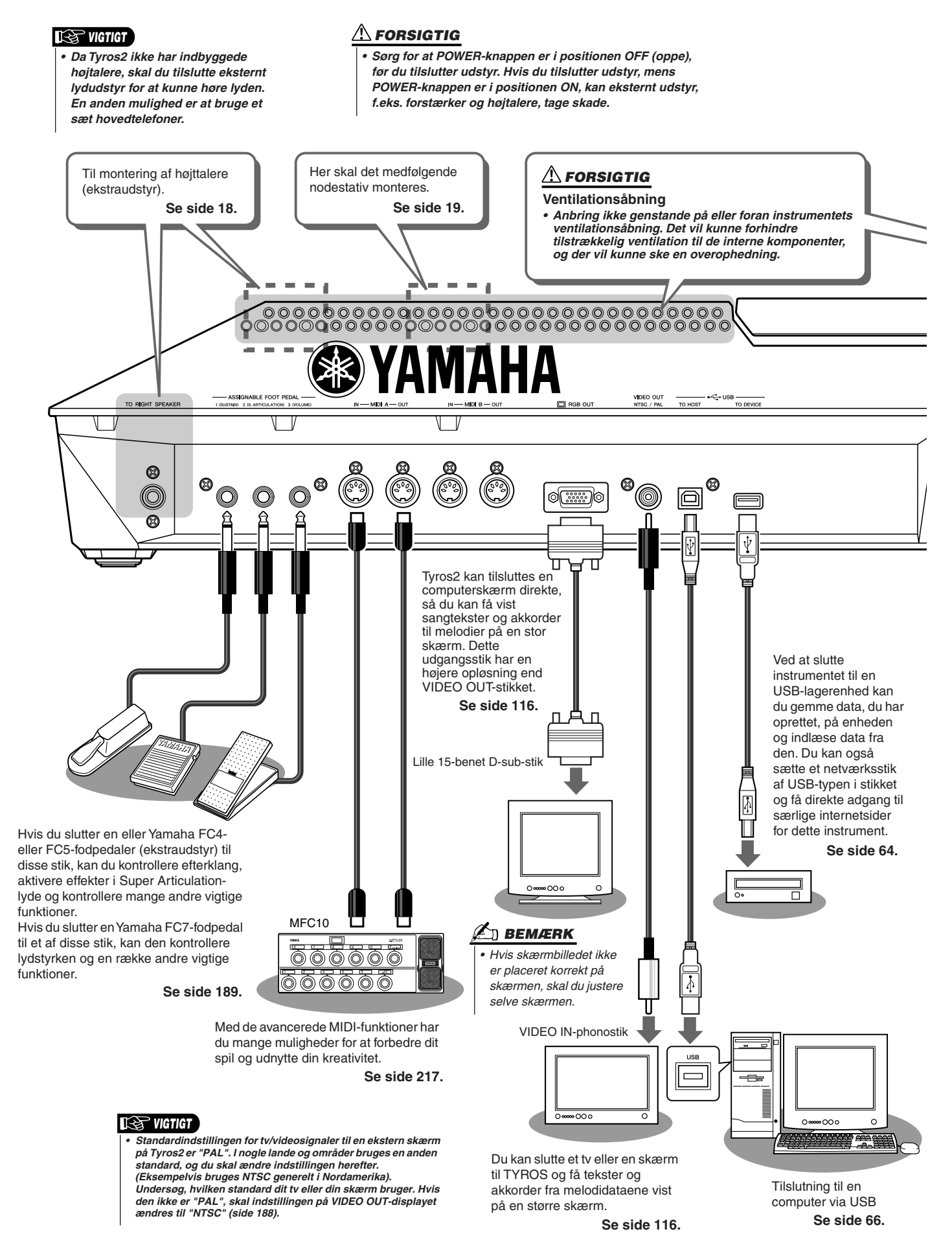

<span id="page-15-2"></span><span id="page-15-1"></span>

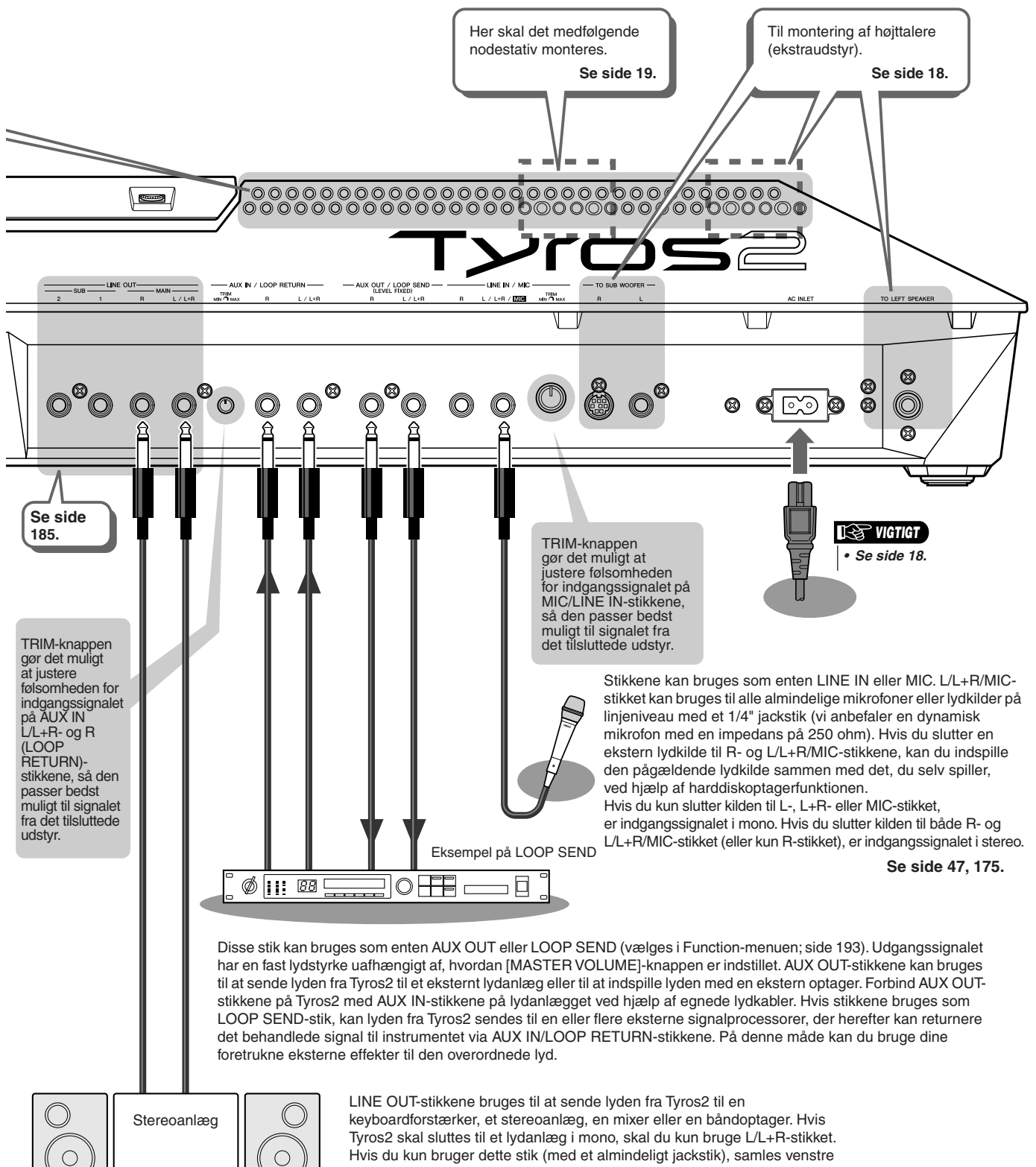

<span id="page-16-0"></span>Hvis du kun bruger dette stik (med et almindeligt jackstik), samles venstre og højre kanal og sendes gennem dette stik. På denne måde får du et mono-mix af stereolyden i Tyros2.

⌒

## <span id="page-17-1"></span><span id="page-17-0"></span>Før du tænder for strømmen

Dette afsnit indeholder oplysninger om, hvordan Tyros2 gøres klar til brug. Læs dette afsnit omhyggeligt, før du tænder for strømmen.

## <span id="page-17-2"></span>**Strømforsyning**

- *1* **Kontrollér, at POWER ON/OFF-knappen på Tyros2 er i positionen OFF.**
- *2* **Sæt den medfølgende strømledning til AC INLET-stikket på instrumentets bagpanel.**

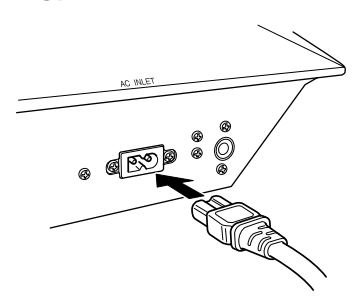

*3* **Sæt den anden ende af strømledningen til en stikkontakt. Kontrollér, at Tyros2 kan klare den spænding, der bruges, hvor du befinder dig.**

#### **ADVARSEL**

*• Kontrollér, at Tyros2 er beregnet til den spænding, der findes, hvor instrumentet skal bruges (som angivet på bagpanelet). Hvis instrumentet tilsluttes den forkerte spænding, kan der ske alvorlig skade på de interne elektriske kredsløb, og der er fare for elektrisk stød!*

#### **ADVARSEL**

*• Brug kun den strømforsyningsledning, der følger med Tyros2. Hvis den medfølgende strømforsyningsledning går tabt eller beskadiges, skal du kontakte din Yamahaforhandler. Brug af en forkert type ledning kan resultere i fare for brand og elektrisk stød!*

#### **ADVARSEL**

*• Hvilken type strømledning, der følger med Tyros2, kan variere alt efter, i hvilket land instrument er købt (der kan være tre ben i stikket pga. jordforbindelse). Er der ikke ordentlig jordforbindelse, kan der opstå risiko for elektrisk stød. Der må IKKE foretages ændringer af det stik, der leveres sammen med Tyros2. Hvis stikket ikke passer til stikkontakten, skal du lade en autoriseret installatør montere en anden stikkontakt. Brug ikke et adapterstik, som tilsidesætter jordforbindelsen.*

## <span id="page-17-3"></span>Højttalere (ekstraudstyr)

Tyros2 har ingen indbyggede højttalere, og du skal derfor bruge eksterne højttalere, f.eks. TRS-MS02, der er fremstillet specielt til Tyros2. Yderligere oplysninger om montering af TRS-MS02 på Tyros2 finder du på side [219.](#page-218-2)

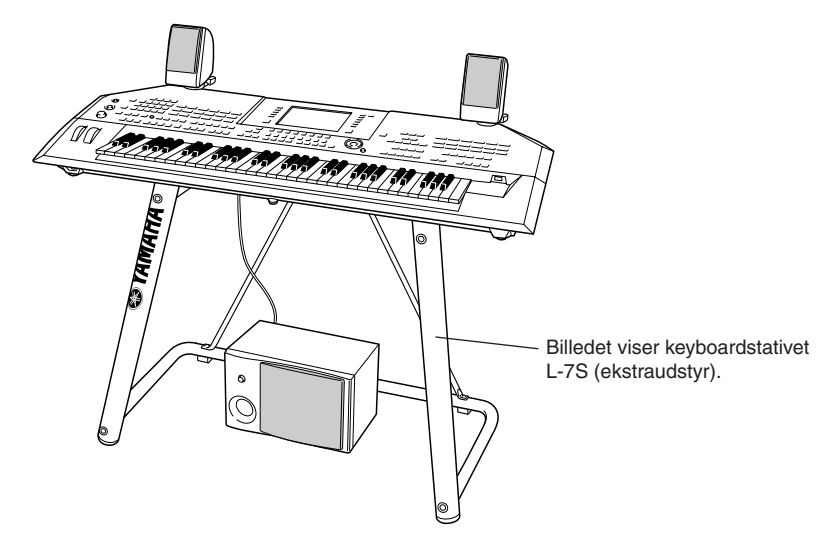

## <span id="page-18-0"></span>**Nodestativ**

Kontrollér, at ingen af delene mangler (to holdere og et nodestativ som vist nedenfor), inden du følger nedenstående instruktioner.

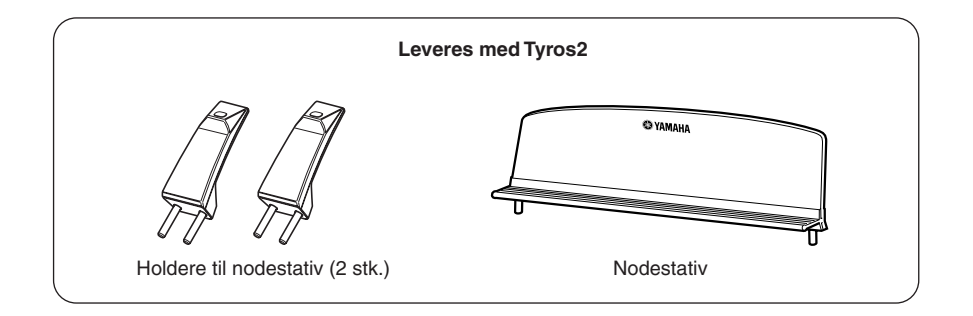

## *1* **Monter de to holdere på bagpanelet på Tyros2.**

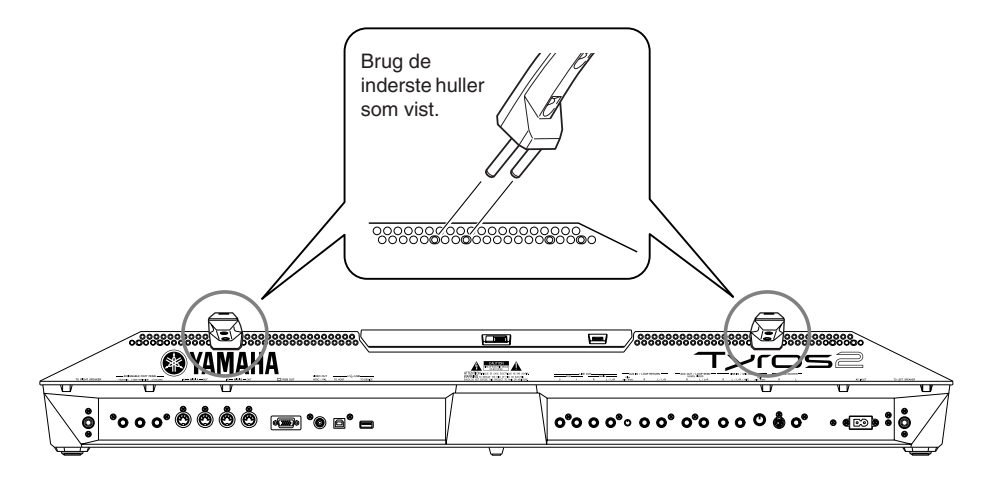

*2* **Monter nodestativet på holderne.**

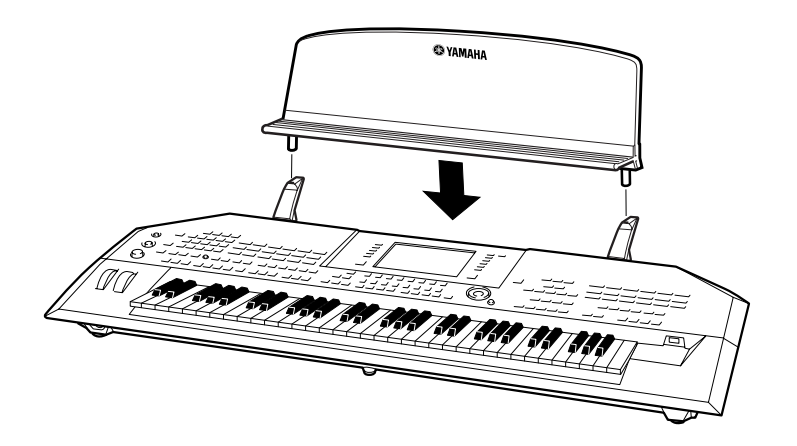

## <span id="page-19-1"></span><span id="page-19-0"></span>Sådan tændes og slukkes strømmen

## Sådan tænder du for instrumentet

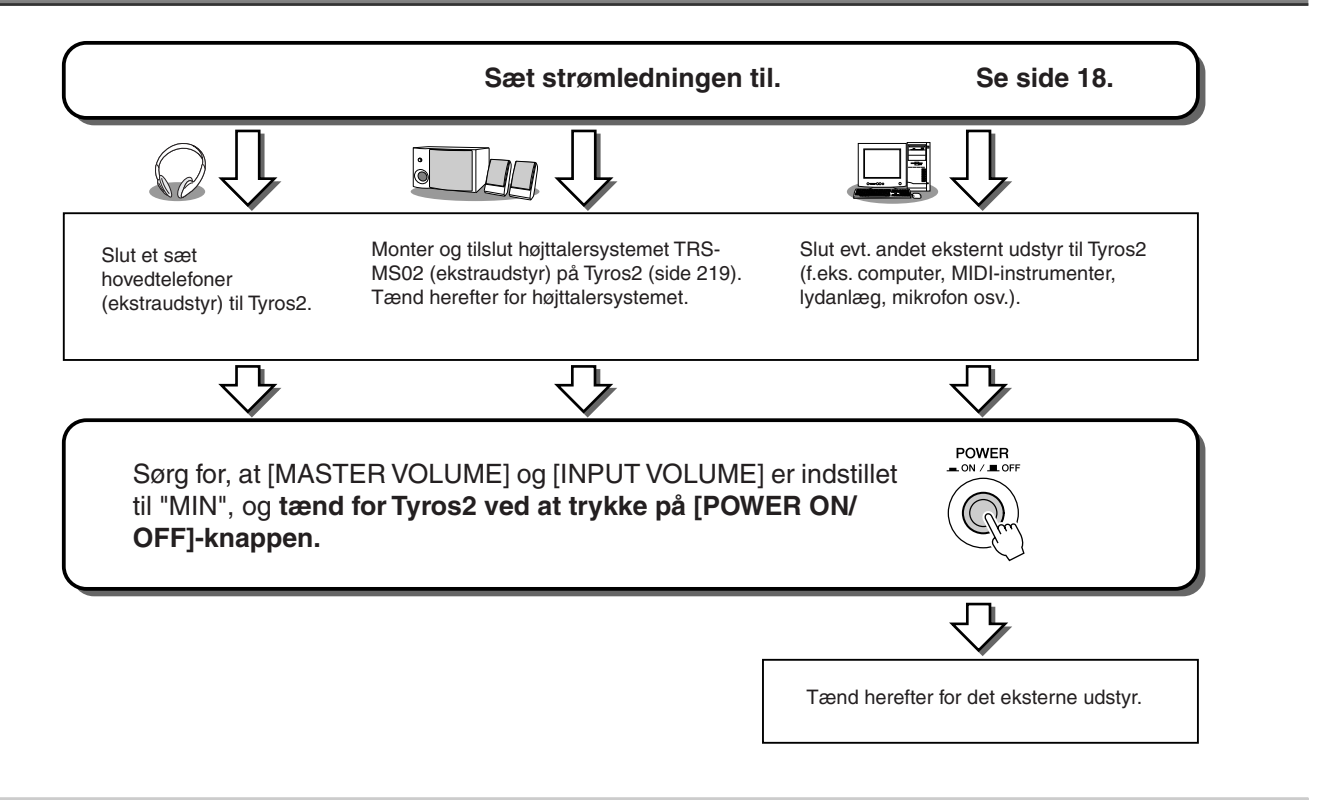

## Sådan slukkes instrumentet

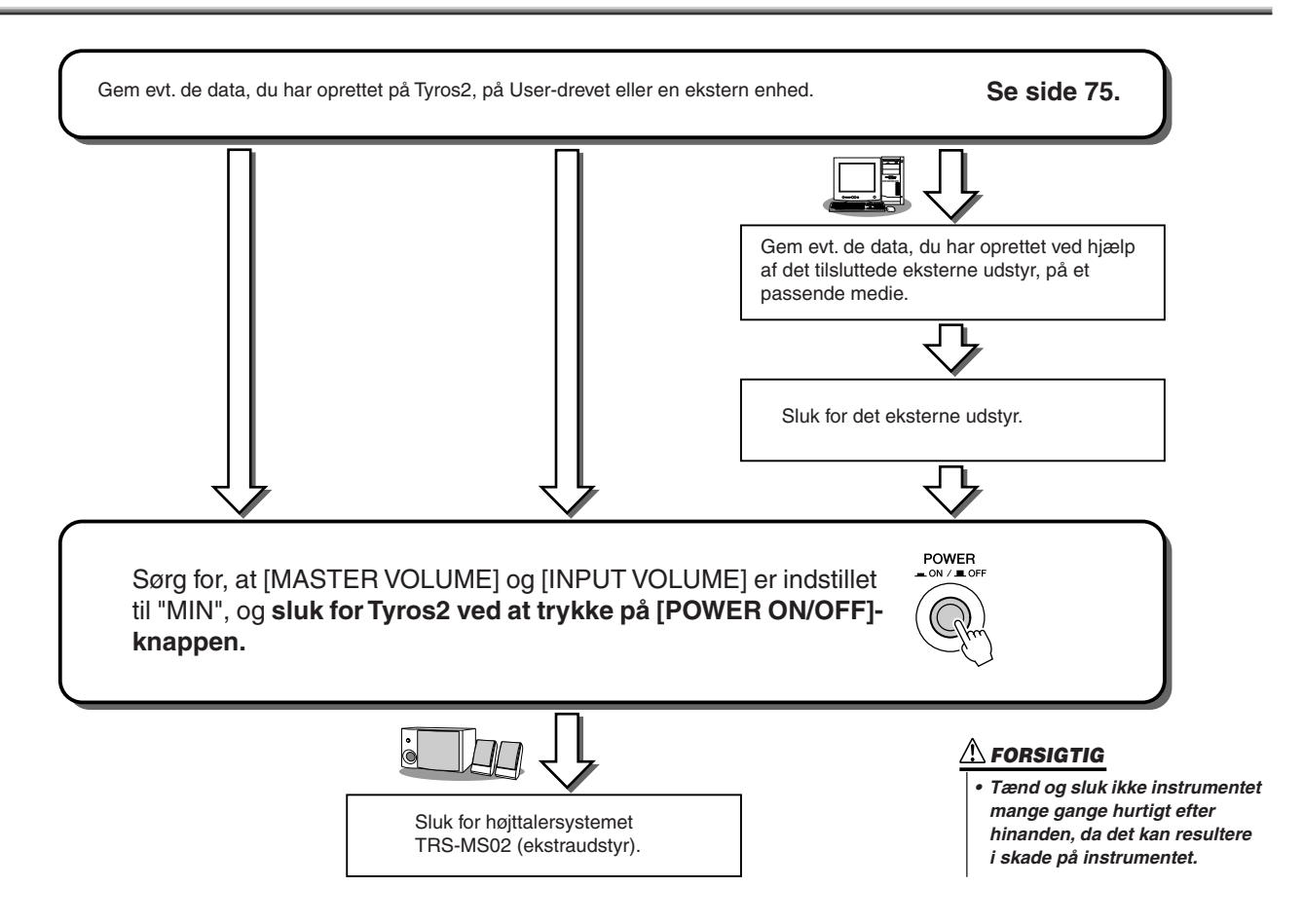

## <span id="page-20-0"></span>Sådan vippes displaypanelet op og ned

Tyros2 har et justerbart displaypanel, som kan vippes op og ned og sættes i en passende vinkel med fire forskellige låste positioner.

#### ■ **Sådan vippes displaypanelet op ............................................................**

Åbn låsen på bagsiden af panelet. Løft herefter panelet, og vip det ind mod dig selv.

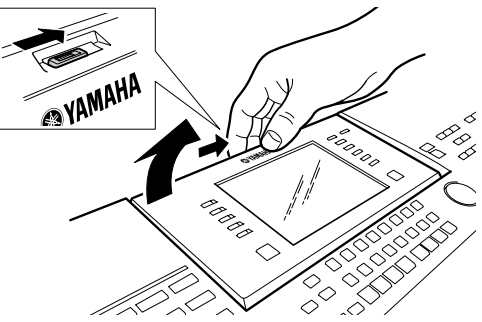

Panelet klikker, når det vippes tilbage. Klikkene er de fire låste positioner. Slip panelet, når det er i den ønskede position. Det glider tilbage til den nærmeste låste position.

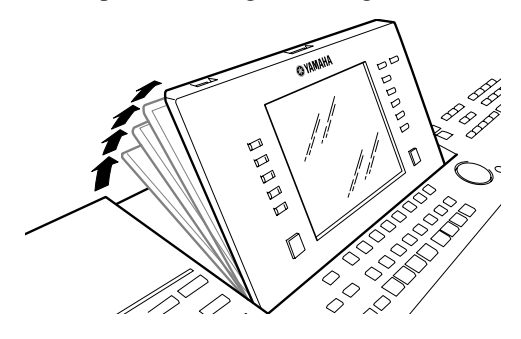

#### ■ **Sådan vippes displaypanelet ned..........................................................**

Når panelet skal vippes ned og lukkes, skal du trække det forsigtigt ind mod dig selv til lodret position og derefter skubbe det ned, til det låses fast.

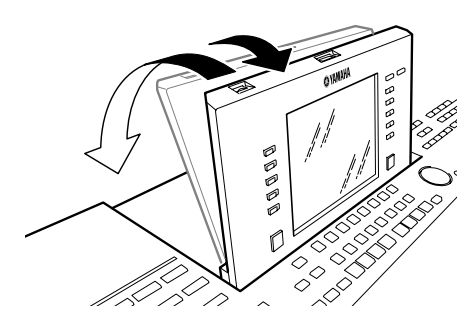

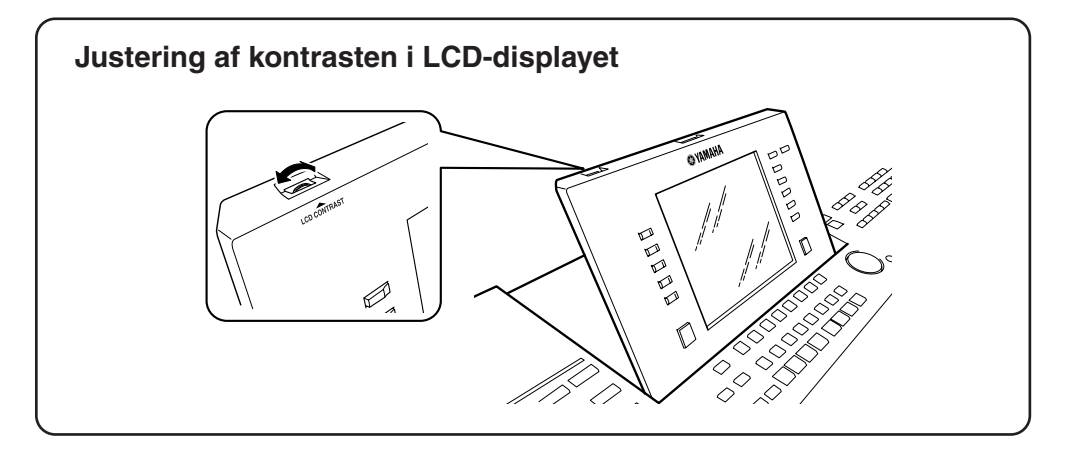

# <span id="page-21-1"></span><span id="page-21-0"></span>Kvikguide

## <span id="page-21-5"></span><span id="page-21-2"></span>Sådan tænder du for keyboardet og spiller demomelodier

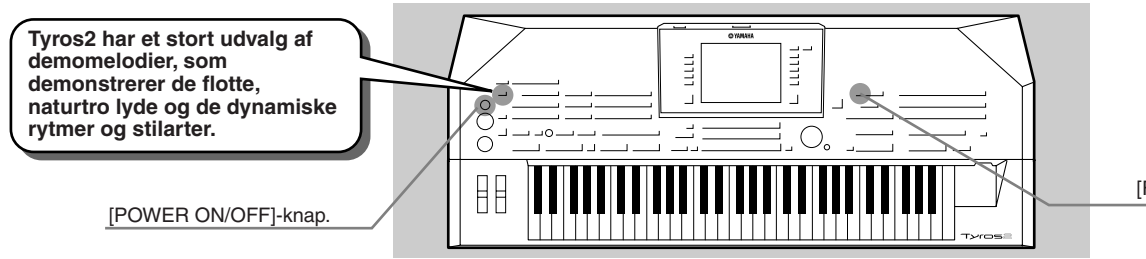

[FUNCTION]-knap

## <span id="page-21-4"></span><span id="page-21-3"></span>Tænd for keyboardet, og se indholdet på hoveddisplayet

Når instrumentet er gjort klar, og det nødvendige udstyr er sat til, kan du tænde for keyboardet ved at trykke på [POWER ON/OFF]-knappen (side [20](#page-19-1)).

Først vises en "velkomst" og derefter hoveddisplayet – dette display er udgangspunktet, som viser de grundlæggende indstillinger og nogle vigtige oplysninger om instrumentet. Se detaljerne om hver del af hoveddisplayet nedenfor. Læs flere detaljer på de nævnte sider.

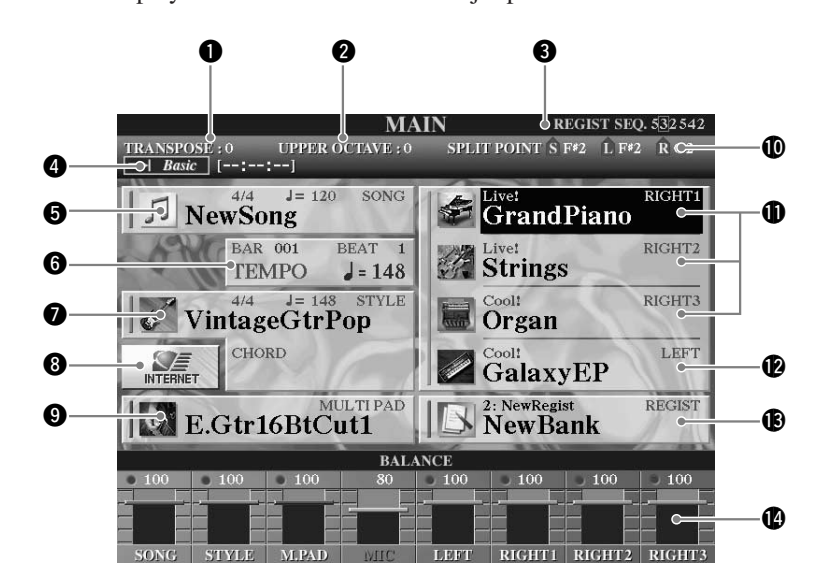

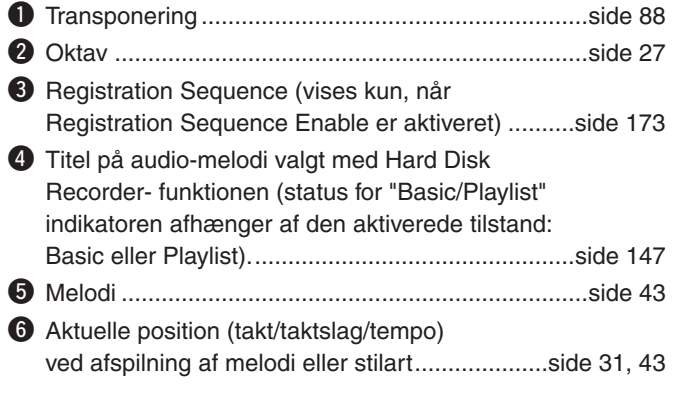

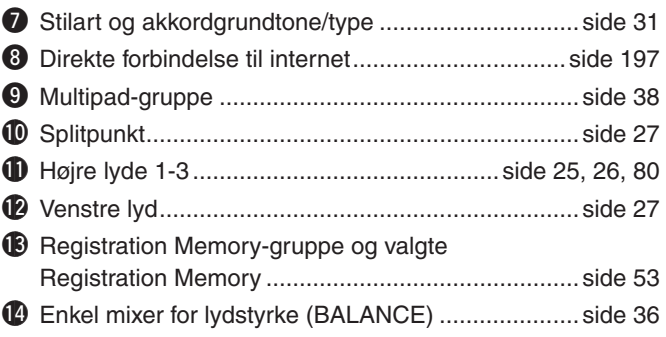

## <span id="page-22-0"></span>Ændring af sprog

Tyros2 kan vise tekst på et af følgende fem sprog: engelsk, tysk, fransk, spansk og italiensk. Teksten bruges til demomelodier ([side 24](#page-23-0)) og beskeder på displayet [\(side 69](#page-68-1)). Vælg et sprog ved at følge fremgangsmåden beskrevet nedenfor.

### *1* **Tryk på [FUNCTION]-knappen.**

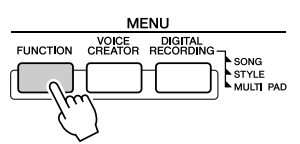

### *2* **Tryk på [I]-knappen for at vælge UTILITY.**

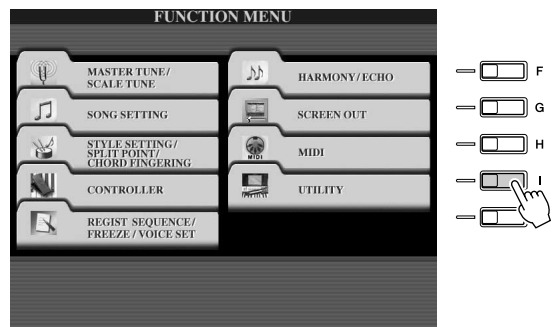

*3* **Vælg OWNER-fanebladet med [TAB]-knapperne.** 

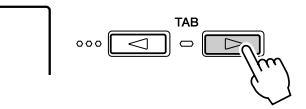

*4* **Vælg et sprog ved at trykke på [4]/[5]-knapperne.** 

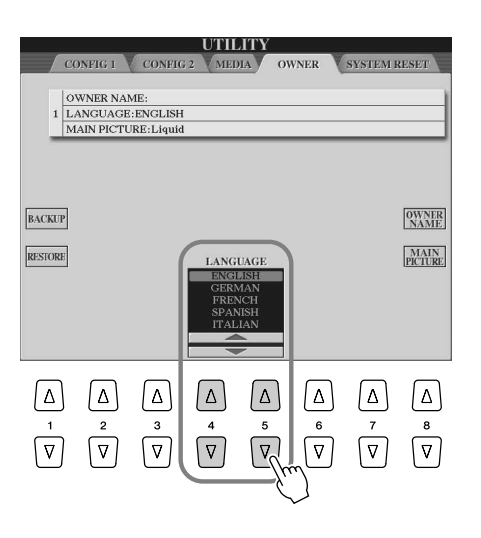

Sådan tænder du for keyboardet og spiller demomelodier

## <span id="page-23-1"></span><span id="page-23-0"></span>Afspilning af demomelodier

Demomelodierne er mere end blot melodier – de giver en letforståelig og praktisk introduktion til funktionerne og fremgangsmåderne på Tyros2. På en måde er demomelodierne en slags interaktiv minivejledning med demonstration af lyde og med tekst, der demonstrerer instrumentet og viser, hvordan du kan bruge det.

#### *1* **Tryk på [DEMO]-knappen for at få menuerne med de forskellige tilhørende displays vist efter hinanden.**

Demomelodien afspilles gentagne gange, mens de forskellige sider vises på displayet.

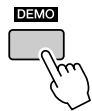

#### *2* **Brug [7]/[8]-knapperne, hvis du vil vælge et bestemt demoemne fra oversigtsmenuen.**

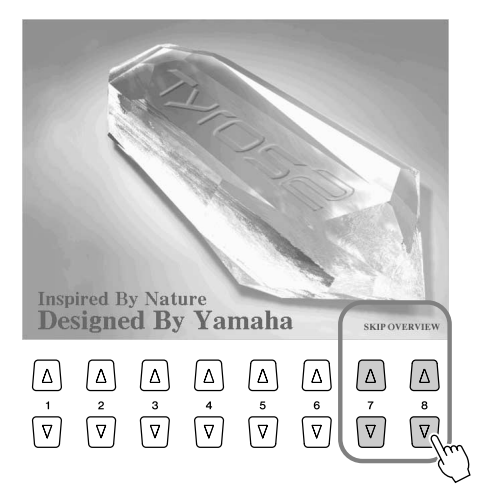

#### *3* **Tryk på en af LCD-knapperne for at hente displayet for den pågældende funktion.**

Hvis en demomelodi har mere end én side på displayet, kan du trykke på en af LCD [1]- [8]-knapperne svarende til sidenummeret.

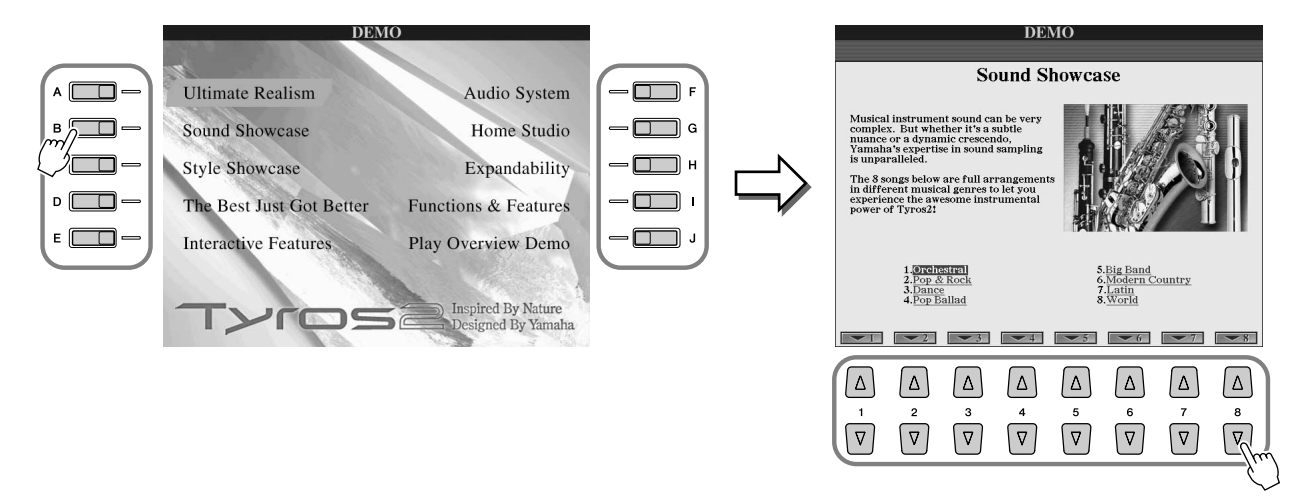

*4* **Tryk på [EXIT]-knappen, hvis du vil forlade demomelodien.**

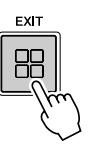

## <span id="page-24-0"></span>**Spil med lydene** *Detaljerede indstillinger side [84](#page-83-2)*

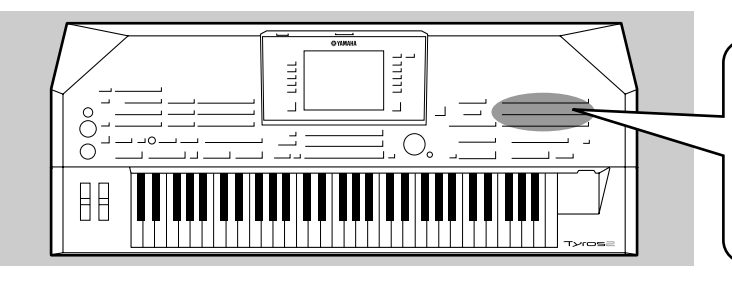

**Tyros2 har et stort udvalg af lyde fra forskellige musikinstrumenter, du kan spille med. Prøv de forskellige lyde – se navnet på de forskellige lyde over hver VOICE-knap på panelet, eller se listen over lyde i det separate hæfte Data List.**

## <span id="page-24-2"></span><span id="page-24-1"></span>Valg af lyd (RIGHT 1) og spil på tangenterne

<span id="page-24-5"></span>*1* **Tænd for RIGHT 1-stemmen ved at trykke på [PART ON/OFF]-knappen.** 

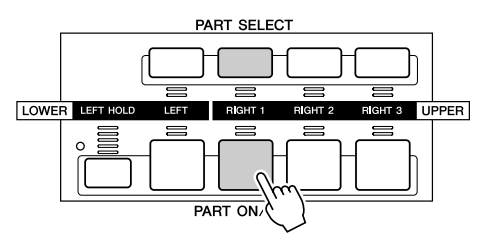

### <span id="page-24-6"></span><span id="page-24-3"></span>*2* **Tryk på en af [VOICE]-knapperne for at vælge displayet til valg af lyde.**

<span id="page-24-7"></span><span id="page-24-4"></span>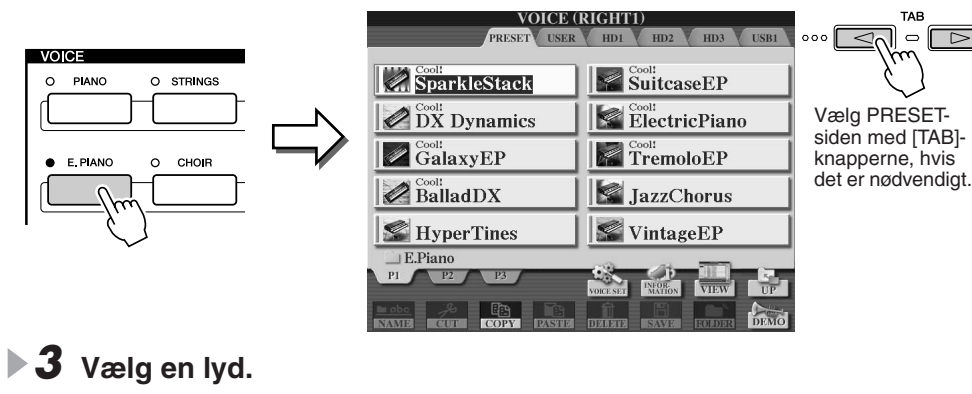

SparkleStack

 $\oslash$  DX Dynamics

 $\mathbb{Z}^{\text{cost}}$ GalaxyEP

 $\mathscr{D}$  BalladDN

 $\blacksquare$  HyperTines

## **A**D BEMÆRK

 $\circ$   $\Box$ 

Spil-løs!

- *Displayet til valg af lyd, som er vist her, kaldes "Open/Save"-displayet for lyden. Open/Save-displayet kan vises på to forskellige måder: 1) et display til direkte valg (vist til venstre) og 2) et display til indtastning af numre, så det er muligt at indtaste nummeret (filnummer i mappen) på en lyd. Se mere på side [77.](#page-76-1)*
- *Du kan vælge, at Open/Savedisplayet for lyde automatisk skal åbnes med den lyd, du har valgt (når du trykker på en af [VOICE] knapperne); det gøres via indstillingen Voice Category Button Options (indstillinger for lydkategoriknapper, [side 193\).](#page-192-4)*

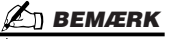

*• Lyden, du vælger her, kaldes RIGHT 1. Se mere på side [80 o](#page-79-3)m RIGHT 1-lyden.*

*4* **Spil med den valgte lyd.** 

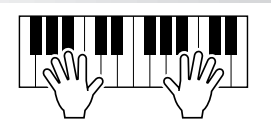

**VOICE (RIGHT1)** 

 $\sum$  Suitcase EP

 $\mathbb E$  ElectricPiano

 $\mathbb{R}$  TremoloEP

JazzChorus

 $\leq$  Vintage EP

#### ● **Sådan får du vist oplysninger om lydene (Voice Information)**

Tryk på øverste [6]-knap, hvis du vil se oplysninger om den lyd, du har valgt. Tryk på [EXIT]-knappen, hvis du vil lukke visningen.

#### ● Sådan lytter du til demomelodierne for hver lyd

 $A$  $\Box$ 

 $B$ 

 $c \Box$ 

 $\overline{\phantom{a}}$ 

Tryk på den nederste [8]-knap, hvis du vil starte demomelodien for den lyd, du har valgt. Tryk igen på den nederste [8]-knap, hvis du vil stoppe demomelodien.

#### **BEMÆRK**

*• Der er ikke oplysninger om alle lyde. [INFORMATION] vises nederst på displayet, når du har valgt en lyd med oplysninger.*

## <span id="page-25-1"></span><span id="page-25-0"></span>Spil med to eller tre lyde samtidigt

*1* **Tænd for RIGHT 2-stemmen ved at trykke på [PART ON/OFF]-knappen.** 

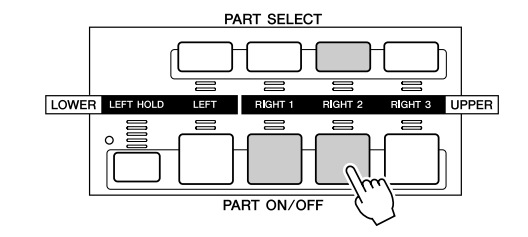

#### **BEMÆRK**

*• Lyden, du vælger her, kaldes RIGHT 2-lyden. Se mere på side [80 o](#page-79-3)m RIGHT 2-lyden.*

#### *2* **Tryk på en af [VOICE]-knapperne for at vælge displayet til valg af lyde.** Det gøres på samme måde, som du gjorde i trin 2 på side [25.](#page-24-6)

### *3* **Vælg en lyd.**

Det gøres på samme måde, som du gjorde i trin 3 på side [25.](#page-24-7)

#### *4* **Spil med de valgte lyde.**

**Spil-løs!** 

Lyden, der blev valgt som RIGHT 1 (side [25](#page-24-1)), og lyden, du valgte her, høres på samme tid oven i hinanden.

RIGHT 3-lyden kan vælges på samme måde, som beskrevet ovenfor, hvis du bruger [RIGHT 3]-knappen i stedet.

#### *Prøv nogle af de andre lyde...*

Hent vinduet med oplysninger, hvis du vil vide mere om her enkelt lyd (se [side 25](#page-24-1)).

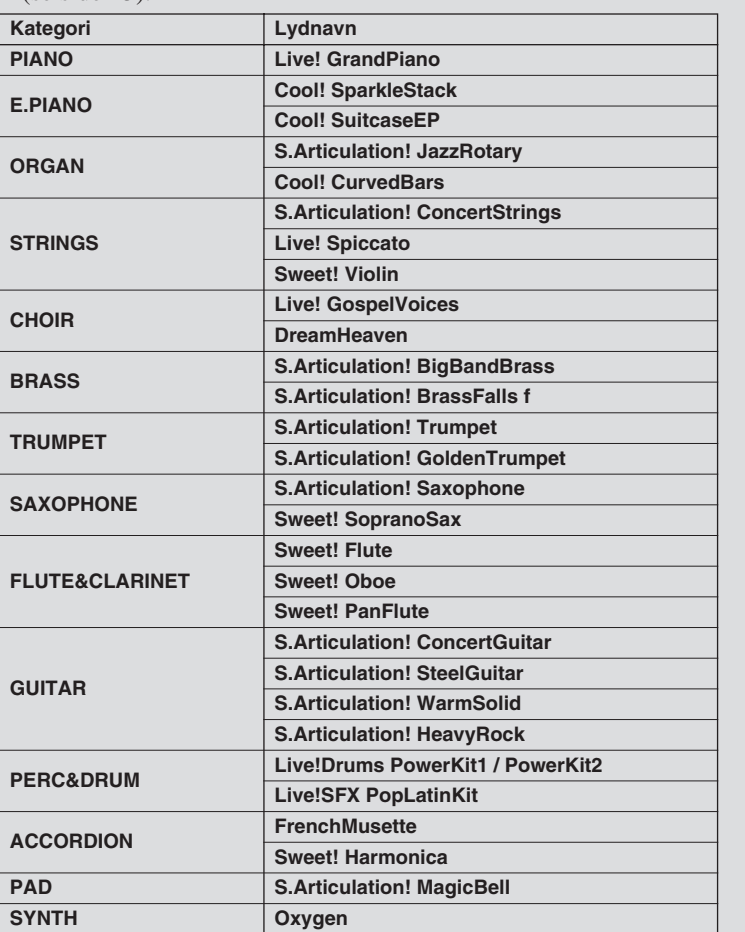

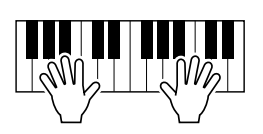

## <span id="page-26-2"></span><span id="page-26-0"></span>Spil med forskellige lyde i venstre og højre hånd

*1* **Tænd for LEFT-stemmen ved at trykke på den relevante [PART ON/OFF]-knap.** 

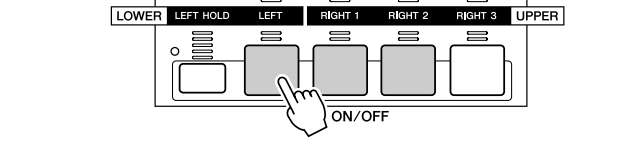

**PART SELECT** 

*2* **Tryk på en af [VOICE]-knapperne for at vælge displayet til valg af lyde.** Det gøres på samme måde, som du gjorde i trin 2 på side [25.](#page-24-6)

#### *3* **Vælg en lyd.**

Det gøres på samme måde, som du gjorde i trin 3 på side [25.](#page-24-7)

#### *4* **Spil med de valgte lyde.**

Tonerne, du spiller med venstre hånd, har én lyd, mens tonerne, du spiller med højre hånd, har en anden lyd (eller flere andre lyde).

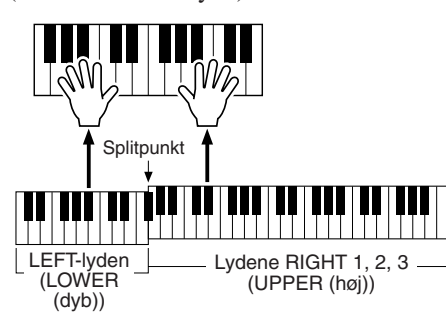

#### **BEMÆRK**

Spil-løs!

*• Det sted, som danner grænsen mellem lydene LEFT, RIGHT 3 og RIGHT 1-2, kaldes "splitpunktet". Se, hvordan splitpunktet vælges, på side [158.](#page-157-1)*

Lydene RIGHT 1-3 er beregnet til, at du spiller dem med højre hånd. LEFT-lyden spilles med venstre hånd.

## <span id="page-26-3"></span><span id="page-26-1"></span>Justering af oktavindstillingen

Du kan på én gang transponere stemmerne RIGHT 1, RIGHT 2 og RIGHT 3 en oktav op eller ned med [UPPER OCTAVE]-knappen.

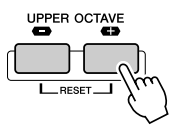

#### **BEMÆRK**

*• Hvis du vil gendanne værdien 0 for oktavindstillingen, skal du trykke [+]- og [–]-knapperne ind samtidig.*

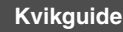

## <span id="page-27-0"></span>**Orgellyde**

Tyros2 bruger en avanceret teknologi indenfor digital lydfrembringelse til at genskabe den legendariske lyd af gamle orgler. Ligesom på et traditionelt orgel er det muligt at danne sin egen lyd ved at forlænge eller formindske størrelse og længde af orgelpiber eller drawbars.

#### *1* **Tryk på [ORGAN FLUTES]-knappen for at hente displayet til valg af orgellyde.**

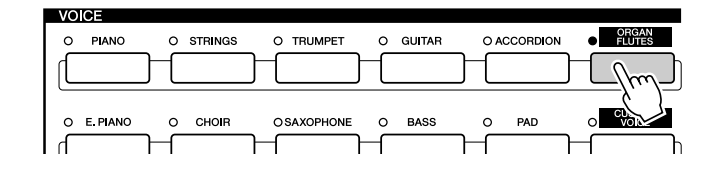

*2* **Vælg en orgellyd, og spil på tangenterne.** 

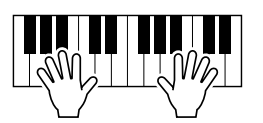

*3* **Tryk på den øverste [5]-knap for at hente displayet, hvor forskellige parametre for orgellyden kan indstilles. Indstil længden ("footage") af orgelpiber eller drawbars med LCD-knapperne [1]-[8].**

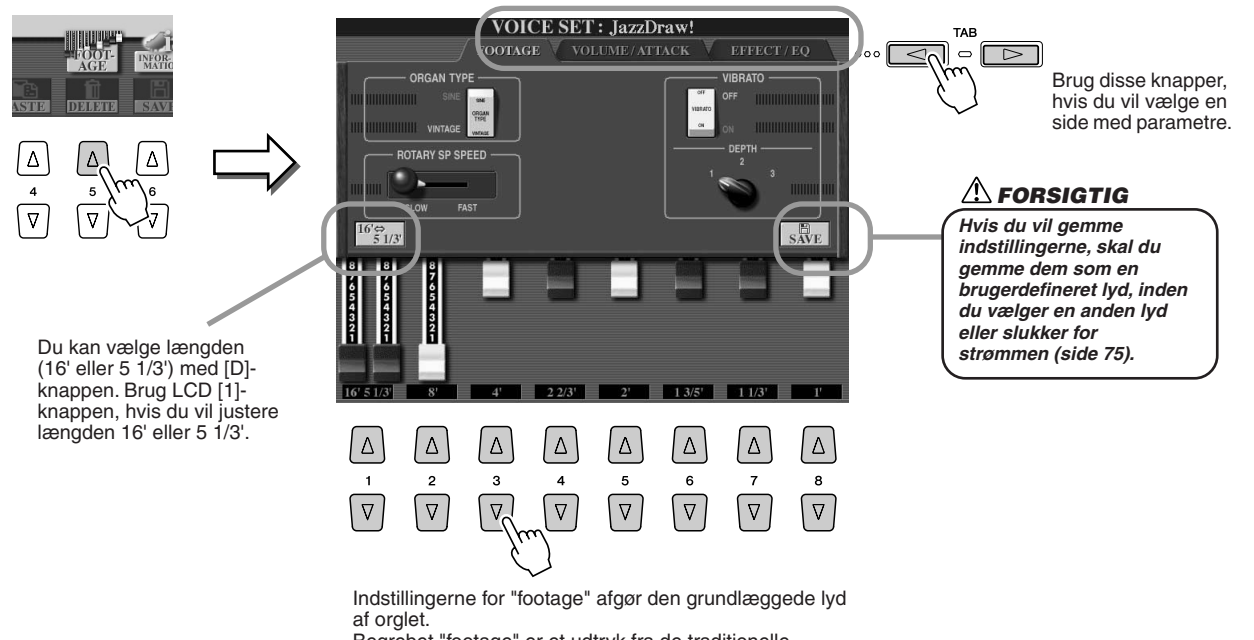

**Spil-los!** 

Begrebet "footage" er et udtryk fra de traditionelle kirkeorgler, hvor lyden laves af piber i forskellige længder (målt i fod).

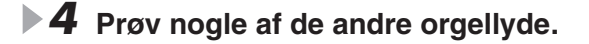

## <span id="page-28-0"></span>Lagring af egne favoritlyde på User-drevet eller eksterne enheder

Tyros2 har et stort udvalg af lyde i høj kvalitet, som dækker et ekstraordinært bredt spektrum af instrumenter – det gør instrumentet perfekt til næsten enhver musikalsk sammenhæng. Det store antal af lyde kan imidlertid virke overvældende i starten. Derfor beskrives her en lidt avanceret teknik, der gør det muligt at samle de lyde, du bruger mest og bedst kan lide, på et sted, hvor de er nemme at finde og bruge.

Først bør du vide noget om de forskellige hukommelsesdrev og Open/Save-displayet (beskrevet kort nedenfor). Hvis du vil vide mere, findes der flere detaljer på side [71](#page-70-0). Først er det dog vigtigt, at du husker, at User-drevet, USB-drevet og harddisken er hukommelseslagre, hvor du kan gemme vigtige data og hente dem frem igen.

● **Typer af hukommelsesdrev**

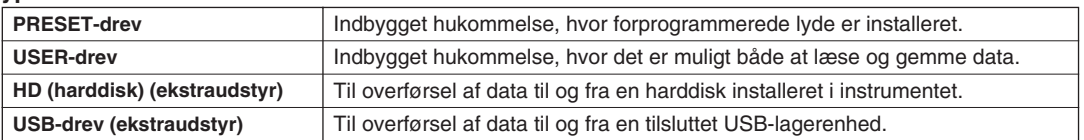

● **Open/Save-displayet**........ Fra denne type display kan du vælge (åbne) forskellige filer – f.eks. lyde, (side [25–](#page-24-0)[28](#page-27-0)), stilarter (side [31\)](#page-30-0), melodier (side [43\)](#page-42-0) og Registration Memory-grupper (side [53\)](#page-52-0) – du kan også gemme forskellige filer på User-drevet, USB-drevet og harddisken.

*1* **Hvis du vil vælge Open/Save-displayet for User-drevet, hvor du vælger lyde, skal du trykke på [USER DRIVE]-knappen.**

I dette eksempel kan du vælge hvilken som helst stemme (RIGHT 1-3).

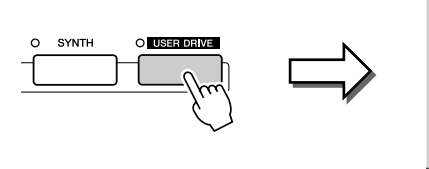

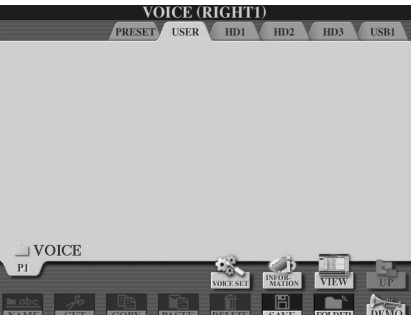

*2* **På dette display (sti) kan du lave en ny mappe, hvor dine favoritlyde kan gemmes.**

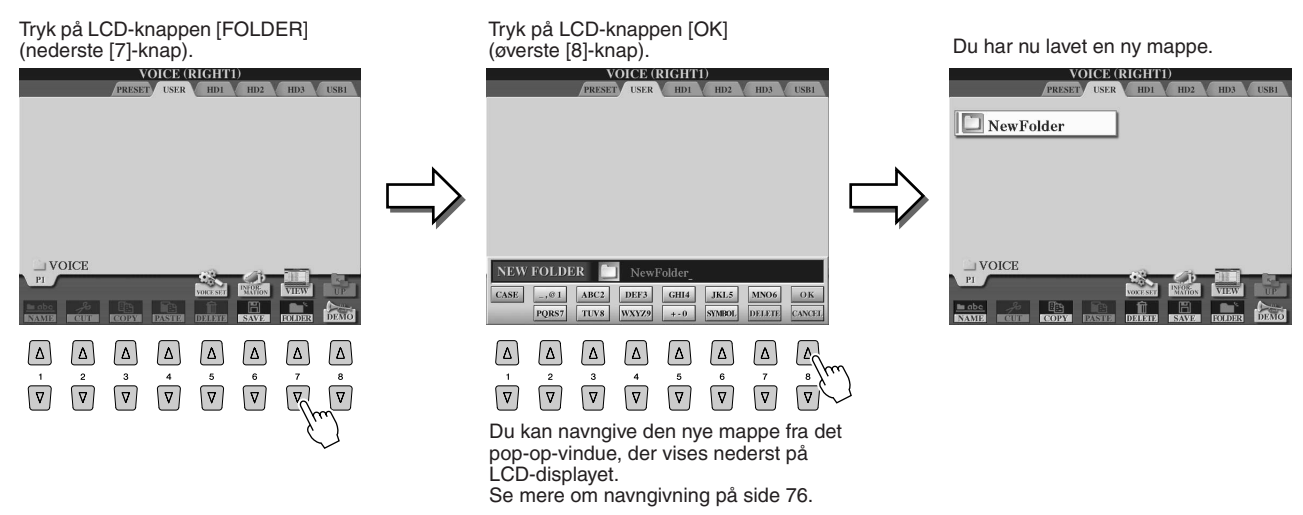

### *3* **Kopier dine favoritlyde fra Preset-drevet til User-drevet.**

I dette eksempel kan du vælge hvilken som helst stemme (RIGHT 1-3).

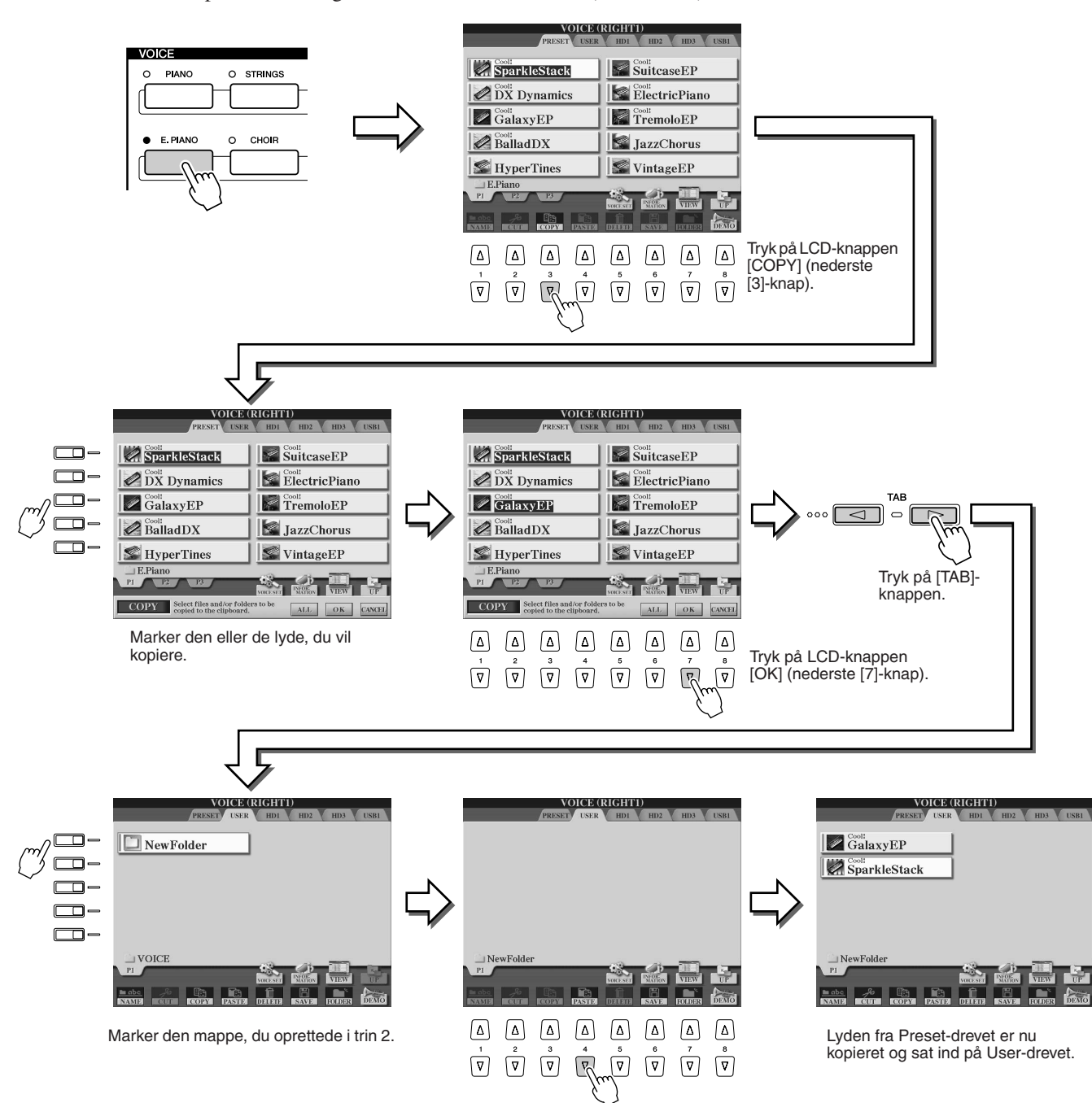

#### *4* **Gentag trin 3, så mange gange du vil, indtil alle dine favoritlyde står på dette display.**

Prøv også at kopiere lyde og sætte dem ind på det eksterne drev på samme måde, som det beskrives her.

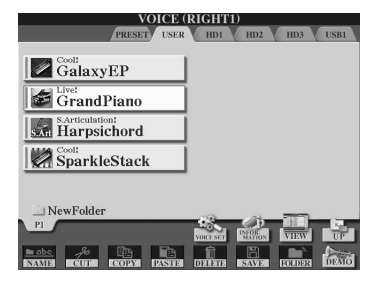

## <span id="page-30-2"></span><span id="page-30-0"></span>Valg og afspilning af en stilart – autoakkompagnement (ACMP)

*Detaljerede indstillinger side [152](#page-151-4)*

**Funktionen autoakkompagnement (afspilning af stilart) giver dig mulighed for at spille med et komplet backingband. Det eneste, du behøver, er at spille akkorderne med venstre hånd, så vil den valgte akkompagnementsstilart, der passer til musikken, automatisk følge med de akkorder, du spiller. Med autoakkompagnementet (afspilning af en stilart) kan du få oplevelsen af at spille med et band eller et helt orkester som backing, selvom du spiller alene.** 

**Tyros2 har en del forskellige akkompagnementsstilarter (rytmefigurer) i forskellige musikgenrer. Prøv de forskellige stilarter – se navnene på de forskellige kategorier af stilarter over hver STYLE-knap på panelet. Listen findes også i det separate hæfte Data List.**

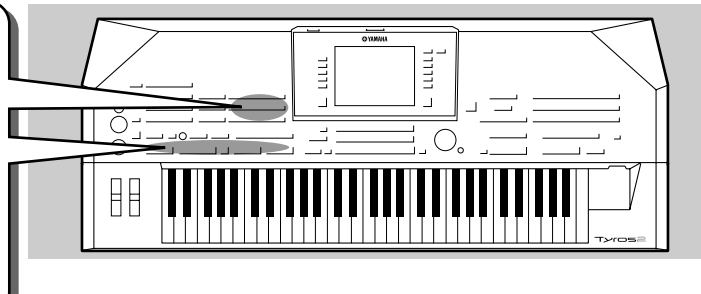

 $1 - 21$ 

 $\frac{1}{1-1}$ 

 $\frac{1}{1}$ 

 $\frac{1}{2}$ 

 $J=122$ 

## <span id="page-30-1"></span>Spil med melodilinje i højre hånd og akkorder i venstre hånd

<span id="page-30-3"></span>*1* **Tryk på en af [STYLE]-knapperne for at hente siden, hvor du vælger stilarter.** 

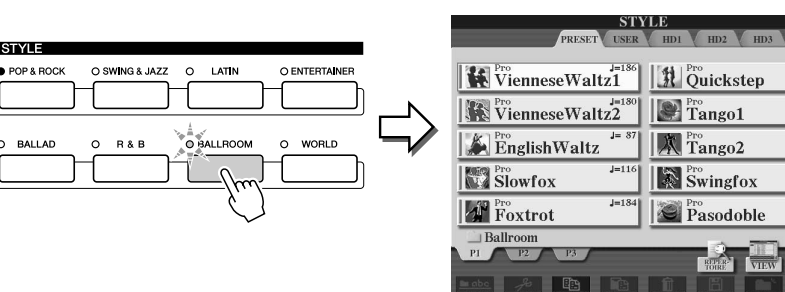

#### **ED BEMÆRK**

*• Her vises displayet, hvor du vælger stilarter. Det kaldes "Open/ Save"-displayet for stilarten. Open/ Save-displayet kan vises på to forskellige måder: 1) et display til direkte valg (vist til venstre) og 2) et display til nummerindtastning, så det er muligt at indtaste nummeret på en stilart (filnummer i mappen). Se mere på side [77.](#page-76-1)* 

### *2* **Vælg en stilart.**

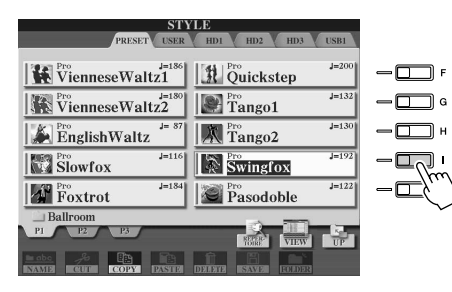

#### **BEMÆRK**

*• Brug [TAB]-knapperne for at vælge et andet drev end Preset-drevet.*

*3* **Start autoakkompagnementet.**

Tryk på [ACMP]-knappen, så indikatoren lyser. Sektionen for venstre hånd på klaviaturet bliver nu til en akkordsektion. Akkorder, du spiller her, bliver automatisk aflæst og brugt som grundlag for et automatisk akkompagnement med den valgte stilart. Tryk igen på [ACMP]-knappen, hvis du vil slukke for autoakkompagnementet.

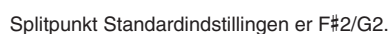

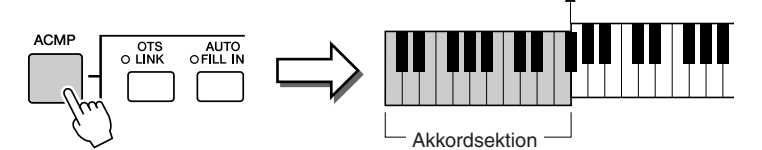

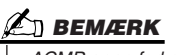

*• ACMP er en forkortelse for AKKOMPAGNEMENT.*

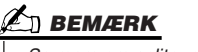

*• Se mere om splitpunktet på side [80](#page-79-3) og [158.](#page-157-1)* 

#### *4* **Aktivér synkroniseret start.**

Tryk på [SYNC START]-knappen for at aktivere synkroniseret start (standby). (Indikatoren lyser). Tryk igen på [SYNC START]-knappen, hvis du vil deaktivere synkroniseret start.

#### **BEMÆRK**

*• [START/STOP]-knappen blinker i det valgte tempo (side [154\)](#page-153-3), når synkroniseret start er aktiveret.* 

#### *5* **Når du spiller en akkord med venstre hånd, starter den valgte stilart.**

I dette eksempel spilles en C-durakkord (som vist nedenfor).

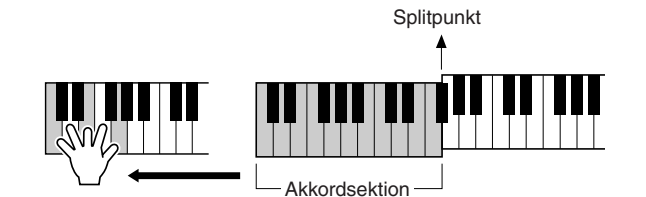

**A**D BEMÆRK

*• [START/STOP]-knappen blinker i det valgte tempo. Et rødt blink på det første slag i takten og grønne blink på de andre taktslag.* 

#### *6* **Prøv at spille andre akkorder med venstre hånd og**  Spit-tøs! **spille en melodilinje med højre hånd.**

Se mere om angivelse af akkorder på side [152](#page-151-3) og i skemaet Chord Fingering Chart i det separate hæfte Data List.

Grundtone/type for den akkord, du spiller med venstre hånd, vises midt på hoveddisplayet.

*7* **Tryk på [START/STOP]-knappen, hvis du vil stoppe afspilning af stilarten.**

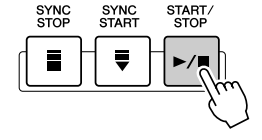

#### *Prøv nogle af de andre stilarter...*

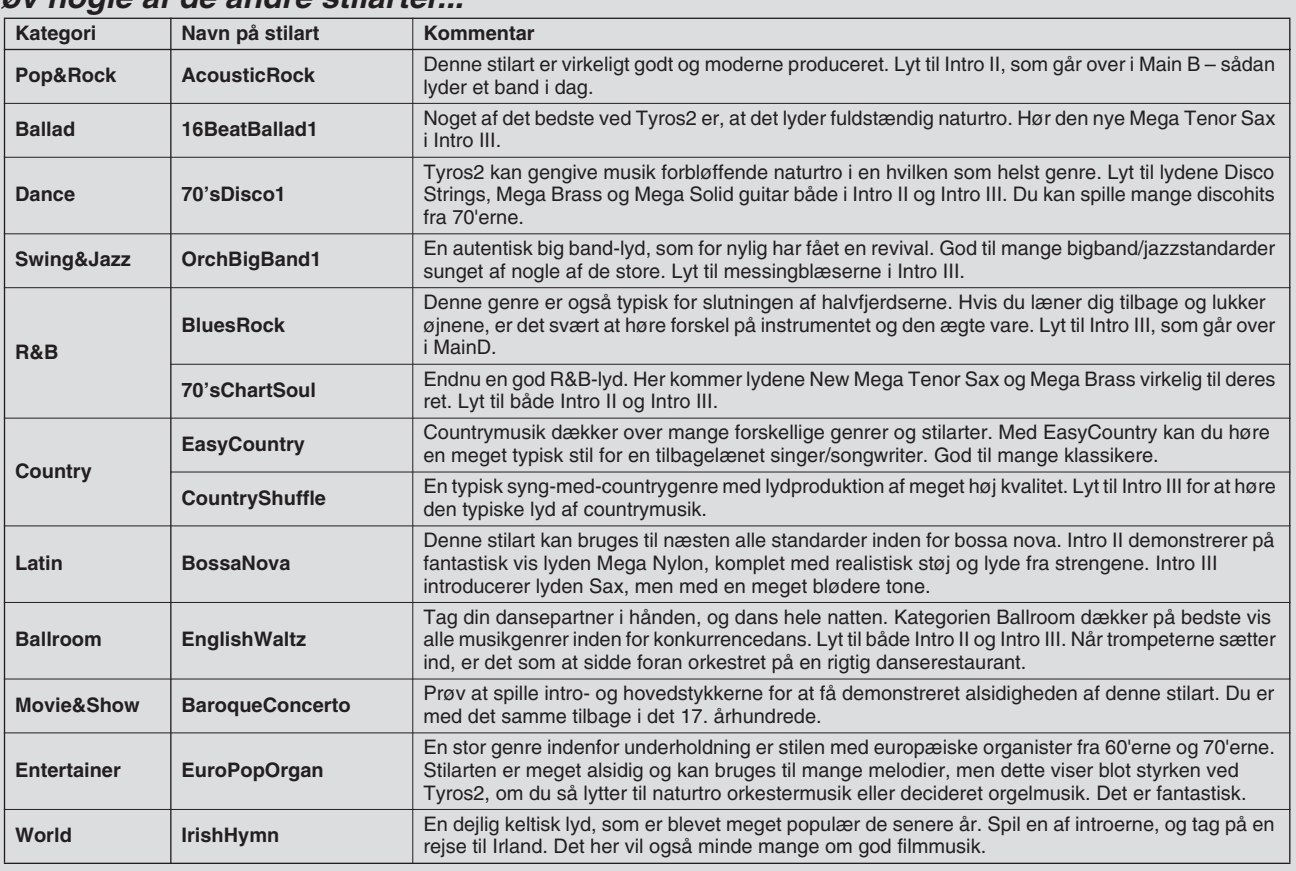

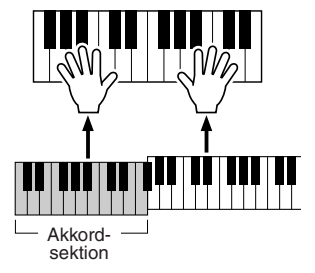

#### ■ Repertoirefunktion

Den praktiske, letanvendelige repertoirefunktion kan automatisk vælge passende panelindstillinger lavet til at passe til den valgte stilart.

#### *1* **Tryk på LCD-knappen [REPERTOIRE] (øverste [6]-knap) på Open/Save-displayet for stilarter.**

Forskellige passende panelindstillinger, der passer til valgte stilart, vil blive vist på displayet.

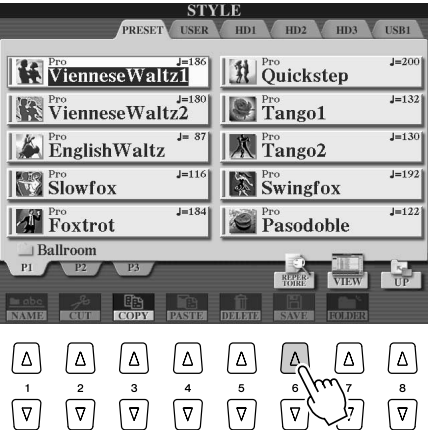

#### *2* **Vælg en indstilling med [1]-[3]-knapperne.**

Indstillingerne vist her er fra Music Finder. Du kan vælge andre indstillinger ved at bruge funktionen Music Finder [\(side 41\)](#page-40-0).

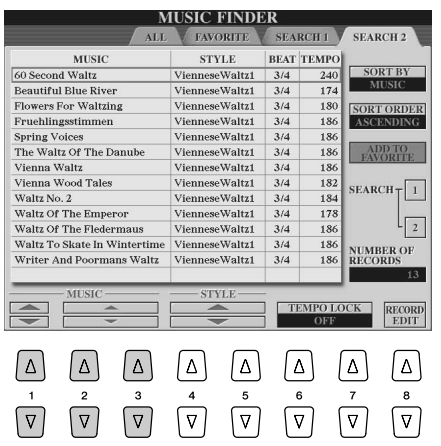

#### ■ Funktion til stop af akkompagnement

Hvis autoakkompagnementet er tændt og synkroniseret start slukket, er det muligt at spille akkorder i venstrehåndssektionen (akkompagnement) på klaviaturet og høre akkompagnementsakkorden. Med funktionen "Stop Accompaniment" bliver alle akkorder, som kan "aflæses" (side [152\)](#page-151-3), aflæst, og akkordens grundtone/type vil blive vist på LCD-displayet. Tyros2 genkender akkorden, og du kan derfor også bruge Chord Match-funktionen (akkordtilpasning, side [38](#page-37-2)) med multipads eller Harmonyeffekten (side [39](#page-38-0)) uden at skulle afspille en stilart.

Valg og afspilning af en stilart – autoakkompagnement (ACMP)

### <span id="page-33-1"></span><span id="page-33-0"></span>Akkompagnementsvariationer (stykker)

Tyros2 har et bredt udvalg af stilartsstykker, som du kan bruge til at variere arrangementet af akkompagnementet, så det passer til den melodi, du spiller. Der findes: intro, hovedstykke, fill-in, break (overgang) og slutning. Ved at skifte mellem dem, mens du spiller, er det nemt at lave dynamik og få dit spil til at lyde professionelt.

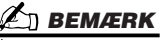

*• Det er ikke alle stilarter, hvor der findes data til alle stykker. Indikatoren i knappen til stykket lyser grønt, hvis der findes data; hvis der ikke findes data, lyser den ikke (side [79\)](#page-78-2).* 

AUTO<br>OFILL IN

 $\mathbf{m}$ 

**BREAK** 

OTS<br>אואו ה

**NTRC** 

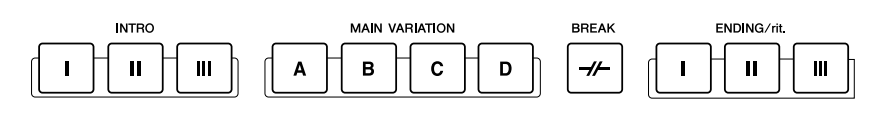

af stilarten til hovedstykket. Længden af introen (i takter) afhænger af den valgte stilart. Tyros2 har tre forskellige introer. ● MAIN...........................Dette bruges som hoveddelen af melodien. Her spilles en rytmefigur på flere takter, den gentages igen og igen, indtil du trykker på en knap for et andet stykke. Der findes fire variationer af grundfiguren, A-D, og afspilning af stilarten retter sig automatisk harmonisk efter de akkorder, du spiller med venstre hånd. ● **FILL IN**......................Med fill-in-stykkerne kan du indskyde dynamiske variationer og breaks i rytmeakkompagnementet. Det får musikken til at lyde endnu mere professionel. Tryk på [AUTO FILL IN]-knappen, eller tryk blot på en af MAIN (A, B, C, D)-knapperne, mens du spiller. Det valgte fill-in-stykke afspilles automatisk (AUTO FILL) og krydrer akkompagnementet. Når fill-in-stykket er færdigt, vil musikken gå videre med det

● **INTRO**.......................Dette stykke bruges til starten af melodien. Når introen er færdig, skifter afspilningen

- valgte hovedstykke (A, B, C, D). Der findes fire variationer af fill-in-stykkerne. Alle er specielt lavet til at passe til det valgte hovedstykke. Hvis der trykkes på knappen til det stykke, der afspilles, vil der komme et fill-in, før der vendes tilbage til det samme hovedstykke, også når [AUTO FILL] er slukket. ● **BREAK**.....................Her kan du komme med dynamiske breaks til rytmeakkompagnementet, så det hele lyder mere levende og professionelt.
- **ENDING**....................Dette stykke bruges til slutningen af melodien. Når slutningen er færdig, standser afspilningen af stilarten automatisk. Længden af slutningen (i takter) afhænger af den valgte stilart. Tyros2 har tre forskellige slutninger.
- *1-4* **Vælg en stilart ved at bruge fremgangsmåden beskrevet på side [31.](#page-30-0)**
- *5* **Tænd for [AUTO FILL IN].**
- *6* **Tryk på en af [INTRO]-knapperne.**
- *7* **Introen for den valgte stilart starter, når du spiller en akkord med venstre hånd.**

I dette eksempel skal du spille en C-durakkord (som vist nedenfor).

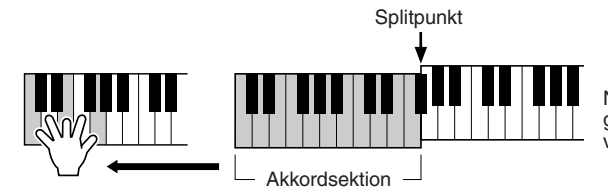

Når introen er blevet afspillet, går afspilningen automatisk videre til hovedstykket.

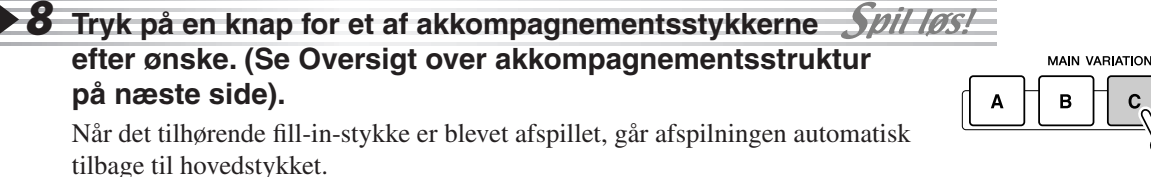

#### *9* **Tryk på en af [ENDING]-knapperne.**

Musikken vil automatisk gå over i slutningen. Når slutningen er færdig, stopper afspilning af stilarten automatisk.

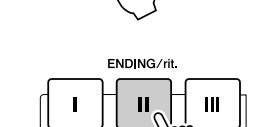

D

#### ■ Oversigt over akkompagnementsstruktur

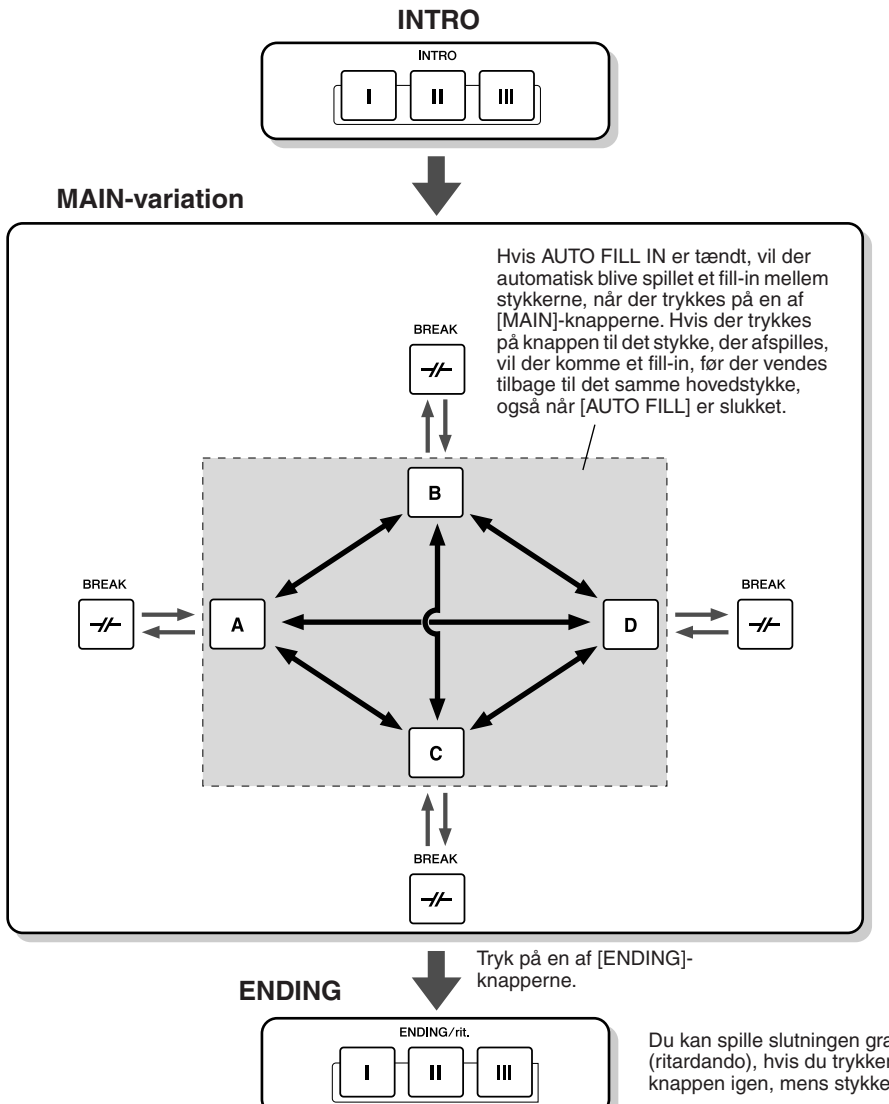

**BEMÆRK**

- *Indikatorerne i knapperne for stykkerne kan lyse i forskellige farver alt efter deres status som beskrevet nedenfor.*
- ● *Slukket*
- *Stykket indeholder ingen data og kan derfor ikke afspilles.*
- ● *Grønt Stykket indeholder data og kan*
- *afspilles.*

● *Rødt*

*Når en stilart afspilles, angiver dette, at det pågældende stykke bliver afspillet. Når afspilning af stilarten stopper, angiver dette, at det pågældende stykke vil blive afspillet.*

● *Rødt (blinker)*

*Angiver, at dette stykke vil blive afspillet som det næste efter stykket med rød indikator (uden blink).*

Du kan spille slutningen gradvist langsommere (ritardando), hvis du trykker på [ENDING] knappen igen, mens stykket spilles.

#### **Ø∆ BEMÆRK**

- *Indikatoren for det stykke (MAIN A/B/C/D), der afspilles efter et fill-in, blinker, mens fill-in'et bliver afspillet. På dette tidspunkt er det muligt at vælge et andet stykke i stedet for ved at trykke på MAIN [A], [B], [C] eller [D]-knappen.*
- *En intro behøver ikke nødvendigvis at komme i starten! Hvis du gerne vil spille en intro midt i nummeret, skal du blot trykke på [INTRO] knappen på det ønskede tidspunkt.*
- *Pas på med rytmen i forhold til break-stykkerne. Hvis du trykker på en [BREAK]-knap for tæt på slutningen af en takt (f.eks. efter den sidste ottendedel), vil Break-stykket først starte i den næste takt. Dette gælder også for funktionen Auto Fill-in.*
- *Vil du starte akkompagnementet igen umiddelbart efter slutningen, skal du trykke på [INTRO]-knappen, mens slutningen afspilles.*
- *Hvis du trykker på en af [MAIN]-knapperne, mens slutningen afspilles, vil et fill-in blive spillet med det samme (hvis [AUTO FILL IN] er tændt), og derefter vil hovedstykket blive afspillet.*
- *Hvis du trykker på [SYNC START]-knappen, mens en stilart afspilles, vil afspilning af stilarten stoppe, og synkroniseret start vil blive tændt.*
- *Du kan starte afspilningen af en stilart med en slutning i stedet for en intro.*
- *Hvis du trykker på [ENDING I]-knappen, mens et hovedstykke afspilles, vil der automatisk blive afspillet et fill-in, før slutningen afspilles.*

#### ■ Andre praktiske kontrolfunktioner

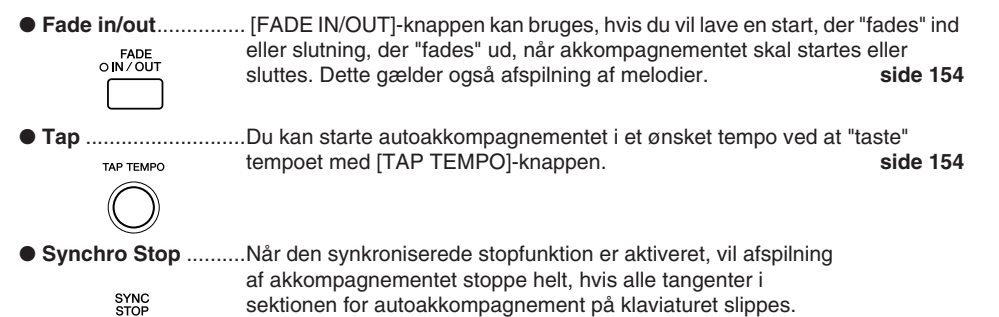

Afspilningen af akkompagnementet vil starte igen, når du spiller

en akkord eller en tone. **side [155](#page-154-3)**

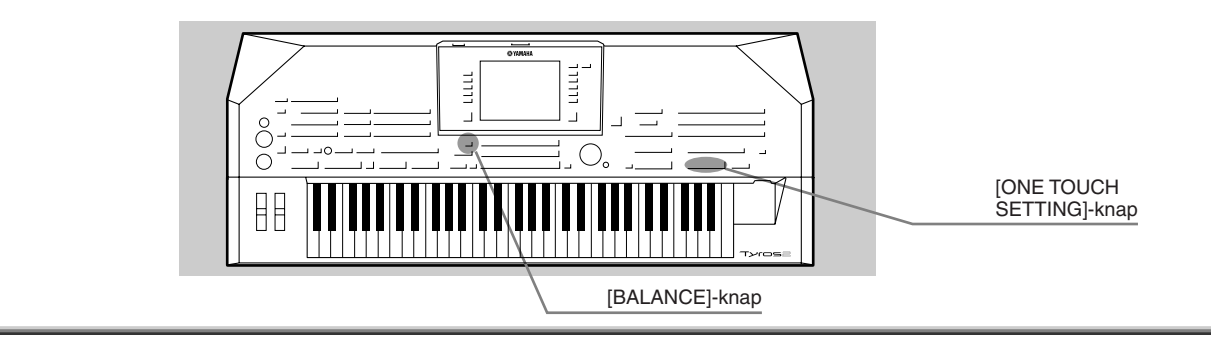

## <span id="page-35-3"></span><span id="page-35-0"></span>One Touch Setting

One Touch Setting (enkeltknapindstilling) er en praktisk og effektiv funktion. Med et tryk på en enkelt knap er det muligt automatisk at vælge de mest passende panelindstillinger (lydnummer osv.) for en valgt stilart.

*1* **Vælg en stilart.** 

#### *2* **Tryk på en af [ONE TOUCH SETTING]-knapperne.**

Autoakkompagnement og synkroniseret start bliver automatisk tændt. Derudover vil forskellige panelindstillinger (lyde, effekter osv.), som passer til den valgte stilart, automatisk blive valgt med et tryk på en enkelt knap.

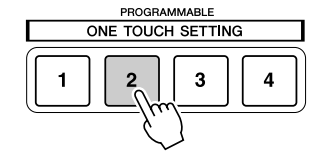

#### *3* **Når du spiller en akkord med venstre hånd, starter den valgte stilart.**

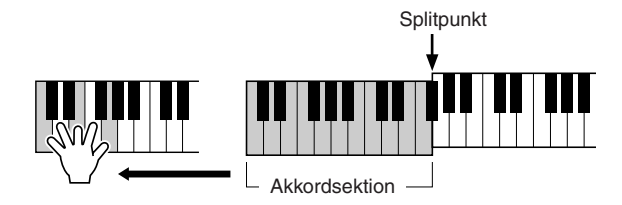

*4* **Prøv andre forprogrammerede One Touch Settings.** Spit-tøs!

*5* **Stop afspilning af stilarten ved at trykke på STYLE [START/STOP] knappen eller en af [ENDING]-knapperne.** 

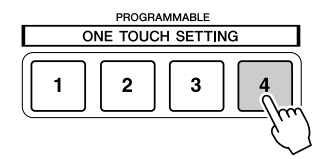

Du kan også gemme dine egne One Touch Settings. Se mere på side [155](#page-154-0).

## <span id="page-35-2"></span><span id="page-35-1"></span>Indstilling af lydstyrkebalance mellem stilart og tangenter

Tryk på [BALANCE]-knappen, så mixervinduet vises nederst på displayet. Her kan du indstille balancen mellem afspilning af stilarten og det, du spiller med højre hånd på tangenterne, ved at bruge LCD-knapperne [2], [5,] [6], [7] og [8].

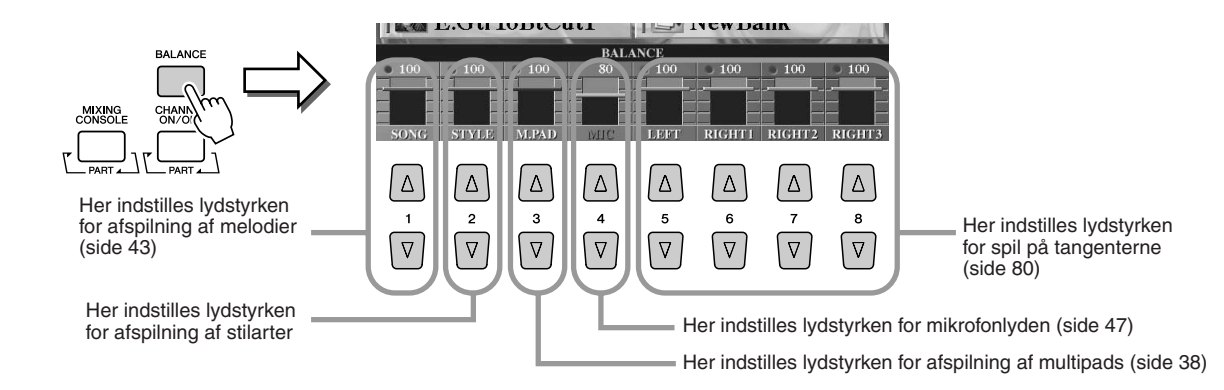
# Valg og fravalg af stemmerne i en stilart og valg af andre lyde

Tryk på [CHANNEL ON/OFF]-knappen, så et pop-op-vindue vises nederst på LCD-displayet. Her kan du tænde og slukke for de enkelte stemmer (kanaler) med de nederste LCD-knapper [1]-[8], når en stilart afspilles. Trykker du på de øverste LCD-knapper [1]-[8], vises displayet for valg af lyde, hvor du kan vælge lyd for de enkelte stemmer (kanaler). Prøv at vælge en ny lyd i stedet for den forprogrammerede.

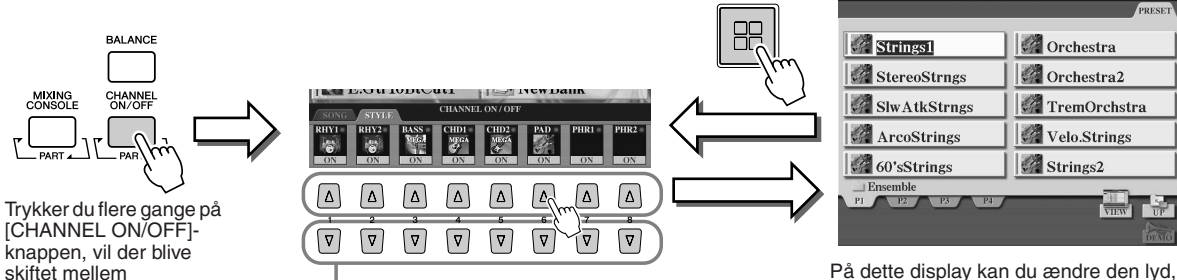

stilarten bruger. Vælg en lyd. Brug fremgangsmåden beskrevet på side [25.](#page-24-0)

**VOICE (REVOICE** 

skiftet mellem stilartsstemmer (kanaler)<br>og melodikanaler.

Tryk på den relevante LCD-knap. Vil du høre et enkelt instrument alene, skal du

trykke på knappen for en kanal og holde den nede for at indstille den til SOLO. Vil du annullere SOLOfunktionen, skal du trykke på knappen igen.

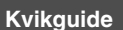

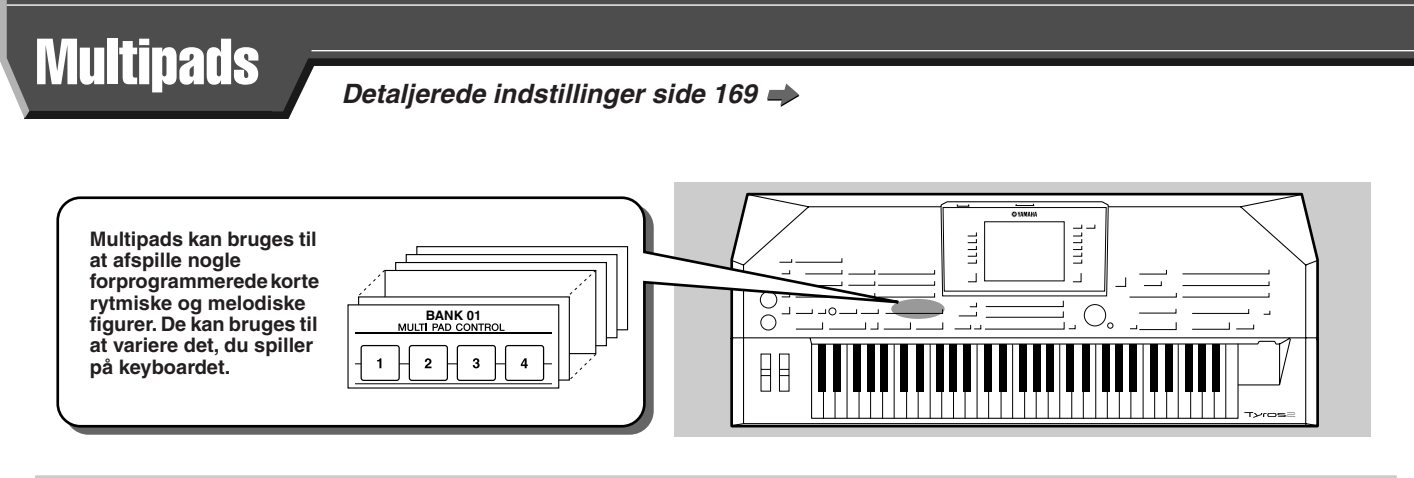

# <span id="page-37-1"></span><span id="page-37-0"></span>Afspilning af multipads

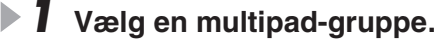

Tryk på [SELECT]-knappen for at vælge displayet, hvor du kan vælge multipad-gruppe (Open/Save-displayet), og vælg en gruppe.

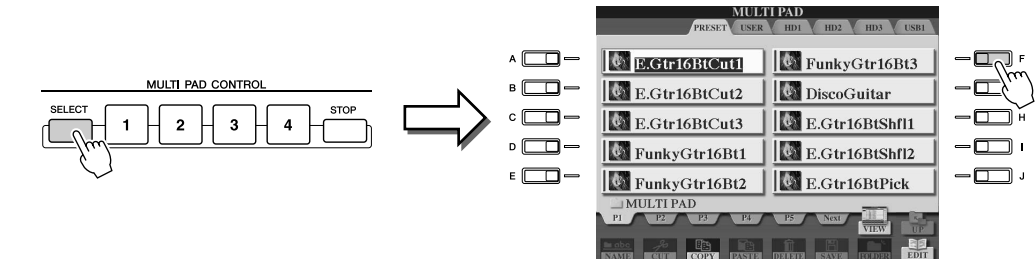

### *2* **Tryk på en af multipad-knapperne.**

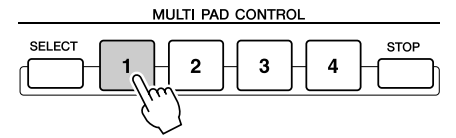

Den tilhørende figur (i dette tilfælde Pad 1) startes og afspilles i sin fulde længde, når du trykker på knappen. Tryk på [STOP]-knappen, hvis du vil stoppe den.

#### ● **Om farverne på multipads**

- Grøn: Angiver, at den pågældende multipad indeholder data (kan afspilles).
- Rød: Angiver, at den pågældende multipad afspilles.

#### ● **Multipad-data**

Der findes to typer multipad-data. Nogle typer afspilles én gang og stopper, når de er færdige.

Andre afspilles gentagne gange, indtil du trykker på [STOP]-knappen.

- ● **Stop af afspilning af multipads**
	- Tryk på [STOP]-knappen, hvis du vil stoppe alle multipads.
	- Vil du stoppe en bestemt multipad, skal du holde [STOP]-knappen nede, mens du trykker på knappen for den eller de multipads, der skal stoppes.

# Brug af Chord Match

Mange af multipad-figurerne er melodiske eller lavet over akkorder. Du kan få disse multipads til automatisk at følge de akkorder, du spiller med venstre hånd. Prøv at spille nogle akkorder med venstre hånd, mens der afspilles en stilart, og [ACMP] er tændt; tryk på nogle af multipad-knapperne. Chord Match ændrer tonerne, så de passer til de akkorder, du spiller. Dette kan du også gøre, mens stilarten ikke afspilles (med funktionen til stop af akkompagnement; side [33\)](#page-32-0). Husk, at nogle multipads ikke påvirkes af Chord Match.

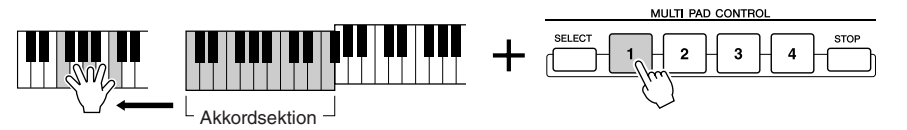

I dette eksempel vil figuren for Pad 1 blive transponeret til F-dur, før den afspilles. Prøv at spille andre akkordtyper, mens du spiller med multipads.

#### **BEMÆRK**

- *Hvis du trykker på en af multipadknapperne på et hvilket som helst tidspunkt, afspilles den pågældende figur i det aktuelle tempo.*
- *Du kan endda afspille to, tre eller fire multipads på samme tid.*
- *Trykker du igen på knappen, mens den pågældende multipad afspilles, vil den stoppe og starte forfra igen.*

# <span id="page-38-0"></span>Effekter til lydene

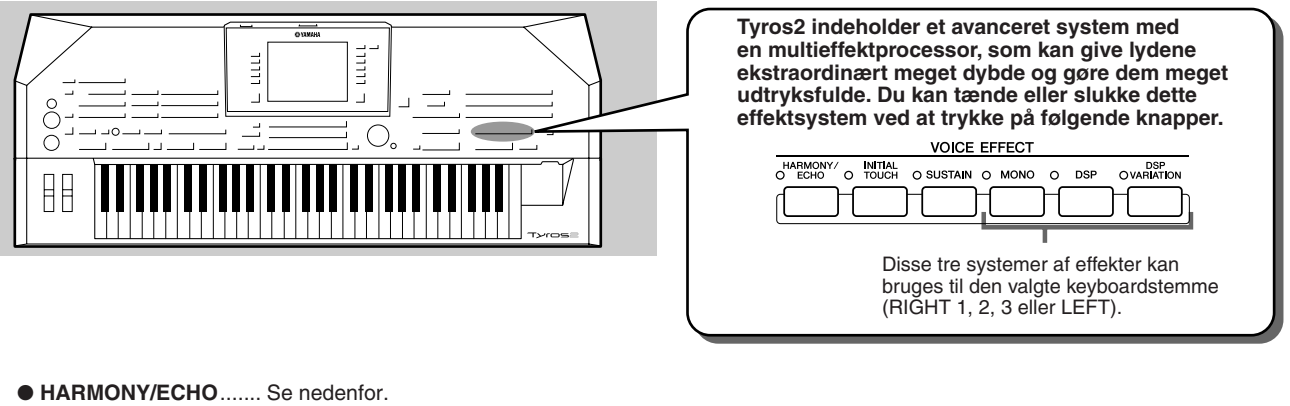

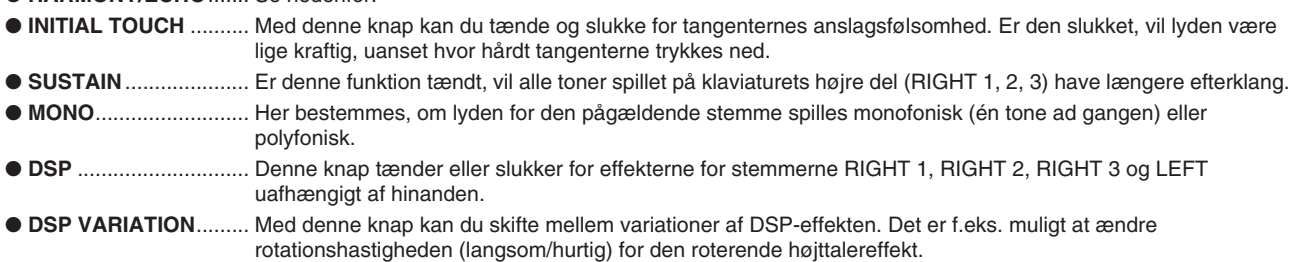

# Brug af Harmony til det, du spiller med højre hånd

Harmony er den mest imponerende af de forskellige lydeffekter. Den tilsætter automatisk harmonier til toner, du spiller med højre hånd, og giver med det samme en mere fyldig og professionel lyd.

- *1* **Tænd [Harmony/Echo]-knappen.**
- *2* **Tænd både [ACMP]-knappen og [SYNC START]-knappen (side [31\)](#page-30-0), og sørg for, at RIGHT 1-stemmen er tændt (side [25\)](#page-24-1).**
- *3* **Spil en akkord med venstre hånd for at starte stilarten (side [32\)](#page-31-0), og spil nogle toner i sektionen for højre hånd på tangenterne.**

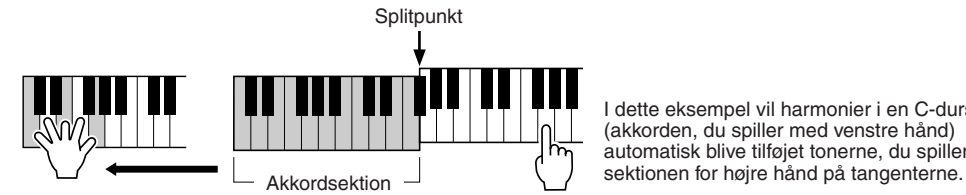

I dette eksempel vil harmonier i en C-durskala (akkorden, du spiller med venstre hånd) automatisk blive tilføjet tonerne, du spiller i

Du kan også bruge Harmony-effekten, mens stilarten er stoppet (med funktionen til stop af akkompagnement; side [33](#page-32-0)). Hold en akkord nede med venstre hånd, og spil en melodilinje med højre.

#### *Prøv Harmony/Echo med nogle af lydene nedenfor...*

Mange af lydene får automatisk tilføjet typer af Harmony/Echo, der passer specielt til de enkelte lyde. Prøv nogle af lydene nævnt her. Spil akkorder med venstre hånd og melodilinjer med højre, og lyt til de forskellige Harmony- og Echo-effekter.

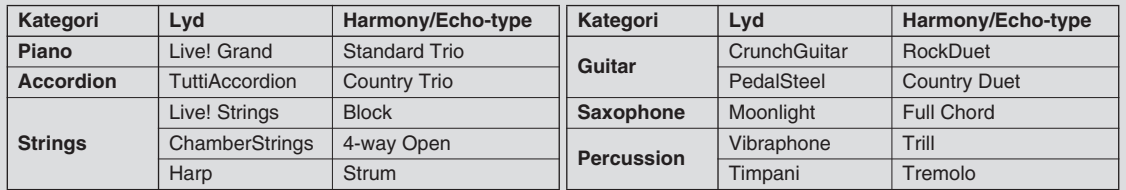

**Kvikguide**

# Indlæsning af ideelle indstillinger til musikken – Music Finder

*Detaljerede indstillinger side [171](#page-170-0)*

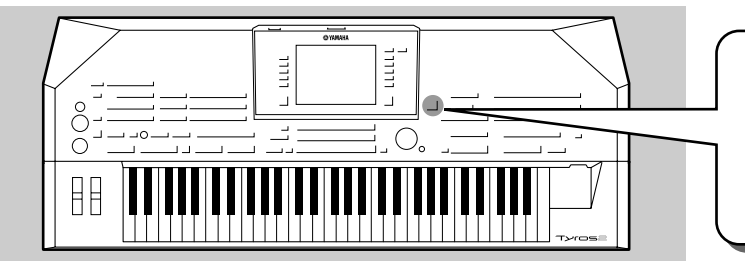

**Hvis du gerne vil spille i en bestemt musikgenre, men ikke ved, hvilke stilarter og lyde der passer, er der hjælp at hente i funktionen Music Finder. Vælg blot genren blandt rækken af indstillingssæt ("records") under Music Finder. Herefter vil Tyros2 automatisk foretage alle de nødvendige panelindstillinger!**

# <span id="page-39-0"></span>Valg af genre fra listen over indstillingssæt

#### *1* **Tryk på [MUSIC FINDER]-knappen for at vælge Music Finder-displayet.**

Music Finder består af forskellige "records" (indstillingssæt). Hver har et forprogrammeret sæt indstillinger, der passer til den pågældende melodititel eller musikgenre.

Hvert indstillingssæt har følgende fire søgeemner.

- **MUSIC**................Titel på den melodi eller musikgenre, der beskriver indstillingssættet. Det gør det nemt at finde den ønskede musikgenre.
- **STYLE**................Den forprogrammerede stilart, som hører til dette indstillingssæt.
- **BEAT**..................Den forprogrammerede taktart, som hører til dette indstillingssæt.
- **TEMPO**...............Det forprogrammerede tempo, som hører til dette indstillingssæt.

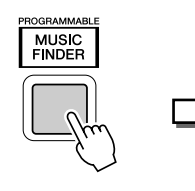

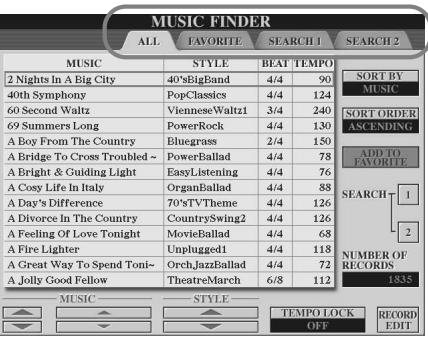

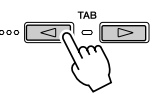

Toil lost

Vælg "ALL"-siden med [TAB]-knappen, hvis det er nødvendigt. Alle forprogrammerede indstillingssæt i Tyros2 er opført på denne side.

### *2* **Vælg et indstillingssæt fra listen.**

Drej på [DATA ENTRY]-knappen for at flytte markøren op og ned gennem listen over indstillingssæt. Når den ønskede melodi eller musikgenre er markeret, skal du trykke på [ENTER]-knappen for at aktivere det tilhørende indstillingssæt. Husk, at de panelindstillinger, der aktiveres, egentlig er det samme som forprogrammerede indstillinger under One Touch Setting.

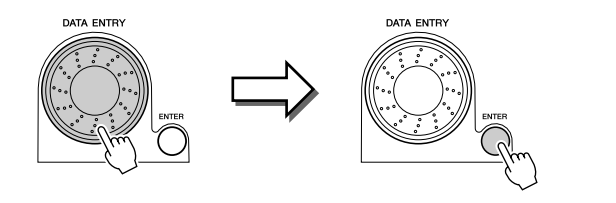

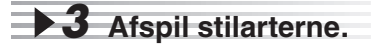

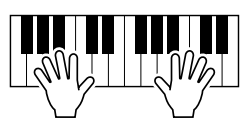

## Søgning efter ideelle indstillinger med søgeord

Music Finder på Tyros2 har mere end 1800 forskellige indstillingssæt. Det giver mange muligheder, men det kan være lidt omfattende at finde et ønsket indstillingssæt. Derfor er det praktisk med søgefunktionen. Med den kan du hurtigt og nemt finde et indstillingssæt, du vil bruge.

#### *1* **Tryk på LCD-knappen [SEARCH 1] ([I]-knappen) på Music Finder-displayet for at vælge søgesiden.**

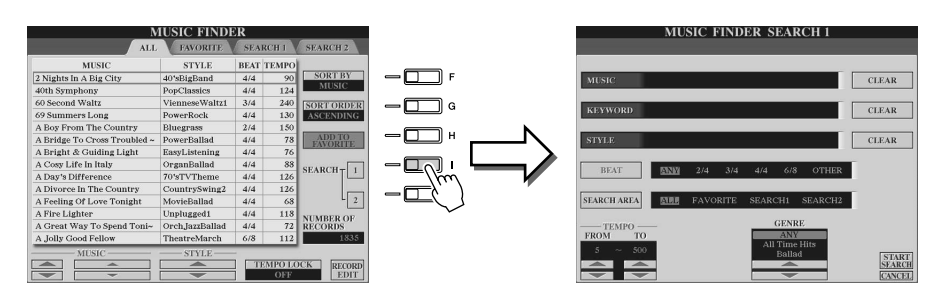

# *2* **Indtast søgekriterier, og start søgningen.**

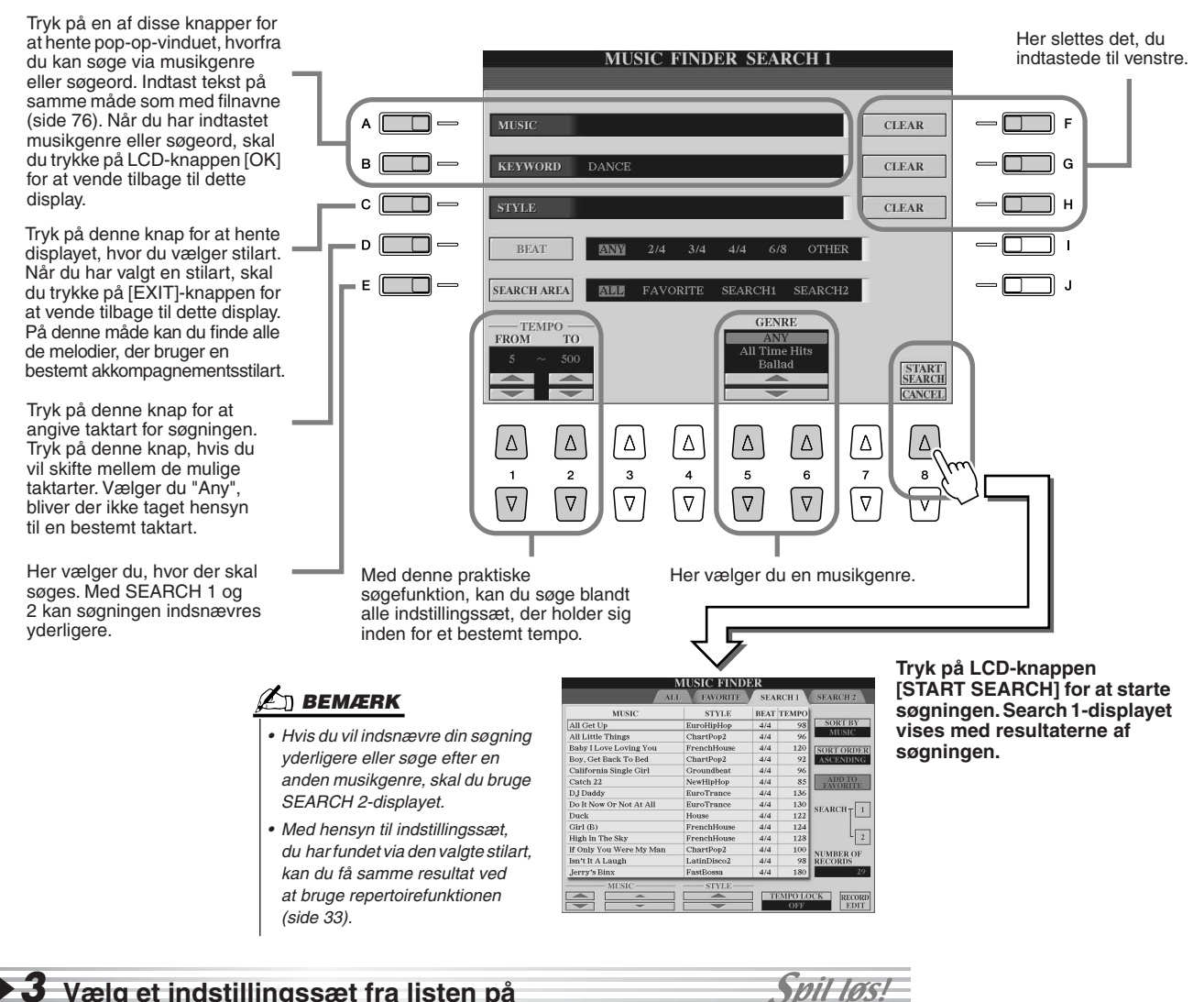

#### *3* **Vælg et indstillingssæt fra listen på SEARCH 1-displayet, og afspil stilarten.**

Indlæsning af ideelle indstillinger til musikken – Music Finder

## Samling af egne favoritindstillingssæt

Søgefunktionen er praktisk, hvis du vil dykke ned i de store muligheder, der er i Music Finder, men det kan være praktisk at lave sin egen "mappe" med favoritindstillingssæt, så du hurtigt kan hente de stilarter og indstillinger frem, du oftest bruger.

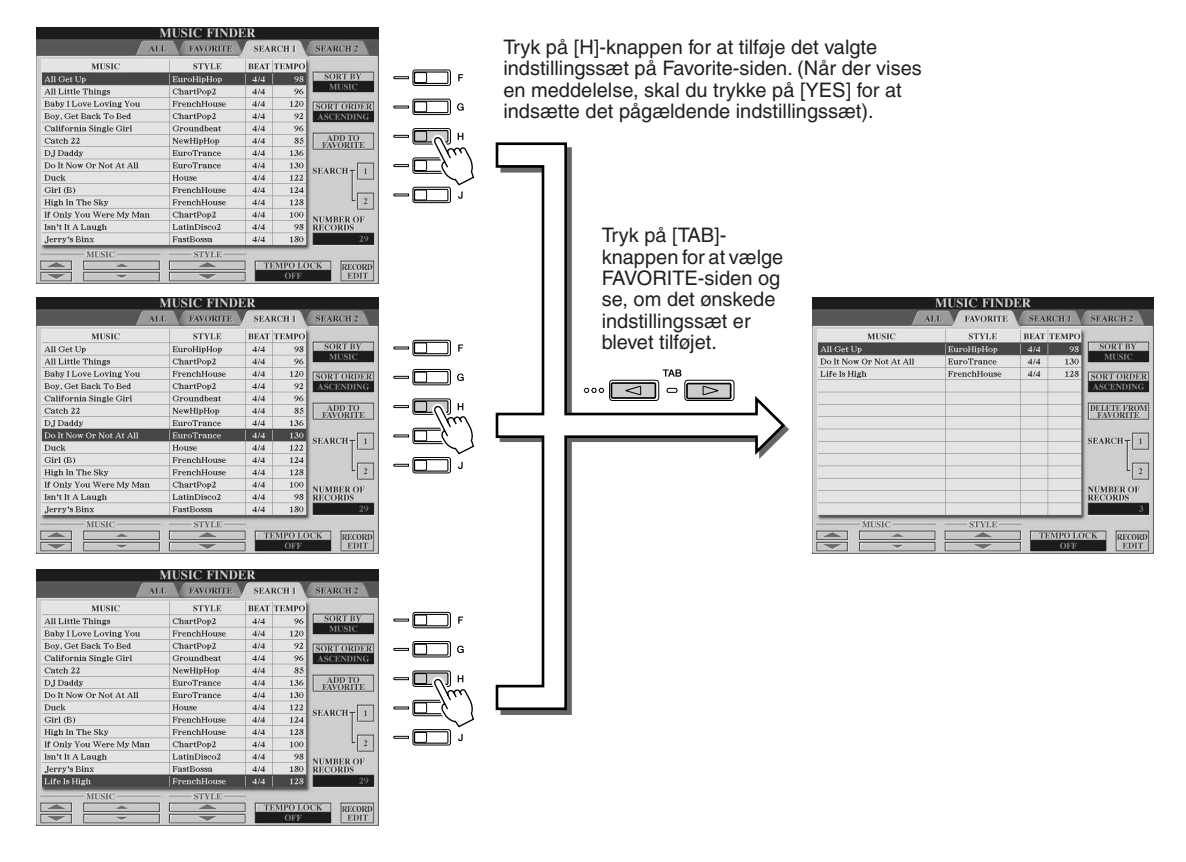

#### ■ Andre praktiske funktioner

Music Finder har forskellige andre praktiske funktioner, som er beskrevet nedenfor. De er tilgængelige fra alle sider i Music Finder.

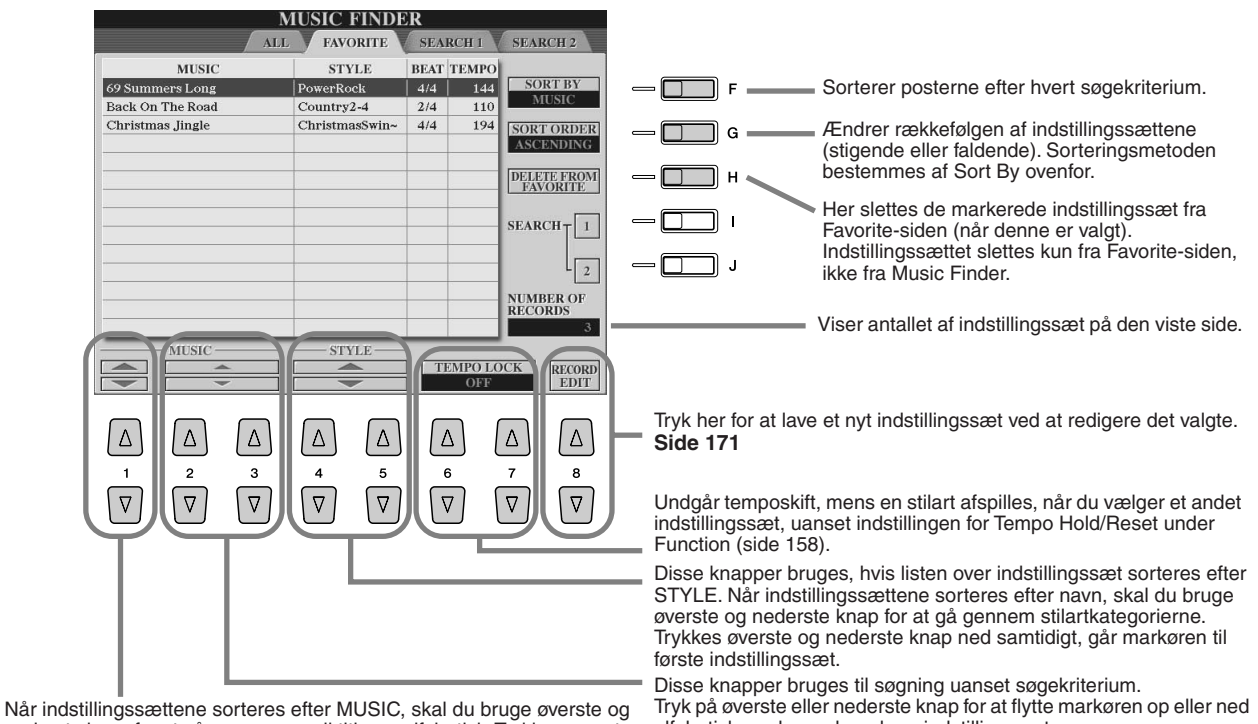

nederste knap for at gå gennem musiktitlerne alfabetisk. Trykkes øverste og nederste knap ned samtidigt, går markøren til første indstillingssæt.

alfabetisk og dermed markere indstillingssæt.

# Afspilning af melodier **Detaljerede indstillinger side** [112](#page-111-0)

**Det er muligt at afspille MIDI-melodidata direkte fra Tyros2. Dette gælder ikke blot de forprogrammerede demomelodier, men også købte disketter med melodidata og melodier, du har lavet med melodiindspilningsfunktionen (side [55\)](#page-54-0) eller Song Creator (side [121\)](#page-120-0). (Se mere om kompatible melodidata på side [212\)](#page-211-0).**

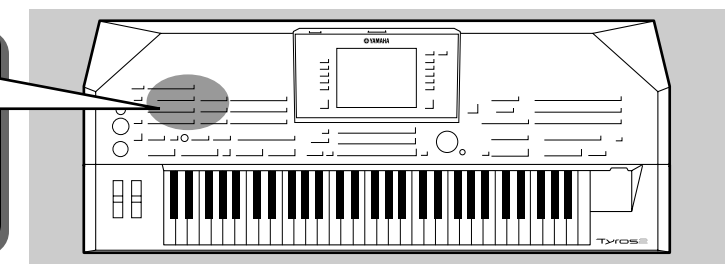

# <span id="page-42-1"></span><span id="page-42-0"></span>Afspilning af melodier fra USB-lagerenheden

*1* **Sæt USB-lagerenheden med MIDImelodidata til USB TO DEVICE-stikket.** 

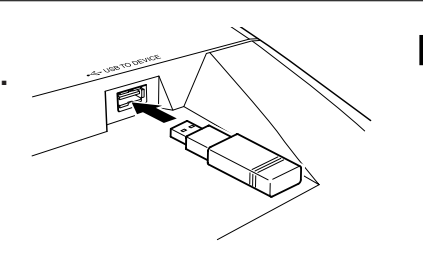

#### **VIGTIGT**

*• Hvis du har sat et diskettedrev til USB TO DEVICE-stikket og bruger en diskette, skal du sørge for at læse afsnittet "Håndtering af disketter og diskettedrev" på side [231.](#page-230-0)*

*2* **Tryk på en af [SONG]-knapperne for at vælge displayet, hvor du vælger melodier.** 

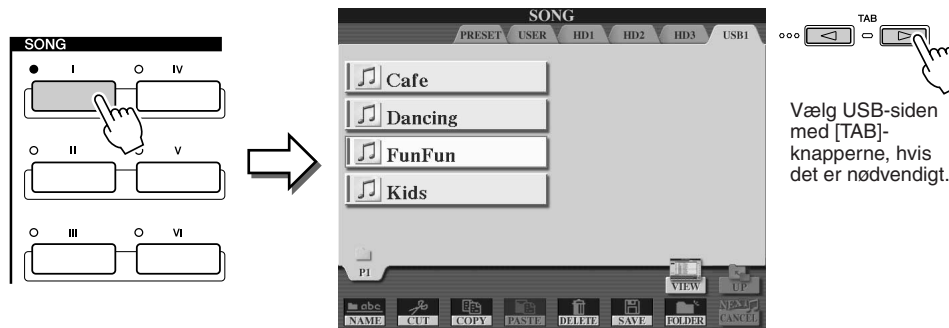

#### **BEMÆRK**

*• Displayet, hvor du vælger melodier, som er vist her, kaldes "Open/ Save"-displayet for melodier. Open/ Save-displayet kan vises på to forskellige måder: 1) et display til direkte valg (vist til venstre) og 2) et display til nummerindtastning, så det er muligt at vælge lyd ved at indtaste nummeret på en melodi (filnummer i mappen). Se mere på side [77.](#page-76-0)* 

### En melodi vælges på samme måde som en lyd eller stilart.

*3* **Vælg en melodi på USB-lagerenheden.**

**Side [55](#page-54-0)**

tilbage til start.

*4* **Tryk på SONG CONTROL [PLAY/PAUSE]-knappen for at starte den valgte melodi.**

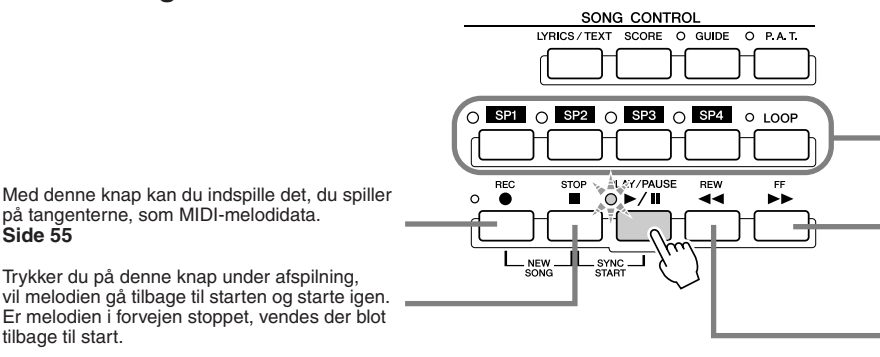

Med disse knapper kan du lave mærker i melodidataene, så det er nemmere at finde rundt og lave indstillinger til gentaget afspilning. **Side [45](#page-44-0)**

Trykker du en enkelt gang på denne knap, rykkes en takt frem, og flere takter hvis knappen holdes nede. Tryk på denne knap, hvis du vil hente pop-op-vinduet for SONG POSITION frem på LCD-displayet.

Trykker du en enkelt gang på denne knap, rykkes en takt tilbage, og flere takter hvis den holdes nede. Tryk på denne knap, hvis du vil hente pop-op-vinduet for SONG POSITION frem på LCD-displayet.

*5* **Tryk på SONG CONTROL [PLAY/PAUSE]-knappen for at stoppe den valgte melodi.**

#### **Restriktioner for skrivebeskyttede melodier**

Melodidata købt på en diskette kan være skrivebeskyttet for at forebygge illegal kopiering eller sletning ved uheld. Dette vil være markeret i det øverste hjørne til venstre for filnavnet. Nedenfor beskrives de forskellige markeringer og restriktioner.

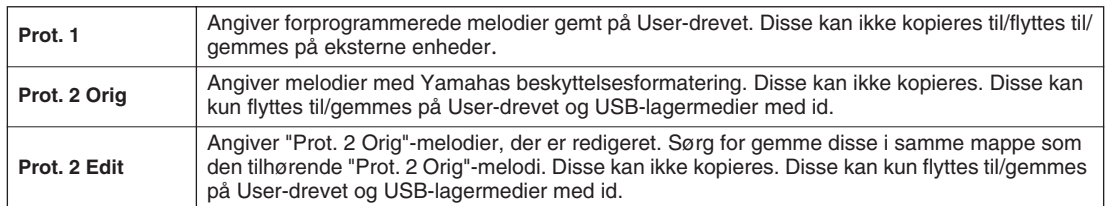

#### **Bemærkning vedrørende håndtering af "Prot. 2 Orig"- og "Prot. 2 Edit"-melodifiler**

Sørg for at gemme en "Prot. 2 Edit"-melodi i samme mappe som den oprindelige "Prot. 2 Orig"-melodi. Ellers kan "Prot. 2 Edit"-melodien ikke afspilles. Hvis du flytter en "Prot. 2 Edit"-melodi, skal du desuden også sørge for samtidig at flytte den oprindelige "Prot. 2 Orig"-melodi til samme sted (mappe).

#### <span id="page-43-0"></span>■ Visning af sangtekster og noder til melodier

- Hvis melodidataene indeholder tekstdata, kan du se teksten ved at bruge [LYRICS/TEXT]-knappen. ... side [47](#page-46-0)
- Hvis tekstdataene indeholder sangtekster, kan du se disse ved at bruge [LYRICS/TEXT]-knappen..... side [115](#page-114-0)
- Du kan også se noderne ved at bruge [SCORE]-knappen....................................................................... side [50](#page-49-0)

## Brug af melodipositionsmærker

Du kan placere melodipositionsmærker (SP 1-SP 4) i melodidataene. På den måde er det nemmere at finde hurtigt rundt i en melodi og gør det også muligt at afspille et specificeret stykke gentagne gange og således f.eks. skabe levende melodiarrangementer "live", mens du spiller.

#### ■ **Spring mellem mærkerne i en melodi.........................................................**

#### *1* **Vælg en melodi, og start afspilningen fra starten.**

Tryk på [STOP]-knappen (hvis det er nødvendigt), og tryk på [PLAY/PAUSE]-knappen.

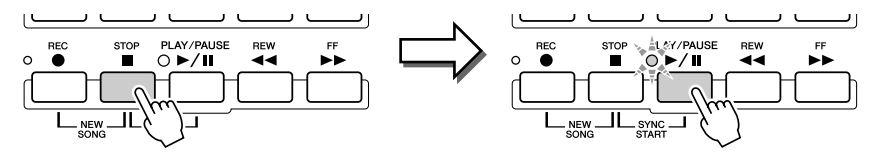

#### *2* **Indsæt et mærke på et ønsket sted ved at dobbeltklikke på en af [SP]-knapperne under afspilningen.**

Mens melodien afspilles, kan du dobbeltklikke (trykke hurtigt to gange) på en af [SP1]- [SP4]-knapperne på det sted, hvor du vil indsætte et positionsmærke. Den pågældende knap vil lyse grønt, og positionsmærket tilhørende denne knap vil blive indsat ved første taktslag i den pågældende takt.

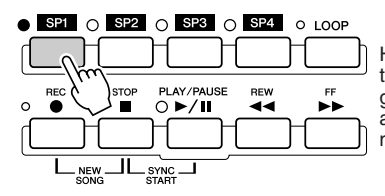

Hvis der allerede er indsat et positionsmærke til denne knap, lyser indikatoren rødt eller grønt. Dobbeltklikker du på knappen, anbringes positionsmærket på en ny position i melodien.

Indsæt andre positionsmærker på samme måde. Eksemplet nedenfor viser, hvordan alle mærker kunne indsættes i en melodi.

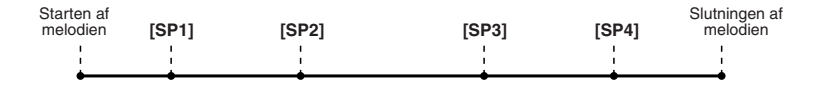

#### **BEMÆRK**

*• Du kan også indsætte positionsmærker ved at stoppe melodien på det ønskede sted og så dobbeltklikke på en af [SP1]- [SP4]-knapperne. Positionsmærket sættes altid ind ved starten af en takt, uanset om det gøres, mens melodien afspilles eller er stoppet.*

#### **FORSIGTIG**

*• Vil du gemme positionsmærkerne, skal du gemme melodien på User-drevet, USB-drevet eller harddisken (hvis der er en installeret). Husk, at positionsmærkerne slettes, hvis du vælger en anden melodi eller slukker for strømmen uden først at have gemt melodidataene. Se mere om lagring af melodidata i trin 8 på side [56](#page-55-0).* 

# *3* **Stands afspilning af melodien.**

*4* **Nu da du har indsat positionsmærker under trin 2 ovenfor,kan du prøve at bruge dem til at springe rundt i melodien fra mærke til mærke.** 

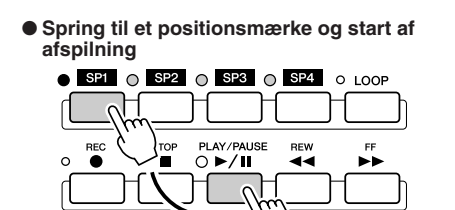

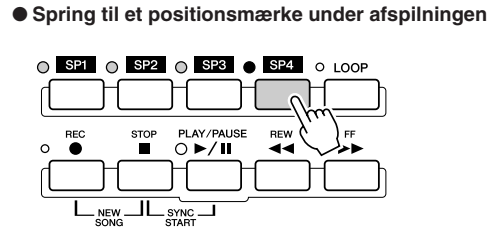

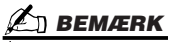

*• Når du skifter mellem positionsmærkerne, skal du passe på kun at trykke én gang på [SP1]-[SP4]-knapperne. Trykker du to gange (dobbeltklikker), får det pågældende mærke tildelt en ny position.*

I dette eksempel starter afspilning af melodien fra den takt, som er tildelt [SP1]-knappen (trin 2 ovenfor).

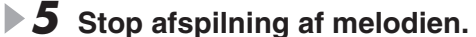

som er markeret af mærket [SP4] (trin 2 ovenfor). Du kan annullere handlingen ved at trykke på samme knap ([SP4]) igen, før du springer til mærket. (Sørg for ikke at dobbeltklikke på knappen).

I dette eksempel fortsætter afspilning af melodien til slutningen af den takt, der afspilles, hvorefter der springes til det valgte mærke – starten af den takt,

<span id="page-44-0"></span>■ **Brug af positionsmærker til loop-afspilning............................................**

Du kan bruge de positionsmærker, du registrerede under trin 2 ovenfor, til at få et stykke af en melodi gentaget i et loop.

*1* **Gå til starten af den melodi, hvor du har indtastet positionsmærker, og start den.**

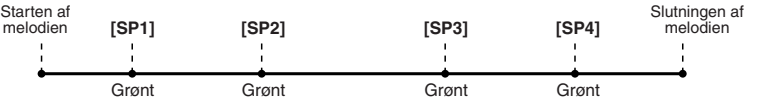

[SP1]-knappen skifter fra grønt til rødt, når mærket [SP1] er blevet afspillet.

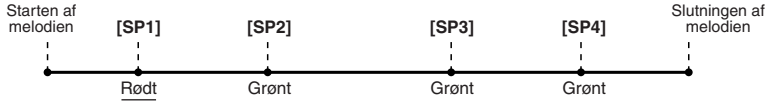

### *2* **Tryk på [LOOP]-knappen, når [SP1]-mærket er passeret.**

Melodien spiller hen til [SP2]-mærket, derefter går afspilningen tilbage til [SP1]. Stykket mellem de to mærker vil køre i ring (som vist).

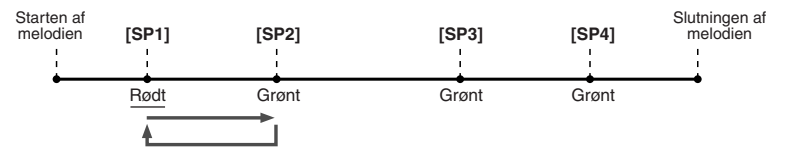

# *3* **Tryk igen på [LOOP]-knappen, hvis du vil slukke for funktionen.**

Loopet i trin 2 gentages uendeligt, indtil du trykker på [LOOP]-knappen igen. Når du trykker på knappen, vil afspilningen fortsætte forbi [SP2]-mærket og videre til [SP3]. ([SP2]-knappen vil skifte fra grønt til rødt, når [SP2] er passeret).

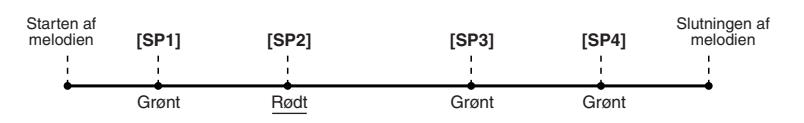

*4* **Tryk igen på [LOOP]-knappen før [SP3]-mærket.**

Trykker du igen på [LOOP]-knappen her, startes et nyt loop – denne gang mellem [SP2] og [SP3] (som vist).

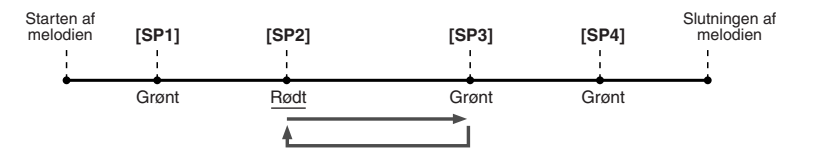

*5* **Fortsæt med at sætte de næste stykker i melodien til at køre i ring ([SP2]-[SP3] og [SP3]-slutning). Brug samme fremgangsmåde, og gentag trin 3 og 4 ovenfor.**

*6* **Stop afspilning af melodien.**

## Indstilling af lydstyrkebalance mellem melodi og tangenter

Tryk på [BALANCE]-knappen, så mixervinduet vises nederst på displayet (side [36\)](#page-35-0). Her kan du indstille balancen i lydstyrke mellem afspilning melodier og det, du spiller med højre hånd på tangenterne; brug LCD-knapperne [1], [5], [6], [7] og [8].

# Valg og fravalg af stemmer i en melodi

Tryk på [CHANNEL ON/OFF]-knappen, så et pop-op-vindue vises nederst på LCD-displayet. Her kan du tænde og slukke for de enkelte stemmer (kanaler) med de nederste LCD-knapper [1]-[8], når en melodi afspilles.

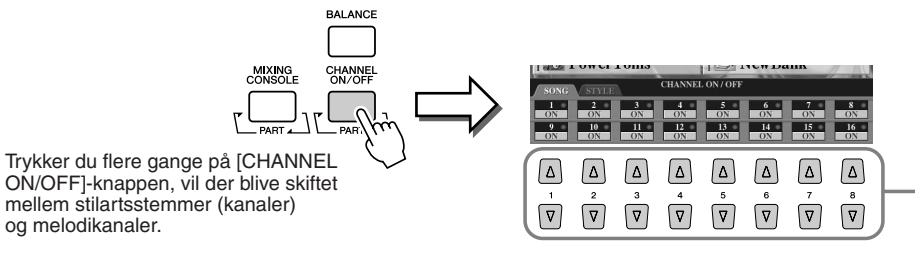

Tryk på LCD-knappen, som tilhører den stemme (kanal), du vil tænde eller slukke for.

# <span id="page-46-1"></span>Sang i en tilsluttet mikrofon

*Detaljerede indstillinger side [175](#page-174-0)*

**Tyros2 er udstyret med et stik, der gør, at du kan tilslutte en anden lydkilde, f.eks. en mikrofon, du kan synge i, en elguitar eller en cd-afspiller, og blande den med lyden fra Tyros2. Men ikke nok med det. Med Vocal Harmonyfunktionen (vokalharmonisering; side [48\)](#page-47-0) kan du bruge forskellige Harmony- og Echo-effekter til sangen eller guitaren. Eller du kan bruge Tyros2 til karaoke eller syngmed-arrangementer og bruge DSP-effekter på din sangstemme, mens du synger til autoakkompagnement eller afspilning af en melodi.**

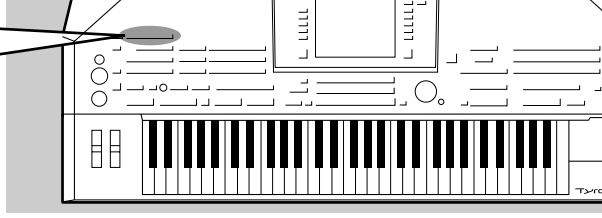

# Tilslutning af mikrofon

*1* **Sæt [TRIM]-kontrollen på bagpanelet og [INPUT VOLUME] på frontpanelet til "MIN".** 

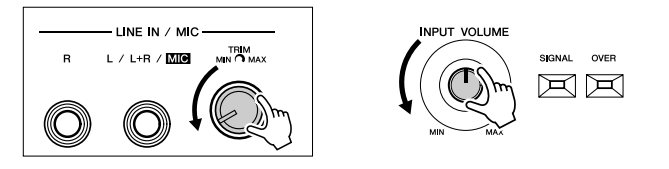

### *2* **Sæt en mikrofon til L/L+R/MIC-stikket.**

Der skal bruges almindelige jackstik (1/4") til MIC/LINE IN-stikket.

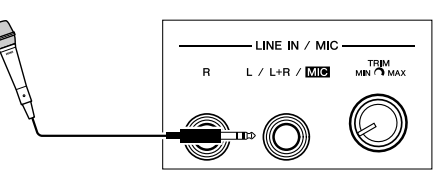

*3* **Tænd for keyboardet.** 

*4* **Indstil [TRIM]-kontrollen på bagpanelet og [INPUT VOLUME] på frontpanelet, mens du synger i mikrofonen.**

- Signalet fra en mikrofon kan være ret lavt, derfor kan [TRIM]-kontrollen sættes næsten op til "MAX".
- Indstil kontrollerne, mens du checker indikatorerne OVER og SIGNAL.

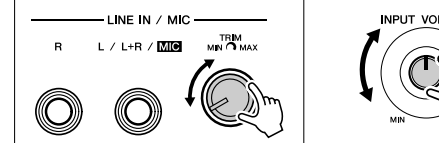

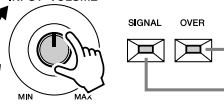

OVER-indikatoren lyser, hvis niveauet er for kraftigt. Juster INPUT VOLUME, så indikatoren ikke lyser.

SIGNAL-indikatoren lyser for at angive, at der modtages et signal.

#### **BEMÆRK**

*• Det er bedst at anbringe mikrofonen, så den ikke peger mod højttalerne, for at undgå feedback eller anden støj.*

#### **II**SS VIGTIGT

*• L/L+R/MIC-stikket er meget følsomt. Derfor kan det opfange eller frembringe lyde, når der ikke er sat noget til. Du kan undgå dette ved at sætte INPUT VOLUME til laveste lydstyrke, når der ikke er sat noget til L/L+R/MIC-stikket.*

#### **BEMÆRK**

- *Sørg for at [INPUT VOLUME] er sat til "MIN", før du gør følgende.*
- *Slutter en mikrofon til Tyros2*
- *Fjerner en mikrofon fra Tyros2*
- *Slukker for strømmen på Tyros2 • Det kan ske, at lyden fra mikrofonen er forvrænget, selvom OVER-indikatoren ikke lyser. Sker*  dette, skal du sætte [TRIM]*kontrollen på bagpanelet tæt på "MIN" og derefter indstille [INPUT VOLUME] på frontpanelet til den ønskede styrke.*
- *Indgangsniveauet fra mixer eller lydudstyr kan være højt, og du bør derfor sætte [TRIM]-kontrollen på bagpanelet tæt på "MIN".*
- *Husk, at lydstyrken ikke sættes til nul (ingen lyd), fordi [TRIM] kontrollen sættes til "MIN". Vil du indstille lydstyrken til nul, skal du sætte [INPUT VOLUME] kontrollen til "MIN".*

# <span id="page-46-0"></span>Sang efter sangtekster

Du kan spille en melodi, der indeholder data for tekster, og synge til i den tilsluttede mikrofon.

- *1* **Vælg en melodi, der indeholder data for sangtekster (side [44](#page-43-0)).**
- *2* **Tryk på [LYRICS/TEXT]-knappen for at vælge Lyrics-displayet.**

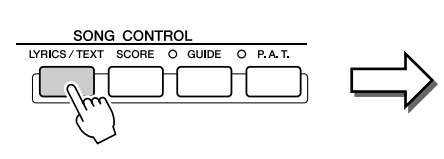

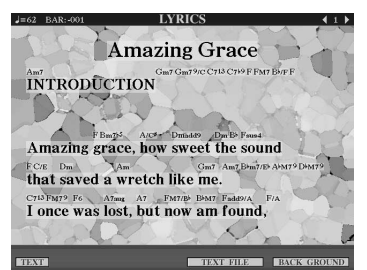

- *3* **Sæt evt. effekt til lyden fra mikrofonen.**
- *4* **Start afspilning af melodien.**
- *5* **Syng til melodien, mens sangteksterne vises på displayet.**
- *6* **Stop melodien.**

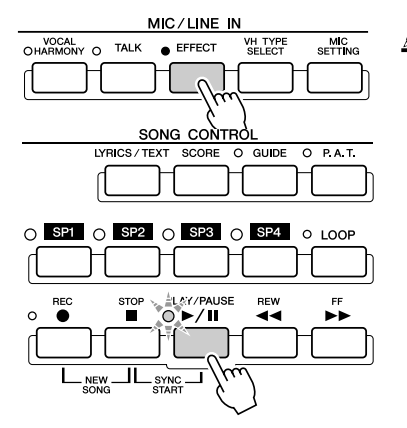

#### **BEMÆRK**

*• Teksterne, som vises på LCDdisplayet, kan sendes videre via [RGB OUT]/[VIDEO OUT]-stikket. Du kan overføre sangteksten til en melodi via VIDEO OUT, selv når et andet display vises på keyboardet. Du kan således vælge andre displays på instrumentet og stadig se sangteksterne på skærmen. Se mere på side [188.](#page-187-0)* 

## <span id="page-47-1"></span><span id="page-47-0"></span>Brug af harmonisering til din stemme

Med den avancerede Vocal Harmony-funktion kan du automatisk tilsætte harmonier til det, du synger i den tilsluttede mikrofon.

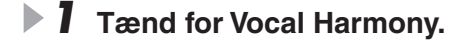

*2* **Tryk [VH TYPE SELECT]-knappen for at hente displayet for valg af Vocal Harmony-type, og vælg en af typerne.**

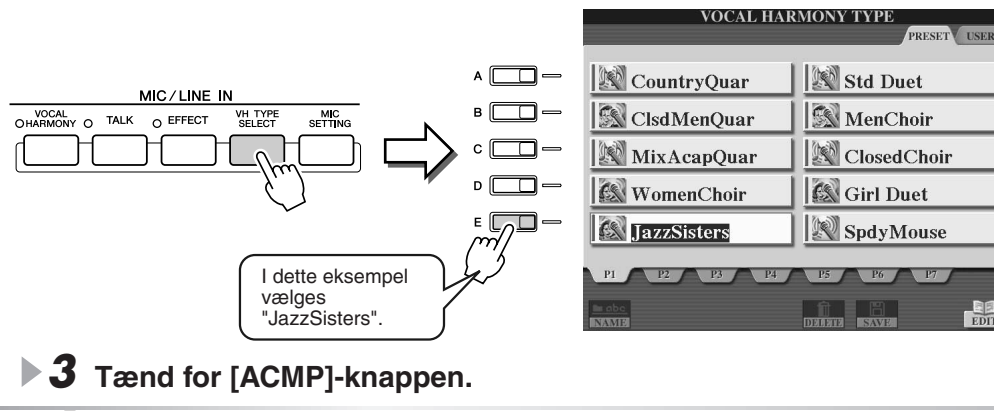

*4* **Spil nogle akkorder i sektionen for venstre hånd**  Spil lost **på tangenterne, mens du synger til akkompagnementet.** 

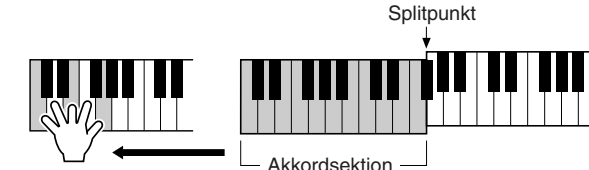

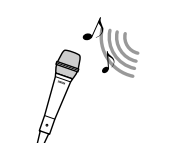

#### MIC/LINE IN VOCAL<br>
HARMONY O MIC<br>SETTING VH TYPE<br>SELECT TALK O EFFECT

#### **Ø∆n BEMÆRK**

- *Hvis der kommer forvrængede eller falske toner fra Vocal Harmonyfunktionen, kan det skyldes, at mikrofonen opfanger andre lyde end sangstemmen, f.eks. lyden fra afspilning af stilarten på Tyros2. Især baslyde kan forvirre Vocal Harmony-funktionen. Du kan løse problemet ved at sørge for, at mikrofonen opfanger så få uønskede lyde som muligt:*
	- *Syng så direkte ind i mikrofonen som muligt.*
- *Brug en retningsbestemt mikrofon.*
- *Skru ned for lydstyrken på kontrollerne for MASTER VOLUME, STYLE eller SONG.*

Harmonierne sættes til din sang og retter sig efter de akkorder, du spiller. Prøv med forskellige akkorder.

#### ■ Akkorder med Vocal Harmony-funktionen

Vocal Harmony styres af de akkorder, du spiller. I fremgangsmåderne beskrevet ovenfor er det akkorderne, der spilles i akkordsektionen på klaviaturet, som styrer Vocal Harmony. Alt efter indstillingen for Harmony Mode, og hvad der sættes i stikket, kan forskellige akkorder styre Vocal Harmony (se listen nedenfor). Se mere på side [178.](#page-177-0)

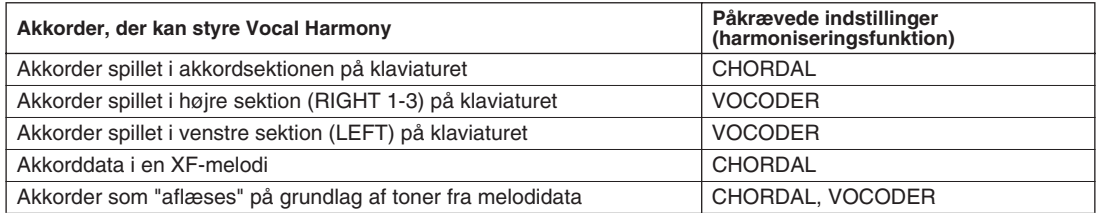

# Øvning af keyboard og sang med guidefunktionen funktion

**Med de lærerige og underholdende guidefunktioner er det nemt at lære ny musik. De kan angive, hvilke toner du skal spille, og hvornår og i hvor lang tid de skal spilles. Hvis der er sat en mikrofon til Tyros2, er det desuden også mere sjovt og interessant at synge med. Her beskrives det, hvordan musik kan øves effektivt ved hjælp af Song Score-funktionen i guidefunktionerne, så det er muligt at læse noder på LCD-displayet.**

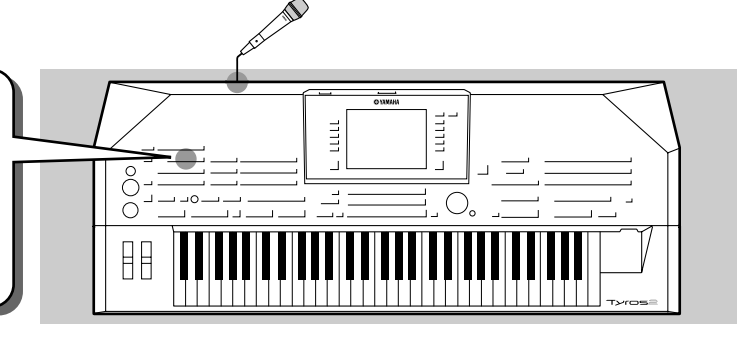

# <span id="page-48-1"></span><span id="page-48-0"></span>Valg af guidemenu

Hent SONG SETTING-displayet på følgende måde, og vælg en guidemenu.

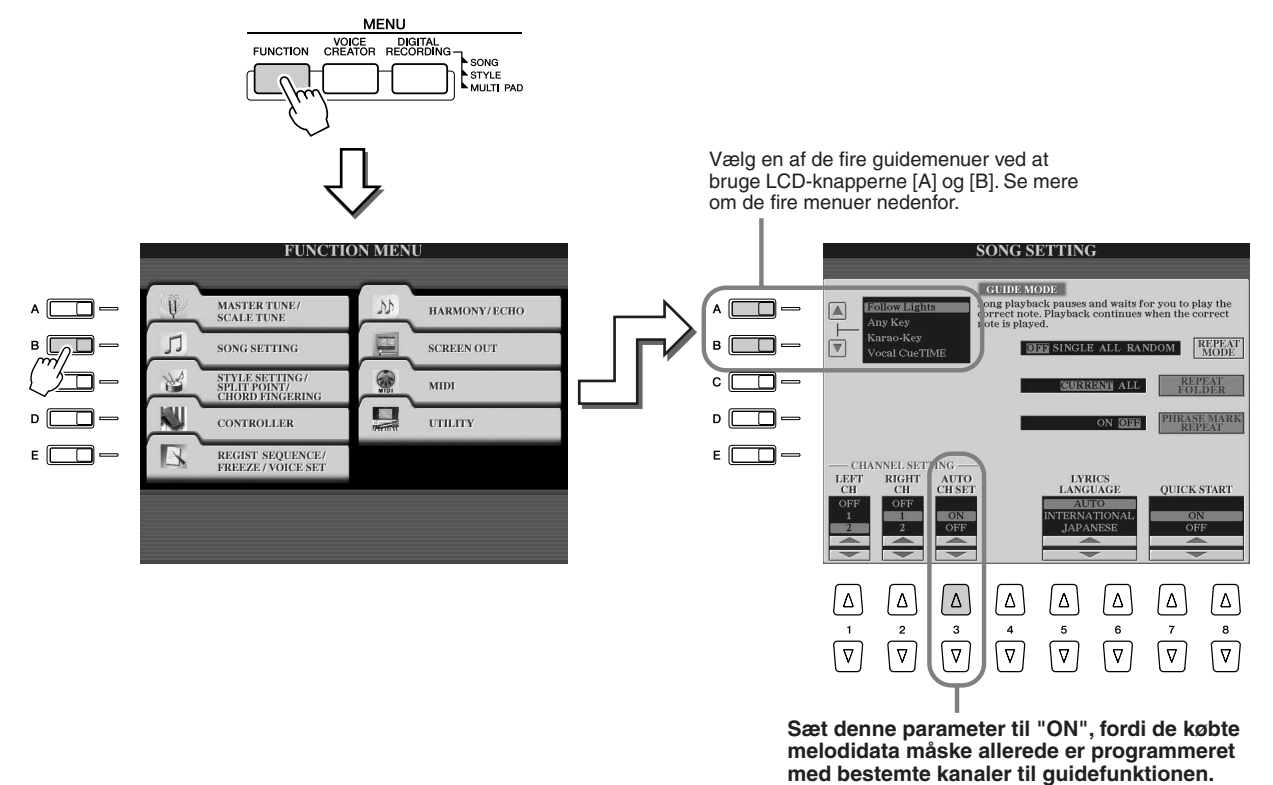

#### ■ Guidemenu til øvning på keyboard

- **Follow Lights**...........Når denne funktion er valgt, vil afspilning af melodien stoppe og vente på, at du spiller de rigtige toner. Når du spiller de rigtige toner, fortsætter afspilningen af melodien. Follow Lights blev udviklet til Yamahas Clavinova-serie. Denne funktion bruges til øvning med indbyggede indikatorer ved tangenterne som viser, hvilke tangenter du skal spille på. Selv om disse indikatorer ikke findes på Tyros2, kan du bruge samme funktion ved at følge angivelserne i de viste noder med nodefunktionen for melodier.
- **Any Key** ...................Med denne funktion vil afspilning af melodien stoppe og vente på, at du spiller en tone, lige meget hvilken. Når du spiller i den rigtige rytme (ligegyldigt hvilke toner), fortsætter afspilningen af melodien. (Til denne funktion kommer der ingen lyd fra tangenterne).

#### ■ Guidemenu til sang

- **Karao-Key**................Med denne funktion kan du styre afspilning af både melodi og akkompagnement med en enkelt finger, mens du synger til. Hvis du spiller på en enkelt tangent (lige meget hvilken) i takt med musikken, vil stemmerne med akkompagnement rette sig efter det, du spiller. (Til denne funktion kommer der ingen lyd fra tangenterne).
- **Vocal Cue Time** .......Med denne funktion stopper afspilning af melodien og venter på, at du synger de rigtige toner. Når du synger de rigtige toner, fortsætter afspilningen af melodien.

Øvning af keyboard og sang med guidefunktionen funktion

# <span id="page-49-0"></span>Øvning af keyboard med "Follow Lights"

- *1* **Vælg en melodi, som du vil bruge til øvning på keyboardet (side [43\)](#page-42-0).**
- *2* **Vælg SONG SETTING-displayet, brug fremgangsmåden beskrevet på de foregående sider, og vælg "Follow Lights". Angiv indstillinger for kanaler, hvis det er nødvendigt.**
- *3* **Vælg Song Score-displayet ved at trykke på [SCORE]-knappen.**

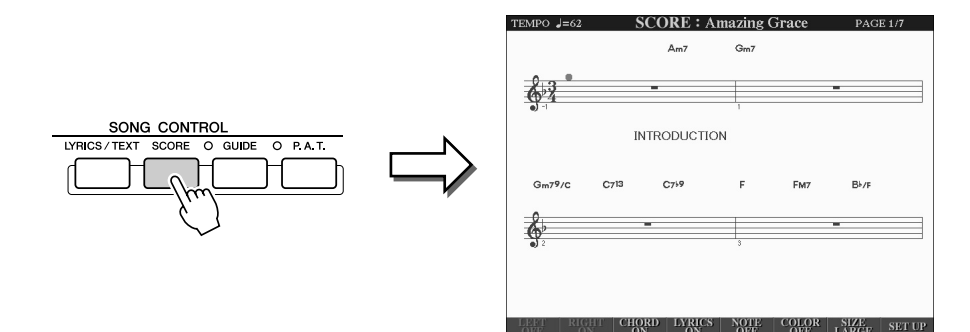

*4* **Tænd for [GUIDE]-knappen.**

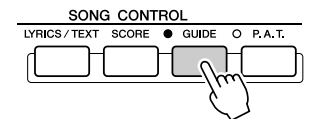

*5* **Start afspilning af melodien.**

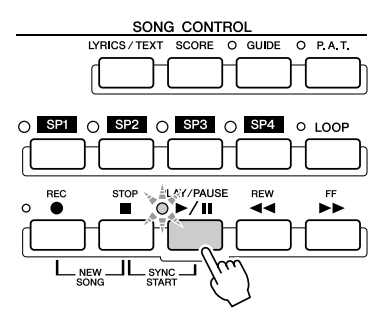

Spil-løs! *6* **Afspilning af melodien stopper for at vise, at du skal spille en bestemt tone.** 

Tonen, du skal spille, vises på LCD-displayet.

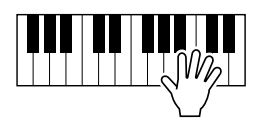

*7* **Hvis du vil stoppe øvningen midt i en melodi, skal du stoppe afspilning af melodien.**

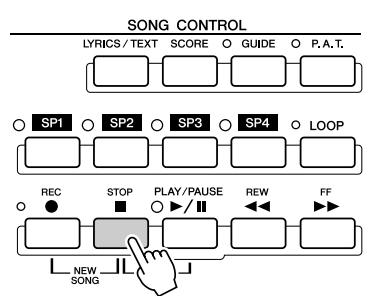

# Øvning af sang med "Vocal Cue Time"

- *1* **Slut en mikrofon til Tyros2 (side [47](#page-46-1)).**
- *2* **Vælg en melodi, du vil synge.**
- *3* **Vælg SONG SETTING-displayet. Brug fremgangsmåden beskrevet på side [49,](#page-48-0) og vælg "Vocal Cue TIME". Angiv indstillinger for kanaler, hvis det er nødvendigt.**
- *4* **Vælg Song Score-displayet ved at trykke på [SCORE]-knappen.**

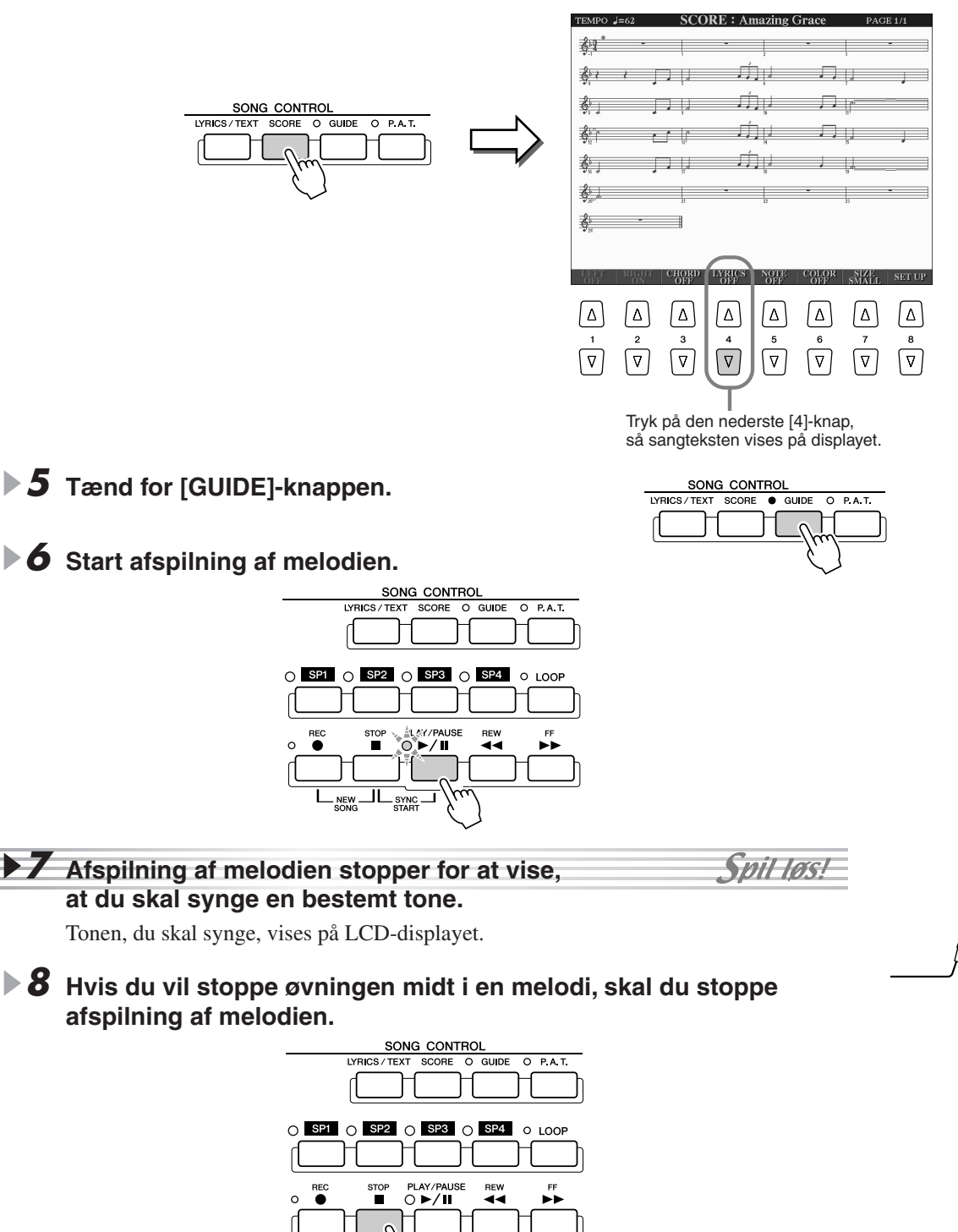

<span id="page-51-1"></span><span id="page-51-0"></span>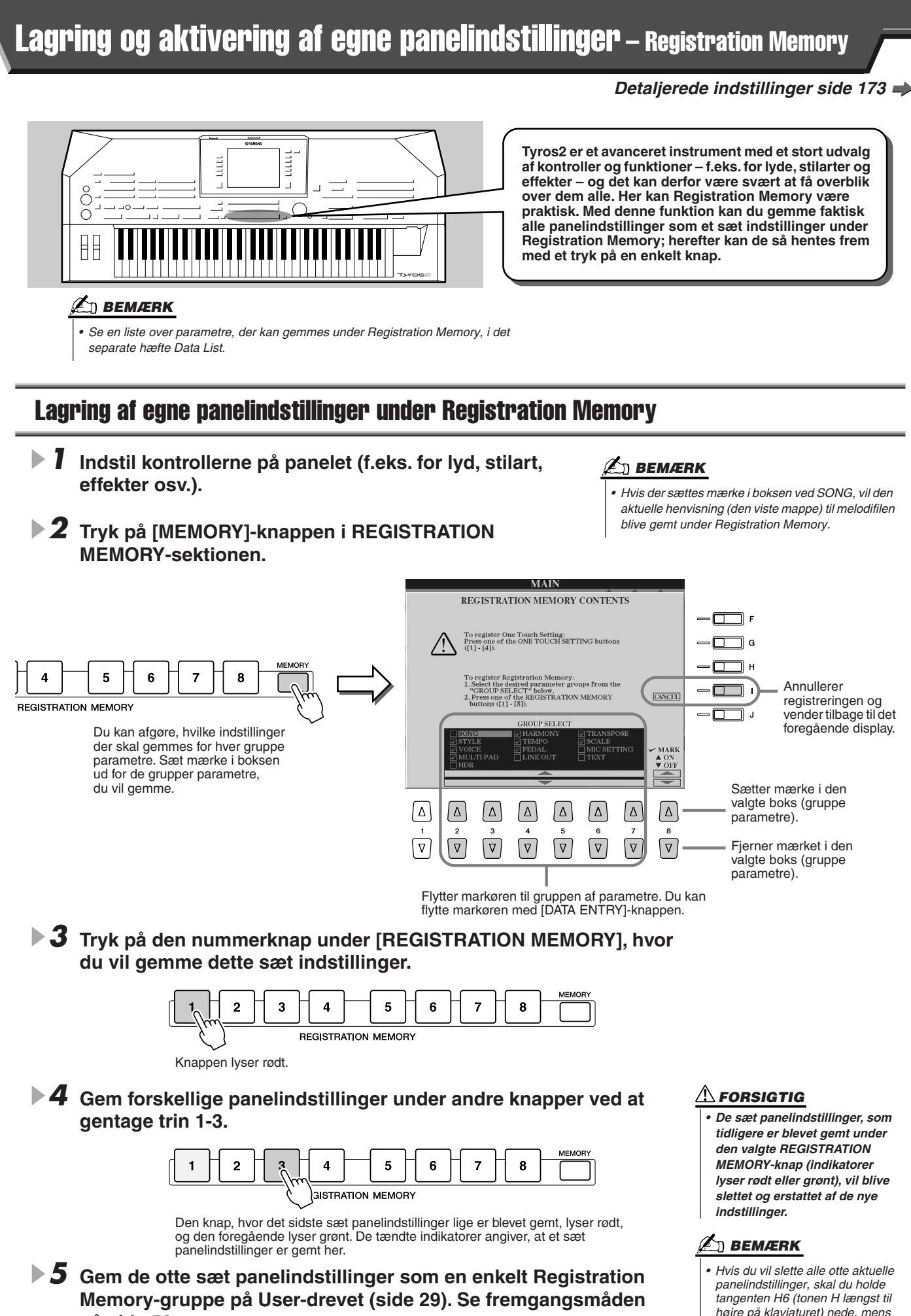

*du tænder ved at trykke på [POWER]-knappen.*

**på side [53.](#page-52-0)** 

52

# <span id="page-52-0"></span>Lagring af Registration Memory på User-drevet

På Tyros2 kan du gemme sættene af indstillinger under alle otte knapper som en enkelt Registration Memory-gruppe. Du kan gemme så mange Registration Memory-grupper, som hukommelsen på Tyros2 tillader.

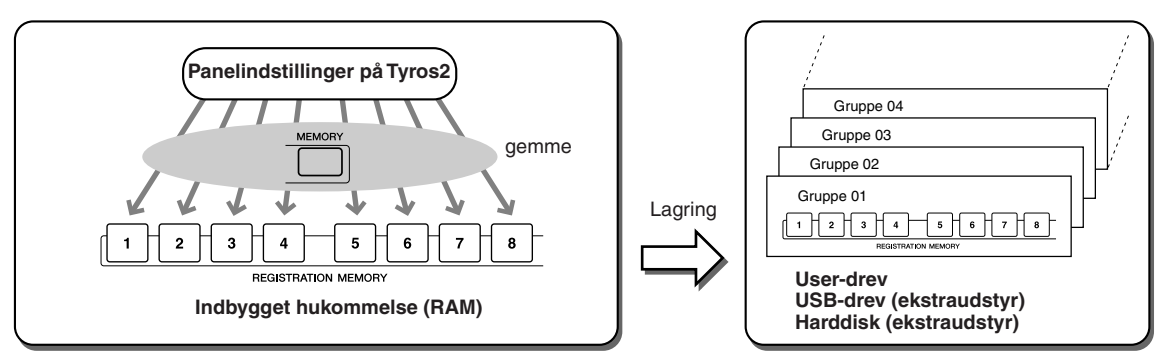

Hvis du senere vil kunne genkalde dine Registration Memory-indstillinger, skal de gemmes på drevet. Her beskrives, hvordan du gemmer dem på User-drevet.

#### *1* **Gem dine sæt indstillinger under hver af de otte Registration Memory-knapper som beskrevet på side [52.](#page-51-0)**

Det er ikke nødvendigt at gemme indstillinger for alle otte knapper. Hvis en knap ikke har tilhørende data, er indikatoren ikke tændt.

*2* **Tryk på begge REGIST BANK [-] [+]-knapper samtidigt for at vælge Open/Save-displayet for valg af Registration Memory-gruppe.** 

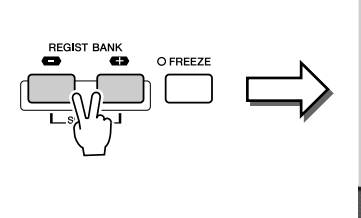

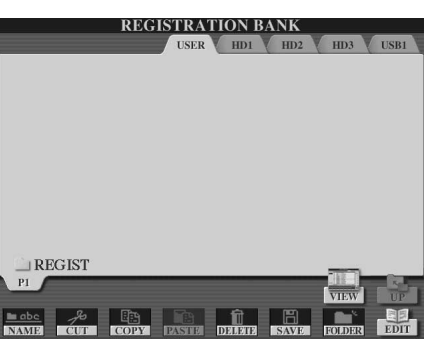

**AD** BEMÆRK

*• Du kan også vælge Open/Savedisplayet for valg af Registration Memory-gruppe fra hoveddisplayet.* 

#### **BEMÆRK**

*• Hvis du vælger adskillige Registration Memory-grupper efter hinanden, kan der blive vist en fejlmeddelelse. Sker dette, skal du slukke for instrumentet og tænde det igen.*

*3* **Vælg Registration Edit-displayet, og foretag andre indstillinger for Registration Memory, f.eks. navngivning, hvis det er nødvendigt.**

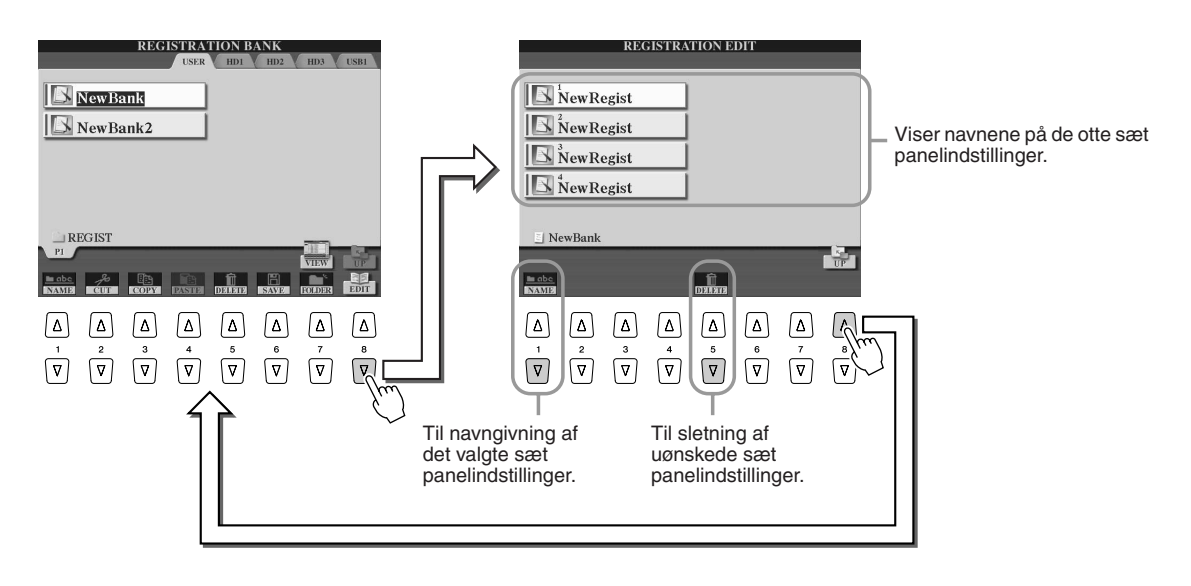

*4* **Gå tilbage til Open/Save-displayet for valg af Registration Memory-gruppe, og gem indstillingerne.**

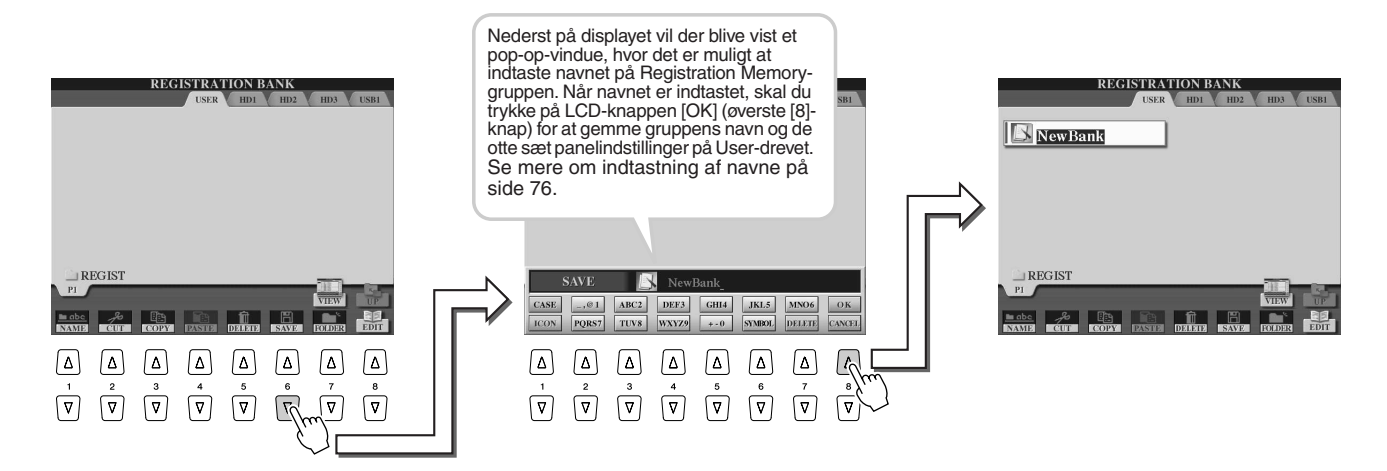

# <span id="page-53-0"></span>Aktivering af indstillingssæt fra Registration Memory

*1* **Tryk på begge REGIST BANK [-] [+]-knapper samtidigt for at vælge displayet for valg af Registration Memory-gruppe.**

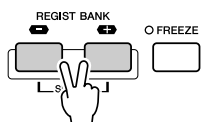

#### *2* **Vælg en Registration Memory-gruppe.**

Valg af Registration Memory-gruppe foregår på samme måde som valg af lyde (side [25](#page-24-1)) eller stilarter (side [31\)](#page-30-0).

Når du har valgt en gruppe, kan du vælge den foregående/efterfølgende gruppe i samme mappe ved at bruge [-]/[+]-knapperne; dette gælder også, selvom der vises et andet display end displayet for Registration Memory-gruppe.

*3* **Tryk på en af knapperne med grøn indikator i Registration Memory-sektionen.** 

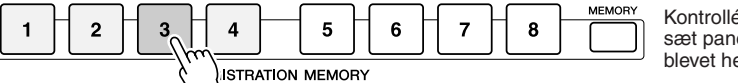

Kontrollér, om det rigtige sæt panelindstillinger er blevet hentet frem.

#### **BEMÆRK**

*• Hvis en audio-melodi indspillet med Hard Disk Recorder er registreret, kan der gå et øjeblik, før den er indlæst.*

#### ■ Udeladelse af udvalgte parametre fra Registration Memory –

**Freeze-funktion ..........................................................................................................side [173](#page-172-1)**

Med Registration Memory kan du hente alle de panelindstillinger, du har lavet på Tyros2, frem med et enkelt tryk på en knap. Der kan dog være situationer, hvor det er praktisk, at bestemte indstillinger og parametre forbliver de samme, også selvom du skifter mellem indstillingssæt. Det kan f.eks. være, at du vil skifte lyd eller effekter, men beholde den samme akkompagnementsstilart. Dette kan du gøre med Freeze-funktionen. Med den kan du beholde indstillinger fra en valgt gruppe af parametre, så de ikke ændres, selvom der vælges andre indstillinger med Registration Memory-knapperne.

- *1* **Vælg den gruppe parametre, der skal forblive uændret (side [173\)](#page-172-1).**
- *2* **Tænd for [FREEZE]-knappen.**
- *3* **Skift Registration Memory-nummer.**

#### ■ Aktivering af Registration Memory-numre i rækkefølge – **Registration Sequence............................................................................................side [173](#page-172-2)**

Registration Memory-knapperne er praktiske, men der kan være situationer, når du spiller, hvor du hurtigt vil kunne skifte mellem sæt af indstillinger – uden at løfte hænderne fra tangenterne. Du kan indstille en fodpedal til at styre Registration Sequence (rækkefølge for sæt af indstillinger), så et tryk på fodpedalen skifter mellem sæt af indstillinger i den rækkefølge, du har angivet.

# <span id="page-54-0"></span>Indspilning af det, du spiller, og oprettelse af melodier – Song Recording

#### *Detaljerede indstillinger side [121](#page-120-0)*

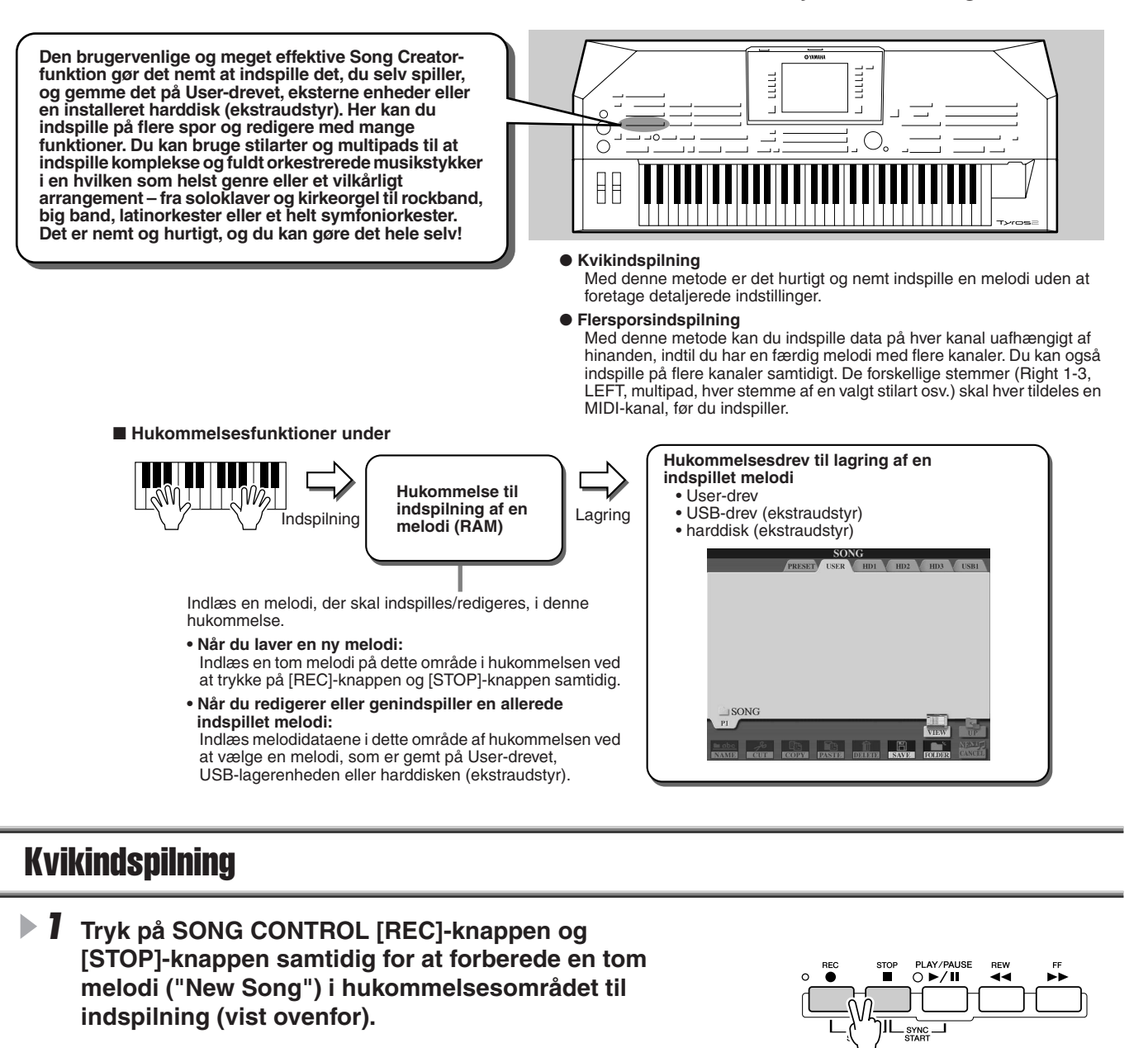

*2* **Tryk på [REC]-knappen for at aktivere indspilningstilstanden.**

[REC]-knappen og [PLAY/PAUSE]-knappen blinker.

#### *3* **Foretag dine panelindstillinger, så du er klar til at indspille. Nedenfor er nævnt nogle indstillinger, du bør kontrollere, før du indspiller:**

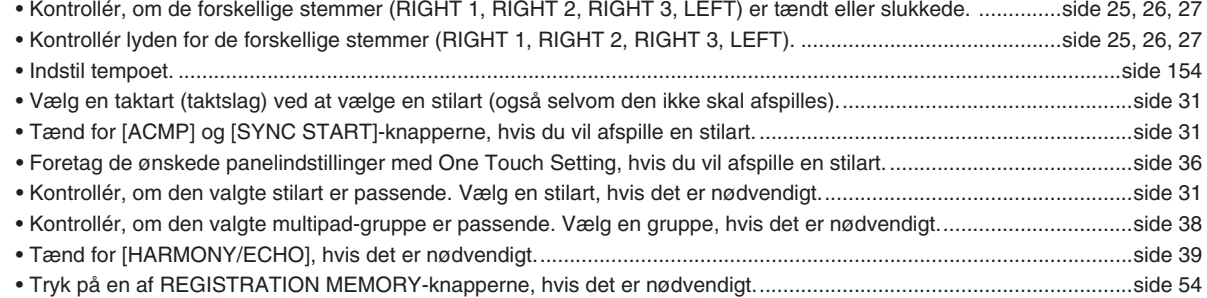

 $^{\prime}$ u

#### Indspilning af det, du spiller, og oprettelse af melodier – Song Recording

#### *4* **Start indspilningen.**

SONG CONTROL [REC]-knappen (som blinker, før der indspilles) lyser kontinuerligt, når der indspilles. Nedenfor beskrives start af en indspilning i detaljer.

#### ● **Hvis indspilningen skal starte, når du trykker på en tangent.**

- Hvis [ACMP] og [SYNC START]-knapperne er tændte, vil afspilning af stilart og indspilning starte, samtidigt med at du spiller en akkord i akkordsektionen på tangenterne (til venstre for splitpunktet).
- Hvis [ACMP] er tændt og [SYNC START] slukket, vil indspilningen starte, samtidigt med at du spiller en akkord i akkordsektionen på tangenterne (til venstre for splitpunktet) med funktionen for stop af akkompagnement (side [33](#page-32-0)).

#### ● Indspilningen starter ved, at du trykker på SONG CONTROL [PLAY/PAUSE]-knappen.

Hvis du starter indspilningen på denne måde, indspilles der "tomme" data, indtil du spiller en tone på tangenterne. Det er praktisk, hvis du gerne vil have nogle tomme takter, før melodien starter. Det kan også bruges, hvis du vil starte en melodi med en kort indtælling.

- Afspilning af stilartens stemmer (kanaler) med rytme og indspilningen kan startes samtidigt ved at trykke på STYLE CONTROL [START/STOP]-knappen.
- Afspilning af multipads og indspilning kan startes samtidigt ved at trykke på en af **multipad-knapperne.**

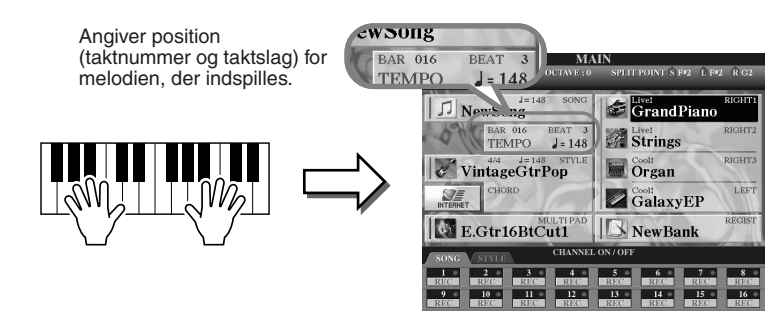

#### *5* **Tryk på [REC]-knappen for at stoppe indspilningen.**

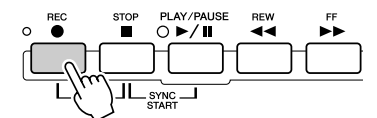

#### *6* **Lyt til det, du lige har indspillet.**

Tryk på [STOP]-knappen, så afspilningspositionen for melodien vender tilbage til starten, og tryk derefter på SONG CONTROL [PLAY/PAUSE]-knappen.

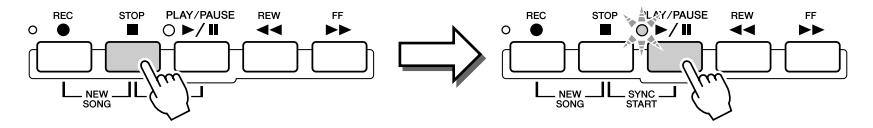

#### Spil-løs! *7* **Hvis det er nødvendigt, kan du genindspille en del af den indspillede melodi, eller indspille endnu en del i slutningen af den indspillede melodi.**

Gentag trin 2-6 ovenfor. Du kan vælge dele af melodien og genindspille dem ved at starte med at indspille midt i melodien og stoppe, når du ønsker. Du kan også genindspille helt fra starten til slutningen af melodien.

# <span id="page-55-0"></span>*8* **Sørg for at gemme melodidataene på bruger- eller USB-drevet, når du er færdig med at indspille.**

Vælg USER- eller USB-siden på Open/Save-displayet for valg af melodi ved at trykke på en af SONG-knapperne, og gem filen.

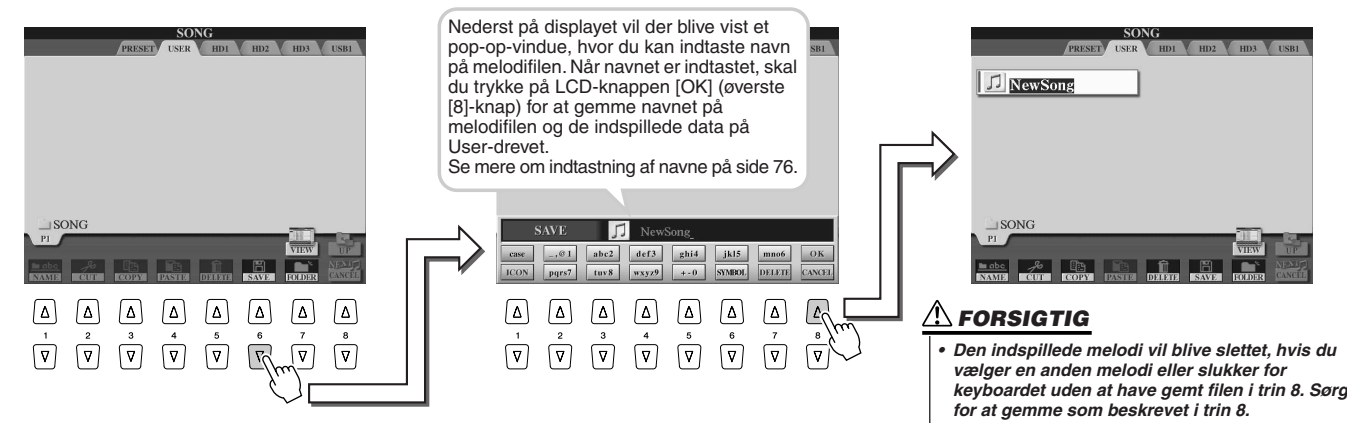

#### ■ En melodi – seksten MIDI-kanaler

På Tyros2 kan en enkelt melodi indeholde separate data på op til seksten MIDI-kanaler. Når du indspiller noget, er det nødvendigt at sende de stemmer, du spiller, til separate MIDI-kanaler. Med kvikindspilning (på foregående side) gør Tyros2 dette automatisk – her er det muligt at indspille en melodi uden at vælge de kanaler, de enkelte stemmer skal sendes til. Du får dog en bedre forståelse af indspilningsprocessen og opnår flere muligheder og større kontrol ved at læse afsnittene nedenfor. Her forklares principper og karakteristika, og her beskrives det, hvordan du kan bruge flersporsindspilning, og hvordan du kan genindspille en eksisterende melodi indspillet med kvikindspilning.

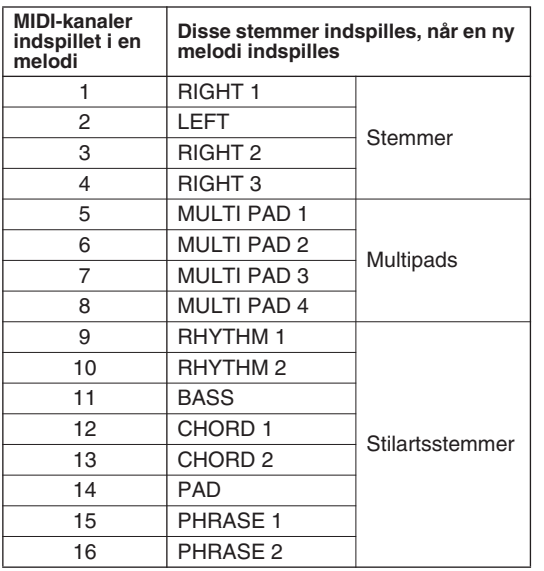

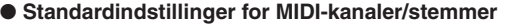

#### ● **Indspilningsmetode og standardindstillinger for stemmer**

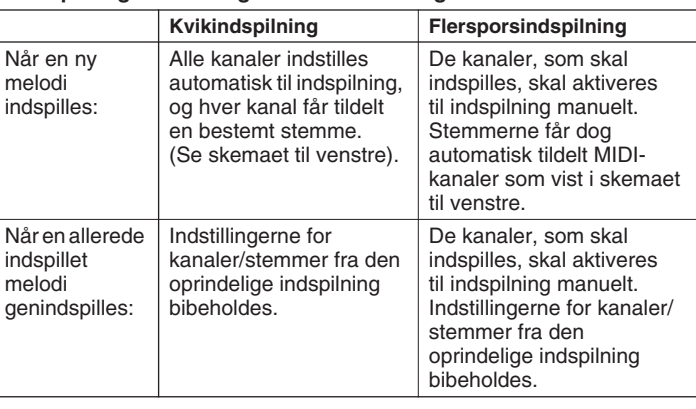

#### **BEMÆRK**

*• Du kan selv ændre indstillingerne for kanaler/stemmer, før du indspiller. Når indspilningstilstanden er valgt (trin 2 nedenfor) via kvikindspilning, kan du altså stadig aktivere de enkelte kanaler manuelt og foretage indstillinger for kanaler/stemmer via flersporsindspilning.*

### Flersporsindspilning

*1* **Tryk på SONG CONTROL [REC]-knappen og [STOP]-knappen samtidig for at forberede en tom melodi ("New Song") i hukommelsesområdet til indspilning (vist ovenfor).**

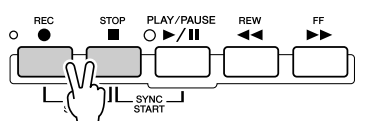

*2* **Hold [REC]-knappen nede, og vælg en kanal til indspilning. Vælg også en stemme, der skal tildeles den valgte kanal, i det pop-op-vindue, der vises nederst på LCD-displayet.** 

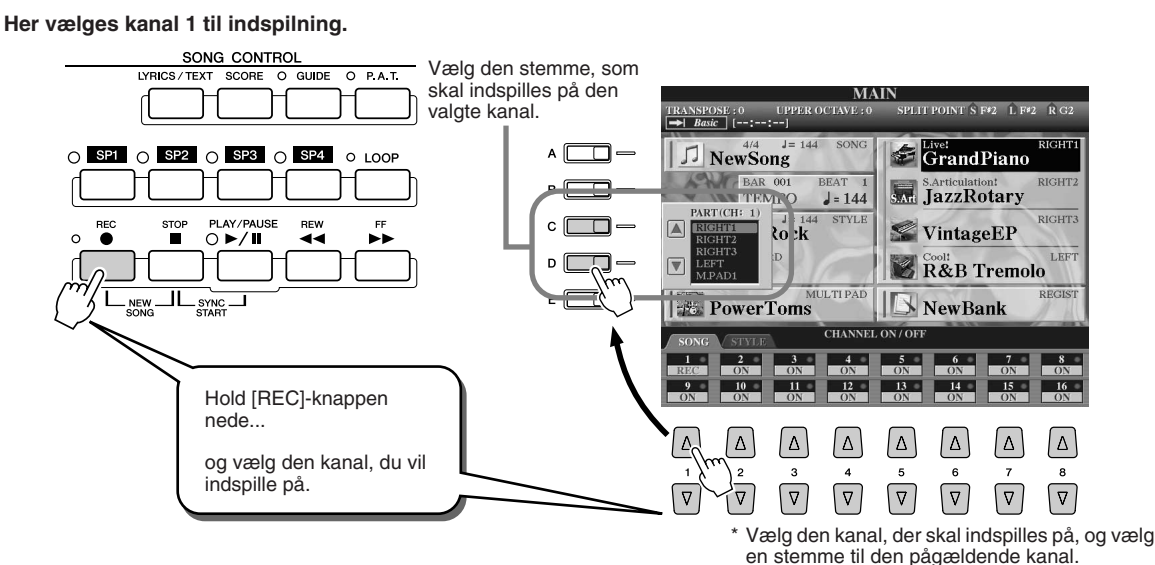

Tyros2 – brugervejledning  $\sqrt{57}$ 

Indspilning af det, du spiller, og oprettelse af melodier – Song Recording

#### *3* **Foretag dine panelindstillinger, så du er klar til at indspille. (Se listen over mulige indstillinger i trin 3 under Kvikindspilning ovenfor).**

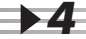

## *4* **Start indspilningen.**

Indspilningen starter på samme måde som med kvikindspilning.

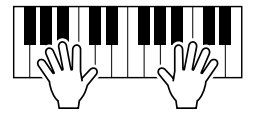

#### *5* **Tryk på [REC]-knappen for at stoppe indspilningen.**

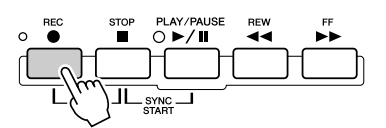

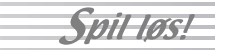

**Spil-last** 

#### **BEMÆRK**

*• Hvis du indspiller, uden at der afspilles en stilart, kan metronomen (side [193\)](#page-192-0) lette processen omkring indspilningen.* 

#### *6* **Lyt til det, du lige har indspillet.**

Tryk på [STOP]-knappen, så afspilningspositionen for melodien vender tilbage til starten, og tryk derefter på SONG CONTROL [PLAY/PAUSE]-knappen.

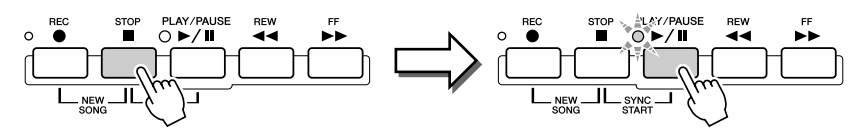

#### *7* **Indspil på en anden kanal, hvis du vil.**

Gentag trin 2-6 ovenfor.

#### *8* **Sørg for at gemme melodidataene på bruger- eller USB-drevet, når du er færdig med at indspille.**

Hent USER- eller USB-siden på Open/Save-displayet for valg af melodi, og gem filen. Se mere under trin 8 på side [56](#page-55-0).

#### ■ Genindspilning eller rettelse i en tidligere indspillet melodi...............

I denne kvikguide har du lært at oprette en ny melodi ved at indspille den. Med følgende funktioner under Song Creator kan du genindspille, eller rette i, en tidligere indspillet melodi.

● Genindspilning af en bestemt del af en tidligere indspillet melodi (Punch In/Out)............... side [121](#page-120-1) ● Redigering af indspillede data for hver kanal • Kvantisering eller justering af rytmen .......................................................................... side [123](#page-122-0)

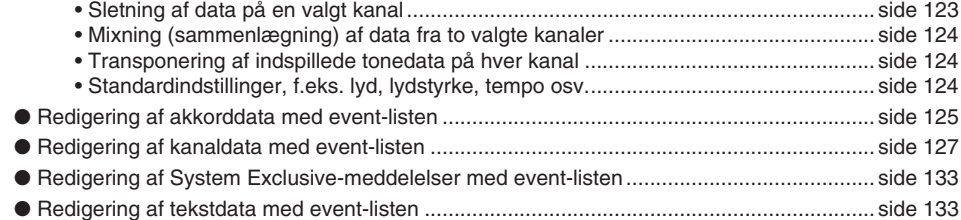

#### **FORSIGTIG**

*• Den indspillede melodi vil blive slettet, hvis du vælger en anden melodi eller slukker for keyboardet uden at have gemt filen i trin 8. Sørg for at gemme som beskrevet i trin 8.*

# <span id="page-58-0"></span>Indspilning af lyd på Tyros2 – Hard Disk Recorder

#### *Detaljerede indstillinger side [135](#page-134-0)*

Denne metode for indspilning er fundamentalt forskellig fra fremgangsmåden med at indspille det, du spiller, som beskrevet på side [55](#page-54-0). I det afsnit handlede det om at indspille MIDI-data. Her beskrives det, hvordan du kan indspille lyd direkte på en installeret harddisk – med førsteklasses, totalt støjfri lydkvalitet. Derudover kan du også indspille din sang, en guitar eller andre akustiske og elektriske instrumenter. Indspilningen er en almindelig stereofil, men du kan frit indspille flere stemmer, som du vil. Hvis du har en computer og et lydredigeringsprogram, kan du også redigere lydfilen efter behov og derefter overføre den til Tyros2 igen.

Med Tyros2 kan du indspille lydfiler fra følgende lydkilder:

- Lyden fra selve Tyros2.
- Input fra en mikrofon, guitar eller et andet instrument (via LINE IN/MIC-stikkene).
- Input fra andre lydkilder, f.eks. en cd-afspiller, MP3-afspiller eller lignende (via LINE IN/MIC-stikkene).

Du kan indspille to af disse lydkilder samtidigt – f.eks. lyden fra Tyros2 blandet med input fra mikrofonen – så du kan indspille det, du spiller på keyboardet, og din sang samtidigt.

Data, der indspilles på denne måde, gemmes som:

- Stereo-wavedata ("wave" hentyder her til WAV-formatet)
- 44,1 kHz samplefrekvens
- 16-bit opløsning

# Indspilning af lyden fra selve Tyros2

Her beskrives det, hvordan du kan spille på keyboardet og indspille lyden fra Tyros2 på Hard Disk Recorder. Du kan indspille maks. 80 minutter på én audio-melodi.

*1* **Vælg en lyd til RIGHT 1-stemmen.**

Se mere om valg af lyde på side [25](#page-24-1).

#### *2* **Tryk på HARD DISK RECORDER [SETTING]-knappen for at vælge Audio Setting-displayet.**

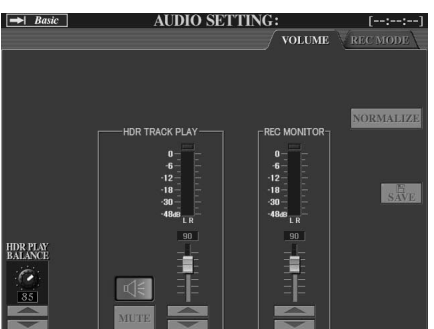

#### **VIGTIGT**

*• Før du starter, skal du være sikker på, at harddisken er korrekt installeret. (Se instruktionerne til installation af harddisk på side [221\)](#page-220-0). Kontrollér også, at der er tilstrækkelig plads på harddisken til indspilningen. Harddisken bør have mindst 100 MB ledig plads, når den første gang registreres på instrumentet. Når du vil indspille, bør harddisken have mindst 50 MB ledig plads.*

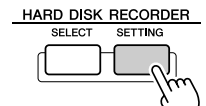

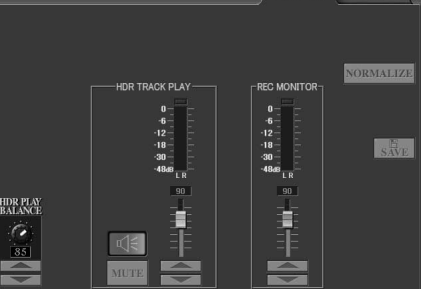

*• Et minuts indspilning i stereo med Hard Disk Recorder (i 44,1 kHz, 16 bit) optager i reglen ca. 10 MB plads på harddisken.*

**BEMÆRK**

Hvis Volume-siden ovenfor ikke er valgt, kan du vælge den med [TAB]-knapperne.

#### *3* **Spil på tangenterne, og hold øje med signalet på REC MONITOR-målerne.**

Dette er egentlig ikke nødvendigt, fordi indspilningsniveauet for lyden fra Tyros2 er fast. Men når du indspiller andre lydkilder, er det nødvendigt at bruge disse målere for at få det bedste indspilningsniveau. På denne måde sikrer du også, at lydniveauet er højt nok til at indspille.

#### *4* **Tryk på HARD DISK RECORDER [REC]- og [STOP] knapperne samtidig.**

Der oprettes nu en lydfil til indspilning.

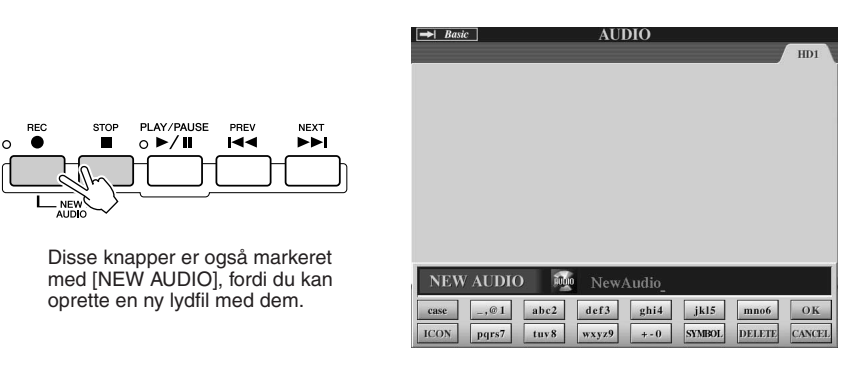

#### *5* **Indtast et navn til den nye fil.**

Instruktioner om navngivning findes på side [76](#page-75-0).

*6* **Tryk på LCD-knappen [OK] (øverste [8]-knap).**

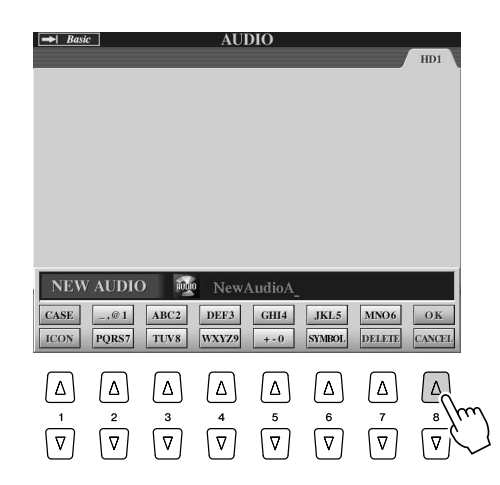

*7* **Tryk på [REC]-knappen for at aktivere indspilningsfunktionen.**

Vil du annullere indspilningen, skal du trykke på [REC]-knappen igen.

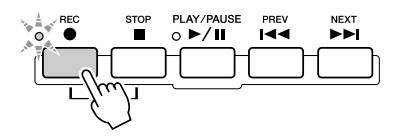

#### *8* **Nu er du klar til at indspille. Tryk på [PLAY/PAUSE]-knappen for at starte indspilningen.**

Spil på tangenterne, og indspil det, du spiller.

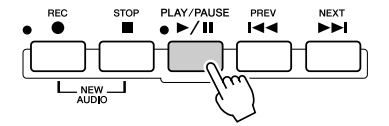

*9* **Du standser indspilningen ved at trykke på [STOP]-knappen.**

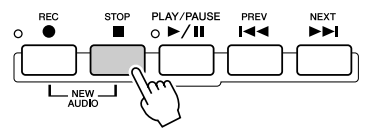

#### *10* **Tryk på [PLAY/PAUSE]-knappen for at høre det, du lige har indspillet.**

Hvis du har spillet forkert eller ikke er tilfreds med indspilningen, kan du bruge Undofunktionen til at slette indspilningen og forsøge igen (start med trin 7 ovenfor). Se mere på side [143.](#page-142-0)

### *11* **Slut af med at gemme den nye indspilning.**

De indspillede data slettes, hvis du vælger en anden fil, eller hvis strømmen afbrydes. Du skal derfor gemme indspilningen på harddisken.

Tryk på LCD-knappen [SAVE] ([I]-knappen) for at gøre dette, og tryk derefter på LCD-knappen [OK] ([G]-knappen), når du bliver bedt om det.

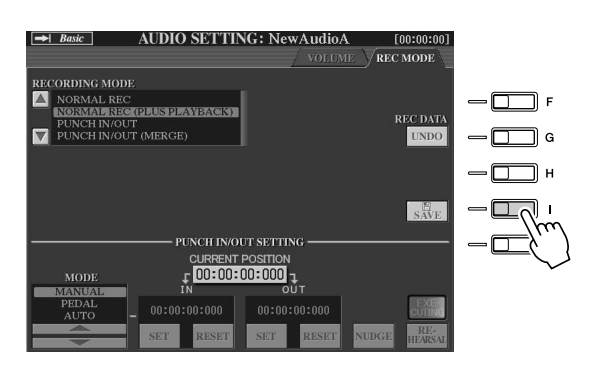

#### **Sådan vælges den foregående/næste melodi**

Tryk på HARD DISK RECORDER [PREV]/[NEXT]-knappen. På denne måde vælger du kun foregående/næste melodi på samme mappeniveau.

#### **A**D BEMÆRK

- *Du kan genindspille på forskellige måder – f.eks. blande nyindspillede data med de oprindelige data eller erstatte en bestemt del af dataene (side [141\).](#page-140-0)*
- *Du må ikke tilslutte en USBlagerenhed, eller fjerne den, mens en audio-melodi afspilles eller indspilles. Dette vil kunne forårsage, at melodien afspilles forkert.*

#### $\triangle$  FORSIGTIG

*• Husk, at selvom du ikke får gemt de indspillede data i dette trin, vil der alligevel være en fil med det navn, du angav i trin 5 ovenfor, på harddisken. Med andre ord: Filen eksisterer på harddisken, men den er tom (fordi den ikke er blevet gemt korrekt). Hvis du af en eller anden grund navngiver og indspiller en fil uden at gemme den, kan det være en god idé at slette den navngivne (men tomme) fil for at undgå misforståelser.*

#### **BEMÆRK**

*• HARD DISK RECORDER [PREV] [NEXT]-knapperne kan ikke bruges, hvis et af displayene VOLUME, REC MODE eller START END POINT vises.*

## Indspilning af det, du synger og spiller, samtidig

Nu hvor du har lært at bruge Hard Disk Recorder til en enkel indspilning, kan du gå videre med noget lidt sværere. I dette afsnit beskrives, hvordan du spiller på keyboardet med en akkompagnementsstilart og indspiller din sang på samme tid.

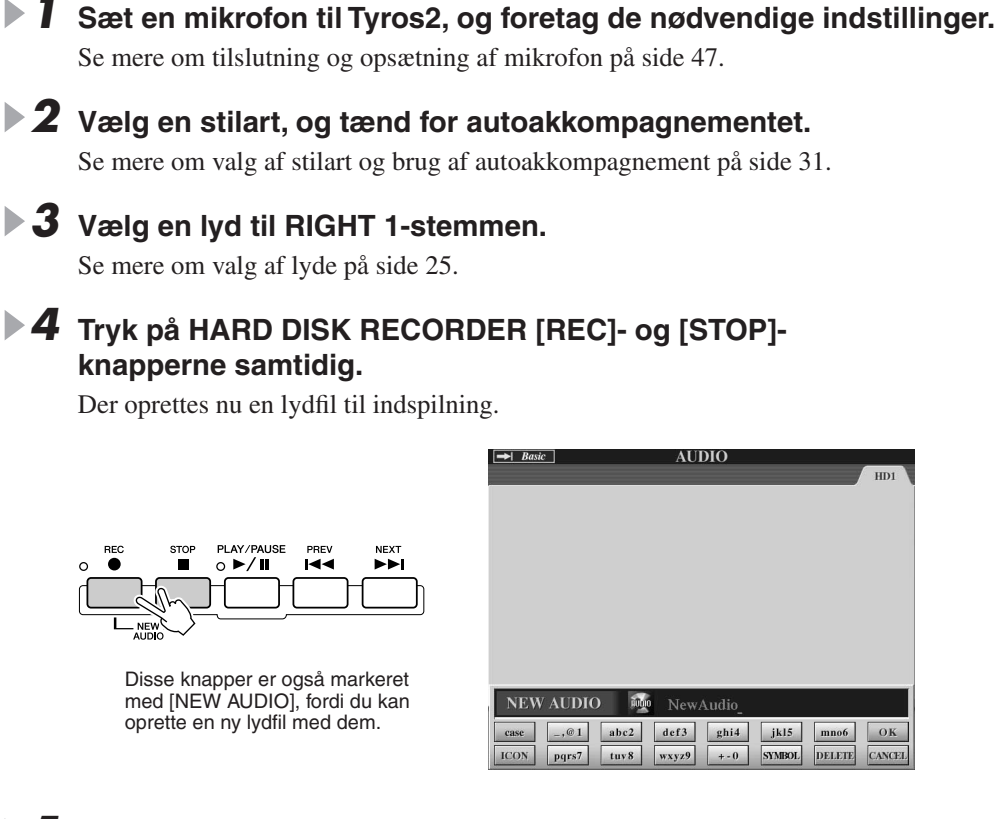

#### *5* **Indtast et navn til den nye fil.**

Instruktioner om navngivning findes på side [76](#page-75-0).

#### *6* **Tryk på HARD DISK RECORDER [SETTING]-knappen for at vælge Audio Setting-displayet.**

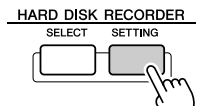

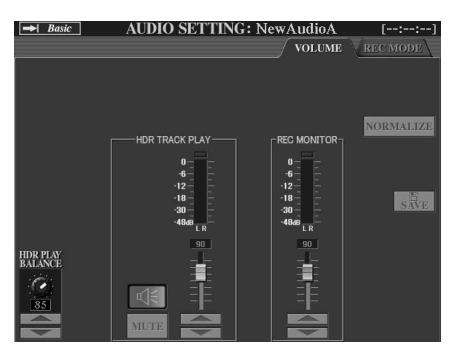

**CANCEL** 

Hvis Volume-siden ovenfor ikke er valgt, kan du vælge den med [TAB]-knapperne.

#### *7* **Øv dig på det, du vil indspille, og kontrollér niveauerne på REC MONITOR-målerne.**

Start stilarten (se side [31\)](#page-30-3), spil på tangenterne, og syng samtidigt. Kontrollér, at niveauet ikke hele tiden kommer op i det røde felt og tænder indikatoren. Hvis det gør, kan det være nødvendigt at skrue lidt ned for inputniveauet for mikrofonen.

Stop stilarten, når du er tilfreds med indstillingen af niveauerne.

#### *8* **Tryk på [REC]-knappen for at aktivere indspilningsfunktionen.**

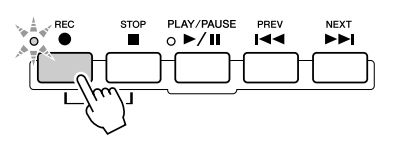

#### *9* **Tryk på [PLAY/PAUSE]-knappen for at starte indspilningen.**

Start akkompagnementet ved at trykke på [START/STOP]-knappen i STYLE CONTROL-sektionen, eller start akkompagnementet med synkroniseret start. (Se side [31](#page-30-3)). Spil på keyboardet, og syng til.

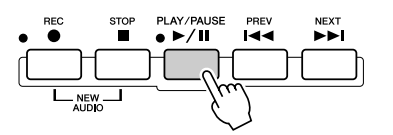

#### *10* **Du standser indspilningen ved at trykke på [STOP]-knappen.**

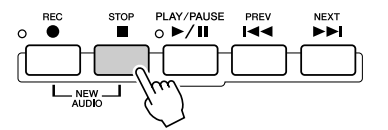

#### *11* **Tryk på [PLAY/PAUSE]-knappen for at høre det, du lige har indspillet.**

*12* **Gem den nye indspilning.** 

De indspillede data slettes, hvis du vælger en anden fil, eller hvis strømmen afbrydes. Du skal derfor gemme indspilningen på harddisken.

Tryk på LCD-knappen [SAVE] ([I]-knappen) for at gøre dette, og tryk derefter på LCD-knappen [OK] ([G]-knappen), når du bliver bedt om det.

#### **Sådan vælges den foregående/næste melodi**

Tryk på HARD DISK RECORDER [PREV]/[NEXT]-knappen. På denne måde vælger du kun foregående/næste melodi på samme mappeniveau.

#### **FORSIGTIG**

*• Husk, at selvom du ikke får gemt de indspillede data i dette trin, vil der alligevel være en fil med det navn, du angav i trin 5 ovenfor, på harddisken. Med andre ord: Filen eksisterer på harddisken, men den er tom (fordi den ikke er blevet gemt korrekt). Hvis du af en eller anden grund navngiver og indspiller en fil uden at gemme den, kan det være en god idé at slette den navngivne (men tomme) fil for at undgå misforståelser.*

**BEMÆRK**

*• HARD DISK RECORDER [PREV] [NEXT]-knapperne kan ikke bruges, hvis et af displayene VOLUME, REC MODE eller START END POINT vises.*

# Tilslutning af en USB-lagerenhed

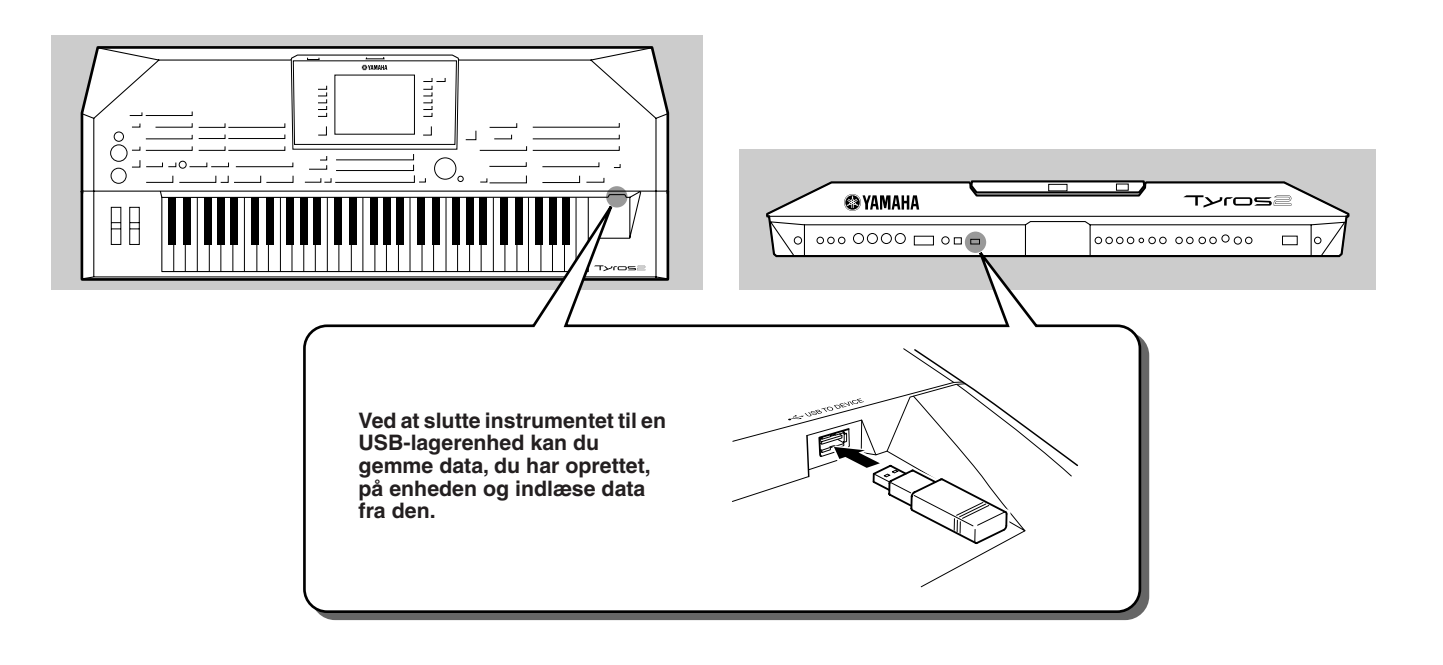

#### $\triangle$  FORSIGTIG

*• Undlad at tænde/slukke for USB-lagerenheden eller sætte ledningen i/tage ledningen ud for ofte. I modsat fald kan instrumentet "hænge" (gå i stå). Mens instrumentet arbejder med data (f.eks. under lagring, kopiering og sletning), må USB-kablet IKKE tages ud, medier må IKKE fjernes fra enheden, og der må IKKE slukkes for strømmen til nogen af enhederne. Gøres dette, kan data på den ene eller begge enheder blive beskadiget.* 

#### **BEMÆRK**

*• Du kan også sætte et netværksstik af USB-typen i [USB TO DEVICE]-stikket og få adgang til særlige sider på internettet (side 1[97\).](#page-196-0)*

#### **A**D BEMÆRK

*• Selvom der er sat en computer til [USB TO HOST]-stikket og en USBlagerenhed til [USB TO DEVICE]-stikket, kan du ikke få adgang til USBlagerenheden fra computeren via instrumentet.*

#### **BEMÆRK**

*• Instrumentet understøtter USB 1.1-standarden, dog kan USB 2.0 lagerenheder tilsluttes og anvendes. Bemærk dog, at overførselshastigheden er den samme som for USB 1.1.*

#### **BEMÆRK**

*• Du må ikke tilslutte/fjerne/åbne USB-lagerenheden, mens der afspilles fra Hard Disk Recorder. Gøres dette, afspilles melodierne muligvis ikke korrekt på Hard Disk Recorder.*

#### ■ Kompatible USB-lagerenheder

Der kan tilsluttes op til to USB-lagerenheder, f.eks. diskettedrev, harddisk, cd-rom-drev, Flash-kortlæser/skriver osv. Disse kan tilsluttes [USB TO DEVICE]-stikket. (Brug evt. en USB-hub).

Andet USB-udstyr, f.eks. computertastatur eller mus, kan ikke bruges. Instrumentet understøtter ikke nødvendigvis alle USB-lagerenheder på markedet. Yamaha kan ikke garantere funktionen af en USB-lagerenhed, som brugeren køber. Før du køber en USB-lagerenhed, bør du kontakte din Yamaha-forhandler eller en autoriseret Yamahadistributør (se listen til sidst i denne brugervejledning) eller besøge denne hjemmeside:

**http://music.yamaha.com/tyros2** 

#### **AD BEMÆRK**

*• Hvis du sætter to eller tre enheder til et USB TO DEVICE-stik samtidig (f.eks. to USBlagerenheder og et netværksstik), skal du bruge en USB-hub. En USB-hub skal have egen strømforsyning og skal være tændt. Der kan kun bruges én USB-hub. Kommer der en fejlmeddelelse, mens en USB-hub bruges, skal du fjerne forbindelsen fra instrumentet til hub'en, slukke for instrumentet og tilslutte USB-hub'en igen.*

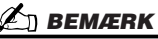

*• Selvom der kan indlæses data på instrumentet fra et cd-r/rw-drev, kan sådanne drev ikke bruges til lagring af data.*

# Brug af USB-lagerenheder

- *1* **Slut USB-lagerenheden til [USB TO DEVICE]-stikket.**
- *2* **Når det er gjort, skal du forlade displayet for valg. Vælg herefter displayet igen (eller tryk på begge [TAB]-knapper på displayet for valg samtidig).**

Herved opdateres displayet, og du har adgang til den aktuelle USB-lagerenhed. USB-fanebladene (USB 1, USB 2, osv.) hentes automatisk, så du kan gemme filer og afspille musikdata fra enhederne.

#### **Øn BEMÆRK**

*• Fanebladene angiver de tilsluttede USB-enheder (USB 1, USB 2, osv.). Der kan være op til USB 17 for hver enhed eller partition. Numrene er ikke faste, men kan skifte alt efter den rækkefølge, enhederne tilsluttes og frakobles i.*

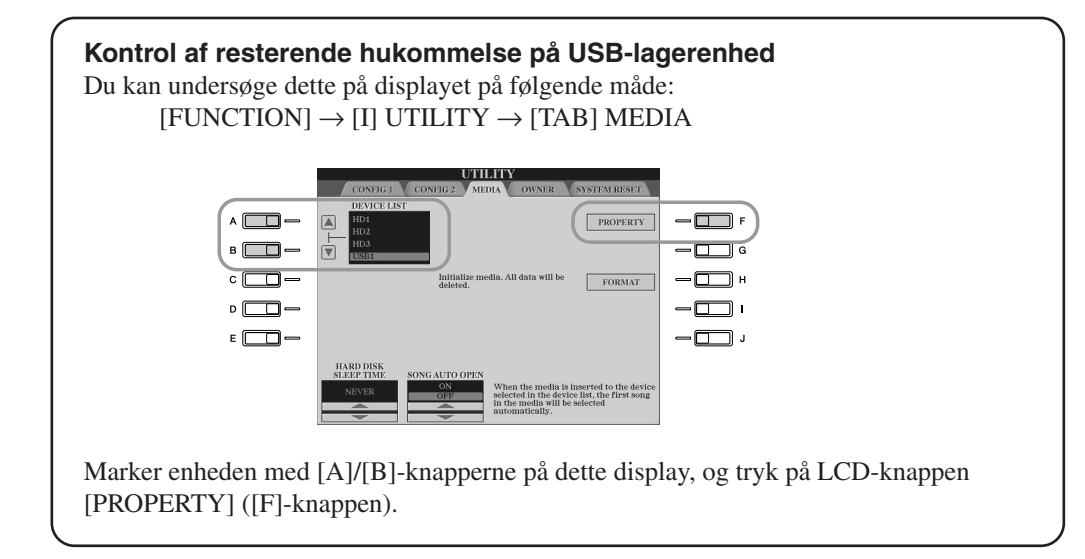

#### ■ Sikring af data (skrivebeskyttelse)

For at sikre, at vigtige data ikke slettes ved en fejltagelse, kan du bruge skrivebeskyttelsen, som findes på alle lagermedier. Hvis du vil gemme data på en USB-lagerenhed, skal du sørge for at fjerne skrivebeskyttelsen først.

#### ■ Formatering af USB-lagermedier

Når der vises en besked, der beder dig om at formatere enheden/mediet, skal du foretage formatering (side [194](#page-193-0)).

#### **FORSIGTIG**

*• Når du foretager formatering, slettes eventuelle eksisterende data. Tænk dig derfor om, inden du starter.* 

# Tilslutning til en computer

**Hvis du tilslutter en computer, kan du overføre data mellem Tyros2 og computeren via MIDI samt bruge computeren til at kontrollere, redigere og organisere data på Tyros2. Du kan f.eks. bruge det medfølgende program Voice Editor til at redigere dine egne lyde på Tyros2. Der findes også software på vores webside, som gør det muligt at håndtere filer på User-drevet, USB-lagermedier og harddisken (ekstraudstyr).** 

Ċ

H

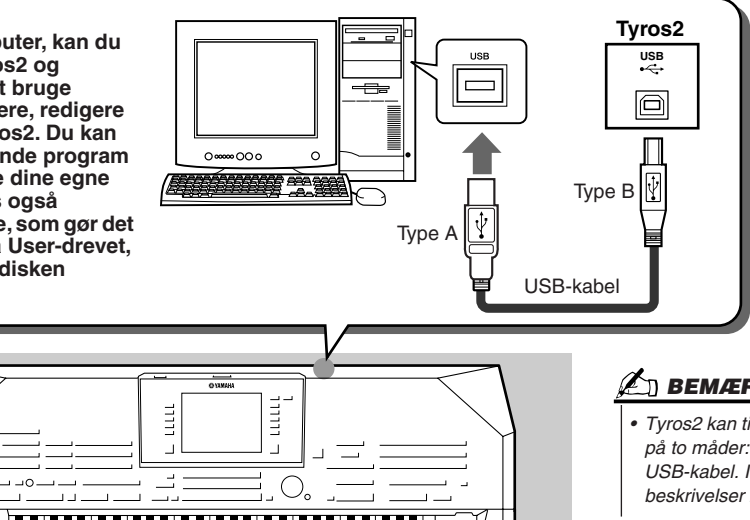

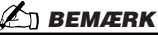

*• Tyros2 kan tilsluttes en computer på to måder: med MIDI- eller USB-kabel. I de følgende beskrivelser bruges USB-kabel.*

#### ■ Muligheder med en computer

- Håndtering af filer på Tyros2 ved hjælp af software, der kan hentes gratis på websiden for Tyros2.
- Oprettelse af brugerdefinerede lyde med programmet Voice Editor, som findes på den medfølgende cd-rom.
- Indspilning af det, du spiller (1-16 kanaler), med afspilning af stilarter på Tyros2 til en computer med sequencersoftware, f.eks. XGworks. Efter indspilningen kan du redigere dataene med computeren og afspille dem med lydmodulet på Tyros2.

#### **FORSIGTIG**

#### *Sikkerhedsforskrifter ved brug af [USB TO HOST]-stik*

*Når du sætter en computer til [USB TO HOST]-stikket, skal du være opmærksom på følgende. I modsat*  fald er der risiko for, at computeren "hænger", og at data beskadiges eller mistes. Hvis computer eller *instrument "hænger", skal du slukke for instrumentet og genstarte computeren.*

- *Før computeren sluttes til [USB TO HOST]-stikket, skal du sørge for, at computeren ikke er i strømbesparende tilstand (dvale, standby e.l.), lukke alle åbne programmer og slukke for instrumentet.*
- *Gør følgende, før instrumentet tændes, eller før USB-kablet til/fra instrumentet/computeren fjernes. • Luk alle programmer på computeren.*
	- *Kontrollér, at der ikke afsendes data fra instrumentet. (Data overføres kun, hvis der spilles toner på klaviaturet, eller en melodi afspilles).*
- *Når der er sluttet en USB-enhed til instrumentet, bør du vente seks sekunder eller mere mellem følgende handlinger: Fra du slukker instrumentet, til du tænder det igen, og fra du sætter USB-kablet i, til du tager det ud igen.*

## **Standardindstillinger**

Her gives en grundlæggende beskrivelse. Se mere i den separate Installation Guide.

#### *1* **Kontrollér systemkravene til den software, du vil bruge.**

- Systemkravene til software på den medfølgende cd-rom fremgår af det separate hæfte Installation Guide.
- Systemkravene for anden software fremgår af de relevante vejledninger eller dokumentation.

#### *2* **Slut computeren til Tyros2 med et USB-kabel.**

#### *3* **Tænd computeren, og installer USB MIDI-driveren.**

• Se det separate hæfte Installation Guide.

#### *4* **Installer den ønskede software på computeren.**

- Vil du installere Voice Editor fra den medfølgende cd-rom, skal du se den separate Installation Guide. Yderligere oplysninger om Voice Editor finder du på side [111.](#page-110-0)
- Hvis du vil installere anden software, skal du se de relevante vejledninger og dokumentation.

# Adgang til en harddisk via USB-lagringstilstand

Hvis USB-lagringstilstand er valgt, kan du overføre wave-filer og melodifiler mellem den indbyggede harddisk på Tyros2 og computeren. I normaltilstand kan USB-forbindelsen bruges til MIDI-kontrol. USB-interfacet kan ikke håndtere lydsignaler direkte.

*1* **Kontrollér, at harddisken er installeret på Tyros2, og tænd for computeren.**

- *2* **Hold [MUSIC FINDER]-knappen nede, og tænd for Tyros2.**
- *3* **Brug computeren til at håndtere filer/mapper på harddisken, som er installeret på Tyros2.**
- *4* **Tryk på [EXIT]-knappen for at forlade USB-lagringstilstand og hente hoveddisplayet.**

#### **Øn BEMÆRK**

*• Windows-versioner, der er ældre end Windows98 – 2. udgave, er ikke kompatible med denne USB-lagringstilstand.*

#### **BEMÆRK**

*Før du aktiverer/deaktiverer USB-lagringstilstand, skal du gøre følgende:*

- *Luk alle programmer.*
- *Hvis USB-lagringstilstand ikke er aktiveret, skal du være sikker på, at der ikke overføres data fra Tyros2.*
- *Hvis USB-lagringstilstand er aktiveret, skal du være sikker på, at der ikke læses eller skrives filer.*
- *Hvis USB-lagringstilstand er aktiveret, kan du fjerne Tyros2 fra proceslinjen i Windows eller trække Tyros2-ikonet fra skrivebordet på Macintosh'en til papirkurven, når du har lukket alle Tyros2-vinduer.*

#### **A** BEMÆRK

*• Du kan ikke betjene Tyros2 fra panelet, mens USB-lagringstilstand er aktiveret. Tyros2 kan heller ikke modtage MIDI-signaler eller udføre nogle funktioner med pedalerne, mens tilstanden er aktiveret.*

#### **BEMÆRK**

*• Harddisken må ikke formateres fra en computer, hvis adgang til disken foregår via USB-lagringstilstand. Hvis du formaterer harddisken, mens USB-lagringstilstanden er åben, kan harddisken måske ikke bruges af Hard Disk Recorder.*

#### $\triangle$  FORSIG<u>TIG</u>

*• Åbn ikke HDR ROOT-mappen med lydfiler, som du har lavet med Hard Disk Recorder. Hvis du åbner mappen eller foretager ændringer (flytter mappen, kopierer filer i mappen osv.), kan vigtige data blive slettet eller beskadiget.*

# Displaybaserede kontrolfunktioner

Som beskrevet i kvikguiden har Tyros2 et meget stort og letforståeligt display. Det giver omfattende og overskuelige oplysninger om alle aktuelle indstillinger og gør det nemt at styre funktionerne på Tyros2.

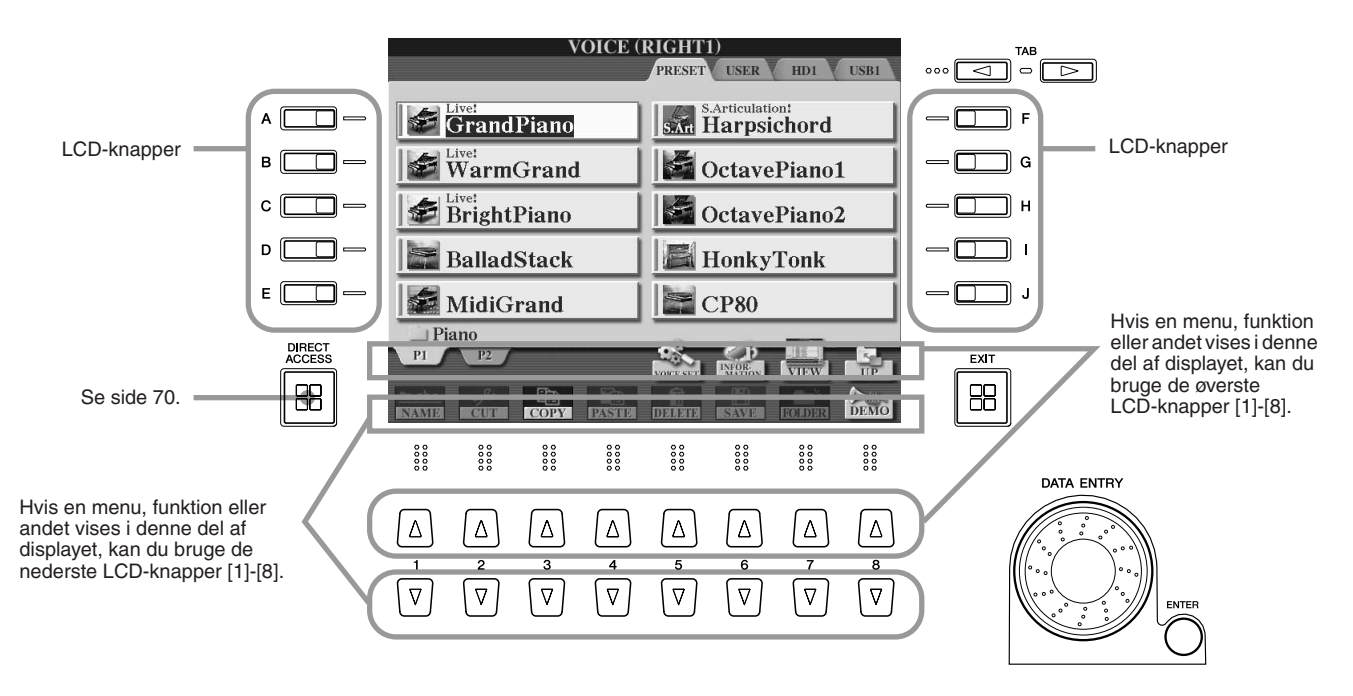

#### ■ **LCD-knapper..........................................................................................................**

LCD-knapperne [A]-[J] bruges til at vælge den tilsvarende menu. På det viste Open/Savedisplay (side [72\)](#page-71-0) kan LCD-knapperne [A]-[J] f.eks. bruges til at vælge de lyde, der er vist ud for knapperne.

LCD-knapperne [1]-[8] er inddelt i otte sæt øverste og nederste knapper. De bruges til at foretage valg eller justere indstillinger (op eller ned) for de funktioner, der er vist umiddelbart over dem. På det viste Open/Save-display (side [72](#page-71-0)) kan de øverste LCD-knapper [1]-[8] f.eks. bruges til at vælge menuerne [P1]-[UP] i øverste række, og de nederste LCD-knapper [1]-[8] kan bruges til at vælge menuerne [NAME]-[DEMO] i nederste række.

#### ■ **[DATA ENTRY]-knappen og [ENTER]-knappen........................................**

Afhængigt af det valgte LCD-display kan [DATA ENTRY]-knappen bruges på følgende to måder.

#### ● **Angivelse af værdier**

[DATA ENTRY]-knappen og LCD-knapperne [1]-[8] er nemme at bruge til parametre i bunden af hoveddisplayet (f.eks. skydeknapperne i mixervinduet; side [36](#page-35-2)). Vælg den ønskede parameter med den relevante LCD-knap (navnet på parameteren skifter farve), og juster den herefter med [DATA ENTRY]-knappen.

Denne praktiske fremgangsmåde virker også med parametre, der bliver vist ("popper op"), f.eks. Tempo og Transpose. Tryk på den relevante knap (f.eks. [TEMPO +]), drej [DATA ENTRY]-knappen, og tryk på [ENTER] for at lukke vinduet.

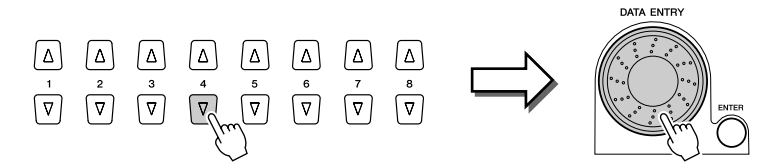

#### ● **Valg af filer (lyde, stilarter, melodier og så videre)**

Når et Open/Save-display (side [72\)](#page-71-0) vises, kan du bruge [DATA ENTRY]-knappen og [ENTER]-knappen til at vælge en fil (lyd, stilart, melodi og så videre). Drej [DATA ENTRY]-knappen for at flytte markøren, og tryk på [ENTER]-knappen for at indlæse den markerede fil. På det viste Open/Save-display for lyde skal du f.eks. dreje [DATA ENTRY]-knappen for at flytte markøren til den ønskede lyd og trykke på [ENTER]-knappen for at indlæse den markerede lyd.

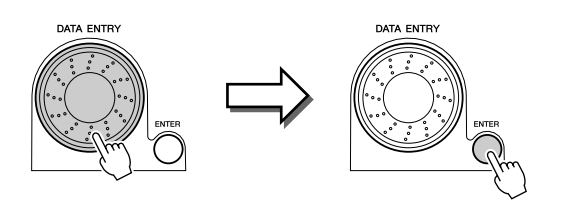

#### ■ **[TAB]-knap..............................................................................................................**

Disse knapper bruges hovedsageligt til at skifte mellem fanebladene på displays med flere faneblade. Det gælder f.eks. Open/Save-displayet (side [72](#page-71-0)).

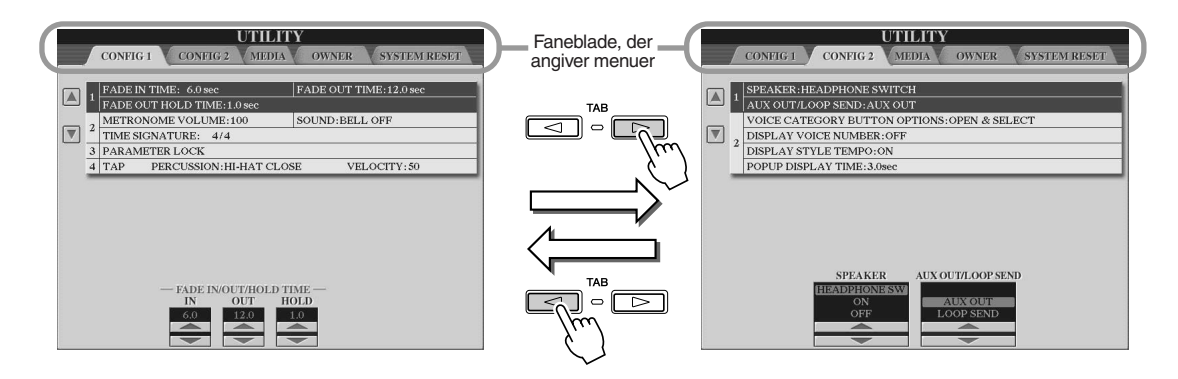

#### ■ **[EXIT]-knappen.....................................................................................................**

Lige meget hvor du befinder dig i displaysystemet på Tyros2, tager [EXIT]-knappen dig til det næste højere niveau eller til det foregående display.

Da Tyros2 har mange forskellige displays og sider, kan du miste overblikket over, hvilket display eller hvilken side, der vises. Sker dette, kan du vende tilbage til udgangspunktet ved at trykke gentagne gange på [EXIT]-knappen. Tyros2 vender nu tilbage til hoveddisplayet (side [22\)](#page-21-0) – det samme display, som vises, når instrumentet tændes.

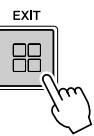

## **Displaymeddelelser**

På grund af det store LCD-display kan Tyros2 vise omfattende beskeder og spørgsmål, der vejleder dig gennem de forskellige funktioner. Når sådanne beskeder vises, skal du blot følge instruktionerne som vist ved at trykke på en af LCD-knapperne.

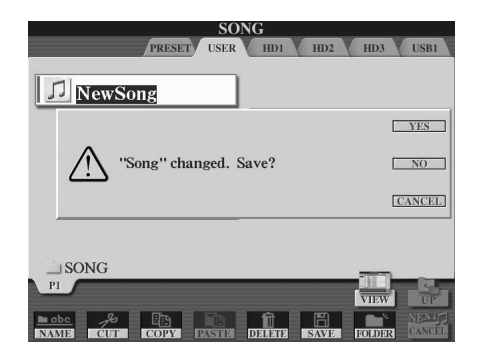

Displaybaserede kontrolfunktioner

# <span id="page-69-0"></span>Direkte adgang – hurtigt valg af display

Med den praktiske direkte adgangsfunktion er det muligt at hente det ønskede display hurtigt med kun ét tryk på en knap. Tryk på [DIRECT ACCESS]-knappen. Displayet viser en meddelelse, der beder dig om at trykke på den relevante knap. Tryk herefter på knappen for det ønskede display for at hente det frem. I nedenstående eksempel bruges den direkte adgangsfunktion til at hente displayet til valg af guideindstillinger (side [49](#page-48-1)).

Se det separate hæfte Data List, hvor der findes en liste over de displays, der kan hentes med den direkte adgangsfunktion.

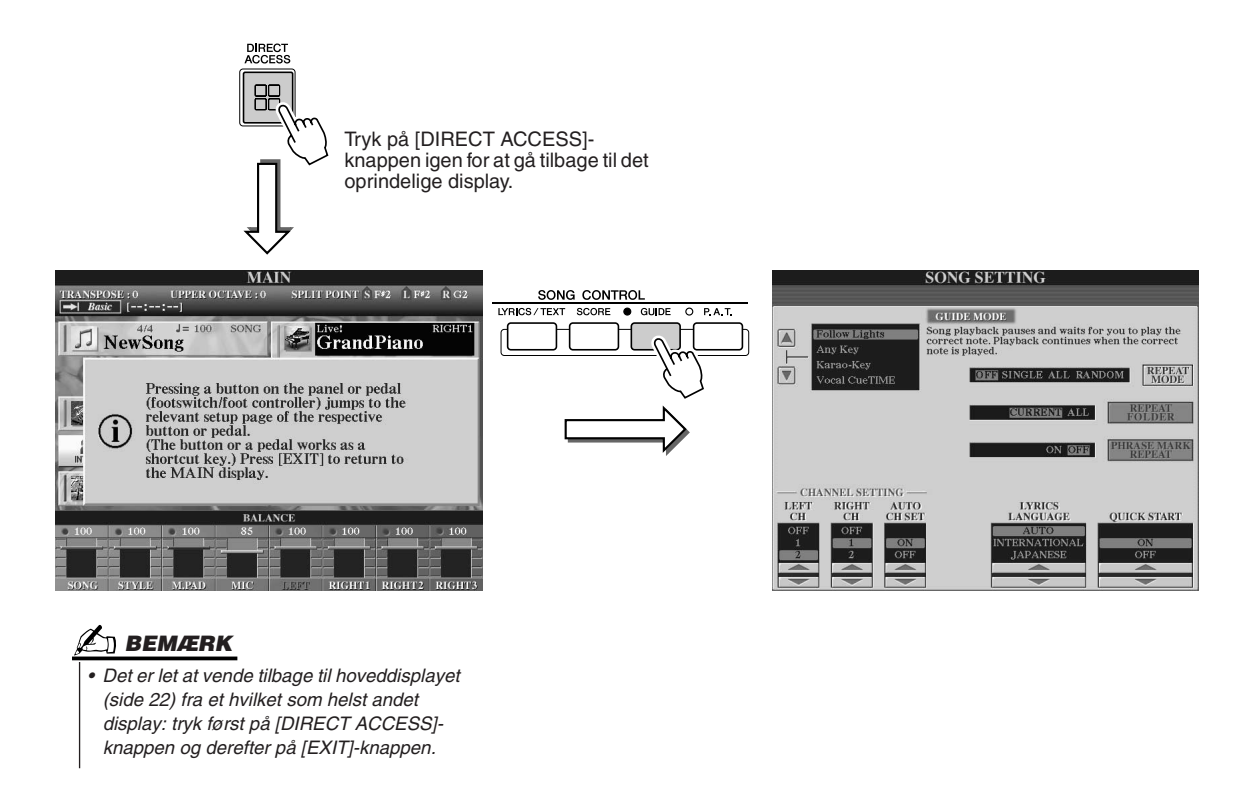

## Grundlæggende struktur for filer/mapper og hukommelsesdrev

Tyros2 bruger forskellige datatyper, heriblandt lyde, stilarter, melodier og indstillinger i Registration Memory. Mange af disse data er allerede programmeret og ligger på Tyros2, men du kan også oprette dine egne data og redigere dem med de indbyggede funktioner. Alle data gemmes i separate filer som på en computer.

Her beskrives det, hvordan håndtering og organisering af data på Tyros2 foregår via filer og mapper på forskellige hukommelsesdrev.

#### <span id="page-70-0"></span>■ **Datafiler .............................................................................................................................**

Følgende datatyper håndteres som filer på Tyros2. De vises eller vælges hovedsageligt via deres respektive Open/Save-display.

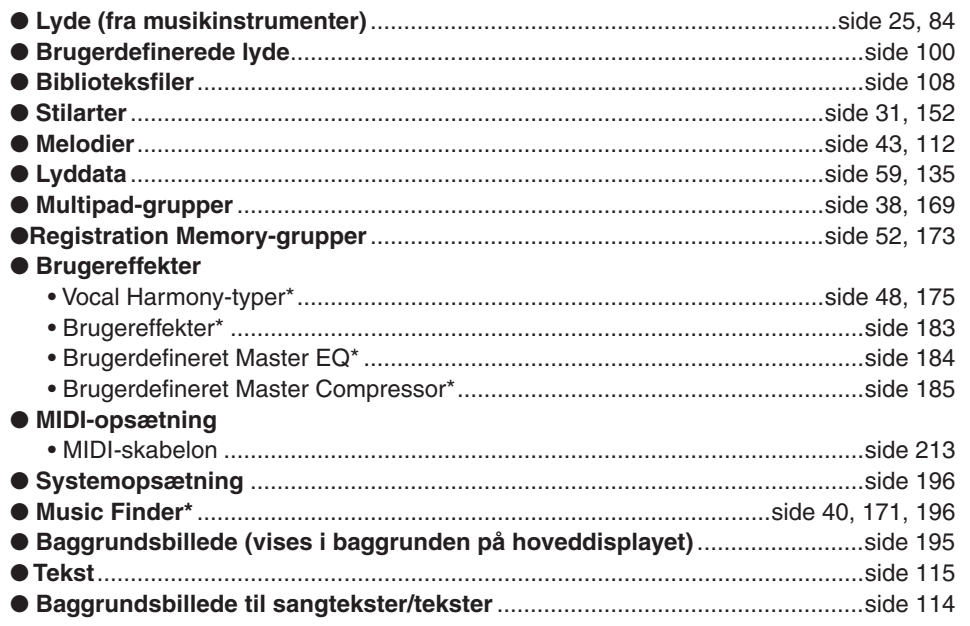

*\*Disse datatyper kan ikke gemmes enkeltvis på en ekstern enhed.*

*\*\*Music Finder håndterer alle indstillingssæt, inklusive forprogrammerede indstillingssæt og indstillingssæt, du har oprettet, som én samlet fil.* 

#### ■ **Filgrupper og mapper..................................................................................................**

Filtyperne beskrevet ovenfor organiseres og gemmes i mapper. Dette gælder f.eks. for lyde, hvor instrumentlyde af samme type (f.eks. klaverlyde, strygerlyde og trompetlyde) gemmes i samme mappe. Panelknapperne ud for de forskellige grupper lyde og stilarter kan betragtes som mapper.

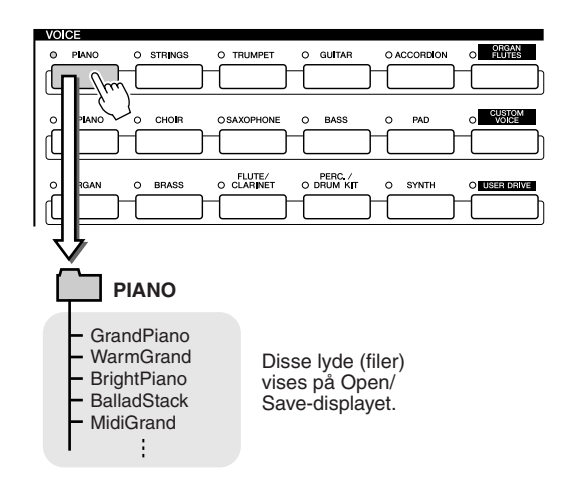

#### ■ **Hukommelsesdrev, mapperne og filerne gemmes på ....................................**

Ovennævnte mapper og filer gemmes på følgende hukommelsesdrev.

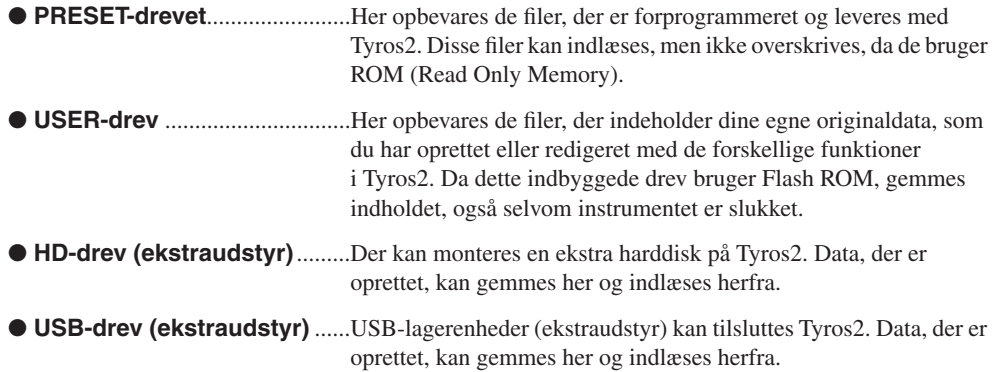

#### **BEMÆRK**

*• Baggrundsbilleder til hoveddisplayet og sangtekster/tekster kan ikke oprettes på Tyros2.* 

# <span id="page-71-0"></span>Håndtering af filer/mapper med Open/Save-displayet

Open/Save-displayet er udgangspunktet for håndtering af mapper og filer. Fra dette display er det muligt at gemme og håndtere filer (som beskrevet på side [71\)](#page-70-0). Der findes 11 forskellige datatyper på Tyros2, og derfor er der også 11 forskellige Open/Savedisplays. De displays for valg af lyd, stilart og melodi, der er beskrevet i kvikguiden, er alle Open/Save-displays. I dette afsnit beskrives Open/Save-displayet og dets grundlæggende funktioner, som er vigtige for brugen af Tyros2.

Illustrationen nedenfor viser, hvordan Open/Save-displayet for hver datatype (side [71\)](#page-70-0) hentes frem, og viser de forskellige funktionsmenuer i displayet.

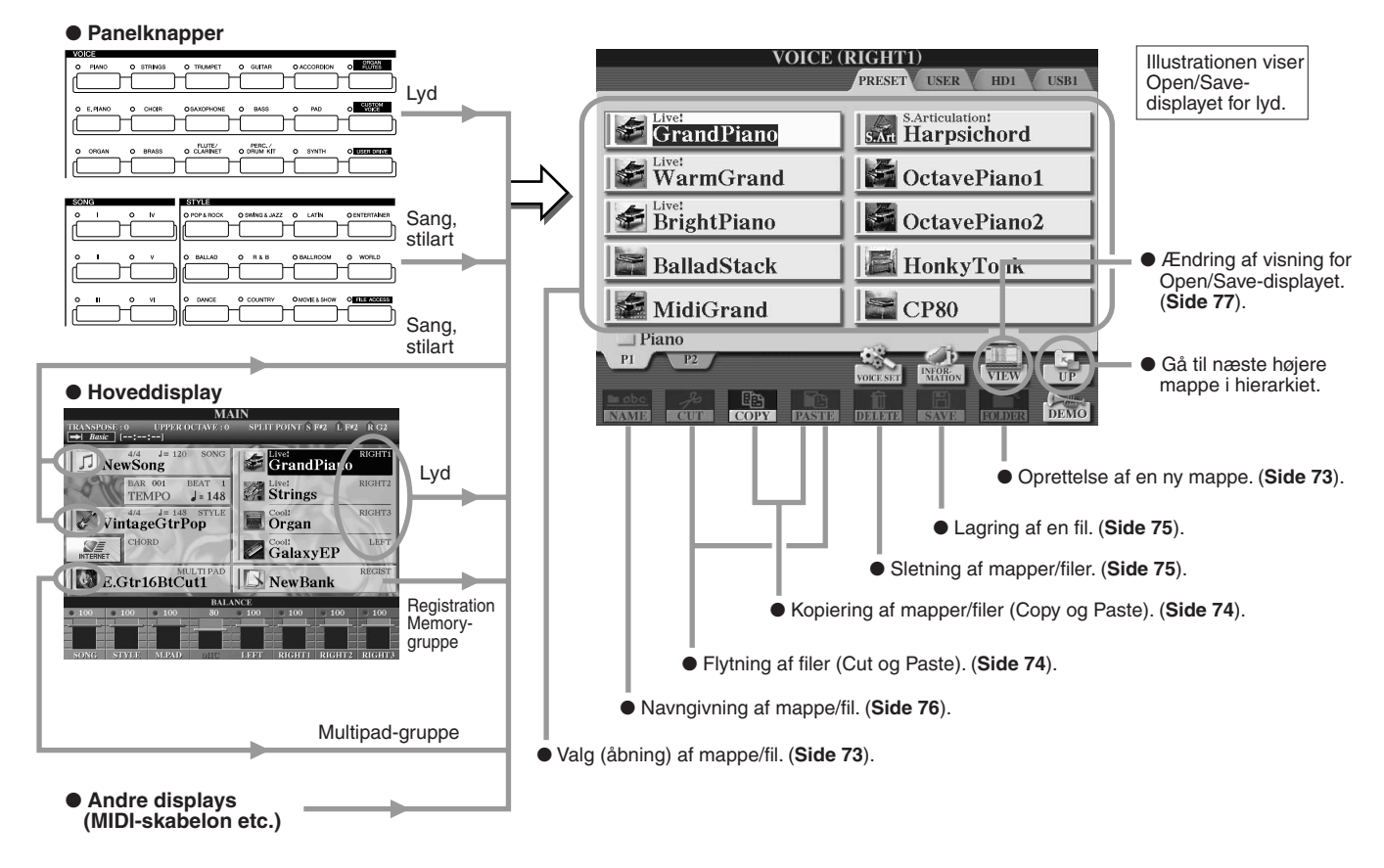

Som beskrevet på side [71](#page-70-0) er det muligt at indlæse data fra Preset-drevet, men ikke at skrive til/gemme på det. Derfor er nogle af ovennævnte funktioner ikke tilgængelige for mapper/filer på Preset-drevet. Se mere om dette nedenfor.

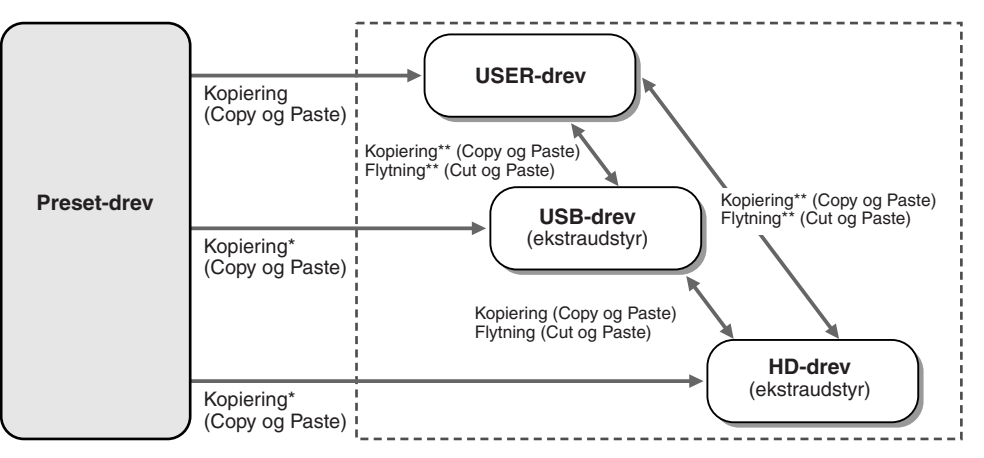

Nogle filer kan ikke kopieres fra Preset-drevet på grund af ophavsret.

\*\*Filer, der er kopieret fra Presetdrevet, kan ikke kopieres eller flyttes til USB-drevet eller en harddisk på grund af ophavsret.

Data kan skrives til disse drev, så du kan håndtere filer og mapper som beskrevet ovenfor, herunder omdøbe og slette filer og oprette nye mapper.
# <span id="page-72-0"></span>Oprettelse af en ny mappe

Efterhånden som mængden af data på Tyros2 vokser, er det praktisk at organisere dataene i mapper. Med denne funktion kan du oprette nye mapper på User-drevet, en USB-lagerenhed (ekstraudstyr) eller harddisk (ekstraudstyr). Den grundlæggende fremgangsmåde er beskrevet nedenfor. Se et konkret eksempel (for lyde) på side [29](#page-28-0) i kvikguiden.

- *1* **Find den side (sti) på Open/Save-displayet, hvor der skal oprettes en ny mappe.**
- *2* **Tryk på LCD-knappen [FOLDER] (nederste [7]-knap) under displayet. Der åbnes et vindue, hvor mappenavnet skal indtastes.**

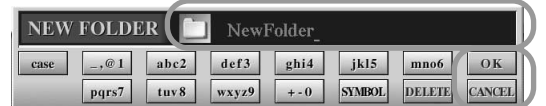

**BEMÆRK**

*• På User-drevet kan hierarkiet af mapper være på op til fire niveauer. Der kan gemmes op til 2.960 filer og mapper, men antallet kan variere afhængigt af længden af filnavnene. På User-drevet, USBlagerenheden og harddisken kan der gemmes op til 500 filer og mapper i en mappe.*

- *3* **Indtast navnet på den nye mappe. Instruktioner om indtastning af navne finder du på side [76.](#page-75-0)**
- *4* **Tryk på LCD-knappen [OK] (øverste [7]-knap) for at oprette den nye mappe.**

# Valg (åbning) af en mappe/fil

Mapper/filer kan vælges på to måder: ved hjælp af LCD-bogstavknapperne eller [DATA ENTRY]-knappen.

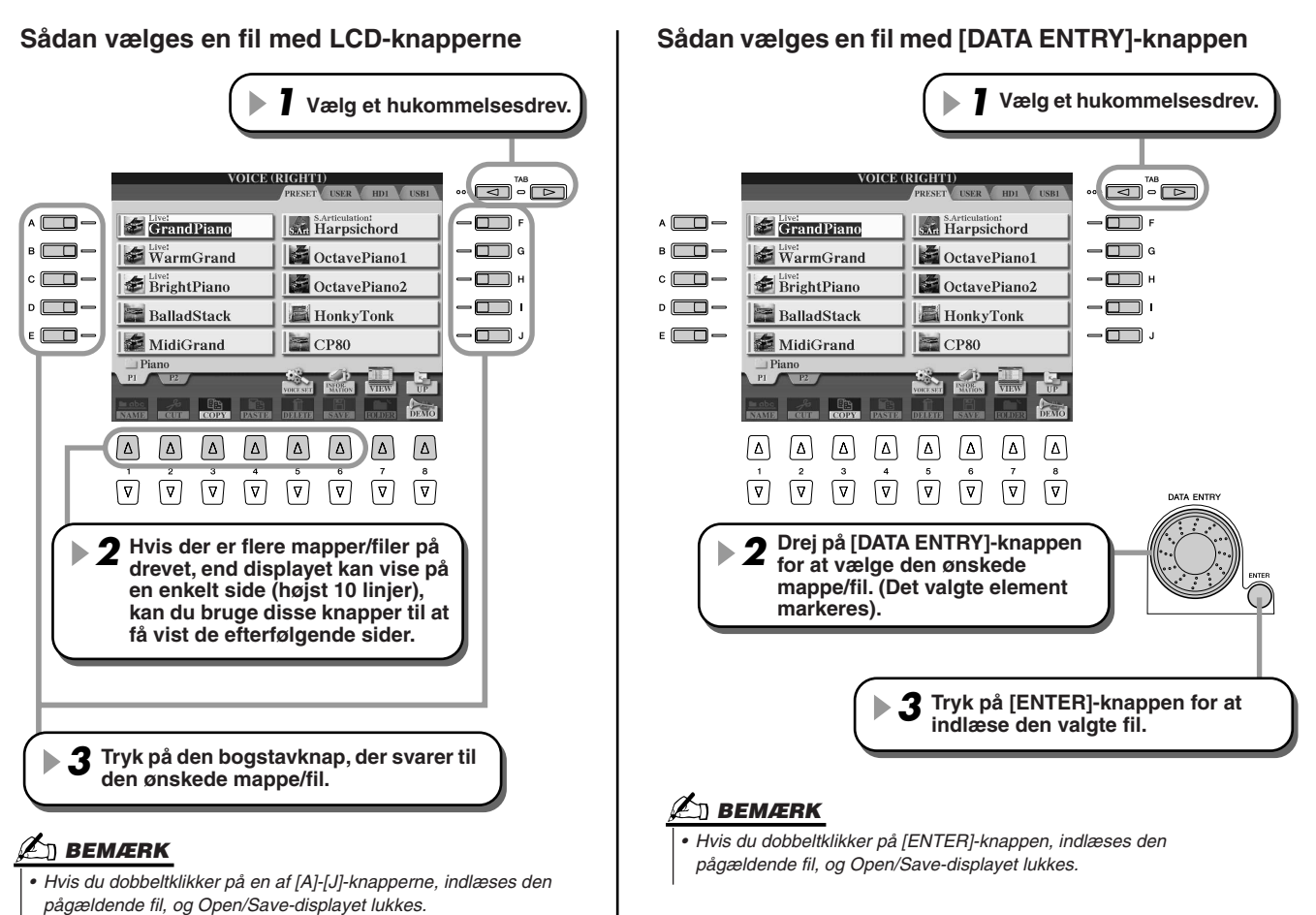

# <span id="page-73-1"></span><span id="page-73-0"></span>Kopiering af mapper/filer (Copy og Paste)

Mapper og filer kan frit kopieres mellem alle installerede drev med undtagelse af Preset-drevet. Data kan kopieres **fra** Presetdrevet men ikke **til** det. Den grundlæggende fremgangsmåde er beskrevet nedenfor. Se et konkret eksempel (for lyde) på side [29](#page-28-0)  i kvikguiden.

- *1* **Find den side (sti) på Open/Save-displayet, hvor de relevante mapper/filer er placeret.**
- *2* **Tryk på LCD-knappen [COPY] (nederste [3]-knap) i bunden af LCD-displayet.**

Nederst på LCD-displayet vises der et pop-op-vindue for kopieringsfunktionen. Tryk på LCD-knappen [CANCEL] for at vende tilbage til det oprindelige display.

> **COPY** Select files and/or folders to be copied to the clipboard. ALL OK **CANCEL**

*3* **Markér den mappe/de filer, der skal kopieres.**  Tryk på den LCD-knap, der svarer til den ønskede mappe/fil. Du kan markere adskillige mapper/filer samtidig, også fra andre sider. Tryk på LCD-knappen [ALL] (nederste [6] knap) for at markerede alle de mapper eller filer, der aktuelt vises på displayet, inklusive

de andre sider. Når du trykker på LCD-knappen [ALL] (nederste [6]-knap), ændres [ALL] til [ALL OFF], så du kan fjerne markeringen.

- *4* **Tryk på LCD-knappen [OK] (nederste [7]-knap) for at vende tilbage til Open/Save-displayet.**
- *5* **Find destinationsdisplayet.**  Preset-drevet kan ikke vælges. Opret evt. en ny mappe (side [73\)](#page-72-0) på destinationssiden (stien).
- *6* **Tryk på LCD-knappen [PASTE] (nederste [4]-knap).** Mapperne/filerne kopieres fra den oprindelige placering og sættes ind på displayet.

# Flytning af filer (Cut og Paste)

Filer kan frit flyttes mellem alle installerede drev med undtagelse af Preset-drevet. Data kan kopieres og flyttes **fra** Preset-drevet men ikke **til** det.

*1* **Find den side (sti) på Open/Save-displayet, hvor de relevante filer er placeret.** *2* **Tryk på LCD-knappen [CUT] (nederste [2]-knap) i bunden af LCD-displayet.** Nederst på LCD-displayet vises der et pop-op-vindue for klippefunktionen. Tryk på LCD-knappen [CANCEL] for at vende tilbage til det oprindelige display. **CUT** Select files to be cut<br>to the clipboard. ALL OK CANCEL *3* **Markér de filer, der skal flyttes.**  Fremgangsmåden er den samme som trin 3 under "Kopiering af mapper/filer (Copy og Paste)". Se ovenfor. *4* **Tryk på LCD-knappen [OK] (nederste [7]-knap) for at vende tilbage til Open/Save-displayet.** *5* **Find destinationsdisplayet.**  Preset-drevet kan ikke vælges. Opret evt. en ny mappe (side [73\)](#page-72-0) på destinationssiden (stien). *6* **Tryk på LCD-knappen [PASTE] (nederste [4]-knap).** De filer, der er flyttet fra den oprindelige placering (sti), sættes ind på displayet.

# Sletning af mapper/filer

Mapper og filer kan slettes fra alle installerede drev med undtagelse af Preset-drevet.

- *1* **Find den side (sti) på Open/Save-displayet, hvor de relevante mapper/filer er placeret.**
- *2* **Tryk på LCD-knappen [DELETE] (nederste [5]-knap) i bunden af LCD-displayet.** Nederst på LCD-displayet vises der et pop-op-vindue for sletningsfunktionen. Tryk på LCD-knappen [CANCEL] for at vende tilbage til det oprindelige display.

**DELETE** Select files and/or folders to be ALL OK CANCEL

- *3* **Markér den mappe/de filer, der skal slettes.**  Fremgangsmåden er den samme som trin 3 under "Kopiering af mapper/filer (Copy og Paste)". Se side [74.](#page-73-0)
- *4* **Tryk på LCD-knappen [OK] (nederste [7]-knap).**  Du bliver bedt om at bekræfte sletningen.
- *5* **Følg anvisningerne på skærmen.**

# <span id="page-74-0"></span>Lagring af filer

Med denne funktion kan du gemme dine egne data (f.eks. melodier eller lyde, du har oprettet) på User-drevet, en USB-lagerenhed eller en harddisk (ekstraudstyr).

Bemærk, at hvis den åbne fil er gemt, kan trin 1 springes over.

### *1* **Tryk på LCD-knappen [SAVE], når du har oprettet en melodi eller lyd på det relevante display.**

Det relevante Open/Save-display vises.

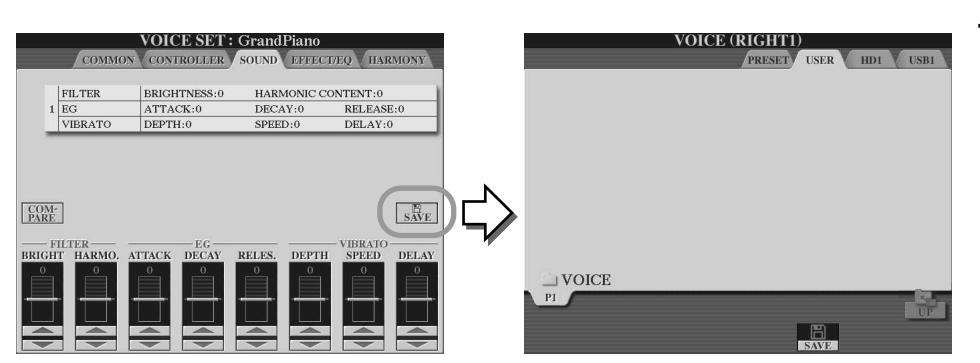

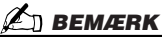

*• For nogle handlinger, f.eks. User Effect, User Master EQ og User Master Compressor, vises der et pop-op-vindue (som i trin 3 her) i stedet for et Open/Save-display. Er dette tilfældet, er trin 2 og 3 unødvendige.*

# *2* **Find destinationsdisplayet.**

# *3* **Tryk på LCD-knappen [SAVE] (nederste [6]-knap).**

Nederst på LCD-displayet vises der et pop-op-vindue for lagringsfunktionen. Tryk på LCD-knappen [CANCEL] for at vende tilbage til det oprindelige display.

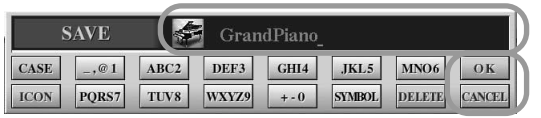

- *4* **Indtast filnavnet (side [76](#page-75-0)).**
- *5* **Tryk på LCD-knappen [OK] (nederste [7]-knap).**
- *6* **Tryk på [OK]-knappen igen for at gemme filen.**

# <span id="page-75-1"></span><span id="page-75-0"></span>Navngivning af mapper/filer

Mapper og filer på alle installerede drev kan navngives. Du kan også navngive filer, du har oprettet. Instruktionerne nedenfor gælder, hvis navngivningen foregår via Open/Save-displayet. I andre tilfælde kan du gå direkte til trin 5.

*1* **Find den side (sti) på Open/Save-displayet, hvor de relevante mapper/filer er placeret.**

*2* **Tryk på LCD-knappen [NAME] (nederste [1]-knap) i bunden af LCD-displayet.** Nederst på LCD-displayet vises der et pop-op-vindue for navngivningsfunktionen. Tryk på LCD-knappen [CANCEL] for at vende tilbage til det oprindelige display.

> NAME Select a file or folder to be renamed. OK CANCEL

- *3* **Markér den mappe eller fil, der skal navngives.**
- *4* **Tryk på LCD-knappen [OK] (nederste [7]-knap).**  Nederst på LCD-displayet vises der et pop-op-vindue, hvor navnet kan indtastes. Tryk på LCD-knappen [CANCEL] for at vende tilbage til det oprindelige display.
- *5* **Indtast det ønskede navn på den valgte mappe eller fil.**

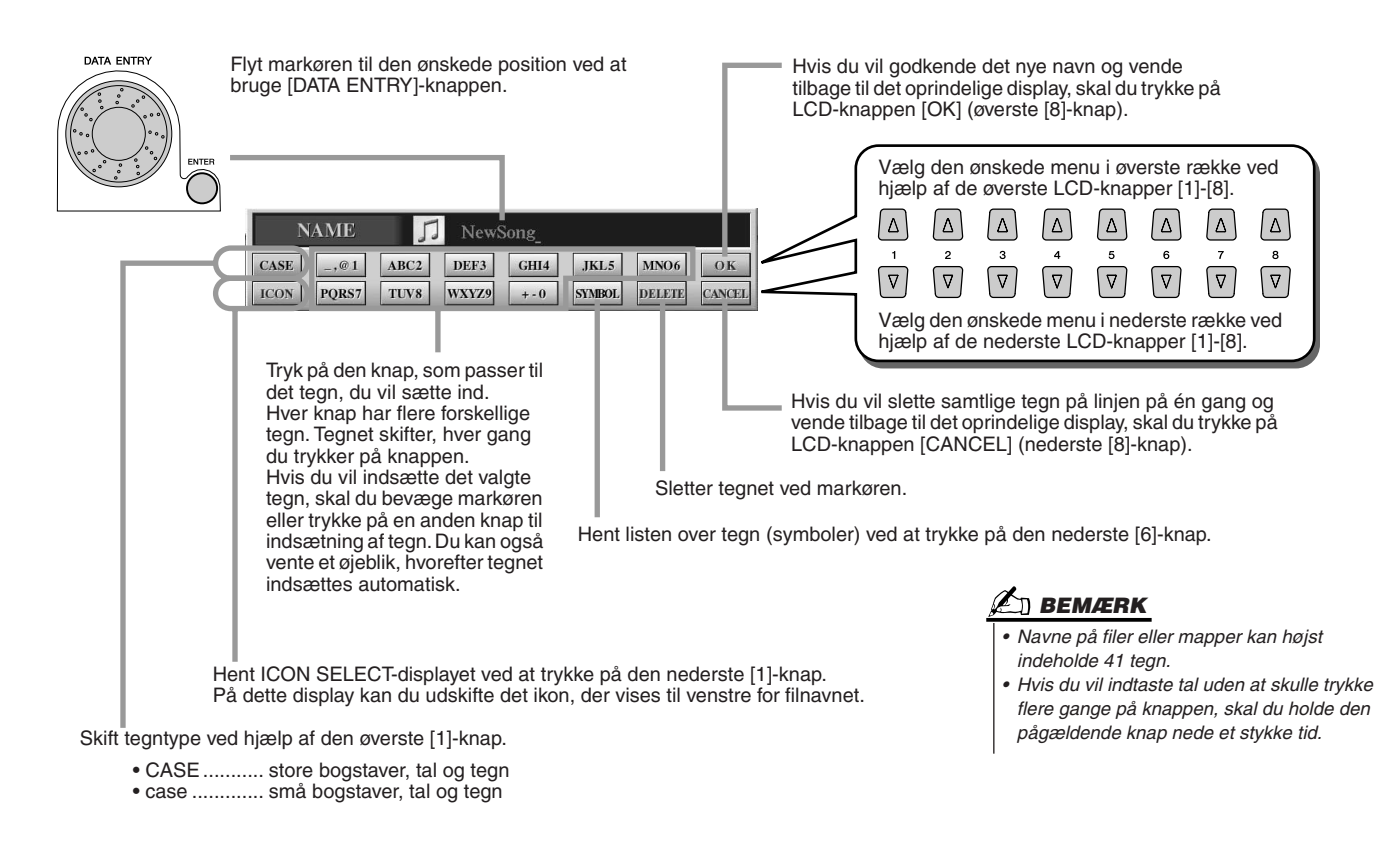

*6* **Tryk på LCD-knappen [OK] (øverste [8]-knap) for at gemme det nye navn på mappen/filen og vende tilbage til det oprindelige display.**

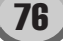

# Ændring af visning for Open/Save-displayet

Open/Save-displayet kan vises på to forskellige måder. Den ene er direkte valg, som har været vist indtil nu. Den anden er nummerindtastning, som gør det muligt at åbne filer ved at indtaste deres nummer. Du kan skifte mellem de to visninger ved at trykke på den øverste LCD-knap [7].

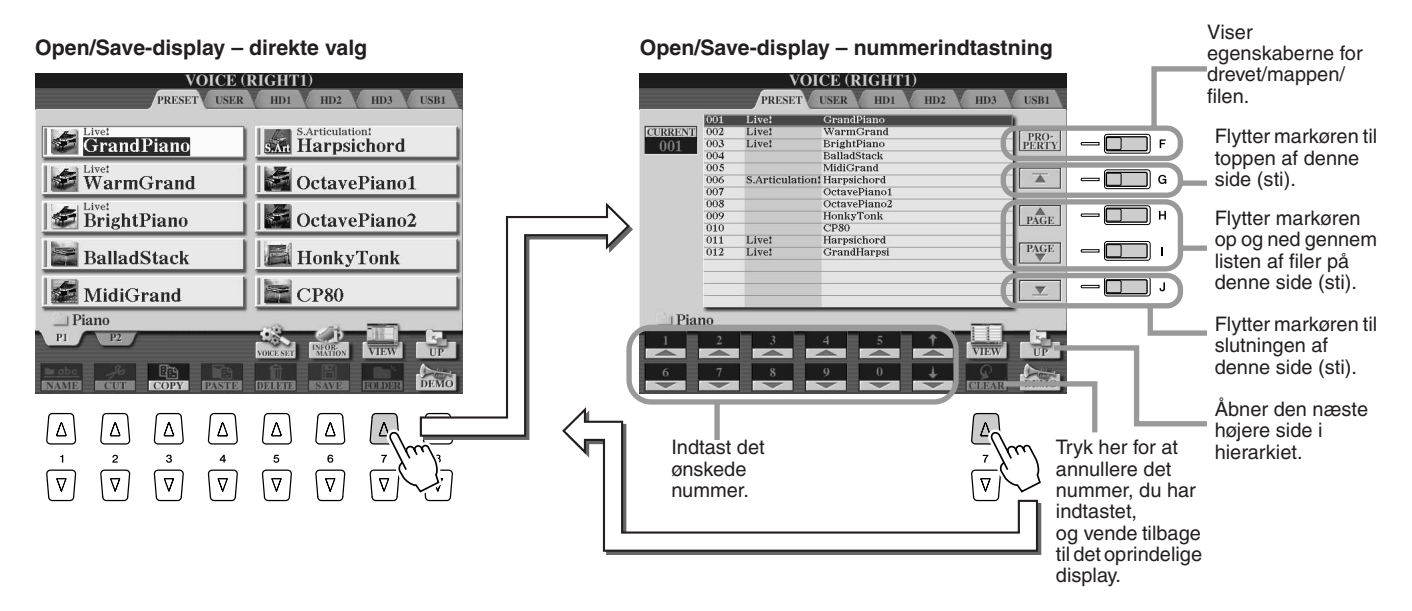

Med direkte valg vælges en fil ved at trykke på den relevante LCD-knap. Med nummerindtastning kan du derimod hente den ønskede fil ved at indtaste filens nummer (se nedenfor). Da Tyros2 har mange filer på mange forskellige sider, kan nummerindtastning være hurtigere og mere praktisk – hvis du kender nummeret på filen.

### ■ **Nummerindtastning – indtastning af numre ...........................................................**

Hvis du f.eks. vil vælge lyd nr. 128, skal du trykke på knapperne [1], [2] og [8] i nævnte rækkefølge som vist nedenfor og trykke på [ENTER]-knappen. Numre med et eller to cifre indtastes på samme måde.

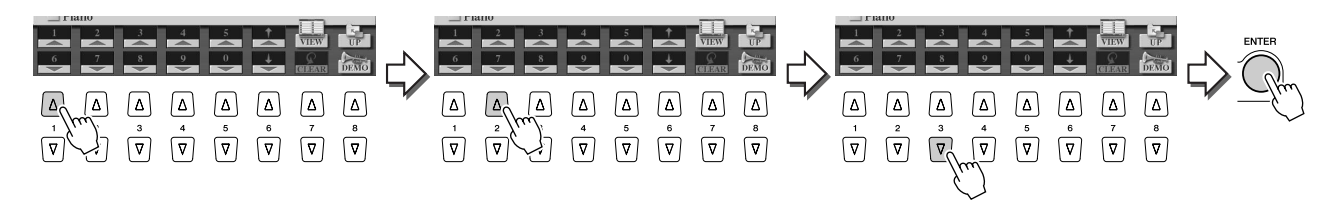

Du kan vælge den næste eller forrige fil ved at trykke på knapperne [1]-[6].

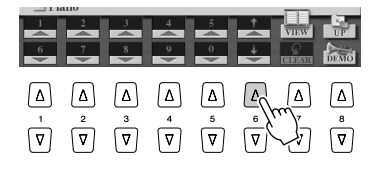

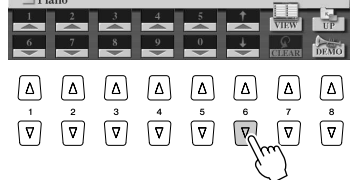

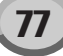

■ **Nummerindtastning – lagring af stier......................................................................**

Placeringen af de mapper og filer, der vises på LCD-displayet, kaldes en "sti". På Open/Save-displayet for melodier og stilarter kan du gemme den aktuelle sti på en af panelknapperne. Selv hvis dine data ligger spredt på drevet i et uoverskueligt hierarki af mapper og stier, kan du øjeblikkeligt hente en bestemt fil med et enkelt tryk på en knap, uanset hvor langt væk den er gemt.

Open/Save-displayet for melodier bruges i eksemplerne i nedenstående instruktioner.

*1* **Vælg nummerindtastning, find den sti, der skal gemmes på knappen, og tryk på LCD-knappen [MEMORY] ([E]-knappen).**

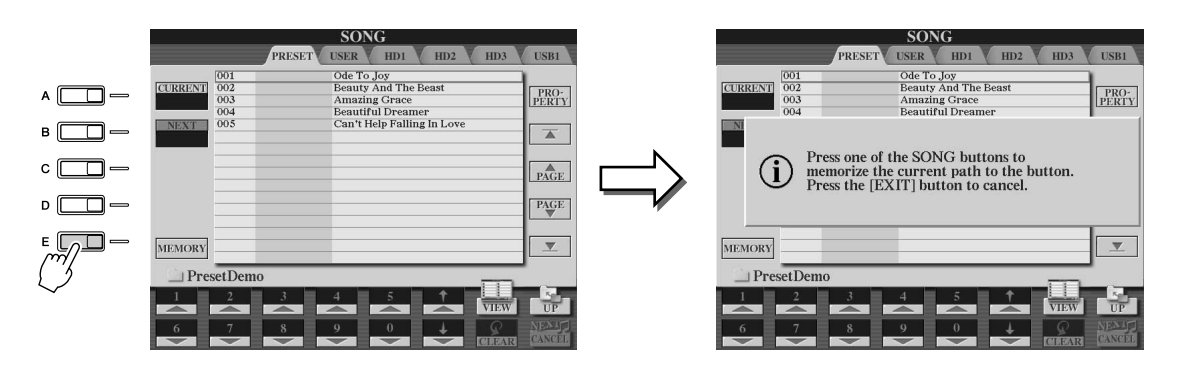

*2* **Tryk på den knap i SONG-sektionen (for melodier), som stien, du valgte i trin 1 ovenfor, skal gemmes på.**

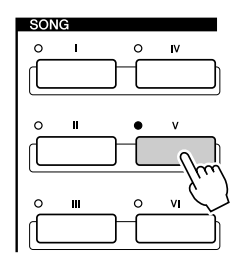

*3* **Hent den anden sti (f.eks. Open/Save-displayet for lyde), og tryk på den samme knap som i trin 2.** 

Displayet ser ud som vist i trin 1.

Du kan også gemme stier til stilartsfiler på samme måde som beskrevet ovenfor. Yderligere oplysninger findes på side [156](#page-155-0).

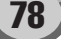

# Om markøren på displayet

Som vi har set, gør LCD-displayet det muligt at vælge forskellige filtyper, f.eks. lyde, stilarter og melodier, og justere parameterværdien for forskellige funktioner. LCD-displayet er udstyret med en markør, som tydeligt (med rød kant og fremhævet baggrund) angiver den valgte fil eller den parameter, der kan justeres.

### ■ **Markering af filer (lyde, stilarter, melodier etc.) ...............................**

Den aktuelt valgte lyd, der høres, når du spiller på tangenterne.

Markøren kan flyttes omkring på Open/Save-displayet ved hjælp af [DATA ENTRY]-knappen. Det markerede emne vælges først, når du trykker på [ENTER]-knappen.

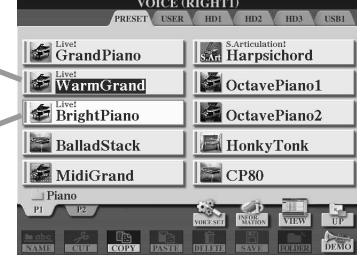

■ **Markering af parametre ......................................................................**

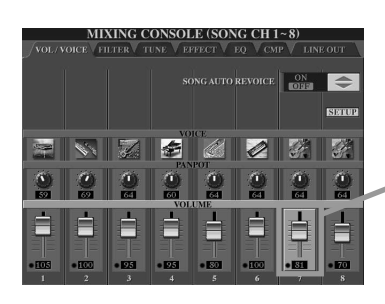

På dette display (Mixing Console) er den markerede parameter fremhævet. Brug [DATA ENTRY]-knappen til at justere parameteren.

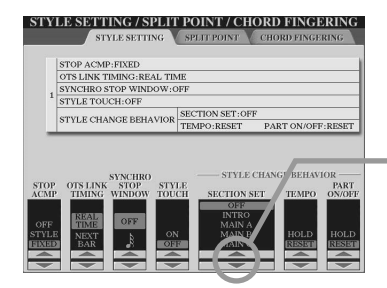

På dette display (Style Setting) er de valgte pileindikatorer fremhævet med rødt. Brug [DATA ENTRY]-knappen for at justere parameteren.

# Om farverne på panelknapperne

Panelknapperne i skemaet nedenfor kan lyse i to farver: grønt eller rødt. Farverne gør det nemt at se de pågældende knapper/funktioners status som beskrevet nedenfor.

- **Slukket**........Knappen har ikke fået tildelt data.
- **Grøn** ............Knappen har fået tildelt data.
- **Rød**..............Knappen har fået tildelt data og er aktiv eller afspilles.

Yderligere oplysninger om hver knap findes nedenfor.

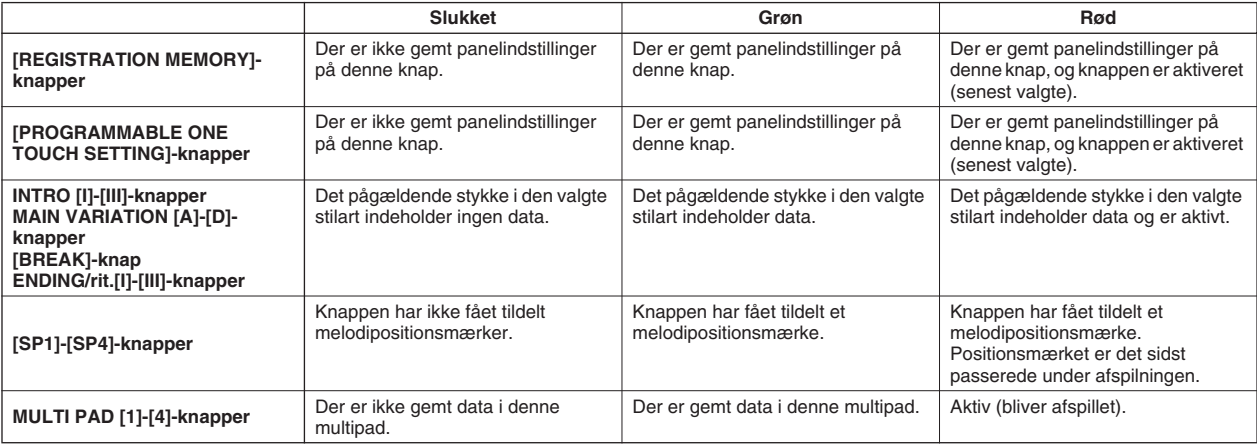

# <span id="page-79-0"></span>Om klaviaturet

Klaviaturet på Tyros2 har forskellige funktioner og har nogle fordele, som simpelthen ikke ville være mulige på et akustisk instrument. Som beskrevet i kvikguiden er det f.eks. muligt at spille med flere forskellige lyde eller at spille med én lyd i venstre hånd og en anden (eller endda tre lyde oven på hinanden!) i højre hånd. Nedenstående oversigt viser de forskellige funktioner og indstillinger for klaviaturet.

# Klaviaturets sektioner og deres funktioner

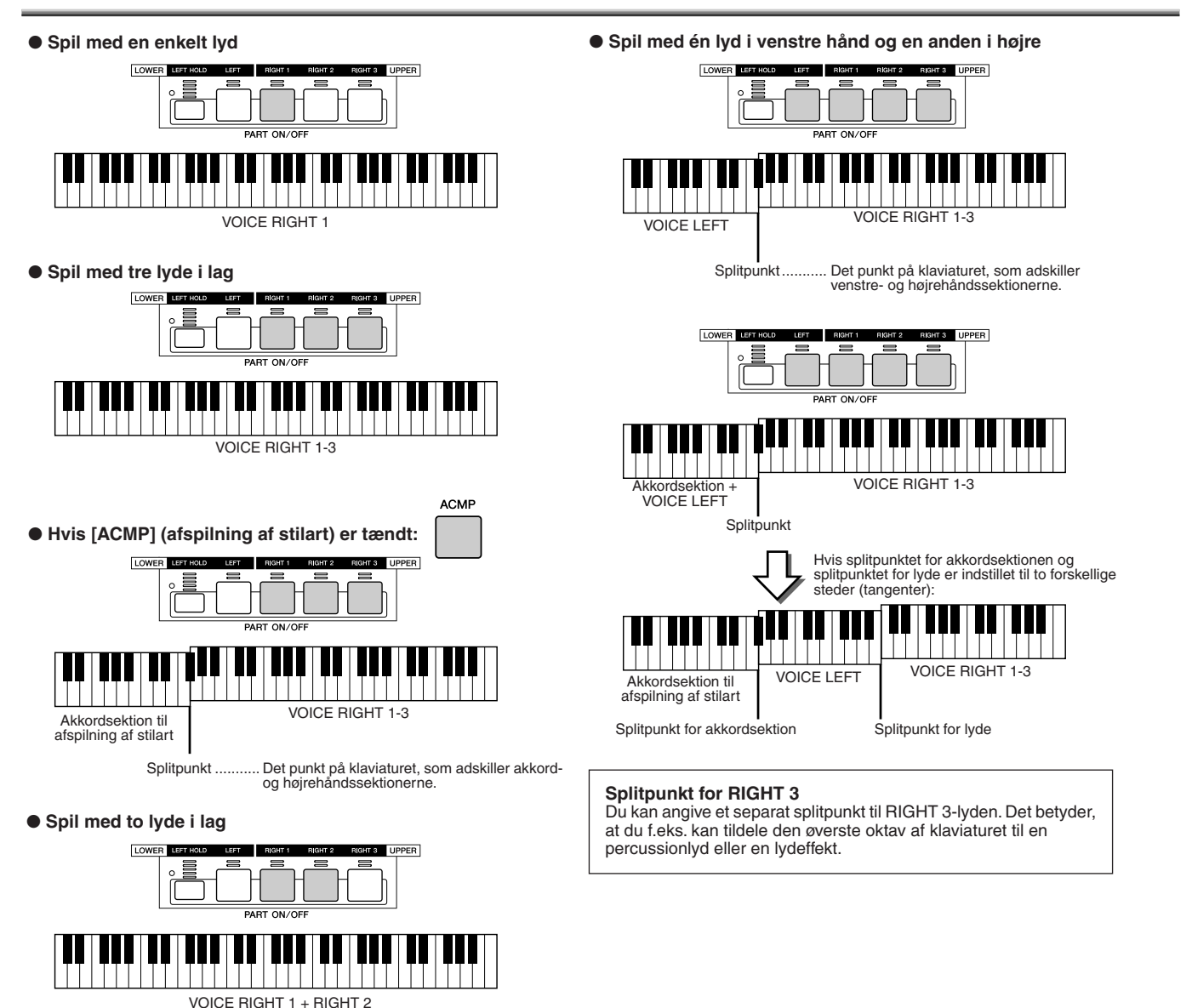

# Synkroniseret start til/fra

Med den praktiske synkroniserede startfunktion er det muligt at starte afspilning af stilarter eller melodier blot ved at trykke på en tangent på klaviaturet. Funktionen skal slås til (sættes på standby), hvis den skal bruges.

### ● **Synkroniseret start – afspilning af stilart (side [31](#page-30-0))**

Tænd og sluk for funktionen ved at trykke på [SYNC START]-knappen i STYLE CONTROL-sektionen. Hvis

synkroniseret start er tændt, kan afspilning af stilarter virke på to forskellige måder alt efter status for [ACMP]-knappen: • Hvis [ACMP] er slået fra:

Kun rytmestemmen (-kanalen) for den valgte stilart starter, så snart du trykker på en tangent på klaviaturet. • Hvis [ACMP] er tændt:

Alle stemmer i den valgte stilart starter, når du trykker en tangent ned eller spiller en akkord i akkordsektionen. (Afspilning af stilarten starter ikke, hvis du trykker på tangenter i en anden sektion).

### ● **Synkroniseret start – afspilning af melodi**

Hvis du vil slå synkroniseret start til eller fra, skal du holde [STOP]-knappen nede og trykke på [PLAY/PAUSE] knappen i SONG CONTROL-sektionen. Hvis synkroniseret start er slået til, starter melodien fra den aktuelle position, så snart du trykker på en tangent på klaviaturet.

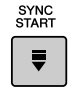

# Funktionstræ

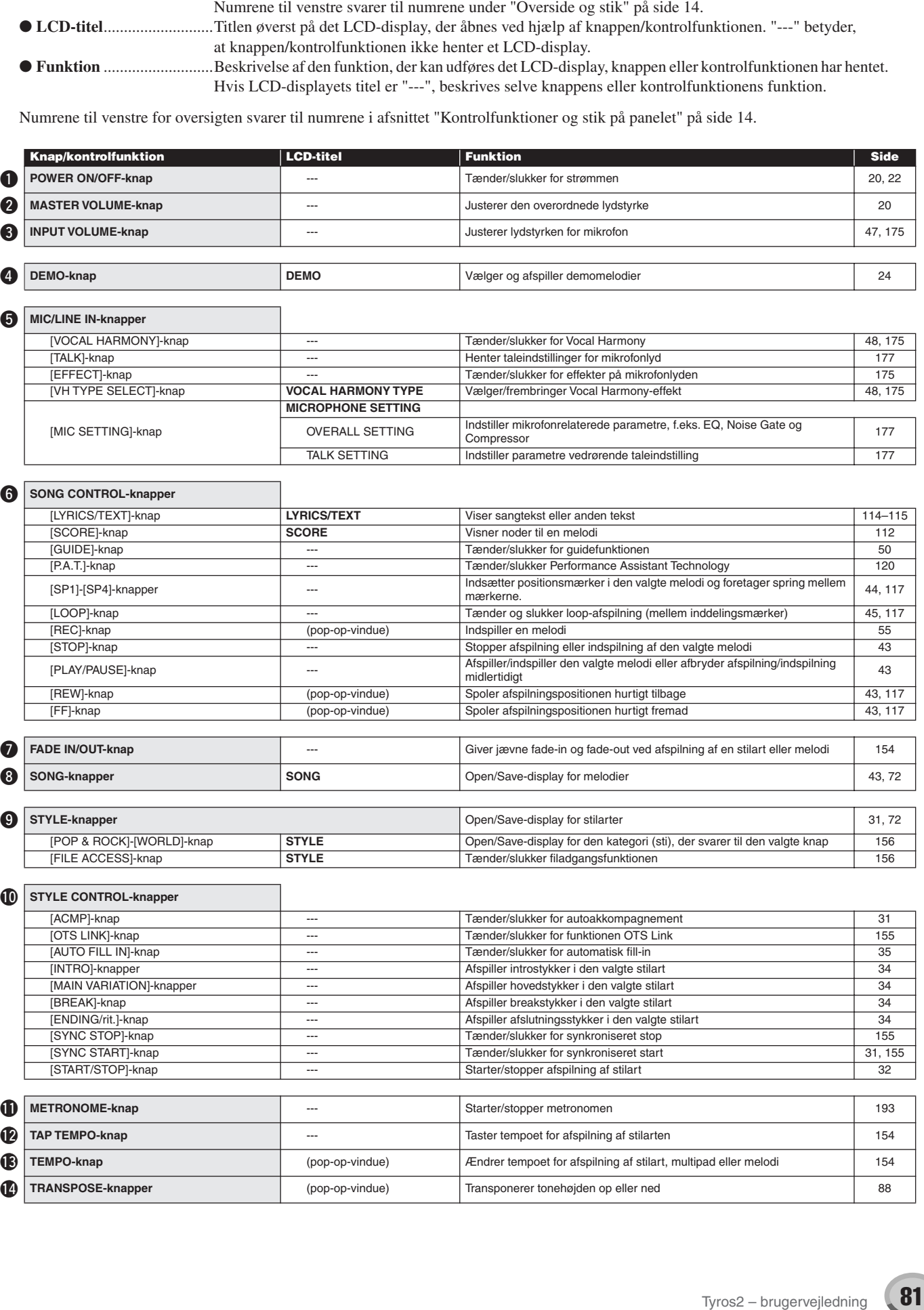

● **Knap/kontrolfunktion** .....Angiver, hvilken knap eller kontrolfunktion der skal bruges for at få adgang til den pågældende funktion.

### Funktionstræ

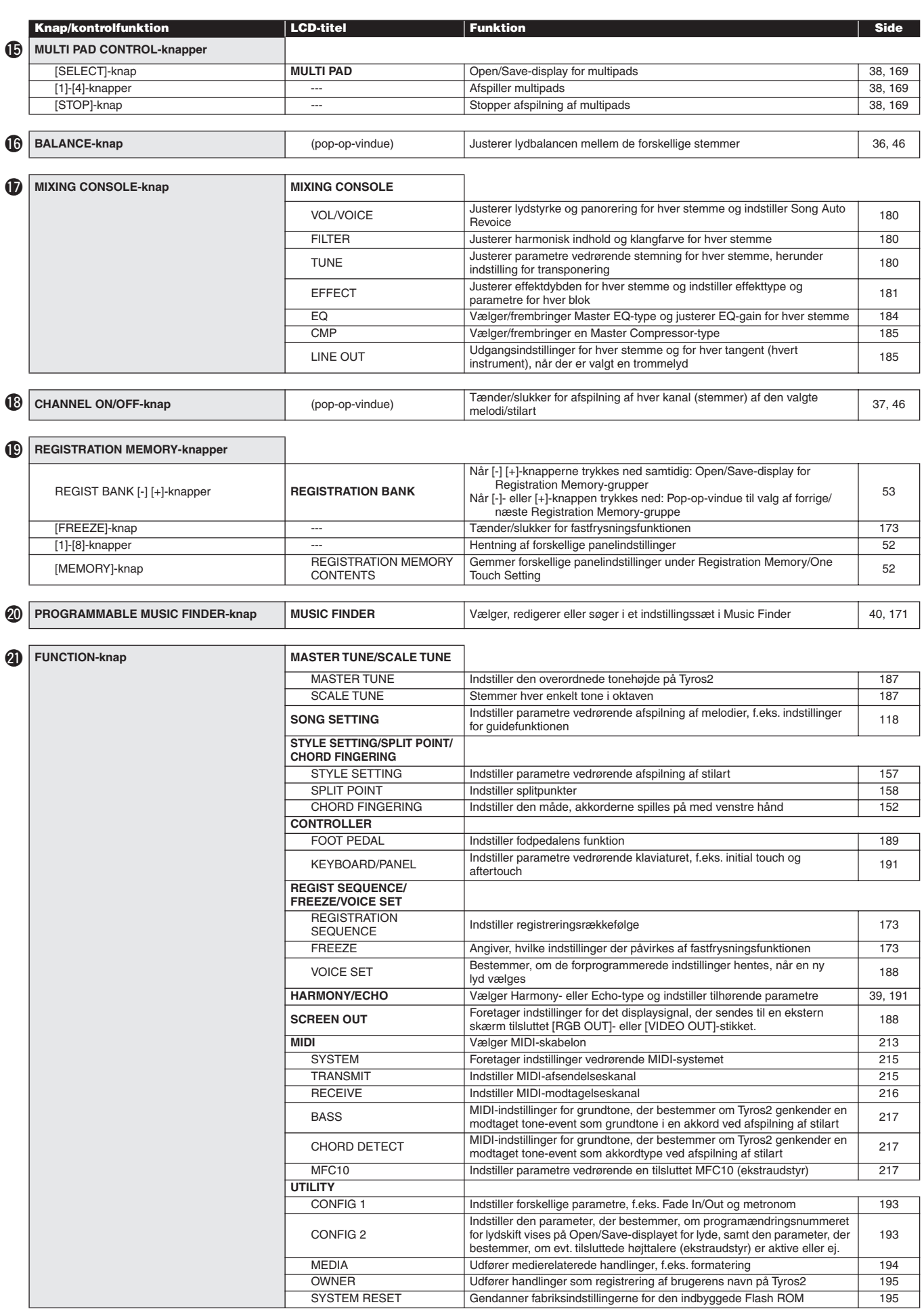

Funktionstræ

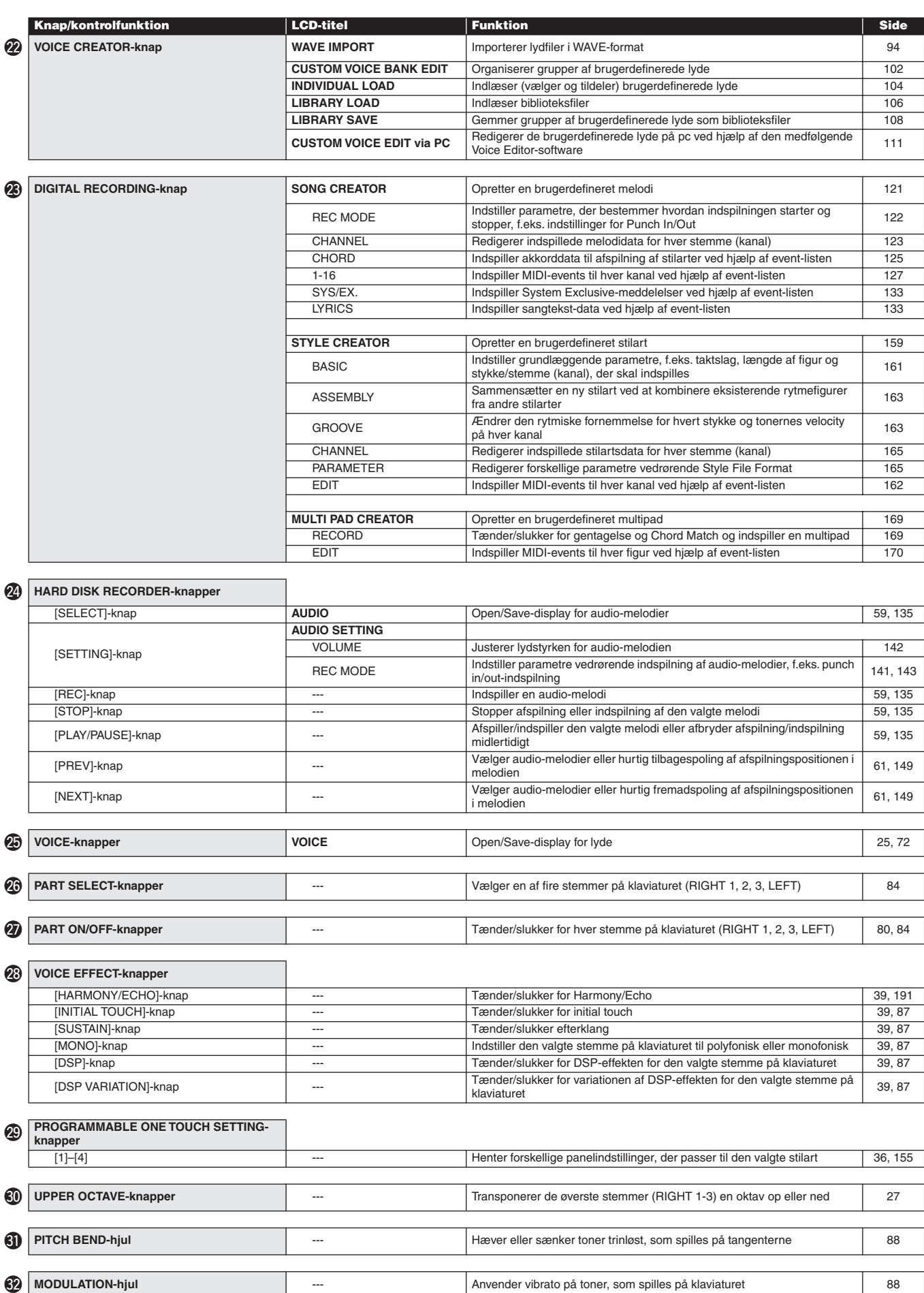

# <span id="page-83-1"></span>**Lyde**

# <span id="page-83-0"></span>Lyde og stemmer på klaviaturet

Som beskrevet har Tyros2 et stort udvalg af instrumentlyde kaldet "lyde". Og som vist på side [80](#page-79-0) kan du på Tyros2 vælge og spille med op til fire stemmer med forskellige lyde samtidig uafhængigt af hinanden på forskellige måder. Alle lyde kan bruges til hvilken som helst stemme. Da der er fire forskellige stemmer, er det vigtigt at kontrollere, hvilke stemmer du vælger, og ikke blande dem sammen, når du skal vælge lyde til dem.

Yderligere oplysninger om bekræftelse af den aktuelt valgte stemme og instruktioner til valg af stemmer findes nedenfor.

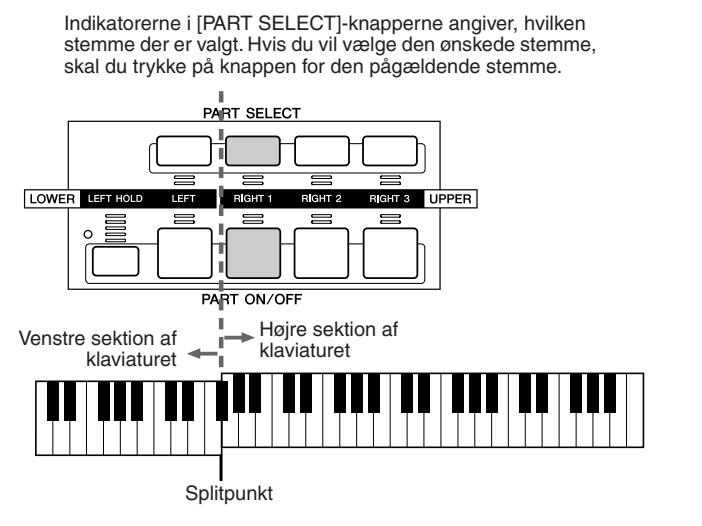

Hvis du kun vil aktivere en bestemt stemme, skal du trykke på en af [PART ON/OFF]-knapperne.

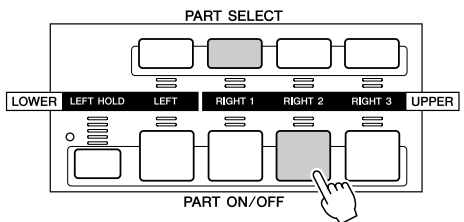

### ■ **Tonenavne på klaviaturet......................................................................................................**

Hver tangent har et tonenavn. Den dybeste tangent (længst til venstre) på klaviaturet hedder f.eks. C1, og den højeste tangent (længst til højre) hedder C6.

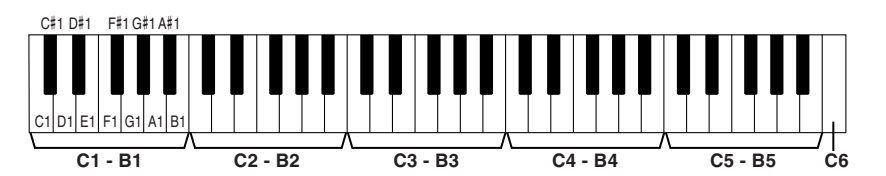

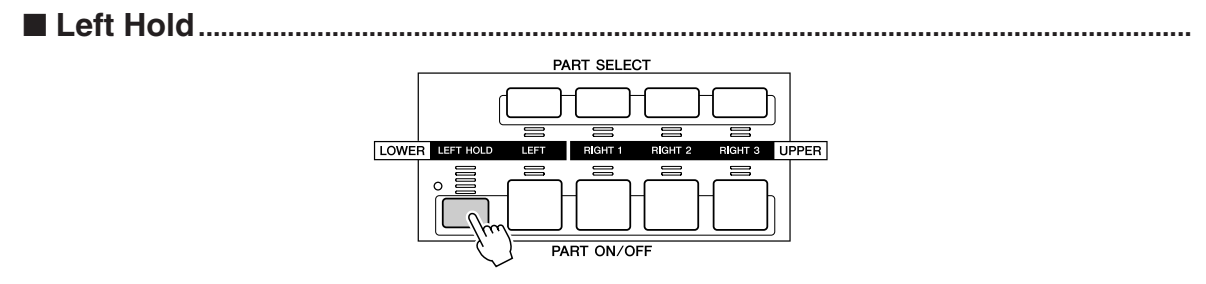

Med denne funktion klinger lyden i venstrehåndsstemmen (LEFT), også selvom tangenterne slippes. Lyde uden efterklang (f.eks. strygere) holdes kontinuerligt, og lyde med naturlig efterklang, f.eks. klaver, klinger længere end normalt (som hvis fortepedalen var trykket ned). Funktionen virker særligt godt sammen med afspilning af stilarter. Hvis du f.eks. spiller en akkord i akkordsektionen på klaviaturet (med Left-stemmen tændt og lyden Strings valgt) og slipper tangenterne, klinger strygerstemmen videre og giver ekstra fylde til akkompagnementet.

Lyde

# **Lydtyper**

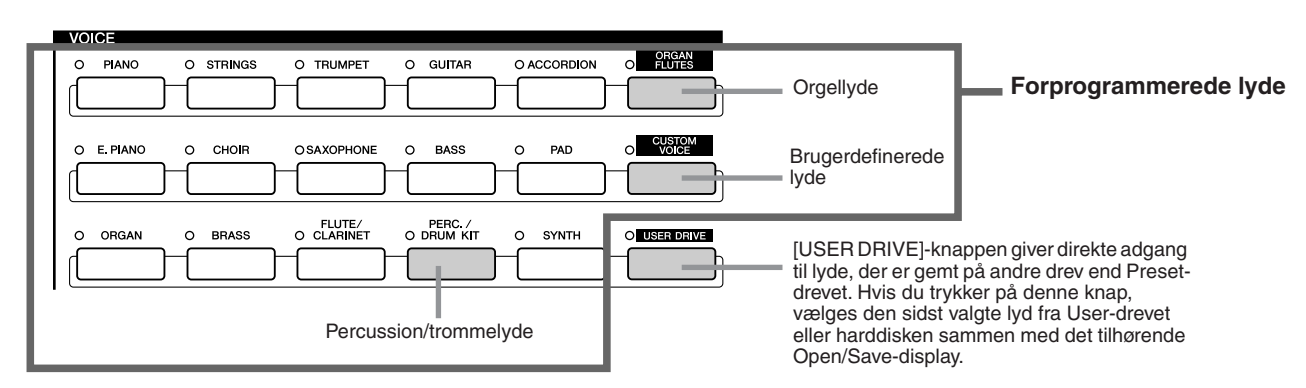

Knapperne i VOICE-sektionen (undtagen USER DRIVE) bruges til at vælge de relevante Open/Save-displays for valg af lyd fra Preset-drevet. Hvis du trykker på en af knapperne, hentes displayet for valg af lyd for den valgte kategori. Den sidst valgte lyd i kategorien indlæses automatisk. Fem af disse kategorier for lyde er lidt specielle og forklares i detaljer nedenfor.

# ■ **Orgellyde.................................................................................................................**

Tryk på [ORGAN FLUTES]-knappen for at hente Open/Save-displayet og vælge mellem de særlige orgellyde. Du kan også bruge Voice Set-funktionen (vises som FOOTAGE) til at oprette dine egne originale orgellyde.

Ligesom på et traditionelt orgel kan du lave dine egne lyde ved at justere længden (footage) af orgelpiber eller drawbars.

### ■ **Percussion/trommesætlyde ............................................................................**

Hvis lyden Drum Kit eller SFX Kit i [PERC./DRUM KIT]-gruppen er valgt, kan du spille med forskellige tromme- og percussioninstrumenter eller lydeffekter (SFX) på klaviaturet. De tromme- og percussioninstrumenter, der spilles med de forskellige tangenter, er markeret med symboler under de pågældende tangenter. Nogle af instrumenterne i de forskellige trommesætlyde lyder forskelligt, selvom de har samme navn, mens andre er uændret.

Se det separate hæfte Data List for at få en komplet liste over instrumenter og lyde i Drum Kit og SFX Kit.

### **Tangenternes lyde, når "Standard Kit 1" er valgt:**

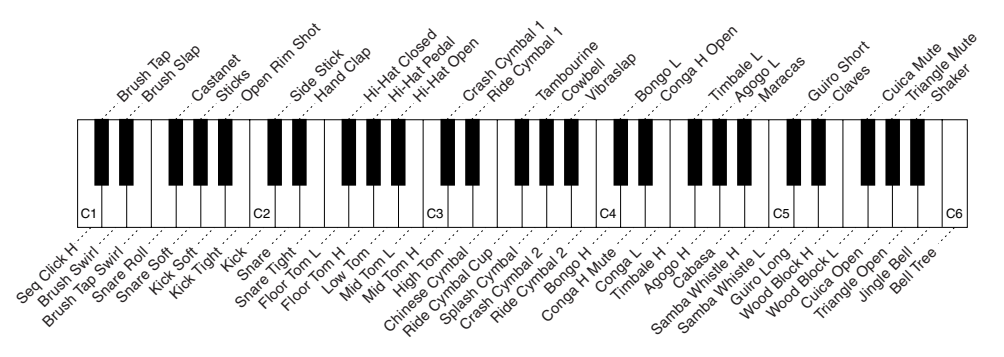

### ■ **GM-, XG- og GM2-lyde .......................................................................................**

Du kan vælge GM/XG/GM2-lyde (side [212](#page-211-0)) direkte fra panelet. Tryk på en af VOICEknapperne for at hente Open/Save-displayet for lyde, og tryk herefter på LCD-knappen [UP] (øverste [8]-knap). Hent P2-siden, der indeholder mapperne "GM&XG" og "GM2".

### ■ **Brugerdefinerede lyde.......................................................................................**

Dine egne lyde, der er oprettet ved hjælp af Voice Creator-funktionen (side [94](#page-93-1)) eller Voice Editor-programmet (side [66,](#page-65-0) [111\)](#page-110-1), kan gemmes på Preset-drevet som brugerdefinerede lyddata. Brugerdefinerede lyde på Preset-drevet kan hentes frem via [CUSTOM VOICE] knappen.

### **BEMÆRK**

*• Transponeringsfunktionen (side [88\)](#page-87-3) påvirker ikke lydene Drum Kit og SFX Kit.*

### ■ **Lydenes karakteristik......................................................................................................................................**

Lydens type og karakteristik vises over navnet på den forudprogrammerede eller brugerdefinerede lyd.

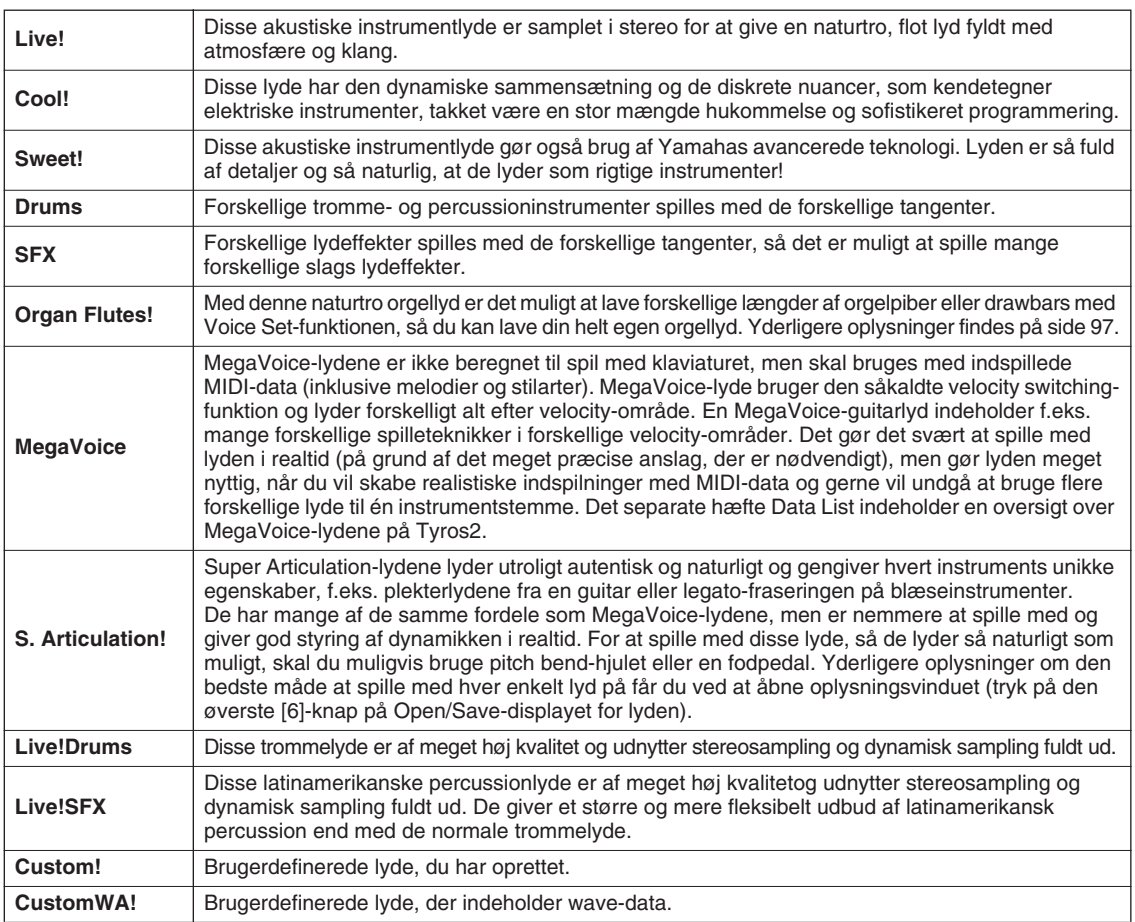

### **BEMÆRK**

#### *Bemærkninger om MegaVoice-lyde:*

*Der kan forekomme uventede eller uønskede lyde afhængigt af følgende indstillinger og situationer:*

- *Indstillingen for initial touch på [FUNCTION]* → *CONTROLLER* <sup>→</sup> *KEYBOARD/PANEL-displayet (side 1[91\)](#page-190-2)  • Indstillingen for Harmony/Echo på [FUNCTION]* → *HARMONY/*
- *ECHO-displayet (side [191\)](#page-190-1)*
- *Indstillinger for anslagsfølsomhed i Voice Set-funktionen (side 9[1\)](#page-90-0) • Spil på tangenter i akkordsektionen til venstre, når Stop Accompaniment (side [157\)](#page-156-1) er indstillet til "STYLE".*

*Der kan forekomme uventede eller uønskede lyde afhængigt af følgende indstillinger eller situationer, når du redigerer eller opretter data til melodier, stilarter og multipads:*

- *Når du vælger en MegaVoice-lyd på Revoice-displayet i en stilart (side [37](#page-36-0)). • Når du ændrer velocity-værdier for flere toner på én gang på Event*
- *List-displayet i en melodi, stilart eller multipad (side [127\).](#page-126-1)*
- *Når du ændrer velocity-værdier for flere toner på én gang med Velocity Change-funktionen (side [165\)](#page-164-1) og Dynamics-funktionen (side 1[63\) i](#page-162-1) Style Creator.*
- *Når du ændrer tonenumre på flere angivne kanaler på én gang ved hjælp af Channel Transpose-funktionen (side [124\)](#page-123-0) i Song Creator.*

#### *Bemærkninger om Super Articulation-lyde:*

*Der kan forekomme uventede eller uønskede lyde afhængigt af følgende* 

- *indstillinger og situationer: Ved brug af Performance Assistant Technology ([side 120\)](#page-119-1)*
- *I mono ([side 87\)](#page-86-4)*
- *Indstillinger for Harmony/Echo på [FUNCTION]* →*HARMONY-ECHOdisplayet (side [191\)](#page-190-1)*
- *Indstillingen for sostenuto i [FUNCTION]* → *CONTROLLER* <sup>→</sup> *FOOTPEDAL* → *Sostenuto (side [190\)](#page-189-0)*
- *Pitch to Note-parameteren under [VH TYPE SELECT]* → *Parameter på Edit-displayet (side [48\)](#page-47-2)*
- *Genindspillede eller redigerede melodier*

*Når du ændrer tonenumre på flere angivne kanaler på én gang ved hjælp af Channel Transpose-funktionen [\(side 124](#page-123-0)) i Song Creator, kan det resultere i uventede eller uønskede lyde.*

*Med nogle lyde bliver lyden automatisk monofonisk, hvis du spiller triller, selv om lyden normalt er polyfonisk.*

*MegaVoice- og Super Articulationlyde er kun kompatible med andre produkter, der har disse typer lyde installeret. Hvis du har oprettet en melodi, stilart eller multipad på Tyros2 ved hjælp af MegaVoiceeller Super Articulation-lyde, afspilles lydene ikke korrekt på instrumenter, der ikke har disse lydtyper.*

### **Maksimal polyfoni**

Tyros2 har en maksimal polyfoni på 128 toner. Da en del af de tilgængelige toner bruges under afspilning af stilarter, er det ikke muligt at spille 128 toner på klaviaturet samtidigt, når der afspilles en stilart. Det samme gælder lydene RIGHT 1, RIGHT 2, RIGHT 3 og LEFT samt multipadog melodifunktionerne. Når det maksimale antal toner overskrides, har de sidst spillede toner førsteprioritet.

Lyde

# Lydeffekter *Kvikguiden side [39](#page-38-1)*

<span id="page-86-0"></span>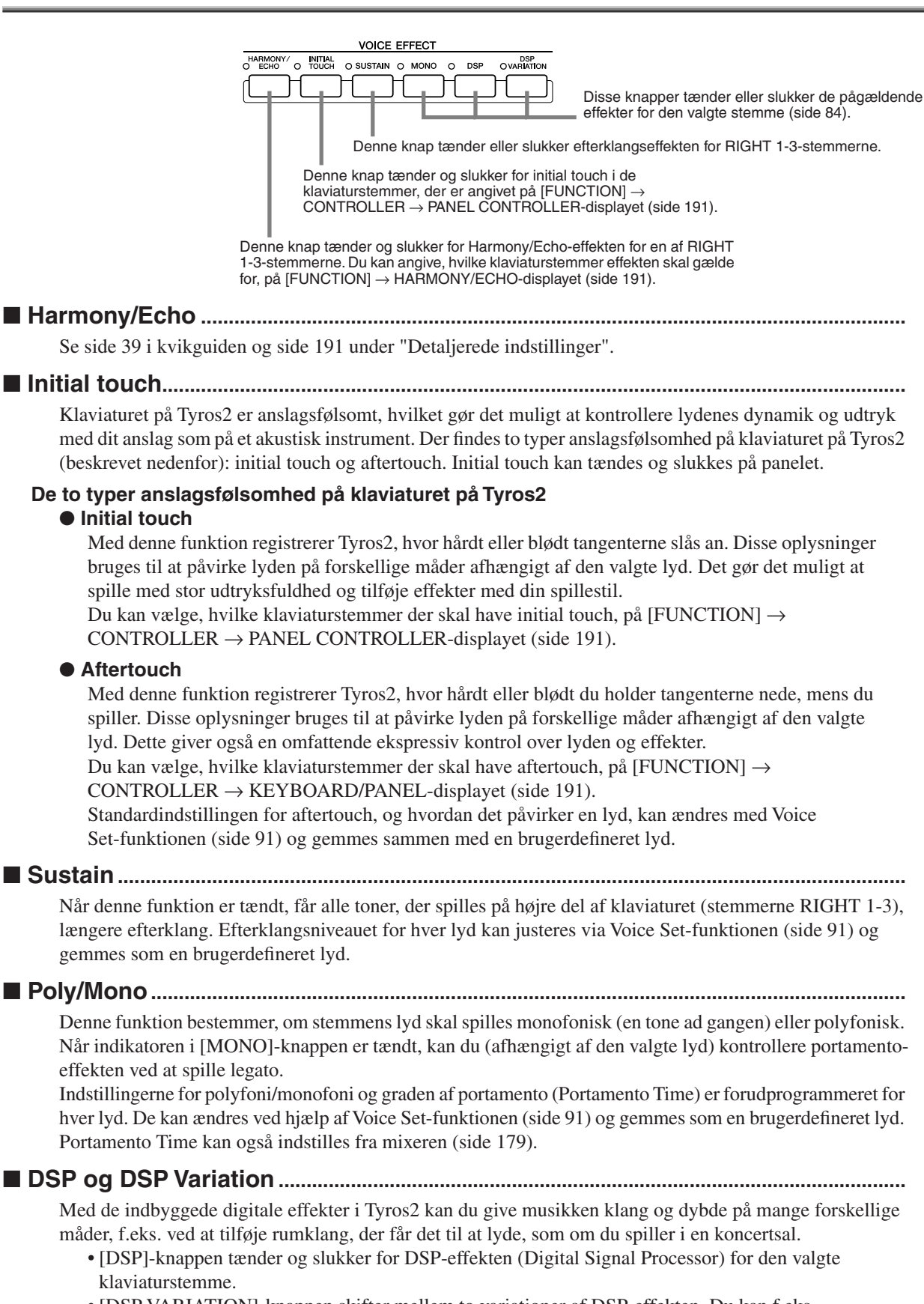

<span id="page-86-4"></span><span id="page-86-3"></span><span id="page-86-2"></span><span id="page-86-1"></span>• [DSP VARIATION]-knappen skifter mellem to variationer af DSP-effekten. Du kan f.eks. udnytte dette til at ændre rotationshastigheden (hurtig/langsom) for den roterende højttalereffekt, mens du spiller.

# Ændring af tonehøjde på Tyros2

Tyros2 har flere forskellige kontrolfunktioner vedrørende tonehøjde som beskrevet nedenfor.

### <span id="page-87-1"></span>■ **PITCH BEND-hjul ................................................................................................................**

PITCH BEND-hjulet på Tyros2 kan bruges til at hæve toner trinløst (rul hjulet væk fra dig selv) eller sænke dem trinløst (rul hjulet ind mod dig selv), mens du spiller på klaviaturet. Pitch Bend gælder for alle klaviaturstemmer (RIGHT 1-3 og LEFT). PITCH BEND-hjulet er selvcentrerende og finder automatisk tilbage til normal tonehøjde, når det slippes.

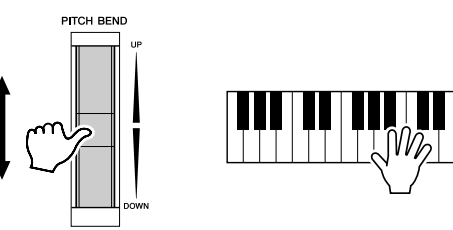

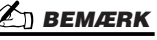

- *Det maksimale ændringsområde for PITCH BEND-hjulet kan indstilles på MIXING CONSOLEdisplayet (side [180\)](#page-179-3).*
- *Hvis området for PITCH BENDhjulet indstilles til mere end 1200 cent (1 oktav) via MIDI, er det ikke sikkert, alle lyde bliver hævet eller sænket korrekt.*

# <span id="page-87-2"></span>■ **MODULATION-hjul..............................................................................................................**

Modulationsfunktionen giver de toner, du spiller på klaviaturet, en vibrato-effekt. Funktionen gælder

for alle klaviaturstemmer (RIGHT 1-3 og LEFT).

Hvis du ruller MODULATION-hjulet nedad (i retning af MIN), mindskes effektdybden; rulles det opad (i retning af MAX), øges den.

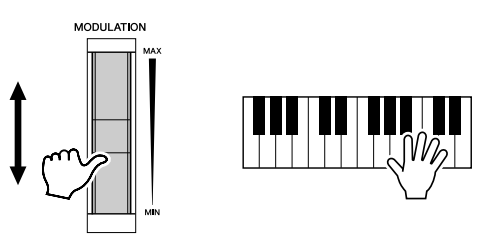

### **BEMÆRK**

- *Sørg for at MODULATION-hjulet er indstillet til MIN, før du begynder at spille, for at undgå en utilsigtet modulationseffekt. • MODULATION-hjulet kan*
- *indstilles til at kontrollere andre parametre end vibrato (side [92\).](#page-91-0)*

**TRANSPOS** 

### <span id="page-87-3"></span><span id="page-87-0"></span>■ **Transponering......................................................................................................................**

Med denne funktion kan du transponere tonehøjden for Tyros2 op eller ned i halvtonetrin; rækkevidden er ± 2 okaver. Der findes tre transponeringsmetoder (Keyboard, Song og Master). Vælg den ønskede metode på [FUNCTION] → CONTROLLER → KEYBOARD/PANEL-displayet (side [191](#page-190-0)), og brug herefter [TRANSPOSE]-knapperne til at ændre værdien.

### ● **Keyboard Transpose**

[TRANSPOSE]-knapperne påvirker tonehøjden på klaviaturlyden, den afspillede stilart og multipads, hvor Chord Match er aktiveret. Bemærk, at transponeringen har virkning fra den første tone (eller stilartsakkord), der spilles, efter at du har trykket på en af [TRANSPOSE] knapperne.

### ● **Song Transpose**

[TRANSPOSE]-knapperne påvirker kun afspilning af melodier.

Bemærk, at transponeringen har virkning fra den første tone af den afspillede melodi, når du har trykket på en af [TRANSPOSE]-knapperne.

#### ● **Master Transpose**

[TRANSPOSE]-knapperne påvirker den overordnede tonehøjde på Tyros2.

Den normale tonehøjde (transponeringsværdi på "0") kan genkaldes når som helst ved at trykke [+] og [–]-knapperne ind samtidig.

Transponeringen kan indstilles på Mixing Console-displayet (side [180](#page-179-4)).

# ■ **Øvre oktav ........................................................................................................**

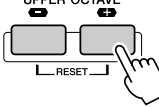

Se side [27](#page-26-0) i kvikguiden.

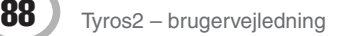

# <span id="page-88-0"></span>**Orgellyde (længdeindstillinger)** *Financie [28](#page-27-0) →*

Tyros2 har et udvalg af kraftfulde, dynamiske orgellyde, som kan hentes frem ved at trykke på [ORGAN FLUTES] knappen. Den giver dig også mulighed for at skabe dine egne orgellyde ved at ændre længdeindstillingen. Ligesom på et traditionelt orgel kan du lave dine egne lyde ved at justere længden (footage) af orgelpiber eller drawbars. På dette display kan du også ændre indstillingerne for lydstyrke og effekter.

# **Grundlæggende fremgangsmåde**

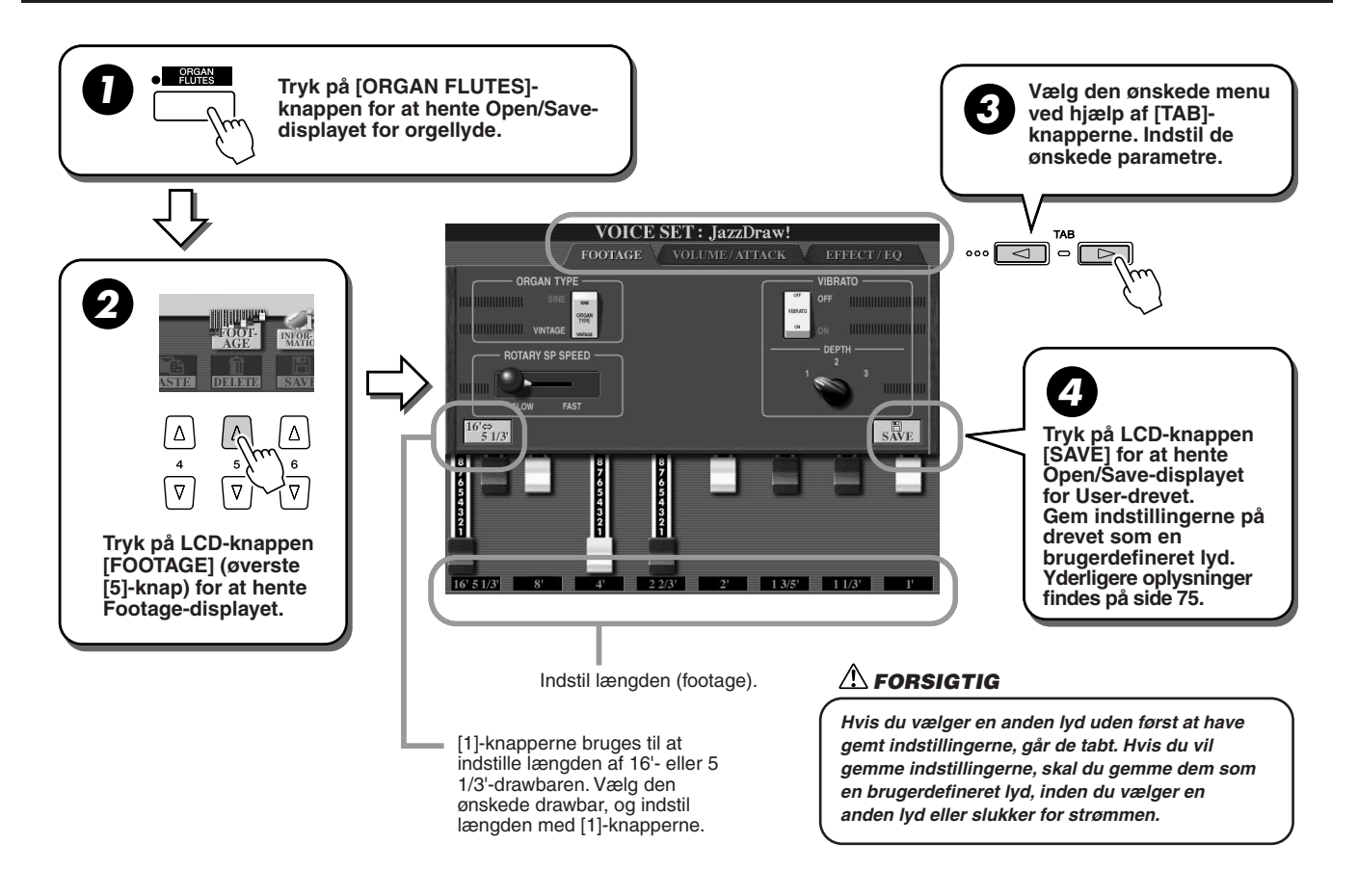

# Parametre

Orgelpibeparametrene er organiseret på tre sider og kan indstilles som beskrevet i trin 3 under "Grundlæggende fremgangsmåde" ovenfor. De kan også programmeres som en del af Voice Set-parametrene (side [188](#page-187-0)), så de automatisk hentes, når lyden vælges.

# ■ **FOOTAGE**

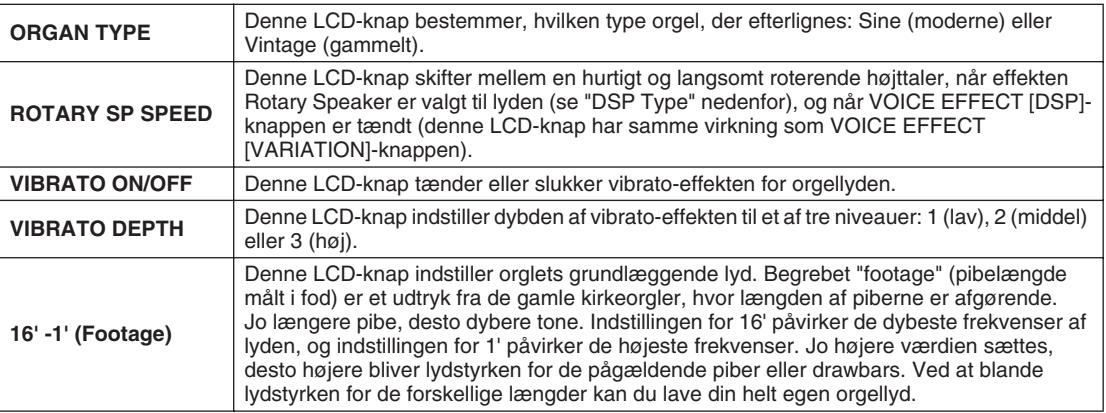

### Orgellyde (længdeindstillinger)

# ■ **VOL/ATTACK**

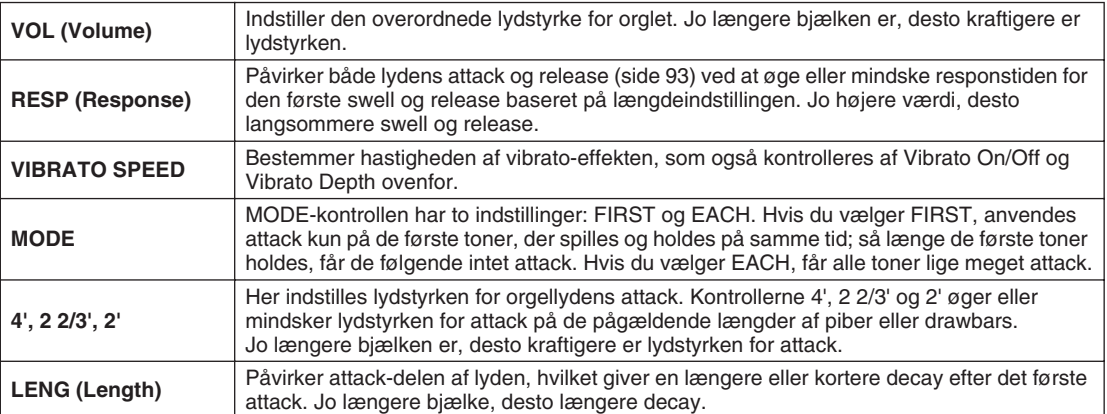

# <span id="page-89-0"></span>■ **EFFECT/EQ**

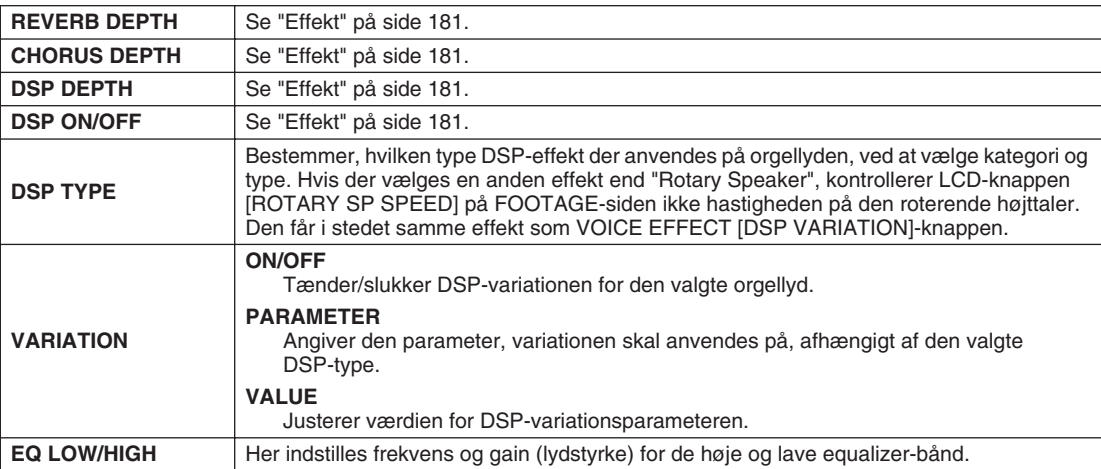

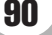

# <span id="page-90-1"></span>Redigering af lyde (Voice Set)

Tyros2 har funktionen Voice Set, som giver dig mulighed for at lave dine helt egne lyde ved at ændre nogle af parametrene for de eksisterende lyde. Når du har lavet en lyd, kan den gemmes som en brugerdefineret lyd på User-drevet eller en ekstern enhed og hentes frem igen senere.

# **Grundlæggende fremgangsmåde**

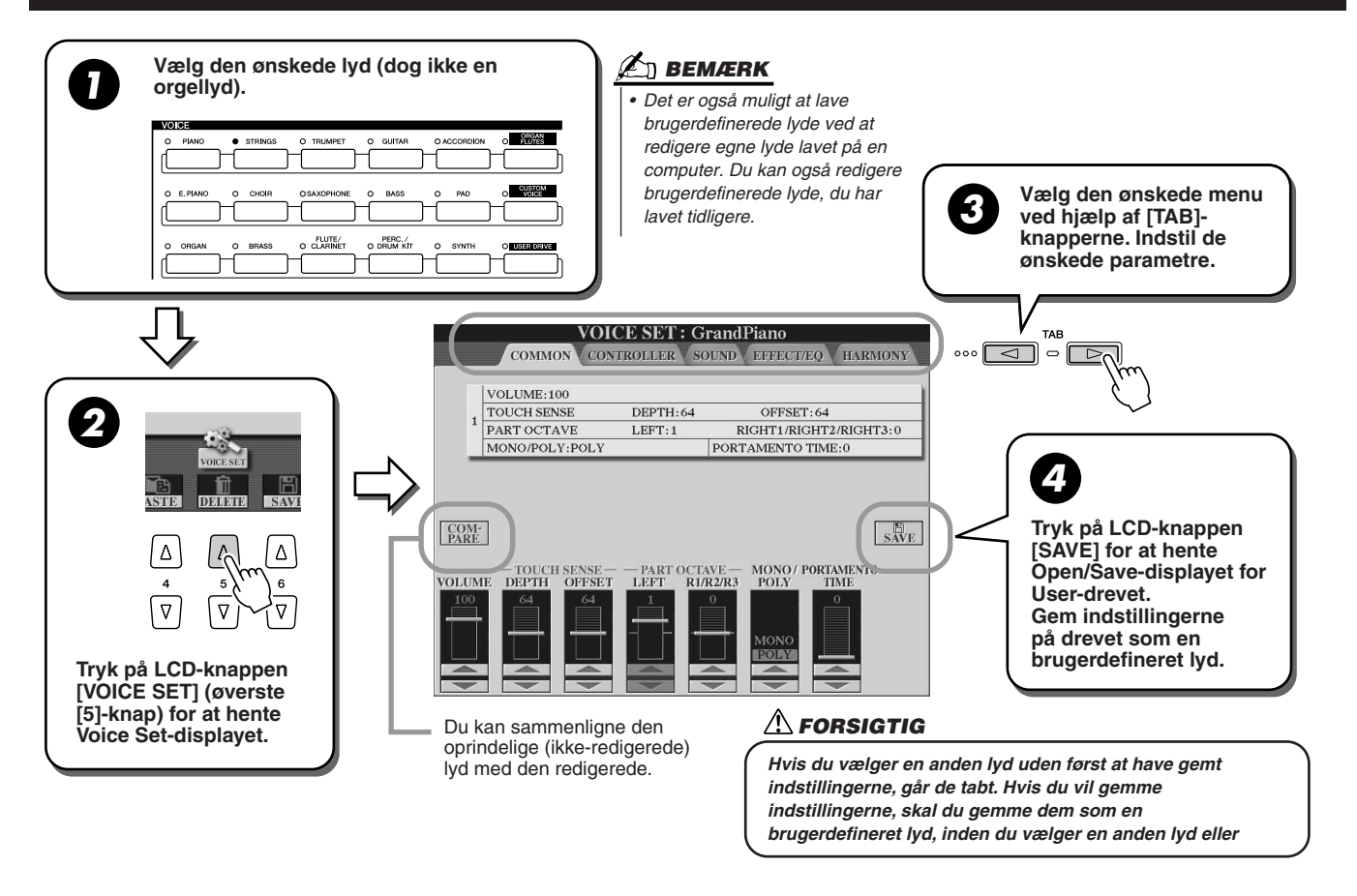

# **Parametre**

Parametrene i Voice Set er organiseret på fem forskellige sider og indstilles som beskrevet i trin 3 af den "Grundlæggende fremgangsmåde" ovenfor. De kan også programmeres som en del af Voice Set-parametrene (side [188](#page-187-0)), så de automatisk hentes, når lyden vælges.

Vær opmærksom på, at disse parametre ikke gælder for orgelpibelydene, som har deres egne sæt parametre (side [89\)](#page-88-0).

# <span id="page-90-0"></span>■ COMMON

<span id="page-90-2"></span>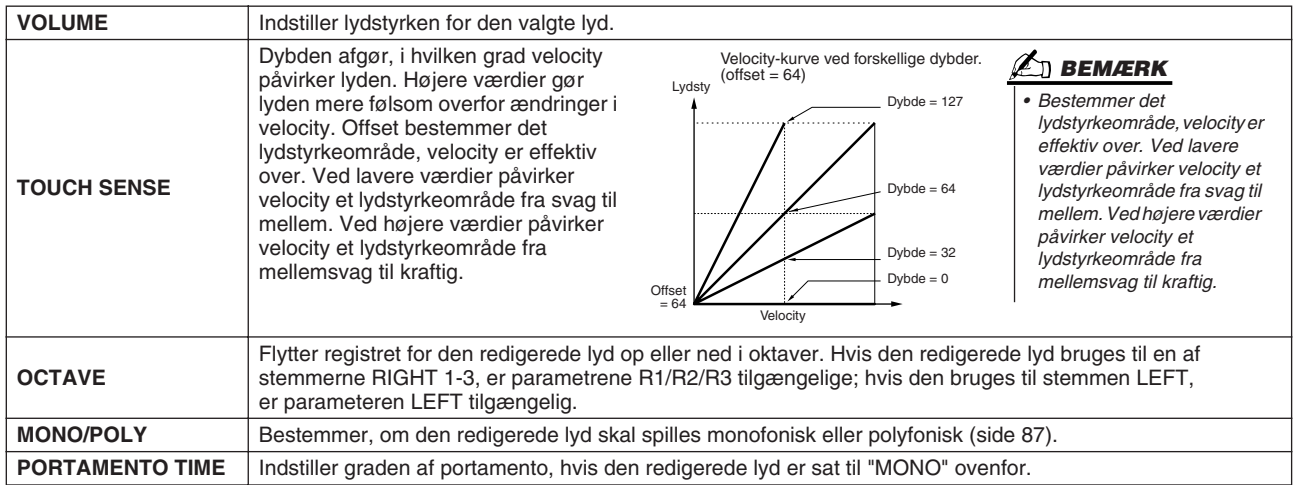

# ■ **CONTROLLER**

### <span id="page-91-0"></span>● **MODULATION**

Modulationshjulet kan både bruges til at påvirke parametrene nedenfor og tonehøjden (vibrato). Her kan du indstille, hvor meget modulationshjulet skal påvirke hver af følgende parametre.

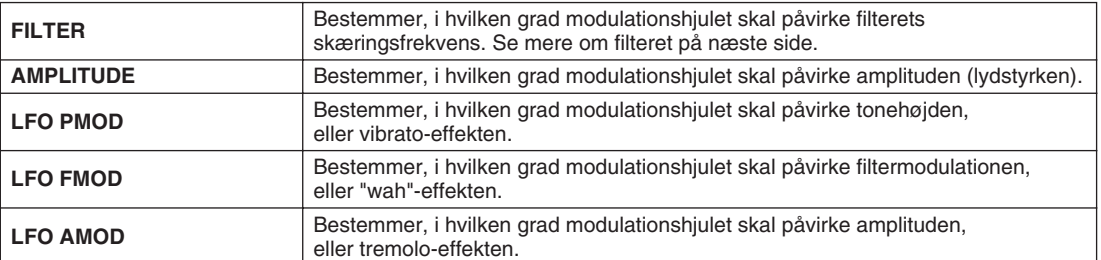

### ● **AFTERTOUCH**

Aftertouch kan bruges til at påvirke parametrene nedenfor. Her kan du indstille, hvor meget aftertouch skal påvirke hver af følgende parametre.

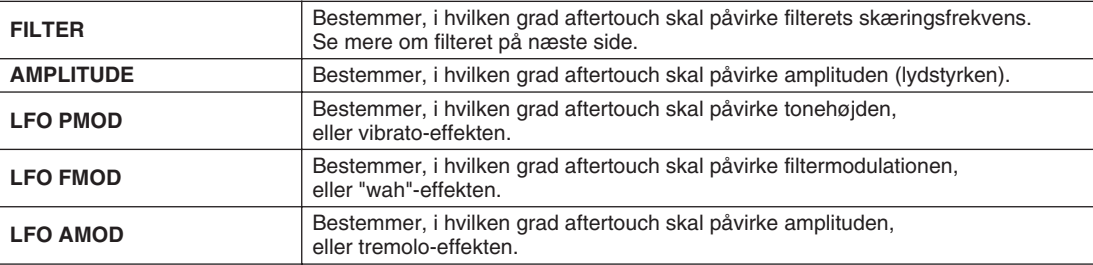

### ■ **SOUND**

### ● **FILTER**

Filteret er en processor, der påvirker lydens overordnede klang ved at skrue op eller ned for udvalgte frekvenser. Parametrene nedenfor påvirker den overordnede klang ved at skrue op eller ned for bestemte frekvensområder. Udover at gøre lyden mørkere eller lysere kan et filter også bruges til at give en elektronisk, synthesizeragtig effekt.

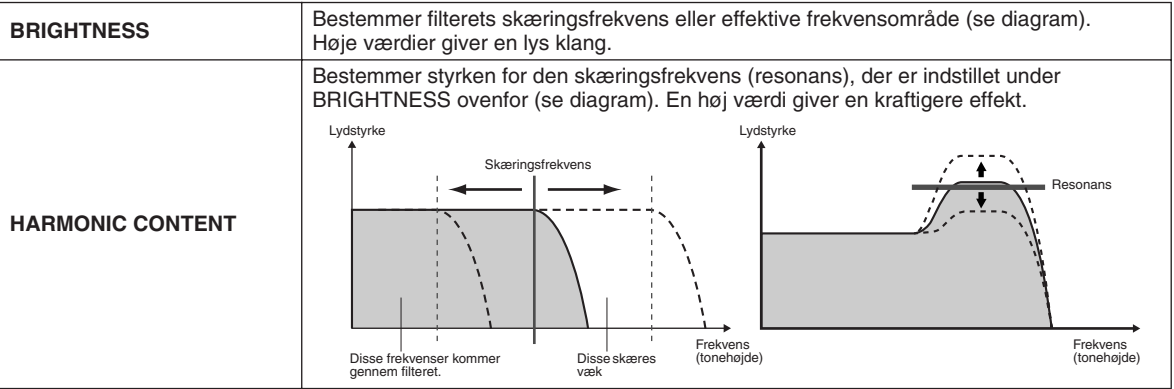

### <span id="page-92-0"></span>● **EG (Envelope Generator)**

Indstillingerne for EG (Envelope Generator) bestemmer, hvordan lydens lydstyrken ændrer sig, mens tonen klinger. Det gør det muligt at efterligne lyden af forskellige akustiske instrumenter, f.eks. percussioninstrumenters hurtige anslag og udklingning eller den lange efterklang på et klaver.

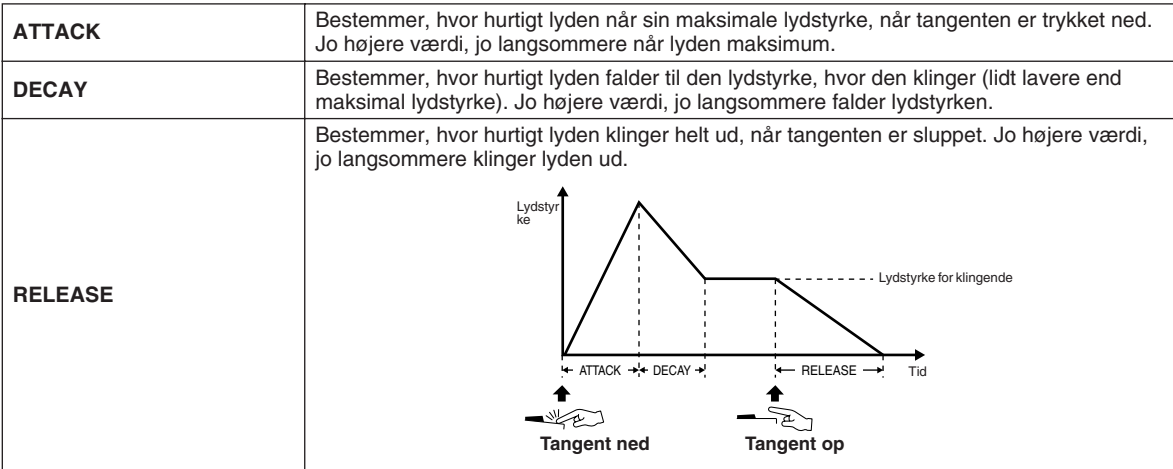

### ● **VIBRATO**

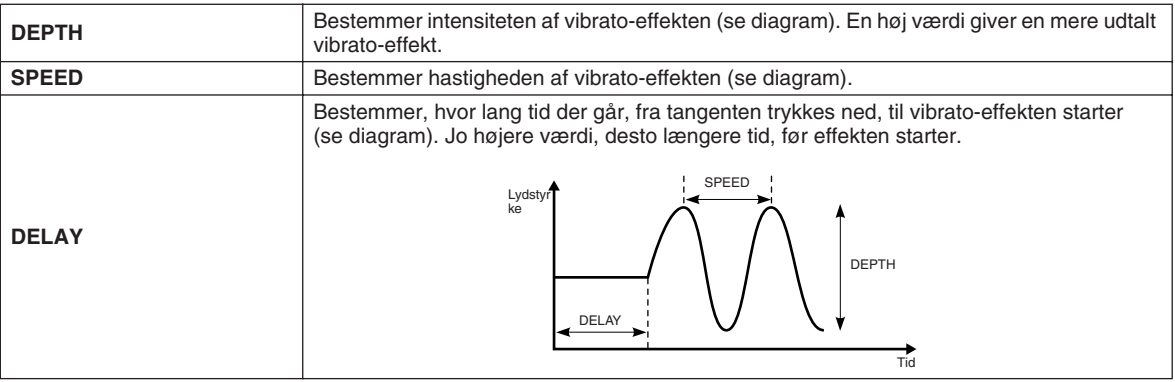

### ■ **EFFECT/EQ**

Samme som for "Orgelpiber" på side [90](#page-89-0) med undtagelse af parameteren PANEL SUSTAIN, der bestemmer, hvor meget efterklang der skal anvendes på den redigerede lyd, når du trykker på [SUSTAIN]-knappen i VOICE EFFECT-sektionen.

### ■ **HARMONY**

Samme som på [FUNCTION] → HARMONY/ECHO-displayet. Se side [191](#page-190-1).

<span id="page-93-1"></span><span id="page-93-0"></span>Den effektive Voice Creator-funktion i Tyros2 giver dig de nødvendige værktøjer til at oprette dine egne originale lyde fra bunden. Med Voice Creator kan du importere dine egne lydsamples og bølgeformer og bruge dem på klaviaturet, så du kan oprette helt nye lyde. Du får også en Voice Set-funktion, der giver dig mulighed for at redigere lydens grundlæggende parametre, herunder indstillinger for filter, envelope og vibrato, samt modulationsindstillinger for kontrolfunktionerne og effekter/equalizer.

Den færdige lyd kaldes en brugerdefineret lyd og kan vælges og spilles med på samme måde som alle andre lyde på Tyros2. Du kan gemme dine originale lyde på en USB-lagerenhed eller en installeret harddisk samt på User-drevet. Du kan også redigere forudprogrammerede lyde eller brugerdefinerede lyde på en computer ved hjælp af Voice Editor-programmet (findes på den medfølgende cd-rom).

# Oprettelse af en lyd – grundlæggende fremgangsmåde

Til denne procedure skal du bruge lyddata, f.eks. en kort bølgeform af en instrumentlyd, en indspilning af en stemme (sang eller tale) eller et rytme-loop. Alle data, der er gemt i WAV- eller AIFF-format, kan importeres på Tyros2. (I Voice Creator betyder ordet "wave" data i WAV- eller AIFF-format). Du kan bruge en USB-lagerenhed (f.eks. en USB-flashhukommelse) til at gemme lyddataene og importere dem på Tyros2, eller du kan indspille/overføre dataene til en installeret harddisk.

### **BEMÆRK**

*• Instrumentet kan ikke genkende filtypenavnet .aiff. Hvis du bruger AIFF-filer, skal du ændre filtypenavnet til .aif.*

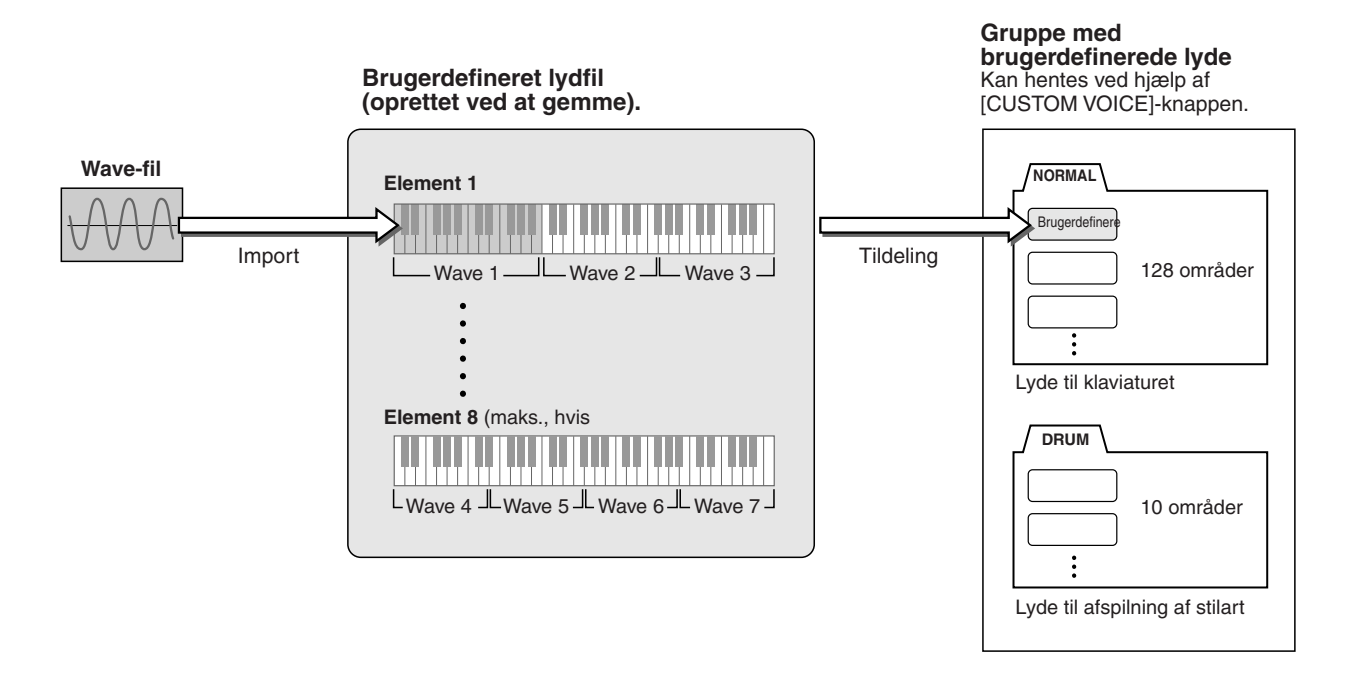

### *1* **Klargør de lyddata, du skal bruge til den nye lyd.**

Den nemmeste måde at gøre det på er ved hjælp af en computer og helst med lydredigeringssoftware. Du kan indspille dine egne lyde på computeren og redigere dem eller tage eksisterende lyde (fra købte samplebiblioteker og lignende).

Hvis lyddataene er på en USB-lagerenhed, skal enheden sættes i USB TO DEVICE-stikket.

# *2* **Vælg en brugerdefineret lyd.**

Hvis du opretter en brugerdefineret lyd fra bunden, kan dette trin springes over. Hvis du opretter en lyd ved at redigere en eksisterende lyd, skal du trykke på [CUSTOM VOICE]-knappen og vælge den ønskede lyd.

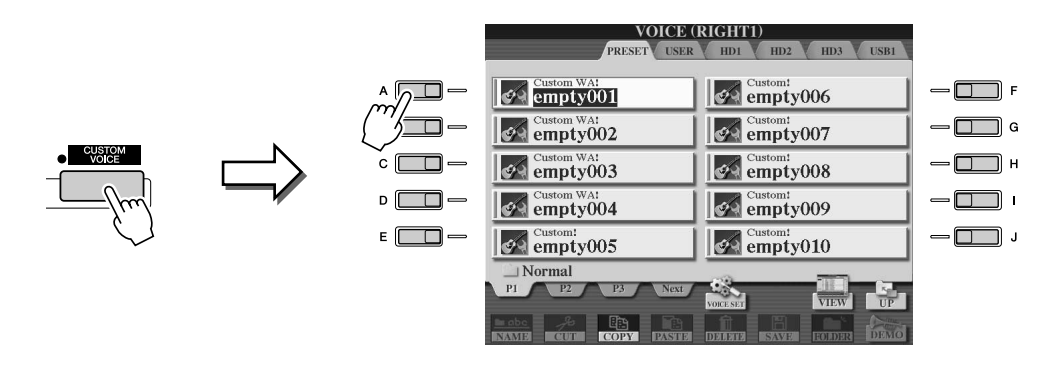

Tyros2 har en gruppe med brugerdefinerede lyde med tomme lyde, der kan bruges til dette formål. Vælg PRESET-fanebladet, og vælg herefter nummeret på den ønskede lyd.

# *3* **Tryk på [VOICE CREATOR]-knappen for at åbne Voice Creator.**

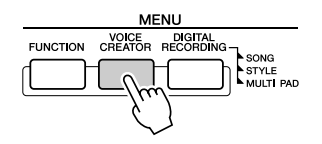

# *4* **Åbn WAVE IMPORT-menuen ved at trykke på [A]-knappen.**

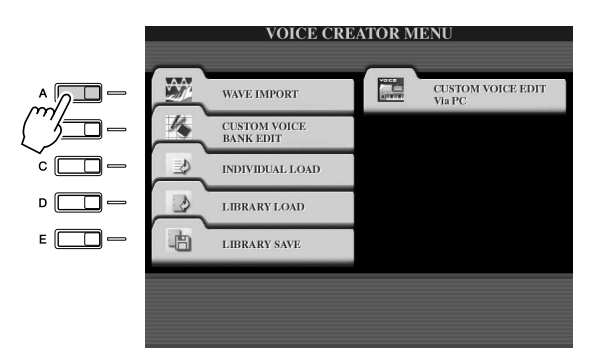

# *5* **Vælg det ønskede element.**

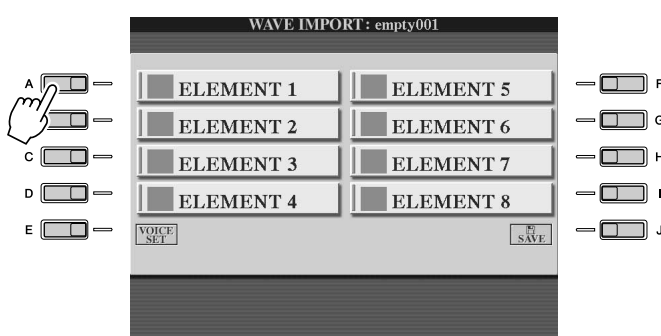

# **A**N BEMÆRK

*• Hvis du ikke valgte en lyd i trin 2, vises der en meddelelse om, at der oprettes en tom lyd. Vælg "OK" for at oprette en ny lyd. Når den nye lyd er oprettet, kommer der ingen lyd, når du spiller på tangenterne.*

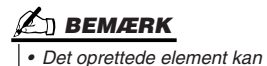

*redigeres ved hjælp af Voice Editor.*

*6* **Tryk på LCD-knappen [ADD WAVE] ([F]-knappen).**

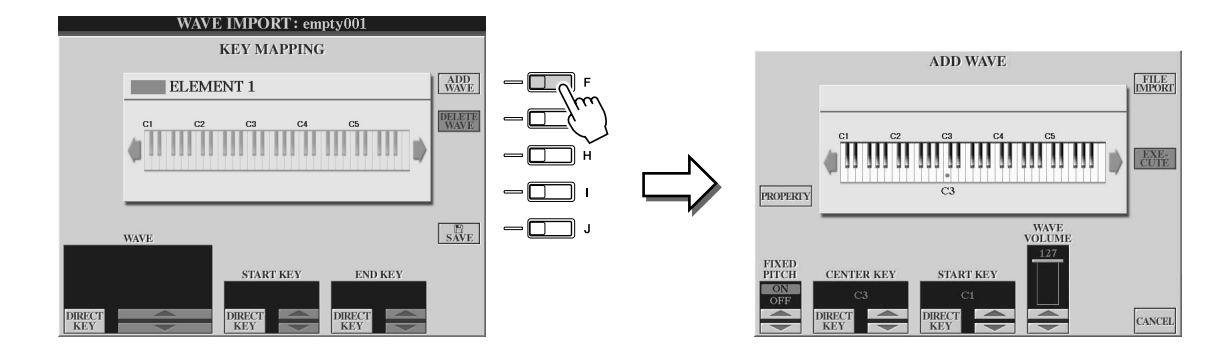

*7* **Kontrollér, at lagerenheden er installeret eller tilsluttet, og tryk herefter på LCD-knappen [FILE IMPORT] ([F]-knappen).** 

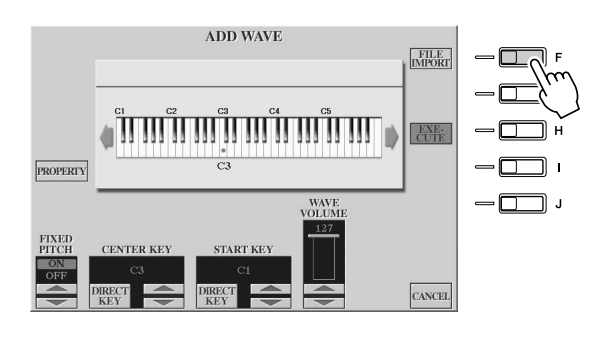

### **BEMÆRK**

*• Yderligere oplysninger om egenskabsvisningen fås på side [103.](#page-102-0)*

# *8* **Vælg den ønskede lydfil på enheden.**

Alle tilgængelige .wav- og .aif-filer bliver vist. Brug [TAB]-knapperne og LCDknapperne til at vælge den ønskede enhed, mappe og side, hvis det er nødvendigt. Det markerede filnavn fremhæves.

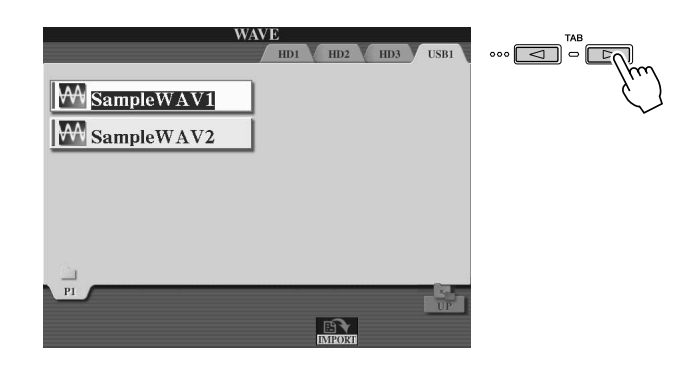

### **BEMÆRK**

- *De lyddata, du bruger til Voice Creator, kan være i en hvilken som helst samplingfrekvens eller bitopløsning. Alle lyddata med en opløsning på andet end 16 bit konverteres imidlertid til 16 bit, når de er indlæst.*
- *Voice Creator understøtter og kan genkende loops i lyddataene, så du kan bruge op til ét loop i hver lydfil. (I visse samplebiblioteker er der allerede programmeret loops i dataene. Du kan også bruge lydredigeringssoftware til at programmere dine egne loops.*
- *Husk dog, at der ikke understøttes mere end ét loop).*
- *Lydfiler, du har optaget med Hard Disk Recorder-funktionen, kan ikke bruges, som de er, i Voice Creator. Hvis du vil bruge en Hard Disk Recorder-fil, skal du eksportere filen i .wav-format (ved hjælp af eksportfunktionen i Hard Disk Recorder).*

# *9* **Tryk på LCD-knappen [IMPORT] (den nederste [6]-knap).**

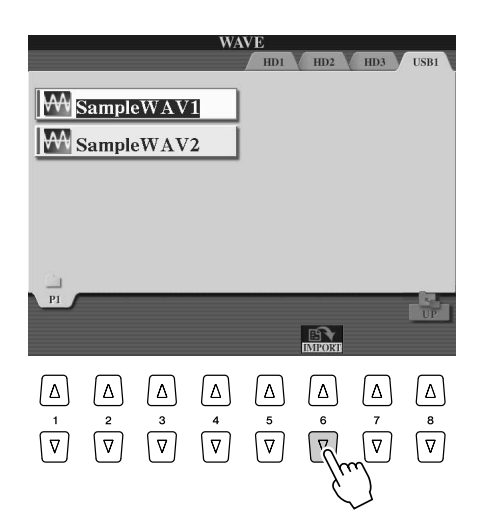

### **A**D BEMÆRK

- *Hvis du dobbeltklikker på den relevante LCD-knap nu, kan du springe trin 9 og 10 nedenfor over.*
- *Det maksimale antal wave-filer, der kan importeres, er 4.096 monofiler eller 2.048 stereofiler. Du kan se det samlede antal på Property-displayet (side [103\)](#page-102-0).*
- *Du bør kun importerer wave-data med følgende samplingfrekvenser: 96.000 Hz, 88.000 Hz, 48.000 Hz, 44.100 Hz, 32.000 Hz, 22.050 Hz eller 11.025 Hz. I modsat fald afspilles*
- *dataene muligvis ikke korrekt.*

# *10* **Tryk på LCD-knappen [OK] (nederste [7]-knap).**

Egenskaberne for filen med lyddata vises, og du har mulighed for at bekræfte eller afvise.

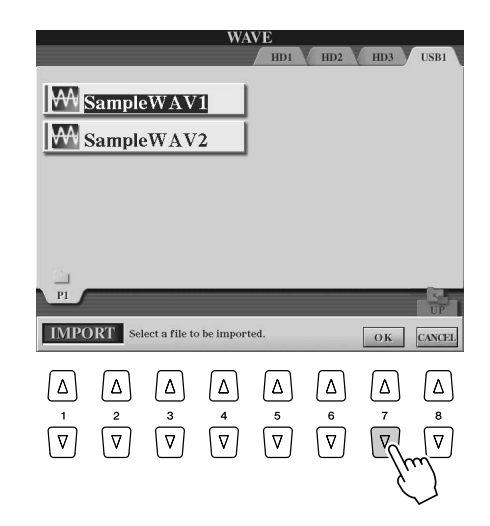

# *11* **Tryk på LCD-knappen [YES] ([F]-knappen), når meddelelsen vises.**

Tryk på LCD-knappen [NO] ([G]-knappen), hvis du vil annullere.

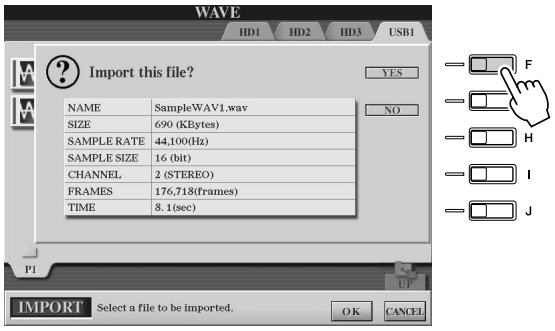

# *12* **Indstil parametrene.**

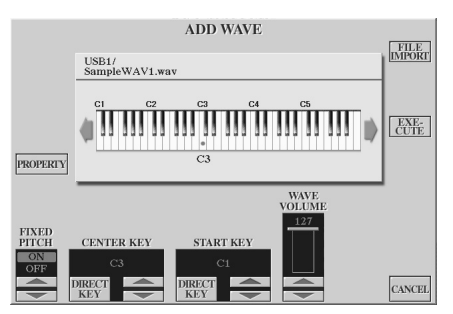

**BEMÆRK**

*• Fixed Pitch, Center Key og Wave Volume kan ikke ændres, når du har gennemført det næste trin. Hvis du vil ændre disse parametre efter det næste trin, skal du importere dataene igen.*

På dette display kan du indstille en række parametre, der påvirker, hvordan lyden tilknyttes klaviaturet:

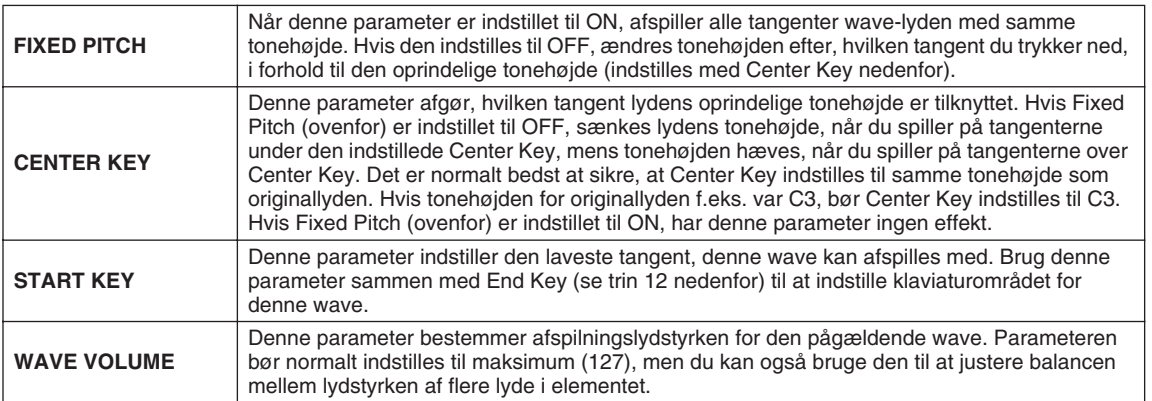

Indstillingerne for klaviaturet (Center Key og Start Key) kan ændres på tre måder:

- Ved hjælp af de relevante øverste/nederste LCD-knapper (knapperne [3] og [5]).
- Ved hjælp af DATA ENTRY-knappen (når du har trykket på den relevante
- LCD-knap ([2]-[5]))
- Ved at holde LCD-knappen [DIRECT KEY] ([2]- eller [4]-knappen) nede og trykke på den ønskede tangent på klaviaturet.

# *13* **Tryk på LCD-knappen [EXECUTE] ([H]-knappen).**

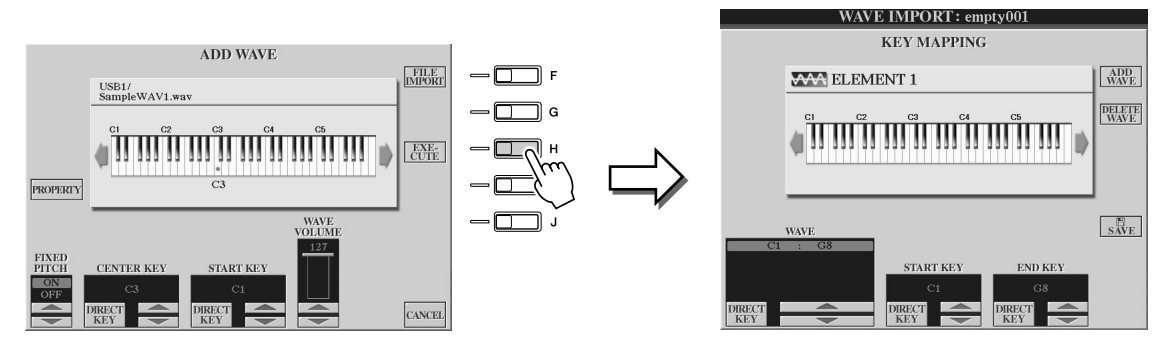

På KEY MAPPING-displayet kan du indstille følgende:

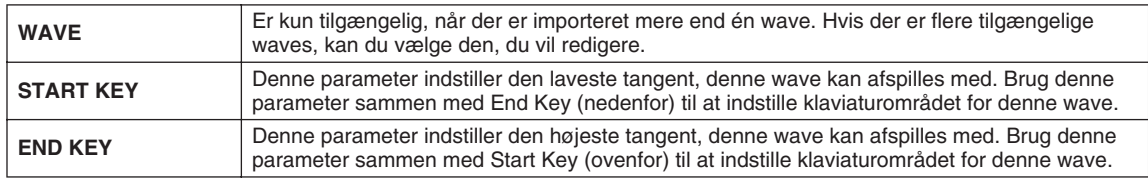

Du kan ændre indstillingerne på tre måder:

- Ved hjælp af de relevante øverste/nederste LCD-knapper.
- Ved hjælp af [DATA ENTRY]-knappen (når du har trykket på den relevante LCD-knap ([1]-[7]))
- Ved at holde LCD-knappen [DIRECT KEY] nede og trykke på den ønskede tangent på klaviaturet.

Hvis du vil slette en wave, skal du markere den wave, der skal slettes, i "WAVE" parameteren på KEY MAPPING-displayet og trykke på LCD-knappen [DELETE WAVE].

# *14* **Rediger lyden ved hjælp af Voice Set-parametrene.**

Rediger parametrene for din nye lyd, inden du gemmer den.

- 1) Tryk på [EXIT]-knappen for at få vist WAVE IMPORT-displayet.
- 2) Tryk på LCD-knappen [VOICE SET] ([E]-knappen).

Yderligere oplysninger om Voice Set-parametrene fås i afsnittet "Redigering af lyde" på side [91.](#page-90-1)

3) Tryk på [EXIT]-knappen for at få vist WAVE IMPORT-displayet igen.

# *15* **Gem og tildel den nyoprettede lyd.**

Tryk på LCD-knappen [SAVE] ([J]-knappen). Lagringsprocessen foregår i to trin:

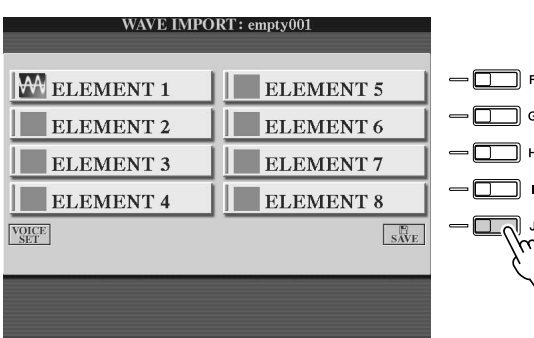

# **FORSIGTIG**

*• Den oprettede lyd går tabt, hvis du vælger en anden lyd eller slukker for instrumentet uden at have gemt lyden først. Husk at gemme.*

### **Trin 1: Gem lyden på en lagerenhed**

Dette trin sikrer, at dataene er tilgængelige, selv i tilfælde af strømsvigt eller utilsigtet slukning.

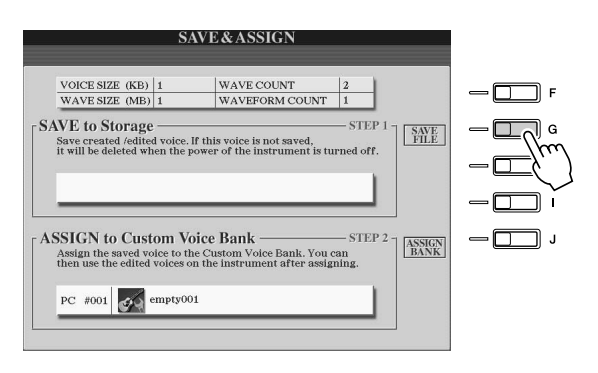

- 1) Tryk på LCD-knappen [SAVE FILE] ([G]-knappen).
- 2) Vælg den ønskede placering og mappe ved hjælp af [TAB]- og LCD-knapperne. Opret evt. en ny mappe ved at trykke på LCD-knappen [FOLDER] (nederste [7]-knap).
- 3) Tryk på LCD-knappen [SAVE] (nederste [6]-knap).
- 4) Angiv et navn til lyden. (Se side [76](#page-75-1)).
- 5) Tryk på LCD-knappen [OK] (øverste [8]-knap).

# **A**D BEMÆRK

- *Du bør gemme lyden, hver gang du føjer en wave til elementet (eller føjer et element til lyden). Du skal blot beholde det samme navn til lyden og overskrive dataene hver gang. (Vælg [YES] ved hjælp af [F]-knappen, når du bliver bedt om at bekræfte).*
- *Vi anbefaler ikke, at du gemmer på User-drevet, da der ikke er meget ledig hukommelse på det (kun omkring 3 MB).*
- *Brug ikke specialtegn i lydnavnet (omlyd, accent, etc.).*

#### **Trin 2: Tildel lyden til en gruppe med brugerdefinerede lyde**

I dette trin tildeles den gemte lyd til en gruppe med brugerdefinerede lyde, så den kan vælges og bruges på samme måde som andre lyde. I dette trin gemmes der faktisk et link mellem gruppen med brugerdefinerede lyde og den gemte lyd.

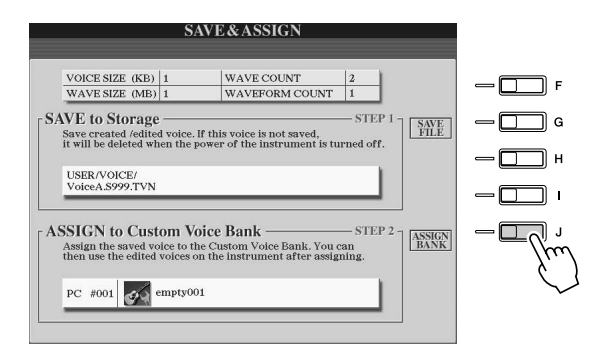

- 1) Tryk på LCD-knappen [ASSIGN BANK] ([J]-knappen).
- 2) Vælg den ønskede placering i gruppen ved hjælp af LCD-knapperne. (Brug de øverste LCD-knapper [1]-[7] til at vælge forskellige sider i gruppen).
- 3) Tryk på LCD-knappen [ASSIGN] (nederste [6]-knap).
- 4) Det navn på lyden, du angav, da du gemte lyden, vælges automatisk. Du bør normalt beholde dette navn. Hvis du vil ændre det, skal du se instruktionerne vedrørende navngivning på side [76](#page-75-1).
- 5) Tryk på LCD-knappen [OK] (øverste [8]-knap).

De lyde, der er gemt og tildelt, indlæses automatisk i instrumentets indbyggede hukommelse, når du tænder for strømmen. Hvis lyden er gemt på en USB-lagerenhed, kan den muligvis ikke indlæses automatisk på grund af den tid, det tager at genkende enheden. Hvis det sker, kan du kopiere lyden til en anden enhed og prøve igen.

# *16* **Føj lyde til det valgte element, hvis det er nødvendigt.**

Tryk på [EXIT]-knappen for at vende tilbage til WAVE IMPORT-displayet, og gentag trin 6-15. Sørg for at gemme lyddataene, hver gang du har ændret dem.

# **BEMÆRK**

*• Når den ledige hukommelse er fyldt med store mængder lyddata, kan det være en god idé at slette store brugerdefinerede lyde for at skabe plads. Hvis du ikke ved, hvilke lyde der er store og optager meget plads, kan du følge denne regel: Generelt optager lyden mere plads, jo længere afspilningstiden er, eller jo flere waves, den indeholder. Slet evt. disse store lyde for at skabe plads.*

#### **Oprettelse af en ny brugerdefineret lyd**

Hvis du vil oprette en ny brugerdefineret lyd fra bunden, når du har oprettet en brugerdefineret lyd, skal du trykke på en af lydkategoriknapperne (undtagen Custom Voice-knappen) og trykke på [VOICE CREATOR]-knappen for at vælge WAVE IMPORT-menuen. Hvis du vælger WAVE IMPORT-menuen uden at vælge en anden lyd, når du har oprettet en brugerdefineret lyd, kan du ikke oprette en ny brugerdefineret lyd. Du kan kun føje et nyt element til den aktuelle brugerdefinerede lyd.

# Redigering af en brugerdefineret lyd på Tyros2 – Voice Set

Når du har importeret lyddata og oprettet en brugerdefineret lyd med Voice Creator, kan du bruge Voice Set-funktionen på Tyros2 til at afslutte redigering af lyden. Voice Creator giver dig mulighed for at importere lyddata og oprette elementer til lyden, men Voice Set indeholder alle de øvrige parametre, du har brug for til at tilpasse lyden og gøre den klar til brug.

Tryk på [CUSTOM VOICE]-knappen, og vælg den ønskede lyd.

*1* **Vælg en brugerdefineret lyd.**

### **BEMÆRK**

*• Hvis du har en computer, kan du også bruge Voice Editor-softwaren til at redigere brugerdefinerede lyde. (Yderligere oplysninger findes på side [111\)](#page-110-1).*

#### **VOICE (RIGHT1)**  $-\Box$  F  $\odot$  Voice A  $\sim$  empty006  $\left| \phi \right|$ <sup>Custom!</sup><br>empty007  $\overline{\mathbb{Z}}$  a **CustomWAt CustomWAY**  $\blacksquare$ н  $\sim$  empty008  $\Box$ **Explorer WAT**  $\approx$  empty009  $-\Box$  $\approx$  empty005  $\omega$ Normal æ

### *2* **Tryk på LCD-knappen [VOICE SET] (øverste [5]-knap), og rediger lyden ved hjælp af Voice Set-funktionerne.**

Yderligere oplysninger om brug af Voice Set findes på side [91.](#page-90-1)

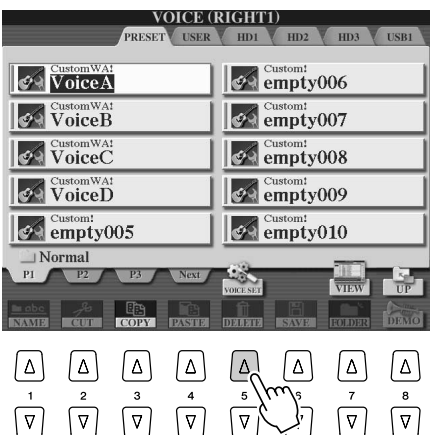

### **A**D BEMÆRK

*• Hvis du gemmer dataene, når du har justeret Voice Setparametrene, indeholder den gemte fil kun indstillingerne for Voice Set-parametrene og stien til den oprindelige lyd – ikke selve lyddataene. Det betyder, at hvis du flytter den oprindelige lyd, lyder den gemte fil anderledes.*

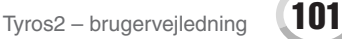

# <span id="page-101-0"></span>Redigering af gruppe med brugerdefinerede lyde – Custom Voice Bank Edit

Med denne funktion kan du organisere lydene i gruppen med brugerdefinerede lyde, omdøbe dem, flytte rundt på dem inden for gruppen eller slette dem.

### *1* **Tryk på [VOICE CREATOR]-knappen for at åbne Voice Creator.**

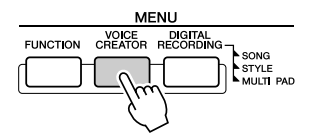

# *2* **Åbn CUSTOM VOICE BANK EDIT-menuen ved at trykke på [B]-knappen.**

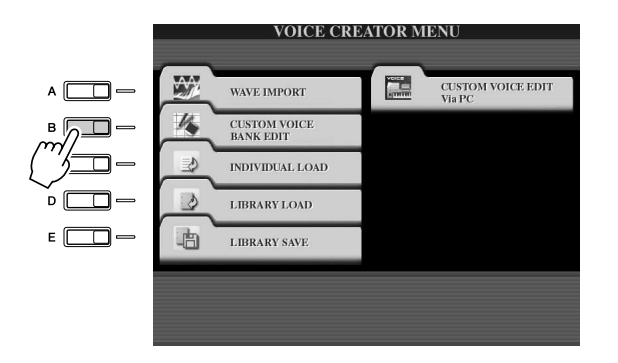

### *3* **Vælg NORMAL- eller DRUM-fanebladet, og vælg den ønskede side i gruppen med brugerdefinerede lyde.**

Alle tilgængelige brugerdefinerede lyde vises. Brug [TAB]-knapperne til at vælge lydtypen (Normal eller Drum), og brug LCD-knapperne til at vælge den ønskede side, hvis det er nødvendigt. Normal-mappen indeholder de lyde, der bruges til spil på klaviaturet. Drum-mappen indeholder de lyde, der bruges ved afspilning af stilarter. Du kan ikke oprette DRUM-lyde ved at redigere wave-data, men kun ved at redigere trommelydene på Preset-drevet. Du kan bruge DRUM-lydene ved at udskifte dem i stilarterne via CHANNEL ON/OFF-displayet (side [37\)](#page-36-0).

# *4* **Brug kontrolfunktionerne på displayet til at omdøbe og organisere lydene i gruppen efter behov.**

Når du flytter om på lydene på dette display, flytter du kun om på stierne til lydene. Du kopierer eller flytter ikke selve lydene.

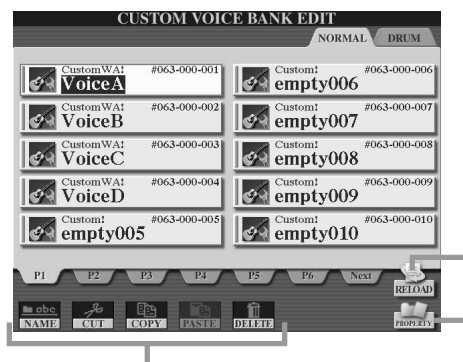

Se side [74](#page-73-1)[-76.](#page-75-1)

Genindlæsning af gruppen med brugerdefinerede lyde Bruges, når links til lydene er brudt. Hvis du f.eks. åbner dette display uden at tilslutte den USB-lagerenhed, der indeholder den tilknyttede brugerdefinerede lyd, vises meddelelsen "Not Found!" sammen med navnet på lyden. Hvis det sker, skal du tilslutte den pågældende USB-lagerenhed og genindlæse gruppen med brugerdefinerede lyde.

Åbner pop-opvinduet Property for den valgte lyd. (Side [103](#page-102-0)).

# <span id="page-102-0"></span>■ **Property-displayet................................................................................................**

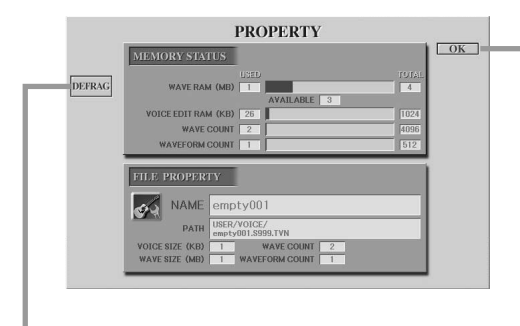

Lukker Property-displayet og vender tilbage til Custom Voice Bank Edit-displayet.

Optimerer hukommelsesmodulerne ved at defragmentere oplysningerne om wave-filer i hukommelsen. Efter defragmenteringen mindskes størrelsen af WAVE RAM.

Når meddelelsen "memory full" vises, kan du bruge dette Property-display til at finde ud af, hvilke lyde der optaber store mængder hukommelse og bør slettes eller flyttes.

### ● **Memory Status**

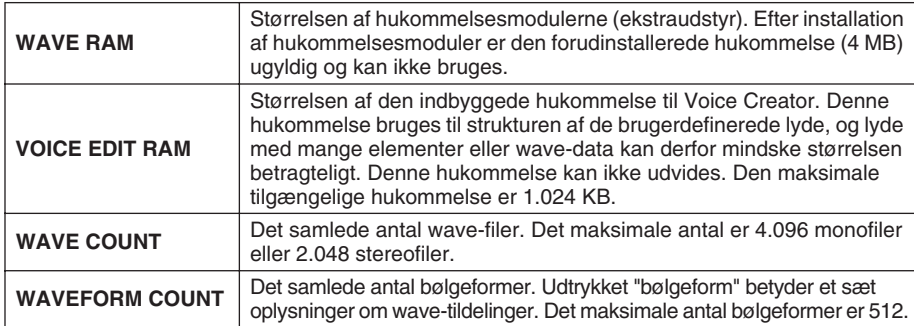

### ● **File Property**

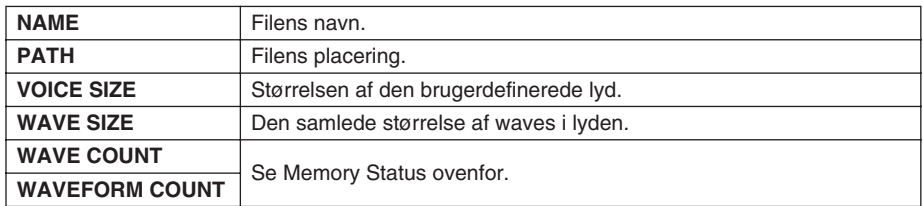

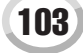

# <span id="page-103-0"></span>Indlæsning af én brugerdefineret lyd på Tyros2 – Individual Load

Med denne funktion kan du indlæse én brugerdefineret lyd i gruppen af brugerdefinerede lyde på instrumentet og spille med den eller redigere den.

*1* **Tryk på [VOICE CREATOR]-knappen for at åbne Voice Creator.**

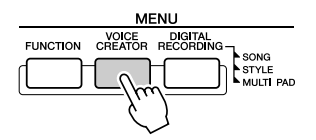

*2* **Åbn INDIVIDUAL LOAD-menuen ved at trykke på [C]-knappen.**

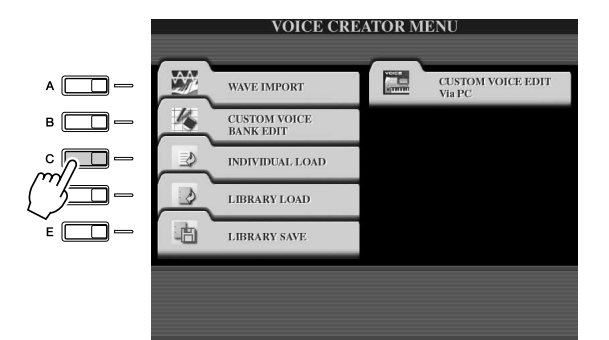

# *3* **Vælg den placering eller enhed, der indeholder den ønskede brugerdefinerede lyd, ved hjælp af [TAB]-knapperne.**

Hvis du f.eks. har installeret en harddisk, og der er tilsluttet en USB-lagerenhed, har du tre valgmuligheder: USER, HD1 og USB1.

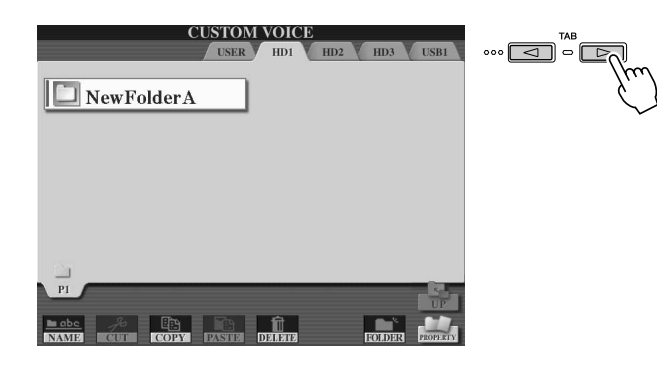

*4* **Vælg den ønskede brugerdefinerede lyd ved at trykke på den relevante LCD-knap.**

Alle tilgængelige brugerdefinerede lyde på placeringen vises. Brug evt. LCD-knapperne til at vælge den ønskede side. Det markerede lydnavn fremhæves.

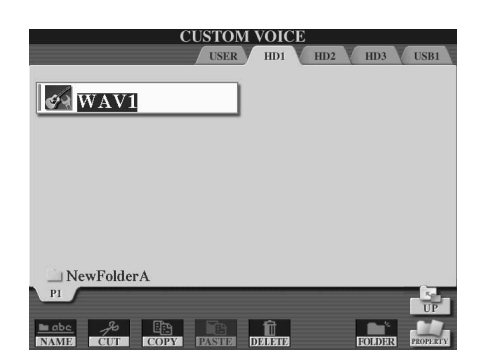

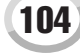

# *5* **Vælg en destination til lyden.**

Gruppen med brugerdefinerede lyde vises, så du kan vælge den ønskede placering til lyden. Brug evt. de øverste LCD-knapper til at vælge den ønskede side.

# *6* **Tryk på LCD-knappen [ASSIGN] (nederste [6]-knap).**

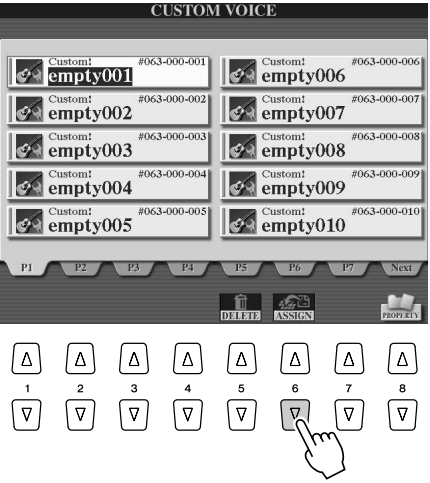

# *7* **Angiv evt. et navn til lyden.**

Hvis der allerede findes en brugerdefineret lyd med samme navn i gruppen, skal du vælge et andet navn til lyden. Detaljerede instruktioner om navngivning findes på side [76.](#page-75-1)

# *8* **Tryk på LCD-knappen [OK] (øverste [8]-knap).**

Tryk på LCD-knappen [CANCEL] (nederste [8]-knap), hvis du vil annullere.

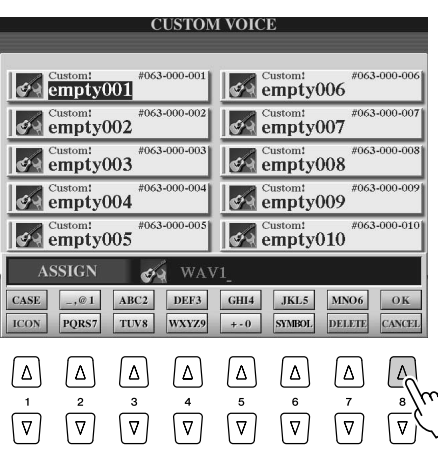

**BEMÆRK** 

*• Indlæsning af en fil kan tage ganske få sekunder eller flere minutter afhængigt af, hvor mange data lyden indeholder.* 

*9* **Når du trykker på [CUSTOM VOICE]-knappen, er den netop indlæste brugerdefinerede lyd tilgængelig.**

# <span id="page-105-0"></span>Indlæsning af bibliotek med brugerdefinerede lyde på Tyros2 – Library Load

Med denne funktion kan du indlæse de brugerdefinerede lyde, du har gemt, i en biblioteksfil (se Library Save på side [108\)](#page-107-1) og indlæse dem på Tyros2.

### *1* **Tryk på [VOICE CREATOR]-knappen for at åbne Voice Creator.**

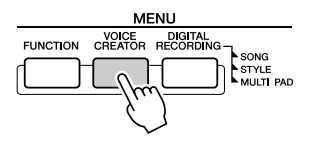

# *2* **Åbn LIBRARY LOAD-menuen ved at trykke på [D]-knappen.**

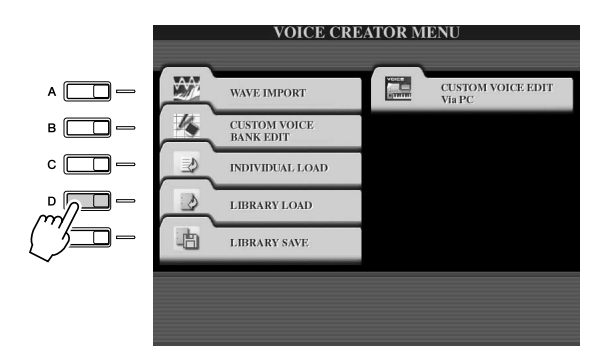

*3* **Vælg den placering eller enhed, der indeholder det ønskede bibliotek med brugerdefinerede lyde, ved hjælp af [TAB]-knapperne.**

Hvis du f.eks. har installeret en harddisk, og der er tilsluttet en USB-lagerenhed, har du tre valgmuligheder: USER, HD1 og USB1.

### *4* **Vælg den ønskede biblioteksfil ved at trykke på den relevante LCD-knap.**

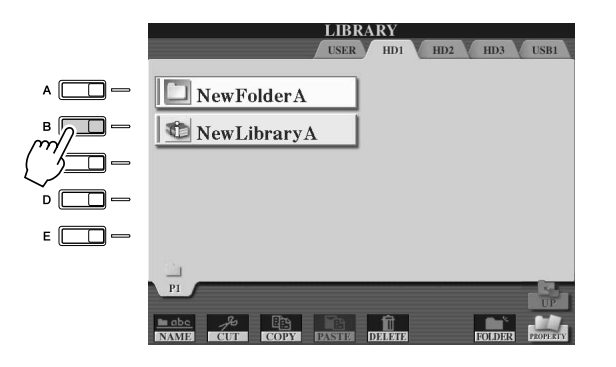

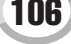

# *5* **Indlæs biblioteksfilen.**

Hvis instrumentet ikke indeholder biblioteksfiler, indlæses den markerede fil automatisk. Hvis instrumentet indeholder biblioteksfiler, vises der en meddelelse om indlæsning.

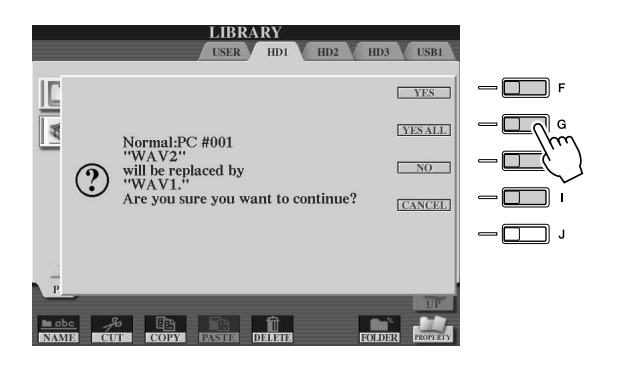

### **A**D BEMÆRK

*• Indlæsning af filen kan tage flere minutter afhængigt af, hvor mange brugerdefinerede lyde biblioteket indeholder, og hvor mange data de indeholder. Under indlæsningen må du ikke slukke for strømmen eller frakoble enheder.*

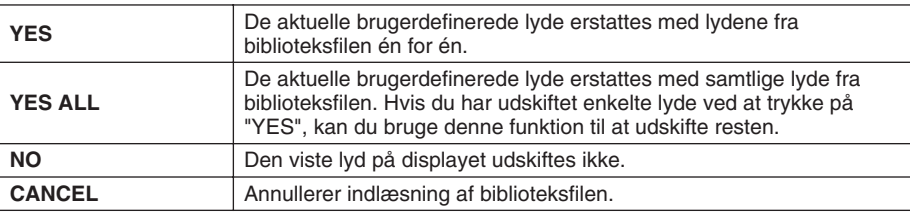

- *6* **Tryk flere gange på [EXIT]-knappen for at vende tilbage til hoveddisplayet.**
- *7* **Når du trykker på [CUSTOM VOICE]-knappen, er de netop indlæste brugerdefinerede lyde tilgængelige.**

# <span id="page-107-1"></span><span id="page-107-0"></span>Lagring af brugerdefinerede lyde i bibliotek – Library Save

Når du har oprettet nogen brugerdefinerede lyde, kan det være en god idé at opbevare dem sammen i en biblioteksfil. Med Library Save kan du oprette en biblioteksfil, hvor du kan opbevare dine brugerdefinerede lyde og holde styr på dem til senere brug.

### *1* **Tryk på [VOICE CREATOR]-knappen for at åbne Voice Creator.**

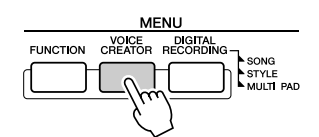

# *2* **Åbn LIBRARY SAVE-menuen ved at trykke på [E]-knappen.**

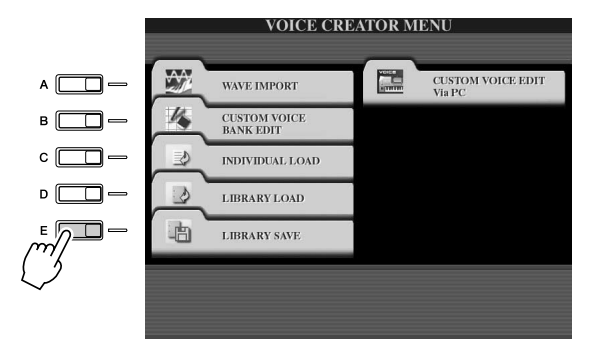

# *3* **Valg NORMAL- eller DRUM-fanebladet.**

Normal-mappen indeholder de lyde, der bruges til spil på klaviaturet. Drum-mappen indeholder de lyde, der bruges ved afspilning af stilarter. Du kan ikke oprette DRUMlyde ved at redigere wave-data, men kun ved at redigere trommelydene på Preset-drevet. Du kan bruge DRUM-lydene ved at udskifte dem i stilarterne via CHANNEL ON/OFFdisplayet (side [37](#page-36-0)).

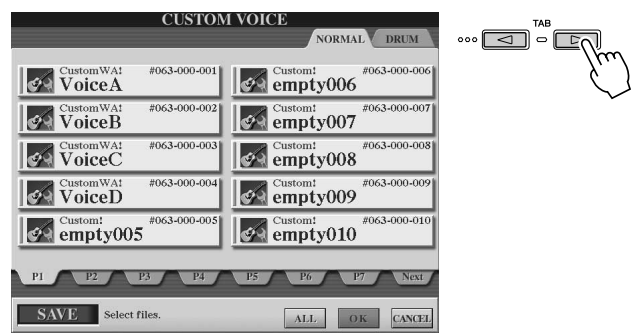

# *4* **Vælg den ønskede brugerdefinerede lyd.**

Alle tilgængelige brugerdefinerede lyde vises. Brug evt. LCD-knapperne til at vælge den ønskede side. Det markerede lydnavn fremhæves.

Du kan fortsætte med at vælge så mange yderligere brugerdefinerede lyde, som du vil. Du kan også vælge en blanding af Normal- og Drum-lyde. Hvis der vises flere sider (faneblade) i bunden af displayet, kan du også vælge lyde fra disse faneblade.

Hvis du vil markere samtlige brugerdefinerede lyde, skal du trykke på LCD-knappen [ALL] (nederste [6]-knap).

Når du trykker på [ALL], markeres alle lyde på både NORMAL- og DRUM-fanebladet.
*5* **Tryk på LCD-knappen [OK] (nederste [7]-knap).**

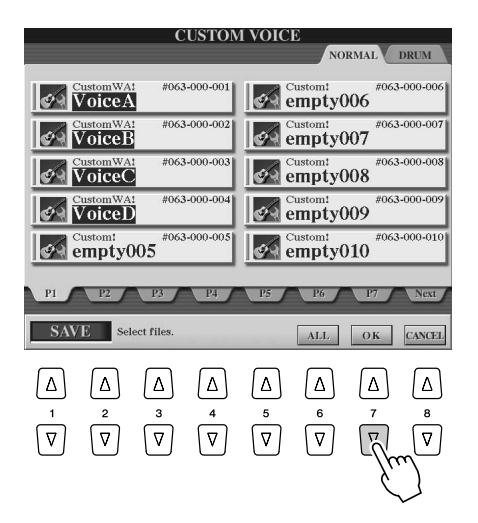

## *6* **Vælg den destination, dataene skal gemmes på, ved hjælp af [TAB]-knapperne.**

Hvis du f.eks. har installeret en harddisk, og der er tilsluttet en USB-lagerenhed, har du tre valgmuligheder: USER, HD1 og USB1. Opret evt. en ny mappe ved at trykke på LCD-knappen [FOLDER] (nederste [7]-knap).

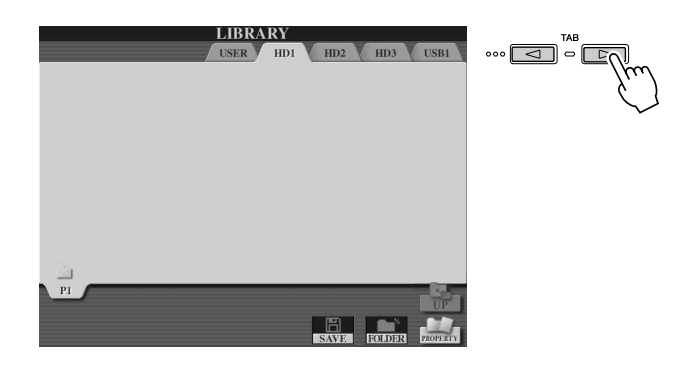

- *7* **Tryk på LCD-knappen [SAVE] (nederste [6]-knap).**
- *8* **Angiv det ønskede navn på biblioteksfilen, og tryk på LCD-knappen [OK] (øverste [8]-knap).**

Detaljerede instruktioner om navngivning findes på side [76](#page-75-0).

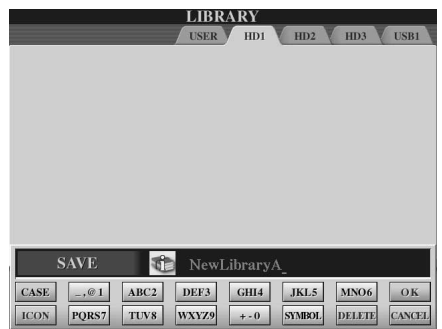

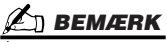

*• Selv om du kan vælge Userdrevet her, er der ikke tilstrækkelig ledig hukommelse på dette drev til at vælge Voice Creator-data. Brug en af de andre destinationer.*

## **BEMÆRK**

#### *Kontrol af lagerkapacitet*

*• Inden du forsøger at gemme data på den valgte destination, kan det være en god idé at undersøge, om der er tilstrækkelig ledig hukommelsesplads. Hvis du trykker på LCD-knappen [PROPERTY] (nederste [8]-knap), åbnes Property-displayet for den valgte lagringsplacering/enhed, der viser den samlede kapacitet samt mængden af ledig plads til lagring af data.*

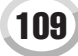

Voice Creator – redigering af brugerdefinerede lyde

## *9* **Når meddelelsen "Save" vises, skal du trykke på LCD-knappen [ALL DATA] ([F]-knappen) for at gemme samtlige markerede brugerdefinerede lyde på den valgte destination.**

Du kan også trykke på LCD-knappen [ALIAS] ([G]-knappen) for at gemme en aliasmarkør for dataene (se nedenfor) eller trykke på LCD-knappen [CANCEL] ([H]-knappen) for at annullere handlingen.

● **ALL DATA**........Gemmer samtlige markerede data på den valgte destination. Med denne funktion gemmes der to typer data: biblioteksfilerne og de markerede brugerdefinerede lyde. Disse to typer filer gemmes på det samme drev, men vises på forskellige Open/Save-displays.

#### **Eksempel: Lagring af biblioteksfil på harddisken ved hjælp af "ALL DATA" og med brugerdefinerede lyde på en USB-lagerenhed**

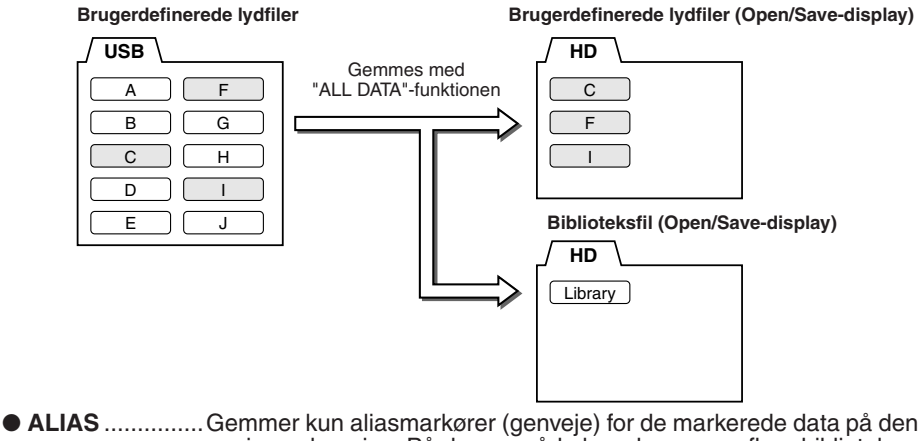

angivne placering. På denne måde kan du gemme flere biblioteker med de samme lyddata og oprette flere mapper, der indeholder forskellige kombinationer af de samme lyde, uden at optage yderligere hukommelsesplads på drevet. Så længe lyddataene findes på drevet, kan du gemme et alias, der indlæser dataene.

**Eksempel: Lagring af biblioteksfil ved hjælp af "ALIAS" og med brugerdefinerede lyde på en USB-lagerenhed**

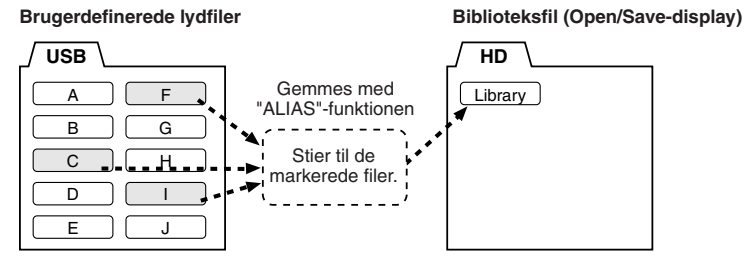

● **CANCEL**...........Annullerer lagringen.

#### **Sådan får du bekræftet, om biblioteksdataene blev gemt korrekt:**

- 1) Gå til hoveddisplayet i Voice Creator (tryk evt. på [VOICE CREATOR]-knappen).
- 2) Åbn LIBRARY LOAD-menuen ved at trykke på [D]-knappen.
- 3) Vælg den pågældende lagerplacering ved hjælp af [TAB]-knapperne. (Hvis du f.eks. har gemt dataene på en USB-enhed, skal du kontrollere, at den er tilsluttet, og vælge "USB1"). Den gemte biblioteksfil bør vises på displayet.

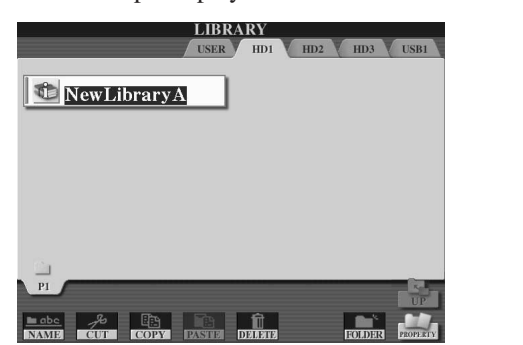

## **BEMÆRK**

*• Biblioteksfilen indeholder stien til de brugerdefinerede lyde. Hvis du flytter eller sletter lydene, efter at du har oprettet biblioteksfilen, kan de pågældende lyde derfor ikke indlæses fra biblioteksfilen. Hvis du flytter biblioteksfilen, kan du dog stadig indlæse lydene.*

## **BEMÆRK**

*• Hvis du gemmer biblioteksfilen ved hjælp af ALL DATA, bør du oprette en ny mappe til at gemme biblioteket i, da de brugerdefinerede lyde blandes med de eksisterende lyde på destinationsdrevet.*

#### **A**N BEMÆRK

*• Når du gemmer en lyd i flere biblioteker ved hjælp af ALIAS og redigerer lyden, påvirker redigeringen alle de biblioteker, der indeholder den redigerede lyd.*

# Redigering af en brugerdefineret lyd på computeren – Voice Editor

Når du har oprettet en brugerdefineret lyd med Voice Creator-funktionerne, kan du overføre lyden til en computer og bruge den omfattende Voice Editor-software (medfølger på cd-rom) til at redigere samtlige parametre på computeren. De lyde, du opretter, kan gemmes på Preset-drevet på Tyros2 som brugerdefinerede lyde og indlæses med et tryk på [CUSTOM VOICE]-knappen. Når du har installeret softwaren, kan du redigere lydene ved at følge nedenstående fremgangsmåde.

## *1* **Tænd for computeren og herefter for Tyros2.**

# *2* **Start Voice Editor på computeren.**

Custom Voice Edit Mode-displayet vises på instrumentet. Hvis displayet ikke vises, skal du trykke på [VOICE CREATOR]-knappen og vælge "Custom Voice Edit via PC" for at få vist displayet.

Voice Editor kan kun bruges, når dette display vises.

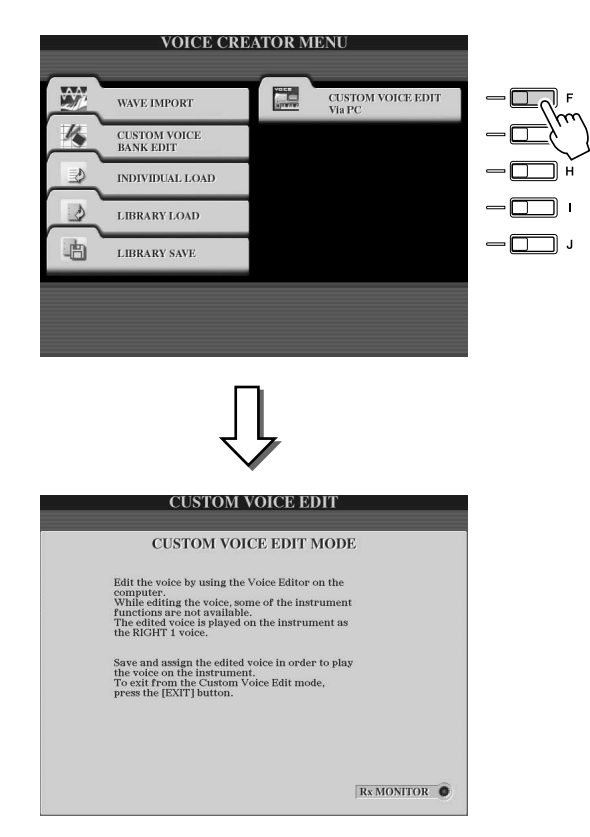

- *3* **Rediger lydparametrene på computeren for at oprette din egen lyd.** Yderligere oplysninger findes i dokumentationen til Voice Editor på den medfølgende cd-rom.
- *4* **Når du er færdig med at redigere, skal du gemme og tildele den redigere lyd på Tyros2.**
- *5* **Afslut Voice Editor.**
- *6* **Tryk på [CUSTOM VOICE]-knappen, og spil med din brugerdefinerede lyd.**

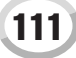

# Afspilning af melodier

## *Kvikguiden side [43](#page-42-0)*

Melodiafspilningsfunktionerne på Tyros2 gør det muligt at afspille MIDI-melodidata (sequencer-data), f.eks. købte melodidata på diskette (GM- eller XG-kompatible) og indspilninger af musik, du selv har indspillet med melodiindspilningsfunktionerne (side [55\)](#page-54-0) og gemt på et af drevene. Tyros2 kan desuden vise noder og sangtekster, og du kan bruge de avancerede vejledningsfunktioner til at øve dig på både spil og sang. Dette kapitel beskriver de detaljerede indstillinger omkring melodiafspilning, som ikke blev beskrevet i kvikguiden.

# Visning af noder

Hvis du vil have vist noderne til den valgte melodi, skal du trykke på [SCORE]-knappen. Herefter kan du læse noderne, mens melodien afspilles. Og der er flere muligheder:

- Du kan læse noderne, mens afspilning af melodien er afbrudt, og øve dig på egen hånd.
- Du kan bruge noderne til at øve dig på kun at spille melodistemmen, mens akkompagnementsstemmen spiller med. Du skal bare slukke for højrehåndsstemmen (kanalen) på displayet.
- Hvis melodien har sangtekst, kan du læse den på displayet og synge med, mens melodien afspilles. Hvis du tilslutter en mikrofon, kan du endda få din stemme blandet med melodien, mens den afspilles.
- Med den avancerede vejledningsfunktion kan Tyros2 "lære" dig at spille melodien korrekt og endda synge den med den korrekte intonation.

## **Grundlæggende fremgangsmåde (noder)**

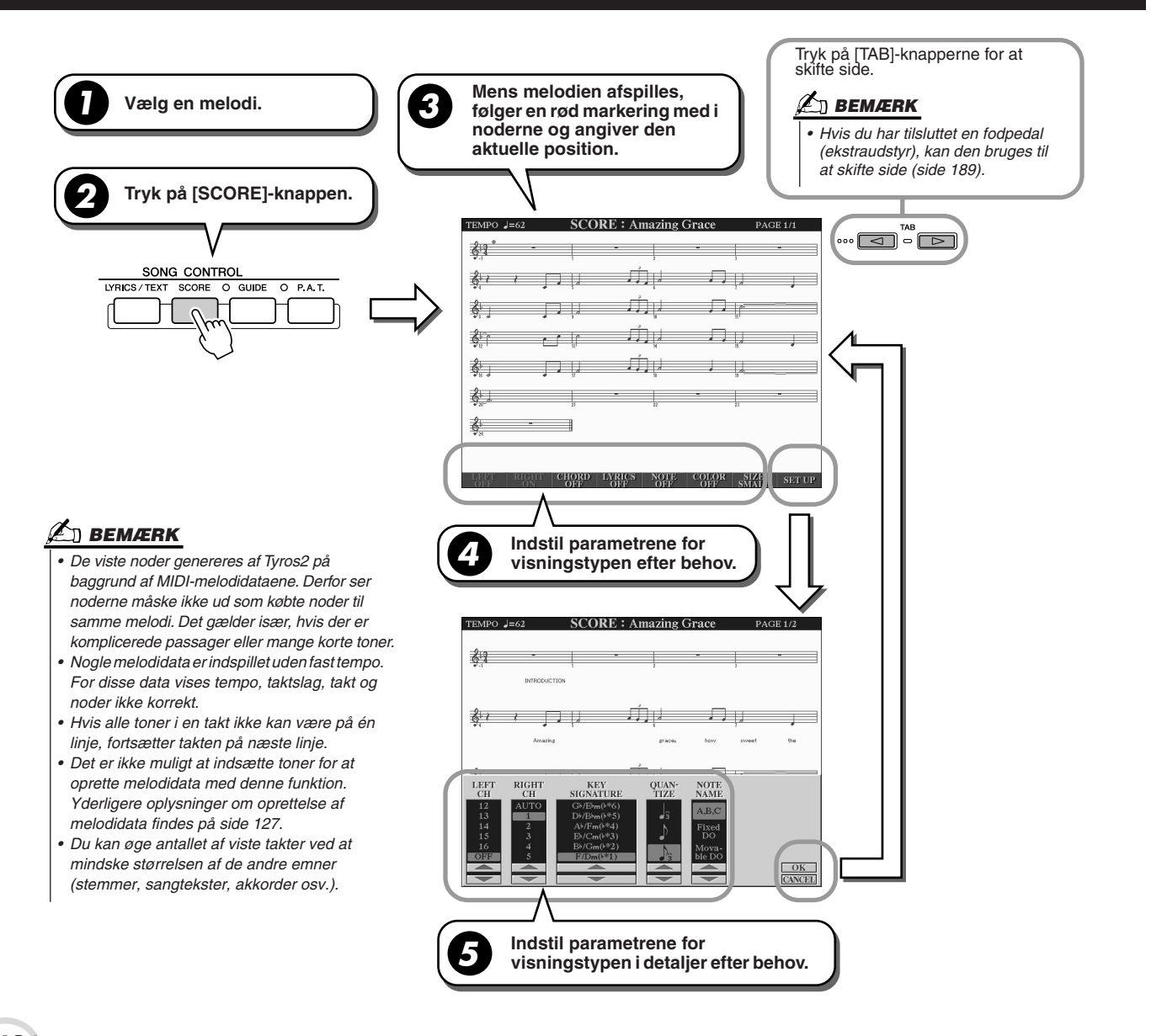

112  $Tyros2 - brugervejledning$ 

## ■ **Parametre i nodevisning (trin 4 på foregående side)**

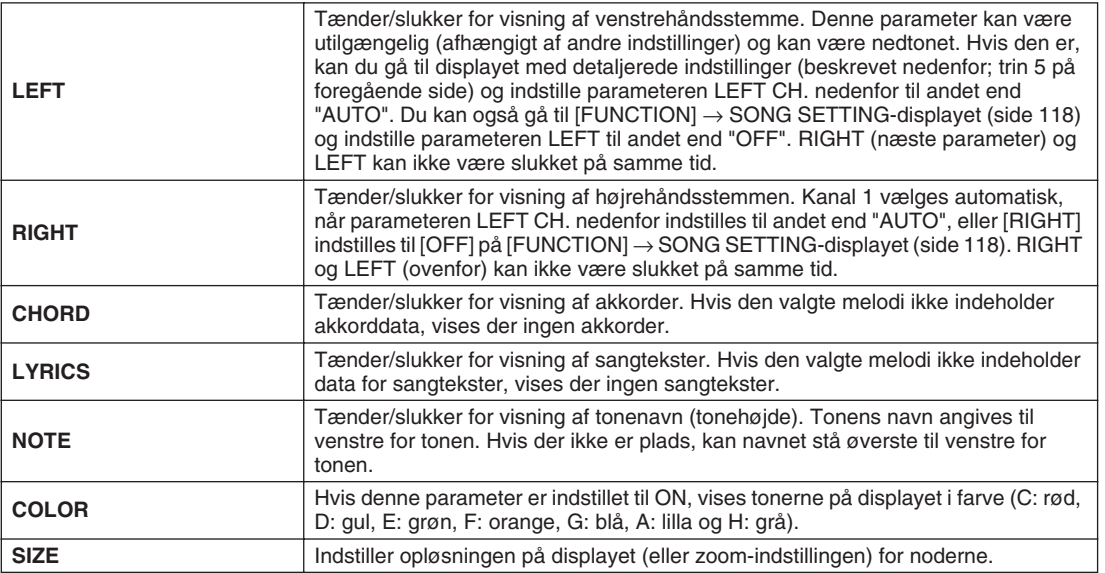

## ■ Detaljerede parametre i nodevisning (trin 5 på foregående side)

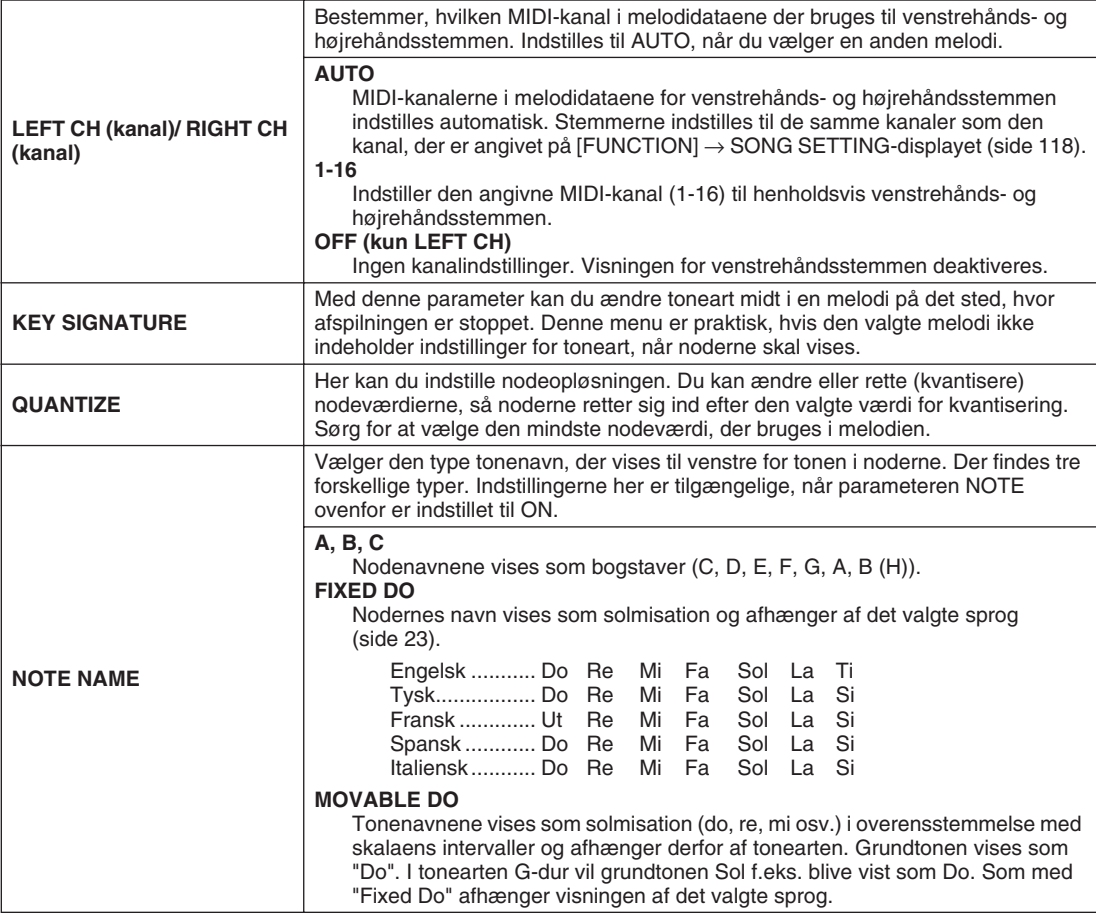

Afspilning af melodier

# Visning af sangtekster

Hvis den valgte melodi indeholder data for sangtekster, kan du få vist sangteksten på displayet ved at trykke på [LYRICS/TEXT]-knappen. Denne funktion giver flere praktiske muligheder:

- De ord, der skal synges, fremhæves i takt med musikken, så det er nemt at følge ordene og synge med på melodien. Hvis du tilslutter en mikrofon, kan du endda få din stemme blandet med melodien, mens den afspilles.
- Hvis du slutter en ekstern skærm til Tyros2, kan du få vist sangteksten på skærmen, så mange mennesker kan læse teksten og synge med. Tyros2 kan også indstilles, så sangteksten vises på skærmen, mens instrumentets LCD-display viser en anden handling eller funktion. (Vælg [FUNCTION] → SCREEN OUT).

## <span id="page-113-0"></span>**Grundlæggende fremgangsmåde (sangtekster)**

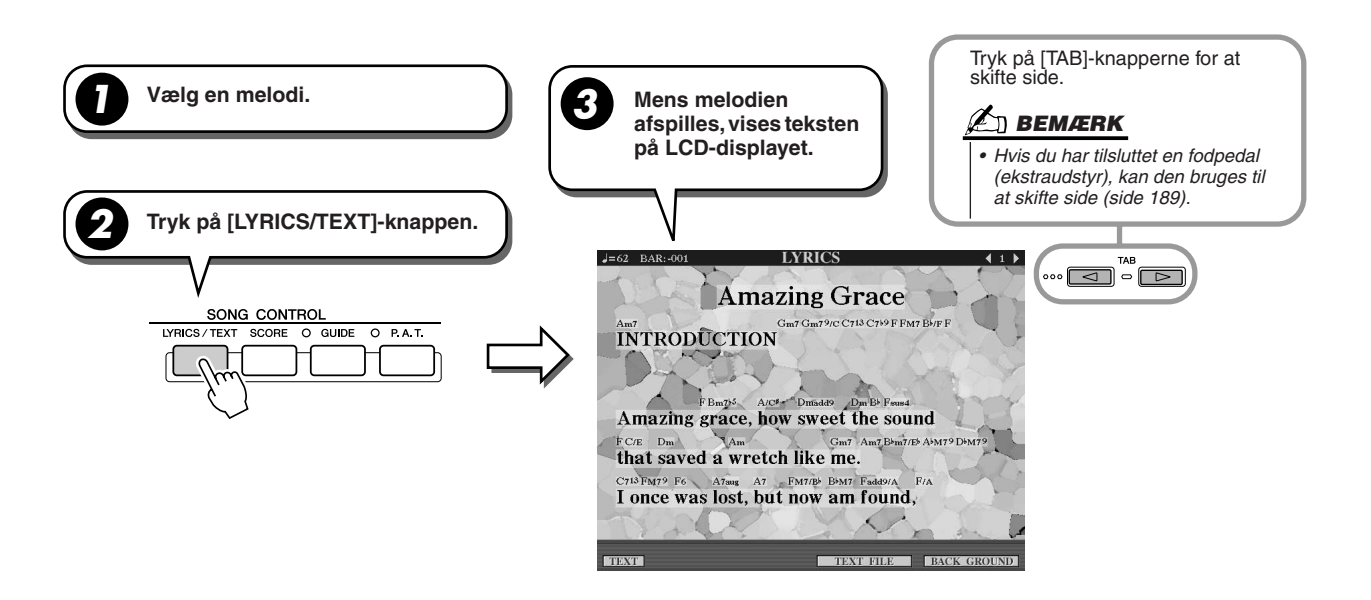

På dette display kan du foretage forskellige tekstrelaterede indstillinger.

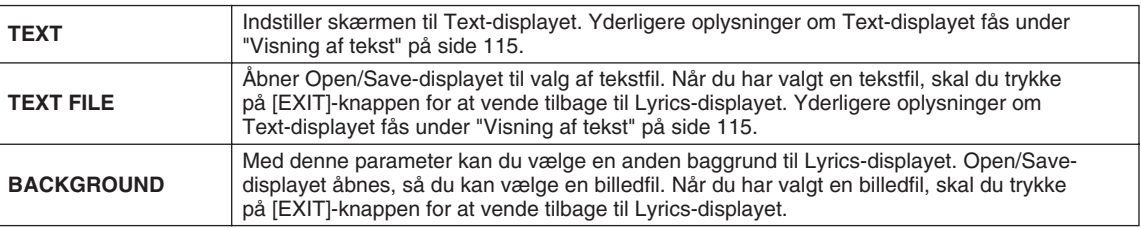

## **BEMÆRK**

- *Sproget, sangteksterne er skrevet med, afhænger af de pågældende data. Hvis sangteksten er fordrejet eller ulæselig, kan du løse problemet ved at ændre indstillingen for "LYRICS LANGUAGE" på [FUNCTION]* → *SONG SETTING-displayet.*
- *Hvis der er angivet en baggrundsfarve i melodidataene, kan indstillingen for BACKGROUND ikke ændres.*
- *Hvis den valgte melodi ikke indeholder data for sangtekster, vises der ingen sangtekster.*

*<sup>•</sup> Hvis den valgte melodi indeholder akkorddata, vises navnene på akkorderne sammen med sangteksterne.*

Afspilning af melodier

# <span id="page-114-0"></span>Visning af tekst

Med denne funktion kan du få vist tekstfiler (oprettet på en computer) på displayet på Tyros2, hvilket giver mange nyttige muligheder:

- Du kan indtaste og få vist sangtekster, selv hvis melodien ikke indeholder data for sangtekster.
- Du kan få vist alle typer tekst, f.eks. sangtekster med akkordnavne, noder eller tips.
- Hvis du slutter en ekstern skærm til Tyros2, kan du få vist teksten på skærmen som med visning af sangtekster.

## <span id="page-114-1"></span>**Grundlæggende fremgangsmåde (tekst)**

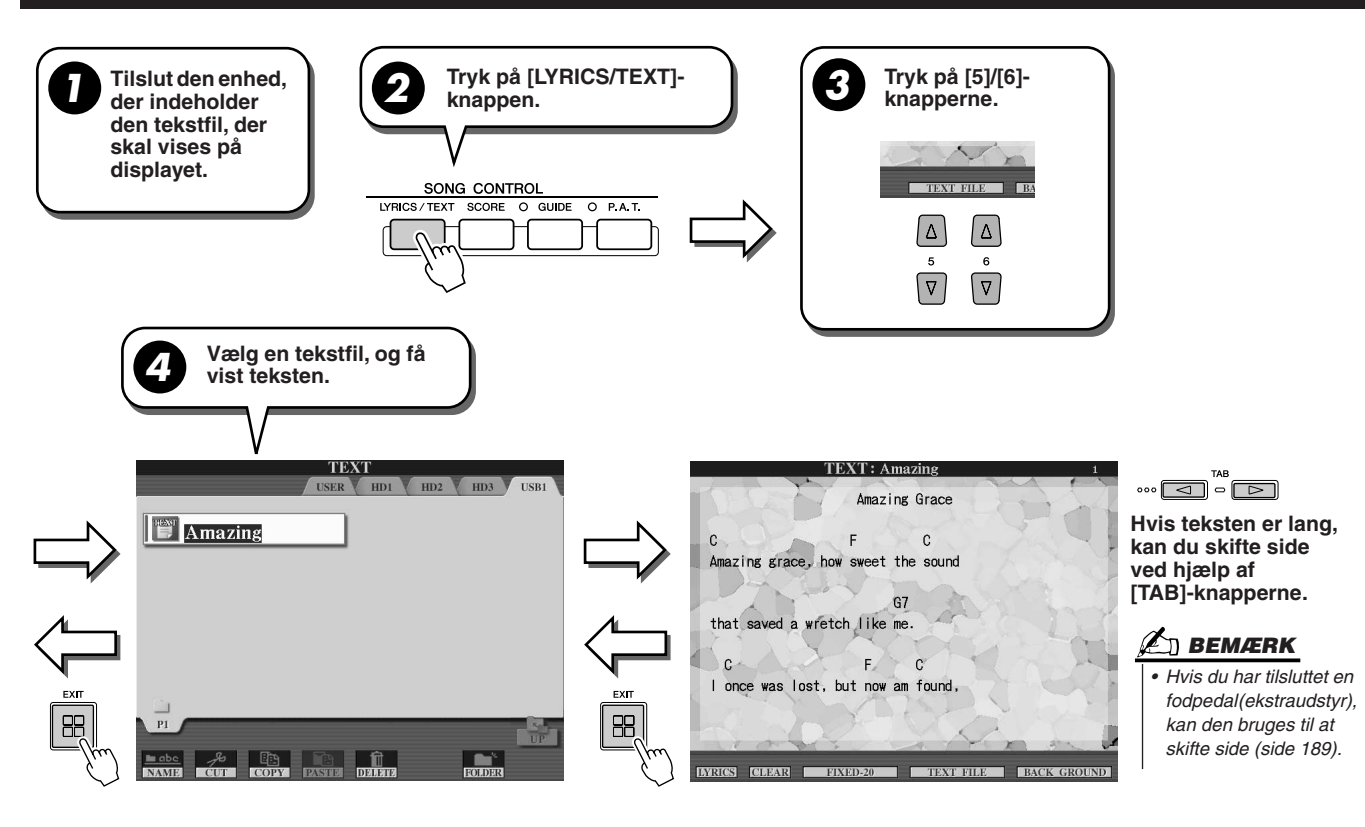

Følgende yderligere indstillinger er tilgængelige på TEXT-displayet:

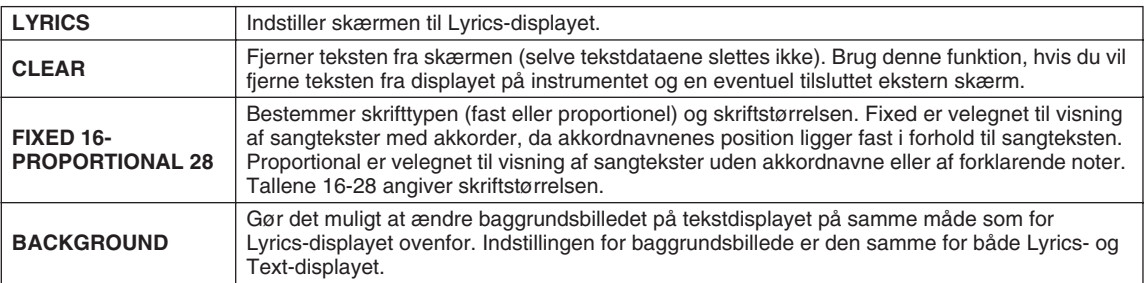

## **A**N BEMÆRK

*• Instrumentet foretager ikke automatisk linjeskift (eller "vognretur"). Hvis en sætning ikke vises i sin helhed* 

*på grund af den begrænsede plads på displayet, skal du indsætte et linjeskift ved hjælp af computeren.* 

*• Hvis der er angivet en baggrundsfarve i melodidataene, kan indstillingen for BACKGROUND ikke ændres.*

#### **Om tekstdata**

Følgende tekstdata kan bruges på instrumentet.

- Tekstfiler med filtypenavnet .txt.
- Den maksimale filstørrelse er 60 kB.
- Instrumentet kan vise linje- og sideskift.
- Teksten skal være baseret på tegnsættet ISO-8859-1 Latin1.

# Visning af sangtekster eller anden tekst på en ekstern skærm

Tyros2 kan tilsluttes en ekstern skærm direkte, så du kan få vist sangtekster og akkorder for dine melodidata eller tekst, du selv har oprettet, på en stor skærm. Der findes to typer udgangsstik: RGB OUT og VIDEO OUT. Computerskærme skal tilsluttes RGB OUT-stikket, mens tv skal tilsluttes VIDEO OUT-stikket. RGB OUT-stikket har en højere opløsning end VIDEO OUT-stikket.

- *1* **Slut en skærm til RGB OUT- eller VIDEO OUT-stikket på Tyros2 (side [16\)](#page-15-0).**
- *2* **Tænd for skærmen og Tyros2.**
- *3* **Indstil MONITOR TYPE og SCREEN CONTENT på [FUNCTION]** → **SCREEN OUT-displayet (side [188\)](#page-187-0).**

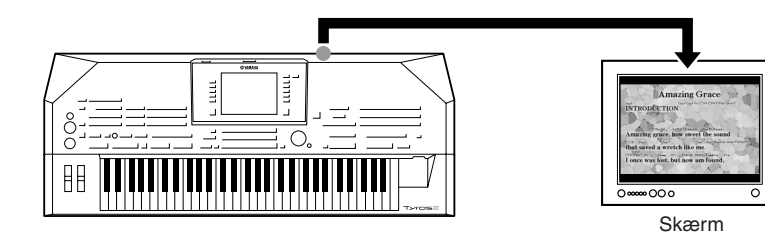

Hvis parameteren SCREEN CONTENT er indstillet til "LYRICS/TEXT", vises kun melodiens sangtekst eller teksten via RGB OUT/VIDEO OUT-stikket, uanset hvilket display der vises på selve instrumentet. På denne måde kan du vælge andre displays og stadig få vist sangtekster eller anden tekst på den eksterne skærm.

*4* **Afspil melodien i henhold til den grundlæggende fremgangsmåde (sangtekst/tekst) på side [114](#page-113-0) og [115](#page-114-1).**

**116** Tyros2 – brugervejledning

Afspilning af melodier

# <span id="page-116-0"></span>Melodiposition

Tyros2 har følgende funktioner til melodipositioner.

- Under afspilningen vises den aktuelle melodiposition på hoveddisplayet som nummer på takt og taktslag, så du let kan se, hvor du er i melodien.
- Hvis du trykker på [FF]- eller [REW]-knappen, åbnes et pop-op-vindue automatisk, der viser nummeret på den aktuelle takt (eller det aktuelle frasemærke) på displayet.

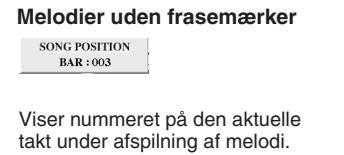

#### **Melodier uden frasemærker Melodier med frasemærker**

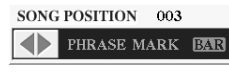

Denne menu vises kun, hvis melodidataene indeholder frasemærker. Du kan skifte mellem BAR og PHRASE MARK ved at trykke på [E]-knappen. Hvis der er valgt PHRASE MARK, kan du springe frem og tilbage mellem melodiens frasemærker ved hjælp af [FF]- eller [REW]-knappen.

• Du kan indsætte positionsmærker i melodidataene ved hjælp af [SP1]-[SP4]-knapperne (side [44](#page-43-0)). På denne måde kan du hurtigt og let finde rundt i en melodi, og du kan også oprette praktiske loops til afspilning.

#### ■ Positionsmærke i melodi.............

Dette afsnit omhandler yderligere to mærkerelaterede funktioner og detaljer. Grundlæggende oplysninger om brug af mærkerne til spring i afspilning og afspilning af loops findes på side [44](#page-43-1) i kvikguiden.

#### ● **Mærker til spring**

Mærkerne beskrives i kvikguiden på side [44](#page-43-0) og kaldes også "mærker til spring". Du kan indsætte dem i melodidataene ved at trykke på [SP1]-[SP4]-knapperne. På Event List-displayet i Song Creator (side [133](#page-132-0)) vises de som "SPJ-01" til "SPJ-04". På event-listen kan de flyttes til andre positioner og endda kopieres, så der oprettes identiske mærkenumre på andre positioner. Hvis det samme mærkenummer findes flere steder i en melodi, bruges det sidst registrerede som mærke til loop.

#### ● **Mærke til loop**

Mærker til loops kan bruges til at indsætte yderligere mærker i melodidata og dermed få endnu flere muligheder. Mærker til loops oprettes på event-listen (og ikke med [SP1]-[SP4]-knapperne på panelet). Du skal blot kopiere et af "SPJ"-mærkerne til spring og indsætte det et andet sted i melodien.

Grundlæggende oplysninger om afspilning af loops mellem mærker til spring findes på side [45](#page-44-0) i kvikguiden. Eksemplerne nedenfor viser, hvordan mærker til loops kan bruges under afspilning af en melodi.

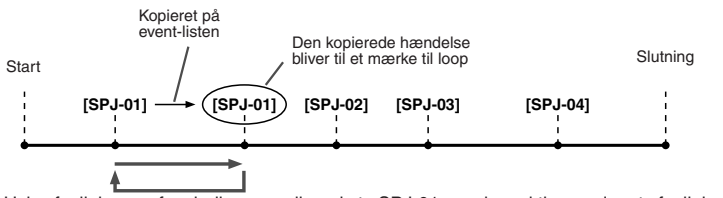

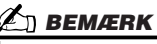

- *Der kan opstå problemer med loopafspilning, hvis mærkerne er placeret for tæt på hinanden.*
- *Hvis effektindstillingerne på springdestinationen (den position, du springer til) er anderledes end indstillingerne på udgangspunktet, kan der forekomme fejl eller udfald i lyden. Dette skyldes begrænsninger i effektprocessorerne på Tyros2.*
- *Hvis du bruger guidefunktionen ([GUIDE]-indikatoren er tændt) sammen med spring i afspilningen, skal du huske, at guidefunktionen muligvis ikke kan følge med i takt til springene.*

Hvis afspilningen af melodien er mellem de to SPJ-01-mærker, aktiveres der et afspilnings-loop mellem de to punkter, hvis du aktiverer [LOOP]. Hvis afspilningen af melodien er mellem det andet SPJ-01-mærke og SPJ-02-mærke, og [LOOP]

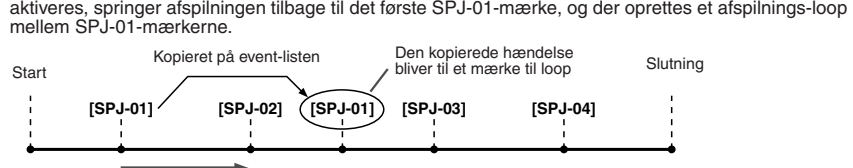

Hvis afspilningen af melodien er mellem SPJ-02-mærket og det andet SPJ-01-mærke, aktiveres der et afspilnings-loop mellem de to punkter, hvis du aktiverer [LOOP]. Hvis afspilningen af melodien er mellem det andet SPJ-01-mærke og SPJ-03-mærket, og [LOOP] er aktiveret, springer afspilningen tilbage til SPJ-02, og der oprettes et afspilnings-loop mellem SPJ-02-mærket og det andet SPJ-01-mærke (mærke til loop).

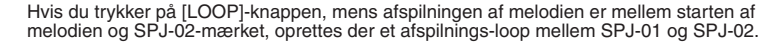

I ovenstående eksempler er de faktiske data i mærket til loop identiske med den hændelse, de er kopieret fra. Det er kun placeringen af det kopierede mærke, der giver det en anden funktion.

Under afspilning af en melodi håndteres mærker i formatet "SPJ-xxxxx" (hvor xxxxx står for alle tegn på nær 01-04 og et vilkårligt antal bogstaver) som mærker til loops. Det er ikke muligt at navngive mærkerne, som du vil, på event-listen i Song Creator, og vi anbefaler derfor, at du følger ovenstående instruktioner, når du skal oprette nye mærker. Med et sequencer-program på en computer kan du imidlertid oprette nye mærker og give dem relevante navne. Ved at give dem navne på denne måde kan du let skelne mellem mærker til spring og mærker til loops på event-listen.

Tyros2 – brugervejledning  $\blacksquare$ 117

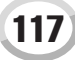

Afspilning af melodier

# Parametre vedrørende afspilning af melodier

Tyros2 har forskellige afspilningsfunktioner til melodier, der kan aktiveres ved at trykke på [FUNCTION] → SONG SETTING.

- Du kan lytte til eller øve dig på en udvalgt melodi, så mange gange du vil, med gentaget afspilning.
- Du kan afspille samtlige melodier i en bestemt mappe i rækkefølge eller tilfældigt udvalgt.
- Du kan afspille samtlige melodier i alle mapper. Hver af SONG [I]-[VI]--knapperne giver adgang til mange melodier. Sammenlagt giver det utroligt meget musik, som du kan afspille i rækkefølge eller tilfældigt udvalgt.

Du kan til enhver tid afbryde denne automatiske jukeboks og vælge en bestemt melodi til afspilning ved at trykke på LCD-knappen [NEXT/CANCEL] på Open/Save-displayet for melodier. Du skal blot indtaste nummeret på den melodi, du vil høre, så vil den blive afspillet.

Her følger en forklaring af indstillingerne på [FUNCTION] → SONG SETTING-displayet og Open/Savedisplayet for melodier samt ovenstående punkter.

## <span id="page-117-0"></span>**Indstilling af melodi – grundlæggende fremgangsmåde**

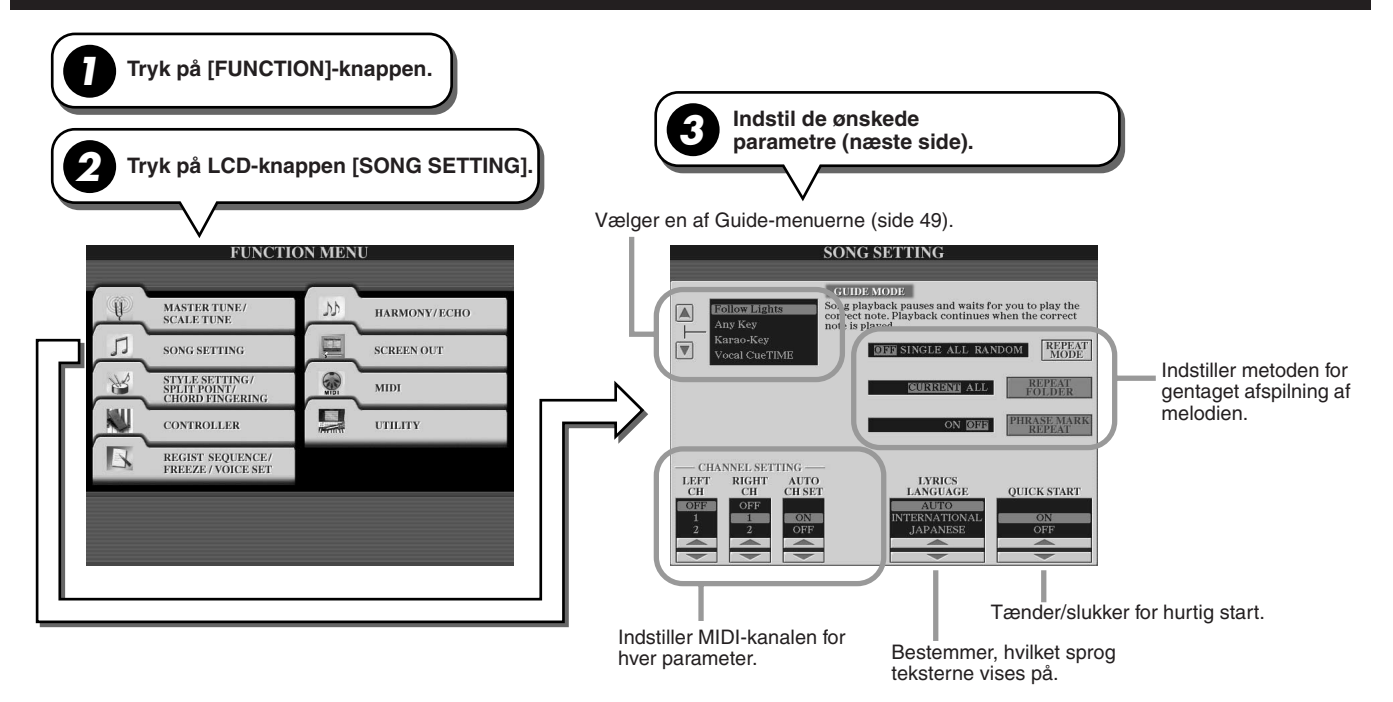

## **Next/Cancel – grundlæggende fremgangsmåde**

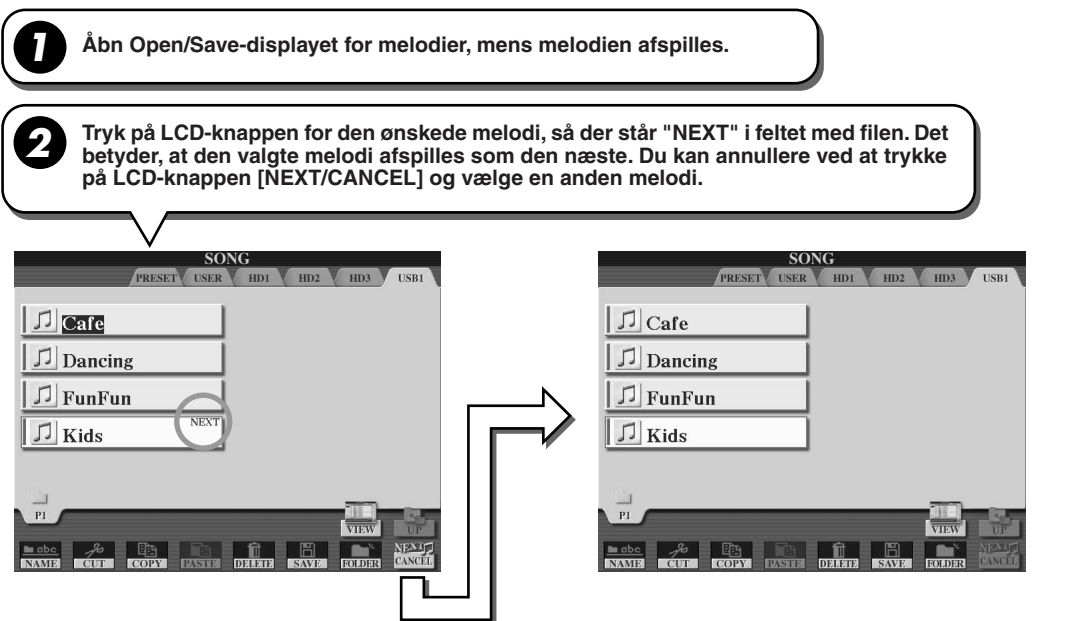

Følgende parametre kan indstilles i trin 3 under den grundlæggende fremgangsmåde på side [118](#page-117-0).

## ■ Parametre for Repeat Playback

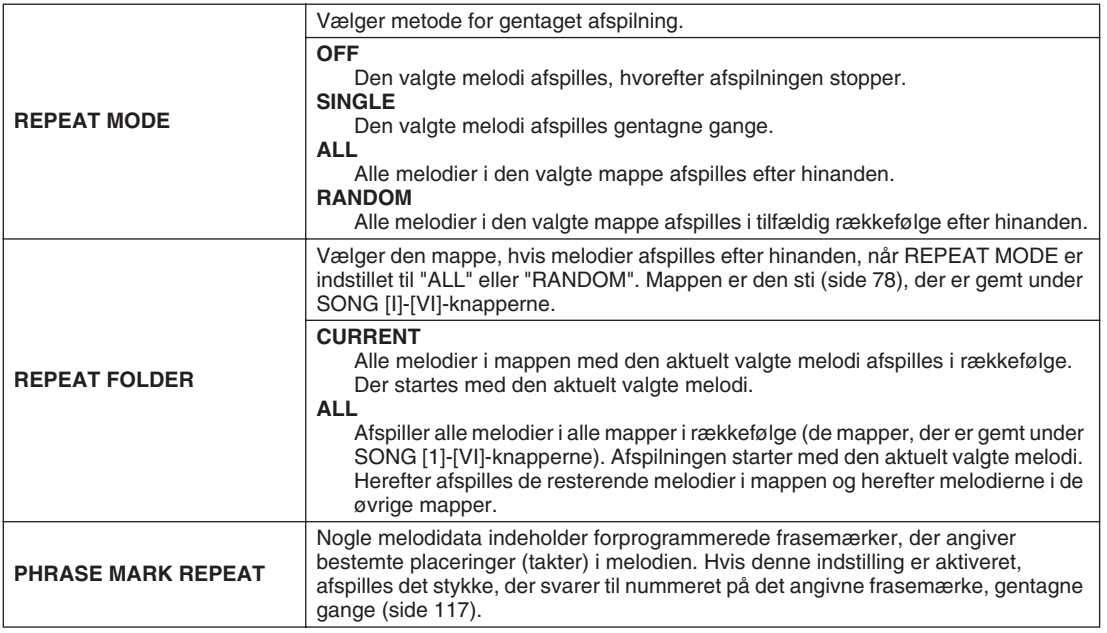

## ■ Parametre for **MIDI Channel**

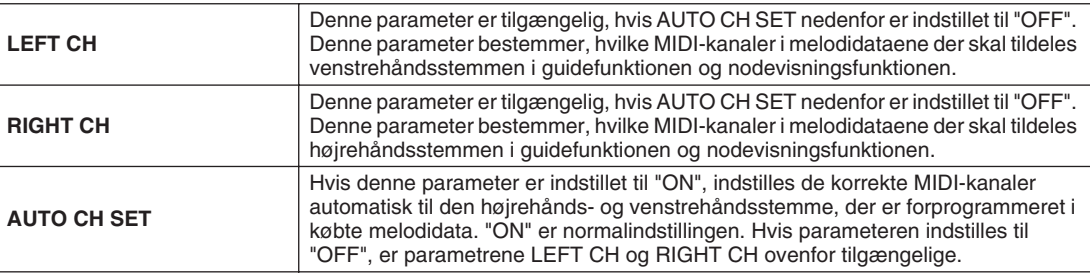

## ■ Parametre for Lyric Display

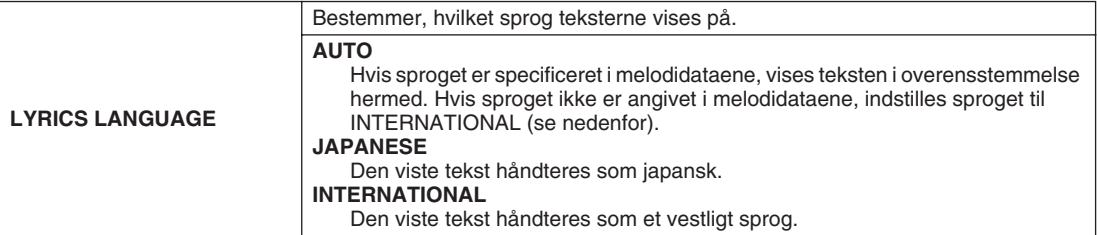

## ■ Parameter for Quick Start

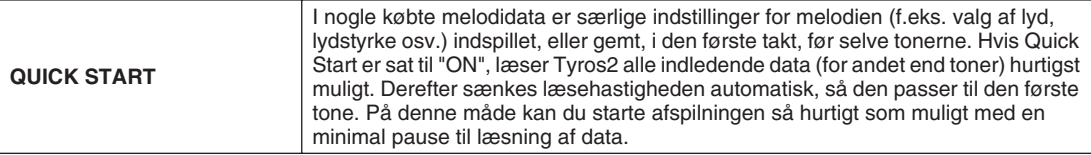

Afspilning af melodier

# Afspilning af akkompagnementsstemmer med Performance Assistant **Technology**

Denne funktion gør det meget let at afspille akkompagnementsstemmer, når der afspilles en melodi.

- *1* **Vælg en melodi (side [43\)](#page-42-0).**
- *2* **Tryk på [P. A. T.]-knappen for at aktivere funktionen.**

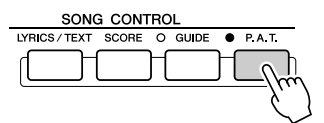

*3* **Tryk på [PLAY/PAUSE]-knappen under SONG CONTROL for at starte afspilningen.**

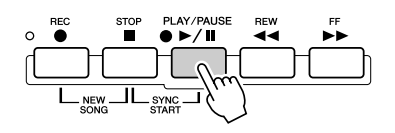

## **BEMÆRK**

*• Inden du bruger Performance Assistant Technology For at du kan bruge Performance Assistant Technology, skal melodien indeholde akorddata. Hvis den valgte melodi indeholder akkorddata, vises navnet på den aktuelle akkord på hoveddisplayet, mens melodien afspilles. På denne måde er det nemt at se, om en melodi indeholder akkorddata.*

## *4* **Spil på klaviaturet.**

Instrumentet tilpasser automatisk det, du spiller på tangenterne, til den valgte melodi og dens akkorder. Det er lige meget, hvad du spiller. Det tilpasser endda lyden, alt efter hvordan du spiller. Prøv at spille på de tre forskellige måder beskrevet nedenfor.

● Spil med venstre og højre hånd samtidig (metode 1).

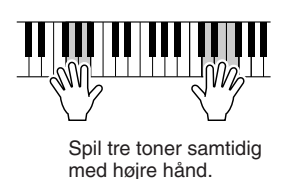

● Spil med venstre og højre hånd samtidig (metode 2).

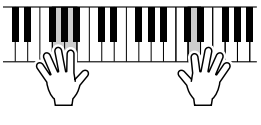

Spil flere toner efter hinanden med forskellige fingre på højre hånd.

● Spil med skiftevis venstre og højre hånd.

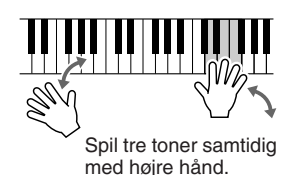

- *5* **Tryk på [STOP]-knappen under SONG CONTROL for at stoppe afspilningen.**
- *6* **Tryk på [P. A. T.]-knappen igen for at deaktivere funktionen.**

*Kvikguiden side [55](#page-54-0)[-58](#page-57-0)*

Dette afsnit beskriver handlinger, der ikke er beskrevet i kvikguiden bl.a. Step Recording og genindspilning eller redigering af eksisterende melodidata. Grundlæggende oplysninger om indspilning af en melodi ved hjælp af hurtig indspilning og flersporsindspilning findes i kvikguiden.

## **Direkte indspilning og trinvis indspilning**

Du kan indspille det, du spiller på klaviaturet, som MIDI-data på to forskellige måder: direkte og trinvis.

- **Direkte indspilning** Med denne metode indspilles data for det, du spiller, direkte. Eksisterende data på destinationskanalen overskrives. De nye data erstatter de tidligere. Denne metode er beskrevet i kvikguiden.
- **Trinvis indspilning** Med denne metode kan du komponere det, du spiller, ved at "indtaste" det én hændelse ad gangen. Indspilningen sker ikke direkte, men manuelt. Det svarer til at skrive noder på et stykke nodepapir. Ved at bruge event-listen (side [125](#page-124-0), [127](#page-126-0), [133](#page-132-0)) kan du angive toner, akkorder og andre hændelser en efter en.

### **Punch In/Out side [122](#page-121-0)**

Med denne metode for direkte indspilning er det kun muligt at genindspille et udvalgt stykke af en indspillet melodi.

Dataene mellem punkterne for Punch In og Punch Out overskrives med de nyindspillede data. Stemmerne før og efter Punch In/Out-stykket overskrives ikke, men afspilles normalt for at gøre det nemmere at indspille.

Punkterne for Punch In og Punch Out (taktnummer) kan vælges på forhånd, så Punch In og Punch Out sker automatisk. Det er også muligt at styre Punch In/Out med en fodpedal eller blot ved at spille på klaviaturet.

Parametrene vedrørende Punch In/Out indstilles på [DIGITAL RECORDING] → SONG CREATOR → REC MODE-displayet. Foretag herefter genindspilning af den allerede indspillede melodi ved at følge instruktionerne i kvikguiden.

## **Trinvis indspilning ved hjælp af event-listen side [125](#page-124-0), [127,](#page-126-0) [133](#page-132-0)**

Melodidata består af forskellige indspillede MIDI-events, herunder globale events for hele melodien og specifikke events for hver kanal. MIDIeventlisten er et praktisk redskab i Song Creator, som sorterer alle events i kronologisk rækkefølge (i takter, taktslag og clock-signal) og gør det muligt at rette detaljer ved disse events. Blandt disse events kan nævnes følgende:

- Akkord/sektion.............................Disse events for afspilning af stilarter gør det muligt at angive akkorder og sektioner (intro, hovedstykke, slutning og så videre).
- Data om MIDI-kanal (1-16).........Kanalspecifikke events, f.eks. tone til/fra, programændring (lydnummer),
	- kontrolændringsmeddelelser (bl.a. lydstyrke og panorering i mixeren) samt pitch bend
- System Exclusive-meddelelser.....Events, der påvirker alle kanaler, f.eks. tempo og takt (taktart)
- Sangtekster...................................Data for sangtekster

Husk, at direkte indspilning også kan bruges til at genindspille en melodi, som allerede er indspillet med trinvis indspilning.

## <span id="page-120-0"></span>**Grundlæggende fremgangsmåde (Song Creator)**

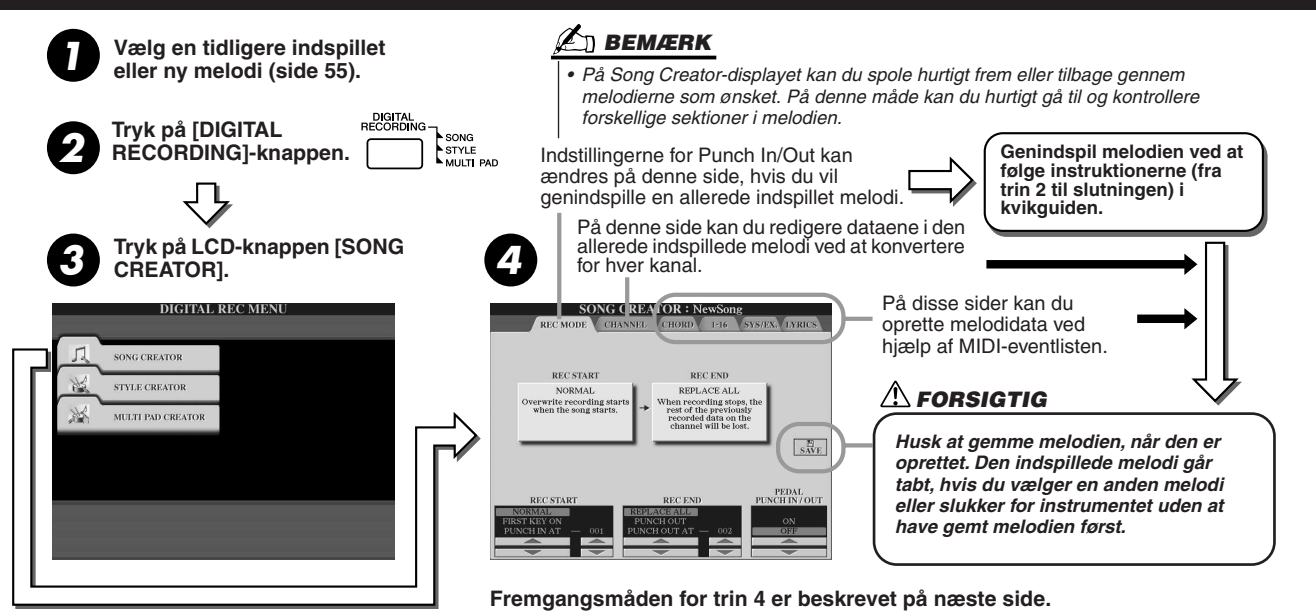

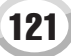

# Indstillinger i indspilningstilstand (forberedelse til genindspilning)

Følgende parametre kan indstilles, når du går til REC MODE-siden i trin 4 af den grundlæggende fremgangsmåde. Indstil parametrene nedenfor, og tryk på [REC]-knappen for at genindspille en eksisterende melodi. Følg fremgangsmåden (fra trin 2 til slut) i kvikguiden.

## ■ **Indstillinger for REC START...............................................................................................**

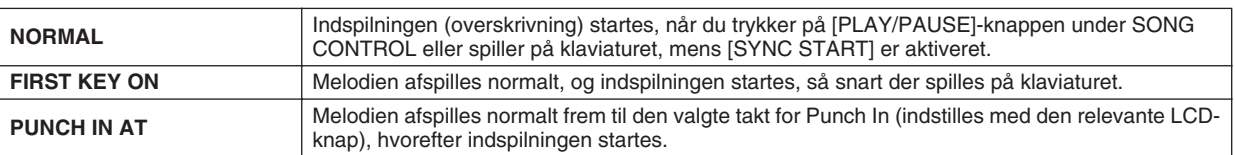

## ■ **Indstillinger for REC END...................................................................................................**

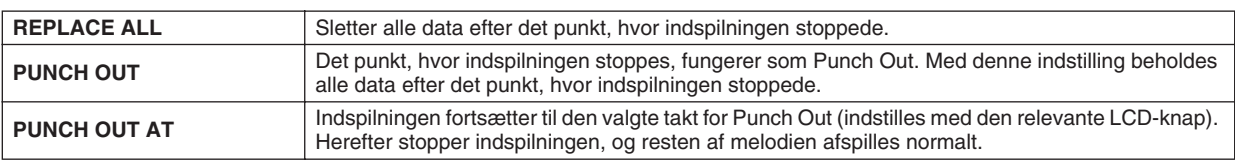

## <span id="page-121-0"></span>■ **Indstillinger for PEDAL PUNCH IN/OUT ...........................................................................................**

Hvis denne parameter indstilles til ON, kan du bruge fodpedal 2 til at kontrollere Punch In- og Punch Out-punkterne. Hvis du træder fodpedal 2 ned og holder den nede under afspilning af en melodi, startes indspilningen omgående (Punch In). Hvis du slipper pedalen, deaktiveres indspilningen (Punch Out). Pedalen kan trædes ned og slippes, så ofte du vil under afspilningen. Hver gang startes eller stoppes indspilningen (overskrivning). Bemærk, at sostenutopedalens normale funktion annulleres, når Pedal Punch In/ Out indstilles til ON.

## **Eksempler på genindspilning afhængigt af indstillinger for REC MODE**

På Tyros2 er det muligt at genindspille eller overskrive stykker af en allerede indspillet kanal på adskillige måder. Illustrationerne herunder viser nogle forskellige situationer, hvor udvalgte takter af en rundgang på 8 takter skal genindspilles.

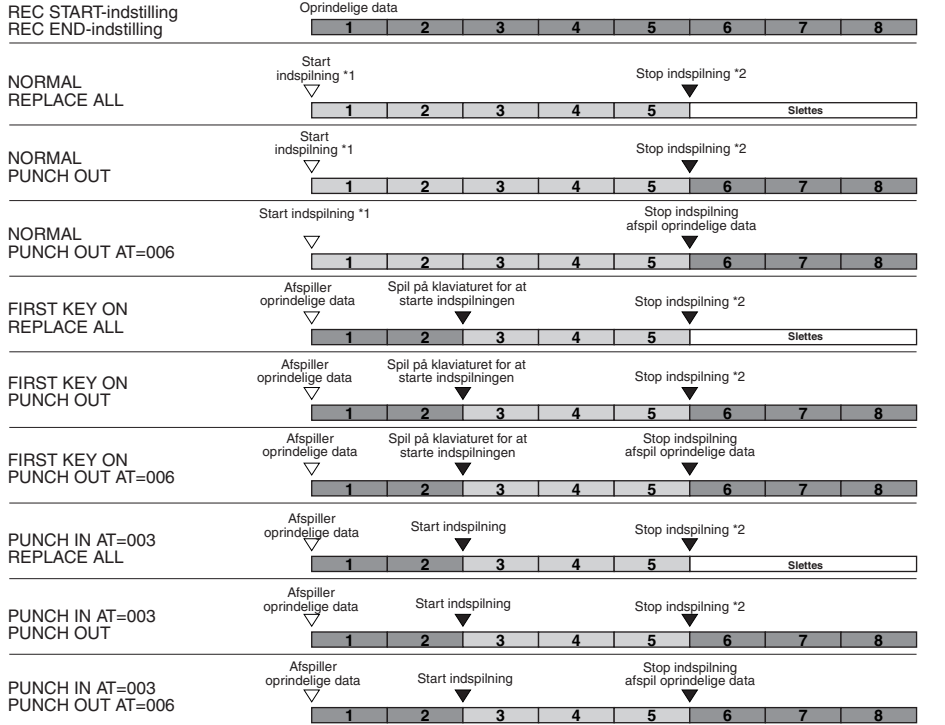

\*1 For at undgå at overskrive takt 1 og 2 skal indspilningen startes fra takt 3.

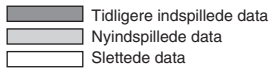

<sup>\*2</sup> Tryk på [REC]-knappen for at stoppe indspilningen i slutningen af takt 5.

# Redigering af data for hver kanal

Hvis du vil indstille følgende parametre, skal du åbne CHANNEL-siden i trin 4 af den grundlæggende fremgangsmåde på side [121.](#page-120-0)

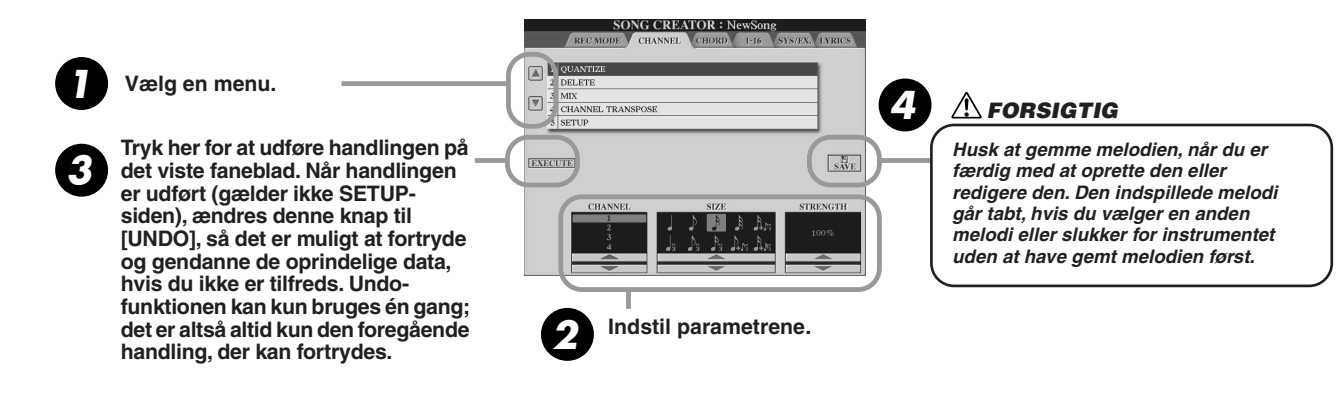

## ■ **Quantize (indstilles i trin 2 ovenfor)................................................................................................**

Med denne funktion kan du rette rytmen og præcisionen i et tidligere indspillet nummer. Takten til højre er for eksempel skrevet med præcise kvart- og ottendedelsnoder.

Når man indspiller stykket direkte, bliver det dog muligvis ikke helt præcist. Kvantiseringsfunktionen gør det muligt at justere alle tonerne, så timingen er fuldstændigt præcis for de angivne nodeværdier.

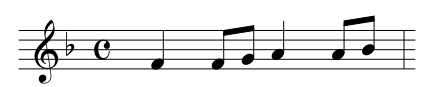

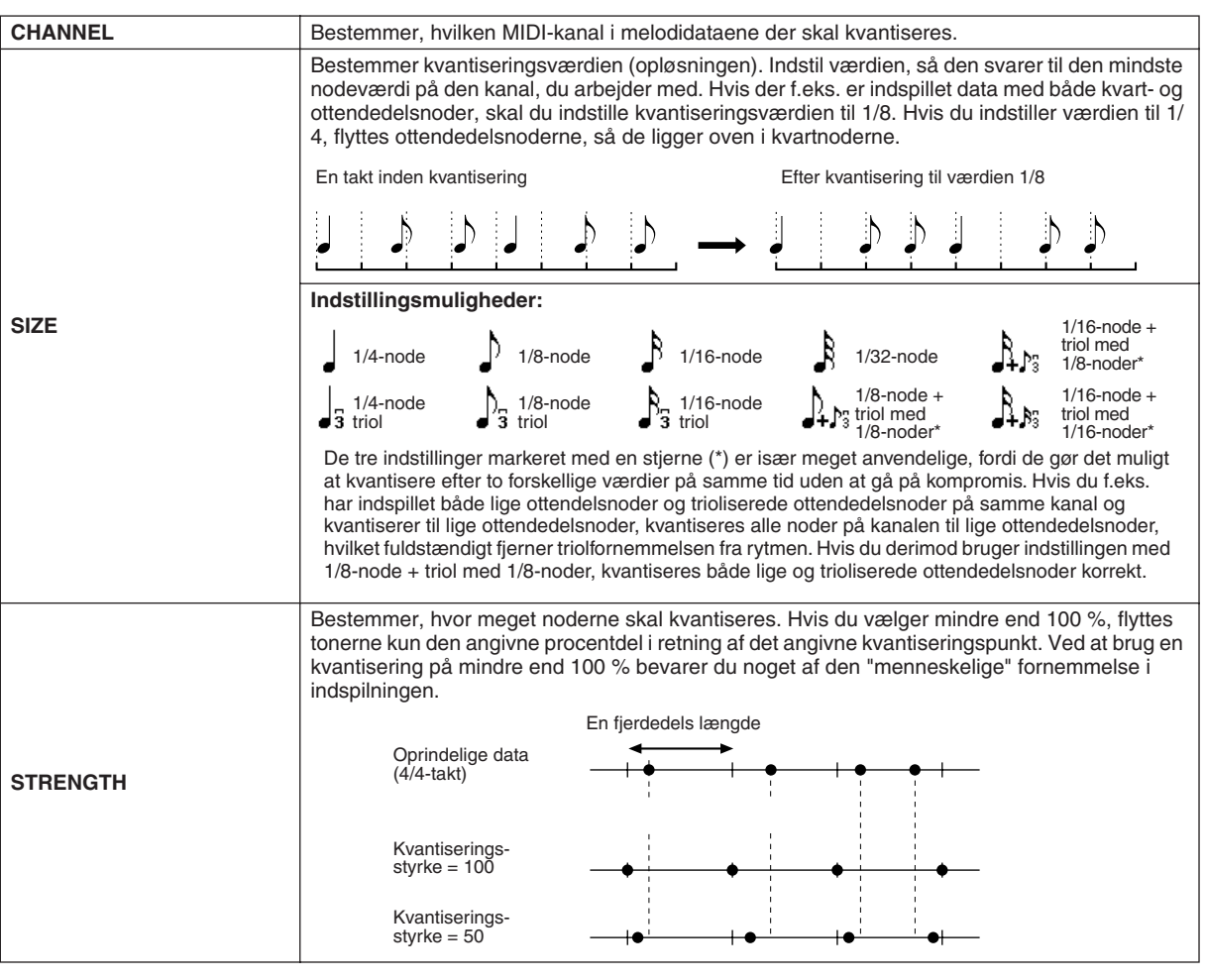

#### **■** Delete...............

Med denne funktion kan du slette data på den angivne kanal i melodidataene. Vælg den kanal, der skal slettes, ved hjælp af de øverste/nederste LCD-knapper [1]-[8], og tryk på LCD-knappen [EXECUTE].

#### ■ **Mix (indstilles i trin 2 på foregående side)....................................................................**

Med denne funktion kan du mixe dataene fra to forskellige kanaler og anbringe resultatet på en tredje kanal. Du kan også kopiere data fra én kanal til en anden.

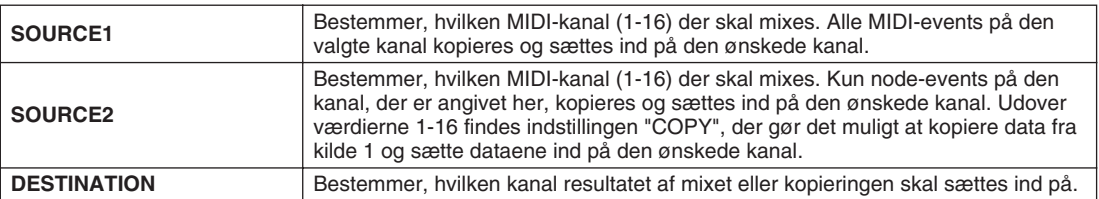

#### ■ **Channel Transpose .................................................................................................................**

Med denne funktion kan du transponere de indspillede data på de enkelte kanaler op til to oktaver op eller ned i halvtonetrin.

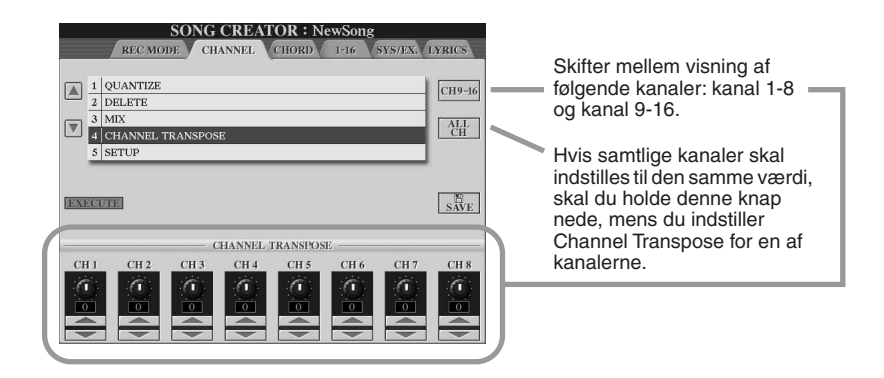

## ■ **Setup (indstilles i trin 2 på foregående side) ...............................................................**

De aktuelle indstillinger fra Mixing Console-displayet (side [179\)](#page-178-0) og panelknappernes indstillinger kan gemmes som indstillingsdata til melodiens øverste position. De panelindstillinger, der gemmes her, genkaldes automatisk, så snart melodien starter.

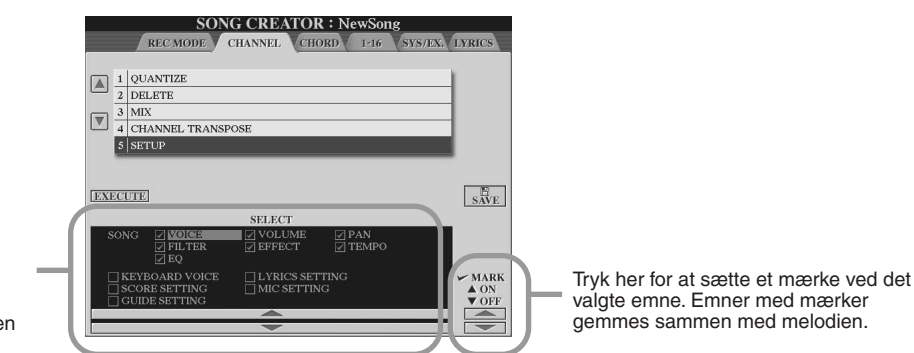

Bestemmer, hvilke funktioner for afspilning der automatisk bliver hentet sammen med den valgte melodi.

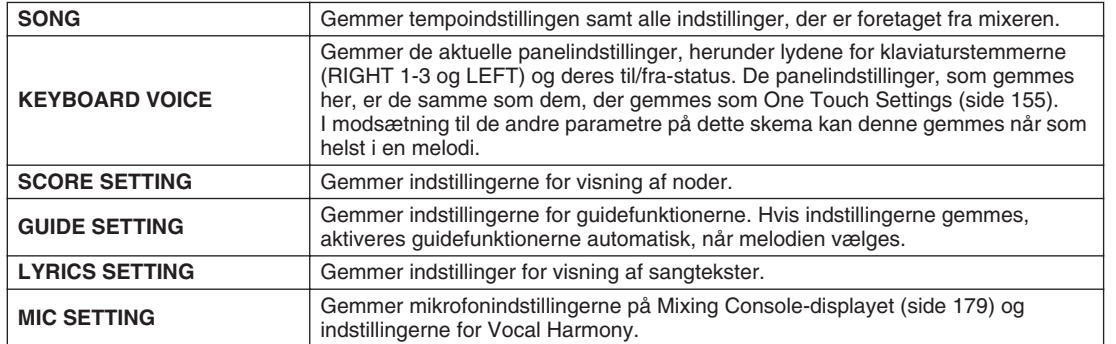

# <span id="page-124-0"></span>Trinvis indspilning af akkorddata ved hjælp af event-listen

Denne fremgangsmåde benyttes, når du har hentet CHORD-siden i trin 4 af den grundlæggende fremgangsmåde på side [121](#page-120-0). Med denne funktion er det muligt at indspille akkordskift til brug under afspilning af stilarter enkeltvis og meget præcist. Akkordskiftene skal ikke indspilles direkte, men indsættes. Det er derfor nemt at lave komplicerede akkordskift og akkompagnementer, også før melodien er indspillet.

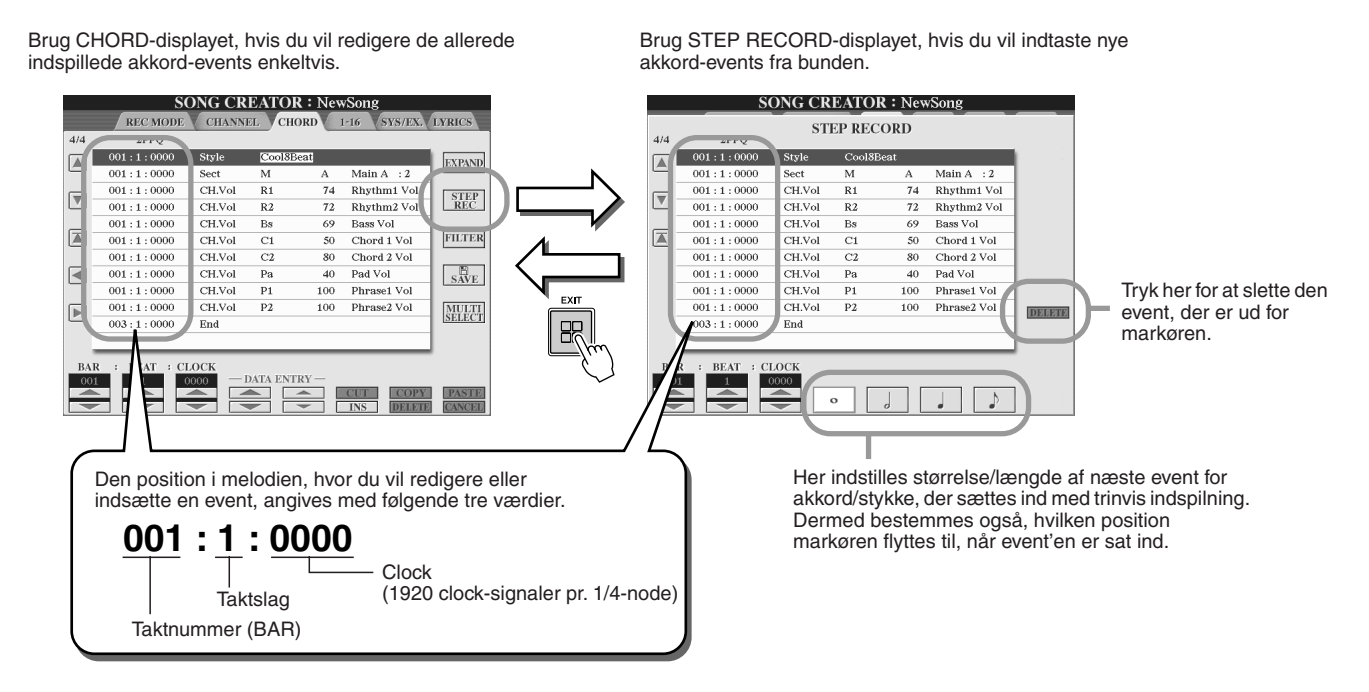

#### ■ **Indsættelse af akkord/sektions-events fra bunden ...................................................**

Du kan f.eks. indsætte følgende akkordprogression ved hjælp af nedenstående procedure.

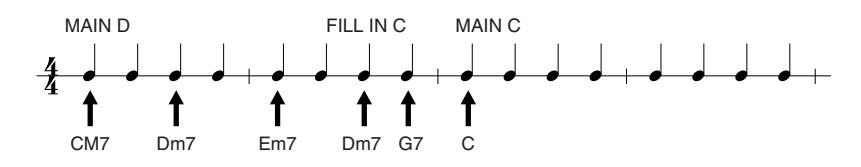

 $\blacktriangleright$ *1* **Tryk på [MAIN D]-knappen for at vælge stykket og indsæt akkorderne som vist til højre.**

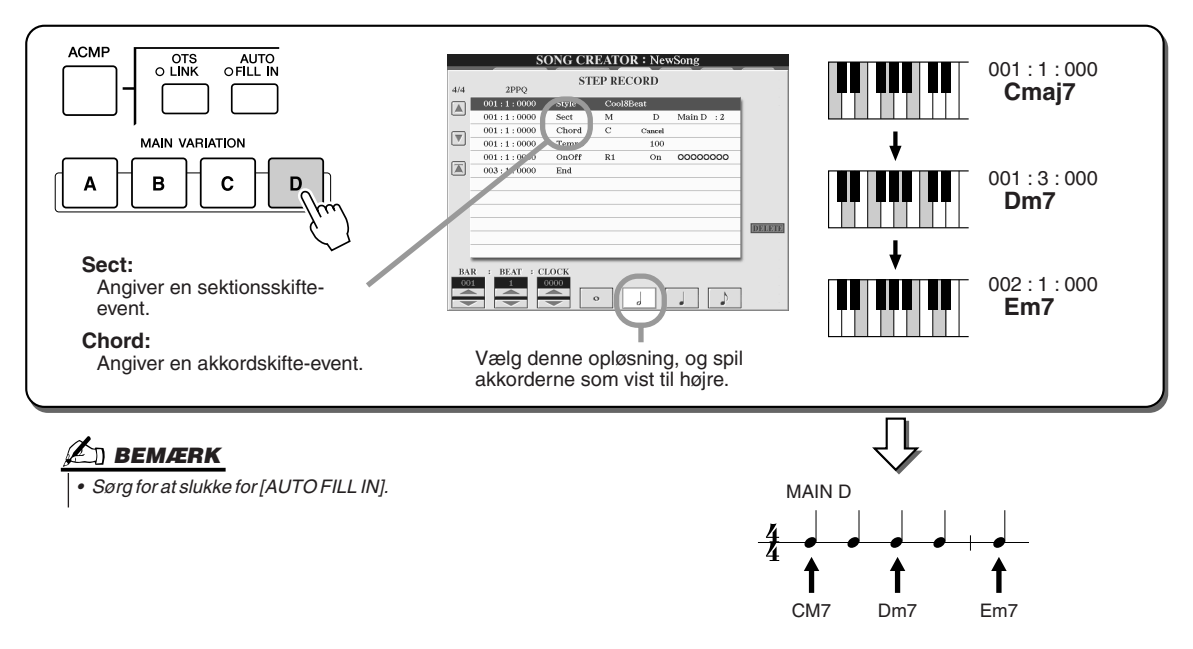

## ▶ **2** Tryk på [AUTO FILL IN]-knappen og [MAIN C]-knappen for at vælge stykke (Fill In C), **og indsæt derefter akkorderne som vist til højre.**

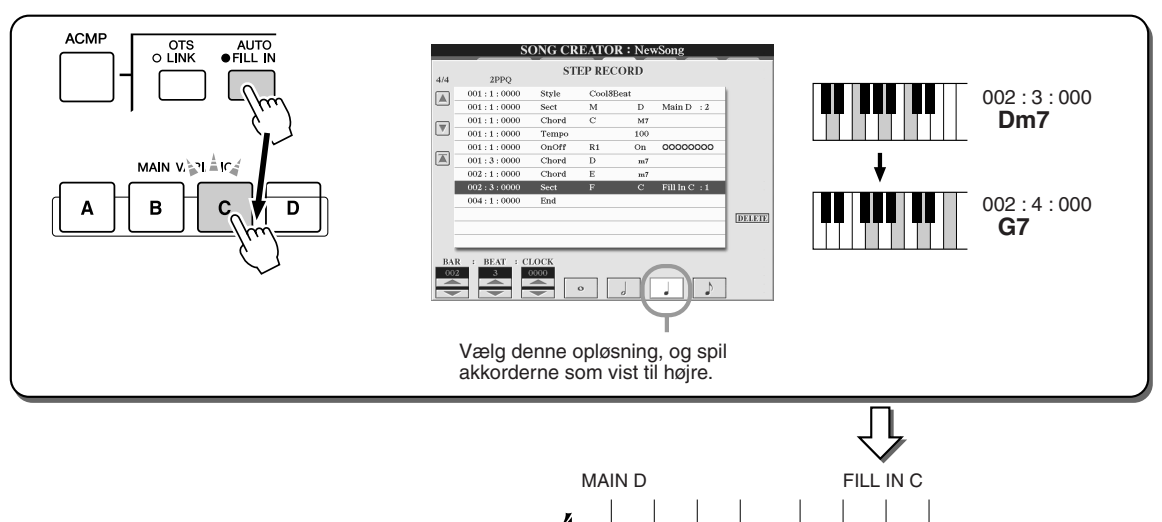

## *3* **Indsæt akkorderne som vist til højre.**

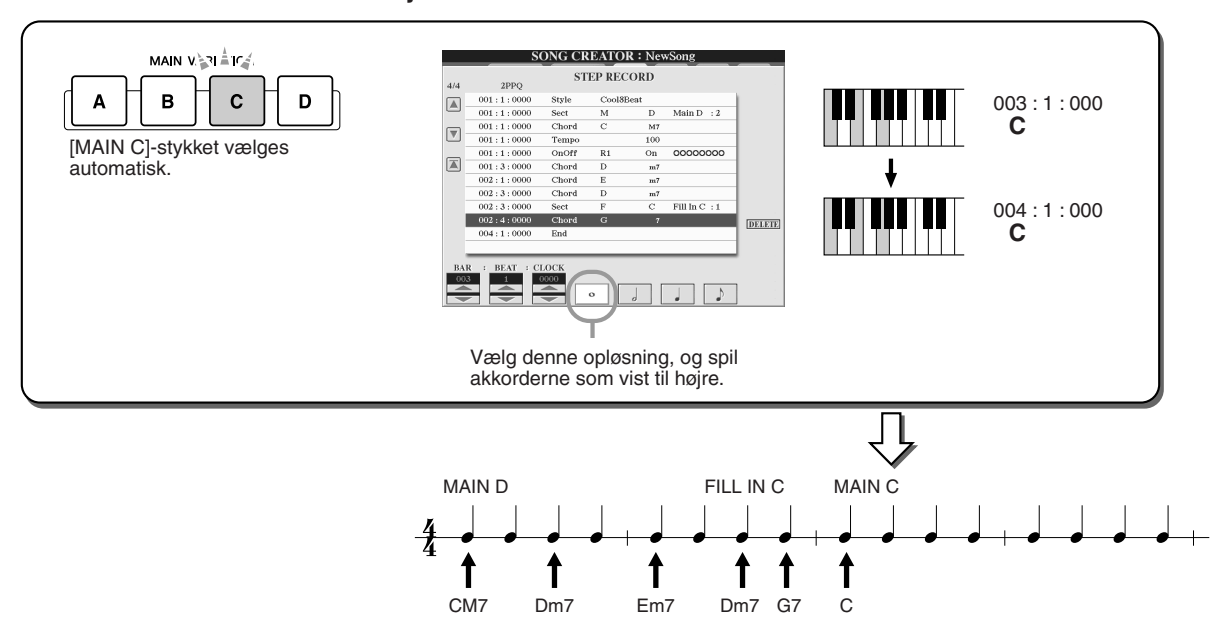

1

CM7 Dm7 Em7 Dm7 G7

↑

î 1

1

### *4* **Gå til starten af melodien, og afspil melodien for at høre den nyindspillede akkordprogression.**

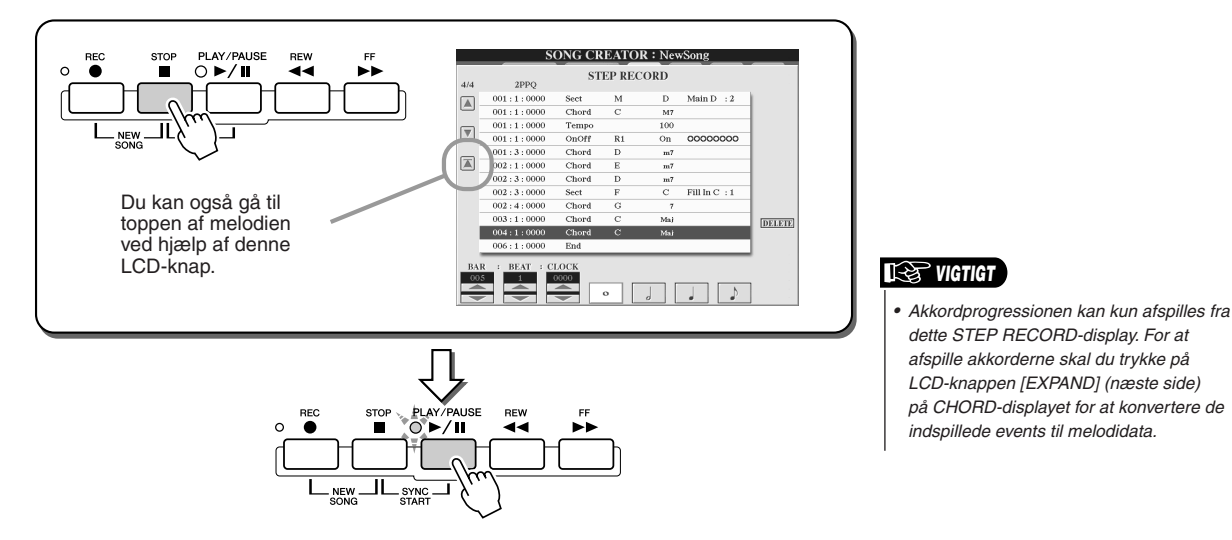

#### ■ **Redigering af eksisterende akkord-events........................................................**

De akkord-events, som allerede er indsat på STEP RECORD-displayet, kan redigeres på CHORDdisplayet.

Med undtagelse af Expand-funktionen, der forklares nedenfor, er funktionerne på CHORD-displayet de samme som på displayet for redigering af kanaldata (1-16-siden), der forklares på side [132.](#page-131-0)

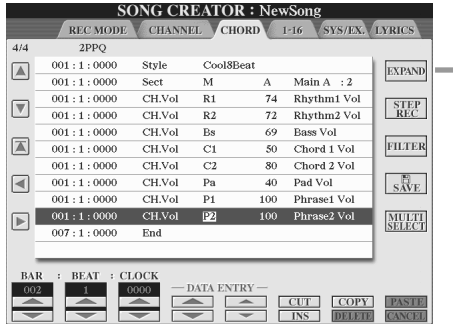

Tryk her for at konvertere de indspillede akkorder og stykker til melodidata. Du skal bruge Expand-funktionen for kunne afspille de data, der er indsat via STEP RECORD-siden (beskrevet på foregående side).

## **BEMÆRK**

*• Data for akkorder og stykker, der er indspillet direkte, kan ikke vises eller redigeres på dette display.* 

#### **Events, der håndteres med event-listen på CHORD-displayet**

- **Style**
- **Tempo** • **Chord** - grundtone, akkordtype og On Bass-akkord
- **Sect** stilartsstykke (intro, hovedstykke, fill-in, break, slutning)
- **OnOff** til/fra-status for hver stemme (kanal) i stilarten
- **CH.Vol** lydstyrke for hver stemme (kanal) i stilarten
- **S.Vol** overordnet lydstyrke i stilarten

# <span id="page-126-0"></span>Trinvis indspilning af toner med event-listen

Nedenstående procedure gælder, når du henter siden "1-16" i trin 4 af den grundlæggende fremgangsmåde på side [121](#page-120-0). På denne side kan du oprette en melodi ved at indsætte tonerne enkeltvis fuldstændigt præcist på hver enkelt kanal uden at skulle indspille dem direkte. Med Tyros2 kan du indspille akkorder til afspilning af stilart og melodilinje (forklaret her) hver for sig.

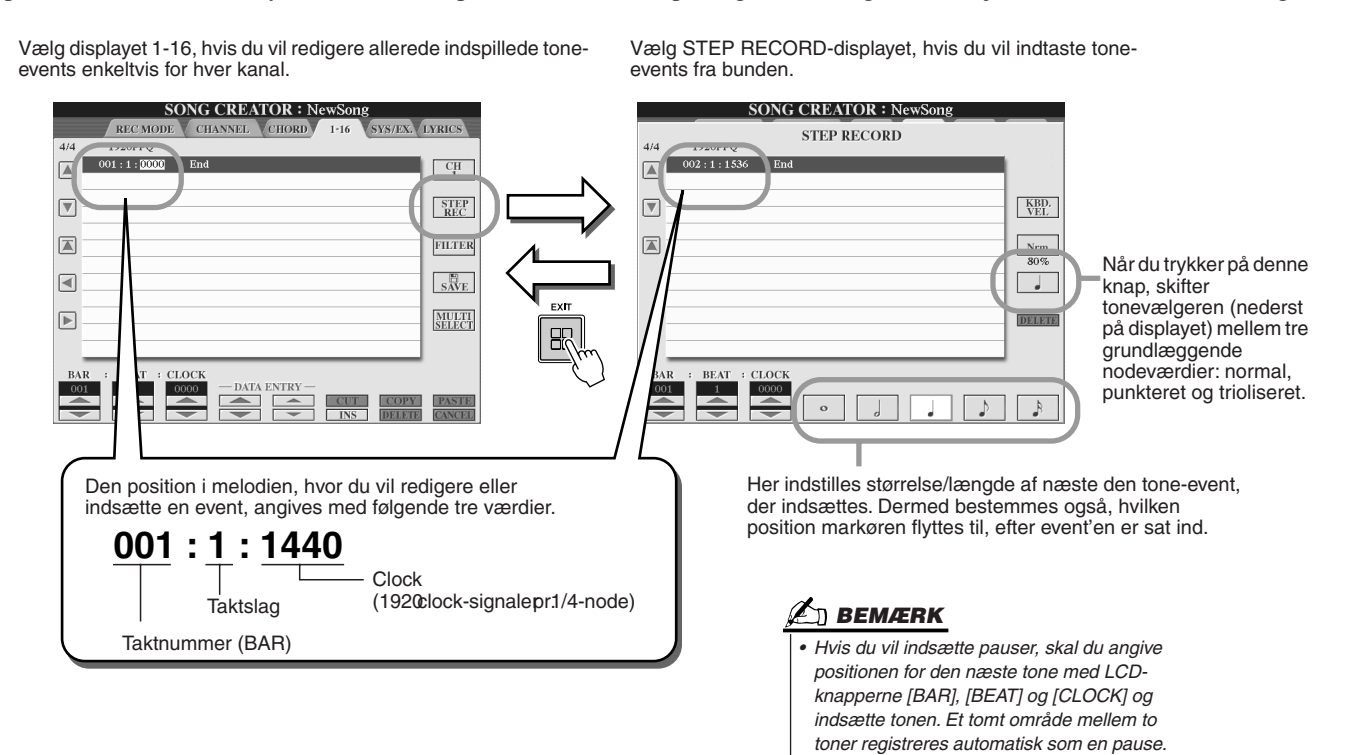

#### ■ **Indtastning af nodeværdier fra bunden..........................................................................**

Dette afsnit beskriver, hvordan du foretager trinvis indspilning af toner, med tre specifikke eksempler.

#### **Eksempel 1**

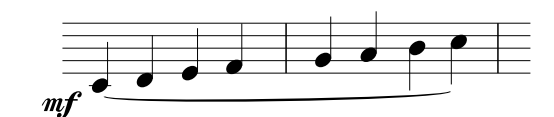

*1* **Indstil nedenstående parametre i nævnte rækkefølge.**

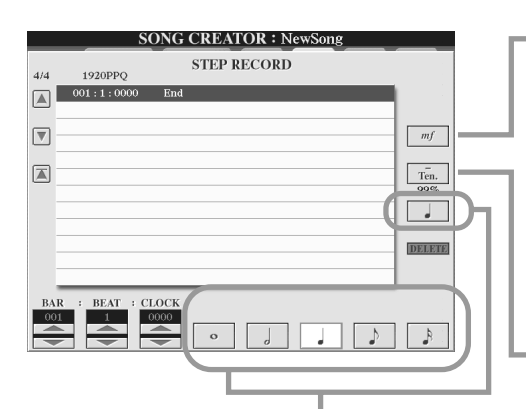

Her indstilles størrelse/længde af næste event for næste tone, der sættes ind med trinvis indspilning. I dette eksempel vælger vi en **1/4-node**.

Indstiller velocity (lydstyrke) for den tone, der skal indtastes. I dette eksempel vælger vi "**mf**".

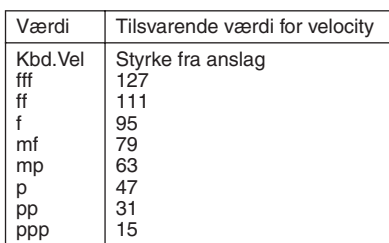

Her indstilles Gate Time, eller nodens længde (i procent). I dette eksempel vælger vi "**Tenuto**".

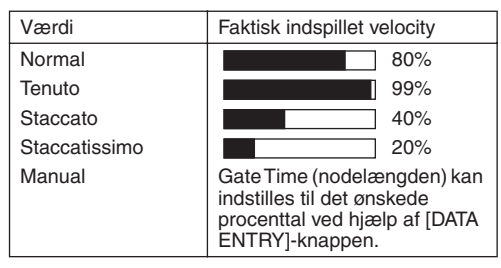

*2* **Spil tangenterne C, D, E, F, G, A, H og C i denne rækkefølge som vist ovenfor.**

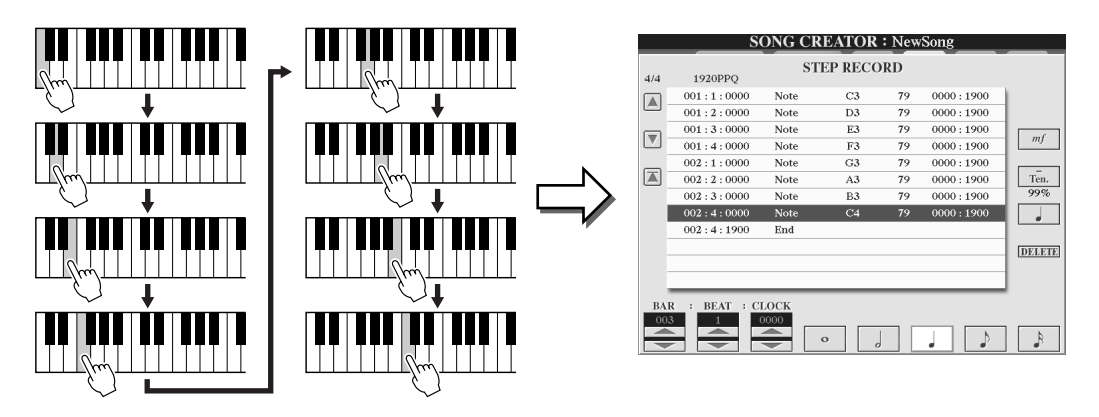

*3* **Flyt markøren til starten af melodien ved at trykke på [STOP]-knappen. Tryk derefter på [PLAY/PAUSE]-knappen under SONG CONTROL for at høre de indspillede toner.** 

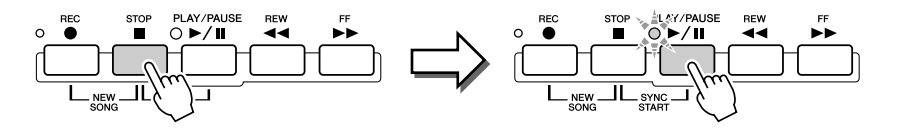

- *4* **Tryk på [EXIT]-knappen for at forlade Step Record-displayet.**
- *5* **Tryk på LCD-knappen [SAVE] ([I]-knappen) for at åbne Open/Savedisplayet for melodier, og gem dataene (side [75\)](#page-74-0).**

#### **FORSIGTIG**

*• De indspillede data går tabt, hvis du vælger en anden fil eller slukker for instrumentet uden at have gemt dataene først.*

#### **Eksempel 2**

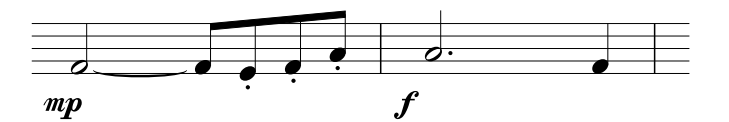

**I dette eksempel bør du være opmærksom på, at i et af trinene skal du holde en tangent nede, mens du skal trykke på andre knapper.**

### *1* **Indstil nedenstående parametre i nævnte rækkefølge.**

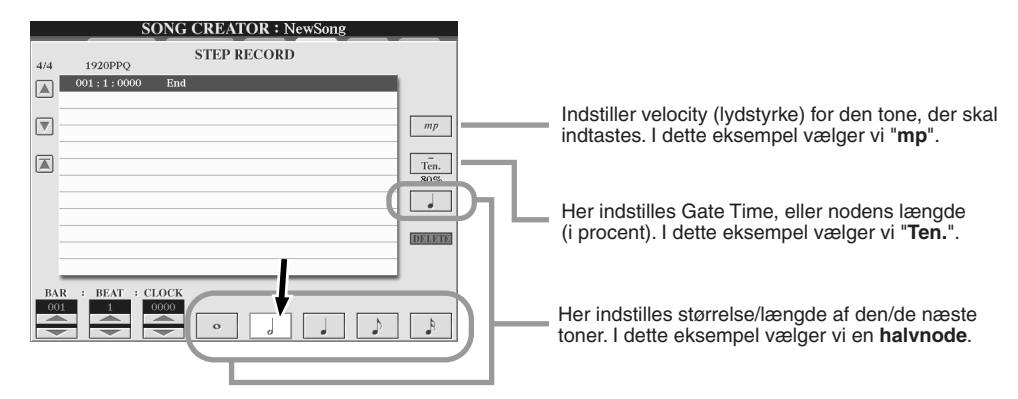

*2* **Spil tonen F som angivet i eksemplet.**

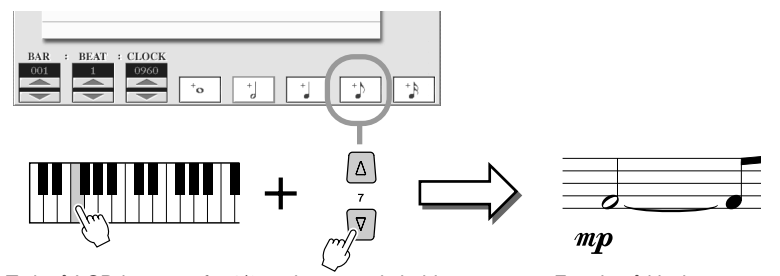

Tryk på LCD-knappen for 1/8-node, mens du holder tangenten F nede på klaviaturet. Der indsættes nu en halvtone (for "F") og en ottendedelsnode med bindebue.

## *3* **Indstil nedenstående parametre i nævnte rækkefølge.**

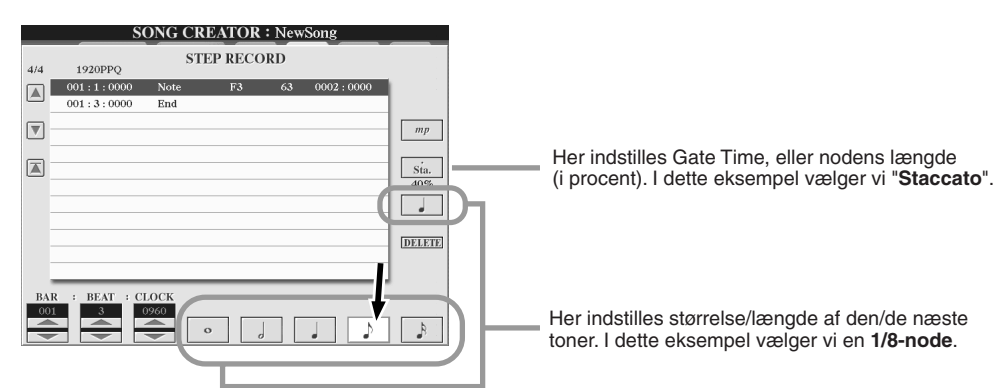

*4* **Spil tonerne E, F og A som vist i eksemplet.**

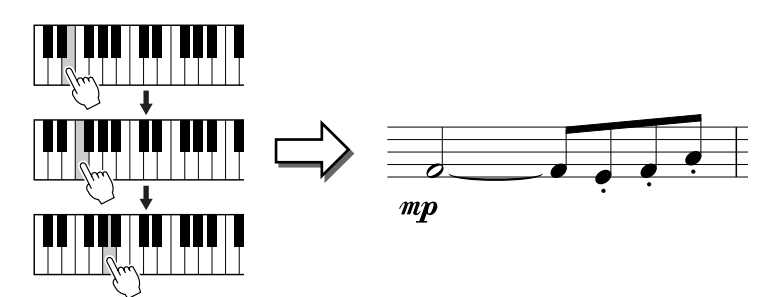

*5* **Indstil nedenstående parametre i nævnte rækkefølge.**

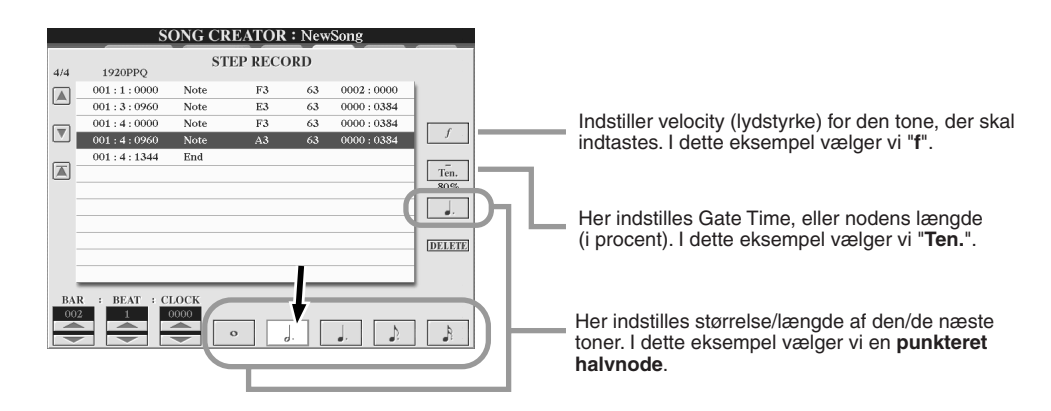

*6* **Spil et A på klaviaturet som angivet i eksemplet.**

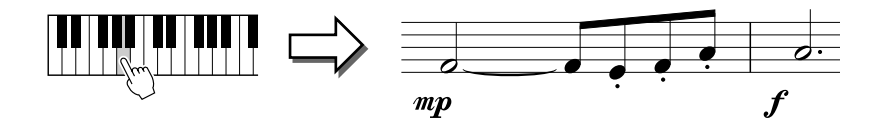

*7* **Indstil nedenstående parametre i nævnte rækkefølge.**

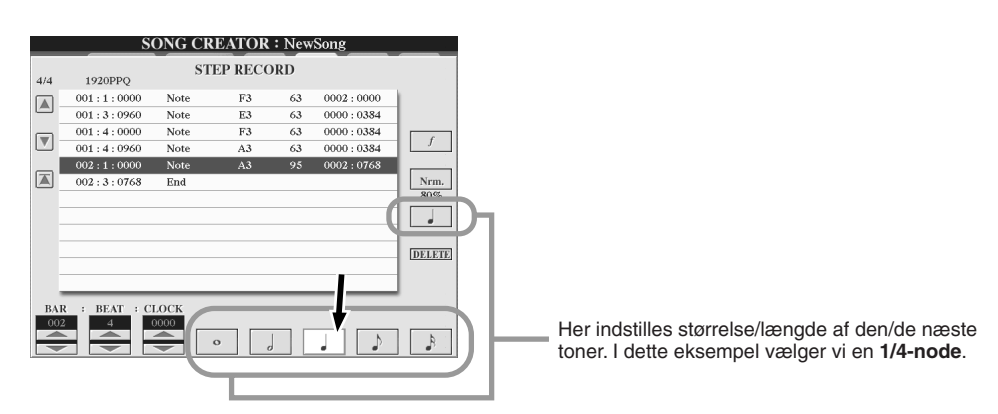

*8* **Spil et F på klaviaturet som vist i eksemplet.**

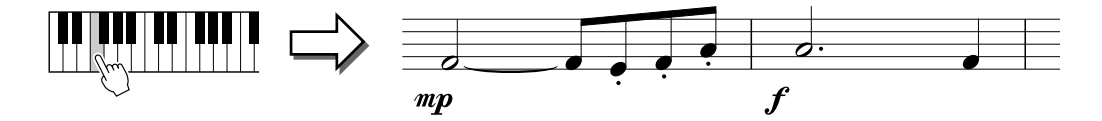

*9* **Flyt markøren til starten af melodien ved at trykke på [STOP]-knappen. Tryk derefter på [PLAY/PAUSE]-knappen under SONG CONTROL for at høre de indspillede toner.** 

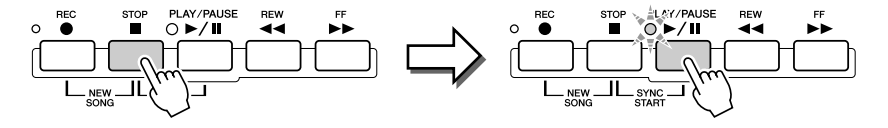

- *10* **Tryk på [EXIT]-knappen for at forlade Step Record-displayet.**
- *11* **Tryk på LCD-knappen [SAVE] ([I]-knappen) for at åbne Open/Savedisplayet for melodier, og gem dataene (side [75](#page-74-0)).**

#### **FORSIGTIG**

*• De indspillede data går tabt, hvis du vælger en anden fil eller slukker for instrumentet uden at have gemt dataene først.*

#### **Eksempel 3**

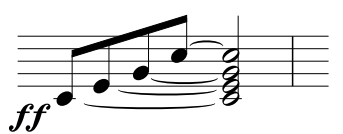

**For at indtaste de forbundne noder i dette eksempel korrekt skal du huske, at du skal holde samtlige tangenter nede under hele handlingen, til alle tonerne er angivet.**

*1* **Indstil nedenstående parametre i nævnte rækkefølge.**

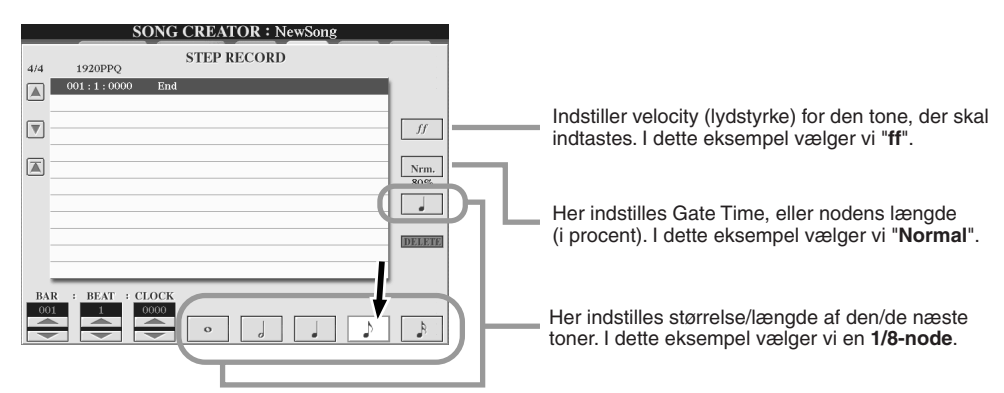

*2* **Spil tonen C3 som angivet i eksemplet.**

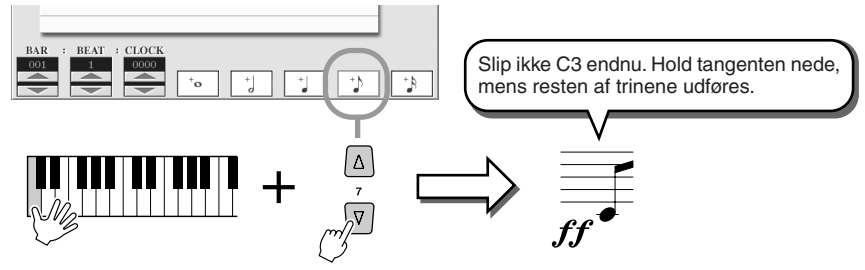

Hold tangenten C3 nede, og tryk på LCD-knappen for 1/8-node.

## *3* **Spil tonen E3.**

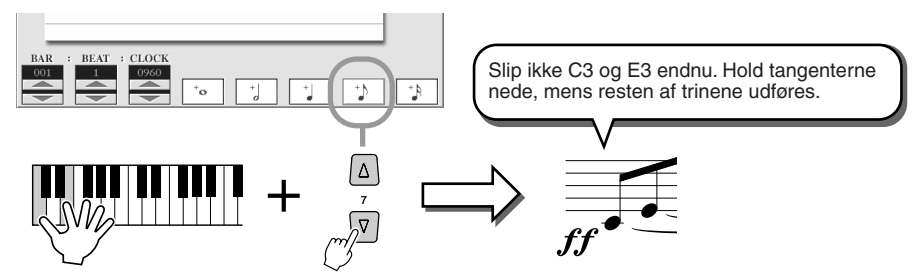

Hold tangenterne C3 og E3 nede, og tryk på LCD-knappen for 1/8-node.

## *4* **Spil tonen G3.**

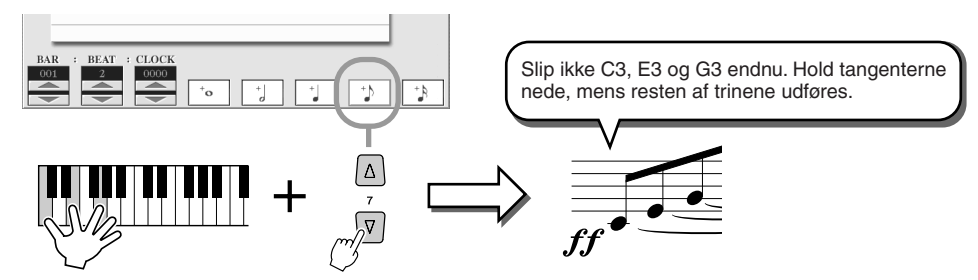

Hold tangenterne C3, E3 og G3 nede, og tryk på LCD-knappen for 1/8-node.

*5* **Spil tonen C4.**

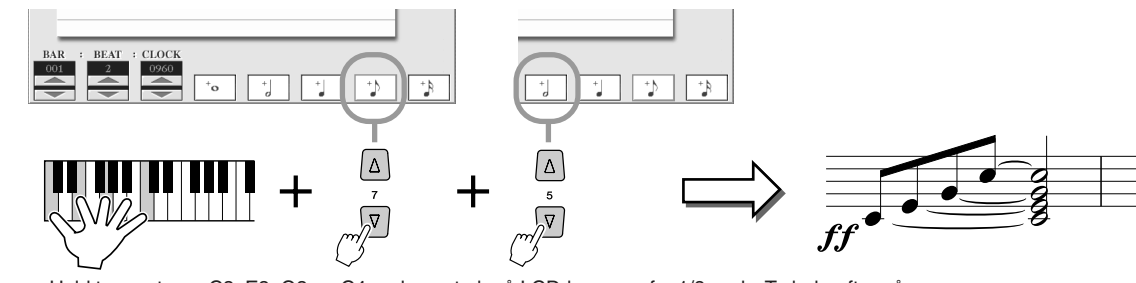

Hold tangenterne C3, E3, G3 og C4 nede, og tryk på LCD-knappen for 1/8-node. Tryk derefter på LCD-knappen for en halvnode. Alle toner i eksemplet er nu sat ind, og du kan slippe tangenterne.

- *6* **Flyt markøren til starten af melodien ved at trykke på [STOP]-knappen. Tryk derefter på [PLAY/PAUSE]-knappen under SONG CONTROL for at høre de indspillede toner.**
- *7* **Tryk på [EXIT]-knappen for at forlade Step Record-displayet.**
- *8* **Tryk på LCD-knappen [SAVE] ([I]-knappen) for at åbne Open/Savedisplayet for melodier, og gem dataene (side [75\)](#page-74-0).**

#### **FORSIGTIG**

*• De indspillede data går tabt, hvis du vælger en anden fil eller slukker for instrumentet uden at have gemt dataene først.*

## <span id="page-131-0"></span>■ Redigering af eksisterende node-events på STEP RECORD-displayet.............

De node-events og forskellige andre kanal-events, du allerede har angivet på STEP RECORD-displayet, kan redigeres på 1-16-displayet. Nedenstående forklaringer gælder også for andre displays med eventlister (CHORD, SYS/EX. og LYRICS).

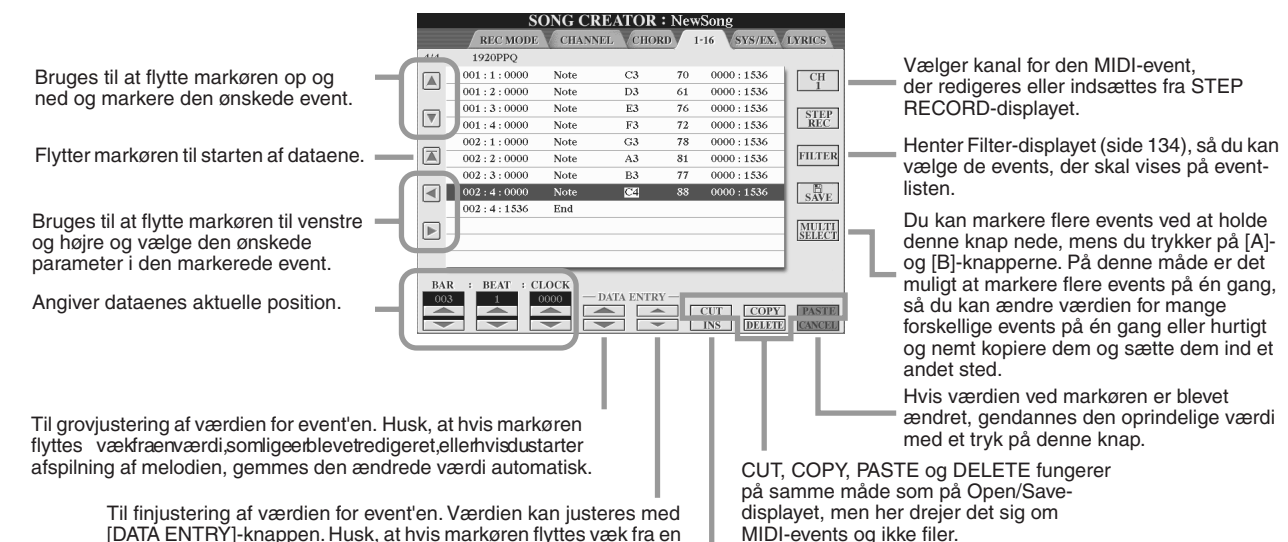

[DATA ENTRY]-knappen. Husk, at hvis markøren flyttes væk fra en værdi, som lige er blevet redigeret, eller hvis du starter afspilning af melodien, gemmes den ændrede værdi automatisk.

Føjer en ny event til event-listen.

#### **Events, der håndteres med event-listen på 1-16-displayet**

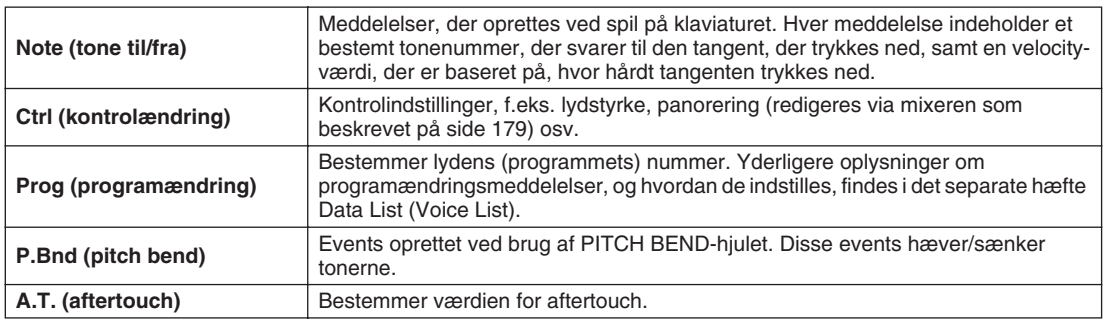

Yderligere oplysninger om ovennævnte events findes i det separate hæfte Data List (MIDI Data Format).

# <span id="page-132-0"></span>Trinvis indspilning af System Exclusive meddelelser ved hjælp af event-listen

Nedenstående procedure gælder, når du henter siden SYS/EX. i trin 4 af den grundlæggende procedure på side [121.](#page-120-0) På dette display kan du redigere indspillede system-events, der ikke tilhører en bestemt MIDI-kanal, f.eks. tempo og taktslag (taktart). Instruktionerne for dette display er grundlæggende de samme som på displayet for redigering af kanaldata (1-16-siden), der forklares på side 105.

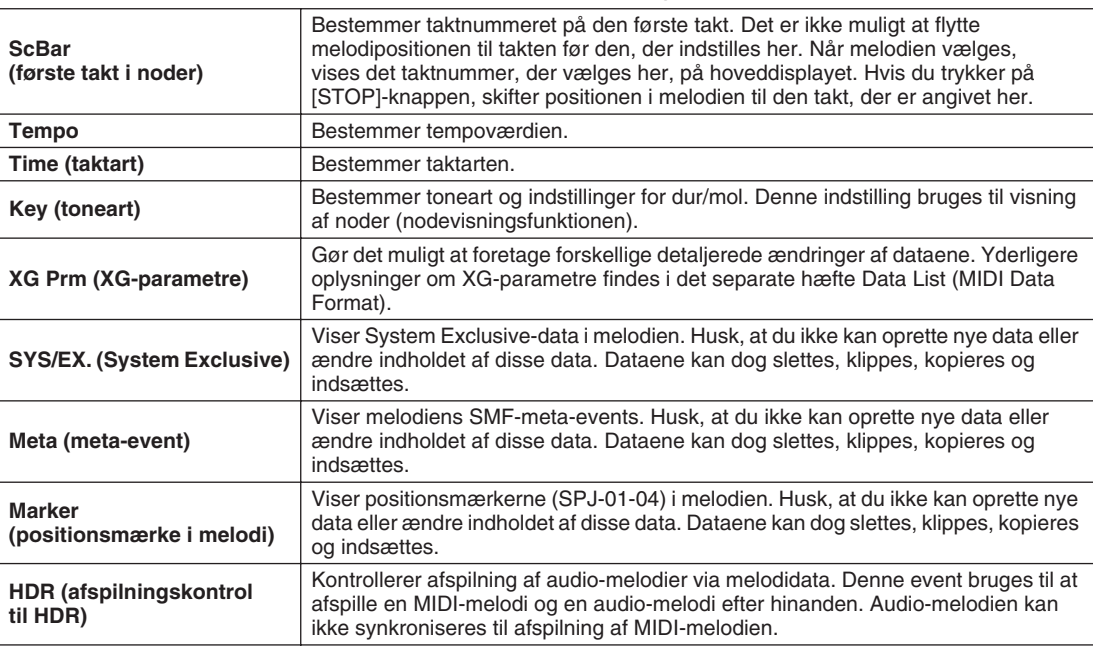

#### **Events, der håndteres med event-listen på SYS/EX.- displayet**

# Trinvis indspilning af sangtekster ved hjælp af event-listen

Nedenstående procedure gælder, når du henter LYRICS-siden i trin 4 af den grundlæggende fremgangsmåde på side [121](#page-120-0). På dette display kan du redigere indspillede sangtekst-events. Fremgangsmåden på dette display er grundlæggende den samme som på displayet for redigering af kanaldata (1-16-siden), der forklares på side [132.](#page-131-0)

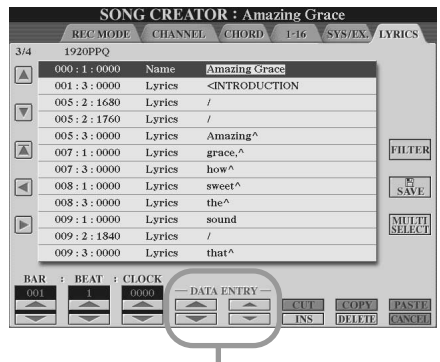

Hvis du trykker på en af disse knapper på Lyrics-displayet, åbnes der et pop-up-vindue, så du kan indtaste sangtekst på den aktuelt valgte position. Indtastning af tekst foregår på samme måde som navngivning af filer, der beskrives på side [76](#page-75-0).

#### **Events, der håndteres med event-listen på Lyrics-displayet**

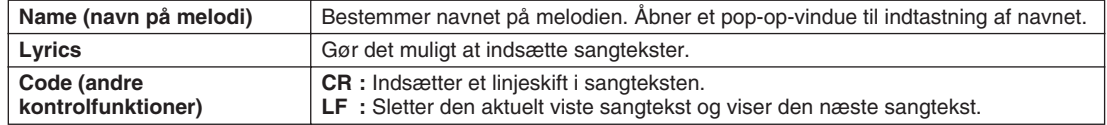

## <span id="page-133-0"></span>**Tilpasning af event-listen – Filter**

De forskellige displays med event-lister (CHORD, 1-16, SYS/EX. og LYRICS) indeholder mange forskellige events, og det kan derfor være svært at finde de events, du vil redigere. Her er funktionen Filter praktisk. Den gør det muligt at bestemme, hvilke events der skal vises på event-listerne. For at hente Filter-displayet som vist nedenfor skal du trykke på LCD-knappen [FILTER] på et display med en event-liste.

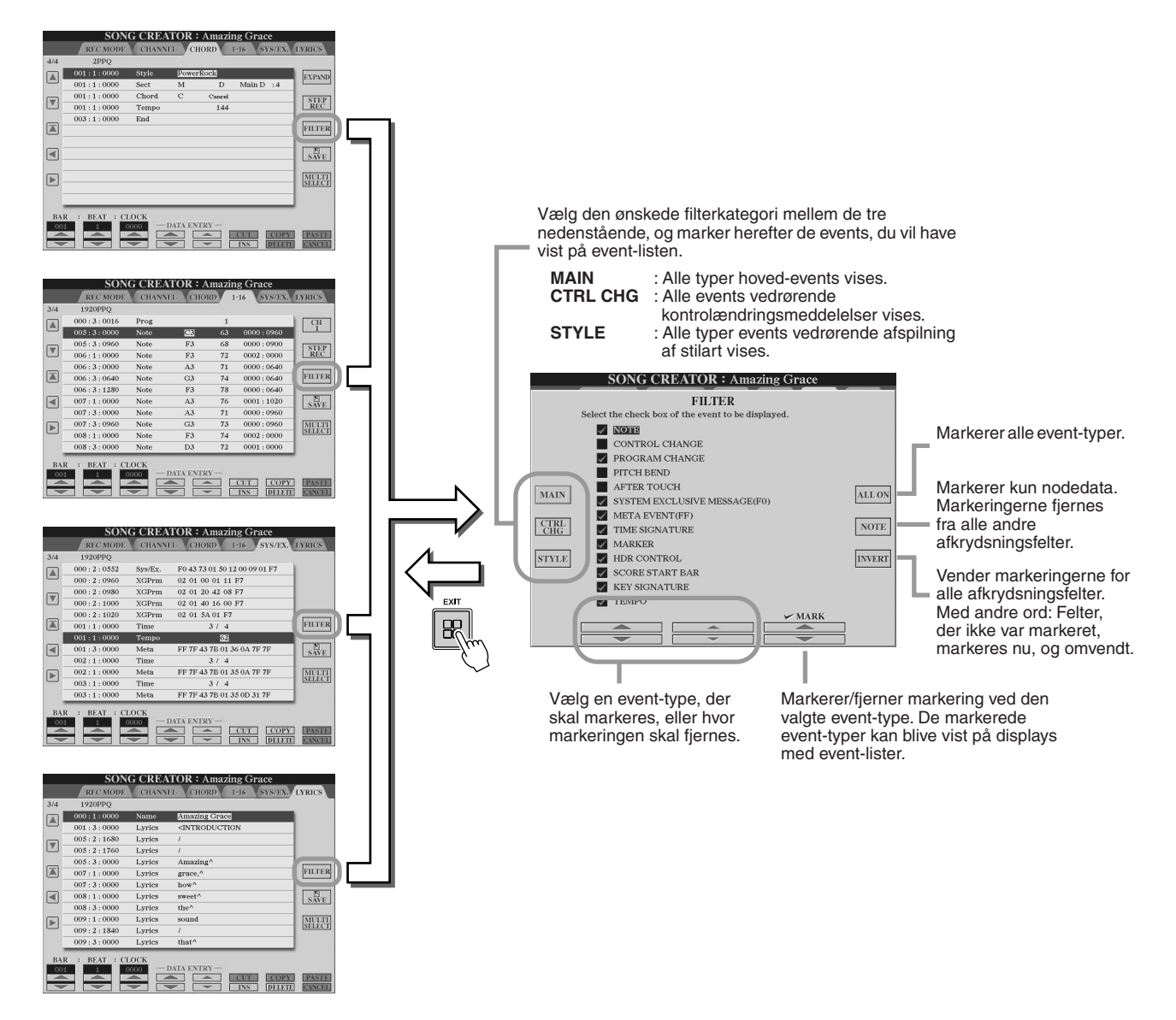

Dette afsnit forklarer de funktioner, der ikke er beskrevet i kvikguiden, bl.a. indspilning af ny audio-lyd i en eksisterende fil, brug af Punch In/Outindspilningsfunktionerne, brug af Playlist-funktionen til automatisk afspilning af flere filer samt import af lyddata fra en computer eller ekstern lagerenhed. Grundlæggende oplysninger om indspilning af lyd ved hjælp af Hard Disk Recorder findes på side [59](#page-58-0) i kvikguiden.

### *Kvikguiden side [59](#page-58-0)*

## **BEMÆRK**

*• Du kan eksportere lydfiler (til redigering eller lagring) og importere dem til Hard Disk Recorder igen, men de kan ikke redigeres direkte på Tyros2. • "Basic/Playlist"-indikatoren øverst til venstre på displayet viser, om Hard Disk Recorder er i Basic-funktion (afspilning af en enkelt fil eller indspilning af det, du spiller) eller Playlist-funktion (automatisk afspilning af flere filer). På denne måde kan afspilningslisten være aktiv i baggrunden, så den kan afspille de angivne filer, når du ønsker det. (Yderligere oplysninger om Playlist-funktionen finder du på side 1[47\).](#page-146-0)*

# Fil/mappefunktioner på harddisken – Open/Save-display

Funktioner med filer og mapper i Hard Disk Recorder fra [SELECT]-knappen foregår på et Open/Save-display på samme måde som andre funktioner med filer og mapper på Tyros2. De fleste af funktionerne gør det muligt at organisere indspillede data. Visse af funktionerne på disse menuer, f.eks. Wave Import, Export og Playlist, findes dog kun i Hard Disk Recorder. Generelle oplysninger og flere detaljer om Open/Save-displays findes på side [72](#page-71-0).

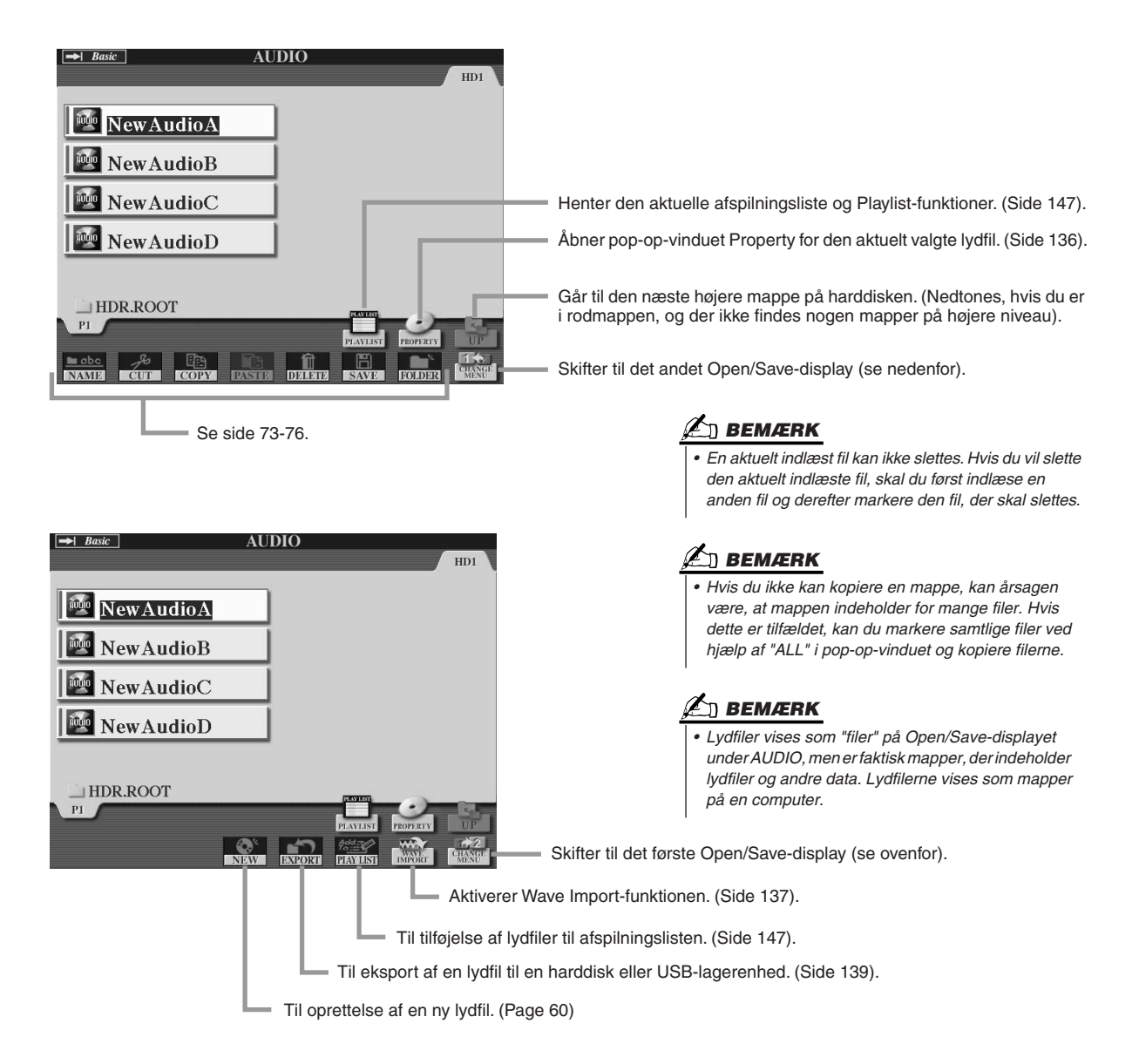

# <span id="page-135-0"></span>**Property-displayet**

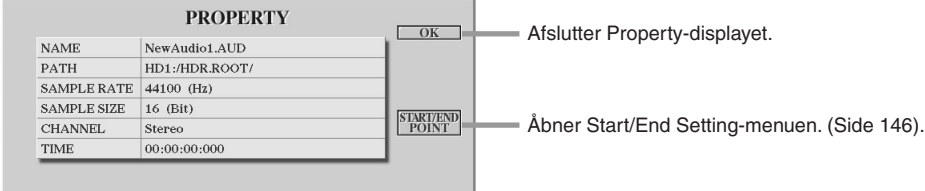

#### **Parametre under Property**

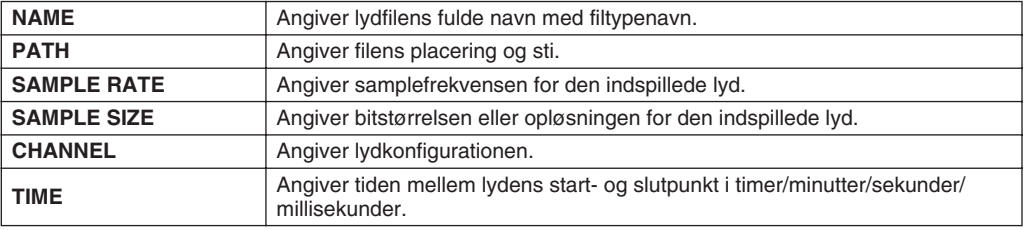

136 Tyros2 – brugervejledning

# <span id="page-136-0"></span>Import af en lydfil

Hard Disk Recorder gør det muligt at indspille lyd direkte på Tyros2, men du kan også importere lyddata fra en USB-lagerenhed. Der er mange fordele ved denne funktion. Du kan f.eks.

- bruge eksisterende lydmateriale (købte samples, loops, lydeffekter etc.) på Tyros2.
- indspille det, du spiller, på en anden enhed (f.eks. en computer eller sequencer), lægge sang eller andre instrumenter på, som du vil, og derefter importere den færdige lydfil til Tyros2.
- eksportere indspilninger, der er foretaget på Tyros2, til et lydredigeringsprogram på en computer for at få mere omfattende og praktiske redigeringsmuligheder. Du kan herefter importere lyden tilbage til Tyros2. (Se "Eksport af en lydfil" på side [139](#page-138-0)).

Filer, der skal importeres, skal have følgende karakteristika:

- Stereo-wavedata
- 44,1 kHz samplefrekvens
- 16-bit opløsning
- Længde på 80 minutter eller derunder

*1* **Sæt USB-enheden (eller forbindelseskablet) i USB TO DEVICE-stikket.** I dette eksempel bruger vi et USB-Flash-drev.

*2* **Tryk på [SELECT]-knappen under HARD DISK RECORDER for at åbne AUDIO-displayet.**

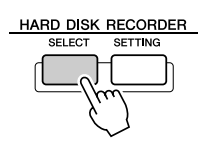

*3* **Tryk på LCD-knappen [CHANGE MENU] (nederste [8]-knap), hvis det er nødvendigt, og hent efter Import-funktionen ved at trykke på LCD-knappen [WAVE IMPORT] (nederste [7]-knap).**

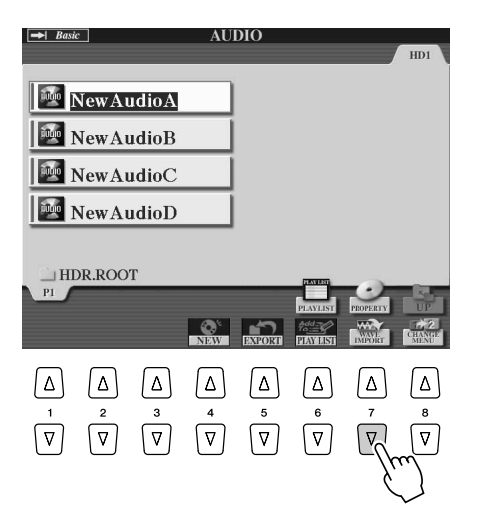

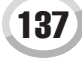

## *4* **Vælg den ønskede enhed ved hjælp af [TAB]-knapperne.**

En USB-enhed vises som regel som "USB1" på displayet. Når du har valgt enheden, vises samtlige mapper og lydfiler på enheden automatisk.

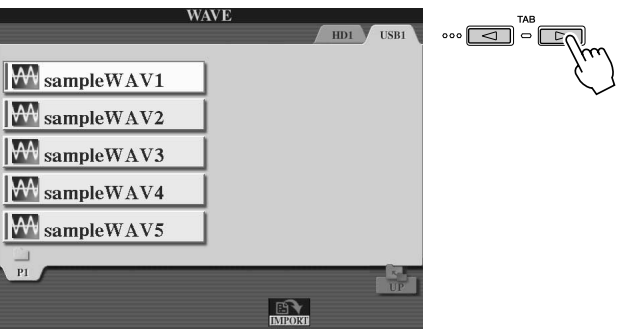

## *5* **Tryk på knappen [IMPORT] (nederste [6]-knap).**

Hvis du kun vil importere én fil, kan du også dobbeltklikke på den relevante [A]-[J] knap for at importere den.

## *6* **Marker den ønskede lydfil ved hjælp af [A]-[J]-knapperne.**

Det markerede filnavn fremhæves. Du kan markere alle de filer, du ønsker. Hvis der vises flere sider (faneblade) i bunden af displayet, kan du også vælge filer fra disse faneblade. Tryk herefter på LCD-knappen [OK] (nederste [7]-knap).

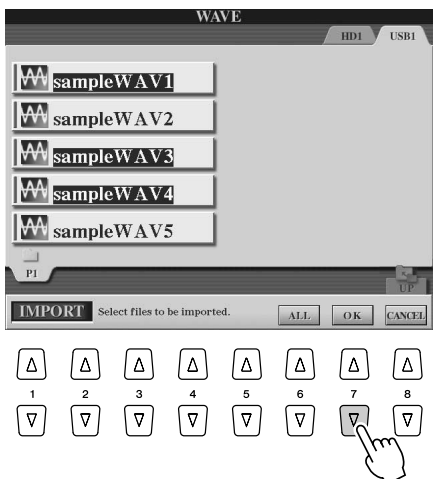

# *7* **Tryk på LCD-knappen [YES] ([F]-knappen), når meddelelsen vises.**

Tryk på LCD-knappen [NO] for at annullere.

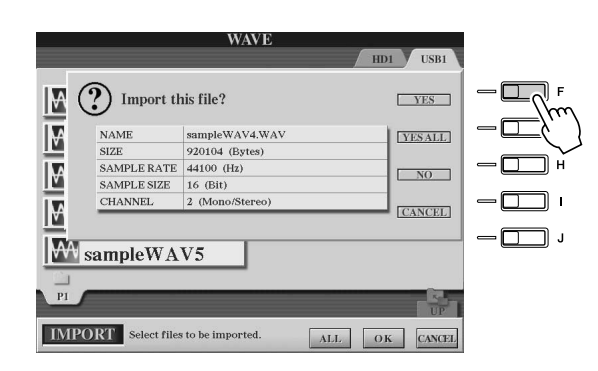

#### **FORSIGTIG**

*• Tag ikke enheden ud, mens READ/WRITE-indikatoren er tændt eller blinker, da det kan medføre tab eller beskadigelse af data eller defekter på enheden.*

```
BEMÆRK
```
*• Hvis du importerer flere filer og annullerer importen, inden den er afsluttet, påvirkes de filer, der allerede er importeret, ikke af, at du annullerer importen.*

Importen kan tage et par sekunder eller op til flere minutter afhængigt af filstørrelsen og hvor mange filer, du importerer.

Du kan kontrollere, at filen er importeret korrekt, ved at trykke på [EXIT]-knappen for at få vist Open/Save-displayet under AUDIO.

# <span id="page-138-0"></span>Eksport af en lydfil

Med denne funktion kan du overføre indspillede lydfiler til en computer (via en USB-lagerenhed) til yderligere redigering og/eller indspilning. (Instruktioner vedrørende import af redigerede lydfiler til Tyros2 findes under "Import af en lydfil" på side [137\)](#page-136-0).

Du kan eksportere følgende type filer:

- Stereo-wavedata
- 44,1 kHz samplefrekvens
- 16-bit opløsning
- Længde på 80 minutter eller derunder

*1* **Sæt USB-enheden (eller forbindelseskablet) i USB TO DEVICE-stikket.** I dette eksempel bruger vi et USB-Flash-drev.

*2* **Tryk på [SELECT]-knappen under HARD DISK RECORDER for at åbne AUDIO-displayet.**

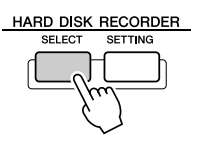

*3* **Tryk på LCD-knappen [CHANGE MENU] (nederste [8]-knap), hvis det er nødvendigt, og hent efter Export-funktionen ved at trykke på LCD-knappen [EXPORT] (nederste [5]-knap).**

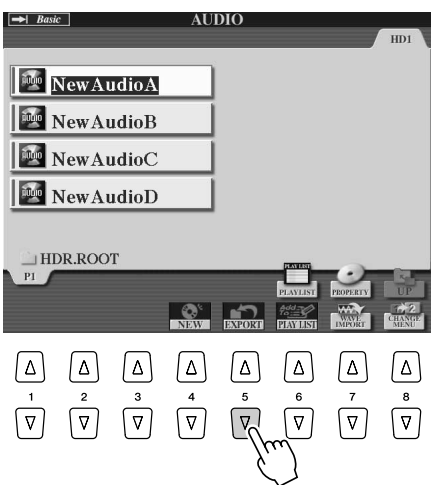

## *4* **Vælg evt. den ønskede mappe ved hjælp af [A]-[J]-knapperne.**

Den markerede mappe åbnes.

Hvis enheden indeholder 10 mapper eller derover, kan du bruge de øverste LCD-knapper [1]-[8] til at navigere gennem mapperne.

# *5* **Marker den ønskede lydfil ved hjælp af [A]-[J]-knapperne.**

Det markerede filnavn fremhæves. Du kan markere alle de filer, du ønsker. Hvis der vises flere sider (faneblade) i bunden af displayet, kan du også vælge filer fra disse faneblade.

Hvis du vil markere alle filer i den aktuelle mappe, kan du trykke på LCD-knappen [ALL] (nederste [6]-knap).

Tryk herefter på LCD-knappen [OK] (nederste [7]-knap).

#### **AD BEMÆRK**

*• Du kan kun eksportere filer, der er gemt. Hvis du endnu ikke har gemt den indspillede fil, beder displayet dig om at gemme den, inden du bruger eksportfunktionen.*

## *6* **Vælg den ønskede destination til eksporten ved hjælp af [TAB]-knapperne.**

En USB-enhed vises som regel som "USB1" på displayet. Når du har valgt enheden, vises samtlige mapper og lydfiler på enheden automatisk.

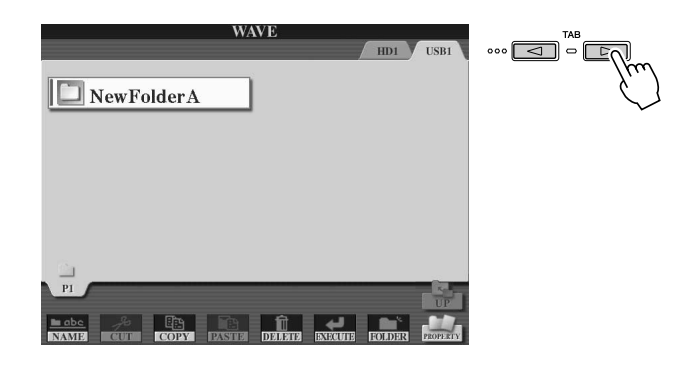

*7* **Vælg evt. den ønskede mappe ved hjælp af [A]-[J]-knapperne.**

## *8* **Tryk på LCD-knappen [EXECUTE] (nederste [6]-knap) for at eksportere filen eller filerne.**

Eksporten kan tage et par sekunder eller op til flere minutter afhængigt af filstørrelsen og hvor mange filer, du eksporterer.

Lydfilen eksporteres til enheden i stereo-waveformat (44,1 kHz samplefrekvens og 16-bit opløsning) og kan herefter overføres til computeren og redigeres.

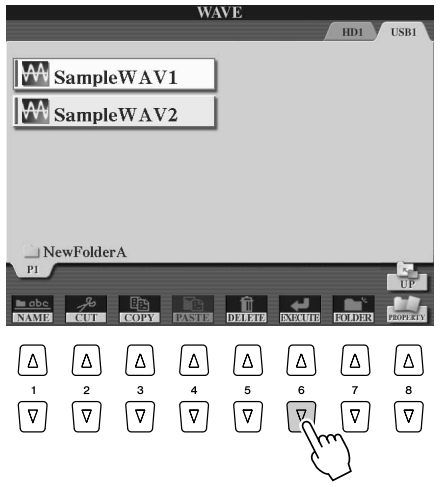

#### **FORSIGTIG**

*• Tag ikke enheden ud, mens READ/WRITE-indikatoren er tændt eller blinker, da det kan medføre tab eller beskadigelse af data eller defekter på enheden.*

## **A** BEMÆRK

*• Hvis du eksporterer flere filer og annullerer eksporten, inden den er afsluttet, påvirkes de filer, der allerede er eksporteret, ikke af, at du annullerer eksporten.*

# **Genindspilning**

Du kan genindspille data, du har oprettet, på følgende fire måder.

- Udskiftning af alle data: **NORMAL REC** ................................................... se nedenfor
- Blanding af indspillede data: **NORMAL REC (PLUS PLAYBACK)** ...... Se nedenfor
- Udskiftning af data i et bestemt område: **PUNCH IN/OUT**............................. side [143](#page-142-0)
- Overdubbing af data i et bestemt område: **PUNCH IN/OUT (MERGE)** ........ side [143](#page-142-0)

## ■ NORMAL REC/NORMAL REC (PLUS PLAYBACK)............................

Du kan udskifte samtlige lyddata med funktionen NORMAL REC eller blande lyddataene med de eksisterende data med funktionen NORMAL REC (PLUS PLAYBACK). NORMAL REC (PLUS PLAYBACK)-metoden tilføjer ikke et nyt spor, men blander den nye indspilning sammen med de eksisterende data. (Husk, at Hard Disk Recorderfunktionen i instrumentet er en almindelig stereooptager). Når du stopper indspilningen, slettes alle data efter stoppunktet.

*1* **Tryk på [SELECT]-knappen under HARD DISK RECORDER, og marker den indspillede fil, der skal indspilles oven i, på Open/Save-displayet for AUDIO.**

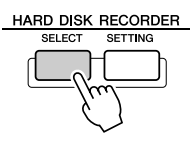

*2* **Tryk på [SETTING]-knappen under HARD DISK RECORDER, og brug herefter [TAB]-knapperne til at vælge REC MODE-fanebladet.**

*3* **Vælg en indspilningsmetode med [A]/[B]-knapperne.**

Udskiftning af alle data: **NORMAL REC** Blanding af indspillede data: **NORMAL REC (PLUS PLAYBACK)**

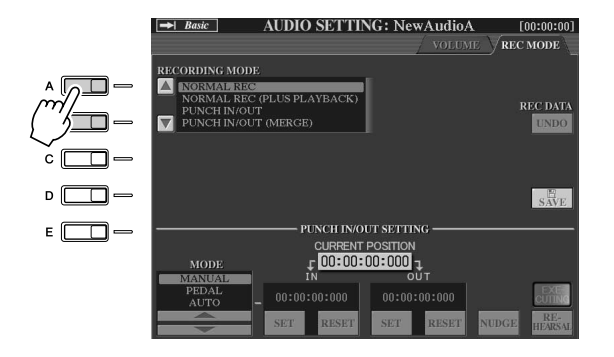

**A**D BEMÆRK

*• Gentagen genindspilning af data forringer lydkvaliteten.*

## **BEMÆRK**

*• Eftersom du kommer til at lægge lyd oven i eksisterende lyd, er det bedst at holde den første indspilning så enkel som muligt. Du kan f.eks. indspille en rytmefigur (ved at afspille en stilart) eller et simpelt basriff, som du så kan indspille flere stemmer oven i.*

## *4* **Hvis du vælger NORMAL REC (PLUS PLAYBACK) i ovenstående trin, kan du afspille den indspillede lyd og øve dig på den stemme, du skal indspille, under afspilningen. Du kan evt. ændre indstillingerne for lydstyrke.**

Hvis du vil tilføje en lyd, der skal indspilles fra klaviaturet på Tyros2, skal du vælge den ønskede lyd. Hvis du vil indspille din sangstemme eller et eksternt instrument, skal du tilslutte en mikrofon eller et instrument og foretage de nødvendige indstillinger (side [47\)](#page-46-0). Indstil niveauerne for HDR Track Play og Rec Monitor, som du vil.

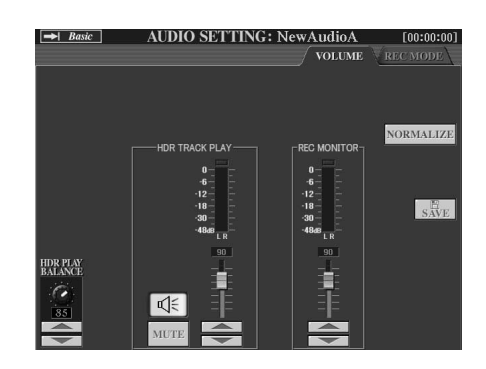

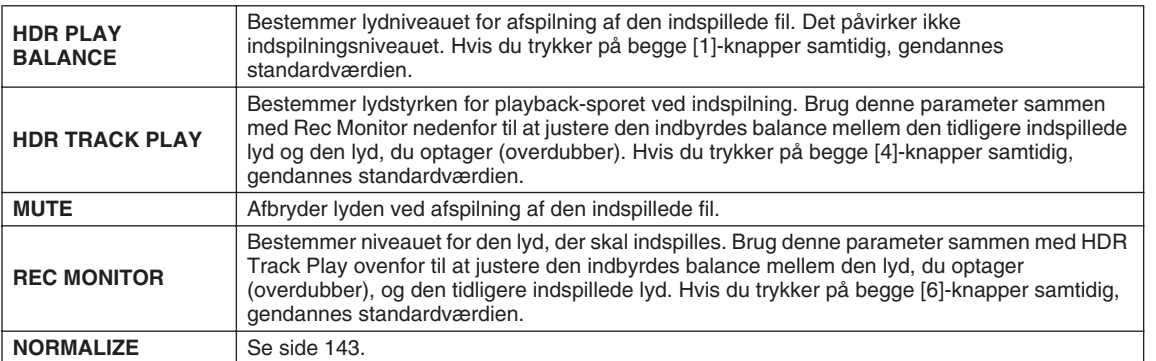

## *5* **Tryk på [REC]-knappen for at aktivere indspilningsfunktionen.**

Displayet skifter automatisk til REC MODE-fanebladet.

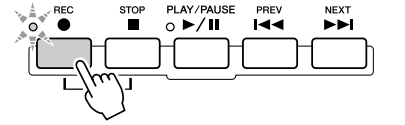

## *6* **Tryk på [PLAY/PAUSE]-knappen for at starte indspilningen.**

Spil på klaviaturet (eller syng etc.), og indspil det, du spiller (synger).

*7* **Du standser indspilningen ved at trykke på [STOP]-knappen.**

Når du stopper indspilningen, slettes alle data efter stoppunktet.

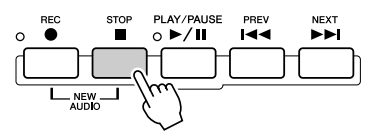

## *8* **Tryk på [PLAY/PAUSE]-knappen for at høre det, du lige har indspillet.**

Hvis du har spillet forkert eller ikke er tilfreds med indspilningen, kan du bruge Undofunktionen til at slette den seneste indspilning og forsøge igen (start med trin 5 ovenfor). Yderligere oplysninger finder du i boksen "Undo/Redo" på side [143](#page-142-2).

## *9* **Gem indspilningen.**

Yderligere oplysninger om lagring finder du på side [75.](#page-74-0)

## **BEMÆRK**

*• Hard Disk Recorder sænker automatisk lydstyrken for det forrige spor en anelse for at give plads til den nye indspilning. Dette sker for at minimere risikoen for forvrængning. Du kan bruge Normalize-effekten, så den samlede lyd får den højest mulige lydstyrke. Yderligere oplysninger finder du i boksen "Normalize" på side [143.](#page-142-1)*

#### **FORSIGTIG**

*• Husk, at selv hvis du glemmer at gemme de indspillede data i dette trin, findes den oprindelige fil (inden genindspilning) stadig på harddisken.*

#### <span id="page-142-1"></span>**Normalize**

Normalize hæver lydstyrken for den indspillede lyd til det højest mulige niveau. Brug denne funktion til at gøre den indspillede lyd så kraftig som muligt uden forvrængning.

Funktionen gennemsøger den indspillede fil for at finde det højeste lydniveau og hæver derefter lydstyrken for hele filen, så det kraftigste sted er så kraftigt, som det kan blive uden at forvrænge. Normaliseringen beregnes for det kraftigste signal på begge kanaler i stereooptagelsen, og der bruges den samme mængde forstærkning på begge kanaler.

- **1 Kontrollér, at du har valgt Volume-siden.**
- **2 Tryk på LCD-knappen [NORMALIZE] ([G]-knappen).**
- **3 Tryk på LCD-knappen [OK] ([G]-knappen), når du bliver bedt om det, for at begynde at normalisere filen.**

Tryk på LCD-knappen [CANCEL] ([H]-knappen) for at annullere handlingen.

#### **Ø**∏ BEMÆRK

*• Du kan kun normalisere filer, der er gemt. Hvis du endnu ikke har gemt den indspillede fil, beder displayet dig om at gemme den, inden du bruger normaliseringsfunktionen.*

#### <span id="page-142-2"></span>**Undo/Redo**

Hvis du foretager flere ændringer af en lydfil ved at indspille oven i den, kan du med Undo-funktionen hurtigt fortryde den seneste indspilning og gendanne den forrige version af dataene.

- **1 Kontrollér, at du har valgt Rec Mode-siden.**
- **2 Tryk på LCD-knappen [UNDO] ([G]-knappen).**

Den seneste indspilning, du har foretaget, annulleres, og den forrige version gendannes. LCD-knappen [UNDO] ændres desuden til [REDO], så du kan fortryde annulleringen og gendanne den seneste indspilning.

## <span id="page-142-0"></span>■ **PUNCH IN OUT / PUNCH IN OUT (MERGE) ......................................**

Denne indspilningsmetode kan kun bruges på en eksisterende indspilning. Den gør det muligt at genindspille en bestemt del af det allerede indspillede materiale. Du kan udskifte den oprindelige del med den nye indspilning ved hjælp af PUNCH IN/OUT eller bibeholde den oprindelige indspilning og blande den med den nye ved hjælp af PUNCH IN/OUT (MERGE). På denne måde kan du enten rette fejl i indspilningen eller lægge nye dele oven i den oprindelige indspilning.

Husk, at stemmerne før og efter Punch In/Out-stykket ikke overskrives, men bibeholdes, som de er, og afspilles normalt for at gøre det nemmere at indspille.

- *1* **Tryk på [SELECT]-knappen under HARD DISK RECORDER, og marker den indspillede fil, der skal indspilles oven i, på Open/Save-displayet for AUDIO.**
- *2* **Tryk på [SETTING]-knappen under HARD DISK RECORDER, og brug herefter [TAB]-knapperne til at vælge REC MODE-fanebladet.**

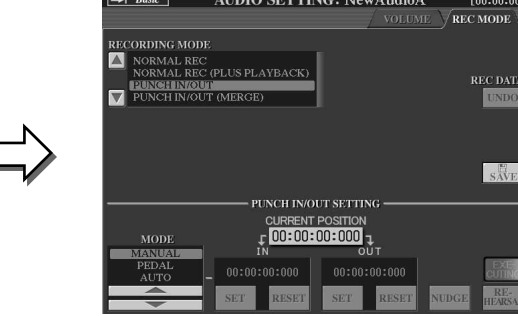

## *3* **Vælg en indspilningsmetode med [A]/[B]-knapperne.**

HARD DISK RECORDER

Genindspilning af en bestemt del af det allerede indspillede materiale: **PUNCH IN/OUT** Blanding med en bestemt del af det allerede indspillede materiale: **PUNCH IN/OUT (MERGE)**

#### *E***MBEMÆRK**

- *Undo/Redo kan kun bruges på en indspillet fil, der endnu ikke er gemt. Når filen er gemt, er LCD-knappen [UNDO] nedtonet og kan ikke bruges.*
- *Hvis du starter indspilningen ved at trykke på [REC]-knappen og stopper indspilningen uden at have indspillet nogen lyd, er LCD-knappen [UNDO] nedtonet og kan ikke bruges.*

# **BEMÆRK**

*• Du kan kun foretage genindspilning på ét område ad gangen.*

## **BEMÆRK**

ರಾ - ರ

*• Begyndelsen og slutningen på de data, der indspilles ved hjælp af Punch In/Out-funktionen, fades automatisk id og ud. Dette sker for at minimere risikoen for støj i begyndelsen og slutningen på de indspillede data. Vi anbefaler, at du placerer begyndelses- og slutpunkterne på steder i dataene, hvor lydstyrken er lav.*

## *4* **Vælg den ønskede Punch In/Out-funktion ved hjælp af LCD-knapperne [1]/[2].**

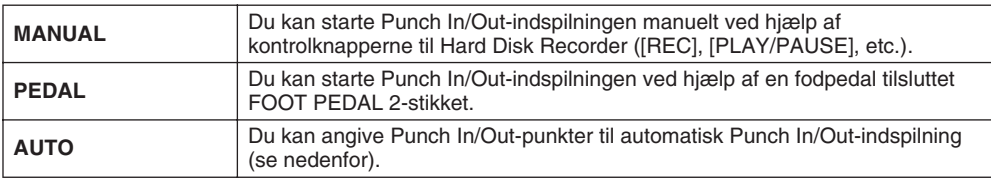

#### **Angivelse af indspilningsområde i AUTO-tilstand**

Hvis du vælger AUTO som Punch In/Out-indspilningsmetode, skal du først angive et indspilningsområde. Herefter kan du øve dig på det, du skal indspille, ved hjælp af Rehearsal-funktionen.

- **1 Angiv Punch In/Out-området ved at trykke på LCD-knapperne [SET] ([3]/[5]-knappen) på Punch In/Out-punkterne, mens melodien afspilles.**
- **2 Hvis Punch In/Out-punktet skal flyttes en anelse, kan du bruge Nudgefunktionen.**

Med Nudge-funktionen kan du flytte Punch In/Out-punkterne ganske lidt (ned til millisekunder hver vej), mens du lytter til afspilningen.

- 2-1 Tryk på LCD-knappen [NUDGE] ([7]-knappen) for at få vist Nudge Play-displayet.
- 2-2 Brug [DATA ENTRY]-drejeknappen og [PREV]/[NEXT]-knappen til at flytte NUDGE DATA POSITION til den ønskede Punch In/Out-position, mens du lytter til afspilningen (afspilningen gentages fra et punkt 500 millisekunder før og efter de angivne punkter). Med [DATA ENTRY]-drejeknappen kan du justere punktet i sekunder, og med [PREV]/[NEXT]-knapperne kan du justere det i millisekunder.
- 2-3 Tryk på LCD-knappen [MODE] ([7]-knappen) for at vælge After/Before. Ved indstillingen "After" gentages der 500 millisekunder efter Nudge Data Position, og ved indstillingen "Before" gentages der 500 millisekunder før Nudge Data Position, når dataene afspilles i næste trin.
- 2-4 Tryk på LCD-knappen [SET] ([3]/[5]-knappen) for at godkende det flyttede punkt. Hvis du vil nulstille start- og slutpunkterne for dataene, kan du trykke på LCD-knappen [RESET].
- 2-5 Tryk på LCD-knappen [CLOSE] ([8]-knappen).
- **3 Brug REHEARSAL-funktionen til at øve dig inden indspilningen.** 3-1 Tryk på LCD-knappen [REHEARSAL] ([8]-knappen). Meddelelsen "EXECUTING" vises over [8]-knapperne.
	- 3-2 Tryk på [REC]-knappen under HARD DISK RECORDER, og tryk på [PLAY/PAUSE]-knappen.

Audio-melodien afspilles gentagne gange med start fire sekunder før Punch In-punktet og slut fire sekunder efter Punch Out-punktet. Spil på klaviaturet, eller syng, for at øve dig. Indspilningen startes ikke under øvefunktionen.

3-3 Tryk på [STOP]-knappen under HARD DISK RECORDER.

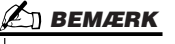

*• Det mindst mulige område, Auto Punch In/Out-funktionen kan arbejde med, er 100 millisekunder.*

## **BEMÆRK**

*• Den gentagne afspilning i øvefunktionen stoppes automatisk efter 99 gentagne afspilninger.*

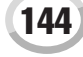
#### *5* **Indspil den angivne del af audio-melodien ved hjælp af en af nedenstående metoder.**

#### ● **Manual**

Tryk på [REC]-knappen under HARD DISK RECORDER, og tryk på [PLAY/PAUSE]-knappen for at aktivere indspilningsfunktionen. Tryk herefter samtidig på [REC]- og [PLAY/PAUSE]-knapperne for at starte indspilningen. Stands indspilningen ved at trykke på [STOP]-knappen under HARD DISK RECORDER. Tryk på [PLAY/PAUSE]-knappen under HARD DISK RECORDER under indspilningen for at afbryde den midlertidigt.

#### ● **Pedal**

Tryk på [REC]-knappen under HARD DISK RECORDER, og tryk på [PLAY/PAUSE]-knappen for at aktivere indspilningsfunktionen. Træd herefter fodpedalen ned, og hold den nede. Det punkt, hvor du træder fodpedalen ned, er Punch In-punktet, og det punkt, hvor du slipper den igen, er Punch Out-punktet.

#### ● **Auto**

Tryk på [REC]-knappen under HARD DISK RECORDER, og tryk på [PLAY/PAUSE]-knappen. Indspilningen starter og stopper automatisk på de angivne punkter. Se "Angivelse af indspilningsområde i AUTO-tilstand" ovenfor. Afspilningen af audio-melodien stopper automatisk fire sekunder efter Punch Out-punktet.

#### *6* **Lyt til den nye indspilning. Gem indspilningen, hvis du er tilfreds med resultatet. Hvis du ikke er tilfreds, kan du gendanne originalen med Undo-funktionen og foretage Punch In/Out-indspilning igen.**

Tryk på LCD-knappen [SAVE] ([I]-knappen) for at gemme indspilningen, og tryk derefter på LCD-knappen [OK] ([G]-knappen).

Tryk på LCD-knappen [UNDO] ([G]-knappen) for at fortryde den nye indspilning.

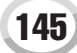

# Indstilling af start/slutpunkter for lydfilen

Med denne funktion (i Property-vinduet) kan du indstille start- og slutpunkterne for lydfilen. Handlingen påvirker ikke selve dataene, kun afspilningen af dem. Der slettes ingen data fra starten eller slutningen af filen.

- *1* **Marker den ønskede lydfil (på Select-displayet).**
- *2* **Tryk på LCD-knappen [PROPERTY] (øverste [7]-knap).**
- *3* **Tryk på LCD-knappen [START/END POINT] ([H]-knappen).**

### *4* **Angiv start/slutpunktet.**

Indsætning af start/slutpunkter foregår på samme måde som indsætning af Punch In/Out-punkter. Instruktioner findes i afsnittet "Angivelse af indspilningsområde i AUTO-tilstand" på side [144.](#page-143-0)

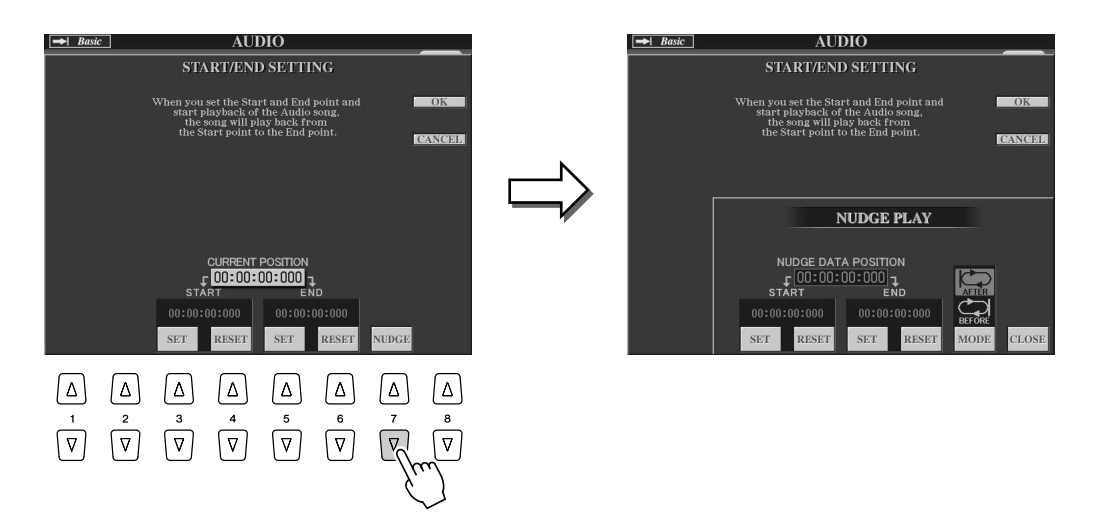

#### *5* **Tryk på LCD-knappen [OK] ([F]-knappen) for at gemme de nye indstillinger i filen.**

Tryk på LCD-knappen [CANCEL] ([G]-knappen) for at annullere handlingen.

# *6* **Tryk på LCD-knappen [OK] ([F]-knappen) for at lukke**

#### **A**D BEMÆRK

**Property-vinduet.** *• Hvis du eksporterer en melodi, som du har angivet start- og slutpunkter for, eksporteres kun det angivne område.*

# Playlist-funktion

Playlist er en praktisk funktion i Hard Disk Recorder, der gør det muligt at indsamle og organisere lydfiler til automatisk afspilning som med en jukeboks. Playlist-funktionen kan være aktiv i baggrunden (f.eks. når hoveddisplayet er aktivt), så du kan afspille de viste filer, når du vil, mens du spiller.

"Basic/Playlist"-indikatoren øverst til venstre på displayet viser, om Hard Disk Recorder er i Basic-funktion (afspilning af en enkelt fil) eller Playlist-funktion (automatisk afspilning af flere filer).

# <span id="page-146-0"></span>Oprettelse af en afspilningsliste

Når du har et antal indspillede eller importerede lydfiler på harddisken, kan du arrangere dem på en afspilningsliste i Playlist. Filerne kan arrangeres i vilkårlig rækkefølge og indsættes, så mange gange det skal være (den samme fil kan med andre ord godt optræde flere gange på en afspilningsliste). Afspilningslisten kan kun gemmes på harddisken, og du kan kun gemme én afspilningsliste på disken.

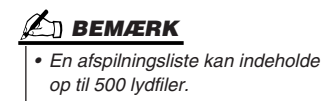

*1* **Tryk på [SELECT]-knappen under HARD DISK RECORDER for at åbne AUDIO-displayet.**

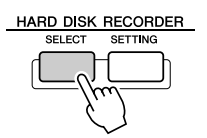

- *2* **Vælg den mappe, der indeholder de ønskede lydfiler, ved hjælp af LCD-knapperne.**
- *3* **Tryk evt. på LCD-knappen [CHANGE MENU] (nederste [8]-knap), og tryk derefter på LCD-knappen [Add to PLAYLIST] (nederste [6]-knap).**

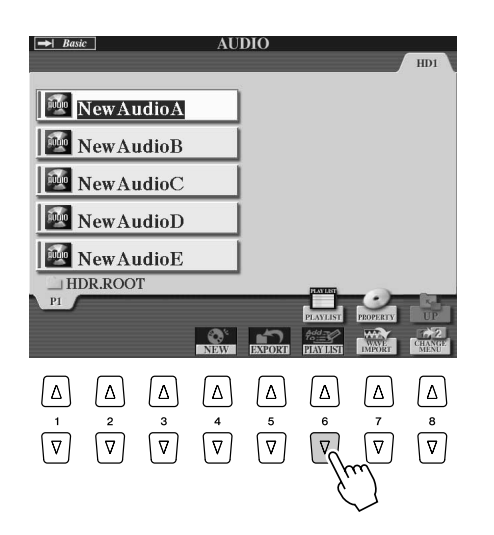

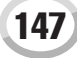

# *4* **Marker den eller de ønskede lydfiler ved hjælp af [A]-[J]-knapperne.**

Det markerede filnavn fremhæves. Du kan markere alle de filer, du ønsker. Hvis der vises flere sider (faneblade) i bunden af displayet, kan du også vælge filer fra disse faneblade.

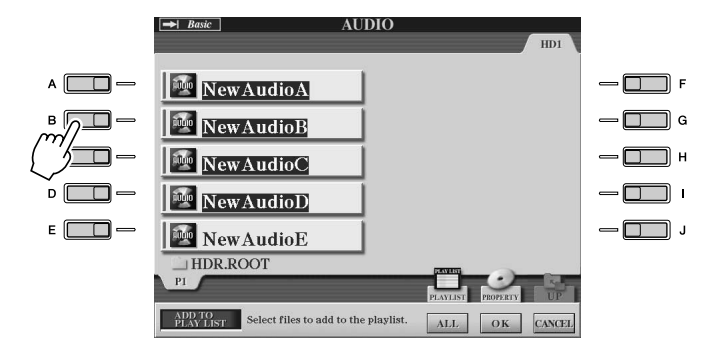

**AD BEMÆRK** 

*• Hvis du vil markere alle filer i mappen på nær nogle ganske få, kan du bruge LCD-knappen [ALL] til at markere samtlige filer og derefter bruge [A]-[J]-knapperne til at fjerne markeringen fra de filer, du ikke vil have med.*

Hvis du vil markere alle filer i den aktuelle mappe, kan du trykke på LCD-knappen [ALL] (nederste [6]-knap).

### *5* **Tryk på LCD-knappen [OK] (nederste [7]-knap).**

Tryk på LCD-knappen [CANCEL] (nederste [8]-knap), hvis du vil annullere.

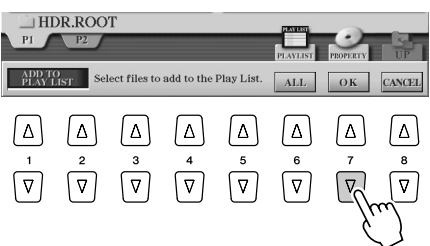

## *6* **Kontrollér Playlist for at sikre dig, at samtlige filer er tilføjet.**

Hvis der allerede er lydfiler på afspilningslisten, anbringes de nye filer automatisk i slutningen af listen. De tilføjede filer markeres automatisk til afspilning.

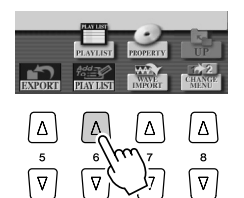

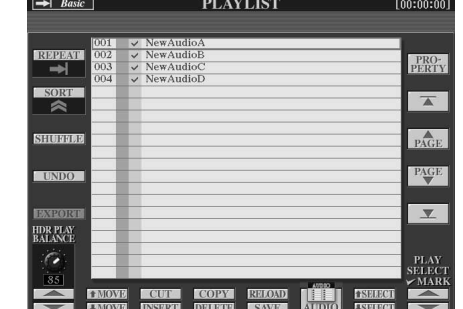

## *7* **Gem afspilningslisten.**

Tryk på LCD-knappen [SAVE] (nederste [5]-knap). Afspilningslisten kan kun gemmes på harddisken, og du kan kun gemme én afspilningsliste på disken.

# Afspilning af en afspilningsliste

Når du har oprettet og/eller redigeret en afspilningsliste (side [147](#page-146-0)), og Playlist-funktionen er aktiveret, kan du afspille filerne på listen, når du vil, mens du spiller.

Husk, at afspilningen af filerne ikke begynder øjeblikkeligt. Hard Disk Recorder skal indlæse hver fil, inden den afspilles, og afspilningen afbrydes derfor i omtrent et til to sekunder mellem filerne.

#### *1* **Tryk på [SELECT]-knappen under HARD DISK RECORDER for at åbne AUDIO-displayet.**

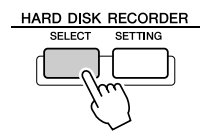

*2* **Tryk på LCD-knappen [PLAYLIST] (den øverste [6]-knap).** 

**New AudioA New AudioB** New AudioC New AudioD **New AudioE HDR ROOT**  $\begin{array}{ccc} \boxed{\Delta} & \boxed{\Delta} \end{array}$  $\lceil \Delta \rceil$  $\Delta$  $\frac{1}{\sqrt{2}}$  $\frac{2}{\sqrt{2}}$  $\overline{v}$  $\sqrt{v}$ 

#### **BEMÆRK**

*• [SELECT]-knappen skifter mellem Audio- og Playlist-displayet i Hard Disk Recorder.*

### *3* **Brug LCD-knapperne [SELECT] ([7]-knapperne) til at markere en fil til afspilning.**

Efter et par sekunder fremhæves den markerede fil med grønt. Hvis filerne skal afspilles fra starten af afspilningslisten, skal du markere den første fil. Et markeringsmærke viser, at filen er klar til afspilning, mens et minus (-) betyder, at filen springes over. Et udråbstegn betyder, at filen ikke indeholder data.

Playlist-funktionen er aktiv, når du markerer en fil på afspilningslisten.

Bemærk, at indikatoren i øverste venstre hjørne nu viser "Playlist".

Når Playlist-funktionen er aktiv, kan du gå til næste og forrige nummer på afspilningslisten ved at trykke på [PREV]/[NEXT]-knapperne under HARD DISK RECORDER. Når du trykker på den ønskede knap, åbnes et pop-op-vindue, hvor du kan vælge den forrige eller næste fil på listen. Herefter kan du bruge [PLAY/PAUSE] knappen til at starte afspilningen af afspilningslisten fra den valgte fil.

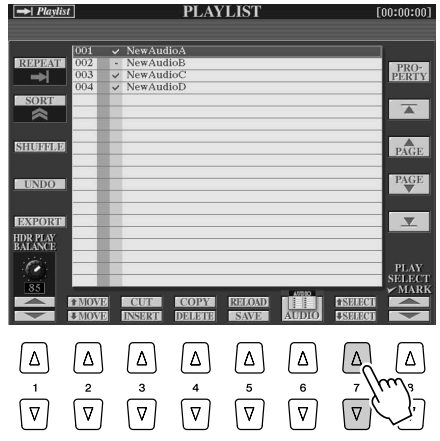

#### **BEMÆRK**

*• Du kan også markere en fil ved at bruge [DATA ENTRY]-knappen til at flytte markøren og trykke på [ENTER]-knappen for at markere melodien.* 

## *4* **Tryk på [STOP]-knappen under HARD DISK RECORDER for at stoppe afspilningen.**

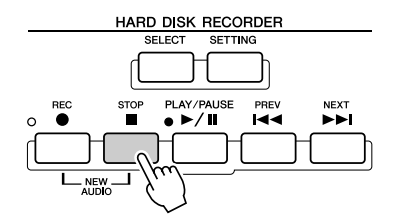

Du kan deaktivere Playlist-funktionen ved at trykke på LCD-knappen [AUDIO] ([6]-knappen). Open/Save-displayet for AUDIO vises, og du kan nu vælge en audio-melodi.

# Kontrolfunktioner i Playlist

Nedenfor vises et eksempel på en afspilningsliste med en kort forklaring af de forskellige kontrolfunktioner.

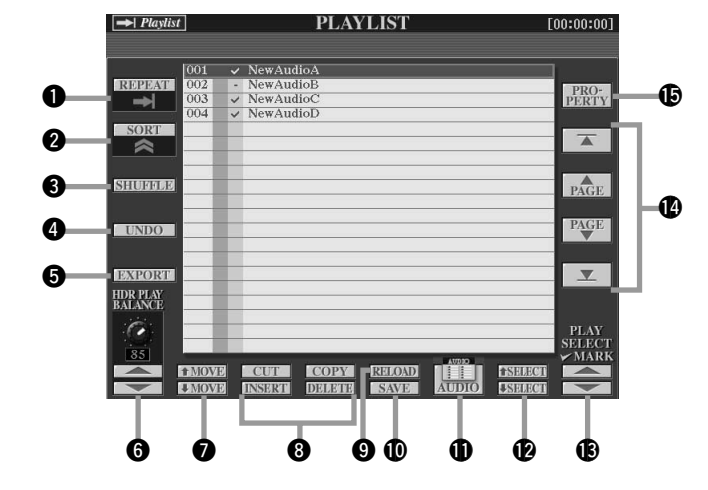

#### q **REPEAT**

Bestemmer, hvordan lydfilerne skal afspilles.

: Alle filerne afspilles i rækkefølge fra start til slut (ingen gentagelse).

: Alle filer afspilles i rækkefølge gentagne gange.

: Den markerede fil afspilles gentagne gange.  $1 \Omega$ 

#### **Q** SORT

Bestemmer, om lydfilerne skal sorteres i stigende eller faldende rækkefølge efter navn.

#### **8 SHUFFLE**

Hvis du trykker på denne knap, sættes filerne i tilfældig rækkefølge.

#### **<sup>O</sup>** UNDO/REDO

Hvis du trykker på denne knap (Undo), annulleres den seneste ændring af afspilningslisten. Hvis du trykker på den igen (Redo), gendannes den annullerede ændring. Du kan kun bruge Undo/Redo én gang.

#### $\Theta$  **EXPORT**

Aktiverer eksportfunktionen, så du kan eksportere den markerede lydfil til en harddisk eller USB-lagerenhed. (Se "Eksport af en lydfil" på side [139\)](#page-138-0).

#### **@ HDR PLAY BALANCE**

Bestemmer lydstyr ken for afspilning af hele afspilingslisten. Husk,<br>at lydstyr kenforafspilningafden k eltefilerkaningstiller hynnen kelt i l at lydstyr kenforafspilning afdeenk elte fi ler kanndstilles hv

#### **MOVE** op/ned

Brug disse knapper til at flytte den markerede fil til en anden placering på listen.

#### $Q$  **CUT / COPY / INSERT / DELETE**

Med disse funktioner kan du kopiere eller klippe og indsætte enkelte elementer på listen. Husk, at disse ikke påvirker selve lyddataene, men kun deres placering på listen.

#### **Cut og Insert**

- 1) Tryk på LCD-knappen [CUT] (øverste [3]-knap), og marker den ønskede fil ved hjælp af [DATA ENTRY]-knappen og LCD-knappen [SELECT] (nederste [5]-knap). Elementet slettes.
- 2) Flyt markøren til den ønskede position på listen (ved hjælp af [SELECT]-knapperne), og tryk på LCD-knappen [INSERT] (nederste [3]-knap).

#### **Copy og Insert**

- 1) Tryk på LCD-knappen [COPY] (øverste [4]-knap), og marker den ønskede fil ved hjælp af [DATA ENTRY]-knappen og LCD-knappen [SELECT] (nederste [5]-knap). Elementet kopieres.
- 2) Flyt markøren til den ønskede position på listen (ved hjælp af [SELECT]-knapperne), og tryk på LCD-knappen [INSERT] (nederste [3]-knap).

#### **Delete**

Sletter filer fra afspilningslisten. Husk, at dette ikke påvirker selve lyddataene, men kun sletter dem fra listen.

#### o **RELOAD**

Bruges til indlæsning af den gemte afspilningsliste.

# !0**SAVE**

Til lagring af afspilningslisten på den installerede harddisk. Når dataene er gemt, er Undo/Redo-funktionen ikke tilgængelig.

#### !1**AUDIO**

Åbner Open/Save-displayet for lyd. (Side [147\)](#page-146-0).

#### !2**SELECT op/ned**

Brug disse knapper til at markere filer på listen. Der vises en rød kant omkring det markerede element, og hele elementet fremhæves med grønt, når du vælger det. Brug [DATA ENTRY]-knappen til at flytte markøren (rød kant) hurtigt gennem elementerne, og tryk på [ENTER]-knappen.

#### !3**PLAY SELECT**

Disse knapper bestemmer, om den markerede fil er aktiveret til afspilning eller ej. Marker en fil (ved hjælp af [SELECT]-knapperne ovenfor), og tryk derefter på den øverste [8]-knap for at markere (aktivere) filen eller på den nederste [8]-knap for at fjerne markeringen ud for (deaktivere) filen. Hvis du holder den øverste [8]-knap inde, markeres samtlige filer, og hvis du holder den nederste [8]-knap inde, fjernes markeringen fra samtlige filer.

#### !4**Navigationsfunktioner på afspilningslisten** : Flytter markøren til toppen af listen.

 $\overline{\wedge}$ 

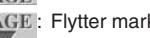

**RAGE**: Flytter markøren én side op (hvis der er flere sider).

PAGE : Flytter markøren én side ned (hvis der er flere sider).

: Flytter markøren til bunden af listen (lige under den sidste Y fil på listen).

#### !5**PROPERTY**

Åbner pop-op-vinduet Property, der viser filnavnet på og stien til den audio-melodi, der er ud for markøren.

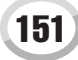

**Detaljerede indstillinger**

# Afspilning af stilart (Auto Accompaniment)

*Kvikguiden side [31-](#page-30-0)[37](#page-36-0)*

I dette afsnit beskrives de vigtige funktioner vedrørende stilarter, som ikke er beskrevet i kvikguiden. Grundlæggende oplysninger om afspilning af stilarter findes i kvikguiden.

# Betegnelser for stilarter

Stilartens type og karakteristik angives over navnet på de forudindstillede stilarter.

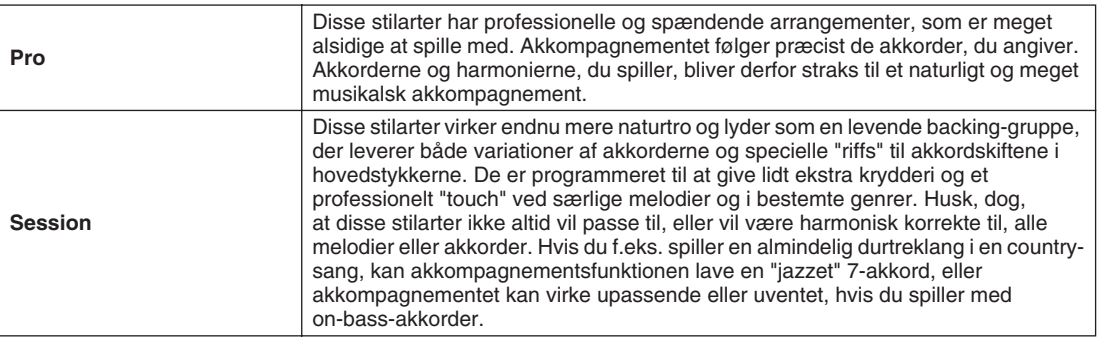

# Akkordspil

De akkorder (eller forenklede akkordangivelser), der kan spilles i venstrehåndssektionen af klaviaturet, kan have flere forskellige funktioner:

- Hvis [ACMP] (side [31\)](#page-30-1) er tændt, fungerer venstrehåndssektionen på klaviaturet som akkordsektion. Den valgte stilart afspilles i forhold til de akkorder, som angives i venstrehåndssektionen på klaviaturet. De angivne akkorder bruges også til Vocal Harmony (side [48](#page-47-0)), Harmony-effekten til lyde (side [39\)](#page-38-0) og multipads (hvis de bruges med Chord Match; side [38\)](#page-37-0).
- Hvis [ACMP] er slukket (side [31\)](#page-30-1), og stemmen LEFT er tændt, registreres de toner, der spilles i venstre stemme, som akkorder. Disse akkorder har ingen virkning på afspilning af stilarter, men bruges til Vocal Harmony (side [48](#page-47-0)), Harmony-effekten til lyde (side [39\)](#page-38-0) og multipads (hvis de bruges med Chord Match); side [38\)](#page-37-0).

Den praktiske Chord Tutor-funktion viser desuden, hvilke toner du skal spille for at spille bestemte akkorder. (Tryk på [FUNCTION] → CHORD FINGERING).

Her forklares det, hvordan akkorderne skal angives. Åbn [FUNCTION] → CHORD FINGERING-displayet, og følg nedenstående instruktioner.

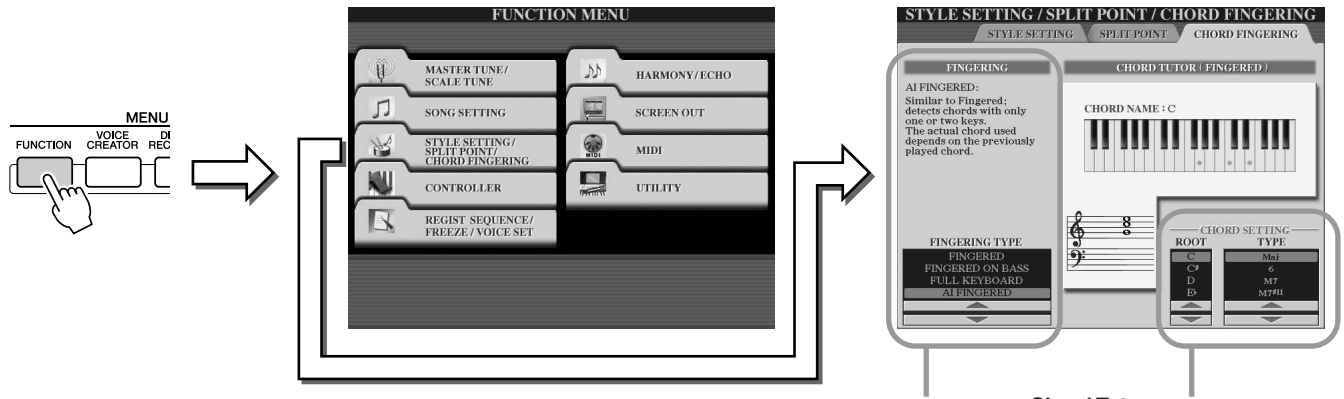

Vælger den akkordspilmetode der bestemmer, hvordan akkorderne angives (hvilke toner der skal spilles). Se detaljerne nedenfor.

**Chord Tutor**

Angiv akkordens grundtone og type her. Tonerne i akkorden vises på illustrationen af klaviaturet ovenfor. I visse akkorder udelades nogle af tonerne muligvis.

#### ■ Svv akkordspilmetoder ..

#### ● **SINGLE FINGER**

Gør det nemt at få et flot orkestreret akkompagnement med dur-, 7-, mol- og mol 7-akkorder ved at trykke ganske få tangenter ned i klaviaturets akkordsektion. Nedenstående forkortede fingersætninger bruges:

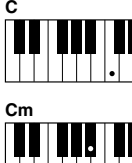

Tryk grundtonen ned for at spille en durakkord.

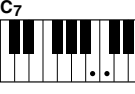

Tryk grundtonen og en hvid tangent til venstre for den ned for at spille en 7-akkord.

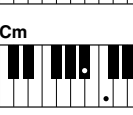

Tryk grundtonen og en sort tangent til venstre for den ned for at spille en molakkord.

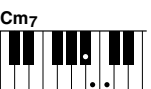

Tryk på grundtonen og både en hvid og en sort tangent til venstre for den for at spille en mol 7-akkord.

#### ● **MULTI FINGER**

Registrerer automatisk akkordfingersætninger af typerne Single Finger og Fingered, så du kan bruge begge typer fingersætninger uden at skulle skifte mellem dem.

#### ● **FINGERED**

Gør det muligt at spille akkorderne med den korrekte fingersætning i akkordsektionen af klaviaturet. Tyros2 spiller rytme, bas og akkordakkompagnement, der passer til den valgte stilart. Fingered genkender de akkordtyper, der er opført i det separate hæfte Data List, og som kan slås op ved hjælp af Chord Tutor-funktionen ovenfor.

#### ● **FINGERED ON BASS**

Bruger de samme fingersætninger som Fingered, men den laveste tone i akkordsektionen på klaviaturet bruges som grundtone, så du kan spille "on bass"-akkorder (i Fingered-tilstand bruges akkordens grundtone altid som bastone).

#### ● **FULL KEYBOARD**

Registrerer akkorder på hele klaviaturet. Akkorderne registreres på samme måde som i Fingered, også selvom akkordernes toner er brudt op i både venstre og højre hånd, hvis du f.eks. spiller en bastone i venstre hånd og en akkord i højre eller en akkord i venstre hånd og en melodi i højre.

#### ● **AI FINGERED**

Grundlæggende den samme indstilling som FINGERED med den undtagelse, at du kan angive en akkord med færre end tre toner (baseret på de tidligere spillede akkorder osv.).

#### ● **AI FULL KEYBOARD**

Når denne avancerede akkordspilsmetode er valgt, spiller Tyros2 automatisk et passende akkompagnement, uanset hvad du spiller på klaviaturet, hvor du spiller det, og om du bruger en eller to hænder. Du behøver ikke at tænke på at angive akkorder til stilarten. Selv om metoden AI Full Keyboard kan bruges med mange melodier, er det ikke sikkert, at den passer til alle typer arrangementer. Indstillingen fungerer som FULL KEYBOARD med den undtagelse, at du kan angive en akkord med færre end tre toner (baseret på de tidligere spillede akkorder osv.). Der kan ikke spilles 9-, 11- og 13-akkorder. Denne type er kun effektiv, når der afspilles en stilart.

**Følgende oversigt viser, under hvilke betingelser de toner du spiller i venstrehåndssektionen på klaviaturet genkendes som en akkord.**

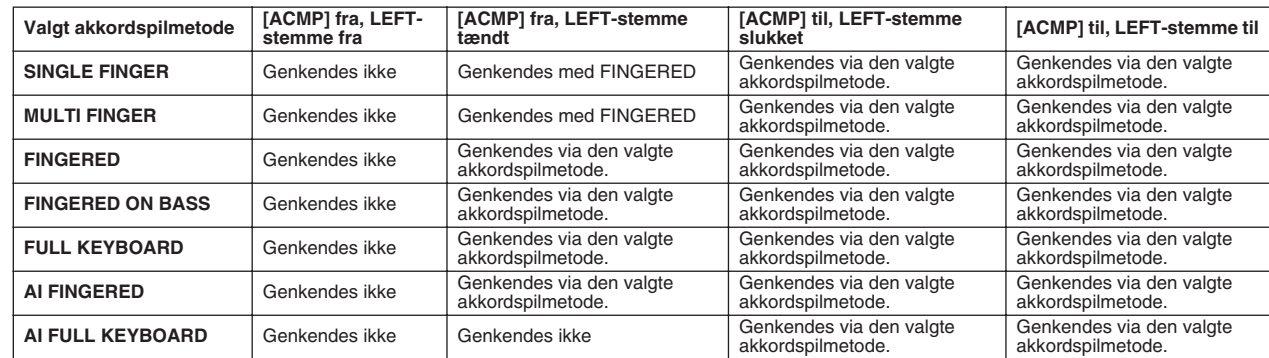

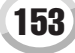

# Fade In/Out

[FADE IN/OUT]-knappen kan bruges til at fade ind og ud, når afspilning af stilarter og melodier startes og stoppes. Dette påvirker den overordnede lyd i Tyros2, bl.a. det, du spiller, multipads, stilarter og melodier.

- *1* **Tryk på [FADE IN/OUT]-knappen, så indikatoren lyser.**
- *2* **Start afspilning af stilarten.**

Lyden fades gradvist ind. [FADE IN/OUT]-indikatoren blinker under fade-in og slukkes derefter, når den fulde lydstyrke er nået.

*3* **Tryk på [FADE IN/OUT]-knappen igen, så indikatoren lyser.** Indikatoren blinker, mens der fades ud. Afspilningen stopper, når fade-out er udført.

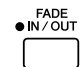

#### **BEMÆRK**

- *Tiden for fade-in/fade-out kan*
- *også indstilles (side [193\)](#page-192-0). • Fade in/out-funktionen påvirker*
- *ikke afspilning af audio-melodier.*

**TEMPC** 

## Tempo

Hver stilart på Tyros2 er programmeret med et standardtempo, der kan ændres til en vilkårlig værdi mellem 5 og 500 taktslag i minuttet ved hjælp af [TEMPO]-knappen. Du kan justere tempoet inden afspilning af stilarten eller under afspilningen. Du kan bestemme, om det aktuelle tempo skal bibeholdes eller nulstilles til standardtempoet i den næste stilart, du vælger (mens stilarten afspilles), ved hjælp af Style Change Behavior-funktionen (Tempo Hold/Reset) (side [158](#page-157-0)).

#### ■ **Tap-funktionen......................................................................................................**

Med denne nyttige funktion kan du taste eller tromme tempoet på [TAP TEMPO] knappen. Afspilningen startes automatisk ved den angivne hastighed. Tast på knappen (tryk og slip; hvis taktarten er 4/4, skal du taste fire gange). Afspilningen af stilarten startes automatisk i det tempo, du tastede. Tempoet kan også justeres under afspilningen ved at taste to gange på knappen i det ønskede tempo.

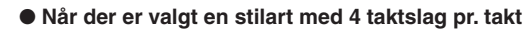

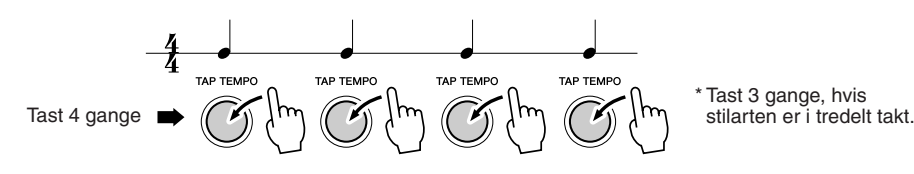

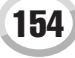

# Synkroniseret start og stop *Kvikguiden side [31](#page-30-2)*

Når [SYNC START] (synkroniseret start) er aktiveret, kan afspilningen af en stilart sættes til at begynde, når du spiller en akkord i akkordsektionen på klaviaturet. Hvis [SYNC STOP] (synkroniseret stop) er aktiveret, afspilles akkompagnementet, så længe du holder en akkord nede. Det er med andre ord muligt at stoppe akkompagnementet pludseligt ved blot at løfte hænderne fra tangenterne.

Aktiveres [SYNC STOP], aktiveres [SYNC START] også automatisk, og du kan derfor med det samme starte eller stoppe akkompagnementet ved at spille akkorder og slippe tangenterne.

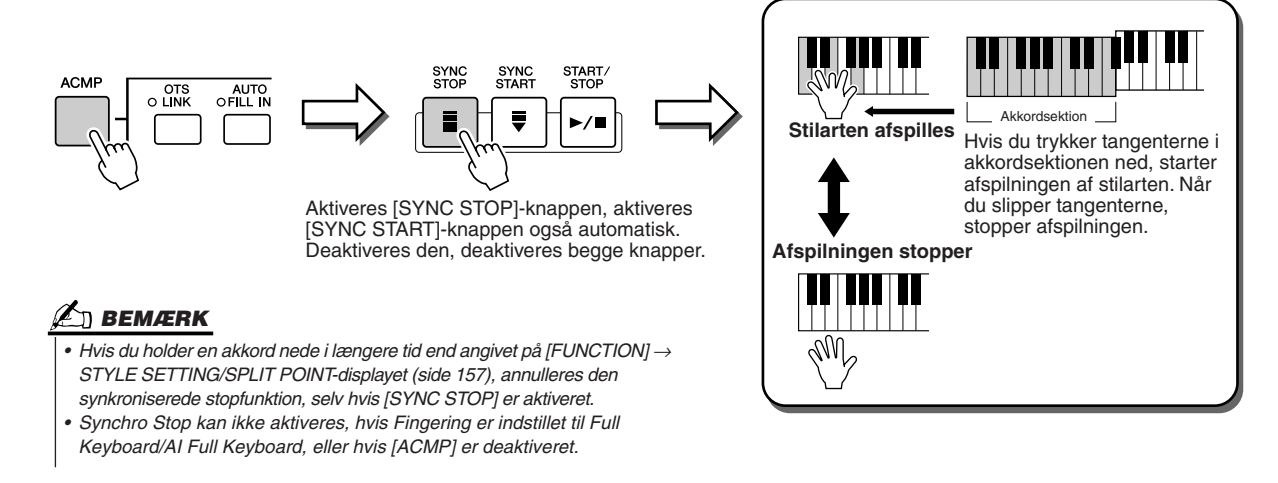

# <span id="page-154-0"></span>**Programmerbar One Touch Setting (OTS)** *Kvikguiden side [36](#page-35-0)*

One Touch Setting er en praktisk funktion, der gør det muligt at hente de mest relevante panelindstillinger til den aktuelt valgte stilart med et enkelt tryk på en knap. Tryk på en af de fire [ONE TOUCH SETTING]-knapper for hurtigt at vælge følgende forprogrammerede indstillinger til afspilning af stilarter.

- [ACMP] og [SYNC START] aktiveres automatisk, så du kan starte afspilningen af stilarten, når du spiller en akkord i venstre hånd på klaviaturet.
- De brugerdefinerede panelindstillinger (for lyde, klaviaturstemmer, effekter etc.), der bedst passer til den valgte stilart, hentes automatisk, så du øjeblikkeligt kan omkonfigurere instrumentet, så det passer til den musik, du spiller.

Tyros2 har faktisk tre forskellige funktioner, der gør det muligt hurtigt at aktivere et sæt panelindstillinger: One Touch Setting (beskrevet her), Music Finder og Registration Memory. One Touch Setting adskiller sig fra de to andre, idet hver OTS-panelindstilling passer specielt til en bestemt stilart. Først vælger du den stilart, du vil afspille, og derefter trykker du på en [ONE TOUCH SETTING]-knap, så panelindstillingerne passer til den valgte stilart.

■ **OTS Link..................................................................................................................**

Med den praktiske OTS Link-funktion ændres One Touch Settings automatisk, når du vælger et nyt hovedstykke (A-D). Hovedstykkerne A, B, C og D svarer til One Touch Settings 1, 2, 3 og 4. Dette er virkeligt nyttigt, når du spiller live, da du hurtigt og nemt kan konfigurere instrumentet, mens du spiller.

### ■ Lagring af panelindstillinger som enkeltknapindstillinger..................

Tyros2 har fire forskellige One Touch Settings for hver af de forudprogrammerede stilarter. De er omhyggeligt programmeret, så de passer til de forskellige stilarter, men de kan nemt justeres. De ændrede One Touch Settings kan gemmes som den valgte stilart på User-drevet eller på eksterne enheder.

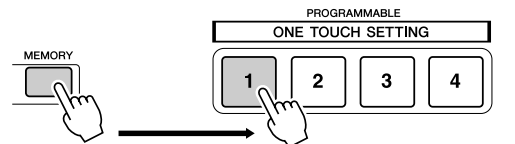

Tryk på [MEMORY]-knappen under Registration Memory på panelet og derefter på en af [ONE TOUCH SETTING]-knapperne.

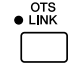

#### **FORSIGTIG**

*• Sørg for at gemme dine enkeltknapindstillinger som stilartsfil på User-drevet eller på en ekstern enhed (se fremgangsmåden for lagring på side [75](#page-74-0), trin 2 og frem). De panelindstillinger, der gemmes under hver OTS-knap, slettes, hvis du vælger en anden stilart eller slukker for strømmen uden først at have gemt dem.* 

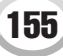

# Hurtigt valg af stilart

Hvis du har lavet dine egne stilarter og opbygget en samling stilartsdata på User-drevet eller en ekstern enhed, kan du hurtigt få mange stilarter at vælge mellem, så det kan være svært at finde den rigtige. Med denne funktion kan du gemme stien til en bestemt stilart under en af STYLE-knapperne. Selv hvis dine data ligger spredt på drevet i et uoverskueligt hierarki af mapper og stier, kan du øjeblikkeligt hente en bestemt fil med et enkelt tryk på en knap, uanset hvor langt væk den er gemt.

- *1* **Hent Open/Save-displayet for stilarter ved hjælp af nummerindtastning (side [77](#page-76-0)).**
- *2* **Vælg først den stilart, der skal gemmes, ved at hente den relevante sti, og tryk herefter på LCD-knappen [MEMORY].**

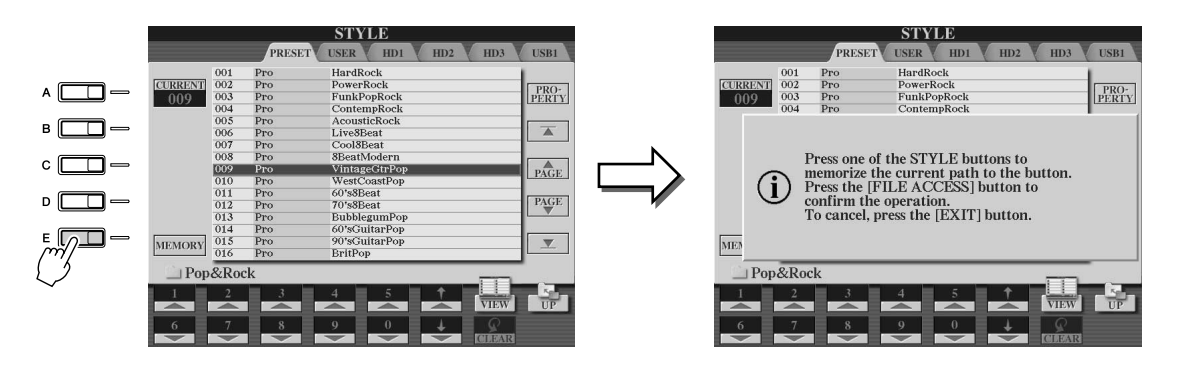

*3* **Kontrollér, at stien i trin 2 ovenfor, er gemt korrekt. Vælg først en anden sti (f.eks. Open/Save-displayet for lyde), og vælg derefter den sti, du lige har gemt, ved at trykke på [FILE ACCESS]-knappen og trykke på den relevante STYLE-knap.**

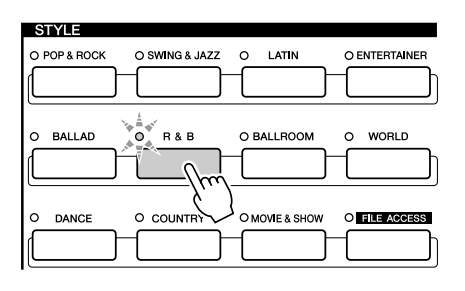

*4* **Hent den anden sti (f.eks. Open/Save-displayet for lyde), og hent den sti, der blev gemt i trin 3, ved at følge nedenstående instruktioner.**

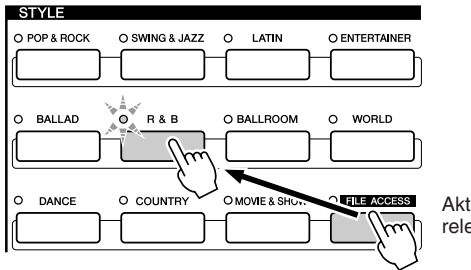

Aktivér [FILE ACCESS], og tryk på den relevante STYLE-knap (gemt i trin 3 ovenfor).

# <span id="page-156-0"></span>Indstillinger vedrørende afspilning af stilart

Tyros2 har forskellige funktioner til afspilning af stilarter, herunder splitpunkt, som du kan få adgang til ved at trykke på  $[FUNCTION] \rightarrow STYLE SETTING/SPLIT POINT.$ 

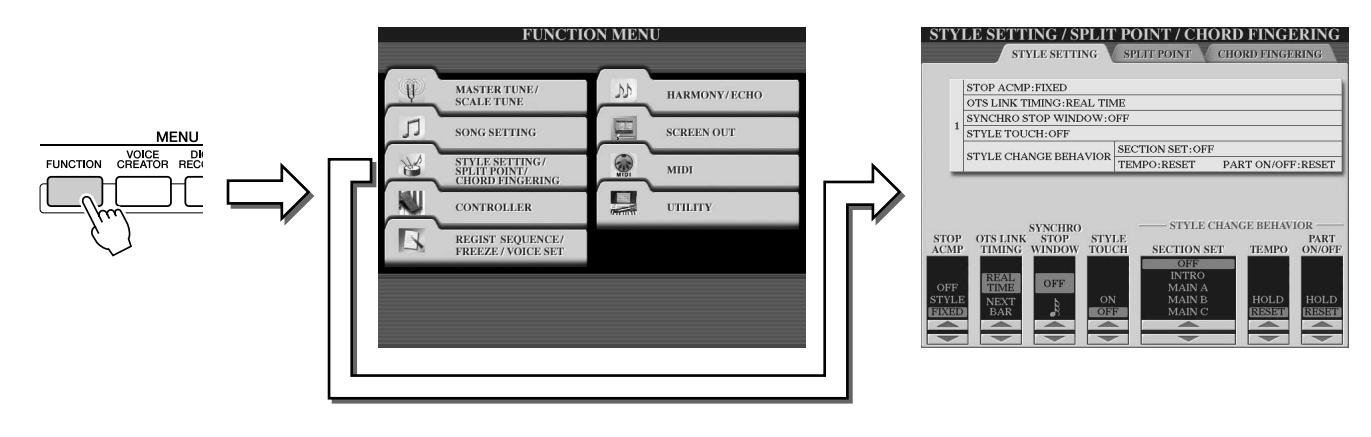

# Indstillinger for stilart

#### ■ **Stop Accompaniment ............................................................................................................**

Hvis autoakkompagnement er aktiveret, og synkroniseret start er deaktiveret, kan du spille akkorder i venstrehåndssektionen på klaviaturet, mens afspilningen af stilarten er afbrudt, og stadig høre akkorden fra akkompagnementet. Med denne funktion

("Stop Accompaniment") genkendes alle gyldige akkordfingersætninger, og akkordens grundtone og type vises på LCD-displayet. Tyros2 genkender akkorden, og du kan derfor også bruge Chord Match-funktionen (side [38](#page-37-0)) med multipads eller Harmony-effekten (side [39](#page-38-0)) uden at skulle afspille en stilart.

På displayet ovenfor kan du indstille, om de akkorder, der spilles i akkordsektionen, skal kunne høres under funktionen Stop Accompaniment.

- OFF..................................Akkorden i akkordsektionen høres ikke.
- STYLE.............................Akkorden i akkordsektionen høres via lydene for Pad-stemmen og Bass-kanalen for den valgte stilart.
- FIXED .............................Akkorden i akkordsektionen høres med den valgte lyd, uanset hvilken stilart der er valgt.

#### ■ **OTS Link Timing.......................................................................................................................**

Hører sammen med OTS Link-funktionen (side [155\)](#page-154-0). Parameteren bestemmer, hvordan One Touch Settings skifter med stykkerne MAIN VARIATION [A]-[D]. ([OTS LINK]-knappen skal være aktiveret).

- Real Time.........................One Touch Setting aktiveres med det samme, når du trykker på [MAIN VARIATION]-knappen. • Next Bar...........................One Touch Setting aktiveres takten efter, at du har trykket
	- på [MAIN VARIATION]-knappen.

#### ■ **Synchro Stop Window ...........................................................................................................**

Bestemmer, hvor længe du kan holde en akkord nede, før den synkroniserede stopfunktion automatisk annulleres. Hvis [SYNC STOP]-knappen er aktiveret, og denne parameter er indstillet til andet end "OFF", annulleres den synkroniserede stopfunktion automatisk, hvis en akkord holdes nede længere end den angivne værdi. Indstillingen vender tilbage til normal, så afspilningen af stilarten fortsætter, selv om du slipper tangenterne.

#### ■ **Style Touch.................................................................................................................................**

Tænder/slukker anslagsfølsomheden for afspilning af stilarter. Er denne parameter indstillet til "ON", ændres lydstyrken i stilarten efter, hvor hårdt tangenterne slås an i akkordsektionen på klaviaturet.

#### **BEMÆRK**

*• Den akkord, der registreres under Stop Accompaniment, kan indspilles i en melodi, uanset hvordan denne parameter er indstillet. Vær opmærksom på, at lyden indspilles, når indstillingen er "STYLE", og ikke indspilles, når indstillingen er "OFF" eller "FIXED".* 

#### ■ Section Set

Vælger, hvilket stykke der automatisk startes, når du vælger stilarter (mens afspilningen er stoppet). Hvis indstillingen er "OFF", og afspilningen af stilarten er stoppet, bibeholdes det aktuelle stykke, også selvom der vælges en anden stilart.

Hvis et af hovedstykkerne A-D ikke er med i stilartsdataene, vælges det nærmeste stykke automatisk. Hvis hovedstykket D f.eks. ikke findes i den valgte stilart, vælges hovedstykket C automatisk.

#### <span id="page-157-0"></span>■ **Tempo ...........................................................................................................................................**

Bestemmer, om det aktuelle tempo skal vedligeholdes (HOLD) eller nulstilles til standardtempoet i den næste stilart, du vælger (RESET), når du skifter stilart under afspilningen af stilarter.

#### ■ **Part On/Off..................................................................................................................................**

Bestemmer, om de aktuelle indstillinger for stemme til/fra skal bibeholdes (HOLD), eller om alle stemmer skal nulstilles (til), når du vælger en anden stilart.

#### **Afspilning af en melodi og en stilart samtidig**

Når en melodi og en stilart afspilles samtidig, erstattes kanal 9-16 i melodidataene automatisk med stilartskanaler, så du kan bruge stilarter og andre funktioner i stedet for akkompagnementsstykkerne i melodien. Det giver større frihed, når du spiller, så du kan styre afspilning af stilarter og melodier uafhængigt af hinanden.

#### **BEMÆRK**

- *Afspilningen af stilarten stopper, når du stopper melodien. Hvis akkompagnementsstilarten spiller, og du starter melodien, stopper akkompagnementet automatisk.*
- *Nogle melodier er oprettet ved hjælp af de indbyggede stilarter. For disse melodier gælder det, at stilarterne automatisk starter, når afspilningen af melodien startes.*

# <span id="page-157-1"></span>Split Point

Disse indstillinger bestemmer, hvor de forskellige sektioner af klaviaturet adskilles (der er tre splitpunkter): akkordsektionen, LEFT-sektionen, RIGHT 1-2-sektionen og RIGHT 3-sektionen. De tre Split Pointindstillinger (nedenfor) angives som tonenavne.

- Split Point (S) adskiller akkordsektionen til afspilning af stilarter fra sektionerne til spil med lyde (RIGHT 1-3, LEFT).
- Split Point (L) adskiller de to sektioner til spil med lyde, LEFT og RIGHT 1-3.
- Split Point (R) adskiller de to sektioner til spil med lyde i højre hånd (Right 1-2 og Right 3).

For at indstille splitpunktet skal du bruge de relevante LCD-knapper [1]-[6] (og evt. Data Entry-knappen). Du kan også vælge at bruge [F]-[I]-knapperne til at markere den ønskede stemme (med "S + L" kan du justere Style og Left sammen) og herefter dreje [DATA ENTRY]-knappen eller trykke den ønskede tangent på klaviaturet ned, mens du holder [F]-[I]-knapperne nede.

#### ●**Indstilling af Split Point S og L til samme tone** ●**Indstilling af Split Point S, L og R til forskellige toner**

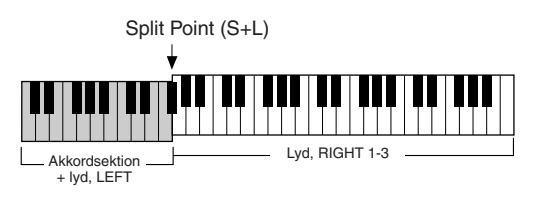

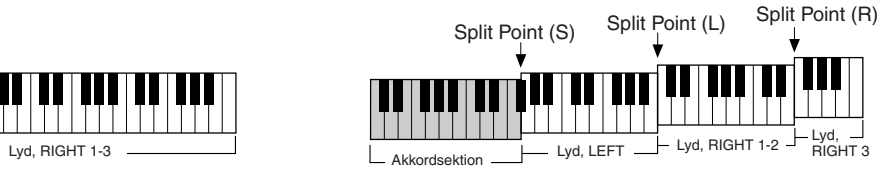

Split Point (L) kan ikke indstilles til at være lavere (længere til venstre) end Split Point (S); og Split Point (S) kan ikke indstilles til at være højere (længere til højre) end Split Point (L).

# Style Creator (digital indspilning)

Den effektive Style Creator-funktion gør det muligt at oprette sine egne stilarter, der herefter kan afspilles på samme måde som forudindstillede stilarter.

#### **Datastruktur i stilarter – oprettelse af stilarter**

Hver stilart består af op til 15 stykker (Intro I-III, Main A-D, Fill In A-D, Break og Ending I-III), som er variationer af de rytmiske figurer. Hvert af disse 15 stykker har 8 forskellige stemmer (kanaler), der består af MIDI-sequencerdata. Det giver i alt 120 separate sæt MIDI-data i en enkelt stilart. Med funktionen Style Creator er det muligt at oprette en stilart ved at indspille de nødvendige MIDI-data eller ved at importere data med figurer fra andre stilarter.

#### **Hver stilart indeholder 120 MIDI-datasequences (15 stykker x 8 stemmer)**

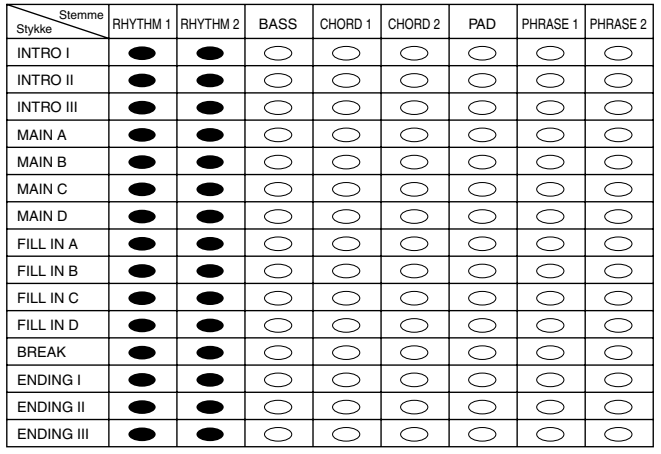

Der kan indspilles nyt materiale på disse stemmer med forudprogrammerede data.

Der kan ikke indspilles nyt materiale på disse stemmer med  $\bigcap$ forudprogrammerede data. Du kan kun indspille på disse stemmer, når de forudprogrammerede data er slettet.

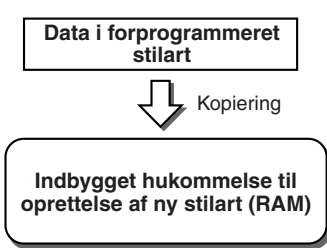

#### ● **Brug af forprogrammerede stilarter**

Som vist på skemaet til højre kopieres dataene for den forprogrammerede stilart til et særligt område i hukommelsen, så du kan oprette en ny stilart baseret på den eksisterende, når du vælger den forprogrammerede stilart. Du kan lave dine egne stilarter ved at tilføje, slette eller erstatte data i denne hukommelse.

#### **A**N BEMÆRK

*• Effektindstillingerne for DSP1 (side [181\)](#page-180-0) kan ikke gemmes som brugerdefinerede stilartsdata og kan derfor ikke redigeres med Style Creator. Det betyder, at effektindstillingerne for DSP1 i den forprogrammerede stilart (f.eks. hastighed af roterende højtaler) slettes fra den kopierede (forprogrammerede) stilart og således ikke kan bruges, når der oprettes en ny stilart.*

#### ● **Indspilning og sammensætning**

Med Style Creator kan der oprettes MIDIsequencerdata for hver stemme på to forskellige måder: indspilning, hvor du indspiller fra klaviaturet (direkte eller trinvis indspilning) og sammensætning (Assembly), hvor du sammensætter forskellige figurer ved at kopiere dem fra andre stilarter. Med begge metoder vil de oprindelige data blive erstattet af de nye data.

I skemaet til højre vises et eksempel, hvor INTRO I og MAIN A er oprettet ved at indspille nye data for alle stemmer. MAIN B oprettes ved at sammensætte figurer for alle stemmer fra andre stilarter. INTRO III og ENDING A-C oprettes ved at beholde og bruge de oprindelige data. MAIN C og FILL IN A oprettes på tre forskellige måder: ved at indspille, sammensætte og beholde oprindelige data.

**Eksempel på stilart oprettet ved hjælp af indspilning, sammensætning og originaldata**

| Stemme<br>Stykke  | RHYTHM 1 | RHYTHM <sub>2</sub> | <b>BASS</b> | CHORD 1 | CHORD <sub>2</sub> | PAD | PHRASE 1 | PHRASE 2 |
|-------------------|----------|---------------------|-------------|---------|--------------------|-----|----------|----------|
| <b>INTRO I</b>    |          |                     |             |         |                    |     | __       |          |
| <b>INTRO II</b>   |          |                     |             |         |                    |     |          |          |
| <b>INTRO III</b>  |          |                     |             |         |                    |     |          |          |
| <b>MAIN A</b>     |          |                     |             |         |                    |     |          |          |
| <b>MAIN B</b>     |          |                     |             |         |                    |     |          |          |
| <b>MAIN C</b>     |          |                     |             |         |                    |     |          |          |
| <b>MAIND</b>      |          |                     |             |         |                    |     |          |          |
| FILL IN A         |          |                     |             |         |                    |     |          |          |
| FILL IN B         |          |                     |             |         |                    |     |          |          |
| FILL IN C         |          |                     |             |         |                    |     |          |          |
| FILL IN D         |          |                     |             |         |                    |     |          |          |
| <b>BREAK</b>      |          |                     |             |         |                    |     |          |          |
| <b>ENDING I</b>   |          |                     |             |         |                    |     |          |          |
| <b>ENDING II</b>  |          |                     |             |         |                    |     |          |          |
| <b>ENDING III</b> |          |                     |             |         |                    |     |          |          |

**The Co** Data oprettet ved indspilning

- $\Box$ Ingen ændringer (originaldata bibeholdt)
- Ingen data

 $\overline{\phantom{a}}$ Data kopieret fra andre stilarter (sammensætning)

#### Style Creator (digital indspilning)

#### <span id="page-159-0"></span>● **Loop-indspilning og overdub-indspilning**

Indspilningsfunktionen i Song Creator gemmer det, du spiller på klaviaturet, som MIDI-data. Indspilning af stilartsdata via Style Creator foregår imidlertid på en anden måde. Her beskrives nogle af forskellene:

• Loop-indspilning .............. Under afspilning af en stilart gentages en række rytmiske figurer i et "loop", og indspilning af stilarter foregår ligeledes via loops. Hvis du f.eks. starter med at indspille et hovedstykke på to takter, indspilles de to takter gentagne gange. De toner, du indspiller, afspilles fra den næste gentagelse (loop), så du kan indspille noget nyt, mens du hører det, du allerede har indspillet. • Overdub-indspilning......... Med denne funktion kan du indspille nyt materiale på en stemme (kanal), der allerede indeholder data, uden at slette disse. Under indspilning af stilarter slettes de indspillede data ikke undtagen ved brug af funktioner som Rhythm Clear (side [162\)](#page-161-0) og Delete (side [161](#page-160-0)). Hvis du f.eks. starter med at indspille et hovedstykke på to takter, gentages disse to takter mange gange. De toner, du indspiller, afspilles fra den næste gentagelse, så du kan indspille nyt materiale oven i det eksisterende loop (overdubbing), mens du hører det, du allerede har indspillet. Bass Drum Snare Drum Bass Drum Snare Drum Hi-Hat Bass Drum

 $\frac{1}{2} \int_{0}^{2\pi} f(x) \left[ \frac{1}{2} \int_{0}^{2\pi} f(x) \right] dx$ 

Med ovenstående indspilningsmetoder og funktionerne i Style Creator kan du hurtigt og let indspille komplette rytmemønstre som ovenstående.

#### ● **Rhythm-stemmer og tonestemmer**

Oprettelse eller indspilning af Rhythm-stemmer (uden data for tonehøjde) adskiller sig fra indspilning af andre stemmer (med data for tonehøjde) på følgende måder.

- Tonedata kan overdubbes på eksisterende Rhythm-stemmer i en forprogrammeret stilart, hvorimod der kun kan indspilles på tonestemmer, når alle eksisterende forprogrammerede data i stemmen er slettet.
- Andre stilartsstemmer (kanaler) end Rhythm-stemmer afspilles i henhold til den akkordgrundtone/type, der er angivet i klaviaturets akkordsektion. Toner fra stilartsstemmer (kanaler) undtagen Rhythm-stemmer transponeres fra grundfiguren (beskrevet nedenfor) alt efter den akkordgrundtone/type, der spilles i akkordsektionen på klaviaturet. Med Style Creator kan du indstille de parametre, der afgør, hvordan tonen transponeres, og parametre, der afgør, hvordan toner, der holdes gennem akkordskift, håndteres.

#### <span id="page-159-1"></span>**Særlige parameterindstillinger baseret på Style File Format**

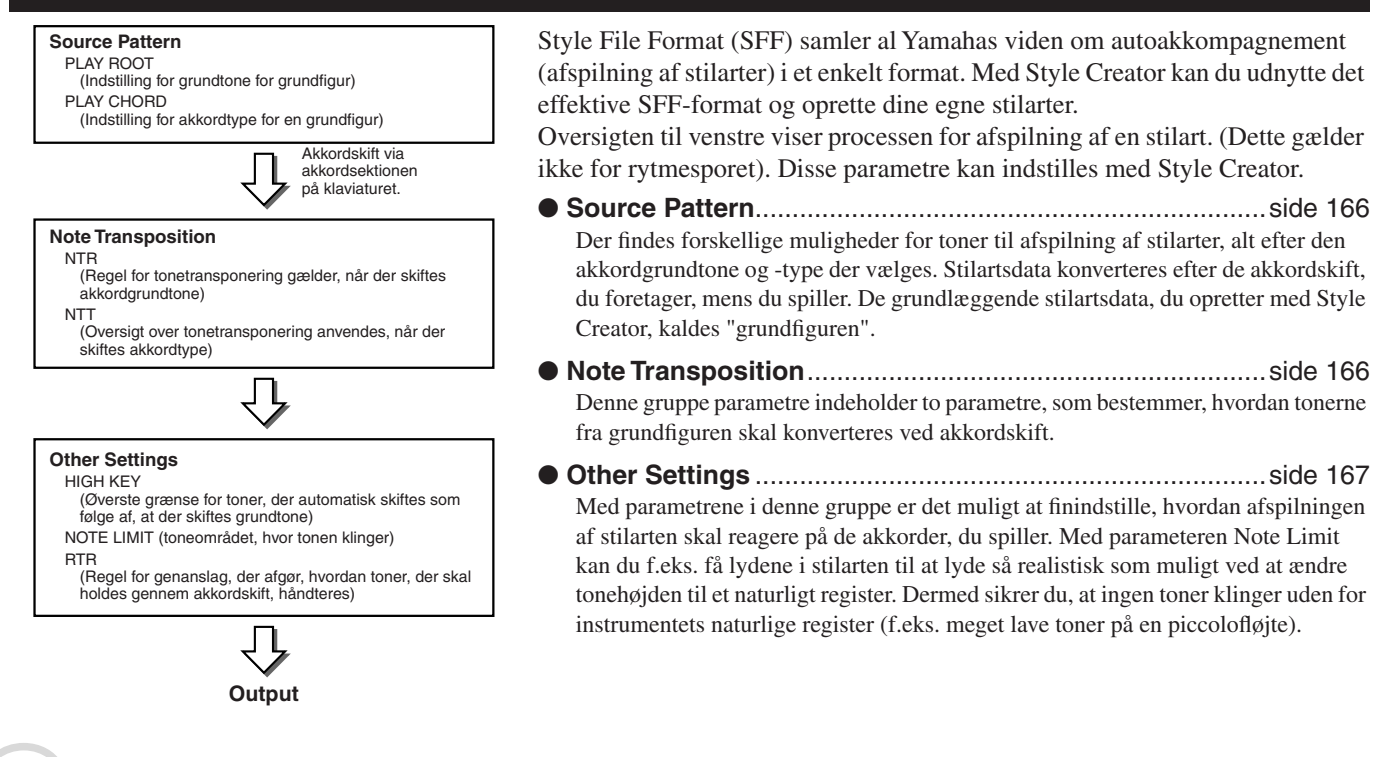

<span id="page-160-1"></span>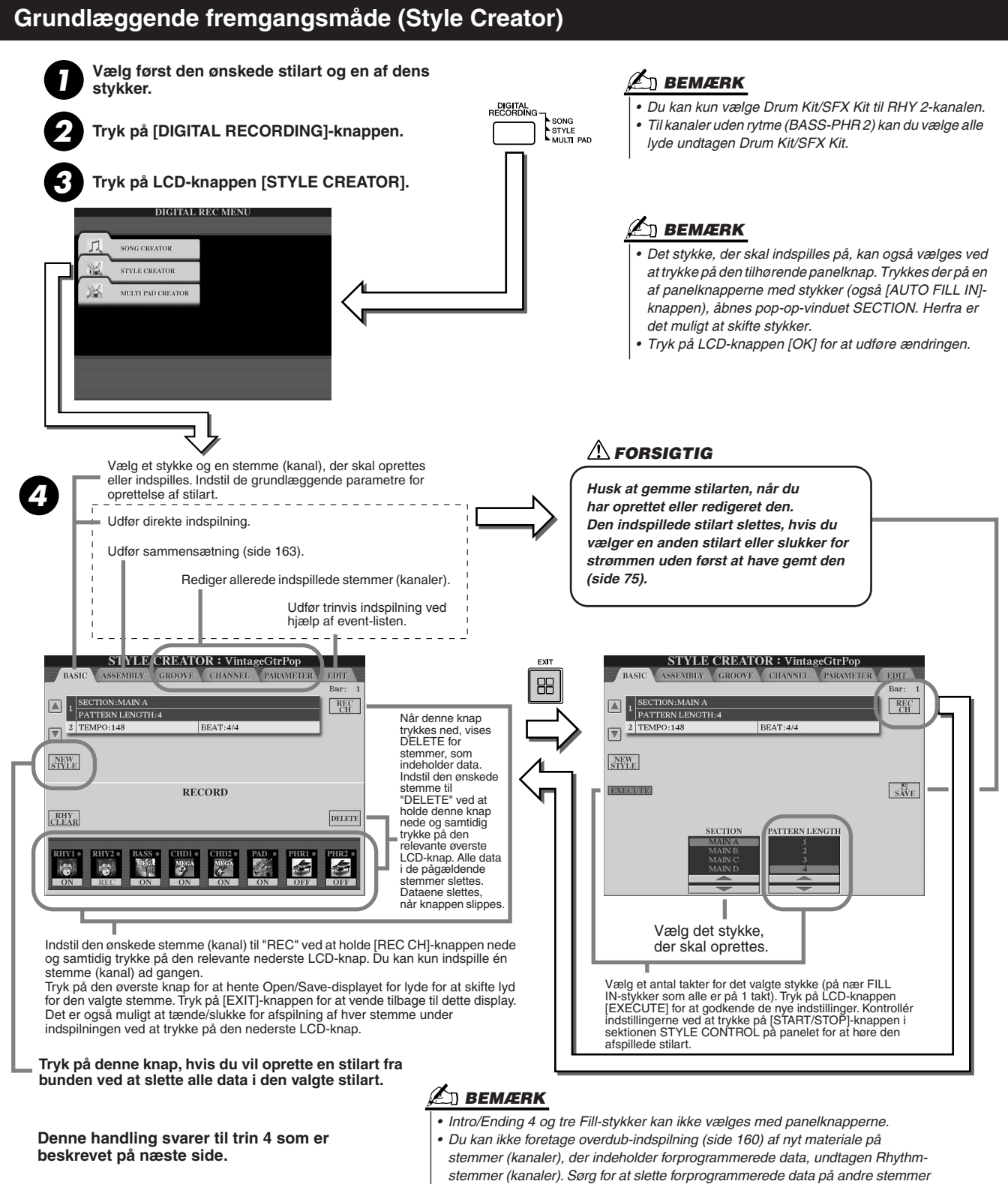

*end Rhythm-stemmer, før der indspilles. Brug LCD-knappen [DELETE] ovenfor.* 

# <span id="page-160-0"></span>Grundlæggende indstillinger og direkte indspilning på hver stemme (kanal)

Disse instruktioner gælder, når du henter BASIC-siden i trin 4 af den grundlæggende fremgangsmåde ovenfor. Se mere om de grundlæggende parametre for Style Creator på illustrationerne ovenfor. Fremgangsmåden ved indspilning beskrives i de følgende afsnit.

### ■ **Indspilning af tone-events i en Rhythm-stemme (kanal).........................................**

*1* **Vælg en af Rhythm-stemmerne til indspilning på BASIC-displayet (ovenfor).** 

#### ▶ 2 Tryk på [START/STOP]-knappen under STYLE CONTROL for at starte indspilningen af **Rhythm-stemmen.**

Du kan høre den valgte stilart i et afspilnings-loop, mens du indspiller. Tænd/sluk for afspilningsstemmerne efter ønske.

#### <span id="page-161-0"></span>*3* **Overdub tromme/percussioninstrumenter på stemmen ved at spille på tangenterne.** Visse percussionlyde kan også slettes under indspilningen. Hold LCD-knappen [RHY CLEAR] nede, og tryk samtidig på tangenterne for de percussionlyde, der skal slettes. Denne Rhythm Clear-funktion sletter alle forekomster af det pågældende instrument i stemmen.

*4* **Tryk igen på [START/STOP]-knappen under STYLE CONTROL for at stoppe indspilningen (loop-afspilning).**

#### ■ **Indspilning af tone-events i en Bass/Chord/Pad/Phrase-stemme (kanal)..................**

*1* **Vælg en stemme (ikke en Rhythm-stemme) ved at følge instruktionerne i trin 4 af den grundlæggende fremgangsmåde på side [161](#page-160-1).** 

Det er ikke muligt at indspille nyt materiale på en Bass/Chord/Pad/Phrase-stemme (kanal), der har forprogrammerede data. Hvis stemmen, der er valgt til indspilning, har forprogrammerede data, skal de slettes (se trin 4 i den grundlæggende fremgangsmåde på side [161](#page-160-1)).

#### *2* **Start indspilningen.**

Indspilningen kan startes på to måder:

- Tryk på [START/STOP]-knappen under STYLE CONTROL.
- Tryk på [SYNC START]-knappen under STYLE CONTROL for at aktivere synkroniseret start. Tryk derefter på en tangent.

Tænd/sluk for afspilningsstemmerne efter ønske.

Indspilningen gentages (indtil den stoppes) i et loop. Toner, du indspiller, afspilles fra den næste gentagelse af loopet. Dermed er det muligt at indspille, mens du hører det, der allerede er indspillet.

#### **Retningslinjer for indspilning af stemmer med toner**

- Brug kun følgende toner fra C-durskalaen, når du indspiller BASS- og PHRASEstemmer: C, D, E, G, A og H.
- Brug kun akkordtoner, når du indspiller CHORD- og PAD-stemmer (dvs. C, E, G og H).

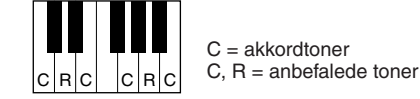

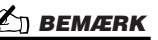

- *I INTRO- og ENDING-stykkerne kan du bruge alle akkorder eller akkordprogressioner. (Du behøver ikke følge de regler, der er skitseret til venstre).*
- *Hvis du vil indspille figuren med en anden grundakkord end Cmaj7, skal du indstille parametrene PLAY ROOT og PLAY CHORD på PARAMETERsiden (side [165\)](#page-164-0), inden du udfører trin 2.*

Hvis du bruger de data, der anbefaler her, konverteres autoakkompagnementet korrekt (under afspilning af stilarter) afhængigt af de akkordskift, du foretager, mens du spiller. Akkorden, som danner grundlaget for tonekonverteringen, kaldes grundakkorden og er som standard indstillet til Cmaj7 (som i eksemplet ovenfor).

Grundakkorden (grundtone og type) kan ændres på PARAMETER-displayet på side [165.](#page-164-0) Husk, at når du ændrer grundakkorden fra Cmaj7 til en anden akkord, ændres akkordtonerne og de anbefalede toner også. Se mere om akkordtoner og anbefalede toner på side [166](#page-165-0).

*3* **Tryk igen på [START/STOP]-knappen under STYLE CONTROL for at stoppe indspilningen (og loop-afspilning).**

# Trinvis indspilning af toner med event-listen

Nedenstående procedure gælder, når du henter siden EDIT i trin 4 af den grundlæggende fremgangsmåde på side [161.](#page-160-1) EDIT-siden indeholder event-listen, hvor det er muligt at indsætte toner fuldstændigt præcist. Fremgangsmåden ved trinvis indspilning er grundlæggende den samme som for indspilning af melodi (side [127](#page-126-0)[-132](#page-131-0)) undtagen på følgende punkter:

- Med Song Creator kan positionen for End-mærket frit ændres, hvilket ikke er muligt i Style Creator. Dette skyldes, at længden af stilarten er fastlagt automatisk alt efter det valgte stykke. Hvis du f.eks. vil lave en stilart baseret på et stykke på fire takter, indstilles positionen for End-mærket automatisk til slutningen af takt fire og kan ikke ændres med trinvis indspilning.
- Kanaler (stemmer) til indspilning kan ændres i Song Creator, men ikke i Style Creator.
- Med Style Creator kan du kun angive kanal-events og System Exclusive-meddelelser. Events for akkorder og sangtekster er ikke tilgængelige. Du kan skifte mellem de to typer event-liste ved at trykke på [F]-knappen.

# <span id="page-162-0"></span>Sammensætning af en stilart af eksisterende mønstre

Nedenstående procedure gælder, når du henter siden ASSEMBLY i trin 4 af den grundlæggende fremgangsmåde på side [161](#page-160-1). Med denne praktiske funktion er det muligt at kombinere elementer, f.eks. rytme-, bas- og akkordfigurer, fra eksisterende stilarter og bruge dem til at oprette dine egne stykker og stilarter.

Sammensætning af data med "Cool8Beat" som udgangspunkt (som vist til venstre) resulterer f.eks. i displayet vist til højre.

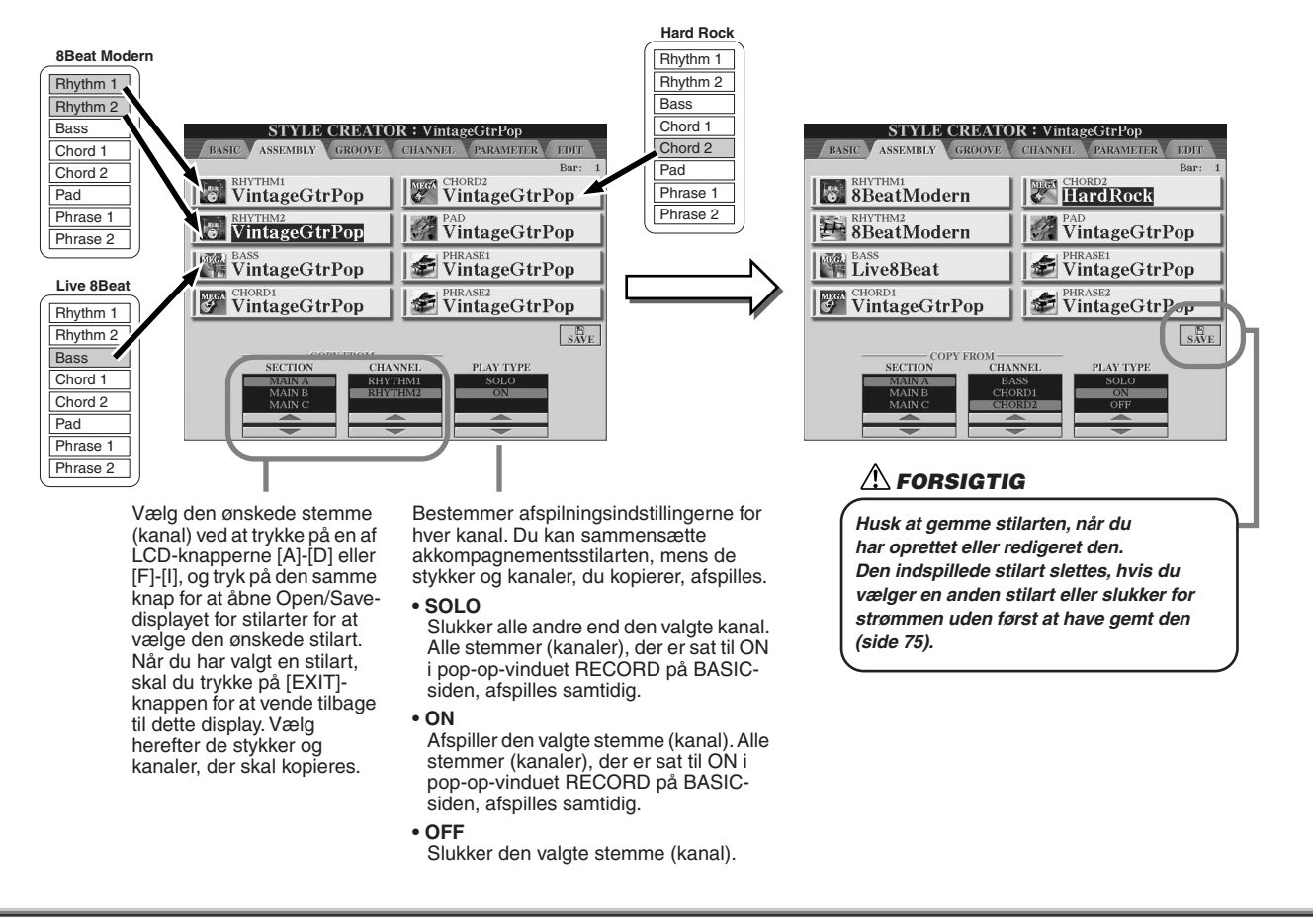

# Parametrene Groove og Dynamics

Nedenstående procedure gælder, når du henter siden GROOVE i trin 4 af den grundlæggende fremgangsmåde på side [161](#page-160-1). De fleksible funktioner giver dig en række forskellige redskaber til at ændre den rytmiske fornemmelse i den oprettede stilart.

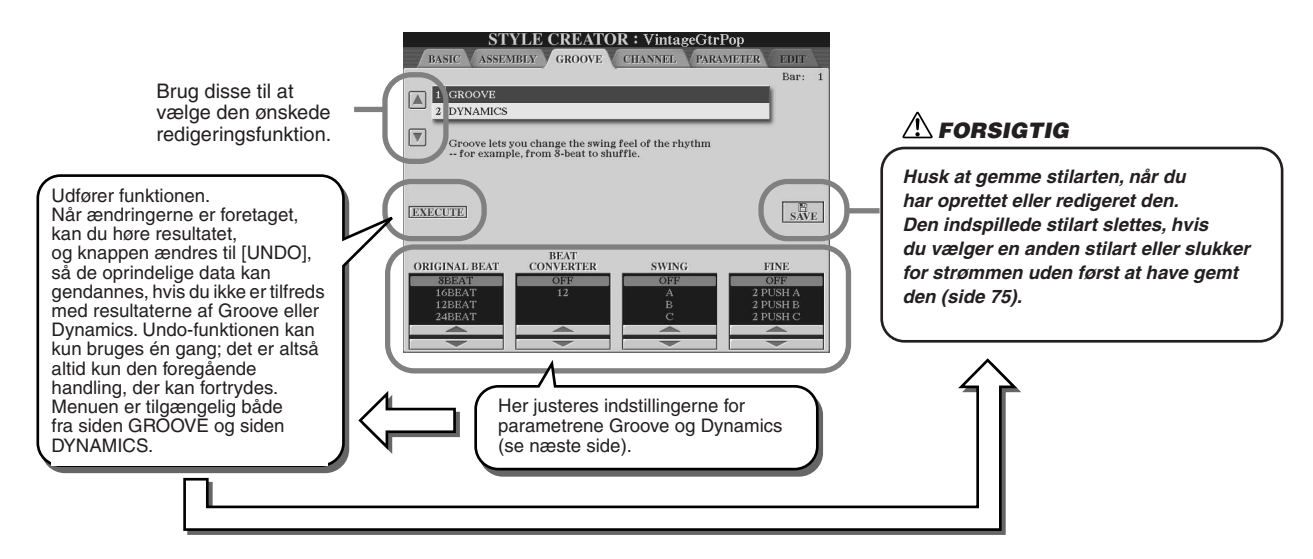

#### Style Creator (digital indspilning)

#### ■ Groove

Her kan du give musikken swing-fornemmelse eller ændre den rytmiske fornemmelse ved at foretage små ændringer af rytmeværdien (clock-værdien) i stilarten. Groove-indstillingerne påvirker alle stemmer i den valgte stilart.

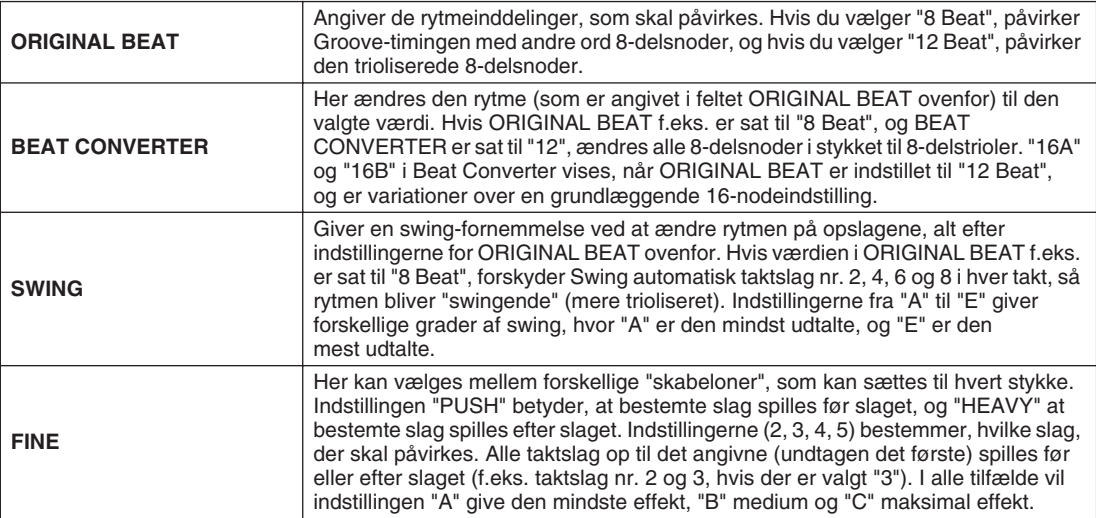

#### ■ **Dynamics**

Disse indstillinger ændrer velocity/lydstyrke for (accentuerer) bestemte toner under afspilning af stilarter. Indstillingerne for Dynamics kan påvirke enkelte stemmer (kanaler) eller alle stemmer (kanaler) i den valgte stilart.

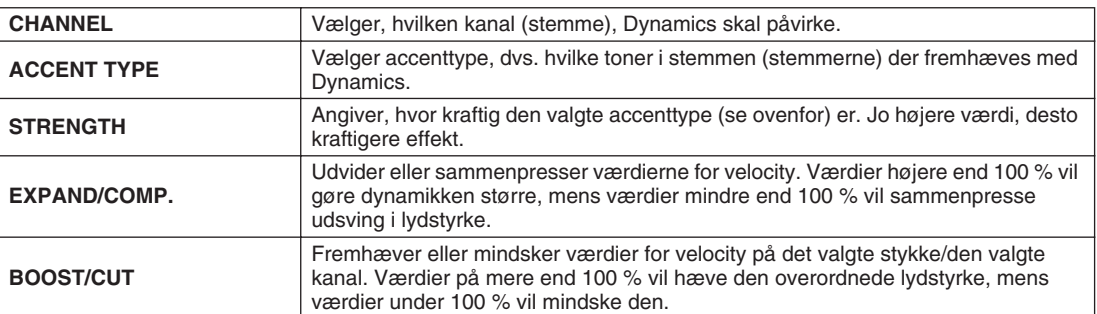

## <span id="page-164-0"></span>Redigering af data for hver kanal

Nedenstående procedure gælder, når du henter siden CHANNEL i trin 4 af den grundlæggende fremgangsmåde på side [161](#page-160-1).

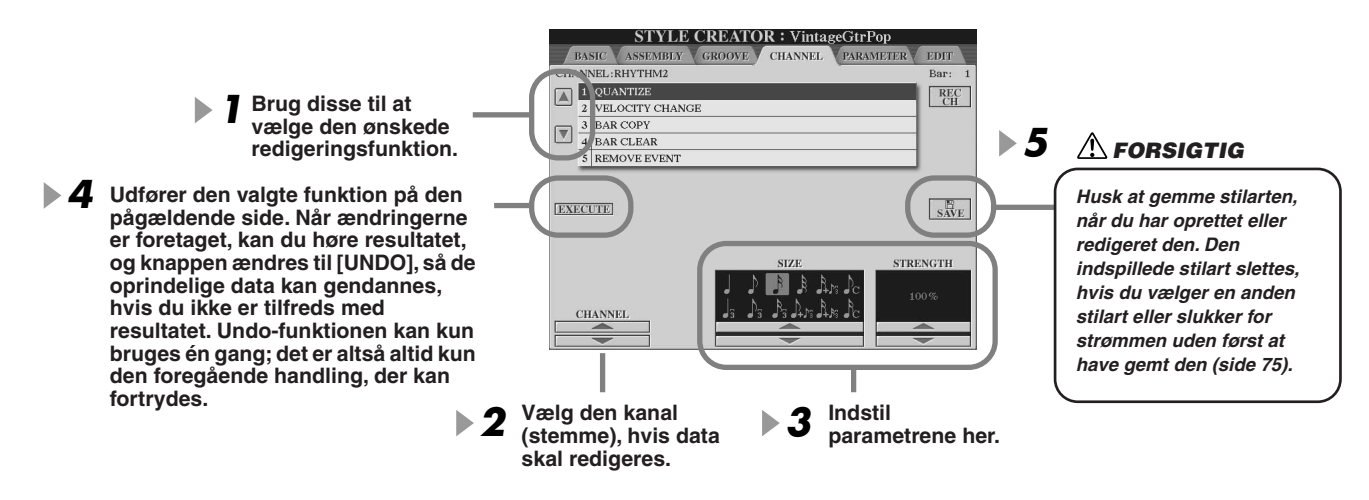

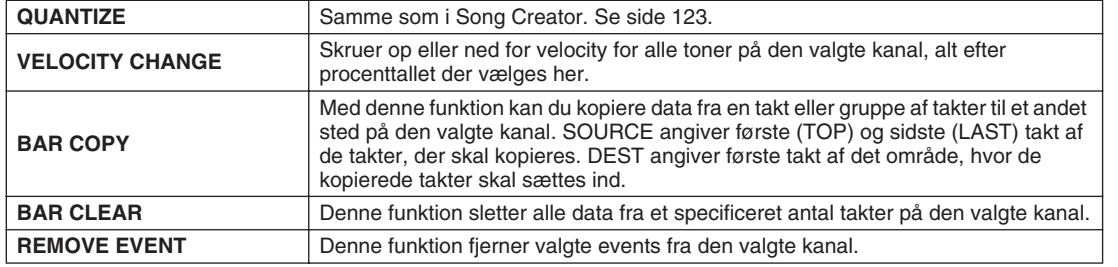

# Ændring af indstillinger for Style File Format

Nedenstående procedure gælder, når du henter siden PARAMETER i trin 4 af den grundlæggende fremgangsmåde på side [161.](#page-160-1) Her findes forskellige kontrolfunktioner for stilarter. Du kan f.eks. bestemme, hvordan tonehøjden og lyden i den indspillede stilart skal skifte, når du spiller akkorder i venstrehåndssektionen på klaviaturet. Indstillingerne på dette display er kun tilgængelige, hvis en af tonestemmerne er indstillet til "REC" via pop-op-vinduet RECORD på BASIC-siden. Yderligere oplysninger om forholdet mellem parametrene findes under "Style File Format" på side [160](#page-159-1).

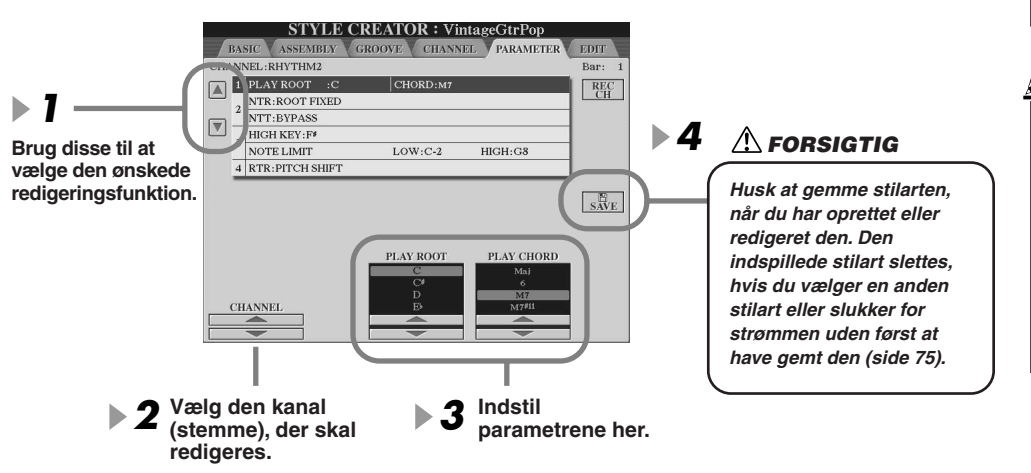

## **BEMÆRK**

*• Hvis NTR er indstillet til "Root Fixed" og NTT til "Bypass", ændres indstillingerne for "Source Root" og "Source Chord" til henholdsvis "Play Root" og "Play Chord". Hvis det er tilfældet, kan du skifte akkorder og høre resultatet på alle kanaler.*

### **BEMÆRK**

*• I Style Creator kan du normalt høre din egen stilart, mens du opretter den, med grundfiguren. Du kan dog også høre den spillet med en bestemt akkord og grundtone. For at gøre dette skal du indstille NTR til "Root Fixed" og NTT til "Bypass". Rediger herefter de viste parametre "Play Root" og "Play Chord" til de ønskede indstillinger.*

#### <span id="page-165-0"></span>● **SOURCE ROOT/CHORD**

Disse indstillinger bestemmer grundfigurens oprindelige toneart (som blev brugt, da den blev indspillet). Standardindstillingen er Cmaj7 (grundtone C; type maj7), og den vælges automatisk, hvis de forprogrammerede data slettes, før der indspilles en ny stilart. Det gælder uanset grundtone og grundakkord i de forprogrammerede data. Når du ændrer grundtone og grundakkord (fra Cmaj7), ændres akkordtonerne og de anbefalede toner også i forhold til den valgte akkordtype.

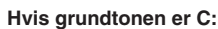

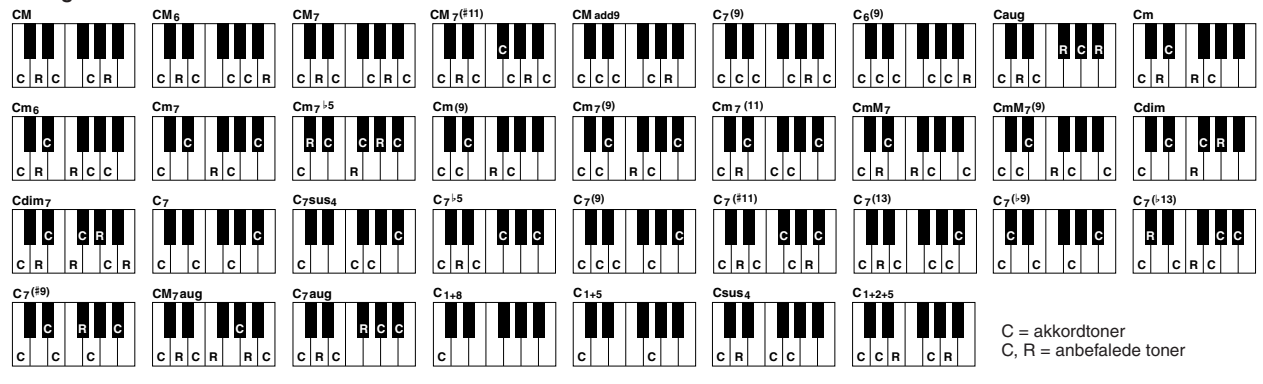

#### <span id="page-165-1"></span>● **NTR (regel for tonetransponering)**

Her bestemmes positionen for akkordernes grundtoner, når der skiftes akkorder i grundfiguren.

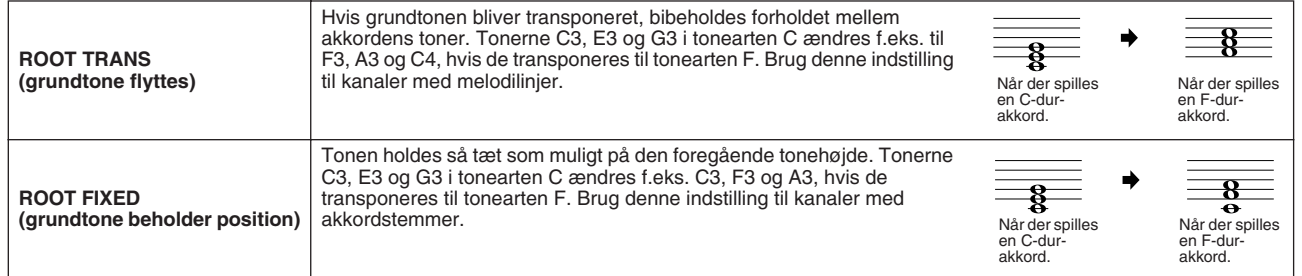

#### ● **NTT (oversigt over tonetransponering)**

Indstiller, hvordan transponeringen af tonerne i grundfiguren skal foregå.

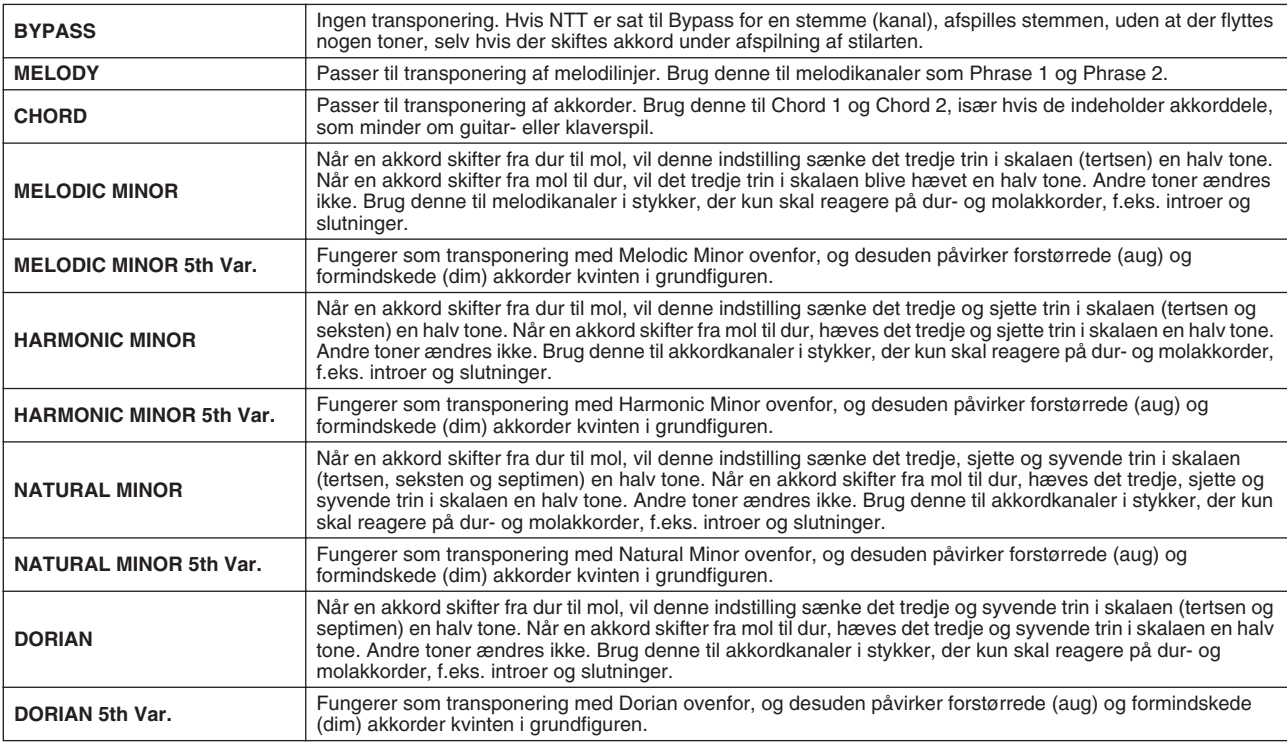

#### ● **NTT BASS ON/OFF**

Den stemme (kanal), som får denne indstilling, genkender de on-bass-akkorder, der kan bruges med akkordspilmetoden FINGERED ON BASS, uanset indstilling for NTT.

#### <span id="page-166-0"></span>● **HIGH KEY**

Her indstilles den øverste oktavgrænse (tangent) for transponering af grundtoner i akkorder. Alle toner, der ville blive højere end den angivne grænse, bliver transponeret en oktav ned. Indstillingen er kun tilgængelig, hvis NTR-parameteren (side [166](#page-165-1)) er sat til "Root Trans".

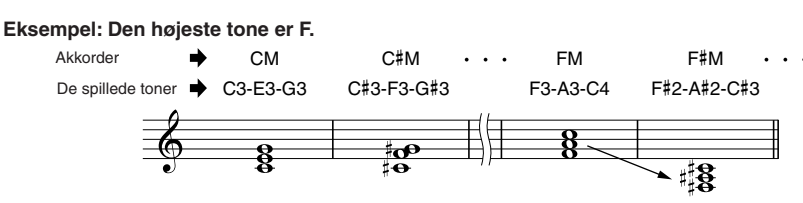

#### ● **NOTE LIMIT**

Her indstilles toneområdet (den højeste og laveste tone) for lyde, der er indspillet på stilartens kanaler. Hvis dette område indstilles omhyggeligt, kan du sikre dig, at lydene lyder så realistisk som muligt. Med andre ord: at der ikke er nogle toner uden for lydenes naturlige register (fx høje bastoner og dybe piccolofløjter). Tonerne flyttes automatisk, så de er indenfor det angivne område.

> CM FM C#M **Eksempel: Den dybeste tone er C3, og den højeste er D4.** Akkorder

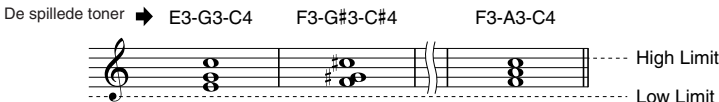

#### ● **RTR**

Disse indstillinger bestemmer, om tonerne skal klinge ud eller ej, og hvordan de ændrer tonehøjde, når der skiftes akkorder.

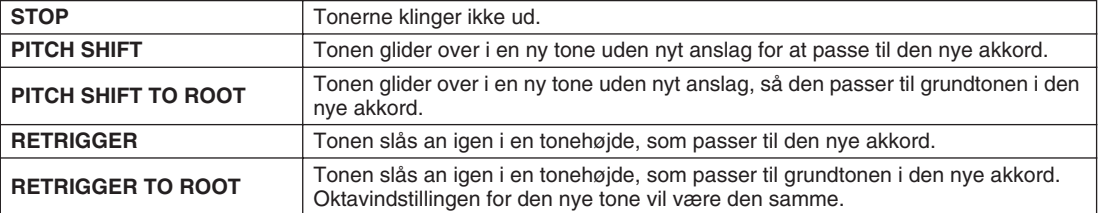

# Indspilning af egne stilarter med en ekstern sequencer

Hvis du har en sequencer eller et sequencerprogram, du foretrækker at bruge, kan du skabe dine egne stilarter med det i stedet for at bruge Style Creator på Tyros2.

- ■ **Stik og forbindelser..........................................................................................................................**
	- Forbind MIDI OUT på Tyros2 med MIDI IN på sequenceren og MIDI OUT på sequenceren med MIDI IN på Tyros2. • Sørg for, at sequencerens "ECHO"-funktion er indstillet til ON, og at LOCAL ON/OFF på Tyros2 (side [215](#page-214-0)) er
	- indstillet til OFF.

#### ■ **Oprettelse af data................................................................................**

- Indspil alle stykker og stemmer (kanaler) med en Cmaj7-akkord (CM7).
- Indspil alle stemmer på de MIDI-kanaler, der er opført til højre, ved hjælp af det indbyggede lydmodul i Tyros2. Hvis Tyros2 ikke bruges under indspilningen, bør du bruge XG-lyde på et lydmodul, der er kompatibelt med XG og SFF (Style File Format), for at opnå det bedste resultat.
- Indspil stykker i nedenstående rækkefølge med en Marker Meta-event i starten af hvert stykke. Marker Meta-events skal indsættes præcist som anvist i skemaet på næste side (inklusive store/små bogstaver og mellemrum).
- Indsæt også de to Marker Meta-events "SFF1" og "SInt" samt en Meta-event for stilartens navn på positionen 1|1|000 (starten af sequencersporet) og Sys/Ex-meddelelsen GM til (F0, 7E, 7F, 09, 01, F7). ("Timing" i skemaet er baseret på 480 clocks pr. fjerdedelsnode. "1|1|000" er clock-værdien 0 for det første taktslag i første takt).
- Data mellem 1|1|000 og 1|4|479 er "Initial Setup", og data fra 2|1|000 til slutningen af Ending B er grundfiguren ("Source Pattern").
- Positionen for Fill In AA og efterfølgende Marker Meta-events vil afhænge af længden af hvert stykke.

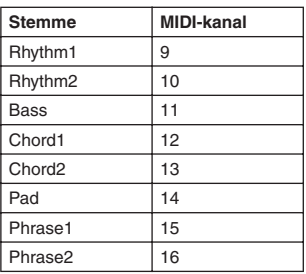

#### **A**N BEMÆRK

*• Forklaringerne her forudsætter, at sequencerens resolution (opløsning) er 480 clocks pr. fjerdedelsnode. Den faktiske clock-værdi kan variere afhængigt af, hvilken sequencer du har.*

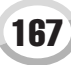

#### Style Creator (digital indspilning)

- Området for Initial Setup mellem 1|2|000 og 1|4|479 bruges til indstillinger for lyde og effekter. Indsæt ikke data for toneevents.
- Data for Main A starter ved 2|1|000. Antallet af takter kan være mellem 1 og 255.
- Fill In AA starter fra starten af den takt, der kommer efter sidste takt af Main A-figuren. I dette skema er det 4|1|00, men dette er kun et eksempel; den reelle position vil afhænge af længden på Main A. Husk, at længden på Fill Ins kun kan være én takt (se skemaet for stykker/længde nedenfor).

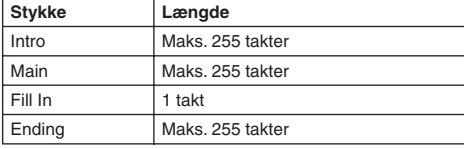

Følgende skemaer viser tilgængelige MIDI-events for data for både Initial Setup (standardindstillinger) og grundfigur. Sørg for IKKE at indsætte nogen events med en tankestreg (–) eller events, der ikke er på disse skemaer.

#### **Channel Message**

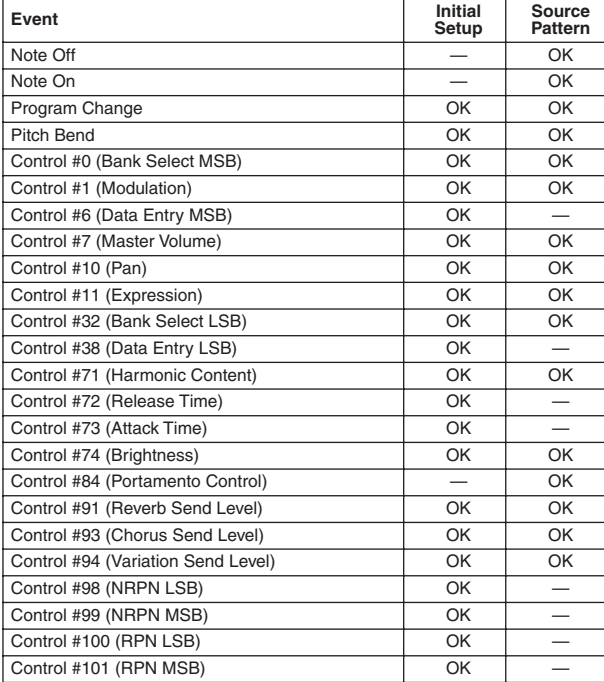

#### **RPN & NRPN**

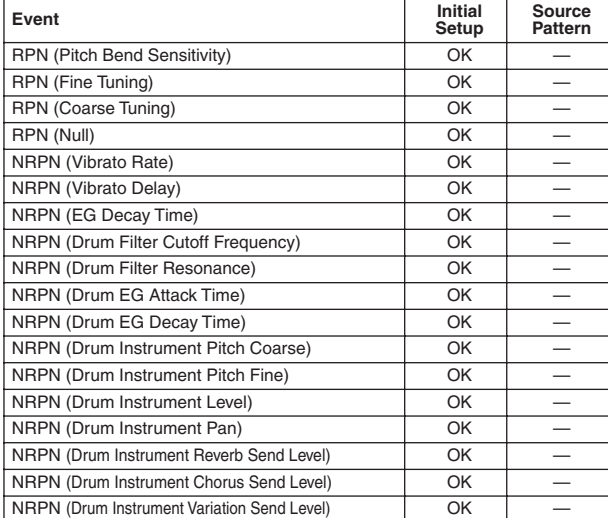

#### ● **Style Data Format**

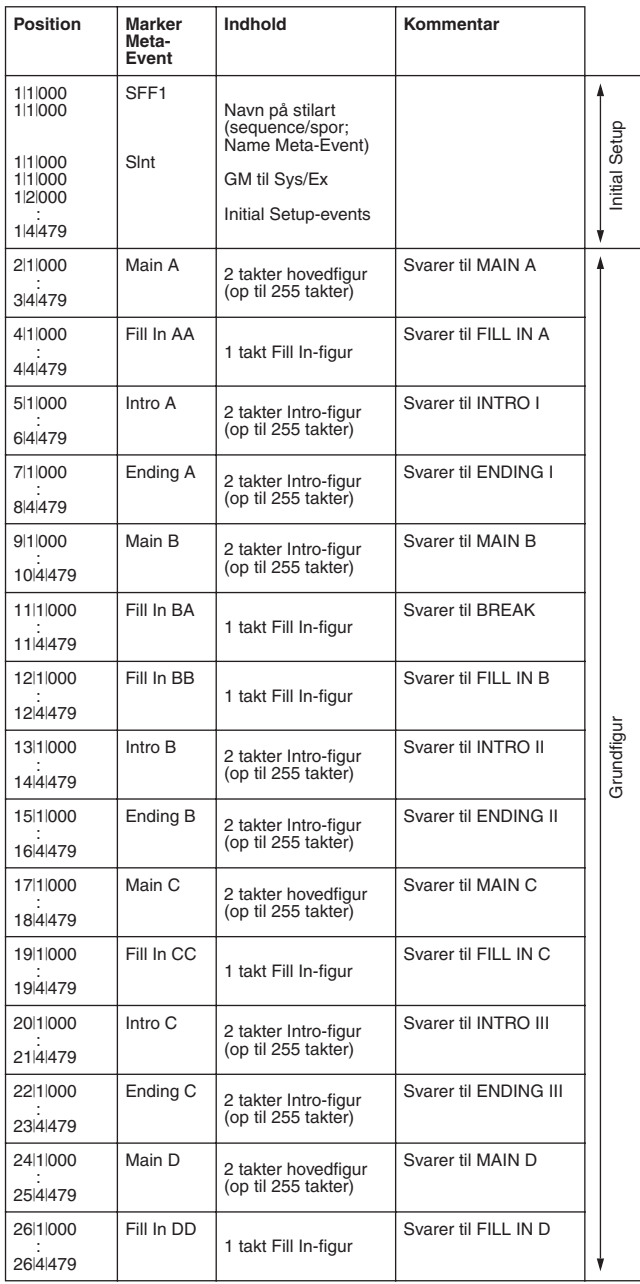

#### **System Exclusive**

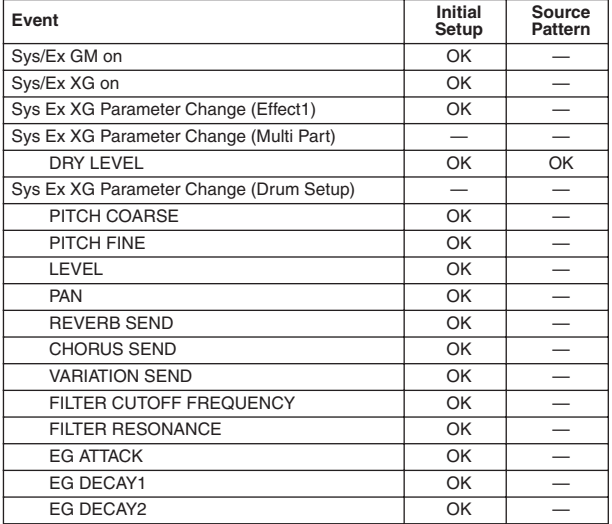

# $Multipads \quad \overline{\qquad_{Kvikquiden side 38} \rightarrow}$  $Multipads \quad \overline{\qquad_{Kvikquiden side 38} \rightarrow}$  $Multipads \quad \overline{\qquad_{Kvikquiden side 38} \rightarrow}$

Grundlæggende oplysninger om afspilning af multipads findes i kvikguiden. I dette afsnit beskrives, hvordan multipads håndteres på Open/Save-displayet, og hvordan du kan oprette (indspille) multipads.

# Redigering af multipads ved hjælp af Open/Save-displayet

Multipads er organiseret i grupper med fire i hver, og de håndteres som filer via Open/Save-displayet.

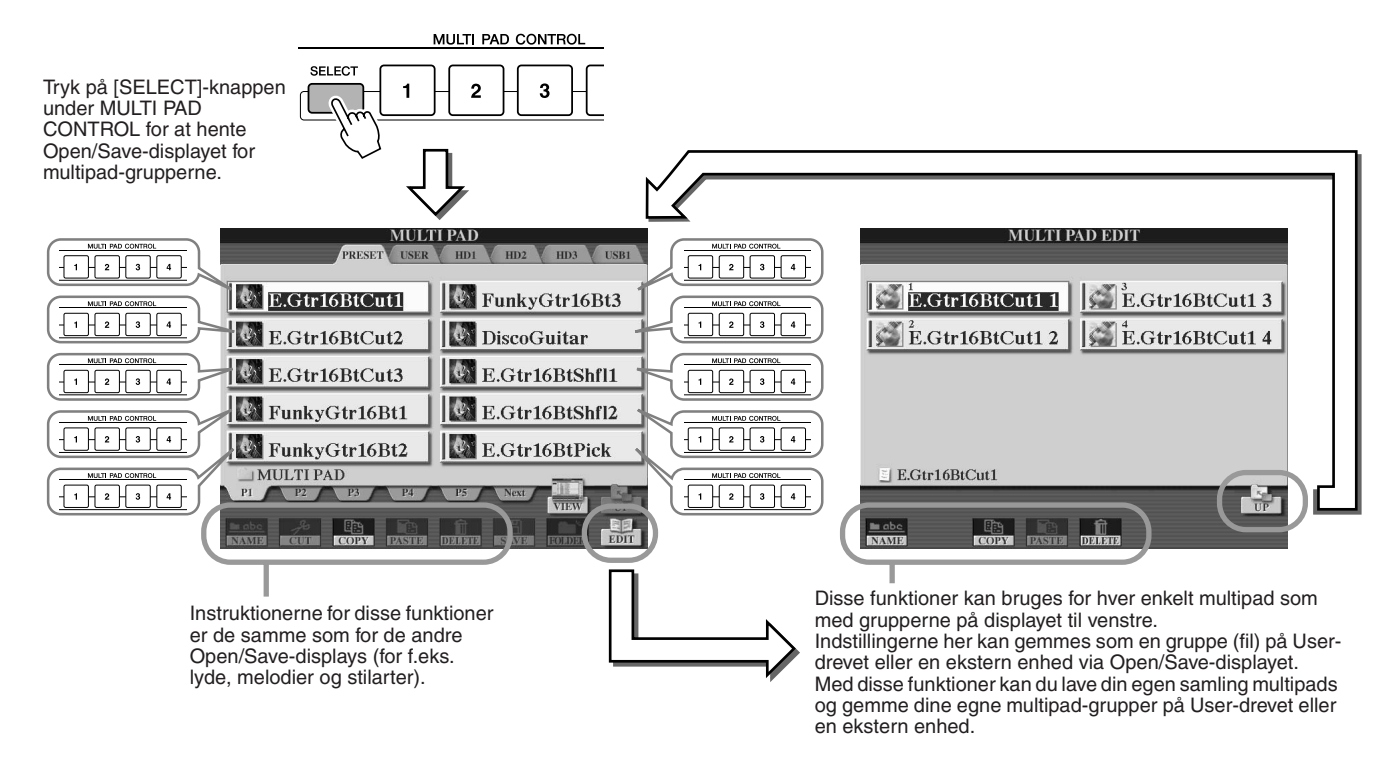

# Oprettelse/redigering af en multipad (digital indspilning)

Med Multi Pad Creator er det muligt at lave sine egne multipad-figurer.

### <span id="page-168-0"></span>**Grundlæggende fremgangsmåde (Multi Pad Creator)**

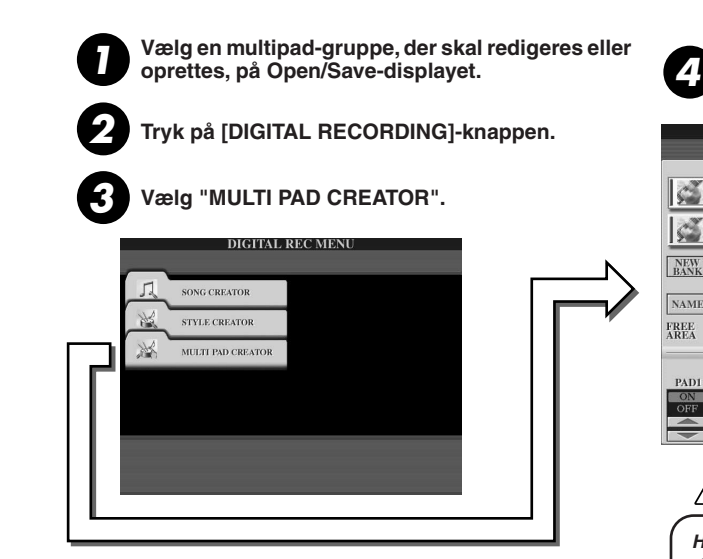

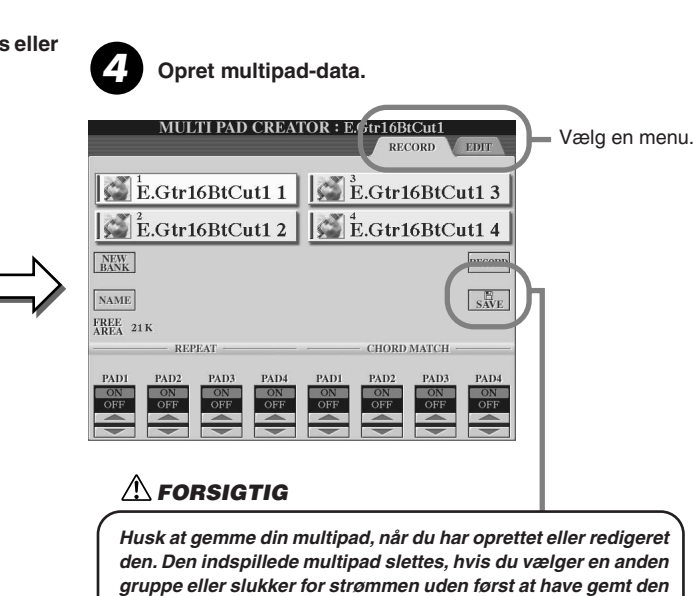

*(side [75](#page-74-0)).*

**Fremgangsmåden for trin 4 er beskrevet på næste side.** 

**Multipads** 

#### ■ **Direkte indspilning af multipad..........................................................................................**

Nedenstående procedure gælder, når du henter siden RECORD i trin 4 af den grundlæggende fremgangsmåde på side [169](#page-168-0).

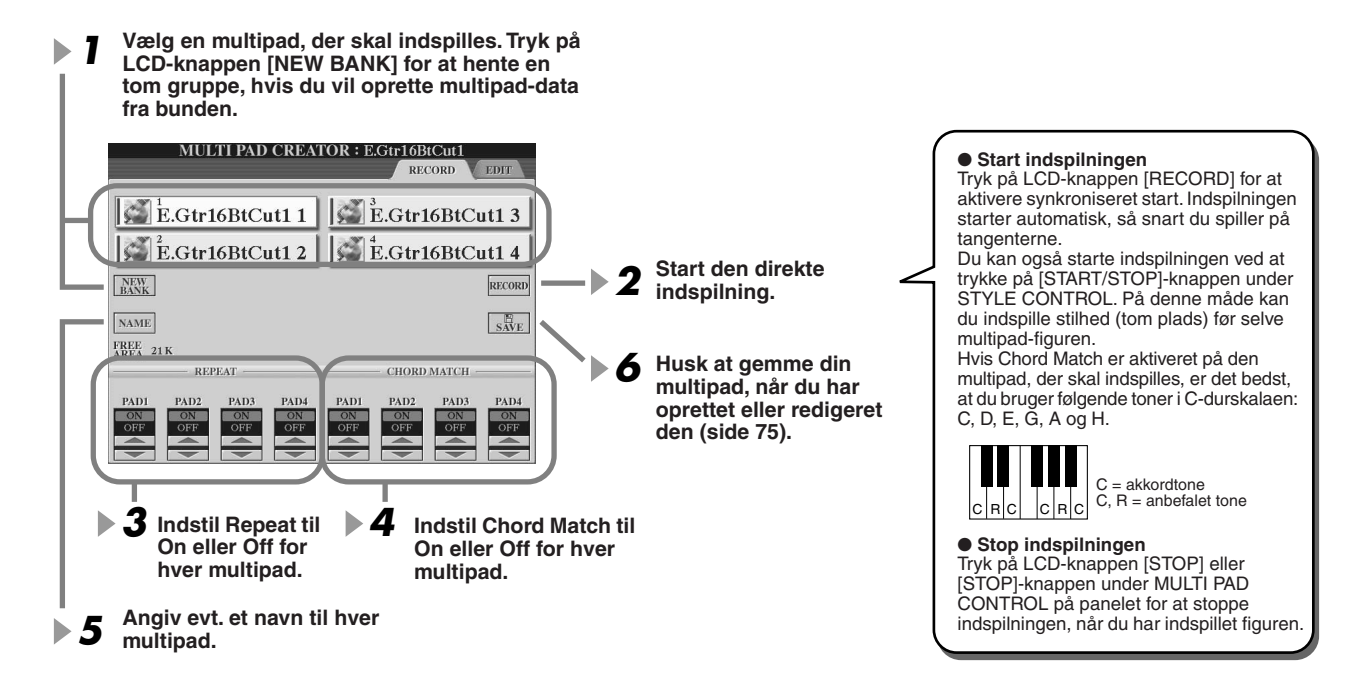

#### ● **Repeat On/Off**

Hvis parameteren Repeat for den valgte multipad er aktiveret (on), fortsætter afspilningen af den pågældende multipad, indtil der trykkes på [STOP]-knappen under MULTI PAD. Hvis du aktiverer multipads, hvor Repeat er aktiveret, under afspilning af en melodi eller stilart, startes og gentages afspilningen i takt. Hvis parameteren Repeat for den valgte multipad er deaktiveret (off), stopper afspilningen af figuren automatisk, når figuren er færdig.

#### ● **Chord Match On/Off**

Hvis Chord Match for den valgte multipad er aktiveret (on), ændres figuren automatisk efter de akkorder, der spilles i akkordsektionen på klaviaturet ([ACMP] skal være tændt) eller angives i sektionen for LEFT-stemmen på klaviaturet ([LEFT] skal være tændt og [ACMP] slukket).

#### ■ **Trinvis indspilning af multipads ved hjælp af event-listen...................................**

Nedenstående procedure gælder, når du henter siden EDIT i trin 4 af den grundlæggende fremgangsmåde på side [169](#page-168-0). På siden EDIT findes event-listen, hvorfra det er muligt at indsætte toner fuldstændigt præcist. Fremgangsmåden ved trinvis indspilning er grundlæggende den samme som for indspilning af melodi (side [127](#page-126-0)-[132\)](#page-131-0) undtagen på følgende punkter:

- Der findes ingen LCD-knap til skift af kanaler, da der kun findes data på én kanal i multipads.
- Med Multi Pad Creator kan der kun indsættes kanal-events og System Exclusivemeddelelser. Events for akkorder og sangtekster er ikke tilgængelige. Du kan skifte mellem de to typer event-liste ved at trykke på [F]-knappen.

#### **BEMÆRK**

*• Multipads med følgende ikon (hånd på gribebræt) er oprettet med særlige tonetransponeringer, der gengiver de naturlige akkordharmoniseringer på en guitar. Hvis Chord Match er deaktiveret, lyder disse multipads derfor muligvis ikke korrekt.*

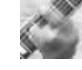

# Music Finder *Kvikguiden side [40](#page-39-0)*

I dette afsnit beskrives det, hvordan du opretter og redigerer indstillingssæt i Music Finder, og du får desuden oplysninger om Music Finder-dataenes struktur og organisation. Grundlæggende oplysninger om Music Finder findes i kvikguiden.

# Redigering af indstillingssæt i Music Finder

På [MUSIC FINDER] → RECORD EDIT-displayet kan du hente eksisterende indstillingssæt og redigere dem, som du vil. Du kan også bruge funktionen til at oprette dine egne Music Finder-indstillingssæt, der automatisk gemmes i den indbyggede Flash-ROM.

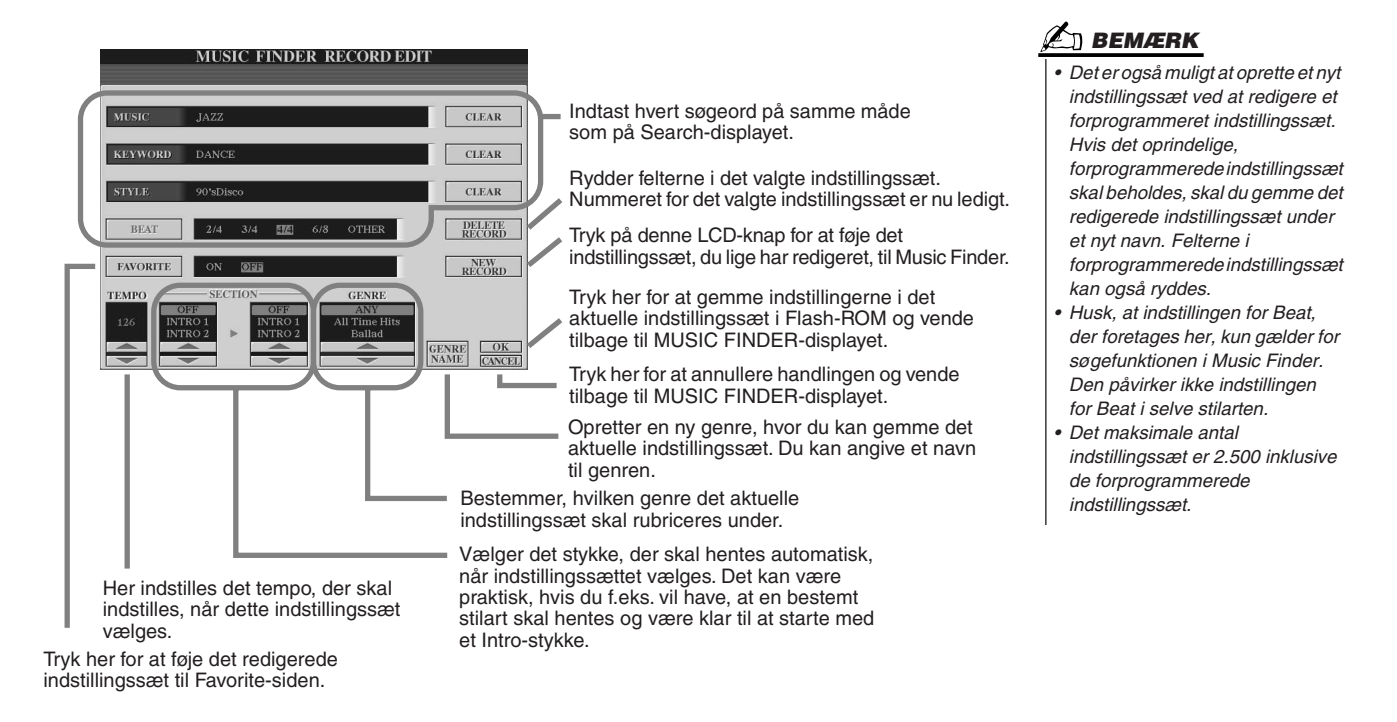

# Lagring af indstillingssæt i Music Finder som en enkelt fil

Alle indstillingssæt i Music Finder, der er oprettet og gemt i den indbyggede Flash-ROM, kan håndteres som en enkelt fil. Husk, at de enkelte indstillingssæt (panelindstillinger) ikke kan håndteres som separate filer.

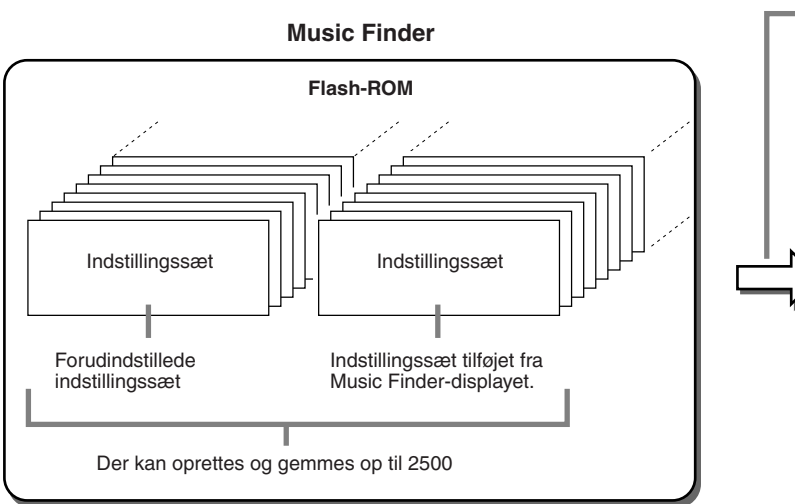

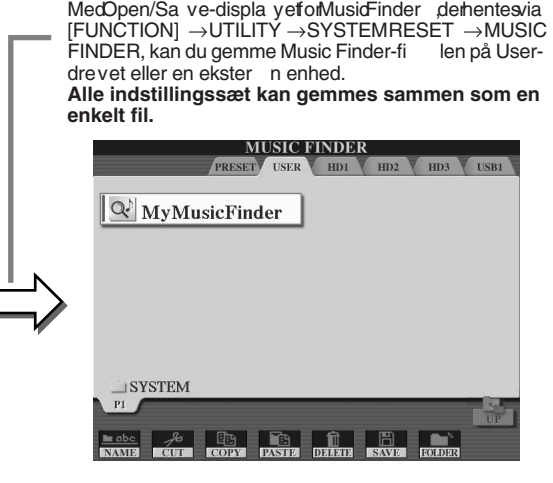

Music Finder

#### ■ **Gendannelse af fabriksindstillinger i Music Finder ..................................................**

Med denne funktion er det muligt at gendanne de oprindelige fabriksindstillinger for Music Finder på Tyros2.

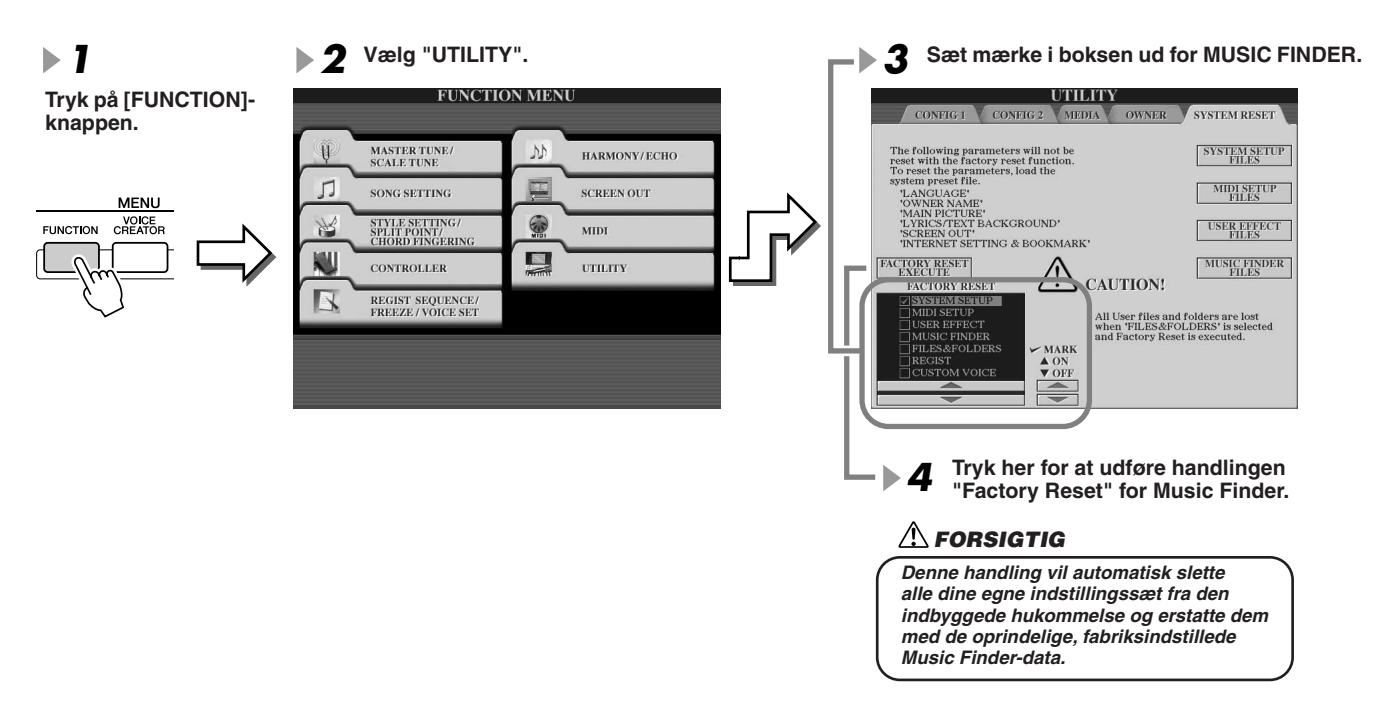

#### ■ Indlæsning af Music Finder-filer fra User-drevet eller eksterne enheder.........

Du kan indlæse Music Finder-data fra alle installerede drev på følgende måde.

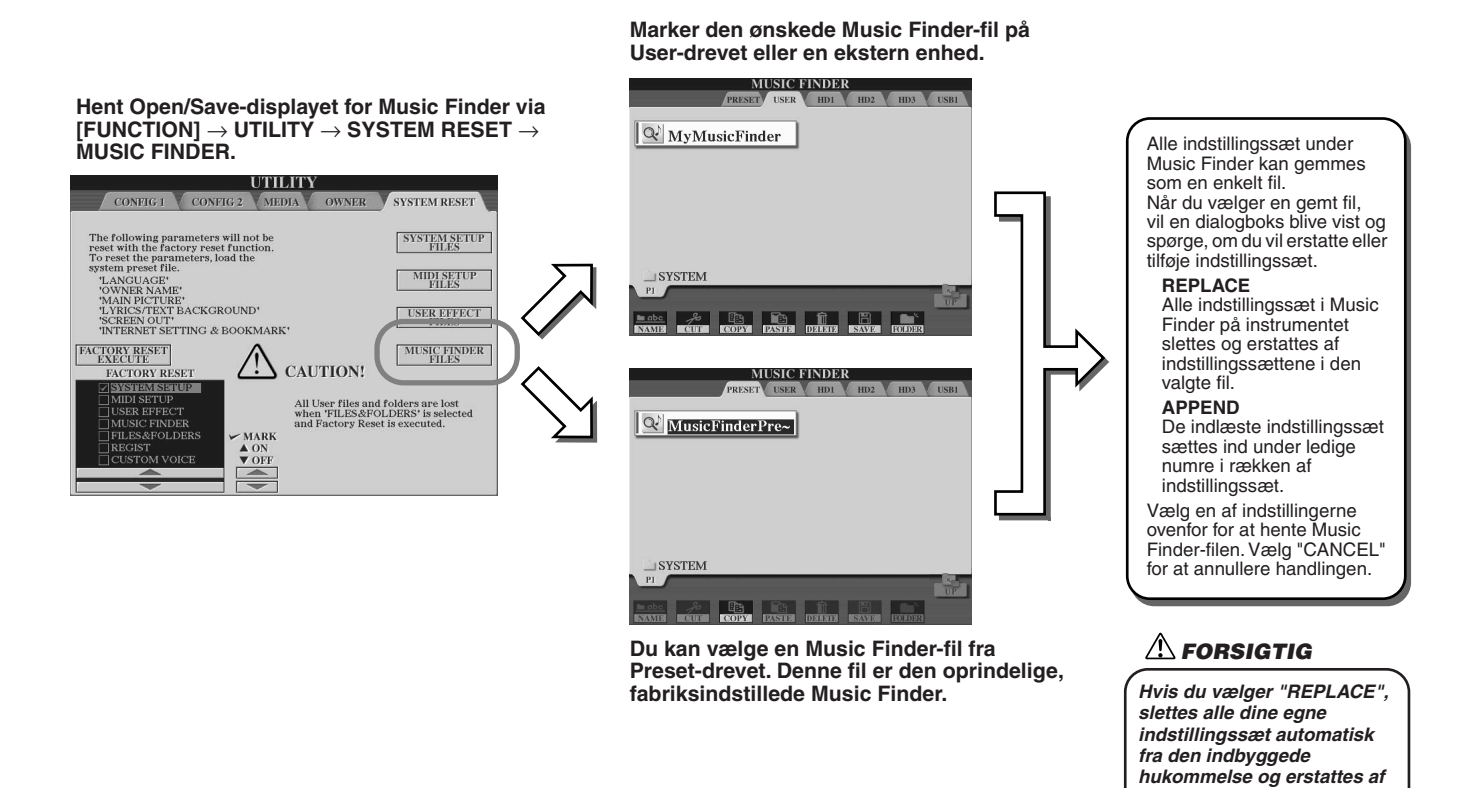

*de fabriksindstillede Music* 

*Finder-data.*

# **Registration Memory** *Finance S2 →*

Den grundlæggende fremgangsmåde for brug af Registration Memory beskrives i kvikguiden. Dette afsnit indeholder detaljerede oplysninger om funktionerne Freeze og Registration Sequence, som ikke er beskrevet i kvikguiden.

#### ■ **Om brugerdefinerede lyde og Registration Memory .........................................................................**

Når du gemmer panelindstillinger, der anvender en brugerdefineret lyd, i Registration Memory (på User-drevet eller en ekstern enhed), skal du huske, at selve den brugerdefinerede lyd ikke gemmes i Registration Memory, kun indstillingerne for lyden.

Registration Memory gemmer og genkender en brugerdefineret lyd som:

- Den forprogrammerede lyd, den brugerdefinerede lyd er baseret på
- Parameterindstillingerne i Voice Set

Hvis du vælger et Registration Memory-nummer med en brugerdefineret lyd, hentes ovennævnte lyd og indstillinger – ikke den brugerdefinerede lyd på drevet. Det betyder, at selve den brugerdefinerede lyd kan ændres eller endda slettes fra drevet, men alligevel stadig være tilgængelig via Registration Memory.

Freeze *Kvikguiden side [54](#page-53-0)* 

Dette afsnit beskriver kort Freeze-funktionen i detaljer. Grundlæggende oplysninger om Freeze findes i kvikguiden.

#### *1* **Hent Registration Freeze-displayet via [FUNCTION]** → **FREEZE, og vælg den parametergruppe, der skal "fastfryses" eller forblive uændret.**

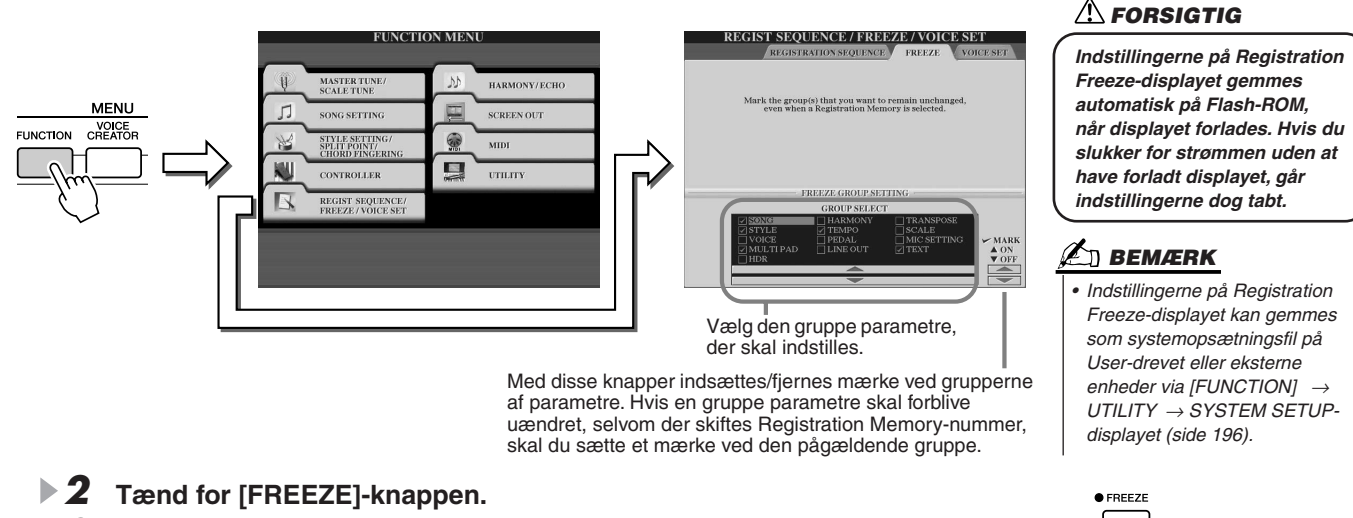

*3* **Kontrollér, om indstillingerne for Freeze er korrekte, ved at vælge et andet Registration Memory-nummer.**

# Registration Sequence

Registration Memory-knapperne er praktiske, men der kan være situationer, når du spiller, hvor du hurtigt vil kunne skifte mellem sæt af indstillinger – uden at løfte hænderne fra tangenterne. Med funktionen Registration Sequence er det muligt at hente sæt af indstillinger i en rækkefølge, du har bestemt. Det gøres ved at trykke på [TAB]-knapperne eller fodpedalen, mens du spiller.

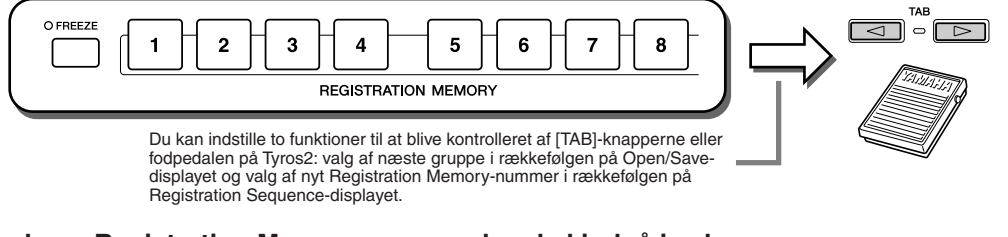

- *1* **Vælg en Registration Memory-gruppe, der skal indgå i sekvensen.**
- *2* **Hent Registration Sequence-displayet via [FUNCTION]** → **REGISTRATION SEQUENCE.**

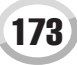

Registration Memory

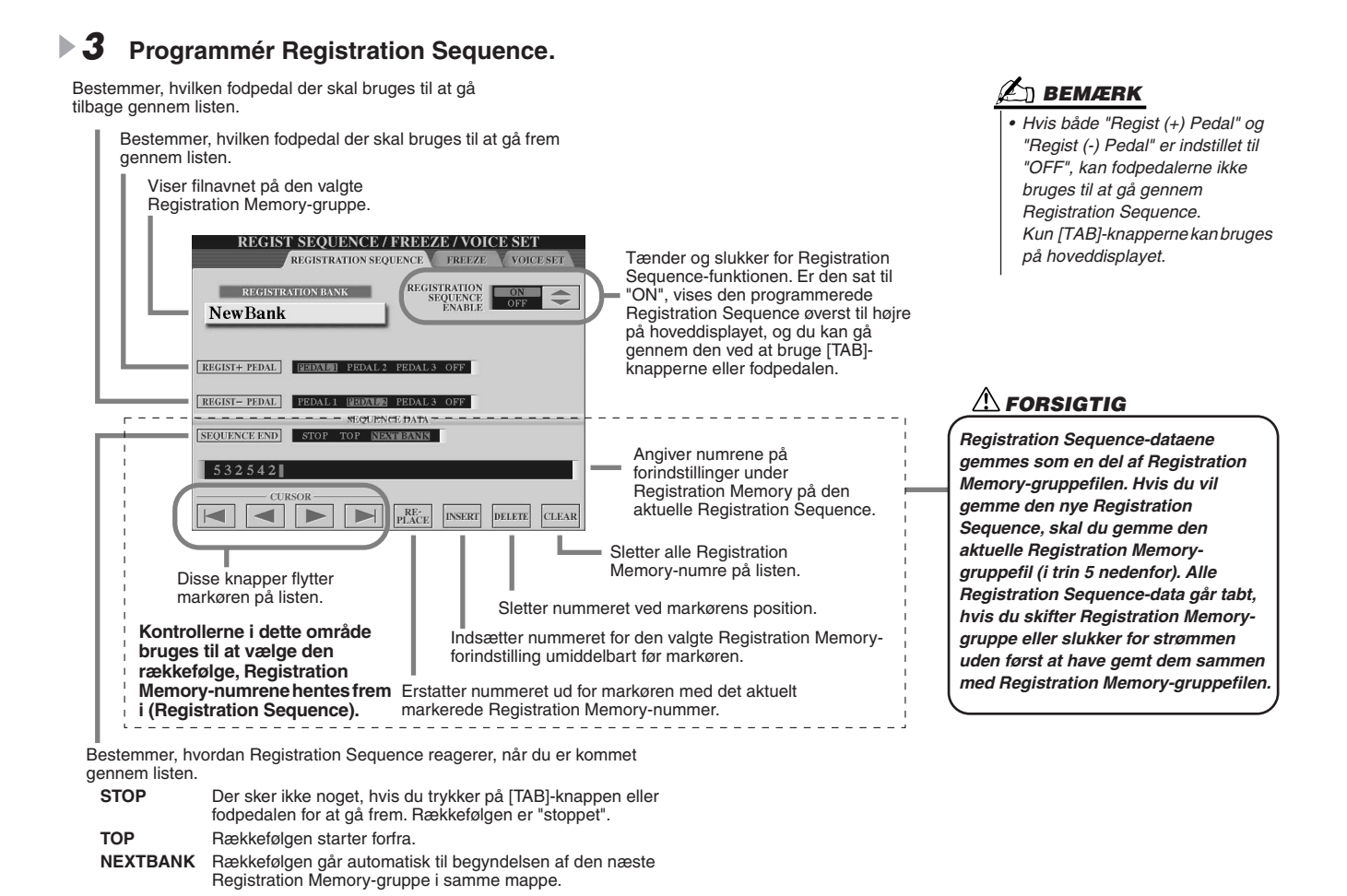

- *4* **Indstil REGISTRATION SEQUENCE ENABLE til ON, og tryk herefter på [EXIT]-knappen for at vende tilbage til hoveddisplayet og bekræfte, om Registration Memory-numrene hentes frem i den rækkefølge, der er programmeret ovenfor.**
	- Brug [TAB]-knappen til at hente Registration Memory-numrene i den rækkefølge, de er programmeret i, eller brug [TAB]-knappen til at hente dem i omvendt rækkefølge. [TAB]-knapperne kan kun bruges til Registration Sequence, når hoveddisplayet er hentet.
	- Brug en tilsluttet fodpedal til at hente Registration Memory-numre frem i rækkefølge. Fodpedalen kan bruges til Registration Sequence uanset hvilket display, der er hentet frem (på nær displayet i trin 3 ovenfor).

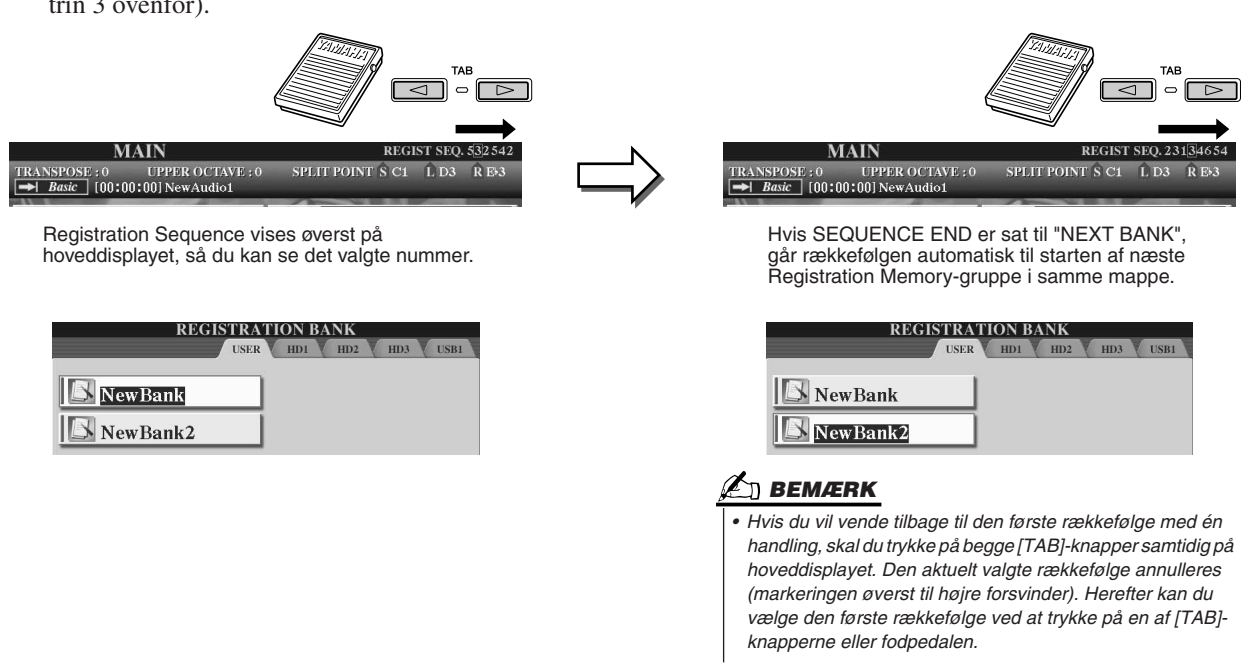

*5* **Hent Open/Save-displayet for Registration Memory-gruppen, og gem indstillingerne for Registration Sequence som en Registration Memory-gruppefil.** 

**174** Tyros2 – brugervejledning

# **Brug af mikrofon** *Kvikguiden side* [47](#page-46-0)

Hvis du slutter en mikrofon til Tyros2, kan du få fuldt udbytte af følgende funktioner:

- **Visning af sangtekster og noder til melodier (side [112](#page-111-0), [114](#page-113-0))** gør det let at følge med i en melodi.
- **Guide (side [49\)](#page-48-0)** giver dig mulighed for at øve dig på at synge rent.
- **Vocal Harmony (side [48](#page-47-1))** tilføjer automatisk korstemmer til din stemme.
- **Tale (side [177](#page-176-0))** ændrer mikrofonindstillingerne hurtigt, når du vil snakke mellem numrene.

Du kan også bruge DSP-effekter til din stemme eller foretage andre indstillinger vedrørende mikrofonen fra Mixing Console-displayet (side [179\)](#page-178-0).

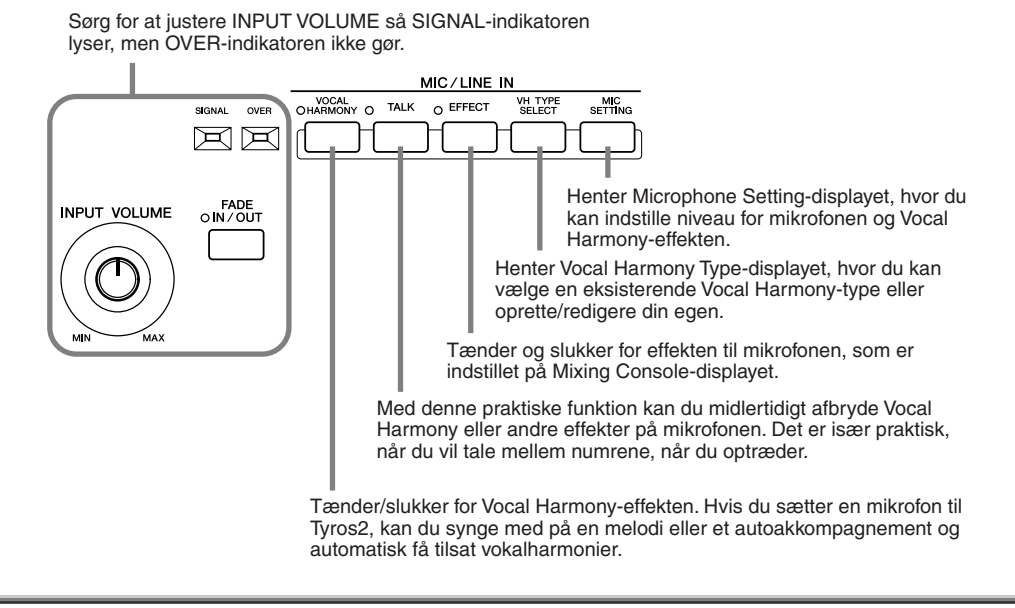

# Redigering af Vocal Harmony

I dette afsnit beskrives det, hvordan du kan lave dine egne Vocal Harmony-typer, og du får en liste over de parametre, der kan redigeres. Du kan oprette og gemme op til 10 Vocal Harmony-typer. Grundlæggende fremgangsmåde for brug af Vocal Harmony findes i kvikguiden.

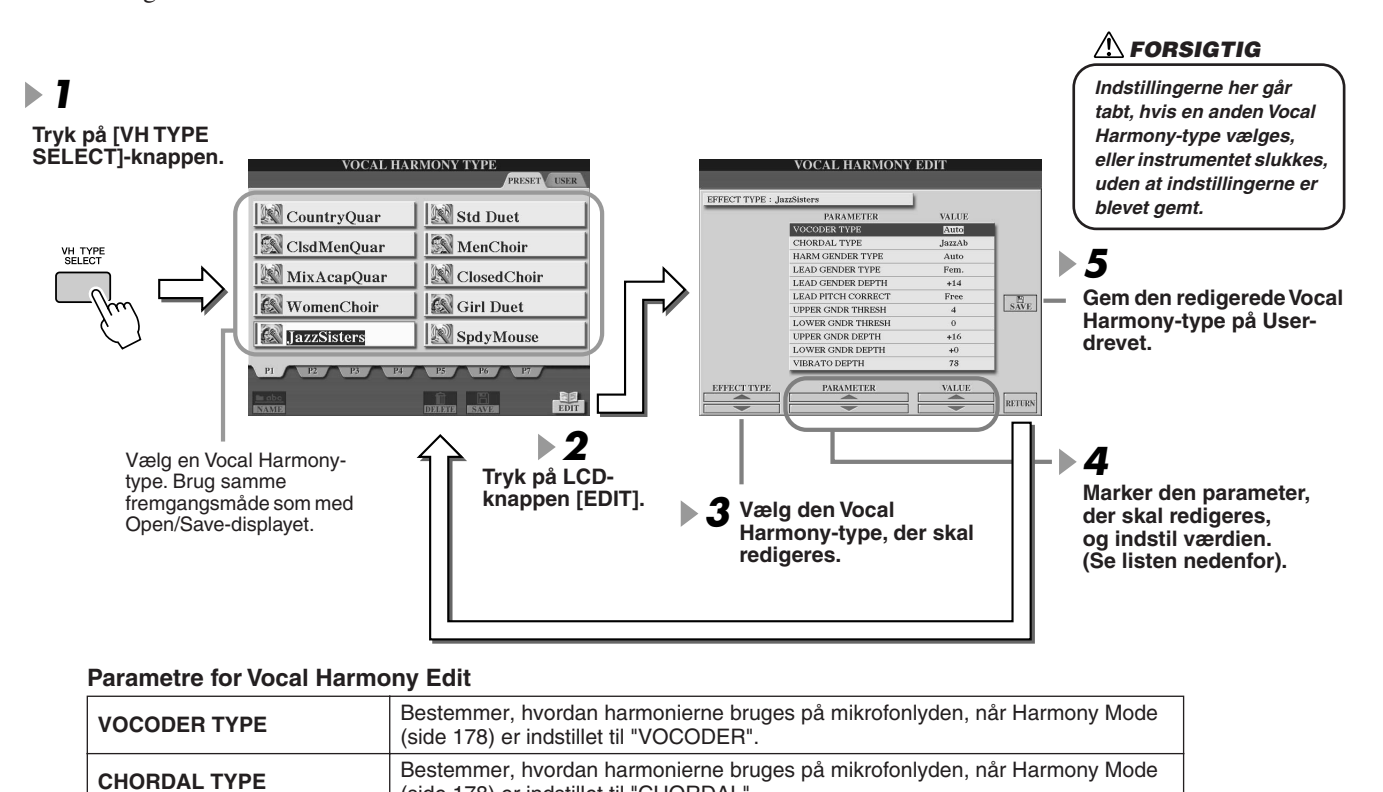

(side [178\)](#page-177-0) er indstillet til "CHORDAL".

Brug af mikrofon

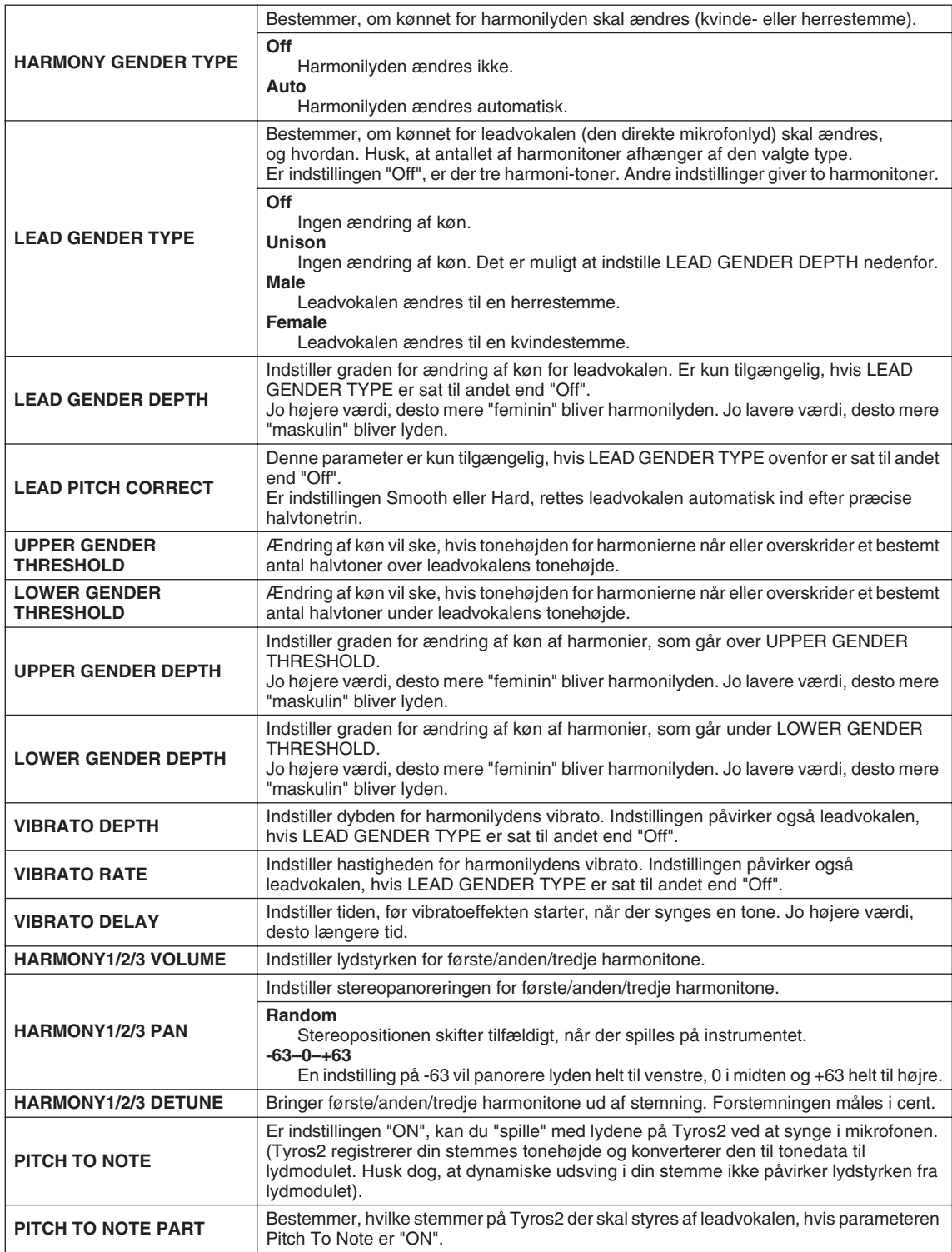

Brug af mikrofon

# <span id="page-176-0"></span>**Taleindstilling**

Denne funktion er ideel, når du skal snakke mellem numrene, når du optræder. Når du synger en sang, vil der ofte være effekter, f.eks. rumklang, ekko og vokalharmonisering, på den mikrofon, der er tilsluttet MIC/LINE IN. Når du taler mellem numrene, kan nogle af disse effekter imidlertid få din stemme til at lyde unaturligt eller forstyrrende. Når [TALK]-knappen er tændt, deaktiveres Delay og Vocal Harmony, og der skrues ned for rumklangen. Taleindstillingerne kan tilpasses, så det er muligt at tilsætte en udvalgt effekt, når du taler til publikum. Slukkes [TALK]-knappen, gendannes indstillingerne for MIC/LINE IN automatisk, så du kan synge igen.

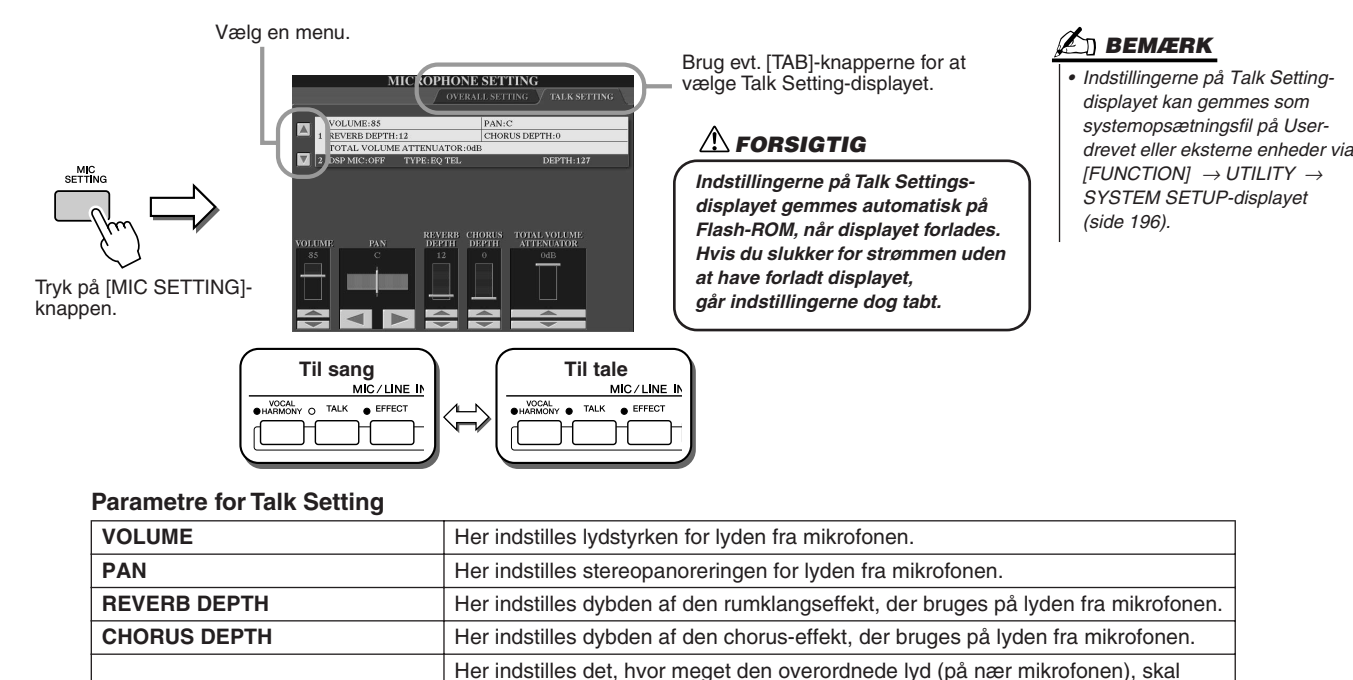

**DSP MIC ON/OFF** Her tændes/slukkes for den DSP-effekt, der bruges på lyden af mikrofonen. **DSP MIC TYPE** Her vælges det, hvilken type DSP-effekt der bruges på lyden af mikrofonen.

dæmpes, så det er muligt at indstille balancen mellem din stemme og lyden

# **DSP MIC DEPTH** Her vælges dybden af den DSP-effekt, der bruges på lyden af mikrofonen.

fra instrumentet.

# Overordnede mikrofonindstillinger

**TOTAL VOLUME ATTENUATOR**

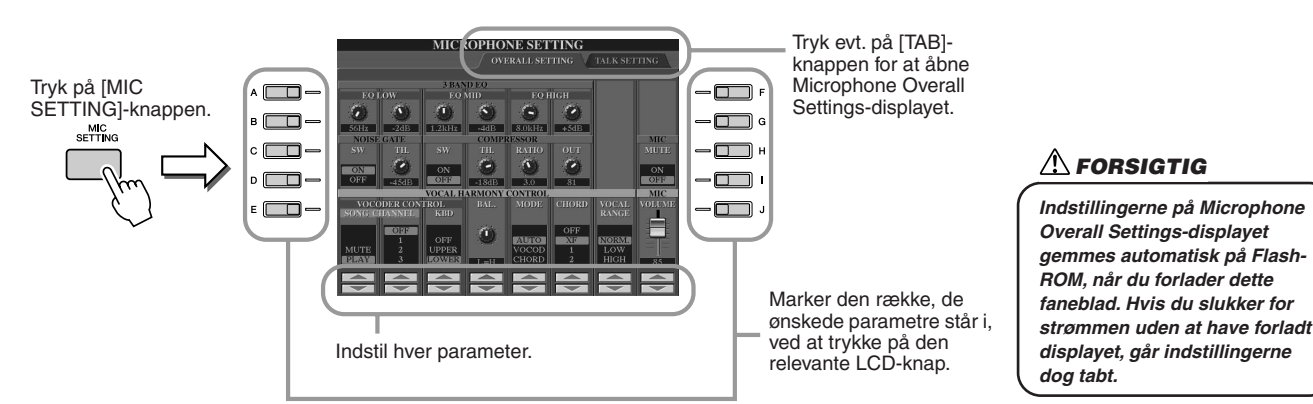

#### ■ **3BAND EQ**

EQ (equalizer) er et modul, der inddeler frekvensspektret i forskellige frekvensområder, der kan skrues op eller ned for, for at tilpasse den overordnede lyd. Tyros2 har en god 3-bånds digital equalizer til mikrofonlyden.

- ● **Hz** ...............Justerer midterfrekvensen for det pågældende bånd.
- ● **dB**...............Øger eller sænker lydstyrken for det pågældende bånd med op til 12 dB.

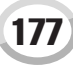

Brug af mikrofon

#### ■ **NOISE GATE**

Denne effekt lukker for mikrofonens inputsignal, når det falder til under et indstillet niveau. Dette frasorterer effektivt uønsket støj og lader det ønskede signal (f.eks. sang) passere.

- ● **SW (kontakt)**............ Aktiverer eller deaktiverer Noise Gate.
- ● **TH. (tærskel)**............ Indstiller det inputniveau, hvor Noise Gate-effekten aktiveres/deaktiveres.

#### ■ **COMPRESSOR**

Denne effekt dæmper outputsignalet, når inputsignalet fra mikrofonen overstiger et vist niveau. Dette er særligt nyttigt, når du vil udjævne vokaler med store dynamiske udsving. Signalet bliver komprimeret, så de svage lyde bliver kraftigere, og de kraftige signaler bliver svagere.

- ● **SW (kontakt)**............ Aktiverer eller deaktiverer Compressor.
- ● **TH. (tærskel)**............ Indstiller det inputniveau, hvor komprimeringen aktiveres/deaktiveres.
- ● **RATIO**........................ Indstiller komprimeringsgraden.
- ● **OUT**............................ Indstiller det endelige udgangsniveau.

#### <span id="page-177-0"></span>■ **VOCAL HARMONY CONTROL**

Følgende parametre bestemmer, hvordan harmoniseringen kontrolleres.

#### ● **VOCODER CONTROL**

Vocal Harmony-effekten kontrolleres af tonedata – de toner, du spiller på tangenterne, og/eller tonerne fra melodidata. Med denne parameter kan du bestemme, hvilke toner der skal kontrollere harmoniseringen.

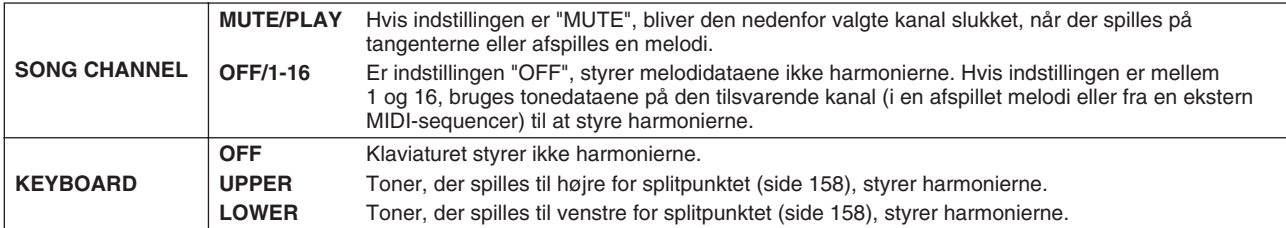

#### ● **BAL (Balance)**

Her kan du indstille balancen mellem leadvokalen (dig selv) og Vocal Harmony. Øges værdien, øges lydstyrken for Vocal Harmony, mens leadvokalen dæmpes. Hvis parameteren indstilles til L<H63 (L: leadvokal, H: Vocal Harmony), høres kun Vocal Harmony. Hvis parameteren er indstillet til L63>H, høres kun leadvokalen.

#### ● **MODE (Vocal Harmony-funktion)**

Vocal Harmony-typerne inddeles i tre grupper ("modes"), der frembringer forskellige typer harmonier. Harmoniseringseffekten afhænger af den valgte funktion, og denne parameter bestemmer, hvordan harmonierne bruges på din vokal. De tre modes beskrives nedenfor.

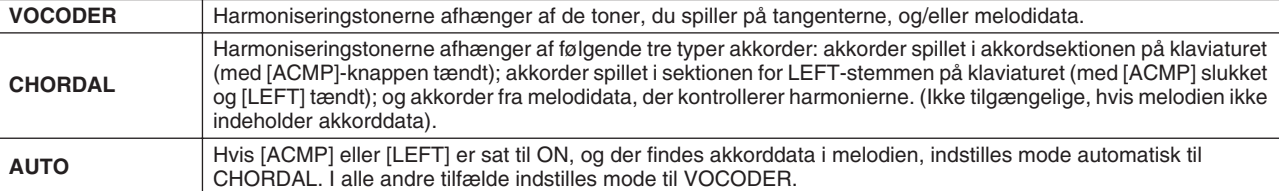

#### ● **CHORD**

Følgende parametre afgør, hvilke melodidata der vil blive brugt til registrering af akkorder.

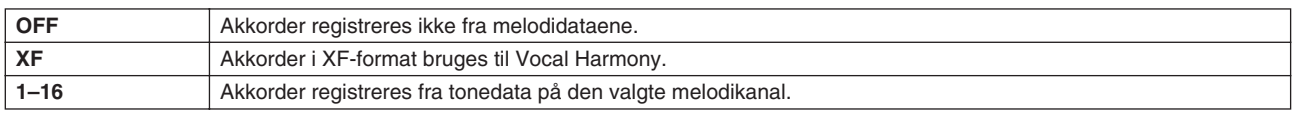

#### ● **Vocal Range**

Indstil denne parameter for at opnå den mest naturlige vokalharmonisering afhængigt af din stemme.

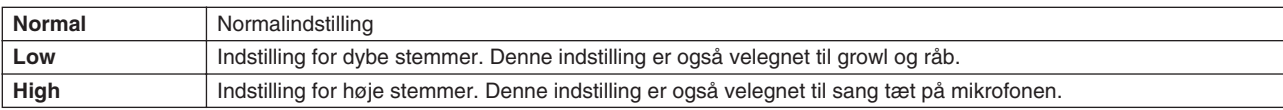

#### ■ **MIC/LINE IN (mikrofon)**

Følgende parametre bestemmer, hvordan mikrofonens lyd kontrolleres.

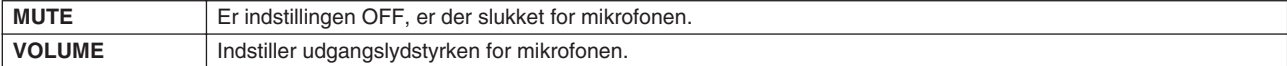

# <span id="page-178-0"></span>Mixer

Den overordnede lyd på Tyros2 påvirkes af mange komponenter, blandt andet MIDI-sequencedata fra melodier, stilarter og multipads, lyden fra mikrofonen og de forskellige stemmer, du spiller med på tangenterne. Med mixeren har du kontrol over lydstyrke og stereopanorering for hver af disse komponenter (og andre indstillinger), så du kan finindstille den overordnede lyd fra Tyros2.

<span id="page-178-1"></span>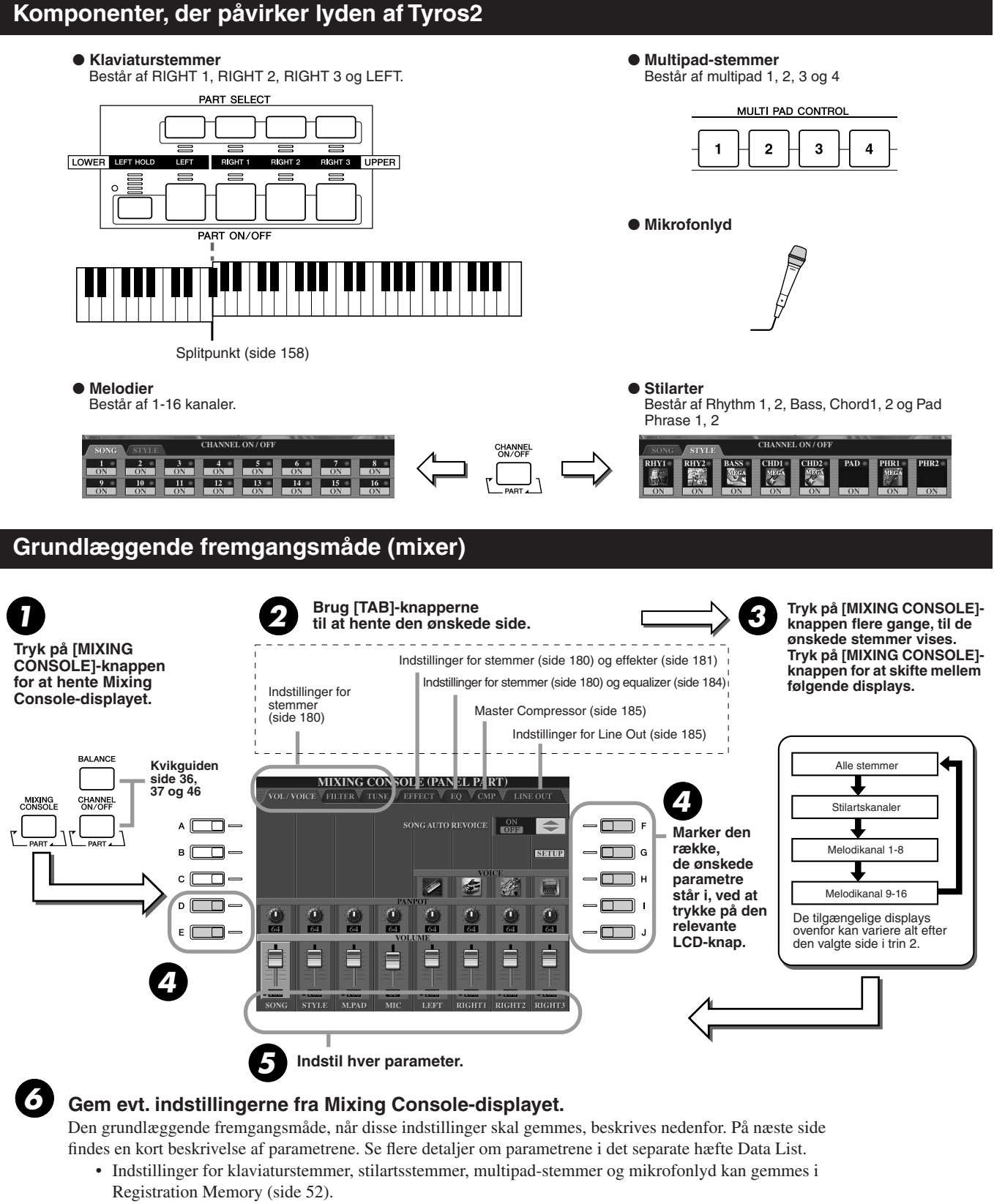

• Indstillingerne for melodistemmen kan gemmes som melodi på User-drevet eller en ekstern enhed. Når indstillingerne er foretaget, skal du åbne CHANNEL-displayet i Song Creator, trykke på LCD-knappen [EXECUTE] på dette display for at overføre indstillingerne til melodidata i RAM-hukommelsen og endelig gemme melodien på User-drevet eller en ekstern enhed (side [56](#page-55-0)). Mixer

# <span id="page-179-0"></span>Indstillinger for stemmer

Nedenstående procedure gælder for trin 5 af den grundlæggende fremgangsmåde på side [179.](#page-178-1) Nedenstående parametre kan indstilles på displaysiderne i trin 2 af den grundlæggende fremgangsmåde på side [179](#page-178-1).

#### **Parametre på VOL/VOICE-siden**

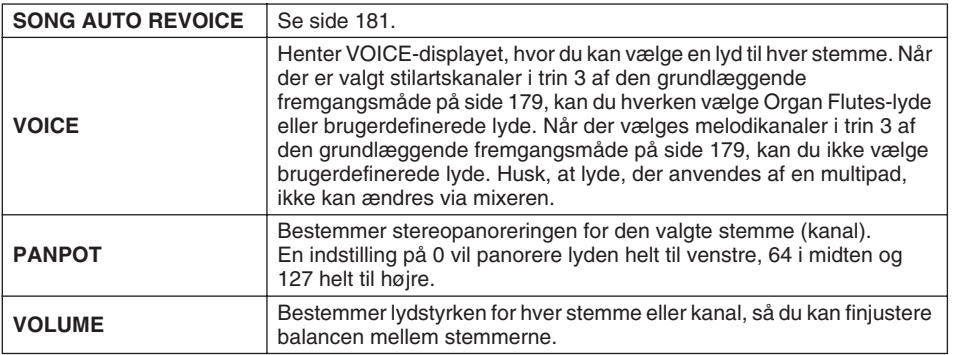

#### **Parametre på FILTER-siden**

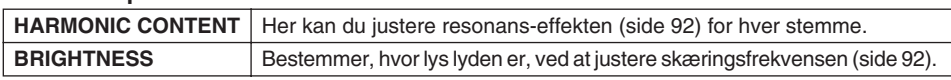

#### **Parametre på TUNE-siden**

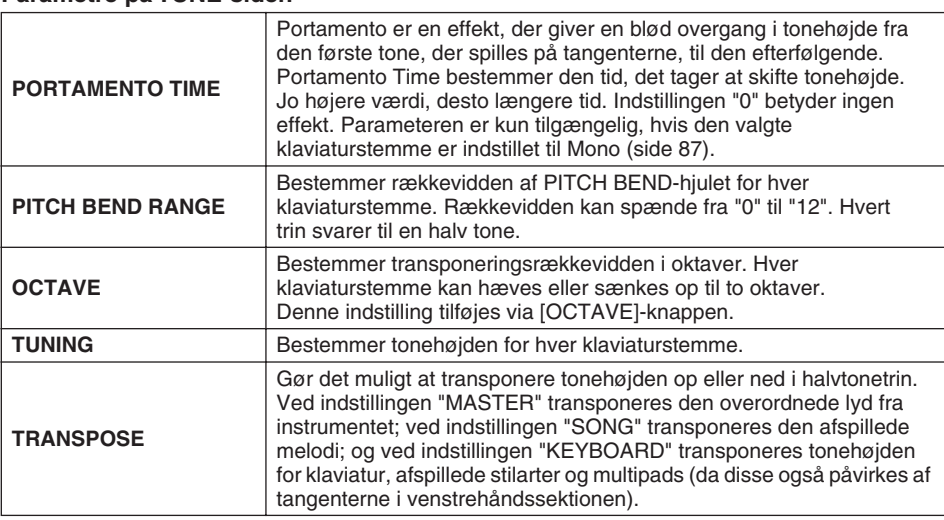

# *• RHY1-kanalen på STYLE PART-*

**BEMÆRK**

- *displayet kan tildeles alle lyde på nær Organ Flute. • Når der afspilles GM-melodidata, kan kanal 10 (på SONG CH 9-*
- *16-siden) kun bruges til en Drum Kit-lyd.*
- *Hvis der ændres rytme/ percussionlyde (trommesæt osv.) for en stilart og melodi fra VOICEparameteren, gendannes de detaljerede indstillinger for trommelyden. I nogle tilfælde vil det ikke være muligt at gendanne den oprindelige lyd. Når der afspilles melodier, kan de oprindelige indstillinger gendannes ved at vende tilbage til starten af melodien og afspille derfra. Når der afspilles stilarter, kan de oprindelige indstillinger gendannes ved at vælge den samme stilart igen.*

#### **BEMÆRK**

*• Som beskrevet til venstre er der to andre transponeringsfunktioner ud over Master Transpose: Keyboard Transpose og Song Transpose. Disse indstillinger kan bruges til at få både melodien og det, du spiller, til at passe til en bestemt toneart. Lad os f.eks. sige, at du vil spille og synge med på en bestemt indspillet melodi. Melodien står i F-dur, men du synger den bedst i D-dur, og du er vant til at spille den i C-dur. Indstil Master Transpose til "0", Keyboard Transpose til "2" og Song Transpose til "-3". Klaviaturet transponeres op, og melodien transponeres ned, så du kan synge den.*

#### **Parametre på EFFECT-siden**

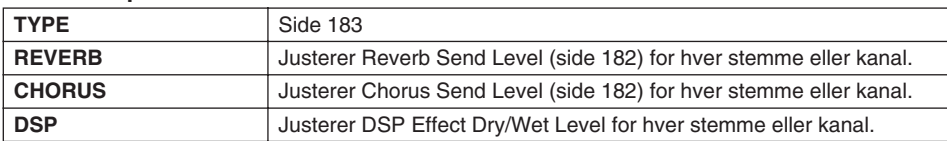

#### **Parametre på EQ-siden**

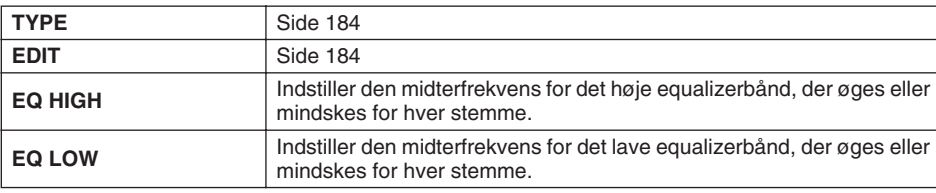
Mixer

# Song Auto Revoice

Med denne funktion kan du udnytte den flotte lyd i Tyros2 til XG-kompatible melodidata. Når der afspilles XG-melodidata (købt eller oprettet på andre instrumenter), kan Auto Revoice-funktionen automatisk bruge de særlige lyde på Tyros2 (Live!, Cool! osv.) i stedet for de almindelige XG-lyde af samme type. For at gøre dette skal du bare aktivere Song Auto Revoice (på VOL/VOICEdisplayet). Tyros2 bruger nu de enestående indbyggede lyde i stedet for de normale XG-lyde. Det er endda muligt at vælge dine favoritlyde til denne funktion og foretage detaljerede indstillinger via LCD-knappen [SETUP].

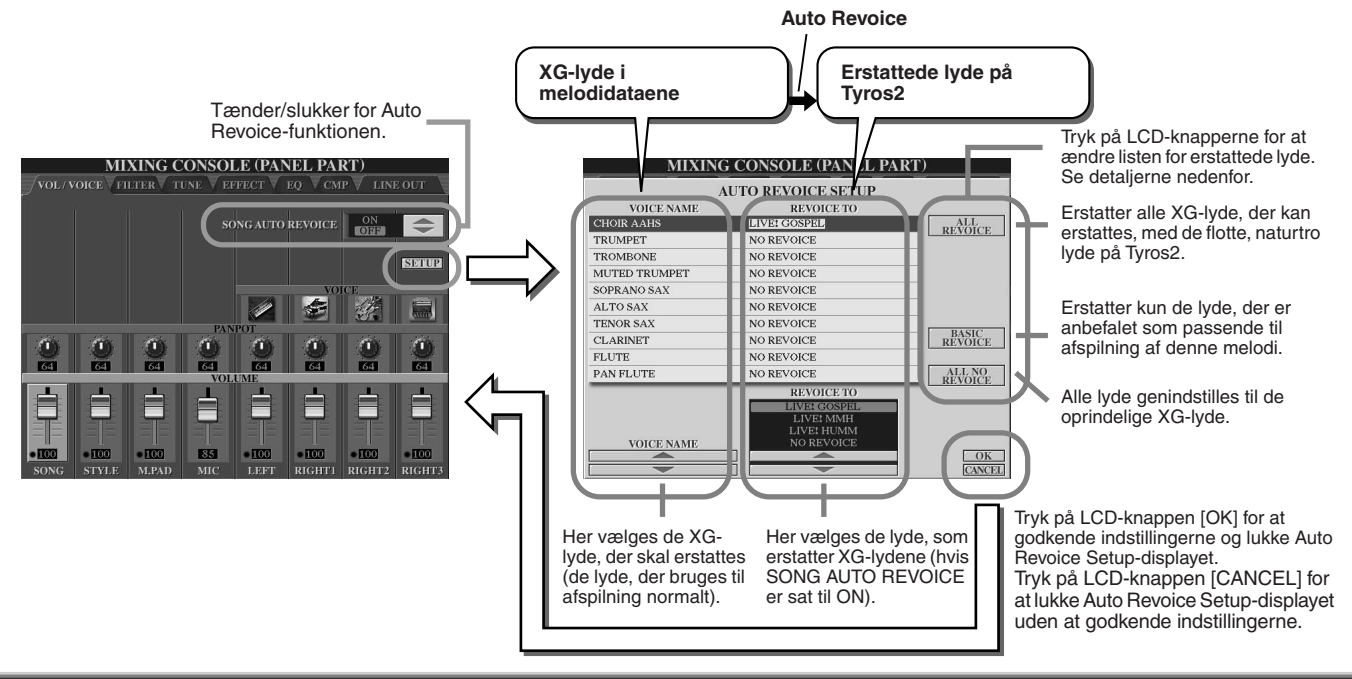

# <span id="page-180-1"></span>**Effekter**

Tyros2 har et stort udvalg af effekter i høj kvalitet, deriblandt rumklang, chorus og et udsnit af DSP-effekter (Digital Signal Processor). De kan bruges uafhængigt af hinanden til at ændre og farve lyden af de forskellige stemmer (klaviatur, stilart, melodi, multipads og mikrofonlyd).

# <span id="page-180-0"></span>■ **Effektblok**

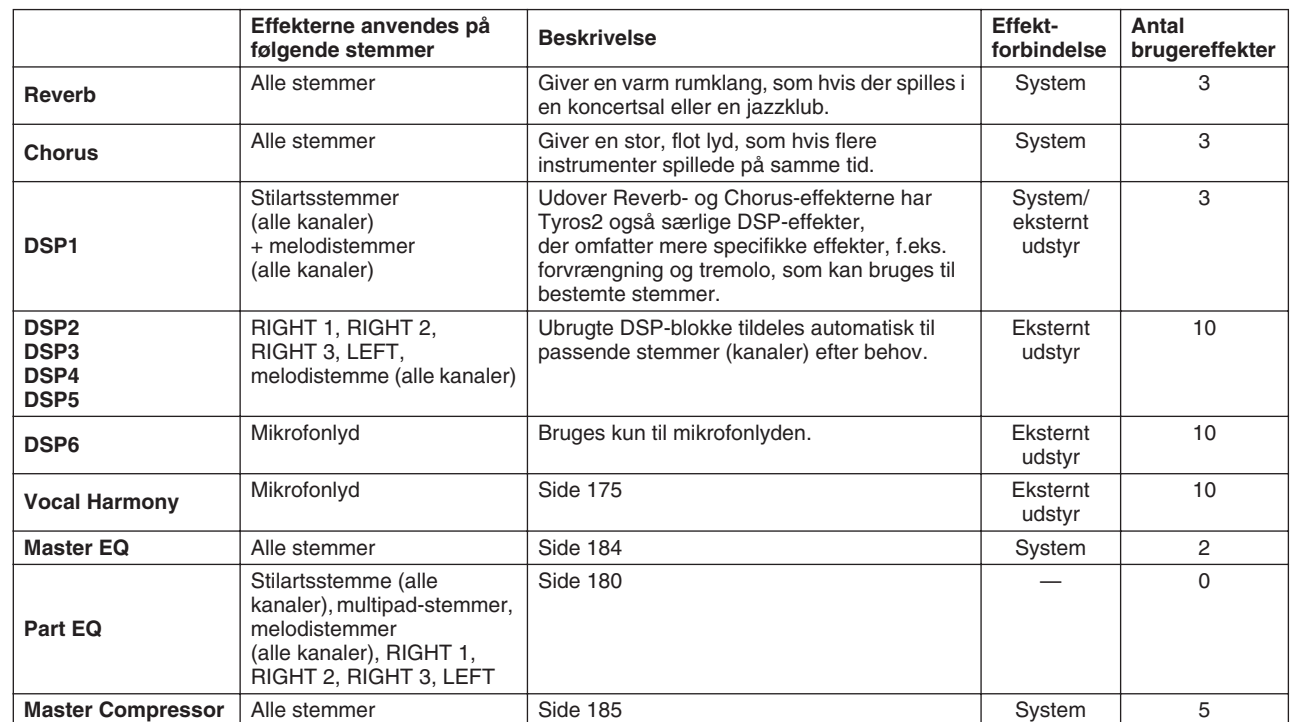

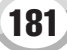

### ■ Systemeffekter og effekter til eksternt udstyr

Alle effektblokke indgår i systemet på en af to måder: system eller eksternt udstyr. Effekter til systemet anvendes på alle stemmer, mens effekter til eksternt udstyr anvendes på én bestemt stemme. Effekten DSP 1 kan valgfrit konfigureres til system eller eksternt udstyr via parameterindstillingerne for Effect (side [183\)](#page-182-0).

## <span id="page-181-0"></span>■ Signalveje i effektsystemet

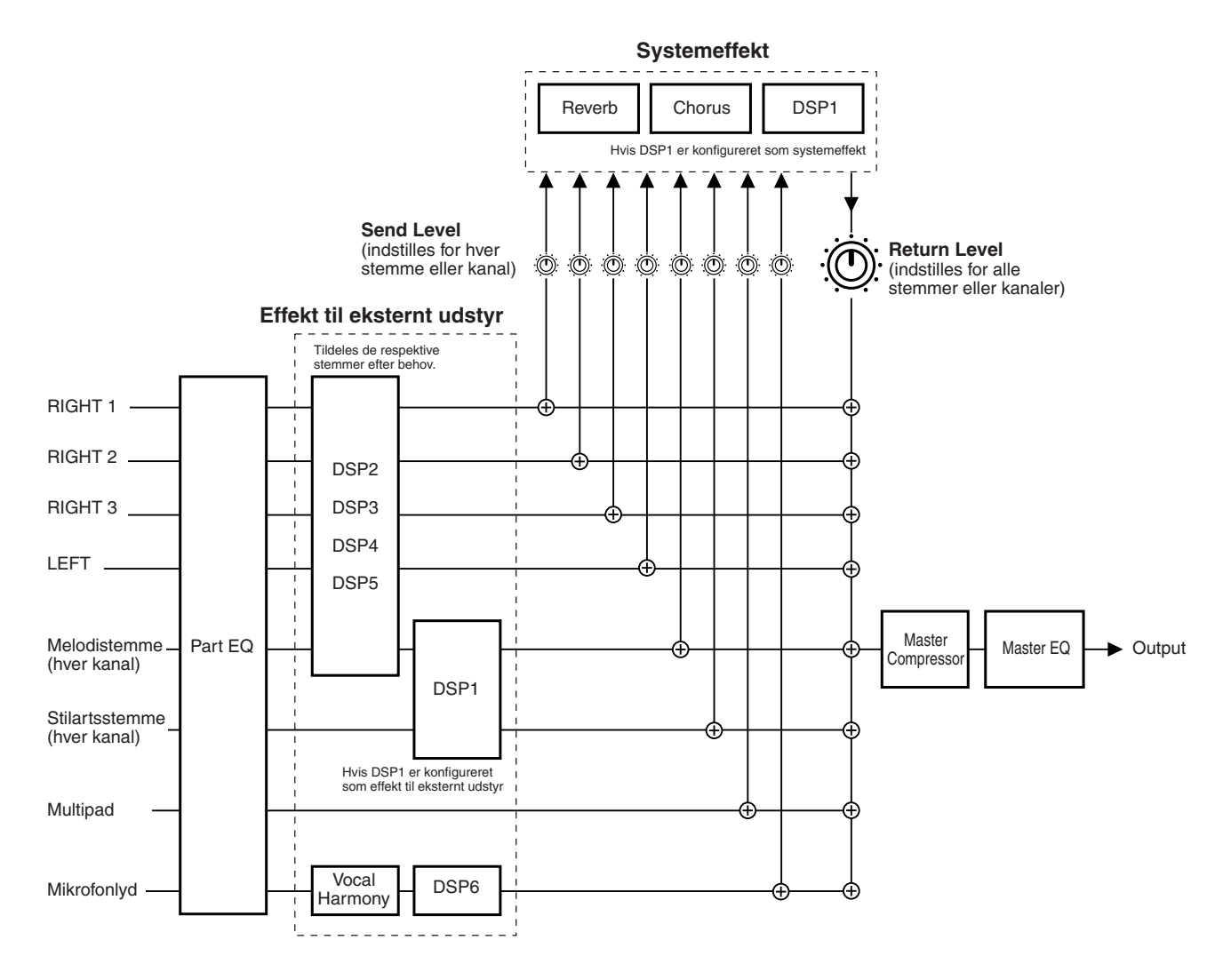

### **BEMÆRK**

#### *• Om DSP 1*

*I de fleste tilfælde er effektblokken DSP 1 tilgængelig til melodi- eller stilartsstemmen. I melodier og stilarter anvendes effektblokken kun på den sidst valgte eller afspillede stemme.*

*Hvis du f.eks. vælger eller starter afspilning af en melodi under afspilning af en stilart, annulleres DSP 1-effekten på stilartsstemmen. Den anvendes i stedet på melodistemmen. Denne handling kan betyde, at balancen mellem stilartsstemmerne (kanalerne) forskubbes, særligt hvis stilartsdataene oprindeligt havde en forvrængningseffekt fra DSP 1.*

*Bemærk, at det samme problem kan opstå, når du vælger eller starter afspilning af en stilart under afspilning af en melodi.*

#### *• Om DSP 2-5*

*Effektblokkene DSP 2-5 kan vælges til klaviatur- og melodistemmerne uafhængigt af hinanden. Stemmerne kan kun udnytte effekterne i en effektblok, hvis de er tildelt den pågældende blok. Hvis du f.eks. vælger eller starter afspilningen af en melodi, annulleres DSP-effekten til klaviaturstemmen. Effekten anvendes i stedet på melodien. Hvis du trykker på [DSP]-knappen på panelet, anvendes den pågældende effektblok på den aktuelle klaviaturstemme igen (flyttes fra melodien).*

# <span id="page-182-0"></span>■ Valg af effekttype og oprettelse af brugereffekter

De forskellige effektblokke på side [182](#page-181-0) har forskellige effekttyper. Hver effekttype kan redigeres med parametrene (se displayet til redigering af effekttype nedenfor) og gemmes som brugereffekter.

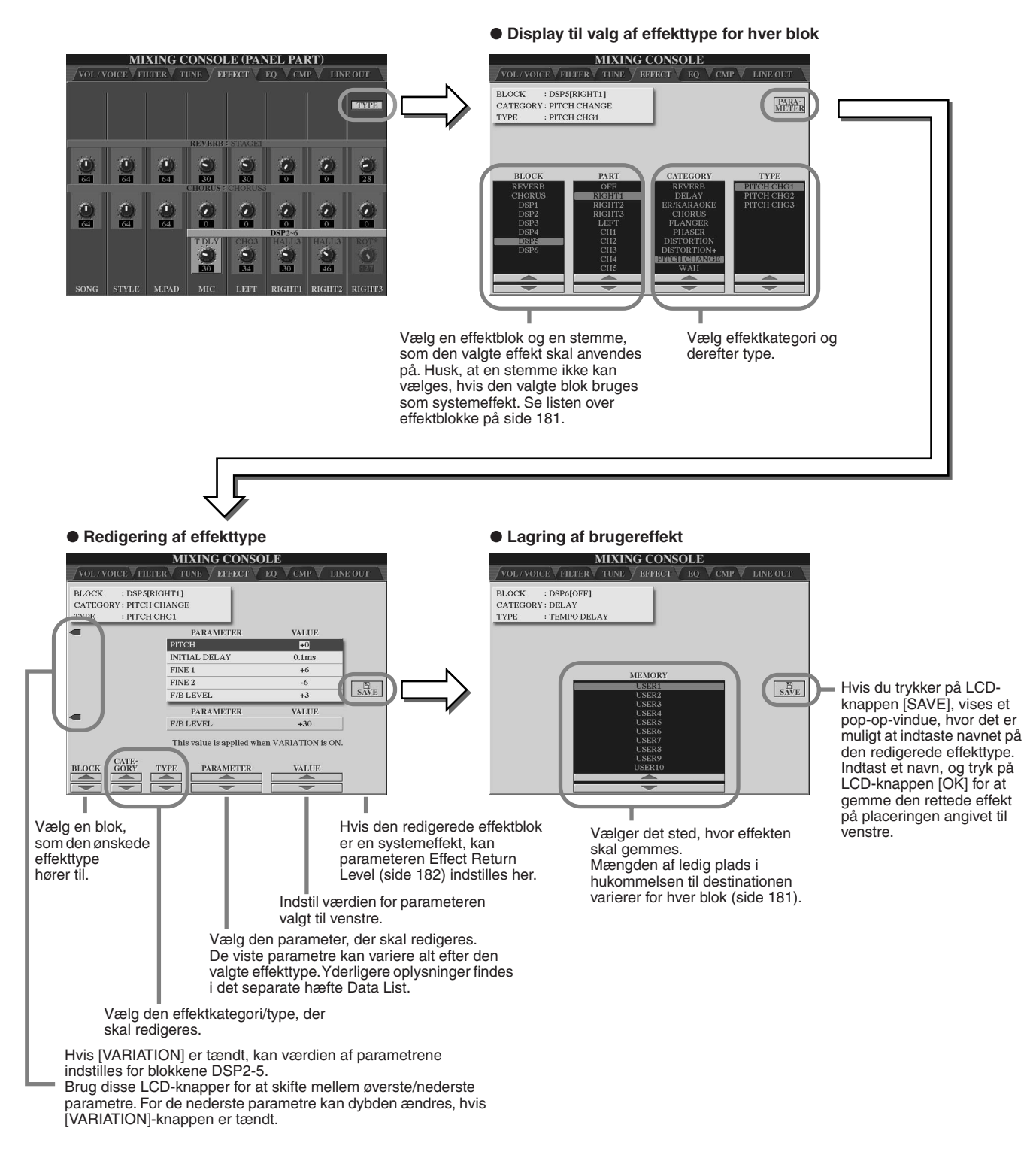

# **BEMÆRK**

*• Husk, at i nogle tilfælde kan der opstå støj, hvis du indstiller effektparametre, mens du spiller på instrumentet.*

Mixer

# <span id="page-183-0"></span>Equalizer (EQ)

En equalizer ("EQ") er en lydprocessor, som deler frekvensspektret op i bånd, der kan skrues op eller ned for, så det er muligt at tilpasse den overordnede lyd.

En equalizer bruges som regel til at justere den overordnede lyd fra forstærkere eller højtalere, så den passer til rummet. Lyden er delt ind i flere frekvensbånd, så det er muligt at justere lyden ved at skrue op eller ned for styrken for hvert bånd. Med equalizeren kan du indstille tonen eller klangen, så den passer til rummet, og dermed kompensere for nogle af dets akustiske karakteristika. Du kan f.eks. skrue ned for de dybe frekvenser, hvis du spiller på en scene eller i et stort rum, hvor lyden nemt kan virke buldrende. Eller du kan skrue op for de høje frekvenser i små lukkede rum, der som regel er "tørre" uden ekko. Tyros2 har en god digital equalizer med fem frekvensbånd. Med denne funktion får den overordnede lyd fra instrumentet en sidste effekt: tonekontrol. Du kan også gemme dine egne EQ-indstillinger ved at indstille frekvensbåndene og gemme indstillingerne

under en af de to brugerdefinerede Master EQ-typer. De og de fem forprogrammerede EQ-indstillinger kan hentes på [MIXING  $CONSOLE$ ]  $\rightarrow$  EQ-displayet.

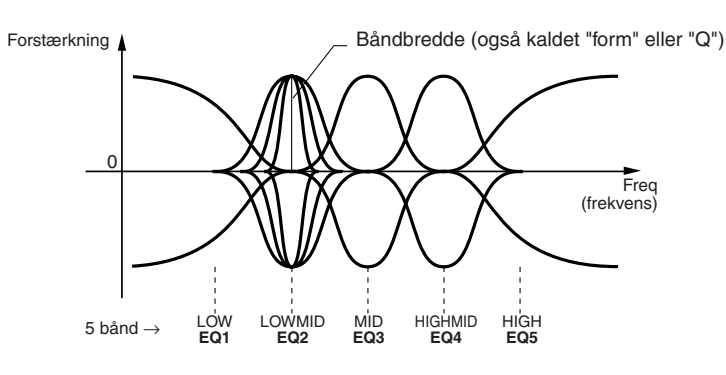

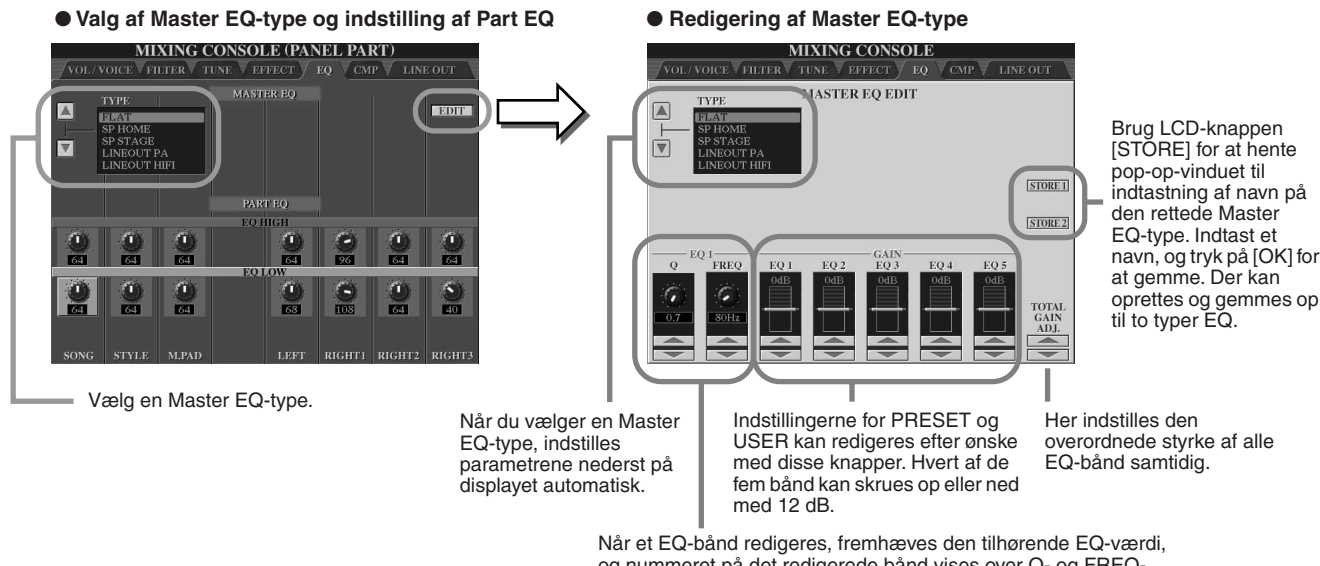

og nummeret på det redigerede bånd vises over Q- og FREQkontrollerne. Q- og FREQ-kontrollerne kan herefter bruges til at justere Q (båndbredden) og FREQ (midterfrekvensen) for det valgte bånd. Jo højere indstilling for "Q", desto mindre båndbredde. Bredden af frekvensområdet er forskelligt for hvert bånd.

Mixer

# <span id="page-184-0"></span>Master Compressor

En kompressor er en effekt, der ofte bruges til at udjævne og komprimere dynamiske udsving (svage/kraftige lyde) fra et lydsignal. De dynamiske yderpunkter bliver presset sammen på signaler med store udsving, f.eks. sangstemmer og guitarer. De svage lyde bliver kraftigere og de kraftige svagere. Når effekten bruges til at øge det overordnede lydniveau, bliver lyden mere konsistent og kraftfuld. En kompressor kan bruges til at øge efterklangen for en elektrisk guitar, til at udjævne udsvingene på en sangstemme eller til at bringe et trommesæt eller en rytmefigur helt frem i lydbilledet.

Tyros2 har en avanceret kompressor med flere frekvensbånd. Den gør det muligt at indstille kompressionseffekten for de enkelte frekvensbånd, så du får omfattende kontrol over lyden. Du kan redigere og gemme dine egne kompressortyper eller vælge en af de forprogrammerede fra [MIXING CONSOLE] → CMP-displayet.

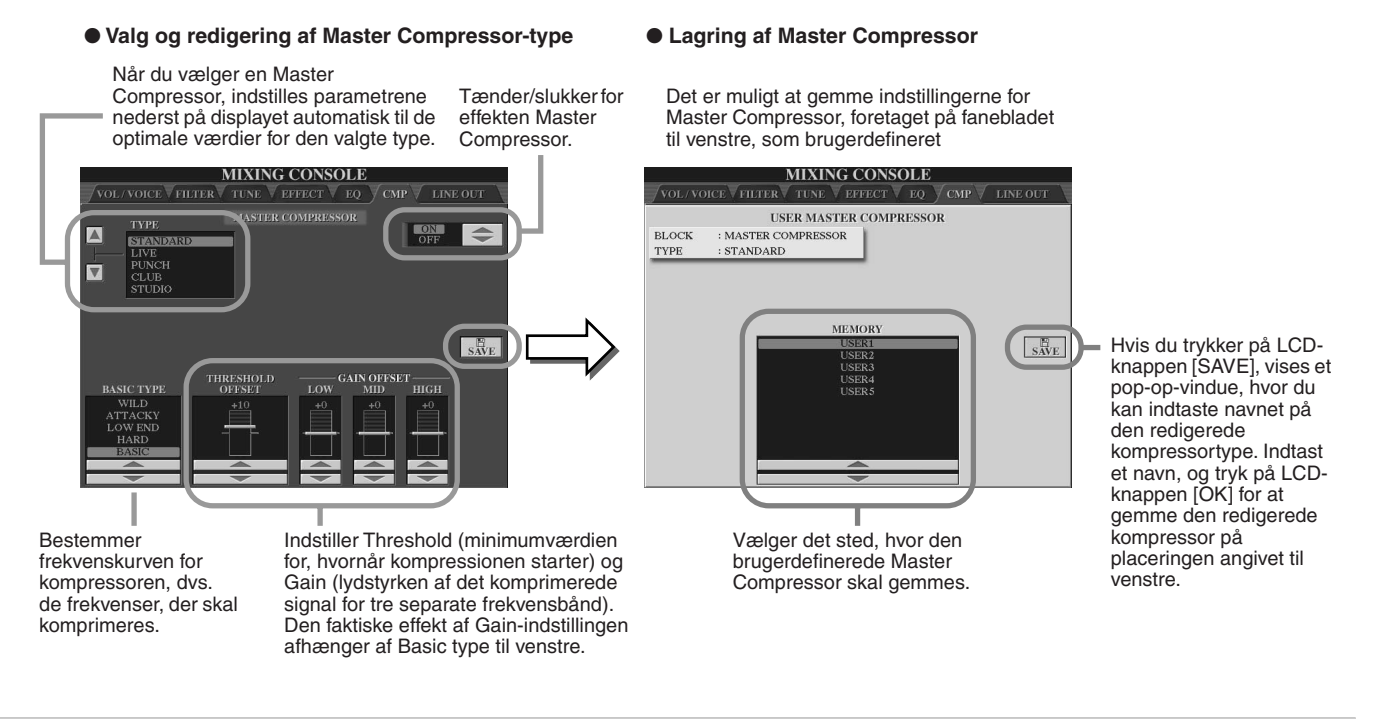

# Indstillinger for Line Out

På [MIXING CONSOLE] → LINE OUT-displayet kan du sende en eller flere valgte stemmer til LINE OUT-stikkene. Det er endda muligt at vælge bestemte trommelyde, som skal sendes ud gennem disse stik.

De omfattende indbyggede effekter og andre kontrolfunktioner til stemmer i Tyros2 er som regel alt, hvad du skal bruge for at arbejde med og mixe komplekse melodier med flere stemmer. Der kan dog opstå situationer, hvor du kan få brug for at "farve" en lyd med en anden, ekstern effekt eller indspille nogle stemmer på en båndoptager eller lignende. Line Out-indstillingerne er lavet til disse formål.

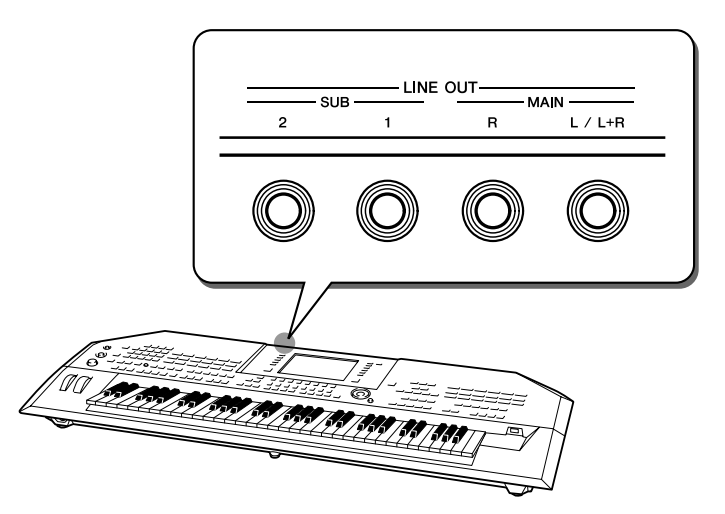

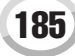

- **MIXING CONSOL MIXING CONSOL** VOL (VOICE VEH TER)  $\sqrt{\text{var}/\text{var}}$ **LINE OUT TINE OUT RUM&**<br>PERC PART  $MAIN$  SUB1  $SUB2$  $SUB1&$ **INSTRUMENTS** DEPENDS MAIN SUB1  $SUB2$  $\vert$  SUB1& e nora **BASS DROM**<br>SNARE DRUM<br>HI HAT RIGHT2<br>RIGHT3<br>LEFT **COM**<br>CRASH CYMBAL<br>RIDE CYMBAL MIC<br>MULTI PAD 1<br>MULTI PAD 2<br>MULTI PAD 3 YMBAL<br>ATIN PERCUS: **AULTIPAD4** ATIN HIGH PITO **RHYTHM** RHYTHM<sub>2</sub> RASS DEPENDS<br>ON PART MAIN SUB1 SUB2 SUB1&2 PAR **NSTRUMENTS** Indstil, hvilket output den Indstil, hvilket output den markerede trommelyd skal markerede stemme skal sendes til, sendes til, ved at sætte/fjerne mærke i kolonnerne ved at sætte/fjerne mærke i (stikkene). kolonnerne (stikkene). **• Mærke i kolonnen "DEPENDS ON PART":**  Den valgte trommelyd sendes via de stik, der er Vælg den ønskede stemme. indstillet på PANEL-siden til venstre. **• Mærker i andre kolonner end "DEPEND ON PART":**  Indstillingerne for de enkelte tromme/percussionlyden tilsidesætter stemmeindstillingen fra siden PANEL til venstre. Vælg det ønskede trommeinstrument.
- ■ **MAIN-stik**

Stemmer, kanaler eller percussionlyde med mærke i MAIN-kolonnen sendes til følgende stik. Effektindstillingerne påvirker outputlyden.

- MAIN-stikkene på bagpanelet
- PHONES-stikket
- LOOP SEND-stikket
- Højttalere (ekstraudstyr)

### ■ **SUB-stik**

Stemmer, kanaler eller percussionlyde med mærke i kolonnen SUB1, SUB2 eller SUB1&2 sendes til følgende stik.

- Hvis der er sat mærke i en af kolonnerne SUB1/SUB2/SUB1&2, sendes den pågældende stemme (kanal) eller percussionlyd til de respektive stik. I dette tilfælde kan der kun bruges effekter til eksternt udstyr; systemeffekter og andre effekter anvendes ikke på outputsignalet.
- Hvis der er sat mærke i en af kolonnerne SUB1/SUB2/SUB1&2, sendes stemmen (kanalen) eller percussionlyden ikke til MAIN/PHONES/LOOP SEND-stikket eller eventuelle højttalere.
- Hvis der er sat mærke i kolonnen SUB1&2, sendes den pågældende stemme (kanal) eller percussionlyd i stereo (1: venstre, 2: højre).
- Hvis der er sat mærke i en af kolonnerne SUB1/SUB2, sendes den pågældende stemme (kanal) eller percussionlyd i mono.

### **A**N BEMÆRK

*• Når der bruges en af SUB Line Out-indstillingerne, skal du sørge for, at du har sat kablerne i de rigtige LINE OUT SUB-stik på bagpanelet. Hvis kablerne kun er tilsluttet MAIN-stikkene, sendes lyden af stemmen via MAINstikkene, også selvom der er sat mærke ved SUB1, SUB2 eller SUB1&2.*

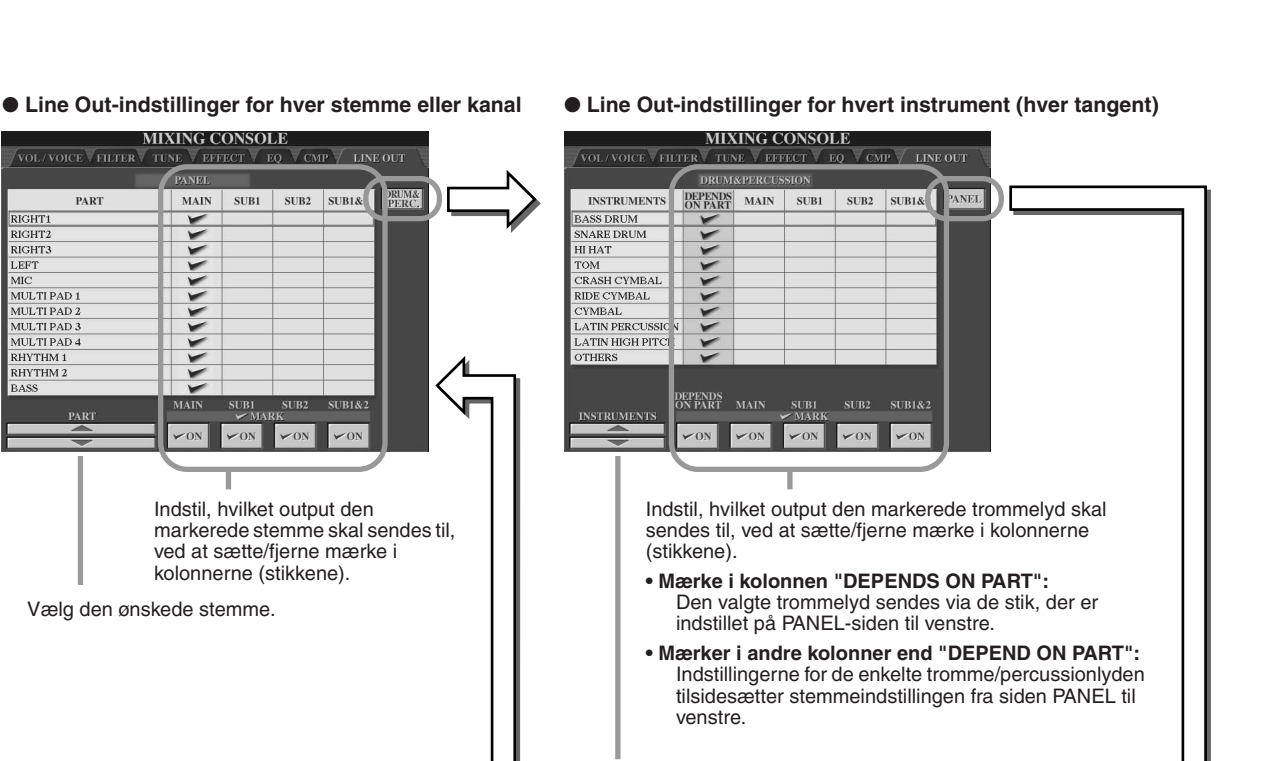

# Globale og andre vigtige indstillinger — Function

Function-menuen hentes ved at trykke på [FUNCTION]-knappen. Her er adgang til forskellige avancerede funktioner relateret til instrumentet som helhed. Med disse avancerede funktioner er det muligt at tilpasse Tyros2 til dine egne musikalske behov og ønsker.

# <span id="page-186-1"></span>**Grundlæggende fremgangsmåde (Function)**

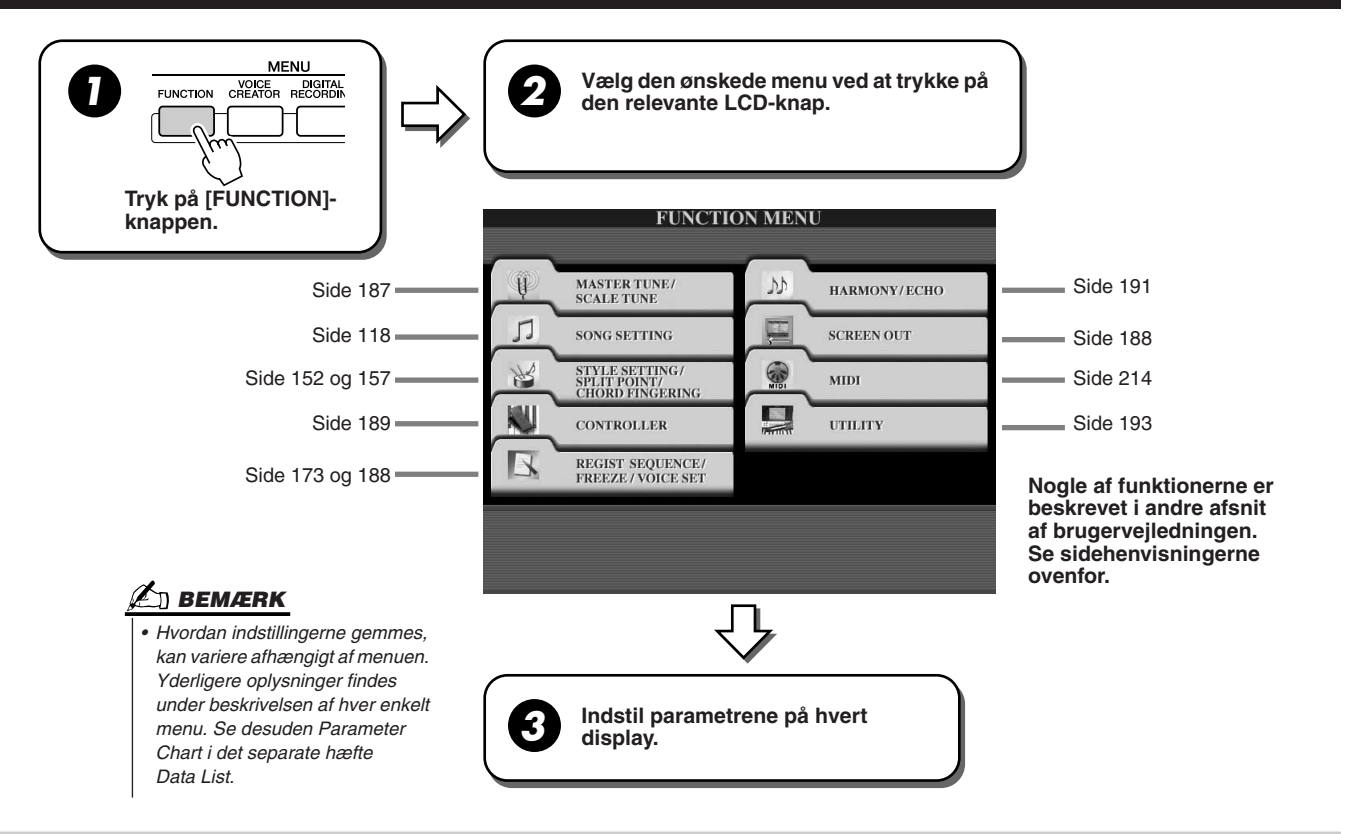

# **Stemning**

Parametrene, som indstilles på dette display, hentes ved at vælge "MASTER TUNE/SCALE TUNE" i trin 2 under den grundlæggende fremgangsmåde og beskrives nedenfor.

<span id="page-186-0"></span>■ **MASTER TUNE...................................................................................................................................................** På [FUNCTION] → MASTER TUNE/SCALE TUNE → MASTER TUNE-displayet kan du finindstille instrumentets samlede tonehøjde fra 414,8 til 466,8 Hz ved hjælp af de relevante nederste og øverste LCD-knapper, så du kan stemme instrumentet i forhold til andre instrumenter. Tryk samtidigt på de øverste og nederste LCD-knapper for at gendanne fabriksindstillingen for stemning (440,0 Hz). Husk, at funktionen ikke påvirker lydene Drum Kit eller SFX Kit.

■ **SCALE TUNE.......................................................................................................................................................** På [FUNCTION] → MASTER TUNE/SCALE TUNE → SCALE TUNE-displayet kan du angive instrumentets tonesystem (eller temperering). Med denne funktion kan hver enkelt tone i oktaven stemmes i cent (1 cent = 1/100 halvtone) for samtlige stemmer. Dette er meget nyttigt, hvis du vil spille musik fra bestemte historiske perioder, så instrumentet stemmer efter tonesystemet fra den pågældende periode.

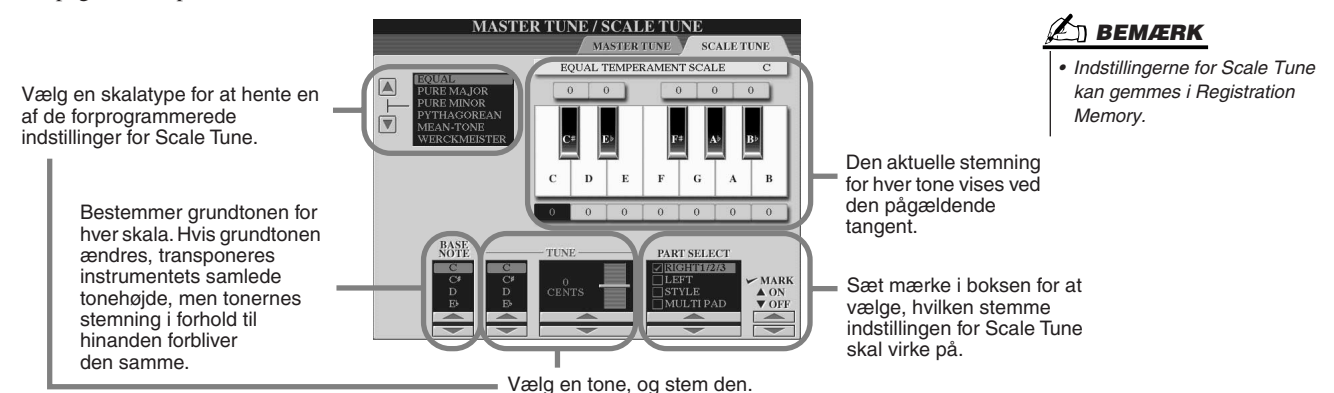

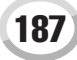

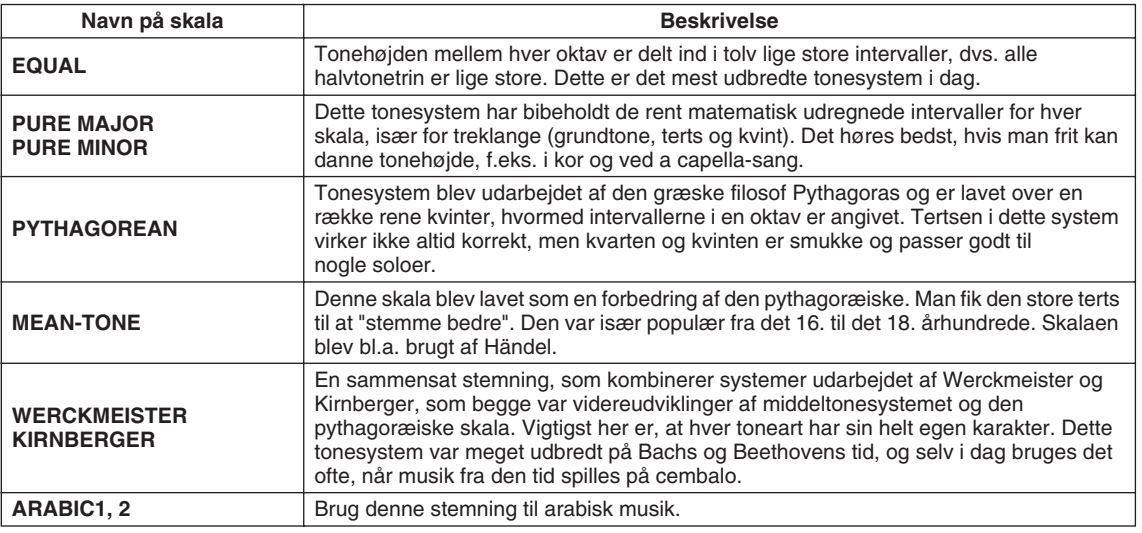

### **Forprogrammerede skalatyper**

# <span id="page-187-0"></span>Voice Set

Parametrene på VOICE SET-displayet hentes via [FUNCTION] → REGISTRATION MEMORY/FREEZE/VOICE SET→VOICE SET og beskrives her.

Når der skiftes lyd (vælges en lydfil), vælges de indstillinger, der passer bedst til lyden (de samme som dem, der er indstillet i Voice Set), også automatisk. Herfra er det muligt at tænde og slukke for hver stemme. Det anbefales normalt, at stemmerne er tændt ("ON").

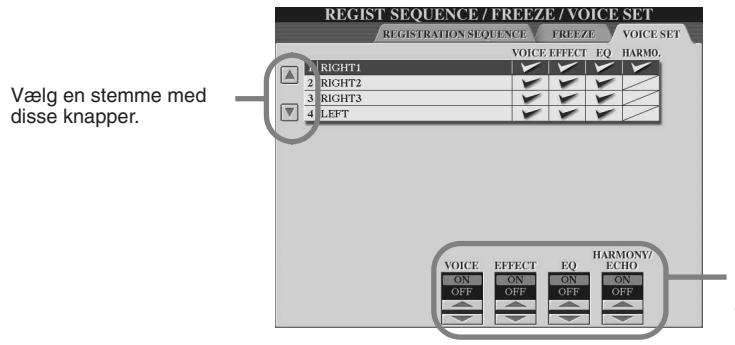

Bestemmer, om indstillingerne relateret til lydene automatisk skal hentes frem, når der vælges en lyd. Disse indstillinger kan tændes og slukkes uafhængigt for hver stemme.

# <span id="page-187-1"></span>Indstillinger for Screen Out

Parametrene, som indstilles på dette display, hentes ved at vælge "SCREEN OUT" i trin 2 under den grundlæggende fremgangsmåde på side [187](#page-186-1) og beskrives her. Tyros2 kan tilsluttes en computer- eller fjernsynsskærm, så du kan få vist sangtekster og akkorder fra melodidataene på en større skærm. Oplysninger om RGB OUT og VIDEO OUT findes på side [16](#page-15-0).

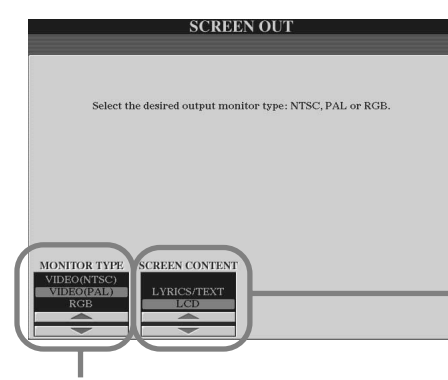

Vælg den ønskede skærmtype. (RGB OUT giver en højere opløsning end VIDEO OUT). Hvis du vælger VIDEO, skal du sørge for at vælge den standard (VIDEO (NTSC) eller VIDEO (PAL)), skærmen bruger. Standardindstillingen er "VIDEO (PAL)". Hvis tv'et eller skærmen ikke bruger PAL-standarden, skal du ændre indstillingen til "VIDEO (NTSC)" (der er standarden i Nordamerika).

Bestemmer indholdet af Video Out-signalet, eller hvilke data der skal ses på skærmen.

**• LYRICS/TEXT** Kun sangteksterne til melodien sendes til RGB OUT eller VIDEO OUT, uanset hvilket display der vises på selve instrumentet. Du kan således vælge andre displays på instrumentet og stadig se sangteksterne på skærmen.

**• LCD**

Det aktuelt valgte display sendes til RGB OUT eller VIDEO OUT.

# **BEMÆRK**

- *• Der kan forekomme blinkende, parallelle linjer på skærmen. Det betyder ikke nødvendigvis, at skærmen ikke fungerer. Det kan muligvis ordnes ved at ændre indstillingerne for parametrene Character Color eller Background Color. For at opnå det bedste resultat kan du også prøve ændre indstillingerne på selve skærmen.*
- *• Undgå at se på skærmen i længere tid ad gangen, da dine øjne kan tage skade af det. Hold hyppige pauser, og fokuser på genstande længere væk end skærmen for at undgå overbelastning af øjnene.*
- *• Husk, at selvom alle indstillinger er foretaget, som det er anbefalet her, er det ikke sikkert, at skærmen virker, som du ønsker (indholdet på displayet kan f.eks. muligvis ikke være på skærmen, bogstaverne kan være utydelige, eller farverne kan være forkerte).*

# <span id="page-188-0"></span>**Controller**

Parametrene som indstilles i dette display hentes frem ved at vælge "CONTROLLER" i trin 2 under den grundlæggende fremgangsmåde på side [187](#page-186-1) og beskrives nedenfor. På dette display er det muligt at foretage indstillinger for de kontrolfunktioner, som findes på Tyros2 (herunder klaviatur, modulationshjul og pitch bend-hjul) eller kan tilsluttes instrumentet (herunder forskellige typer fodpedaler).

■ **FOOT PEDAL .............................................................................................................................**

På [FUNCTION] → CONTROLLER → FOOT PEDAL-displayet kan du tildele forskellige funktioner til hver fodpedal, der er tilsluttet Tyros2.

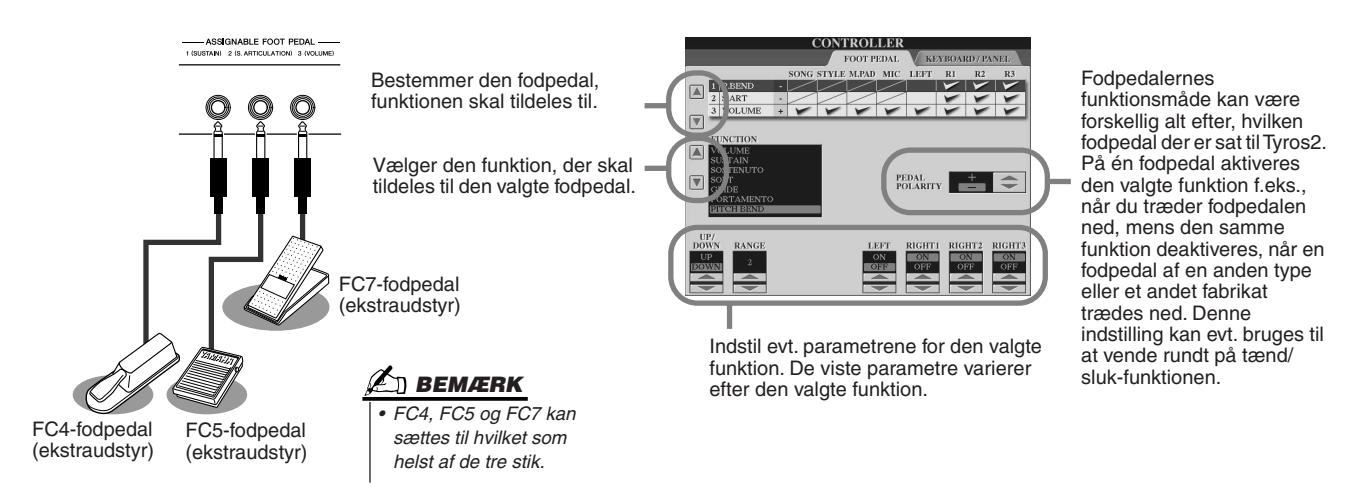

### **Funktioner, der kan tildeles til en fodpedal**

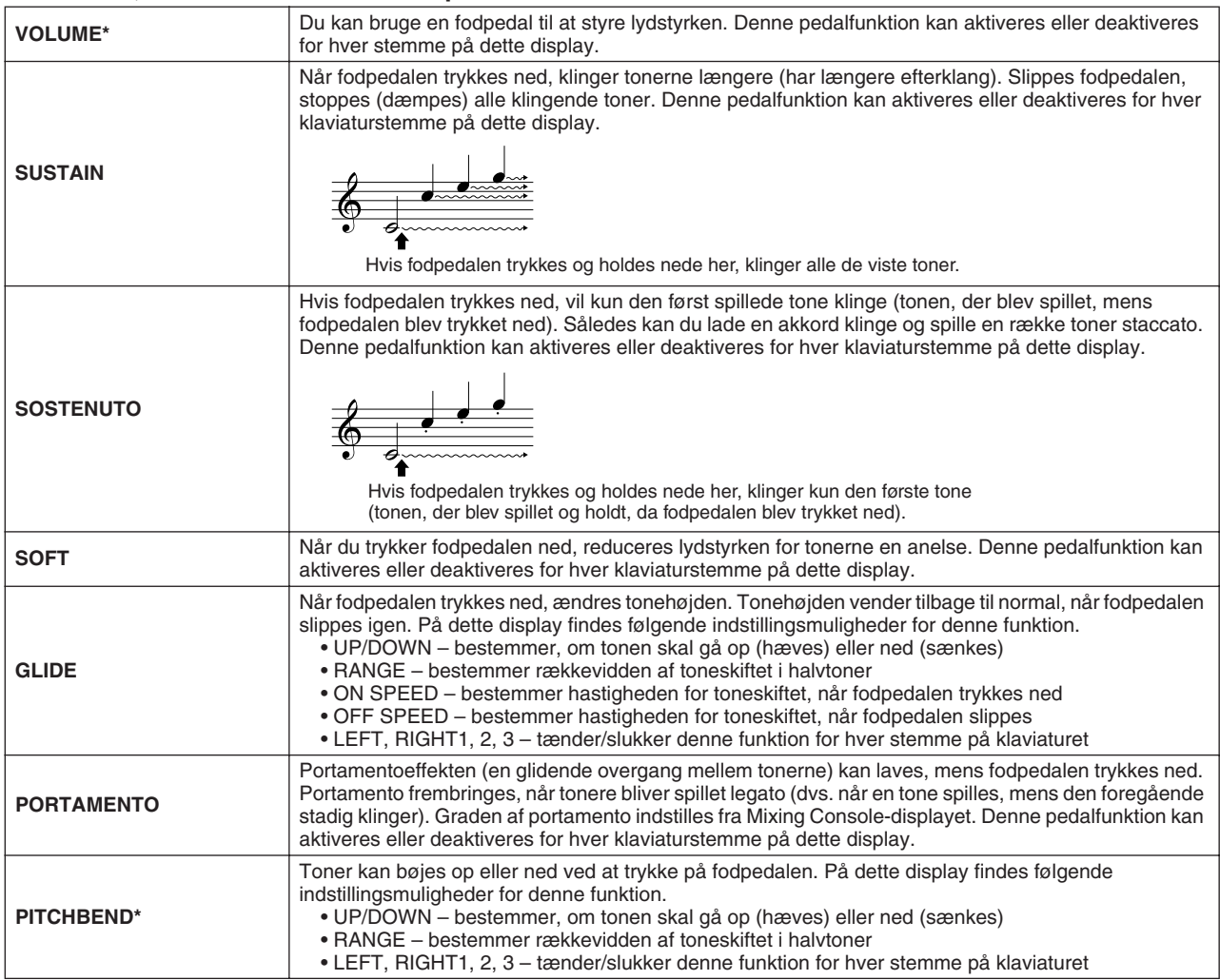

Globale og andre vigtige indstillinger — Function

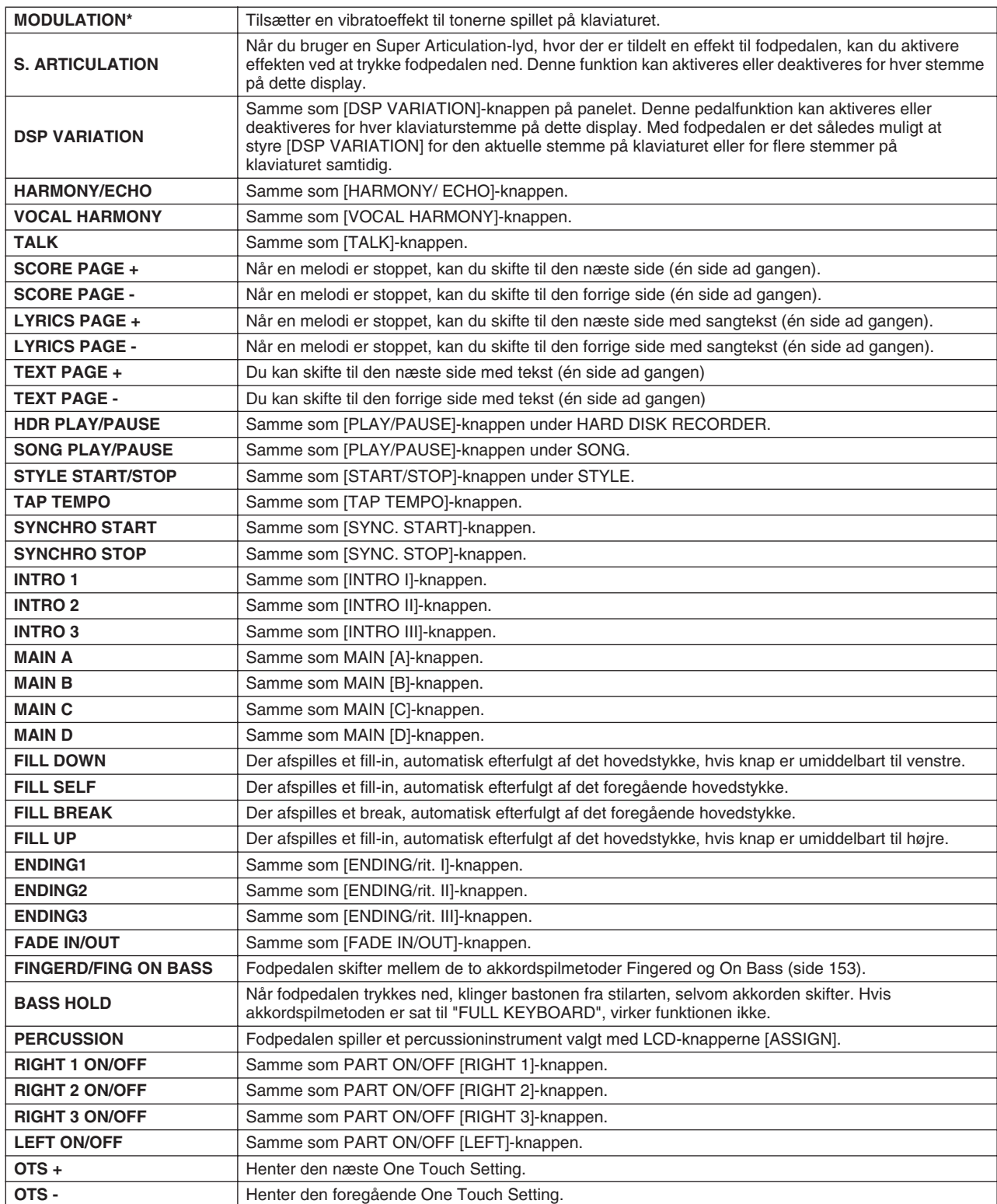

**\* Brug en Yamaha FC7-fodpedal for at opnå det bedste resultat.**

# **BEMÆRK**

*• Funktionerne Sostenuto og Portamento påvirker ikke Organ Flutes- og Super Articulationlydene, heller ikke selvom de er blevet tildelt til fodpedalerne.*

### ■ **KEYBOARD/PANEL.................................................................................................................**

På [FUNCTION] → CONTROLLER → KEYBOARD/PANEL-displayet kan du indstille parametre vedrørende klaviaturet og modulationshjulet.

● **INITIAL TOUCH** .............................................................................................................. side [87](#page-86-0) Du kan tænde/slukke initial touch for hver stemme på klaviaturet og indstille følgende parametre.

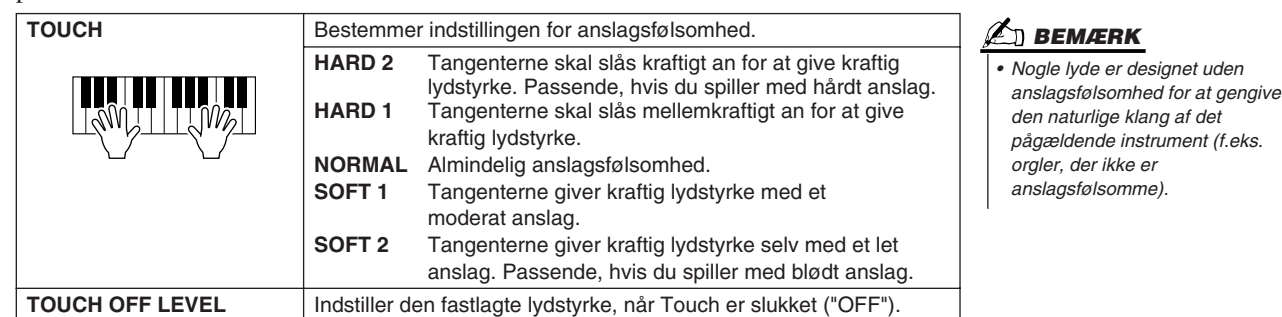

● **AFTER TOUCH**............................................................................................................... side [87](#page-86-1) Du kan tænde/slukke for aftertouch for hver stemme på klaviaturet og indstille følgende parametre.

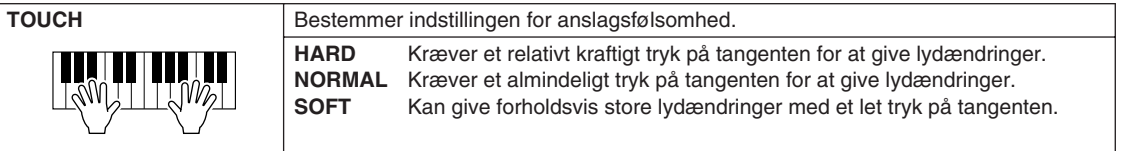

### ● **MODULATION WHEEL** .................................................................................................. side [88](#page-87-0)

Du kan indstille, om modulationshjulets funktion skal påvirke tonerne i hver stemme.

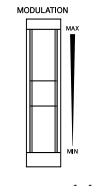

### ● **TRANSPOSE ASSIGN** ................................................................................................... side [88](#page-87-1)

Du kan indstille, hvilke stemmer [TRANSPOSE]-knappen skal virke på.

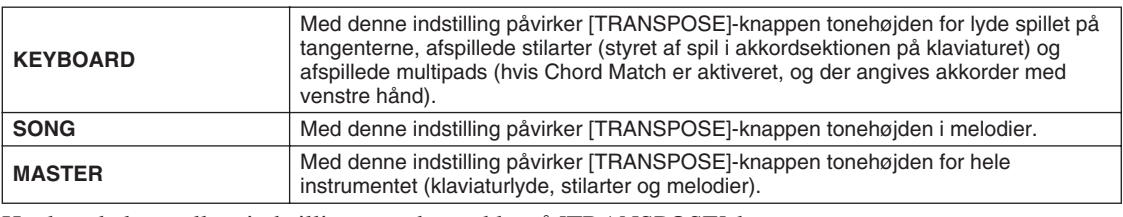

Her kan du kontrollere indstillingen ved at trykke på [TRANSPOSE]-knappen og se det viste pop-op-vindue.

Husk, at transponeringsfunktionen ikke påvirker lydene Drum Kit eller SFX Kit.

# <span id="page-190-0"></span>Harmony/Echo *Kvikguiden side [39](#page-38-0)*

Parametrene, der indstilles på dette display, hentes ved at vælge "HARMONY/ECHO" i trin 2 under den grundlæggende fremgangsmåde på side [187](#page-186-1) og beskrives nedenfor. På dette display er det muligt at indstille parametre relateret til effekten Harmony/Echo, som sættes til tonerne på klaviaturet, når der trykkes på [HARMONY/ECHO]-knappen.

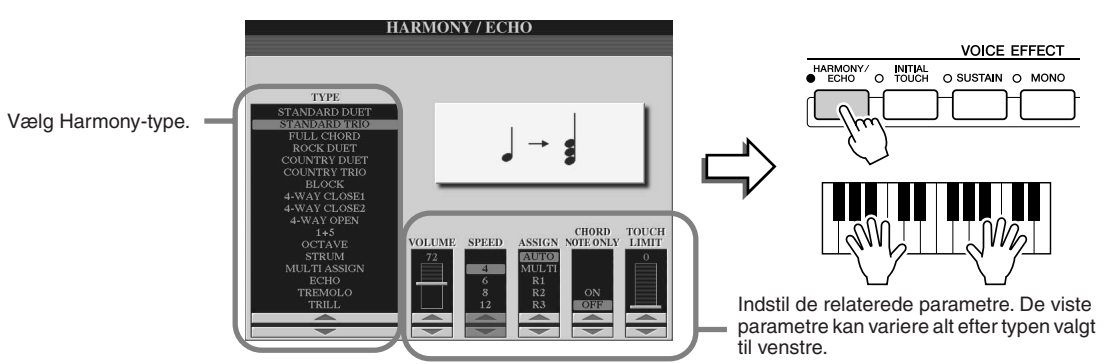

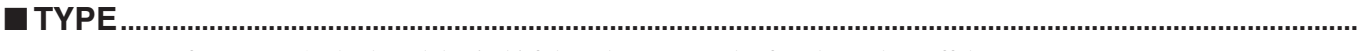

Typerne af Harmony/Echo kan deles ind i følgende grupper alt efter den valgte effekt.

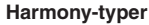

Med disse typer tilsættes harmonier til toner, der spilles i højrehåndssektionen på klaviaturet. Harmonierne retter sig efter de akkorder, du spiller i venstrehåndssektionen. (Husk, at typerne "1+5" og "Octave" ikke påvirkes af akkorden).

#### **Multi Assign**

Denne type anvender effekten til de akkorder, der spilles i højrehåndssektionen på klaviaturet.

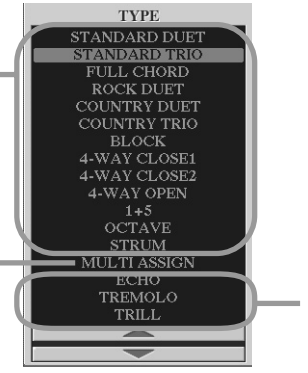

**Echo-typer** Disse typer tilsætter ekko til de toner, der spilles i højrehåndssektionen på klaviaturet. Ekkoet passer til det aktuelt indstillede tempo.

### ● **Harmony-typer**

Når en af Harmony-typerne vælges, anvendes Harmony-effekten på tonen i højrehåndssektionen af klaviaturet i henhold til den valgte type (ovenfor) og akkorden i akkordsektionen på klaviaturet (nedenfor).

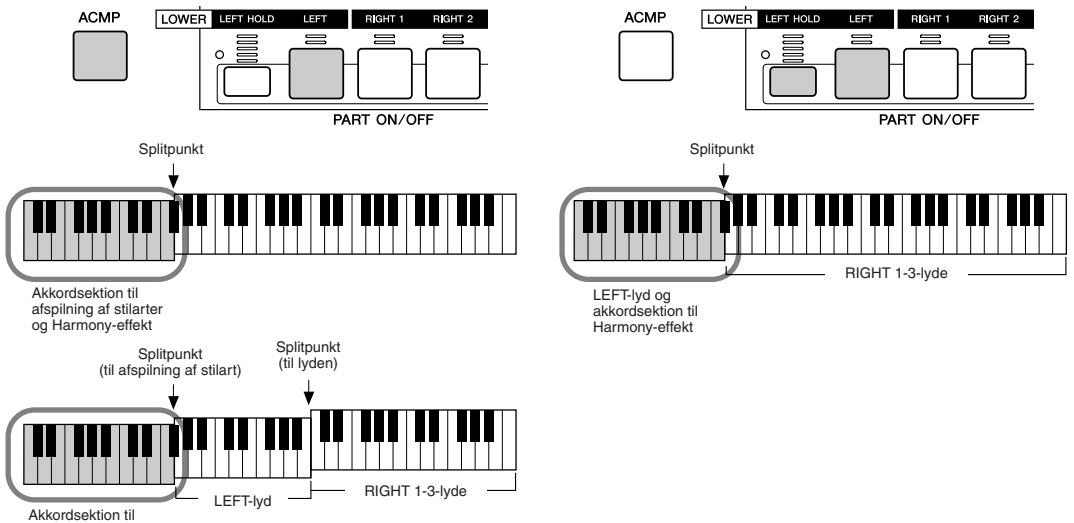

afspilning af stilarter og Harmony-effekt

### ● Echo-typer

Når en af Echo-typerne vælges, anvendes den pågældende effekt (ekko, tremolo eller trille) på tonen i højrehåndssektionen af klaviaturet i takt med det aktuelle tempo uanset status for [ACMP] og LEFT-stemmen. Husk, at hvis du holder to toner nede, spilles de skiftevis som en trille, hvis der er valgt "Trill".

#### ● **Multi Assign-type**

Multi Assign anviser automatisk toner, der spilles samtidig i højrehåndssektionen på klaviaturet, til forskellige stemmer (lyde). Hvis du f.eks. spiller tre toner lige efter hinanden, spilles den første med RIGHT 1-lyden, den anden med RIGHT 2-lyden og den tredje med RIGHT 3-lyden. Multi Assign påvirkes ikke af, om [ACMP] og [LEFT] er tændt/slukket.

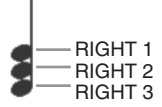

### ■ Relaterede parametre

- ● **VOLUME** Bestemmer lydstyrken for de harmoniserings/ekkotoner, der skabes af Harmony/Echo-effekten. Denne parameter er tilgængelig i alle typer undtagen "Multi Assign".
- **SPEED** Bestemmer tempoet i effekterne Echo, Tremolo og Trill. Parametrene er kun tilgængelige, hvis der er valgt Echo, Tremolo eller Trill under Type ovenfor.
- **ASSIGN** Giver dig mulighed for at bestemme, hvilken klaviaturstemme harmoniserings/ekkotonerne afspilles med. Parameteren er tilgængelig for alle typer undtagen "Multi Assign".

### ● **CHORD NOTE ONLY**

Er indstillingen "ON", anvendes Harmony-effekten kun på de toner, der hører til en akkord spillet i akkordsektionen på klaviaturet. Parameteren er kun tilgængelig for Harmony-typen ovenfor.

### ● **TOUCH LIMIT**

Bestemmer den laveste velocity-værdi, der frembringer harmonitoner. På den måde er det muligt at styre harmonierne, alt efter hvor kraftigt du spiller, så du kan tilføje accenter med flere stemmer i melodilinjen. Harmoniseringseffekten tilsættes, hvis du trykker tangenten kraftigt ned (kraftigere end den indstillede værdi). Parameteren er tilgængelig for alle typer undtagen "Multi Assign".

# <span id="page-192-0"></span>Andre indstillinger (Utility)

Parametrene på dette display hentes ved at vælge "UTILITY" i trin 2 af den grundlæggende fremgangsmåde på side [187](#page-186-1) og beskrives nedenfor.

### ■ **CONFIG1...............................................................................................................................................................**

Følgende parametre kan indstilles på [FUNCTION]  $\rightarrow$  UTILITY  $\rightarrow$  CONFIG1-displayet.

### ● **Parametre for Fade In/Out (side [154\)](#page-153-0)**

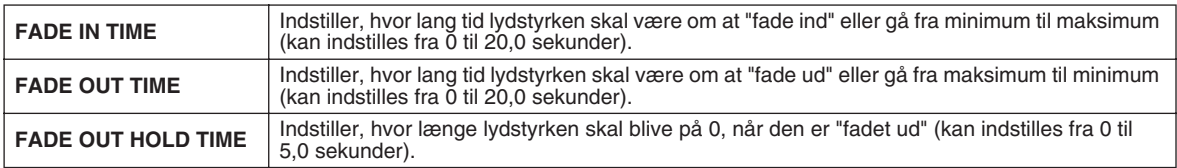

### ● **Parametre for metronomen**

Metronomen giver en kliklyd for at markere et præcist tempo under øvning, eller for at du kan høre, hvordan et bestemt tempo lyder. Metronomen startes ved at trykke på [ON/OFF] knappen under METRONOME. Indstil tempoet ved at bruge [TEMPO]-knapperne (side [154\)](#page-153-1).

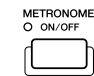

Stop metronomen ved at trykke på [ON/OFF]-knappen igen.

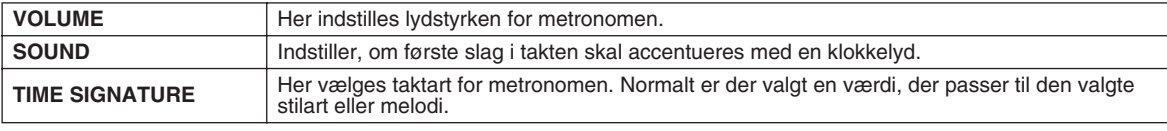

### ● **Parameter Lock**

Denne funktion bruges til at fastlåse de angivne parametre, så de kun kan ændres direkte med kontrolfunktionerne på panelet og altså ikke med hverken Registration Memory, One Touch Setting, Music Finder eller melodi- eller sequencer-data.

Hvis parameteren Split Point f.eks. er fastlåst, ændres indstillingerne for splitpunkt ikke via Registration Memory, One Touch Setting eller Music Finder. Du kan dog ændre indstillingerne for splitpunkt direkte på [FUNCTION] → SPLIT POINT-displayet.

#### ● **Parametre for Tap (side [154\)](#page-153-2)**

Her kan du indstille, hvilken trommelyd og hvilken velocity, der bruges til Tap-funktionen.

# ■ **CONFIG2...............................................................................................................................................................**

Følgende parametre kan indstilles på [FUNCTION]  $\rightarrow$  UTILITY  $\rightarrow$  CONFIG2-displayet.

#### ● **Speaker**

Indstiller, om der kommer lyd fra de tilsluttede højttalere (ekstraudstyr).

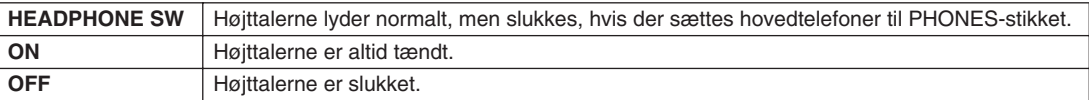

### ● **AUX OUT/LOOP SEND**

Vælg den ønskede outputtype svarende til AUX OUT/LOOP SEND-stikket.

### ● **Voice Category Button Options**

Bestemmer, hvordan Open/Save-displayet for lyde åbnes, når du trykker på en af lydknapperne.

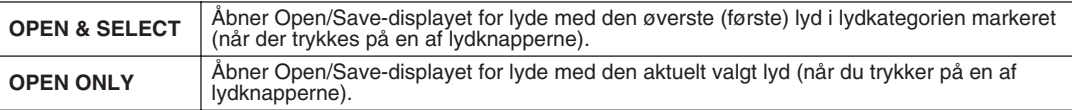

#### ● **Display Voice Number**

Bestemmer, om lydens gruppe og nummer vises på Open/Save-displayet for lyde. Dette er praktisk, hvis du vil kontrollere de korrekte MSB/LSB-værdier for valg af gruppe og programnummer, når du vælger lyden fra en ekstern MIDI-enhed.

### ● **Display Style Tempo**

Vælger standardtempoet for hver stilart på Open/Save-displayet for stilarten.

### ● **Popup Display Time**

Bestemmer, hvornår pop-op-vinduerne lukkes. (Der vises pop-op-vinduer, når du f.eks. trykker på knapperne TEMPO, TRANSPOSE og UPPER OCTAVE).

## **BEMÆRK**

*• Display Voice Number er ikke tilgængelig for GS-lyde (programændringsnumrene vises ikke).*

### Globale og andre vigtige indstillinger — Function

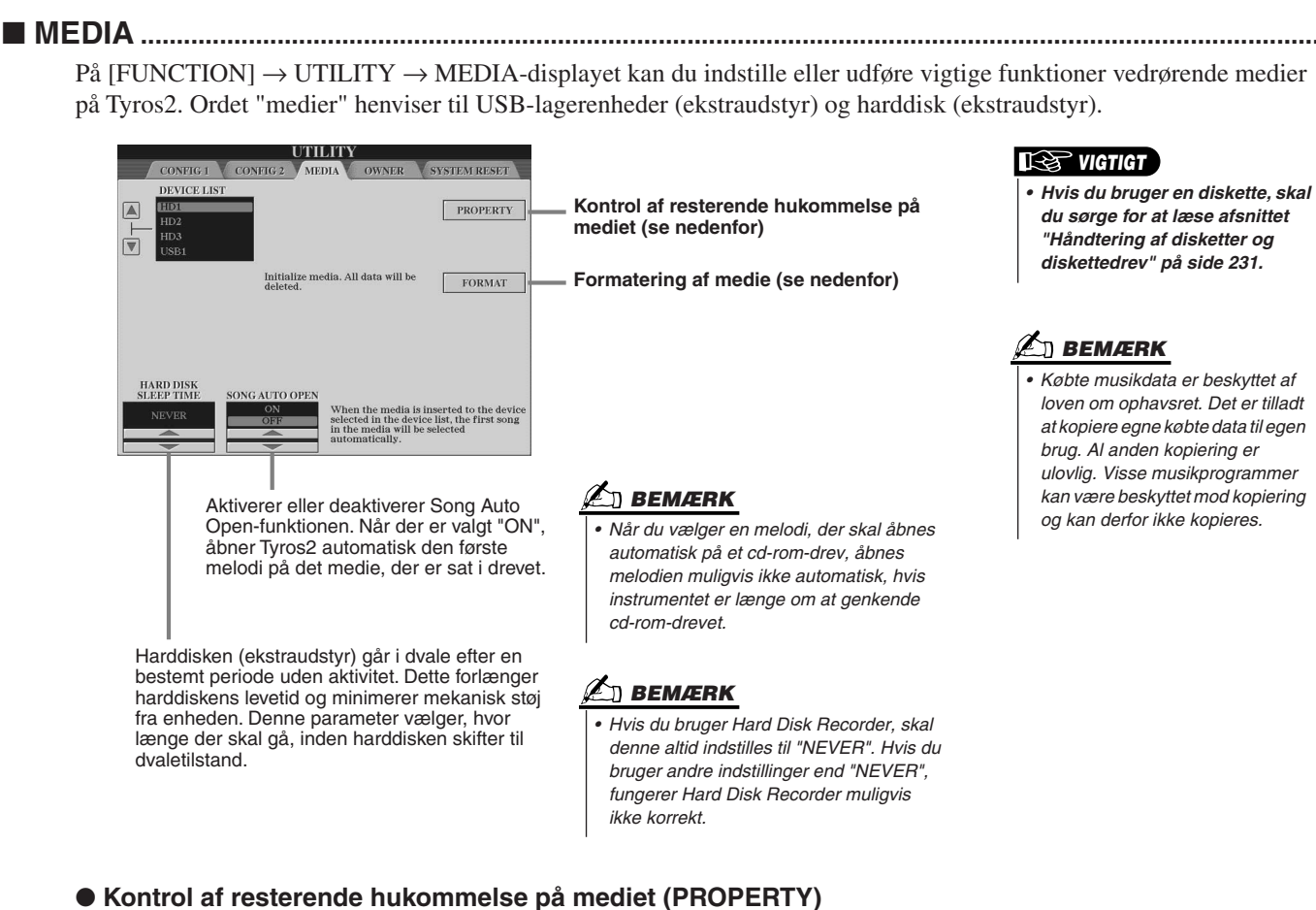

Du kan kontrollere, hvor meget ledig plads der er på mediet.

- *1* **Vælg det ønskede medie med [A]/[B]-knapperne.**
- *2* **Tryk på LCD-knappen [PROPERTY] ([F]-knappen) for at kontrollere den resterende hukommelse.**

### ● **Formatering af et medie (FORMAT)**

Konfiguration af medier til brug med Tyros2 kaldes "formatering". Funktionen er også nyttig til hurtig sletning af unødvendige filer på medier, der allerede er formateret. Vær forsigtig med funktionen, da den sletter alle data på mediet.

- *1* **Vælg det ønskede medie med [A]/[B]-knapperne.**
- *2* **Tryk på LCD-knappen [FORMAT] ([H]-knappen) for at formatere mediet.**

### **FORSIGTIG**

*• Hvis du formaterer et medie, slettes alle data på mediet permanent. Kontrollér, at der ikke findes vigtige data på det medie, du formaterer!*

### **BEMÆRK**

*• Tyros2 kan formatere en installeret harddisk med en klyngestørrelse på under 32 kB. Der oprettes kun én partition; det er ikke muligt at oprette flere. Hvis den installerede harddisk er formateret på forhånd med flere partitioner på et andet instrument, f.eks. PSR-9000 eller 9000Pro, kan Tyros2 dog få adgang til op til fire partitioner på harddisken.* 

## ■ **Andre tilpasningsfunktioner – OWNER-displayet..................................................................**

På [FUNCTION] → UTILITY → OWNER-displayet kan du udføre andre tilpasningsfunktioner for instrumentet, f.eks. registrere dit navn og importere dine yndlingsbilleder som baggrundsbilleder.

### ● **LANGUAGE**

Bestemmer, hvilket sprog der skal bruges til beskeder på displayet. Ændres denne indstilling, vises alle beskeder på det valgte sprog.

### ● **OWNER NAME**

Tryk på LCD-knappen [OWNER NAME] for at indtaste brugernavn. Instruktioner om navngivning findes på side [76](#page-75-0). Navnet vises automatisk, når du tænder for strømmen.

Når navnet er indtastet, skal du trykke på [EXIT]-knappen for at forlade UTILITY-displayet. Sluk herefter for strømmen, og tænd igen. Det indtastede navn vises nederst på startsiden.

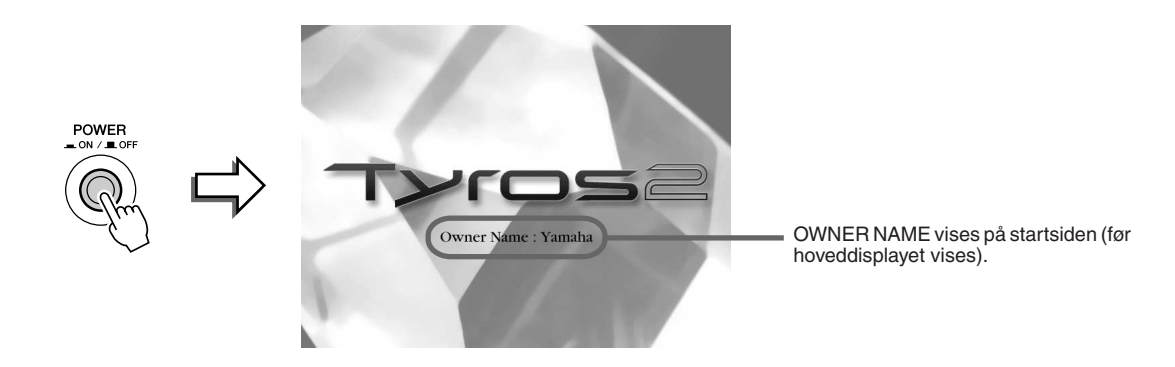

#### **Visning af versionsnummer**

Du kan få vist versionsnummeret for instrumentet ved at holde LCD-knappen [OWNER NAME] ([I]-knappen) nede.

### ● **MAIN PICTURE**

Her kan du selv vælge det billede, som skal bruges som baggrund på hoveddisplayet. Tryk på LCD-knappen [MAIN PICTURE] på [FUNCTION] → UTILITY → OWNER-displayet for at åbne Open/Save-displayet for baggrundsbilleder. Du kan vælge et af billederne på Presetdrevet. Når du har valgt et billede, skal du trykke på [EXIT]-knappen for at vende tilbage til hoveddisplayet. Billedet, du lige har valgt, vises som baggrund på hoveddisplayet.

#### **Brug af dine egne billeder**

Der findes et udvalg af billeder på Preset-drevet, men det er også muligt at overføre dine egne billeder til Tyros2 og bruge dem som baggrundsbilleder. Husk følgende regler og begrænsninger, når du bruger dine egne billeder.

- Du kan kun bruge bitmap-filer (.BMP) som baggrundsbillede på hoveddisplayet.
- Billedet må ikke være større end 640 x 480 pixel. Mindre billeder placeres automatisk side om side på displayet.
- Hvis du vælger en billedfil på en ekstern enhed, kan der gå et stykke tid, før billedet bliver vist. Hvis du vil reducere denne tid, kan du gemme baggrundsbilledet fra enheden på User-drevet via Open/Save-displayet for billeder.
- Hvis du vælger en billedfil på en ekstern enhed, vises det valgte baggrundsbillede ikke, når du tænder for strømmen igen, medmindre den samme enhed med de samme data er tilsluttet instrumentet.

### **BEMÆRK**

*• Forklaringerne til venstre om kompatibilitet for billeder gælder også for baggrundsbilledet for Song Lyric-displayet.*

### **BEMÆRK**

*• Hvis et baggrundsbillede, der er indlæst fra en ekstern enhed, ikke vises, skal du kopiere billedet fra enheden til User-drevet på instrumentet og vælge det som baggrundsbillede. Nogen gange indlæses hoveddisplayet, inden instrumentet kan nå at indlæse billeder fra en ekstern enhed.*

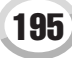

Globale og andre vigtige indstillinger — Function

### **Sikkerhedskopiering af data**

Sikkerhedskopieringsfunktionen giver ekstra sikkerhed, hvis instrumentets indbyggede hukommelse skulle blive beskadiget. Sikkerhedskopien indeholder indstillingerne for instrumentet og dataene på User-drevet og kan gemmes som én fil (Tyros2.bup) på en USB-lagerenhed.

Hvis du vil sikkerhedskopiere dataene, skal du slutte USB-lagerenheden (ekstraudstyr) til instrumentet og trykke på LCD-knappen [BACKUP] ([D]-knappen) på OWNER-displayet ovenfor. Hvis du vil indlæse (gendanne) sikkerhedskopifilen på instrumentet, skal du slutte den enhed, der indeholder sikkerhedskopidataene, til instrumentet, og trykke på LCD-knappen [RESTORE] ([E]-knappen) på OWNER-displayet.

### **FORSIGTIG**

*• Hvis der er beskyttede melodier på User-drevet, skal du flytte dem, inden du gendanner. I modsat fald slettes de, når sikkerhedskopidataene gendannes.*

### **BEMÆRK**

- *Sikkerhedskopiering eller gendannelse tager et par minutter.*
- *Beskyttede data kan ikke sikkerhedskopieres, men bliver på User-drevet efter forsøget på*
- *sikkerhedskopiering. • Sikkerhedskopifiler fra andre instrumenter kan ikke indlæses på Tyros2.*

## ■ **System Reset ............................................................................................................................**

Nedenstående procedure gælder for [FUNCTION] → UTILITY → SYSTEM RESET-displayet.

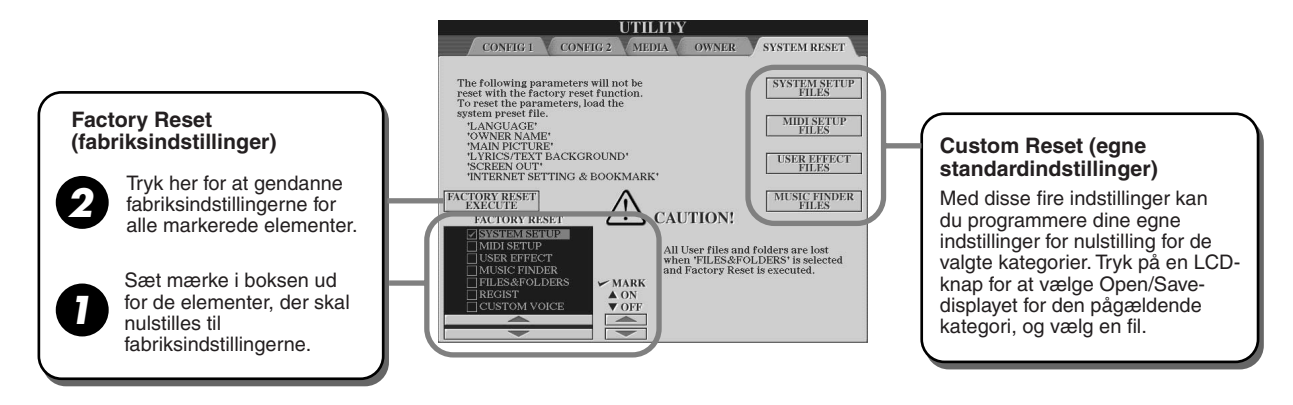

### ● **Factory Reset – gendannelse af fabriksindstillinger**

Med denne funktion kan du gendanne fabriksindstillingerne på Tyros2. Du kan vælge, om fabriksindstillingerne skal gendannes for hver af følgende seks kategorier, inden funktionen udføres.

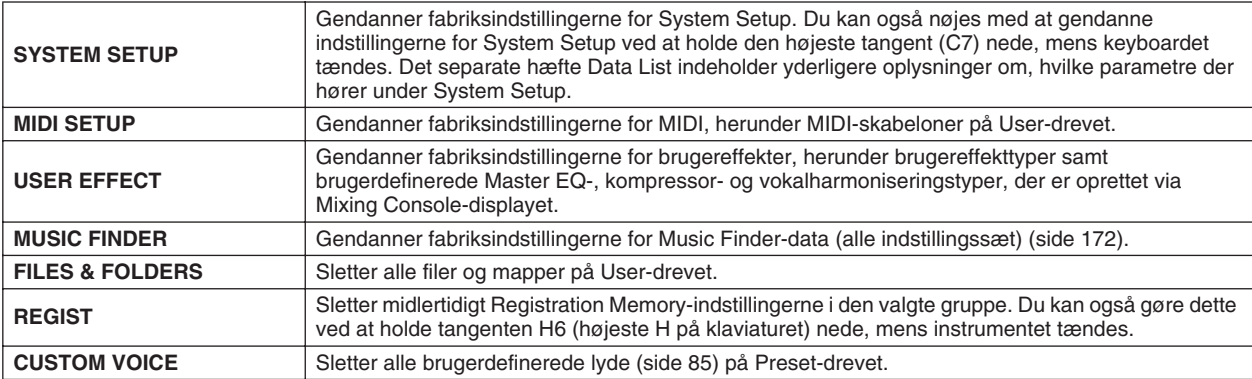

### ● **Custom Reset – gendannelse af brugerdefinerede indstillinger**

De fire kategorier med indstillinger nedenfor giver dig mulighed for at hente dine egne indstillinger for nulstilling fra filer gemt på User-drevet eller et eksternt drev.

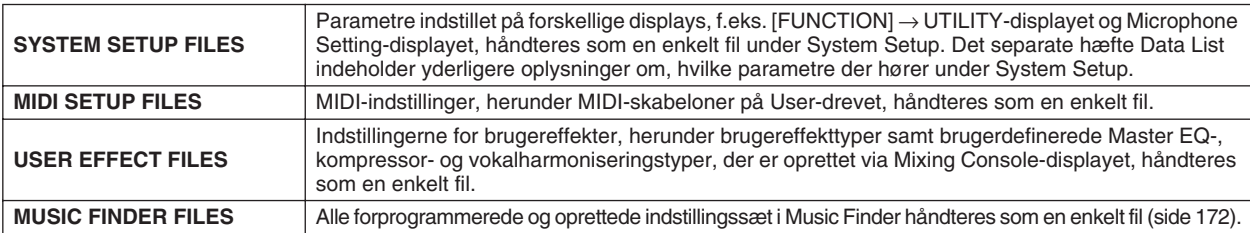

Du kan købe og hente melodidata og andre typer data fra den særlige Tyros2-webside ved at gå direkte på internettet med instrumentet. Dette afsnit indeholder ord og udtryk vedrørende computere og onlinekommunikation. Hvis du støder på et ord, du ikke forstår, kan du slå det op i internet-ordlisten (side [209](#page-208-0)).

### **BEMÆRK**

*• Du kan få adgang til den særlige Tyros2-webside, når Tyros2 kobles direkte til internettet.*

*• Afhængigt af internetforbindelsen er det måske ikke muligt at tilslutte to eller flere enheder (f.eks. en computer og instrumentet) samtidig. Det afhænger af dit abonnement og udbyderen. Det betyder, at du ikke kan oprette forbindelse med Tyros2. Hvis du er i tvivl, skal du kontakte internetudbyderen.* 

**BEMÆRK**

# Forbindelse til internettet fra instrumentet

Du kan koble instrumentet til en fast internetforbindelse (ADSL, fiberoptiske kabler, kabel, etc.) via en router eller et modem med indbygget router. Detaljerede instruktioner om oprettelse af forbindelse (samt oplysninger om kompatible netværksstik, routere, etc.) findes på Yamahas Tyros2-webside:

http://music.yamaha.com/tyros2

Brug en computer til at oprette forbindelse til internettet, inden du tilslutter instrumentet, da det ikke er muligt at foretage indstillinger for modem eller router fra selve instrumentet.

Du skal have en internetforbindelse og dermed også et abonnement hos en internetudbyder.

### **Eksempel på forbindelse 1: Kabelforbindelse (med modem uden router)**

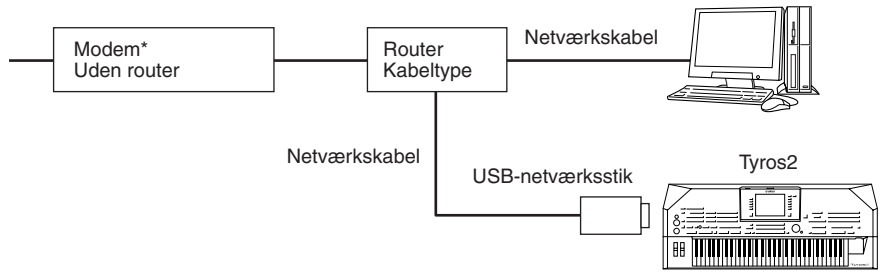

\* "Modem" betyder her et ADSL-modem, en optisk netværksenhed (ONU) eller et kabelmodem.

### **Eksempel på forbindelse 2: Kabelforbindelse (modem med router)**

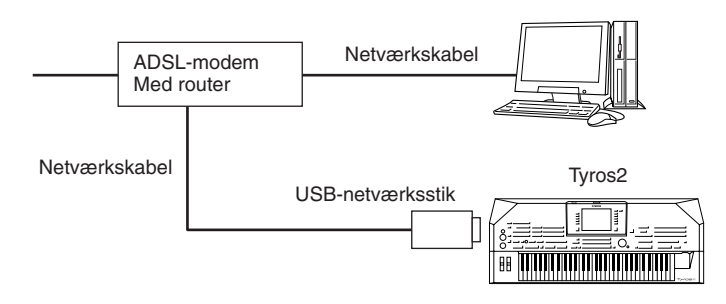

# **BEMÆRK**

*• Nogle typer modem kræver en netværkshub (ekstraudstyr), hvis flere enheder skal tilsluttes samtidig (f.eks. computer, musikinstrument osv.).*

### **Eksempel på forbindelse 3: trådløs forbindelse**

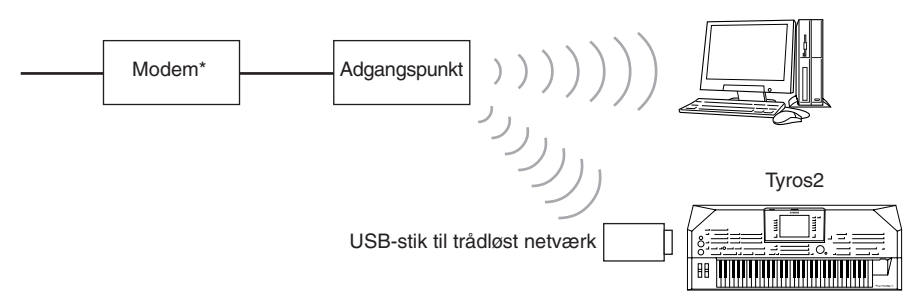

\* "Modem" betyder her et ADSL-modem, en optisk netværksenhed (ONU) eller et kabelmodem.

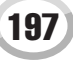

# Adgang til den særlige webside for Tyros2

På den særlige webside for Tyros2 er det bl.a. muligt at høre og købe melodidata. Hvis du vil have adgang til websiden, skal du trykke på LCD-knappen [INTERNET] ([D]-knappen) på hoveddisplayet, når instrumentet har forbindelse til internettet.

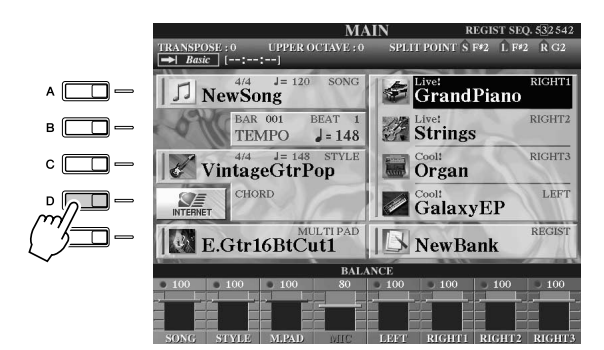

**BEMÆRK**

*• Sådan vender du tilbage til hoveddisplayet Det er nemt at vende tilbage til hoveddisplayet fra et hvilket som helst andet display. Tryk på [DIRECT ACCESS]-knappen og derefter på [EXIT]-knappen.*

*• Indtastning af tegn Yderligere oplysninger om indtastning af tegn på webstedet findes på side [199.](#page-198-0)*

Tryk på [EXIT]-knappen for at lukke websiden og vende tilbage til almindelig brug af instrumentet.

# Funktioner på den særlige webside for Tyros2

# ■ **Rulning på displayet ...........................................................................**

Hvis størrelsen af en webside er for stor til displayet på instrumentet, vises der et rullepanel i højre side af displayet. Rul op og ned med [DATA ENTRY]-knappen for at få vist de dele af siden, som ikke er synlige.

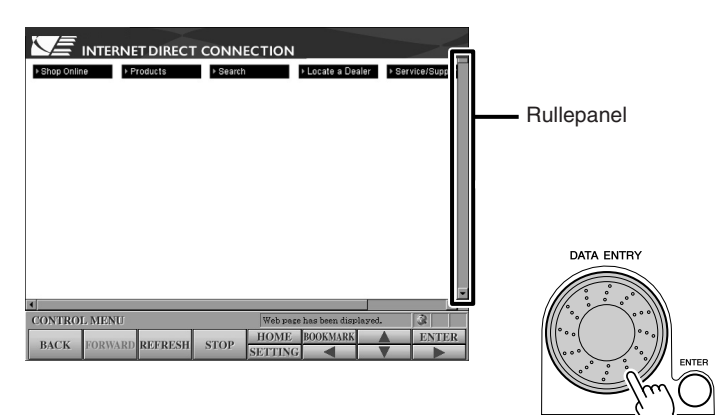

# ■ **Brug af links ........................................................................................**

Hvis der er et link på siden, vises det som en knap, som farvet tekst, etc. Du kan markere linket ved at trykke på LCD-knapperne  $\left[\blacktriangleleft\right] / \left[\blacktriangle\right] / \left[\blacktriangledown\right] / \left[\blacktriangleright\right]$ . Tryk på LCD-knappen [ENTER] (øverste [8]-knap) for at gå til linkets destination.

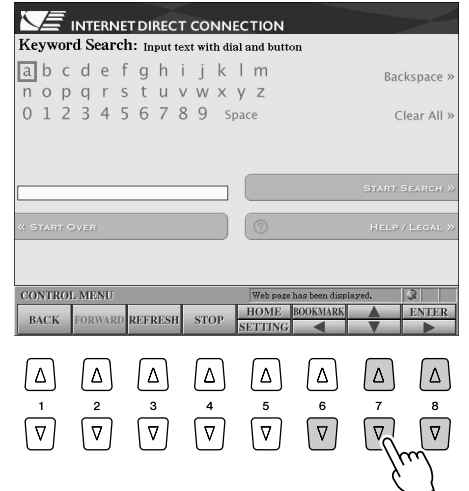

Du kan også markere og bruge links ved at dreje på [DATA ENTRY]-knappen og trykke på LCD-knappen [ENTER] (øverste [8]-knap).

Når links er opstillet i venstre eller højre side af displayet, kan du bruge [A]-[J]-knapperne.

# <span id="page-198-0"></span>■ **Indtastning af tegn..............................................................................**

I dette afsnit beskrives det, hvordan du indtaster tegn på websiden, f.eks. når du skal indtaste et kodeord eller søge efter data.

*1* **Når markøren er ved et felt, hvor der kan indtastes tegn (f.eks. en boks til adgangskode eller et andet felt; se "Brug af links" ovenfor), skal du trykke på LCD-knappen [ENTER] (øverste [8]-knap) for at åbne displayet til indtastning af tegn.**

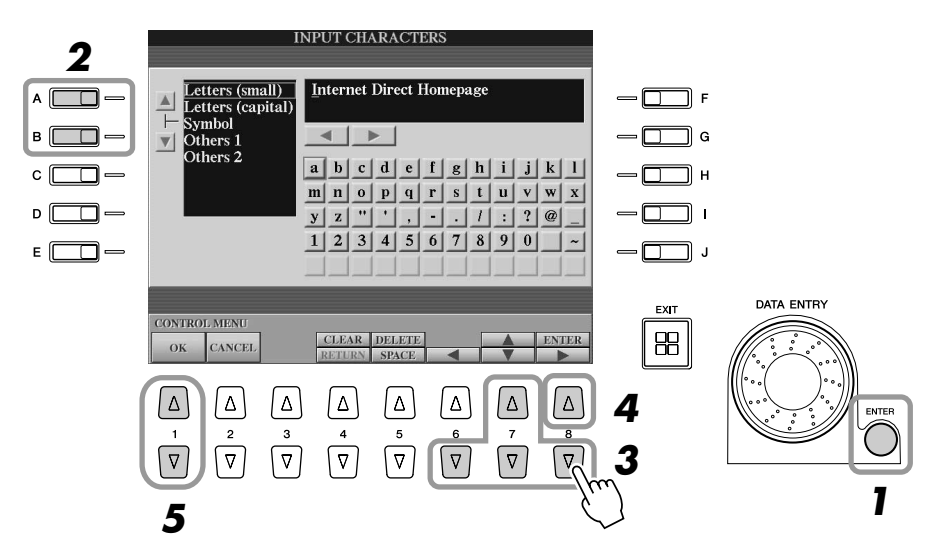

*2* **Vælg det ønskede tegn ved at trykke på [A]/[B]-knapperne.**

# *3* **Brug LCD-knapperne [**<**]/[**s**]/[**t**]/[**>**] til at flytte markeringen til det ønskede tegn.**

Det er også muligt at flytte den røde markering til den ønskede position med [DATA ENTRY]-knappen.

*4* **Tryk på LCD-knappen [ENTER] (øverste [8]-knap) for at indtaste tegnene.** Det er også muligt at indsætte tegn ved at trykke på [ENTER]-knappen på panelet.

### **Sletning af tegn**

- Hvis du vil slette det foregående tegn, skal du trykke på LCD-knappen [DELETE] (øverste [5]-knap).
- Sådan sletter du et bestemt tegn:
	- **1 Flyt markøren til det tegn, der skal slettes.**
		- 1-1 Brug LCD-knapperne [◀]/[▲]/[▼]/[▶] til at flytte markøren til "◀▶" under boksen med tegn.
		- 1-2 Tryk på LCD-knappen [ENTER] (øverste [8]-knap) for at bevæge markøren.
	- **2 Tryk på LCD-knappen [DELETE] (øverste [5]-knap) for at slette tegnet.**
- Hvis du vil slette alle tegn på én gang, kan du trykke på LCD-knappen [CLEAR] (øverste [4]-knap).

### **Indsætning af tegn**

- **1 Flyt markøren til den ønskede position.** Brug samme fremgangsmåde som i trin 1 under "Sletning af tegn" ovenfor.
- **2 Brug LCD-knapperne [**<**]/[**s**]/[**t**]/[**>**] til at flytte markeringen til det ønskede tegn.**
- **3 Tryk på LCD-knappen [ENTER] (øverste [8]-knap) for at indtaste tegnet.**

### **Indsætning af mellemrum**

- **1 Flyt markøren til den ønskede position.** Brug samme fremgangsmåde som i trin 1 under "Sletning af tegn" ovenfor.
- **2 Tryk på LCD-knappen [SPACE] (nederste [5]-knap) for at indsætte et mellemrum.**

### **Indsætning af linjeskift (Return)**

- Når du har valgt en tekstboks, hvor der er plads til flere linjer, kan du trykke på LCD-knappen [RETURN] (nederste [4]-knap) for at indsætte et linjeskift.
- *5* **Tryk på LCD-knappen [OK] (øverste [1]-knap) for at indtaste tegnet.** Tryk på LCD-knappen [CANCEL] ([2]-knappen) for at annullere handlingen.

### ■ Sådan går du tilbage til den foregående webside...............................

Hvis du vil tilbage til den foregående webside, skal du trykke på LCD-knappen [BACK] ([1]-knappen). Hvis du vil tilbage til den side, du var på, inden du trykkede på LCD-knappen [BACK] ([1]-knappen), skal du trykke på LCD-knappen [FORWARD] ([2]-knappen).

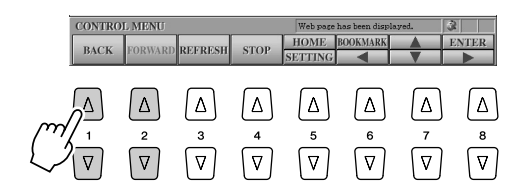

### **Detaljerede indstillinger**

*• SSL:*

**BEMÆRK**

*SSL (Secure Sockets Layer)* 

# ■ Opdatering af en webside/annullering af

# **indlæsning af en webside......................................................................**

Hvis du vil opdatere en webside (for at sikre dig, at du har den nyeste version af siden, eller for at genindlæse), kan du trykke på LCD-knappen [REFRESH] ([3]-knappen). Hvis du vil annullere indlæsningen af en side (hvis en side f.eks. tager for lang tid at indlæse), kan du trykke på LCD-knappen [STOP] ([4]-knappen).

# ● **Overvågning af status for internetforbindelsen**

De tre ikoner nederst til højre på internetdisplayet viser den aktuelle status for internetforbindelsen.

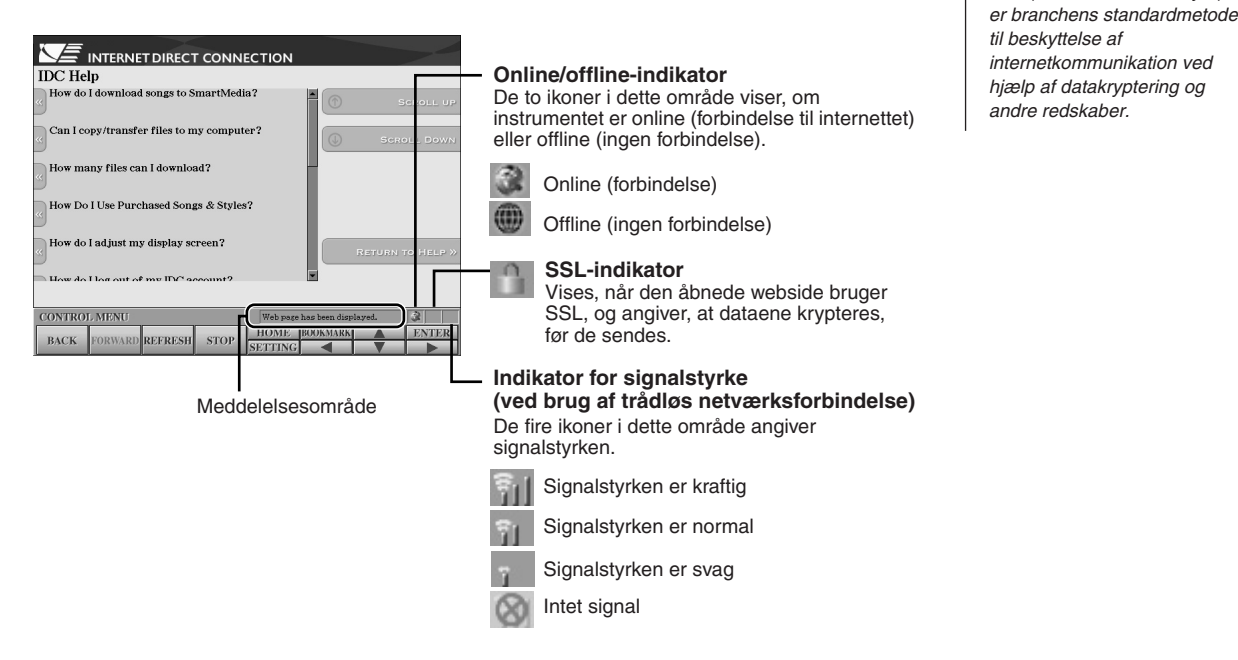

# Køb og hentning af data

Du kan købe og hente melodidata (til afspilning på instrumentet) og andre typer data på den særlige webside for Tyros2. Yderligere oplysninger om køb og hentning af data fås på selve websiden. Hvis der er tilsluttet flere lagerenheder på instrumentet, vælges de automatisk til lagring af data i denne rækkefølge: USB-lagerenhed > indbygget harddisk > User-drev.

# ■ **Fremgangsmåde efter køb og hentning ...........................................**

Når dataene er hentet, vises der en meddelelse, der spørger, om du vil åbne Open/Savedisplayet. Vælg "YES" for at åbne Open/Save-displayet, hvor du kan markere de hentede data. Vælg "NO" for at vende tilbage til internetdisplayet. Når Open/Save-displayet er åbent, kan du trykke på LCD-knappen [UP] (øverste [8]-knap) for at gå til det næste højere mappeniveau.

De hentede data gemmes i mappen "MyDownloads" på drevet. Hvis du vil lukke mappen og gå til den næste højere mappe i hierarkiet, kan du trykke på LCD-knappen [UP] (øverste [8]-knap) på Open/Save-displayet.

# *A* BEMÆRK

*• Når du henter data og gemmer dem på USB-lagerenheden, bør du kun bruge enheder, hvis kompatibilitet er bekræftet af Yamaha på følgende webside: http://music.yamaha.com/tyros2*

### $\triangle$  FORSIGTIG

*• Købte data går tabt, hvis instrumentet slukkes, mens dataene hentes.*

# <span id="page-201-0"></span>Lagring af bogmærker til dine favoritsider

Du kan indsætte et "bogmærke" på den side, du får vist, og gemme en henvisning, så du hurtigt kan genfinde siden senere.

*1* **Gå til den ønskede side, og tryk på LCD-knappen [BOOKMARK] (øverste [6]-knap). Bookmark-displayet vises med en liste over de bogmærker, der er gemt.** 

Titlen på den aktuelt valgte webside vises under listen.

*2* **Hent displayet til lagring af bogmærker ved at trykke på LCD-knappen [ADD] ([3]-knappen).**

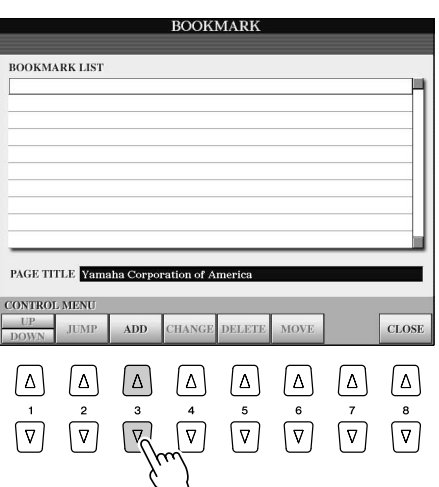

*3* **Vælg position for det nye bogmærke ved at trykke på LCD-knappen [UP/DOWN] ([1]-knappen).**

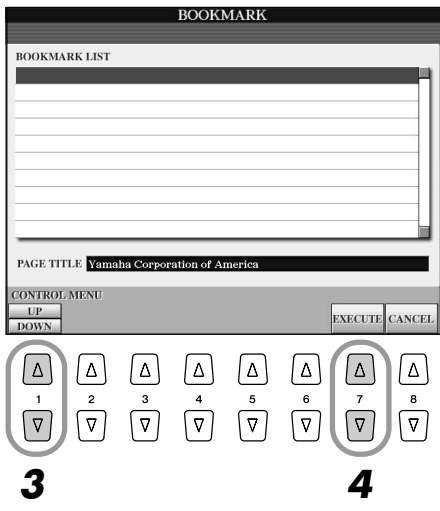

- *4* **Tryk på LCD-knappen [EXECUTE] ([7]-knappen) for at gemme bogmærket eller på LCD-knappen [CANCEL] ([8]-knappen) for at annullere.**
- *5* **Tryk på LCD-knappen [CLOSE] ([8]-knappen) for at vende tilbage til browseren.**

■ **Åbning af en side med bogmærke ....................................................**

- *1* **Tryk på LCD-knappen [BOOKMARK] (øverste [6]-knap) for at hente Bookmark-displayet.**
- *2* **Tryk på LCD-knappen [UP/DOWN] ([1]-knappen) for at markere det ønskede bogmærke.**

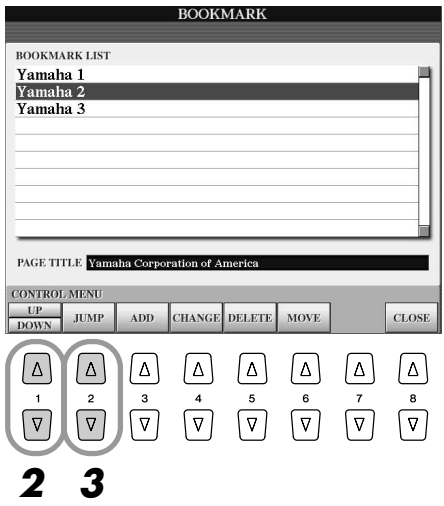

*3* **Tryk på LCD-knappen [JUMP] ([2]-knappen) for at åbne den side, det markerede bogmærke henviser til.** 

# ■ **Redigering af bogmærker ..................................................................**

På Bookmark-displayet er det muligt at ændre navne og omorganisere rækkefølgen af dine bogmærker, ligesom du også kan slette bogmærker fra listen.

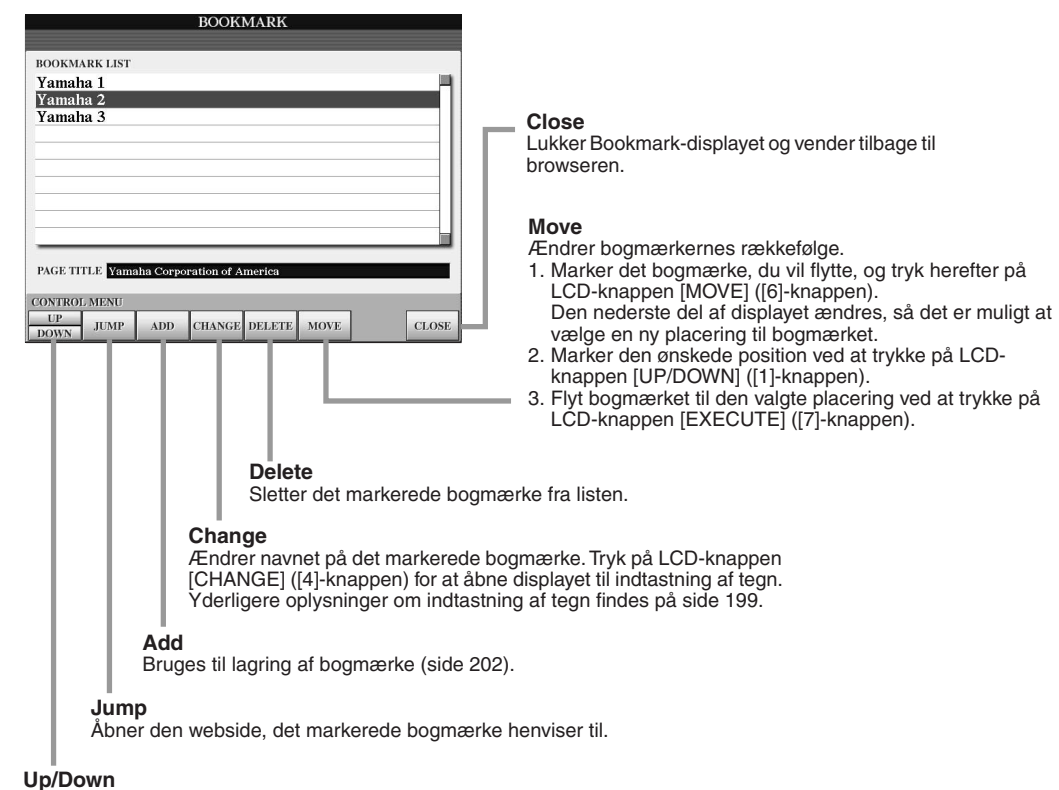

Flytter markøren op eller ned på listen over bogmærker.

# <span id="page-203-0"></span>Valg af ny startside

Startsiden for den særlige webside for Tyros2 er standardstartside i browseren. Du kan dog indstille en hvilken som helst side på den særlige webside for Tyros2 som startside.

- *1* **Gå til den side, du vil have som ny startside.**
- *2* **Tryk på LCD-knappen [SETTING] (nederste [5]-knap) for at hente Internet Setting-displayet.**
- *3* **Tryk på [TAB]-knappen for at vælge BROWSER-fanebladet.**

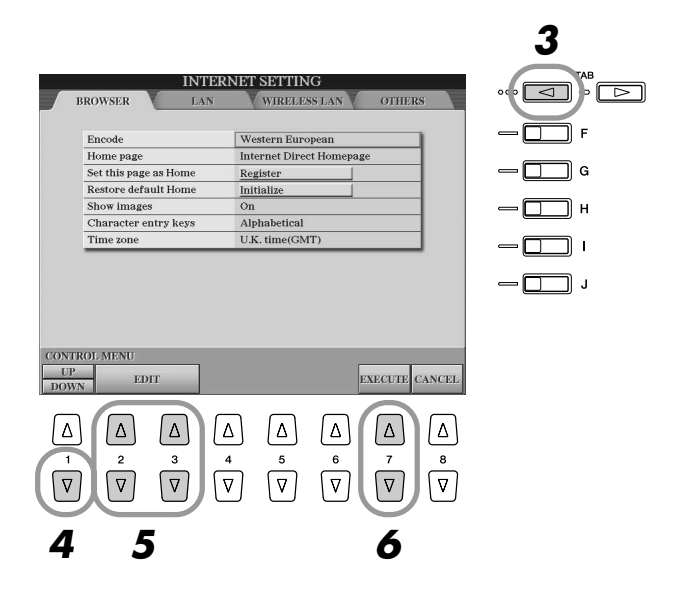

- *4* **Tryk på LCD-knappen [DOWN] (nederste [1]-knap) for at vælge indstillingen "Set this page as Home".**
- *5* **Brug LCD-knapperne [EDIT] ([2]- og [3]-knapperne) til at gemme den markerede side som ny startside.**
- *6* **Tryk på LCD-knappen [EXECUTE] ([7]-knappen) for at vende tilbage til browseren.**

Tryk på LCD-knappen [CANCEL] ([8]-knappen), hvis du vil annullere.

# Om Internet Settings-displayet

På Internet Settings-displayet kan du udføre forskellige funktioner vedrørende internetforbindelsen, herunder indstillinger for menuer og displays. Internet Settings-displayet har fire forskellige underdisplays: Browser, LAN, Wireless LAN og Others.

# **Grundlæggende fremgangsmåde**

- *1* **Tryk på LCD-knappen [SETTING] (nederste [5]-knap) for at hente Internet Setting-displayet.**
- *2* **Tryk på [TAB]-knapperne for at vælge det ønskede display.**
- *3* **Marker det ønskede element ved at trykke på LCD-knappen [UP/DOWN] ([1]-knappen).**

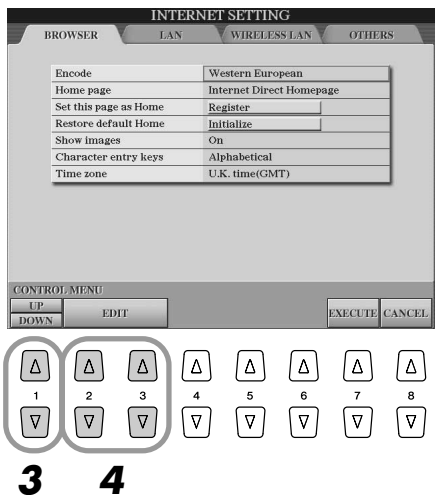

*4* **Tryk på LCD-knapperne [EDIT] ([2]- og [3]-knapperne) for at hente det relevante Edit-display.**

For nogle elementer vises Edit-displayet ikke, men funktionen eller ændringen kan udføres.

*5* **Tryk på LCD-knappen [UP/DOWN] ([2]-knappen) for at markere indstillingen eller ændre værdien.**

Dette kan også gøres med [DATA ENTRY]-knappen.

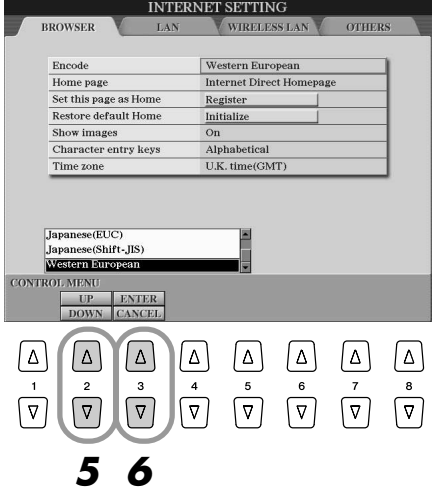

*6* **Tryk på LCD-knappen [ENTER] (øverste [3]-knap) for at foretage indstillingen. Tryk på LCD-knappen [CANCEL] (nederste [3]-knap) for at annullere.**

**BEMÆRK**

*• Indtastning af tegn Du kan indtaste tegn, når displayet til indtastning af tegn er åbnet. (Se "Indtastning af tegn" på side* [199](#page-198-0)*.)*

È

# *7* **Tryk på LCD-knappen [EXECUTE] ([7]-knappen) for at gemme alle de indstillinger, du har ændret på Internet Settings-displayet.**

Tryk på LCD-knappen [CANCEL] ([8]-knappen), hvis du vil annullere.

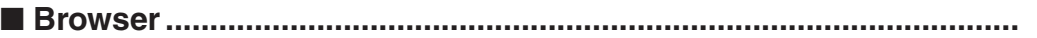

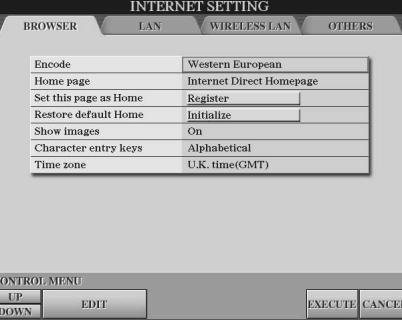

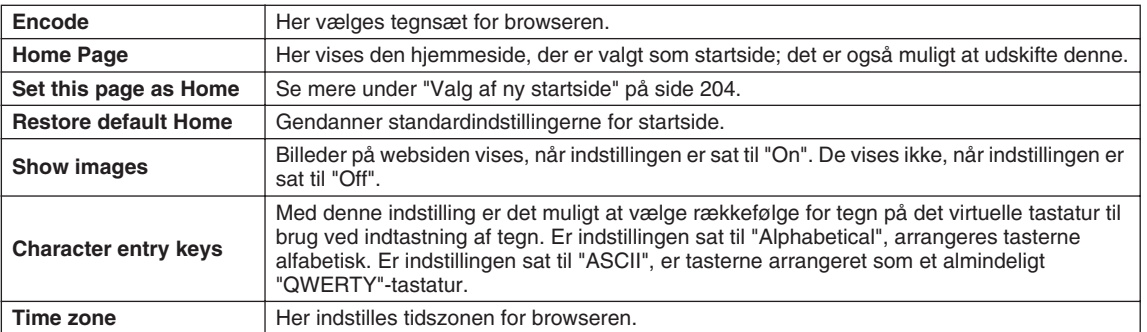

# <span id="page-205-0"></span>■ **LAN.......................................................................................................**

Både kabelnetværk og trådløse netværk skal indstilles på dette display.

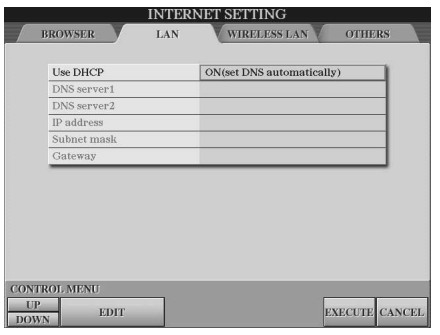

Nedskriv indstillingerne her, så du kan indtaste dem igen.

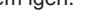

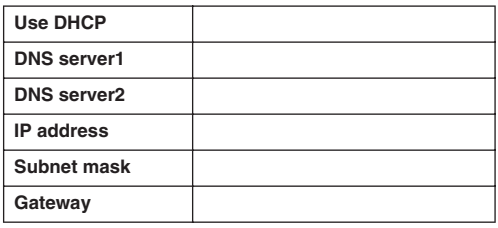

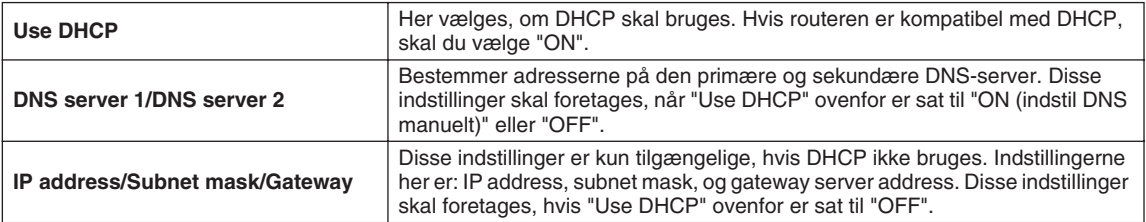

# ■ **Wireless LAN .......................................................................................**

Hvis du skal konfigurere et trådløst netværk, skal du indstille parametre for både LAN (side [206\)](#page-205-0) og Wireless LAN.

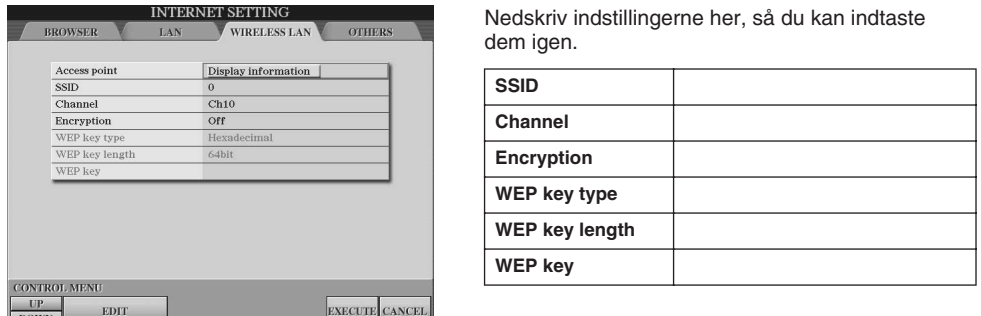

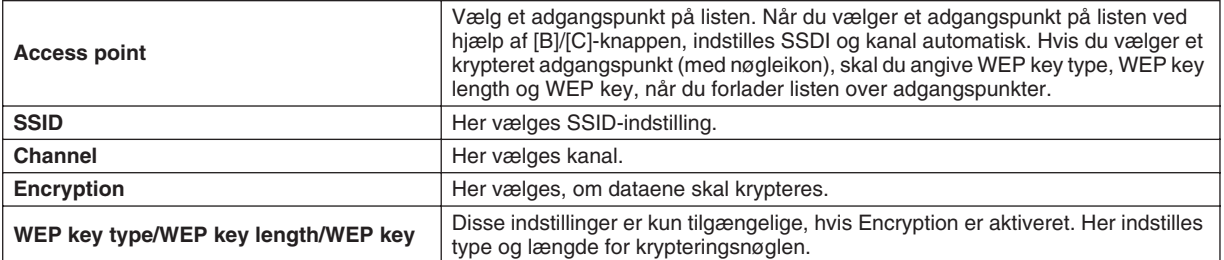

<span id="page-206-0"></span>■ **Others ..................................................................................................**

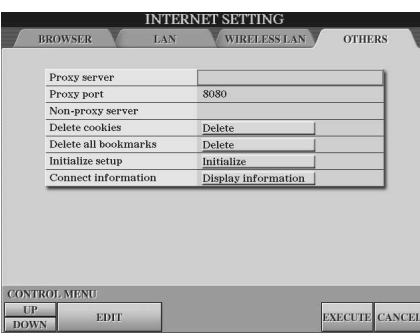

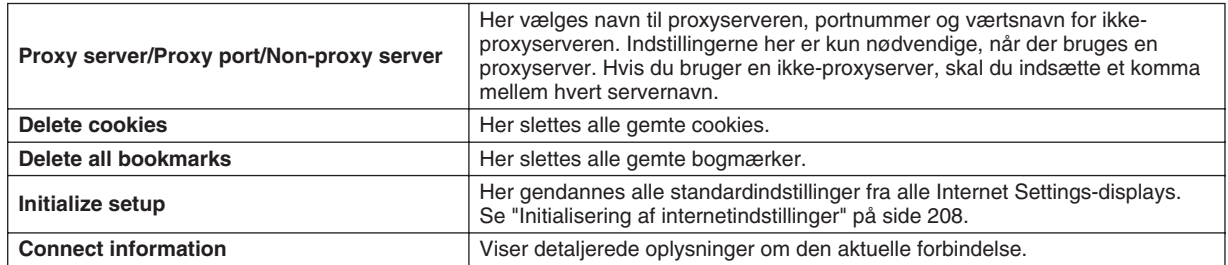

# <span id="page-207-0"></span>Initialisering af internetindstillinger

Internetindstillingerne initialiseres ikke, når dataene på Tyros2 initialiseres. De skal initialiseres separat som beskrevet her. Ved initialisering gendannes browserindstillingerne til standardværdierne, men også samtlige indstillinger, du har foretaget på Internet Settings-displays (bortset fra cookies og bogmærker), og indstillinger vedrørende internetforbindelsen.

- *1* **Tryk på LCD-knappen [SETTING] (nederste [5]-knap) for at hente Internet Settings-displayet.**
- *2* **Tryk på [TAB]-knappen for at vælge OTHERS-fanebladet.**
- *3* **Tryk på LCD-knappen [UP/DOWN] ([1]-knappen) for at markere "Initialize".**

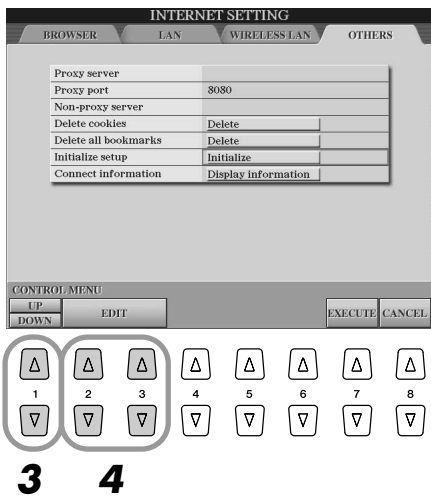

*4* **Brug LCD-knapperne [EDIT] ([2]- og [3]-knapperne) til at initialisere internetindstillingerne.**

### **Sletning af cookies og bogmærker**

Cookies og bogmærker slettes ikke, når ovennævnte initialisering foretages. Brug de relevante funktioner på OTHERS-fanebladet for at slette cookies eller bogmærker (side [207](#page-206-0)).

**Øn BEMÆRK** 

*• Cookies indeholder personlige oplysninger.*

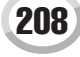

# <span id="page-208-0"></span>Internet-ordliste

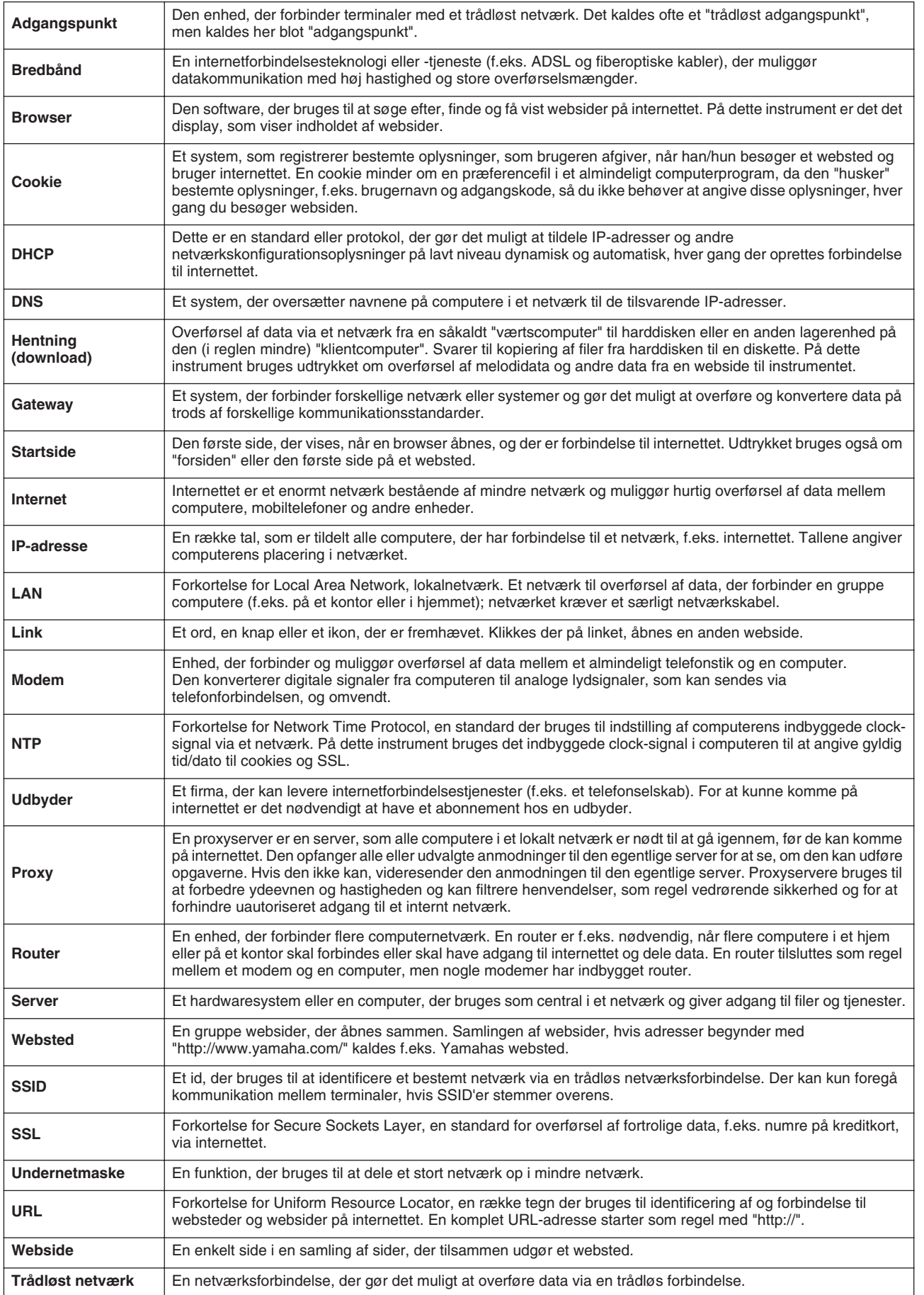

MIDI

På bagpanelet af Tyros2 findes to sæt MIDI-stik (MIDI IN A/B, MIDI OUT A/B) og et USB-stik. Med MIDI-funktionerne har du et omfattende og effektivt sæt værktøjer, der kan bruges til at udvide dine muligheder for indspilning og spil. I dette afsnit forklares det, hvad MIDI er, hvad det kan, og hvordan du kan bruge det på Tyros2.

# **Hvad er MIDI?**

Du har sikkert hørt betegnelserne "akustisk instrument" og "digitalt instrument". Der findes i dag disse to grundlæggende typer instrumenter. Et akustisk klaver og en klassisk guitar er gode eksempler på akustiske instrumenter. De er lette at forstå. På klaveret trykker man på en tangent, en hammer i instrumentet slår nogle strenge an, og der høres en tone. På en guitar knipser man direkte på strengen for at spille toner. Men hvordan dannes tonerne i et digitalt instrument?

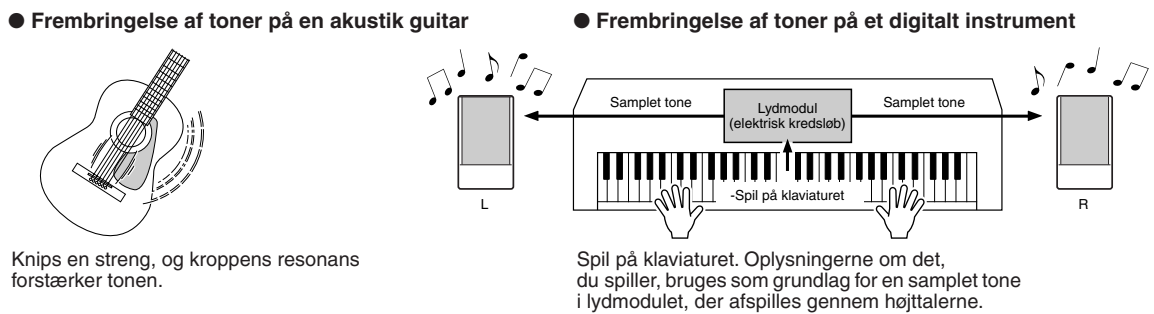

Tegningen herover viser, at en "samplet" tone (tidligere indspillet tone) gemt i lydmodulet (et elektronisk kredsløb) afspilles på grundlag af de oplysninger, der kommer fra klaviaturet. Hvad er det så for en type oplysninger, der danner grundlag for tonen? Lad os f.eks. sige, at du spiller en fjerdelsnode på "C" med flygellyden på Tyros2. Et akustisk instrument vil spille med en resonans eller en klingende tone. Men et elektronisk instrument arbejder med oplysninger som "hvilken lyd", "hvilken tangent", "hvor hårdt anslag", "hvornår blev tangenten trykket ned" og "hvornår blev den sluppet". Hver af disse oplysninger omdannes til en talværdi, som sendes videre til lydmodulet. På grundlag af disse tal afspiller lydmodulet de samplede toner, der er gemt i hukommelsen.

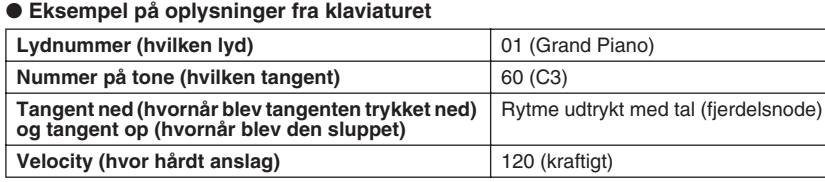

Som beskrevet ovenfor håndteres spil på tangenterne og panelindstillinger som f.eks. valg af lyd som MIDI-"events". Alle data for afspilning eller indspilning af melodier, stilarter og multipads består af MIDI-meddelelser.

MIDI (Musical Instrument Digital Interface) gør det muligt for elektroniske musikinstrumenter at kommunikere med hinanden ved at sende og modtage data eller meddelelser om toner, kontrolændringer, programændringer og andet. Tyros2 kan styre andre MIDIenheder ved at sende data relateret til toner og andre kontroller. Tyros2 kan også selv blive styres af MIDI-meddelelser, som det modtager, og som automatisk vil kunne vælge indstillinger for lydmodul, vælge MIDI-kanaler, lyde og effekter, ændre værdier for parametre og naturligvis spille med de lyde, der er valgt for de forskellige stemmer. MIDI-meddelelser kan deles op i to grupper: kanalmeddelelser og systemmeddelelser.

Herunder er der en forklaring på de typer MIDI-beskeder, Tyros2 kan sende og modtage.

### ● **Kanalmeddelelser**

Tyros2 er et elektronisk instrument, der kan håndtere 32 kanaler (16 kanaler x 2 porte). Man siger som regel, og lidt forenklet, at der kan spilles på 32 instrumenter samtidig. Kanalmeddelelser sender/modtager oplysninger som f.eks. Note ON/OFF, Program Change, for hver af de 32 kanaler.

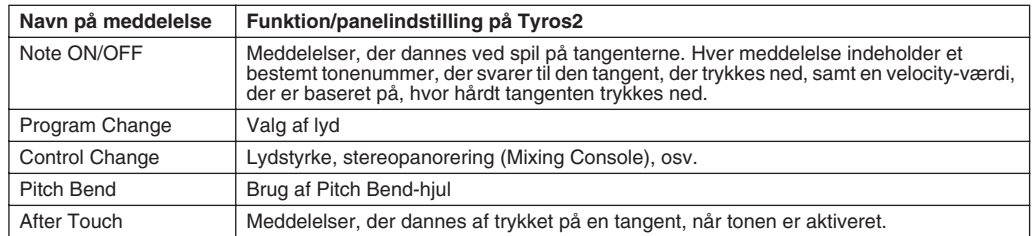

#### ● **Systemmeddelelser**

Data, der bruges af hele MIDI-systemet. Blandt dem er f.eks. System Exclusive-meddelelser, som overfører data, der er unikke for hver instrumentproducent, og Realtime-meddelelser, som styrer MIDI-enheden.

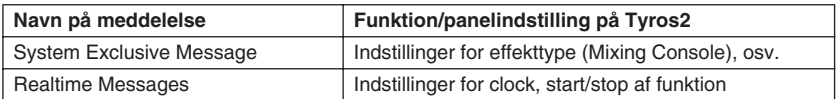

# **MIDI-kanaler**

MIDI-data for spil tildeles en af de 16 MIDI-kanaler. Med disse kanaler, 1-16, kan der sendes data for spil på 16 forskellige instrumentstemmer via et MIDI-kabel samtidig.

MIDI-kanaler kan sammenlignes med tv-kanaler. Hver tv-station sender over en bestemt kanal. Tv'et modtager mange forskellige udsendelser på kanaler fra forskellige tv-stationer, og du vælger så en kanal for at se en udsendelse. MIDI arbejder ud fra det samme grundprincip. Instrumentet, der sender,

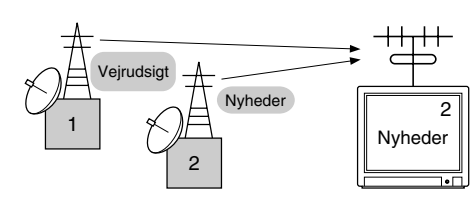

afsender MIDI-data på en bestemt MIDI-kanal (MIDI Transmit Channel) via et enkelt MIDI-kabel til instrumentet, der modtager. Hvis det modtagende instruments MIDI-kanal (MIDI Receive Channel) passer til afsenderkanalen, vil det modtagende instrument lyde i overensstemmelse med dataene fra afsendelsesinstrumentet.

Det er f.eks. muligt at afsende adskillige stemmer eller kanaler samtidig, deriblandt stilartsdata (som vist til højre).

Som det ses, er det vigtigt at indstille, hvilke MIDIkanaler de forskellige data skal sendes over, når der afsendes MIDI-data (side [215\)](#page-214-0). På Tyros2 er det også muligt at bestemme, hvordan de modtagne data skal afspilles (side [216\)](#page-215-0).

MIDI er lavet til at kunne håndtere op til 16 kanaler, men ved brug af separate MIDI-porte får man endnu flere muligheder. Tyros2 har to MIDI-porte, hvilket giver mulighed at bruge 32 kanaler samtidig.

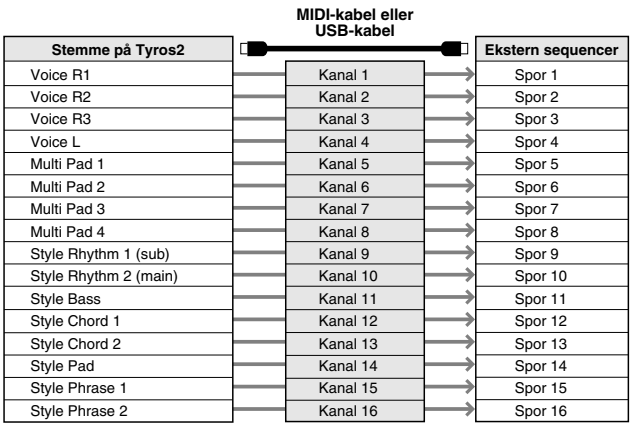

# **MIDI-forbindelse mellem Tyros2 og andre MIDI-instrumenter**

De MIDI-meddelelser (events), der beskrives ovenfor, afsendes eller modtages via to sæt MIDI-stik (MIDI A IN/OUT, MIDI B IN/OUT) eller USB-stikket.

- **MIDI IN** Modtager MIDI-data fra en anden MIDI-enhed. Der findes to porte (A, B), og hver kan modtage MIDI-meddelelser på 16 kanaler.
- **MIDI OUT** Sender tangentoplysninger fra Tyros2 som MIDI-data til en anden MIDI-enhed. Der findes to porte (A, B), og hver kan afsende MIDI-meddelelser på 16 kanaler. ● **USB** Afsender og modtager MIDI-data til og fra en computer. Begge MIDI-porte er tilgængelige med USB.

For at afsende/modtage MIDI-data mellem to enheder kræves et særligt kabel. Tyros2 kan forbindes med andet udstyr via MIDI-kabler (via MIDI-stikkene) eller et USB-kabel (via USB-stikkene). (Se side [66\)](#page-65-0).

#### **MIDI-forbindelse med MIDI-kabel**

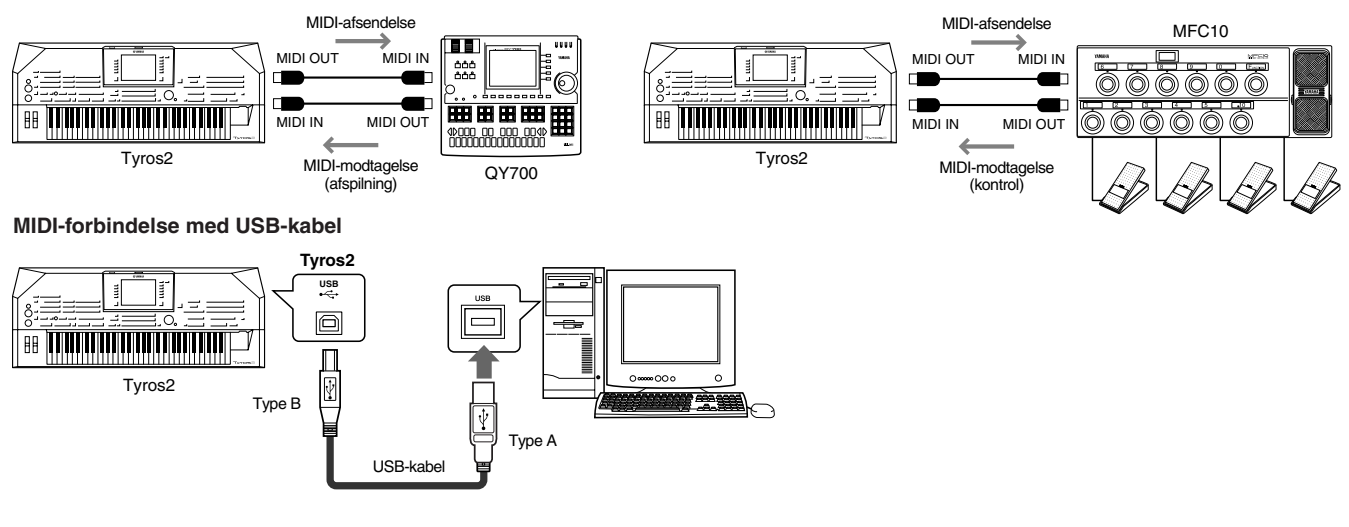

### **Kompatibilitet for MIDI-data**

Dette afsnit beskriver de grundlæggende ting omkring datakompatibilitet: om andre MIDI-enheder kan afspille data indspillet på Tyros2, og om Tyros2 kan afspille købte musikdata eller musikdata, der er oprettet til andre instrumenter eller på en computer. Afhængigt af MIDI-enheden eller filformatet kan du muligvis afspille data uden problemer. I nogle tilfælde skal der måske foretages nogle særlige indstillinger og funktioner. Hvis der opstår problemer, bør du læse oplysningerne nedenfor.

### **Sequencer-format**

Melodidata kan indspilles og gemmes i mange forskellige systemer, der kaldes "sequencer-formater". De kan kun afspilles, hvis sequencer-formatet for melodidataene passer til formatet for MIDI-enheden.

### ● **SMF (Standard MIDI File)**

SMF er det mest almindelige sequencer-format. SMF-filer fås i reglen som to typer: Format 0 og Format 1. De fleste MIDI-enheder er kompatible med Format 0, og de fleste programmer fås i Format 0. Tyros2 er kompatibel med både Format 0 og Format 1. Melodidata indspillet på Tyros2 indspilles automatisk som SMF Format 0.

#### ● **ESEQ**

Dette sequencer-format er kompatibelt med mange af Yamahas MIDI-enheder, deriblandt instrumenterne i Tyros2-serien. Det er et almindeligt format, som bruges i meget af Yamahas software. Tyros2 er kompatibel med ESEQ.

#### ● **XF**

Yamaha XF-formatet er en udvidelse af SMF (Standard MIDI File), der giver mere omfattende kontrol og kan udvides. Tyros2 kan vise sangtekster, hvis der afspilles en XF-fil med data for sangtekster.

#### ● **STYLE FILE**

Style File Format (SFF) er Yamahas eget format, som bruger et enestående system til at levere et autoakkompagnement af meget høj kvalitet baseret på et bredt udvalg af akkordtyper. Tyros2 bruger SFFformatet internt, kan læse disketter med filer i dette format og indspille stilarter i SFF-formatet ved hjælp af funktionen Style Creator.

### **Voice allocation-format**

Med MIDI får lydene tildelt specifikke numre, der kaldes "programnumre". Nummereringsstandarden (rækkefølgen ved tildeling) betegnes som "voice allocation-formatet". Hvis voice allocation-formatet i melodidataene ikke passer til den MIDI-enhed, der bruges til afspilning, afspilles den enkelte lyd muligvis ikke som forventet.

#### ● **GM System Level 1**

"GM System Level 1" er en standard, som betyder, at lydene i lydmodulet og deres MIDI-funktionalitet er ordnet på et bestemt måde. Det betyder, at alle data, der opfylder standarden, vil blive spillet ens med et hvilket som helst GM-kompatibelt lydmodul eller en synthesizer, uanset fabrikat.

#### ● **GM System Level 2**

"GM System Level 2" er en standardspecifikation, der forbedrer den oprindelige "GM System Level 1" og giver forbedret kompatibilitet med melodidata. Den giver større polyfoni, større udvalg af lyde, udvidede parametre for lydene og integrerede effekter.

#### ● **XG**

"XG" er et lydmodulformat, der forbedrer lydarrangementet i "GM System Level 1"-standarden. Den opfylder de stadigt større krav til nutidens computerudstyr og giver flere udtryksmuligheder, men samtidig også større datakompatibilitet. "XG" er en stor forbedring af "GM System Level 1", da den angiver, hvordan lydene er udvidet eller redigeret, og strukturen og typen af effekter. Når indkøbte melodidata med XG-logoet afspilles på et lydmodul, som også bærer XG-logoet, vil det være en stor musikalsk oplevelse med et ubegrænset antal lyde og effekter.

#### ● **GS**

GS er udviklet af Roland Corporation. Som med Yamaha XG er GS en væsentlig forbedring af GM, især med henblik på at levere flere lyde, trommesæt og variationer af disse. Derudover er der også større kontrol over dynamik, lyde og effekter.

# <span id="page-212-0"></span>**Forprogrammerede MIDI-indstillinger (skabeloner)**

Tyros2 har omfattende, fleksible MIDI-kontroller. Der findes også 10 forprogrammerede skabeloner, som gør det nemt og hurtigt at indstille instrumentet til at passe til netop dit MIDI-system og dine eksterne enheder. Skabelonerne kan hentes på [FUNCTION] → MIDI-displayet (næste side).

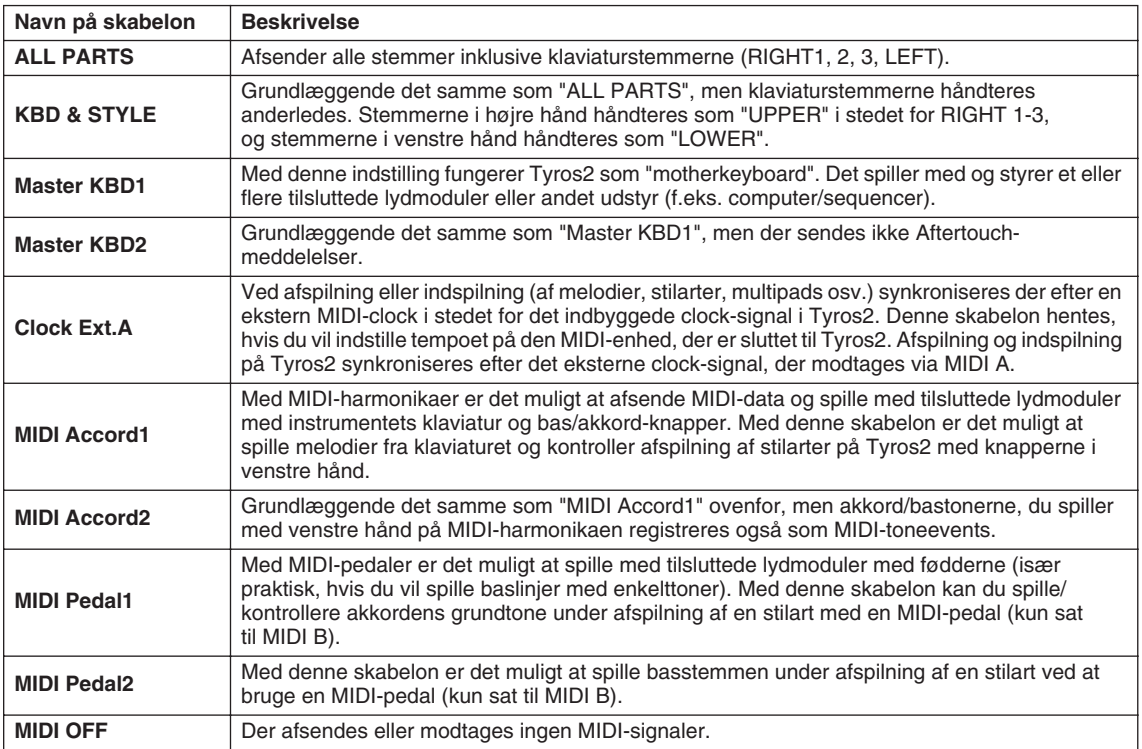

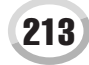

# <span id="page-213-0"></span>**Grundlæggende fremgangsmåde (Function – MIDI)**

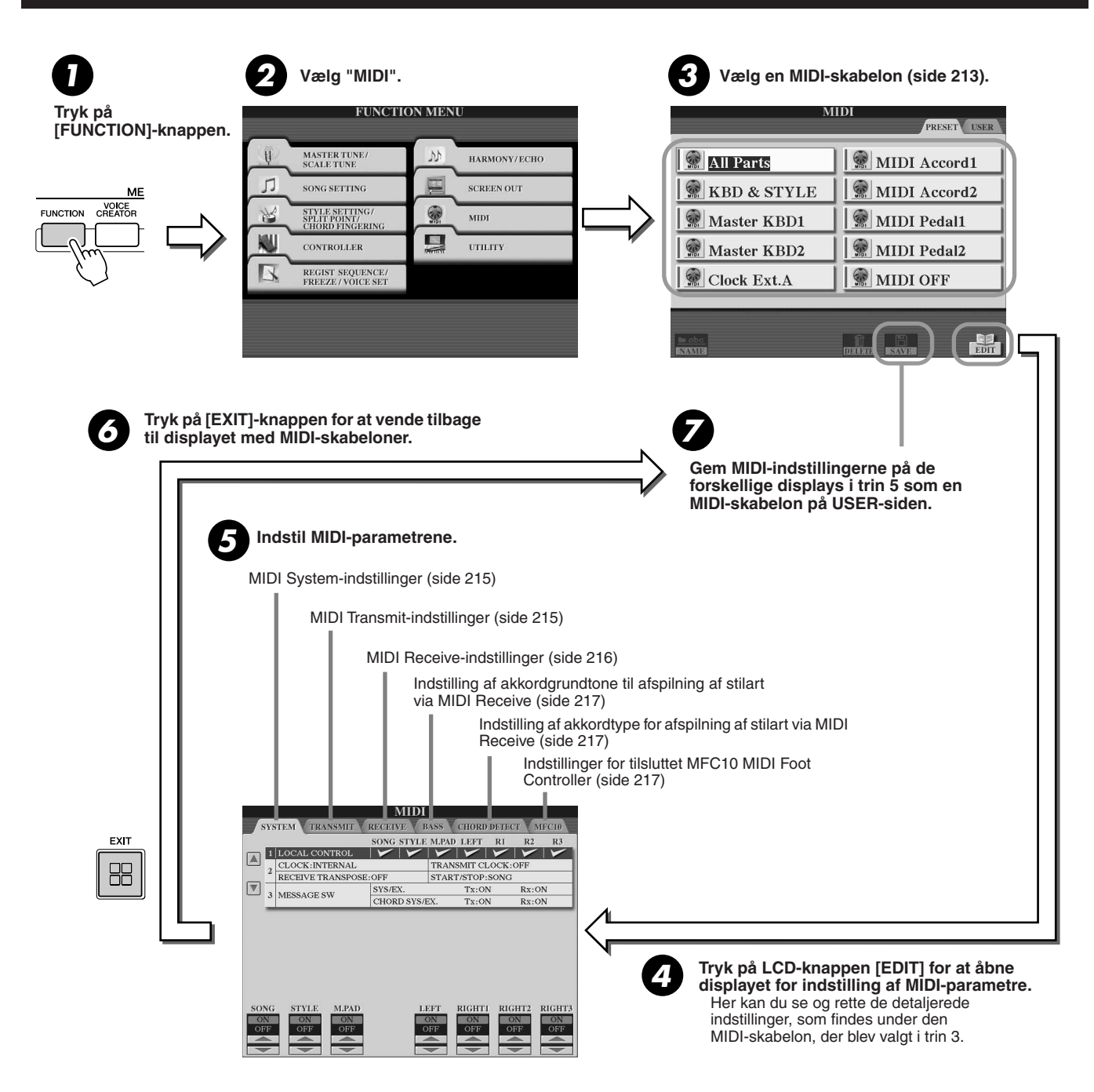

MIDI

# <span id="page-214-1"></span>MIDI System-indstillinger

Nedenstående procedure gælder, når du henter siden SYSTEM i trin 5 af den grundlæggende fremgangsmåde på side [214.](#page-213-0)

### **■ Local Control....................**

Tænder og slukker lokal kontrol for hver stemme. Hvis Local Control er sat til "ON", styrer tangenterne på Tyros2 det indbyggede (lokale) lydmodul, så de indbyggde lyde kan spilles direkte fra tangenterne. Hvis Local Control sættes til "OFF", lukkes der for forbindelsen mellem klaviaturet/kontrolfunktionerne og lydmodulet på Tyros2. Der høres ingen lyd, når du spiller på klaviaturet eller bruger kontrolfunktionerne. Det gør det f.eks. muligt at bruge en ekstern MIDI-sequencer til at spille med lydene på Tyros2. Toner fra tangenterne på Tyros2 kan indspilles på en ekstern sequencer og/eller spille med lyde på et eksternt lydmodul.

### ■ **Clock setting, etc...............................................................................................................................................**

### ● **CLOCK**

Bestemmer, om Tyros2 skal styres efter instrumentets indbyggede clock eller et MIDI-clock-signal, der modtages fra eksternt udstyr. Den normale indstilling for Clock, når Tyros2 bruges alene, er INTERNAL. Hvis Tyros2 bruges med en ekstern sequencer, MIDIcomputer eller andet MIDI-udstyr, og du gerne vil synkronisere keyboardet efter det udstyr, skal parameteren ændres til den korrekte indstilling: MIDI A, MIDI B, USB 1 eller USB 2. Sørg for, at det eksterne udstyr er tilsluttet korrekt (f.eks. til MIDI IN-stikket på Tyros2), og at det afsender et rigtigt indstillet MIDI-clock-signal.

### ● **TRANSMIT CLOCK**

Tænder og slukker for afsendelse af MIDI-clock-signal. Er indstillingen OFF, afsendes der ingen data for MIDI-clock eller START/ STOP, heller ikke hvis der afspilles en melodi eller stilart.

#### ● **RECEIVE TRANSPOSE**

Bestemmer, om indstillingen for transponering på Tyros2 (side [88](#page-87-1)) virker på de tone-events, som Tyros2 modtager via MIDI.

### ● **START/STOP**

Bestemmer, om modtagne FA-meddelelser (start) og FC-meddelelser (stop) påvirker afspilning af melodier og stilarter.

## ■ **Message Switch.......................................................................................................................................................**

### ● SYS/EX.

Indstillingen "Tx" tænder eller slukker for afsendelse af System Exclusive-meddelelser via MIDI. Indstillingen "Rx" tænder eller slukker for modtagelse og aflæsning af System Exclusive-meddelelser fra eksternt udstyr via MIDI.

#### ● CHORD SYS/EX.

Indstillingen "Tx" tænder eller slukker for afsendelse af akkorddata (registrering af akkorder, grundtone og type) via MIDI. Indstillingen "Rx" tænder eller slukker for modtagelse og registrering af akkorddata fra eksternt udstyr via MIDI.

# <span id="page-214-0"></span>MIDI Transmit-indstillinger

Nedenstående procedure gælder, når du henter siden TRANSMIT i trin 5 af den grundlæggende fremgangsmåde på side [214](#page-213-0). Her indstilles, hvilke stemmer der skal afsende MIDI-data, og hvilke MIDI-kanaler dataene skal afsendes på.

Vælg den stemme, Transmitindstillingerne skal ændres for. Yderligere oplysninger om stemmerne findes på side [179](#page-178-0) med undtagelse af de to stemmer, der er nævnt nedenfor.

- **UPPER**
	- En stemme på klaviaturet, som spilles til højre for splitpunktet for lydene i stedet for RIGHT 1, 2 og 3.
- **LOWER**

En stemme på klaviaturet, som spilles til venstre for splitpunktet for lydene i stedet for LEFT. Denne stemme påvirkes ikke af, om [ACMP]-knappen er tændt eller ej.

**MIDI SVSTEM** TRANSMIT NOTE CO **CHANNEL**  $\sqrt{2}$ **RK HTT** MIDI A  $\overline{AB}$  CH1  $\overline{V}$  $\sqrt{\frac{R}{R}} \frac{HT2}{RT3}$ MIDI A/USB  $CH2$ MIDI A/ MIDI A/LISR CHA PER MULTI PAD MIDI A/USE  $CH5$  $\fbox{\parbox{5cm} {\begin{tabular}{c} \bf{Tx MONITOR} \end{tabular} } }$  <br> MIDI A/USB NOTE CONTROL PROGRAM PITCH AFTER **RANSM**<br>HANNE

# **BEMÆRK**

- *Hvis forskellige stemmer er indstillet til samme Transmit-kanal, vil de sendte MIDI-meddelelser blive samlet på en enkelt kanal, hvilket kan forårsage uventede lyde og evt. fejl på det tilsluttede MIDI-udstyr.*
- *GS-melodier, der sendes via MIDI, kan afspilles korrekt ved hjælp af et XGlydmodul, der understøtter BG-gruppen (76H og 77H).*
- *Skrivebeskyttede melodier kan ikke afsendes, selv hvis de korrekte melodikanaler 1-16 indstilles til at afsende data.*
- Prikkerne, som svarer til hver kanal (1-16), blinker, når der sendes data via kanalen eller kanalerne.

Her tændes/slukkes for afsendelse af de valgte data (MIDI-meddelelser). Se flere detaljer nedenfor og på side [132.](#page-131-0)

Vælger den kanal, den valgte stemme skal sendes over.

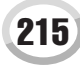

### ■ **MIDI-meddelelser, der kan sendes eller modtages (genkendes).........................**

Følgende MIDI-meddelelser kan indstilles på TRANSMIT/RECEIVE-displayet.

- ● **NOTE...................................................................................................side [132](#page-131-1)**
- ● **CC (Control Change).........................................................................side [132](#page-131-2)** ● **PC (Program Change) .......................................................................side [132](#page-131-3)**
- ● **PB (Pitch Bend) .................................................................................side [132](#page-131-4)**
	- ● **AT (Aftertouch) ..................................................................................side [132](#page-131-5)**

# <span id="page-215-0"></span>Indstillinger for MIDI Receive

Nedenstående procedure gælder, når du henter siden RECEIVE i trin 5 af den grundlæggende fremgangsmåde på side [214](#page-213-0). Her indstilles, hvilke stemmer der skal modtage MIDI-data, og hvilke MIDI-kanaler dataene skal modtages på.

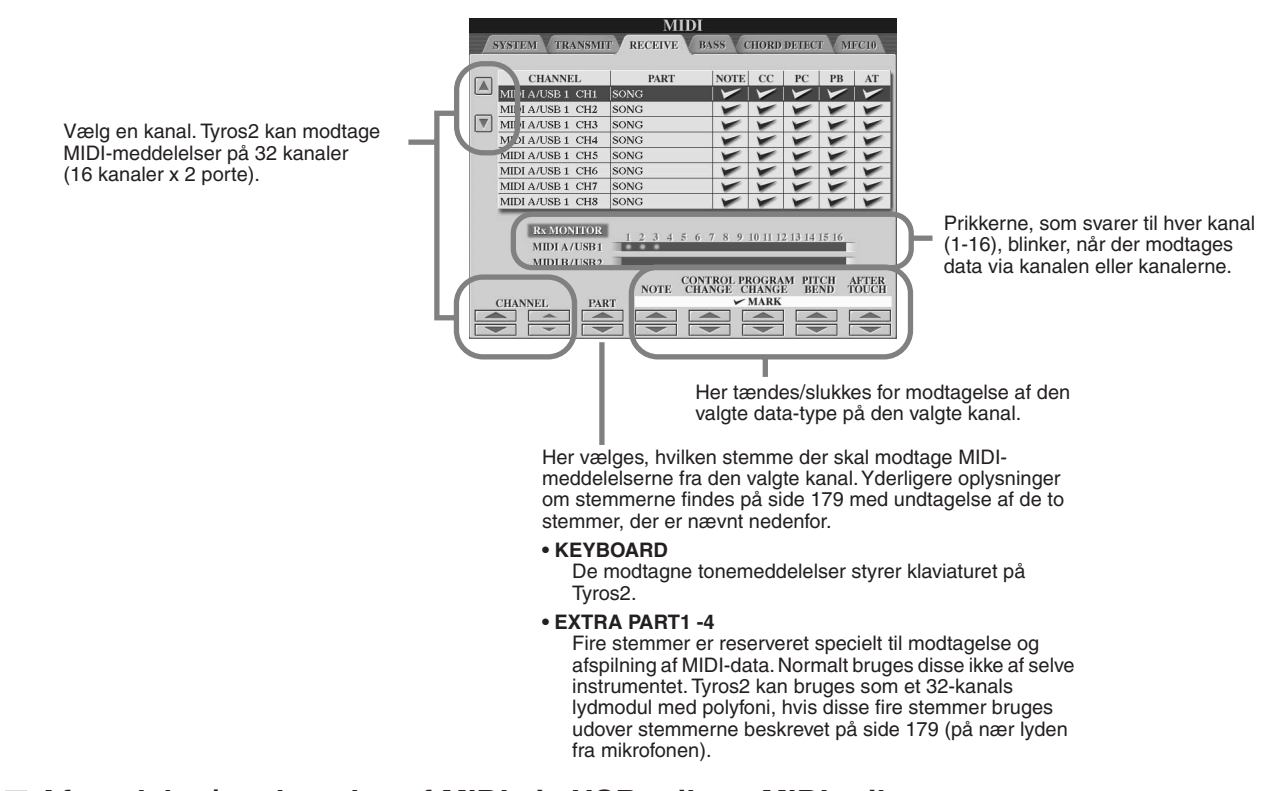

### ■ **Afsendelse/modtagelse af MIDI via USB-stik og MIDI-stik.....................................**

Her beskrives forholdet mellem MIDI-stikkene og USB-stikket, som kan afsende/modtage MIDImeddelelser på 32 kanaler (16 kanaler x 2 porte):

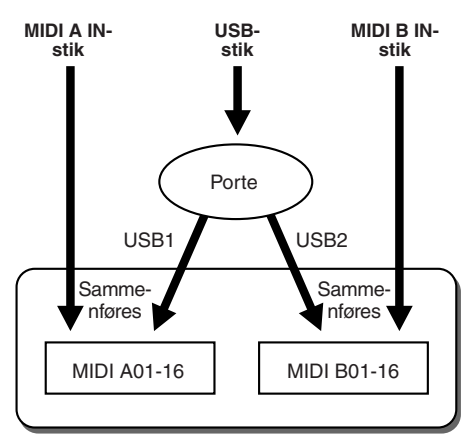

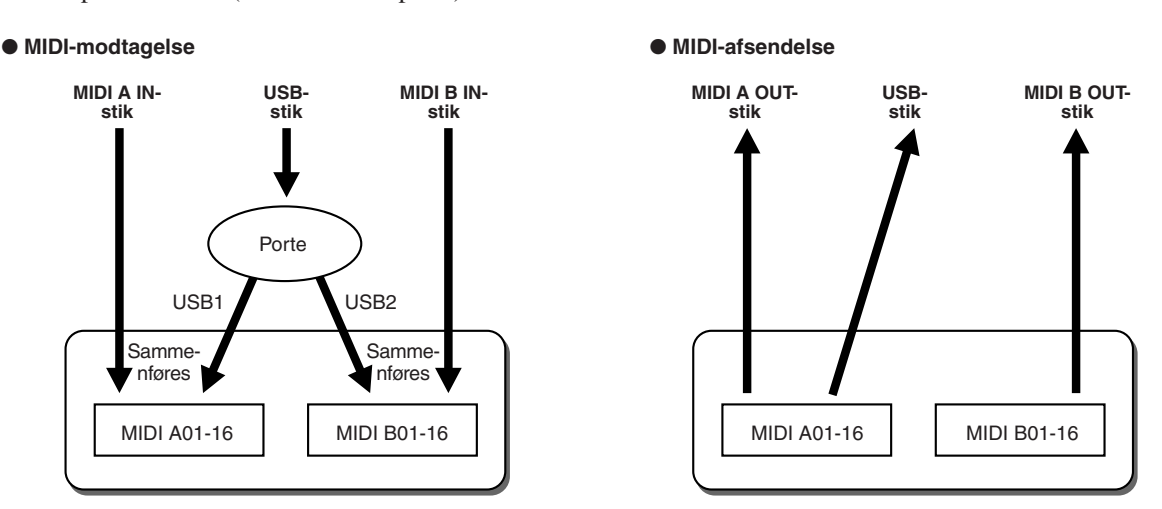
# Indstilling af akkordgrundtone til afspilning af stilart via MIDI Receive

Nedenstående procedure gælder, når du henter siden BASS i trin 5 af den grundlæggende fremgangsmåde på side [214](#page-213-0). Her kan du indstille, om grundtonen til afspilning af stilart skal baseres på tonemeddelelser modtaget via MIDI.

Note on/off-meddelelserne, der modtages via de kanaler, der er indstillet til "ON", genkendes som grundtoner i akkordsektionen. Grundtonerne vil blive registreret uanset indstillingen for [ACMP] (tændt/slukket) eller splitpunkt. Hvis flere kanaler indstilles til "ON" samtidig, registreres grundtonen fra de sammensatte MIDI-data modtaget på disse kanaler.

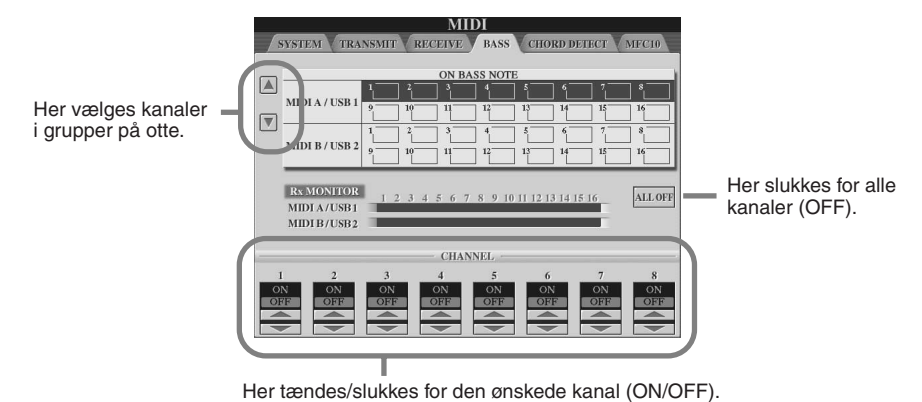

# Indstilling af akkordtype for afspilning af stilart via MIDI Receive

Nedenstående procedure gælder, når du henter siden CHORD DETECT i trin 5 af den grundlæggende fremgangsmåde på side [214](#page-213-0). Her kan du indstille akkordtypen til afspilning af stilart baseret på tonemeddelelser modtaget via MIDI. Note on/off-meddelelserne, der modtages via de kanaler, der er indstillet til "ON", genkendes som akkordtoner i akkordsektionen. Akkorderne, der skal registreres, afhænger af den valgte akkordspilmetode. Akkordtyperne vil blive aflæst uden hensyn til, om [ACMP] er tændt/slukket, eller indstillingen for splitpunkt. Hvis flere kanaler indstilles til "ON" samtidig, registreres akkordtypen fra de sammensatte MIDI-data modtaget på disse kanaler.

Fremgangsmåden er grundlæggende den samme som på BASS-displayet ovenfor.

# Indstillinger for MFC10

<span id="page-216-0"></span>Nedenstående procedure gælder, når du henter siden MFC10 i trin 5 af den grundlæggende fremgangsmåde på side [214](#page-213-0). Hvis du slutter en MFC10 MIDI Foot Controller (ekstraudstyr) til Tyros2, kan du styre en lang række funktioner med fødderne, hvilket er praktisk, hvis du vil ændre indstillinger og styre lyden, mens du spiller. Forskellige funktioner kan indstilles til hver af fodpedalerne, og der kan sættes op til fem pedaler (ekstraudstyr) til MFC10, hvilket giver endnu flere muligheder for at forme lyden.

Hvis du vil tildele de ønskede funktioner til de ønskede fodpedaler på Tyros2, skal du vælge [FUNCTION] → MIDI → EDIT → MFC10. Der kan foretages to indstillinger på dette display.

- Hver fodpedal (F00-F29) på MFC10 sender et tonenummer til Tyros2, som så bestemmer, hvordan der skal reageres på tonenummeret (hvilken funktion, der skal udføres).
- Hver fodpedal på MFC10 sender beskeder for kontrolændringer via et bestemt kontrolændringsnummer til Tyros2, som så bestemmer, hvordan der skal reageres på kontrolændringsnummeret (hvilken parameter der skal ændres).

## *1* **Slut MIDI IN-stikket på MFC10 til et af MIDI OUT-stikkene på Tyros2 ved hjælp af et MIDI-kabel.**

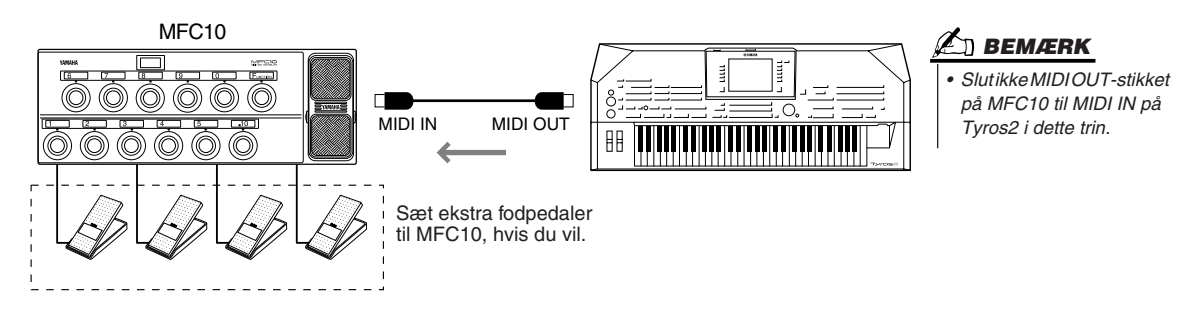

- *2* **Sæt MFC10 i normal tilstand, og tænd [FUNCTION]-indikatoren på MFC10.**
- *3* **Udfør trin 1 til 5 af den grundlæggende fremgangsnåde på side [214](#page-213-0) for at hente MFC10-displayet.**
- *4* **Indstil parametrene på dette display som ønsket, og tryk herefter på LCD-knappen [SEND MFC10 SETUP] for at sende indstillingerne til MFC10.**

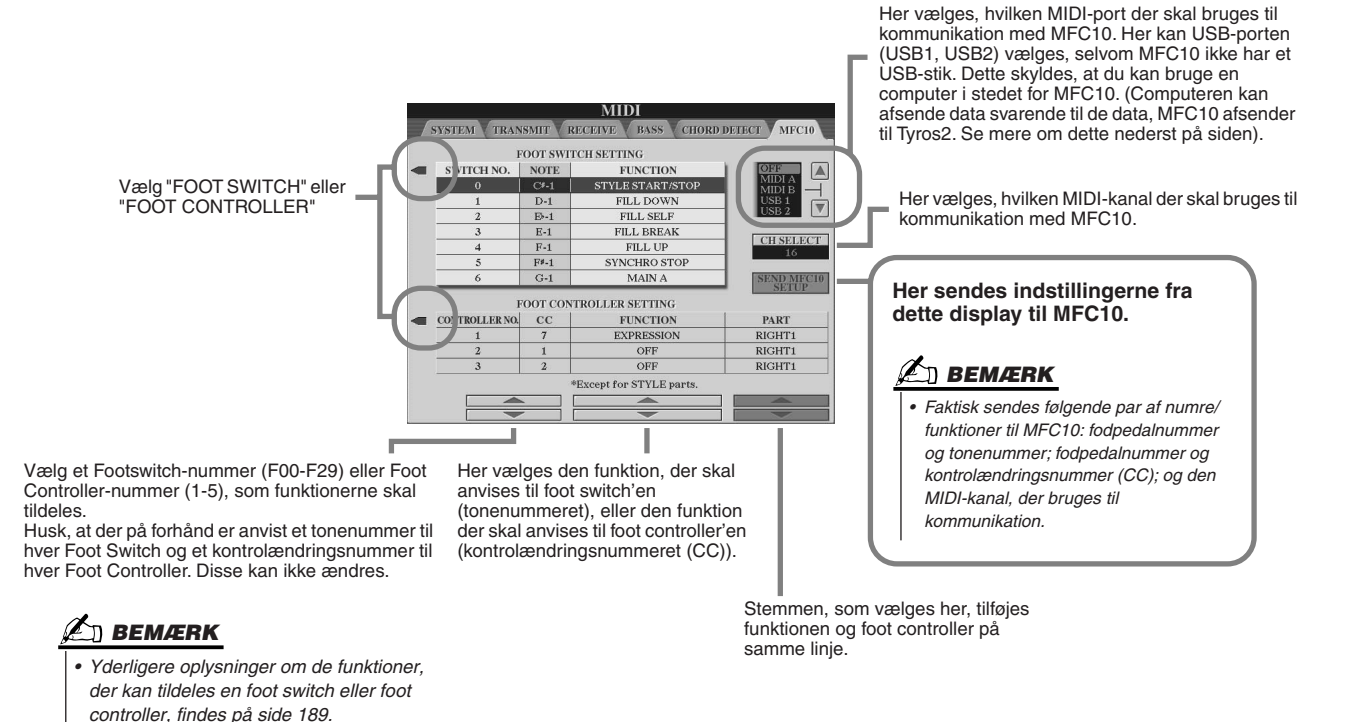

*5* **Tag MIDI-kablet ud af Tyros2 og MFC10. Sæt MIDI-kablet mellem MIDI OUT-stikket på MFC10 og MIDI IN-stikket på Tyros2.**

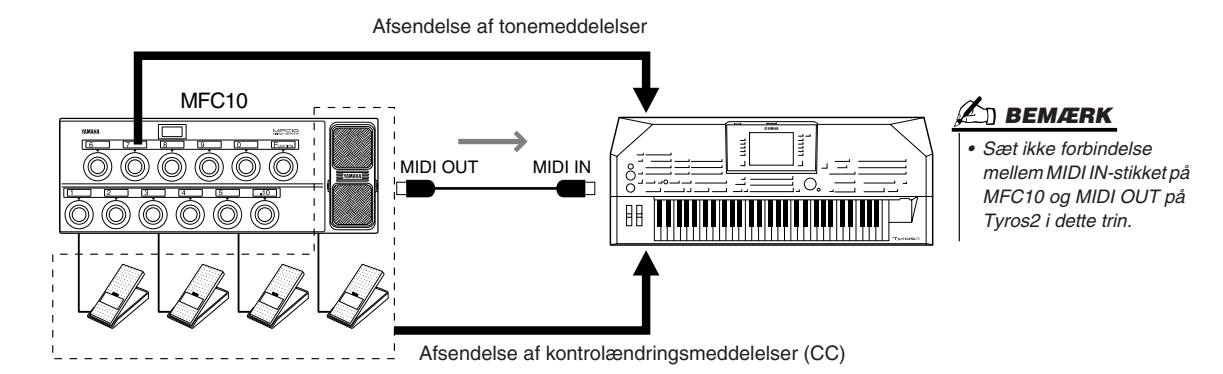

- *6* **Prøv en funktion med MFC10 for at se, om den styrer Tyros2 korrekt som indstillet i trin 4.**
- *7* **Gå evt. tilbage til displayet for valg af MIDI-skabeloner, og gem indstillingerne ovenfor på User-drevet.**

### ■ Brug af en computer eller et andet MIDI-instrument i stedet for MFC10..........

Følgende to indstilinger på [FUNCTION] → MIDI → EDIT → MFC10-displayet kan gemmes, ikke til MFC10, men som MIDI-skabelon i den indbyggede hukommelse (Flash-ROM) på Tyros2.

- Tildelingspar for tonenummer/Tyros2-funktion
- Tildelingspar for kontrolændringsnummer (CC)/parameter på Tyros2

Hvis du ikke bruger en MFC10, kan du styre tonenumre og kontrolændringsnumre på Tyros2 fra en anden MIDI-enhed (f.eks. en computer eller sequencer eller et motherkeyboard). Sørg for at indstille de rigtige kanaler på dette display, så den eksterne enhed kan styre instrumentet.

# Appendiks

# Montering højttalere (ekstraudstyr)

Kontrollér, at ingen af nedenstående dele mangler i emballagen til TRS-MS02-højttalersystemet.

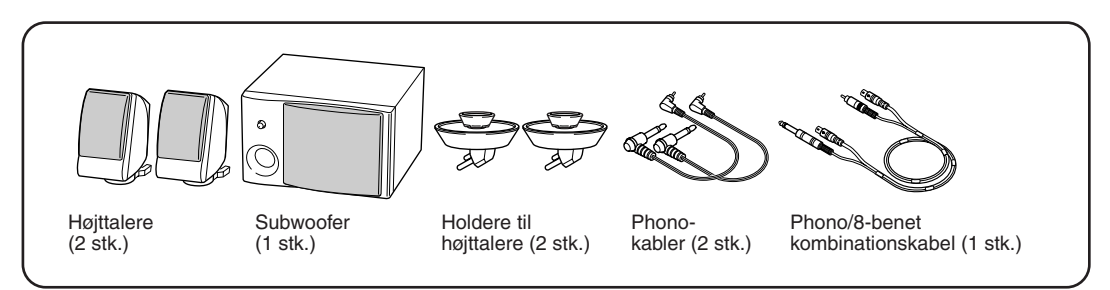

- *1* **Sluk for Tyros2, og tag strømledningen ud. Tag også ledninger fra evt. andet eksternt udstyr ud.**
- *2* **Monter de to holdere til højttalerne på bagpanelet på Tyros2.**

<span id="page-218-0"></span>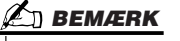

*• Holderne er ens og kan anbringes i begge sider.*

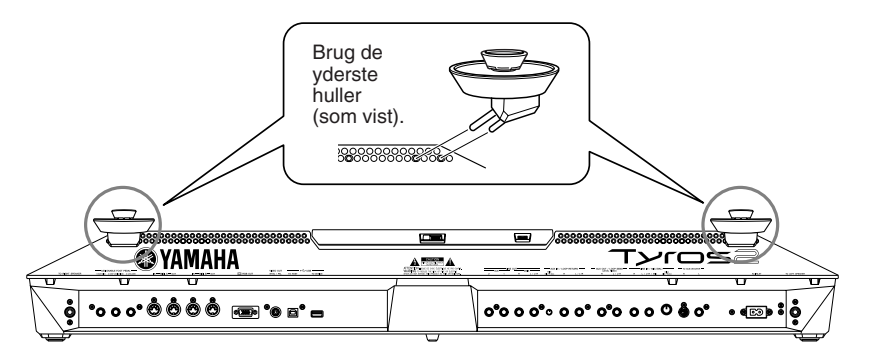

*3* **Sæt højttalerne fast på holderne i højre og venstre side.** 

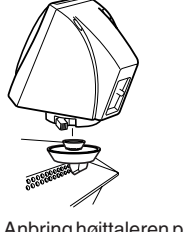

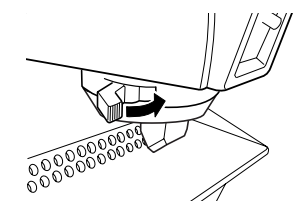

Anbring højttaleren på holderen.

Drej højttaleren til den ønskede position, og fastgør den i holderen.

*4* **Slut højttalerne til de respektive stik på Tyros2 ved hjælp af phonokablerne.** 

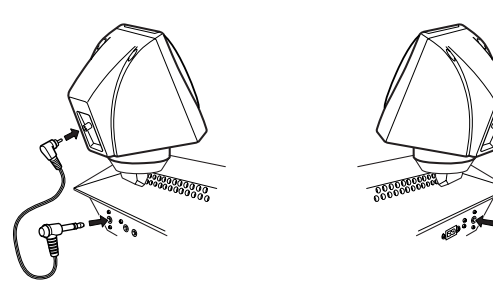

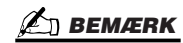

*• Højttalerne er ens og kan anbringes på begge holdere. • Hvis du vil dreje højttalerne, kan de løsnes på holderne ved at tage i håndtaget. Drej højttalerne til den ønskede position, og fastgør dem i holderne igen.*

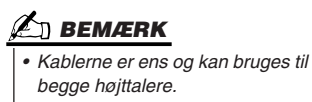

Montering højttalere (ekstraudstyr)

*5* **Slut subwooferen til de korrekte stik på Tyros2 ved hjælp af kombinationskablet med phonostik og 8-benede stik.**

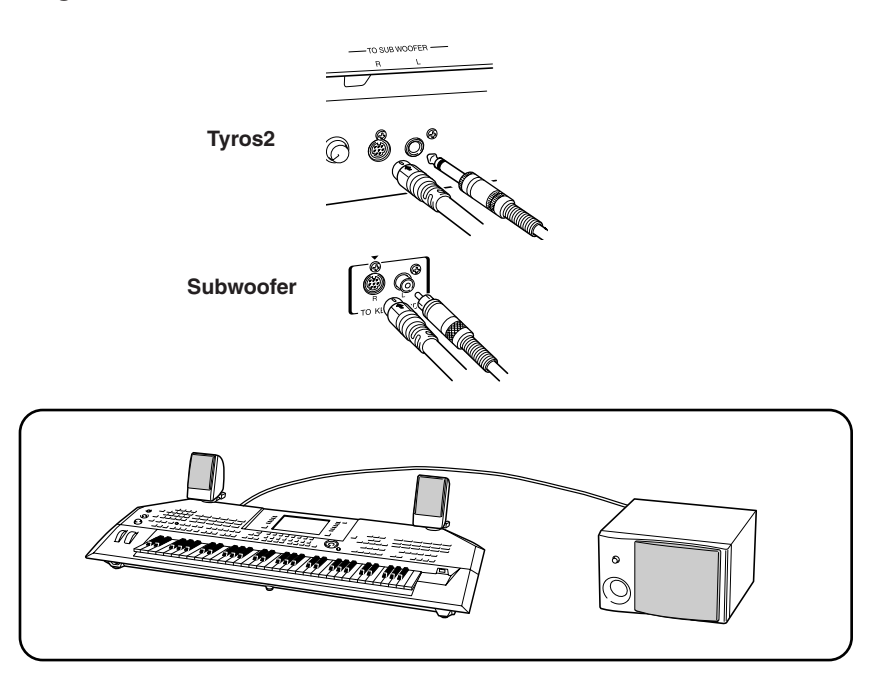

- *6* **Sæt strømledningerne til Tyros2 og subwooferen i stikkontakter.**
- *7* **Skru helt ned for lydstyrken (MASTER VOLUME på Tyros2 og BASS på subwooferen). Tænd for subwooferen og til sidst for Tyros2.**

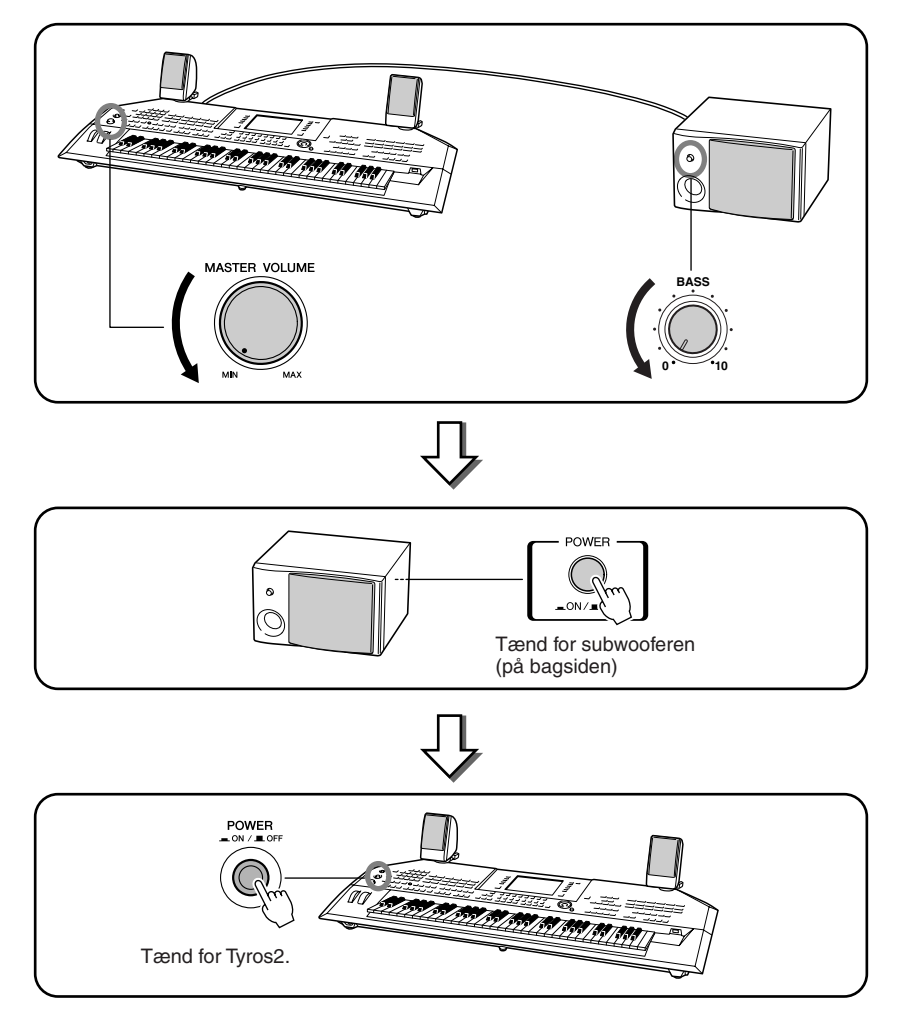

*8* **Indstil lydstyrken (MASTER VOLUME på Tyros2 og BASS på subwooferen) til et passende niveau.**

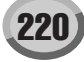

# Installation af en harddisk (ekstraudstyr)

Hvis du installerer en harddisk (ekstraudstyr) på Tyros2, kan du udvide datalagerkapaciteten betragteligt, så du kan bruge Hard Disk Recorder-funktionen eller skabe dit eget bibliotek af vigtige data. Harddisken skal være en IDE-harddisk på 2,5 tommer. Bemærk dog, at ikke alle drev af denne type kan installeres.

### **ADVARSEL**

- *Før installationen skal du slukke for strømmen til Tyros2 og evt. tilsluttet udstyr, og tage ledningerne ud af stikkontakten. Fjern derefter alle ledninger mellem Tyros2 og evt. andet udstyr. (Er strømledningen isat under installationen, er der risiko for elektrisk stød. De andre ledninger kan være i vejen).*
- *Pas på ikke at tabe skruerne inde i instrumentet under installationen. Du kan undgå dette ved at holde ekstraudstyret og dækslet væk fra instrumentet under installationen. Skulle det alligevel ske, skal du fjerne skruerne fra instrumentet, før du tænder for strømmen. Løse skruer i instrumentet kan forårsage funktionsfejl eller alvorlige skader. Hvis det ikke er muligt at fjerne en tabt skrue, skal du kontakte en Yamahaforhandler for at få gode råd.*
- *Vær omhyggelig ved installation af ekstraudstyr. Følg fremgangsmåden beskrevet nedenfor. Forkert installation kan forårsage kortslutninger, som kan medføre uoprettelig skade og brandfare.*
- *Harddiskens kabinet og stik må ikke skilles ad, ændres eller udsættes for stød og slag. Hvis du bøjer eller på anden måde ændrer kabinettet og stikkene, kan det medføre elektrisk stød, brand eller funktionsfejl.* **BEMÆRK**

# <span id="page-220-0"></span>**FORSIGTIG**

- *Det anbefales at bruge handsker for at beskytte hænderne mod metaldelene på udstyret. Hvis du rører ved ledninger eller stik med bare hænder, kan du skære dig, og det kan medføre forringet elektrisk kontakt eller elektrostatisk skade.*
- *Vær forsigtig ved håndtering af en harddisk. Det kan medføre fejl, hvis den tabes eller udsættes for anden voldsom behandling.*
- *Vær opmærksom på statisk elektricitet. Udledninger af statisk elektricitet kan medføre skade på harddiskens eller instrumentets kredsløb. Reducer risikoen for statisk elektricitet, før du tager ved harddisken, ved at berøre metaldele, som ikke er malede, eller genstande med jordforbindelse.*
- *Rør ikke ved metaldelene på printpladerne. Hvis du rører disse komponenter, kan det medføre forringet elektrisk kontakt.*
- *Vær omhyggelig med skruerne. De skal bruges alle sammen. • Brug ikke andre skruer end dem, der findes på instrumentet eller medfølger.*

*• Harddiske, der er tykkere end 12,7 mm, kan ikke installeres i Tyros2. • Du kan få yderligere oplysninger om anbefalinger vedrørende harddiske hos den nærmeste Yamaha-repræsentant eller en autoriseret distributør (findes bagerst i vejledningen). Installation af harddisk sker på eget ansvar. Yamaha kan ikke gøres ansvarlig for skade på udstyr eller personer som følge af ukorrekt installation eller brug af andre harddiske end dem, Yamaha anbefaler. http://music.yamaha.com/tyros2*

**Inden du fortsætter med nedenstående trin, skal du kontrollere, at du har en passende harddisk, en stjerneskruetrækker og de medfølgende fire skruer.**

- ▶ 7 Sluk for Tyros2, og tag strømledningen ud. Tag også ledninger fra evt. andet eksternt **udstyr ud.**
- *2* **Læg Tyros2 med undersiden opad på et tæppe eller lignende, så du har direkte adgang til bunden af instrumentet.**

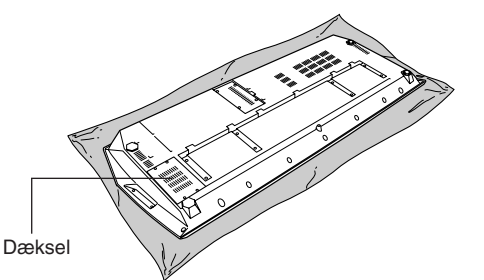

*3* **Fjern de fire skruer i dækslet.** 

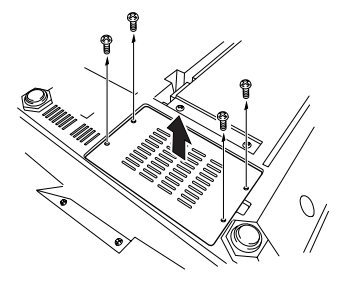

*4* **Fjern skruen i det indvendige harddiskdæksel.**

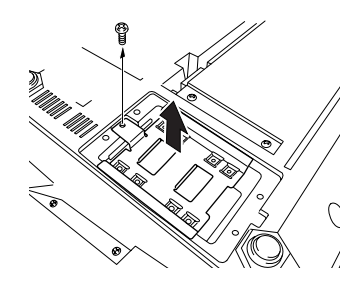

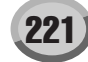

Installation af en harddisk (ekstraudstyr)

*5* **Monter harddisken på harddiskdækslet med de fire medfølgende skruer.**

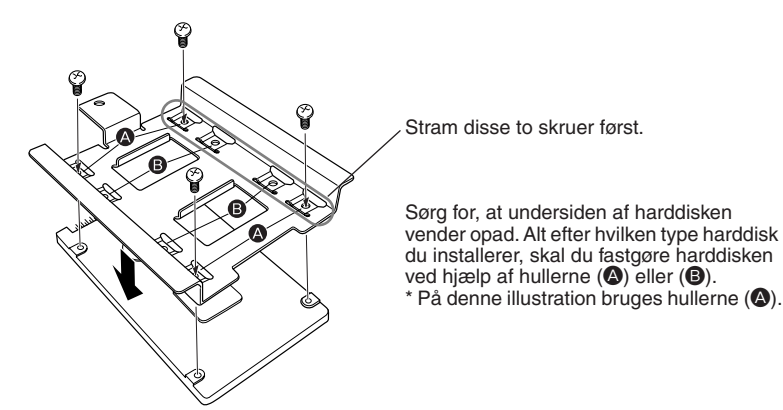

*6* **Sæt harddisken og dækslet (monteret på harddisken) i Tyros2 som vist på illustrationen.** 

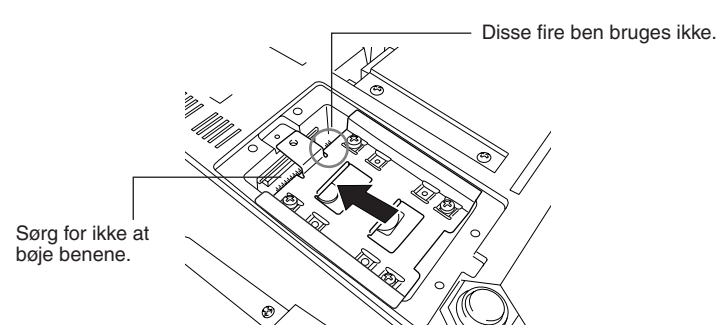

*7* **Monter harddiskdækslet med den skrue, du afmonterede i trin 4.**

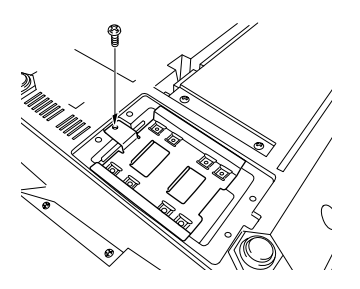

*8* **Læg dækslet på, og fastgør det med de fire skruer, du afmonterede i trin 3.**

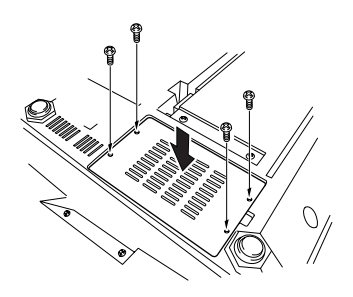

*9* **Kontrollér, at den installerede harddisk fungerer korrekt.** 

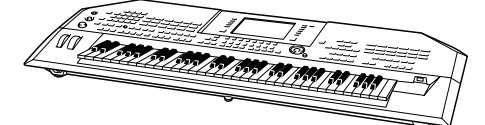

Hvis HD-fanebladet vises på Open/ Save-displayet, fungerer harddisken korrekt. Hvis der er flere partitioner på harddisken, vises de som separate HD-faneblade på displayet.

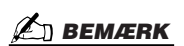

*• Hvis du har installeret en harddisk, der har været brugt på en PSR-9000/9000Pro/Tyros, kan du straks se filerne på harddisken og bruge melodifilerne fra PSR-9000/9000Pro/ Tyros, når du tænder for Tyros2. Før du kan bruge stilarts-, multipadog Registration Memory-filerne fra PSR-9000/9000Pro/Tyros, skal dataene dog konverteres ved hjælp af en computer og programmet File Converter (kan hentes gratis på webstedet for Tyros2).*

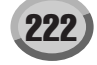

# <span id="page-222-0"></span>Installation af hukommelsesmoduler (ekstraudstyr)

Hvis du installerer hukommelsesmoduler (DIMM'er) på Tyros2, kan du gemme store mængder lyddata, der er oprettet ved hjælp af Voice Creator. Dette afsnit forklarer, hvordan du kan installere DIMM'er på Tyros2.

- *Før installationen skal du slukke for strømmen til Tyros2 og evt. tilsluttet udstyr, og tage ledningerne ud af stikkontakten. Fjern derefter alle ledninger mellem Tyros2 og evt. andet udstyr. (Er strømledningen isat under installationen, er der risiko for elektrisk stød. De andre ledninger kan være i vejen).*
- *Pas på ikke at tabe skruerne inde i instrumentet under installationen. Du kan undgå dette ved at holde ekstraudstyret og dækslet væk fra instrumentet under installationen. Skulle det alligevel ske, skal du fjerne skruerne fra instrumentet, før du tænder for strømmen. Løse skruer i instrumentet kan forårsage funktionsfejl eller alvorlige skader. Hvis det ikke er muligt at fjerne en tabt skrue, skal du kontakte en Yamaha-forhandler for at få gode råd.*
- *Vær omhyggelig ved installation af ekstraudstyr. Følg fremgangsmåden beskrevet nedenfor. Forkert installation kan forårsage kortslutninger, som kan medføre uoprettelig skade og brandfare.*

### **ADVARSEL FORSIGTIG**

- *Rør ikke ved metaldelene på printpladerne. Hvis du rører disse komponenter, kan det medføre forringet elektrisk kontakt.*
- *Vær omhyggelig med skruerne. De skal bruges alle sammen.*
- *Vær opmærksom på statisk elektricitet. Udledninger af statisk elektricitet kan medføre skade på DIMM'erne eller instrumentet. Reducer risikoen for statisk elektricitet, før du tager ved DIMM'er, ved at berøre metaldele, som ikke er malede, eller genstande med jordforbindelse.*
- *Brug ikke andre skruer end dem, der findes på instrumentet.*

# ■ **Kompatible DIMM'er ........................................................................................................................**

Tyros2 understøtter ikke alle DIMM'er i handelen. Yamaha kan ikke garantere, at et DIMM, du har købt, fungerer korrekt. Før du køber et DIMM, bør du kontakte en Yamaha-forhandler eller en autoriseret Yamaha-distributør (se listen til sidst i denne vejledning) for at få flere retningslinjer. Du kan også se følgende websted:

### **http://music.yamaha.com/tyros2**

- **DIMM-type og -konfiguration..........................................................................................................**
	- Yamaha anbefaler, at du køber DIMM'er, der overholder JEDEC\*-standarden. Du bør dog være opmærksom på, at overholdelse af denne standard ikke er nogen garanti for, at et bestemt DIMM fungerer korrekt på Tyros2. \* JEDEC (Joint Electron Device Engineering Council) sætter standarder for stikkonfigurationer på elektroniske enheder.
	- Brug kun DIMM'er med 168 ben og en kapacitet på 64, 128, 256 eller 512 MB (synkroniseret DRAM; PC100 eller PC133).
	- Brug kun DIMM'er med en højde på 38,2 mm eller derunder.
	- Når du installerer DIMM'er, bør du installere dem som sammenhørende sæt med samme kapacitet. Du kan ikke nøjes med at installere ét modul og lade den anden sokkel stå tom. Kontrollér også, at begge DIMM'er i parret er fra samme producent og er af samme type. DIMM'er fra forskellige producenter og af forskellige typer fungerer muligvis ikke sammen.
	- Når du køber DIMM'er, skal du kontrollere, at DIMM-designet ikke bruger mere end 18 hukommelseschips pr. modul. (DIMM'er med mere end 18 chips fungerer ikke korrekt på Tyros2).

■ **Installation af DIMM.........................................................................................................................**

Inden du fortsætter med nedenstående trin, skal du kontrollere, at du har de nødvendige DIMM'er og en stjerneskruetrækker.

- *1* **Sluk for Tyros2, og tag strømledningen ud. Tag også ledninger fra evt. andet eksternt udstyr ud.**
- *2* **Læg Tyros2 med undersiden opad på et tæppe eller lignende, så du har direkte adgang til bunden af instrumentet.**

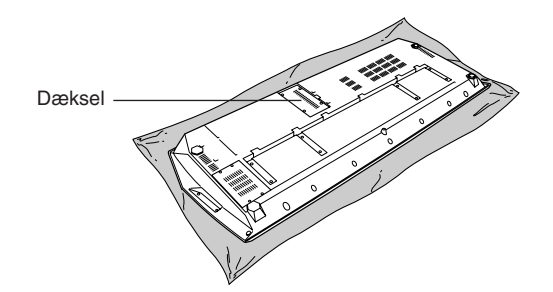

*3* **Fjern de fire skruer i dækslet.** 

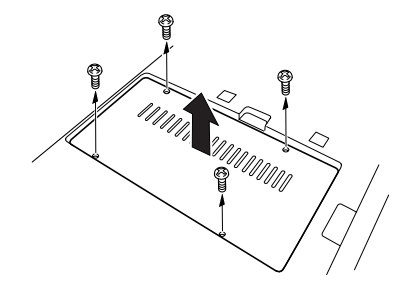

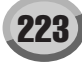

*4* **Sæt de to DIMM'er i DIMM-soklerne.** 

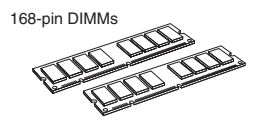

#### **Placering af DIMM'er**

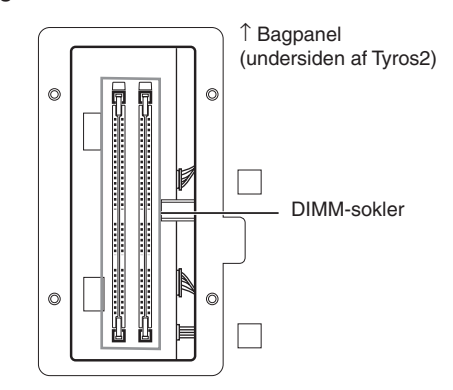

**Isætning af DIMM'er i soklerne**

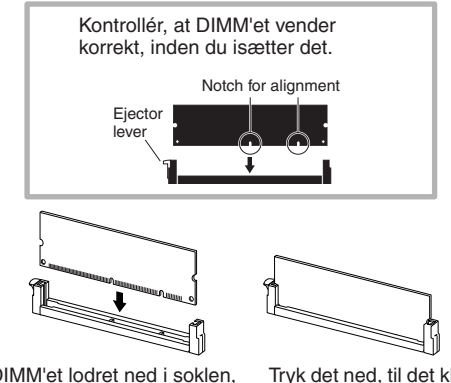

Sæt DIMM'et lodret ned i soklen, så hakkerne passer til fremspringene i soklen.

Tryk det ned, til det klikker på plads.

*5* **Monter dækslet, som du afmonterede i trin 3, i omvendt rækkefølge.** 

# *6* **Kontrollér, at de installerede DIMM'er fungerer korrekt.**

Vend Tyros2 om, så det står korrekt, og sæt strømledningen i AC INLET-stikket på bagpanelet og en stikkontakt. Tænd for strømmen, og kontrollér WAVE RAM i pop-op-vinduet PROPERTY i Voice Creator (side [103\)](#page-102-0). Hvis DIMM'erne er installeret korrekt, vises den korrekte ledige hukommelse på displayet.

### ■ **Afmontering af DIMM'er .......................................................................................**

Tryk på udskyderknappen, til DIMM'et frigøres.

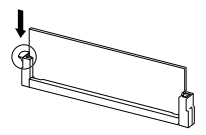

Træk DIMM'et lodret op af soklen.

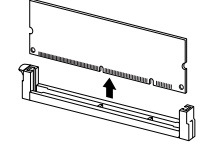

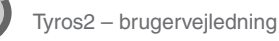

# Fejlfinding

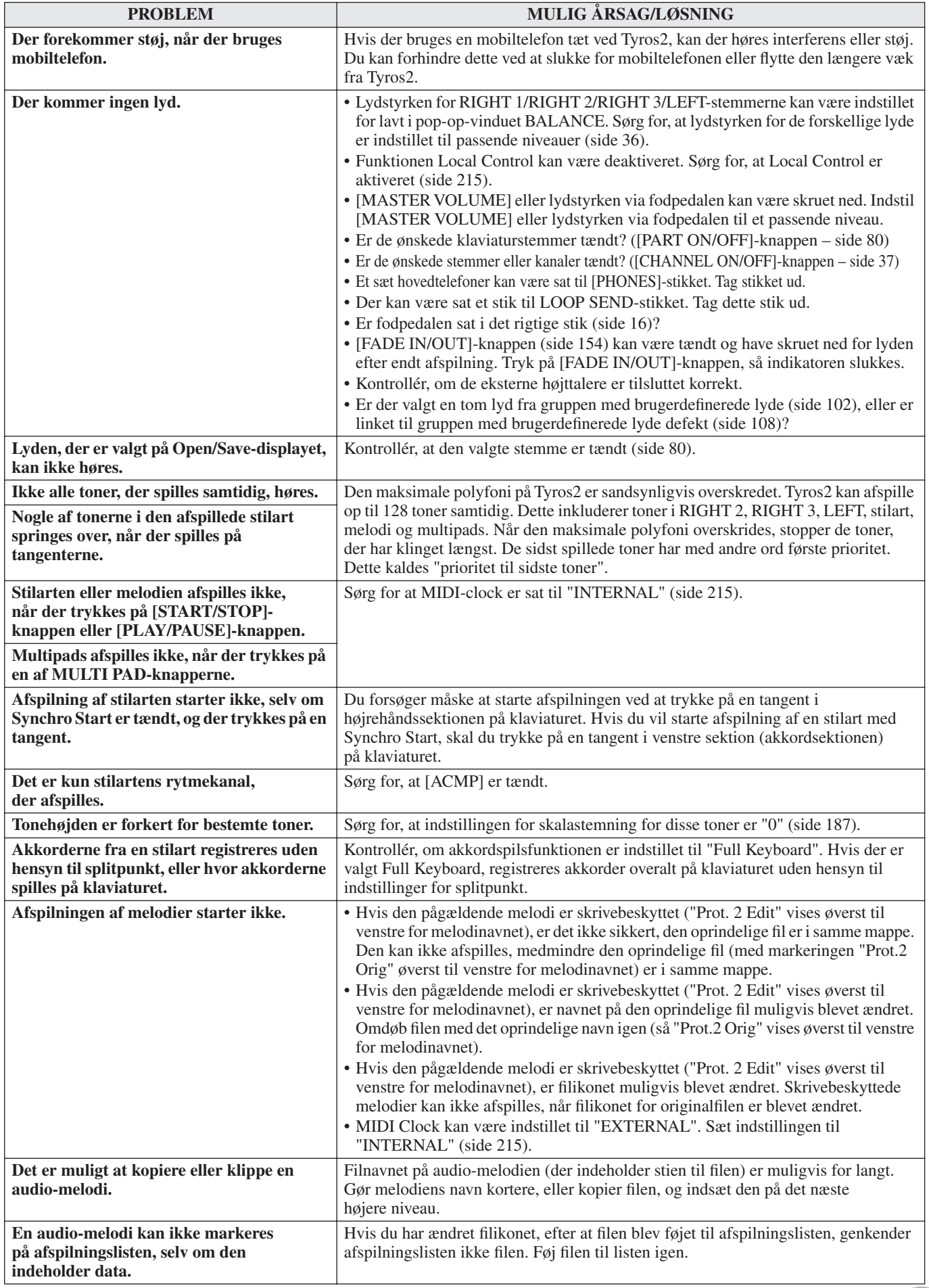

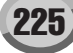

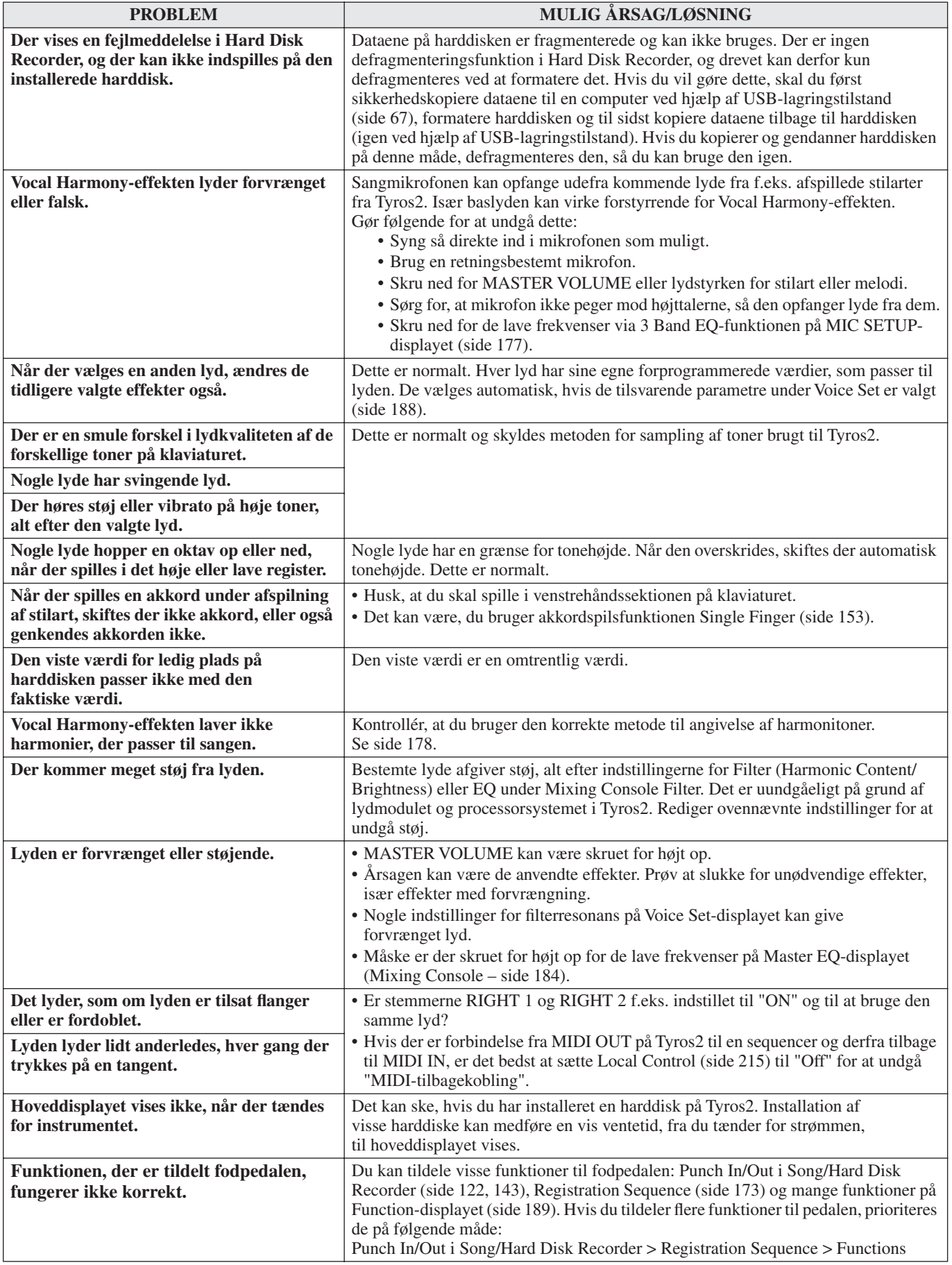

# **Ordliste**

# A

# **Autoakkompagnement (afspilning af stilart)**

En funktion, som laver et forprogrammeret akkompagnement med rytmer, bas og akkorder, som retter sig efter de toner/ akkorder, der spilles (eller modtages via MIDI).

# C

## **Chorus**

En type effekt.

Alt efter chorus-type og parametre kan effekten få lyden til at virke "større", som hvis flere instrumenter spillede samtidig, eller den kan give en lyd større varme og dybde.

# **Clock-signal**

## **[1]**

En enhed for toneopløsning i MIDI-sequencerdata. Sequenceren bestemmer afspilningsposition for melodi eller figur (MIDI-sequencerdata) ved hjælp af følgende tre parametre: takt, taktslag og clock.

**[2]**

Kaldes også "MIDI-clock" og er en System Realtimemeddelelse i MIDI. Meddelelsen sendes med et fastlagt interval (24 gange pr. fjerdedelsnode) for at synkronisere sammenkoblede MIDI-instrumenter.

På MIDI-sequencere er det muligt at indstille,

om instrumentets indbyggede clock skal bruges, eller om der skal bruges Timing Clock-meddelelser fra eksternt udstyr via MIDI IN.

## **Control Change**

En række MIDI-kanalmeddelelser, der muliggør kontrol over en lang række lydparametre, bl.a. modulation, panorering, lydstyrke, udtryk, klangfarve, effektdybde og andre. Disse kan justeres ved hjælp af fysisk kontrolfunktioner, f.eks. modulationshjulet og en fodpedal.

# D

# **Dybde**

Henviser til, hvor meget indstillingerne for en parameter påvirker den oprindelige lyd.

# E

## **Effekt**

På Tyros2 er en "effekt" en processorblok, der bearbejder lyden fra lydmodulet. Den bruger digital signalbehandling til at ændre lyden på forskellige måder. Tyros2 har to forskellige effekttyper: DSP-effekterne beskrevet ovenfor (f.eks. rumklang, chorus, DSP og DSP-variation) og andre effekter (f.eks. Harmony/Echo, Initial Touch, Sustain og Poly/Mono).

### **Event-liste**

Et praktisk redskab i Song/Style/Multi Pad Creator, som arrangerer de forskellige events i kronologisk rækkefølge (takt, taktslag og clock). Dermed er det muligt at foretage detaljerede ændringer af disse events.

# F

# **Fabriksindstillinger**

De oprindelige, fabriksprogrammerede indstillinger på User-drevet, som instrumentet var programmeret med, da det blev leveret.

## **Flash-ROM**

Et hukommelseslager, der kan overskrives. I modsætning til almindelig ROM kan du gemme dine egne data.

# G

## **Gate Time**

Ved indspilning med sequencer bestemmer "Gate Time" den faktiske længde af en tones lyd.

Når der indsættes tone-events med trinvis indspilning via en MIDI-sequencer, er Gate Time en værdi målt i procent af selve tonens længde. En værdi på ca. 50 % vil give en staccatoeffekt, værdier på ca. 80-90 % vil give en normal tonelængde, og en værdi på 100 % vil give overhængende toner (legato).

# H

### **Højrehåndssektion af klaviaturet**

Tangenterne til højre for splitpunktet. Bruges til at spille med RIGHT 1-3-lydene.

# L **LFO**

En forkortelse for "low frequency oscillator", der danner et lavfrekvent signal i lydmodulblokken. Signalet fra LFO bruges til at modulere tonehøjde, filter og styrke. Moduleres tonehøjden, frembringes der en vibrato-effekt; moduleres filteret, frembringes der en wah-effekt; og moduleres styrken, frembringes der en tremolo-effekt.

## **Lower**

En stemme på klaviaturet, som spilles til venstre for splitpunktet for lydene i stedet for LEFT. Denne stemme påvirkes ikke af, om [ACMP]-knappen er tændt eller ej.

# M **Melodiposition**

Henviser til det sted i melodidataene, hvor afspilningen er startet, er i gang, eller hvor toner indsættes med trinvis indspilning. Angives med enheder for takt, taktslag og clock.

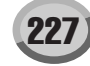

# N

## **Note On/Off**

MIDI-meddelelser, der handler om toner, der spilles på et klaviatur eller andre instrumenter. Trykkes en tangent ned, medfører det en "Note On"-meddelelse. Når tangenten slippes, medfører det en "Note Off"-meddelelse. Note On-meddelelsen indeholder også et bestemt tonenummer, der svarer til den tangent, der blev trykket ned,

samt en velocity-værdi svarende til, hvor hårdt tangenten blev trykket ned.

# P

## **Pop-up-vindue**

Et lille vindue, eller en dialogboks, der vises midlertidigt på displayet.

## **Preset**

Tyros2 leveres med preset data (forprogrammerede data) i den indbyggede hukommelse. Der findes forskellige typer forprogrammerede lyde, f.eks. lyde, melodier og waves, i modsætning til brugerdata, der er dine egne originale data.

## **Program Change**

En MIDI-kanalmeddelelse, der bestemmer lydnummeret ved at angive programnummeret. Kombineres dette med Bank Select-meddelelser, er det muligt at vælge en hvilken som helst lyd via MIDI.

# R

## **RAM**

En forkortelse for "Random Access Memory", et hukommelseslager hvor det muligt både at læse og gemme data. Dette kan bruges til midlertidig bufferlagring under redigering og til data oprettet ved redigering og indspilning.

### **Revoice**

En funktion, der vælger en ny lyd til hver stemme eller kanal i den valgte stilart eller melodi. Der vælges en af de særlige lyde på Tyros2.

## **ROM**

En forkortelse for "Read Only Memory", et hukommelseslager.

Fra dette hukommelseslager er det kun muligt at læse, men ikke at gemme eller overskrive. Alle forprogrammerede data på instrumentet findes i ROM.

## **Rumklang**

En betegnelse for den lyd, der bliver tilbage i et lokale eller lukket rum, når den oprindelige lyd stopper. Ligner et ekko, men er anderledes. Rumklang er den indirekte, diffuse klang af lyden, der reflekteres fra vægge, lofter og flader efter den egentlige lyd. Karakteristikken af denne indirekte lyd er afhængig af rummets størrelse og materialerne og møbleringen i rummet. De forskellige typer rumklangseffekt bruger digital lydbehandling til at simulere disse lydkarakteristika.

## S **Sti**

Placeringen af de mapper og filer, der aktuelt vises på LCDdisplayet.

## U **Upper**

En stemme på klaviaturet, som spilles til højre for splitpunktet for lydene i stedet for RIGHT 1, 2 og 3.

## **User**

Henviser til de data, du laver med de forskellige funktioner på Tyros2.

Der findes forskellige typer brugerdata (User), f.eks. lyde, melodier og waves. De står i modsætning til

forudprogrammerede data, der er de fabriksindstillede data på Tyros2.

# V

## **Velocity**

En parameter i MIDI-meddelelsen "Note On". Henviser til styrken af tonen.

## **Venstrehåndssektion af klaviaturet**

Tangenterne til venstre for splitpunktet. Disse bruges til at spille med LEFT-lyden og kan desuden bruges til at angive/ spille akkorder under afspilning af stilarter samt Harmony- og Vocal Harmony-effekter.

### **Vibrato**

En svingende, vibrerende klang, der opstår ved, at tonehøjden går op og ned med regelmæssige tidsintervaller.

# Specifikationer

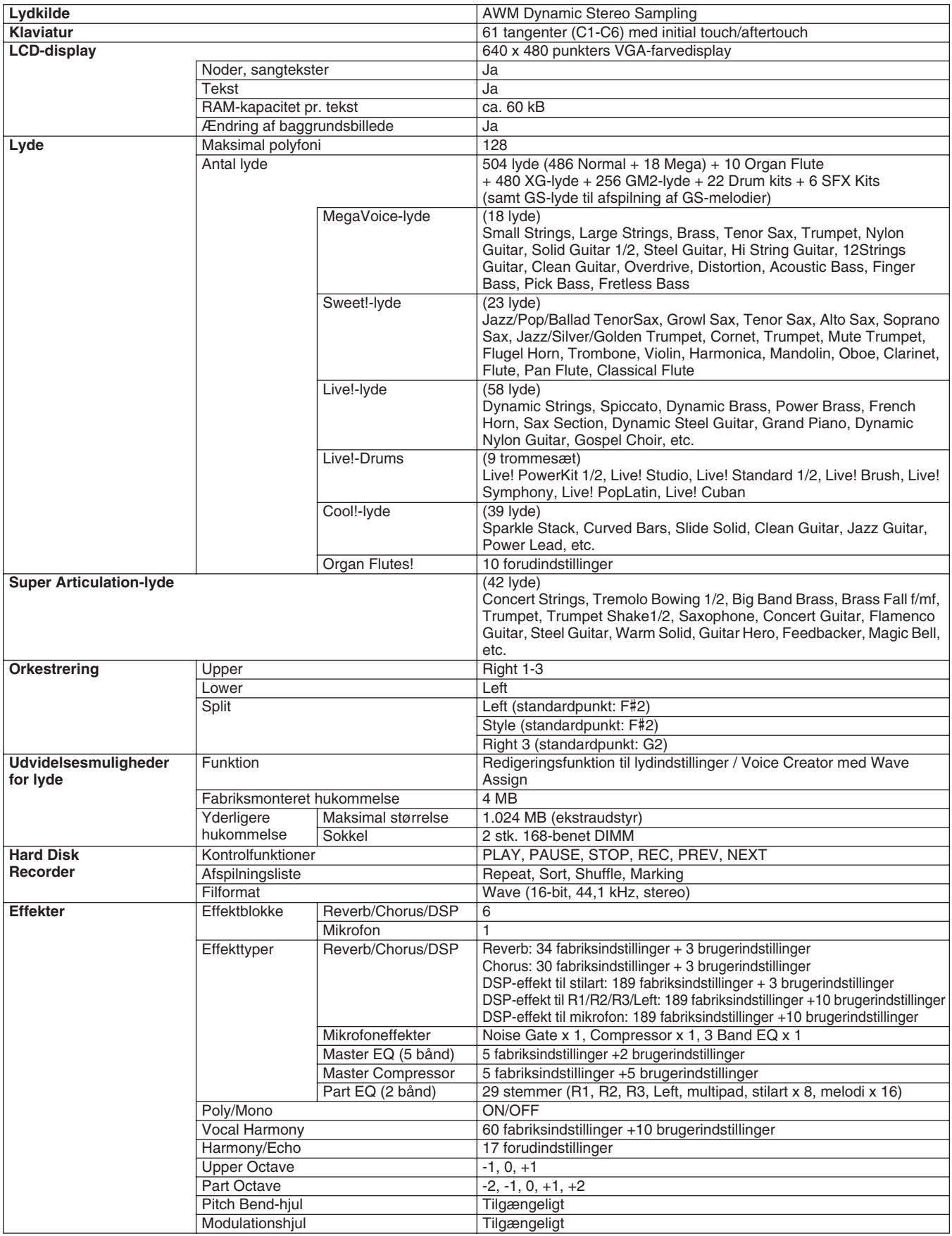

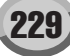

Specifikationer

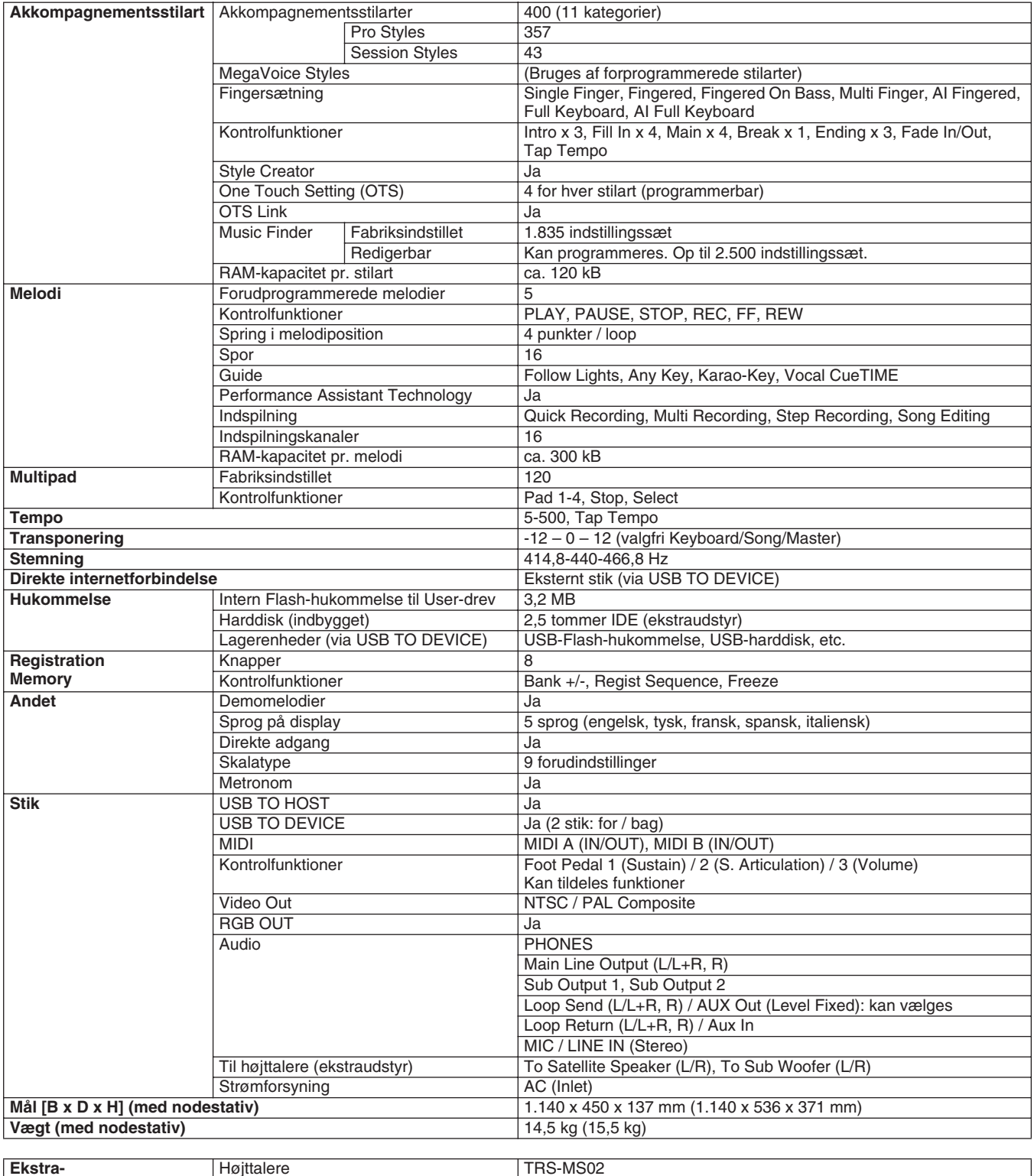

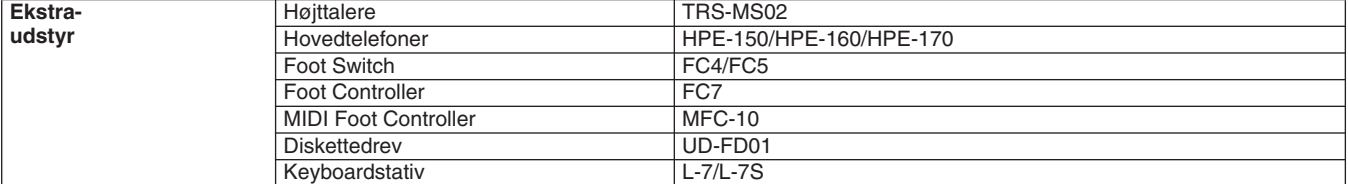

\* Specifikationerne og beskrivelserne i denne brugervejledning er udelukkende beregnet til oplysning. Yamaha Corp. forbeholder<br>sig retten til at modificere eller ændre produkter eller specifikationer på et hvilket som hels

# **Håndtering af diskettedrev og disketter**

Der kan sluttes et UD-FD01-diskettedrev (ekstraudstyr) til dette instrument. Via dette drev kan du gemme oprindelige data, som du har oprettet på instrumentet, på en diskette, og du kan indlæse data fra en diskette til instrumentet. Disketterne og diskettedrevet bør håndteres forsigtigt. Følg nedenstående vigtige forholdsregler.

### ■ Kompatibilitet for diskette

• Der kan anvendes 3,5-tommers disketter af typen 2DD og 2HD.

### ■ **Formatering af en diskette**

• Hvis det viser sig, at nye, tomme eller gamle disketter, som har været anvendt i andre enheder, ikke kan anvendes, er det muligvis nødvendigt at formatere dem. Se side [194](#page-193-0) for at få oplysninger om formatering af en diskette. Husk, at alle data på disketten vil gå tabt ved formateringen. Kontroller på forhånd, om disketten indeholder vigtige data.

#### *BEMÆRK!*

*• Disketter, der er formateret på denne enhed, kan muligvis anvendes, som de er, på andre enheder.*

### ■ **Isætning/udtagning af disketter**

#### ● **Isætning af en diskette i diskettedrevet**

• Hold disketten, så etiketten vender opad, og dækpladen vender fremad mod diskettedrevet. Sæt forsigtigt disketten i diskettedrevet, og skub den langsomt helt ind, til den klikker på plads, og udløserknappen springer frem.

#### *BEMÆRK!*

*• Du må aldrig sætte andet end disketter i diskettedrevet. Isættelse af andre objekter kan beskadige diskettedrevet eller disketterne.*

#### ● **Udtagning af en diskette**

- Når du har kontrolleret, at instrumentet ikke arbejder\* på disketten (ved at kontrollere, at drevets lampe ikke lyser), skal du trykke udskyderknappen øverst til højre for disketteslidsen helt i bund. Når disketten er blevet skubbet ud, kan du tage den ud af drevet. Hvis disketten ikke kan tages ud, fordi den sidder fast, skal du ikke forsøge at tvinge den ud, men i stedet prøve at trykke på udløserknappen igen eller prøve at skubbe disketten ind igen og forsøge at tage den ud igen.
- *\* Læsning af disketten indikerer en aktiv handling, såsom indspilning, afspilning eller sletning af data. Hvis der isættes en diskette, mens instrumentet er tændt, læses disketten automatisk, da instrumentet kontrollerer, om disketten indeholder data.*

## **FORSIGTIG**

- *• Forsøg ikke at fjerne disketten eller slukke selve instrumentet, mens der læses fra disketten. Hvis du gør dette, kan det ikke alene medføre tab af data på disketten, men også beskadige diskettedrevet.*
- Husk at fjerne disketten fra diskettedrevet, før du slukker instrumentet. Hvis en diskette efterlades i drevet i længere perioder, kan den let samle støv og snavs, som kan forårsage fejl ved læsning og skrivning af data.

### ■ **Rengøring af diskettens læse-/skrivehoved**

- Læse-/skrivehovedet skal rengøres jævnligt. Dette instrument anvender et magnetisk præcisionslæsehoved og -skrivehoved, som, efter længere tids brug, opsamler et lag af magnetiske partikler fra de anvendte disketter, hvilket til sidst vil medføre læse- og skrivefejl.
- For at vedligeholde diskettedrevet i optimal stand anbefaler Yamaha, at du anvender en af de disketter til tørrensning af diskettedrevhoveder, der findes på markedet, cirka en gang om måneden. Spørg hos din Yamaha-forhandler, hvilke egnede hovedrensningsdisketter der er tilgængelige.

### <span id="page-230-0"></span>■ Om disketter

#### ● **Håndter disketterne forsigtigt, og følg disse forholdsregler:**

- Undlad at anbringe tunge genstande oven på en diskette, og undlad at bøje eller udsætte disketten for tryk af nogen art. Opbevar altid disketterne i beskyttelseshylstrene, når de ikke er i brug.
- Undlad at udsætte disketten for direkte sollys, ekstreme temperaturer eller høj fugtighed, støv eller væske.
- Undlad at åbne dækpladen og berøre den eksponerede overflade inde i disketten.
- Undlad at udsætte disketten for magnetfelter, såsom fra tvapparater, højttalere, motorer osv., da magnetfelter kan slette data helt eller delvist fra disketten og gøre den ulæselig.
- Anvend aldrig en diskette med en deform dækplade eller et deformt hylster.
- Undlad at sætte andet end de medfølgende etiketter på en diskette. Sørg desuden for, at etiketterne påsættes de rette steder.

#### ● **Beskyttelse af dine data (glider til skrivebeskyttelse):**

• For at forebygge utilsigtet sletning af vigtige data skal du skubbe diskettens glider til skrivebeskyttelse til beskyttelsespositionen (glider åben). Ved lagring af data skal du kontrollere, at diskettens glider til skrivebeskyttelse er indstillet til overskrivningspositionen (glider lukket).

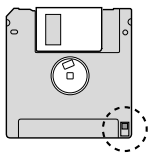

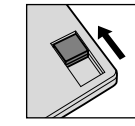

Glideren til skrivebeskyttelse TIL (låst eller skrivebeskyttet)

#### Glideren til skrivebeskyttelse FRA (åben eller i skrivetilstand)

#### ● **Sikkerhedskopiering af data**

• For at opnå maksimal datasikkerhed anbefaler Yamaha, at du opbevarer to kopier af vigtige data på separate disketter. Derved har du en sikkerhedskopi, hvis den ene diskette forsvinder eller bliver beskadiget.

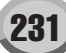

# **Indeks**

# Numbers

3BAND EQ ............................... [177](#page-176-1)

# A

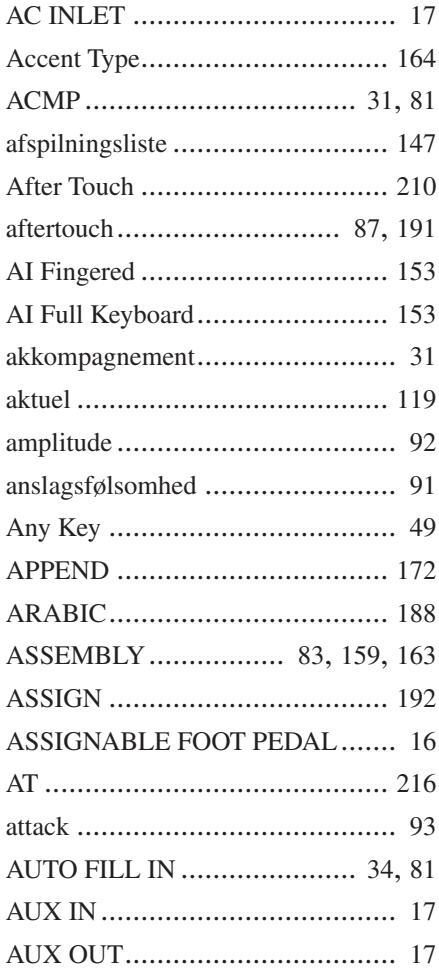

# B

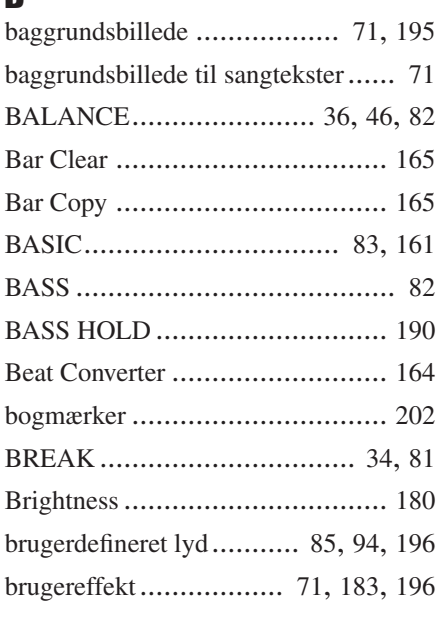

# C

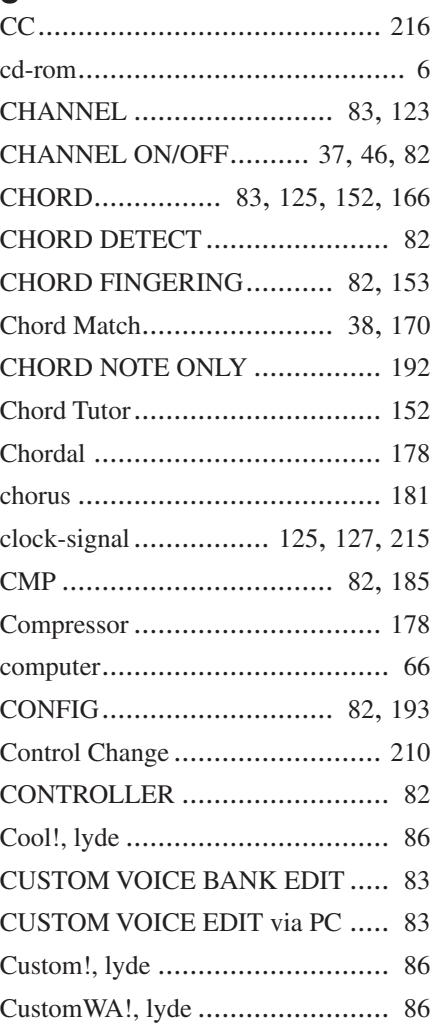

# D

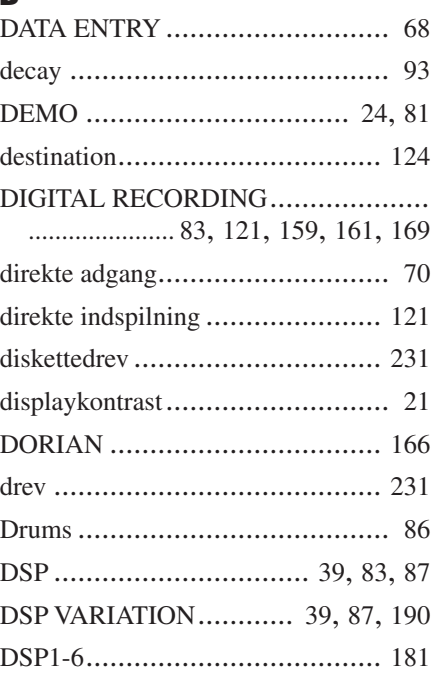

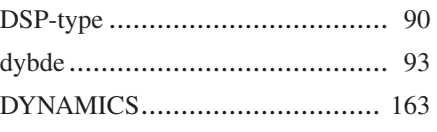

# E

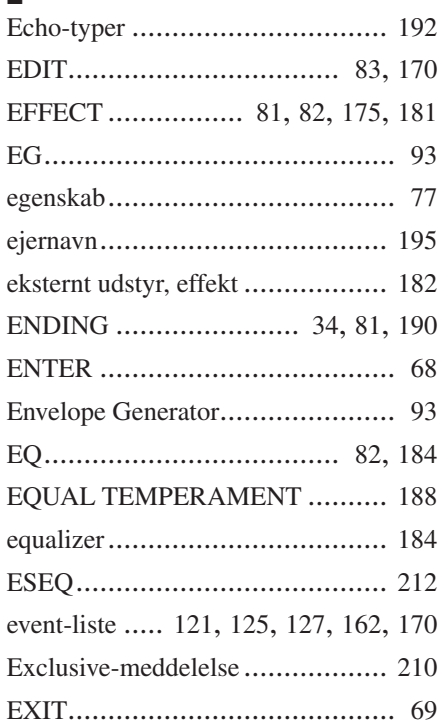

# F

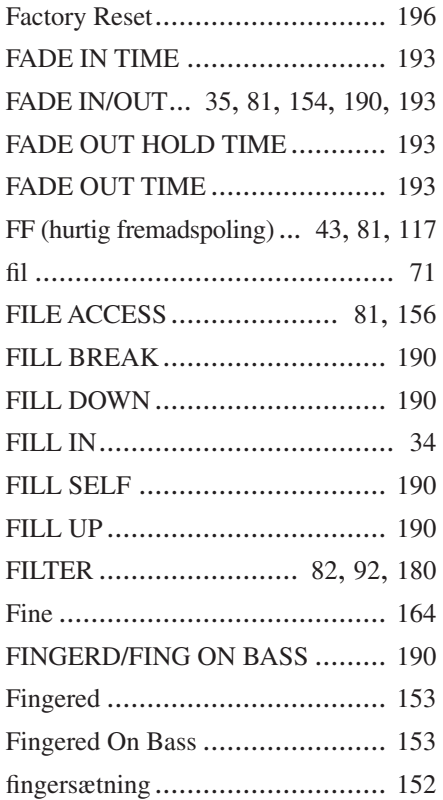

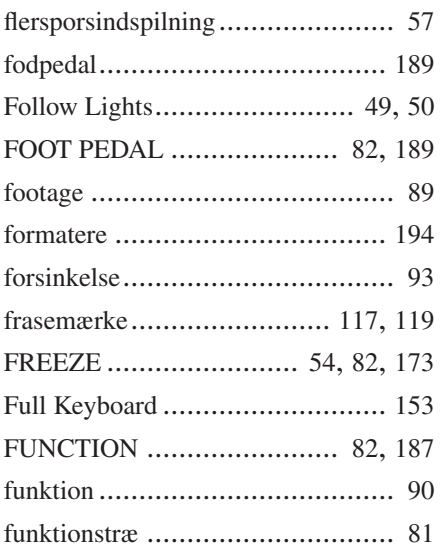

# G

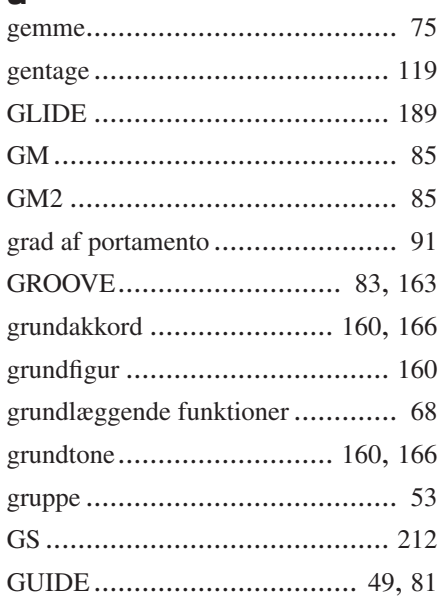

# H

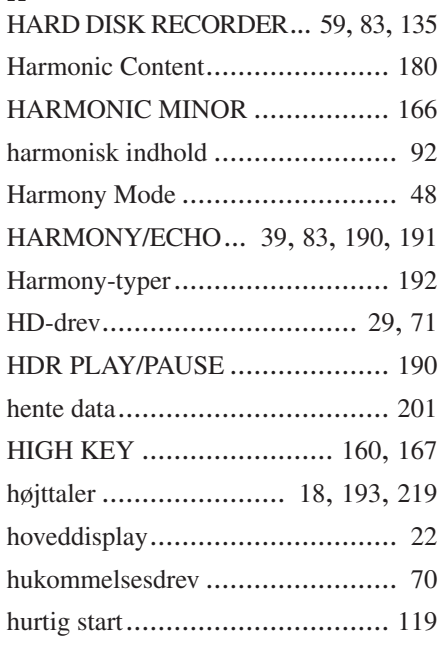

# I

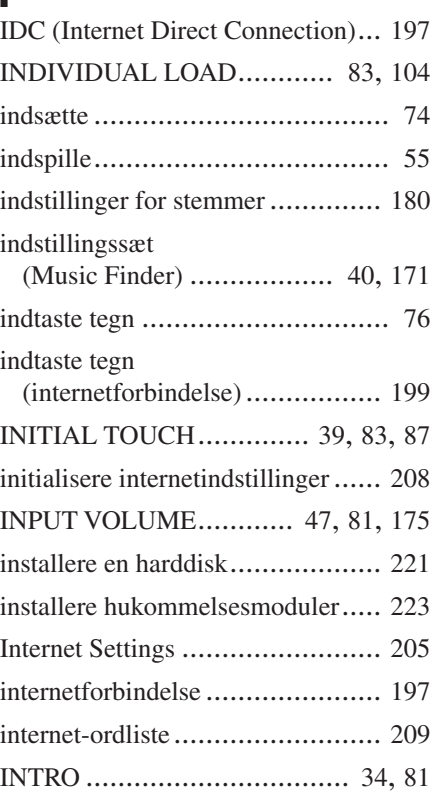

# $\frac{K}{ka}$

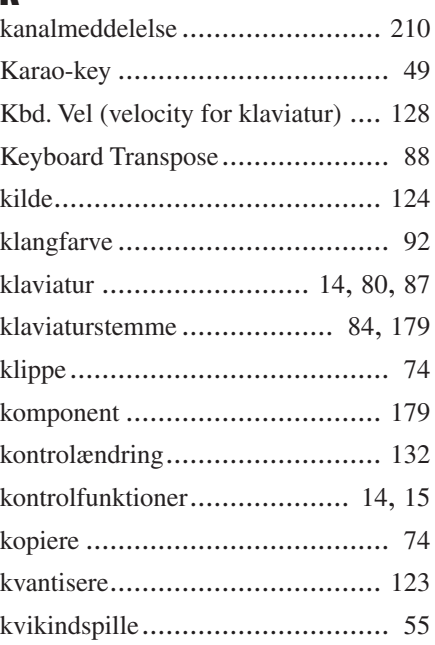

# L

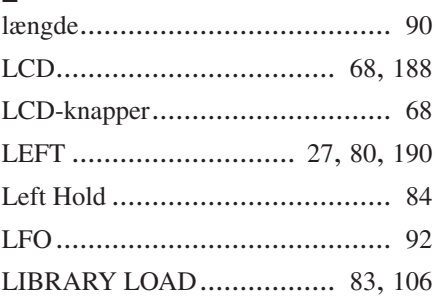

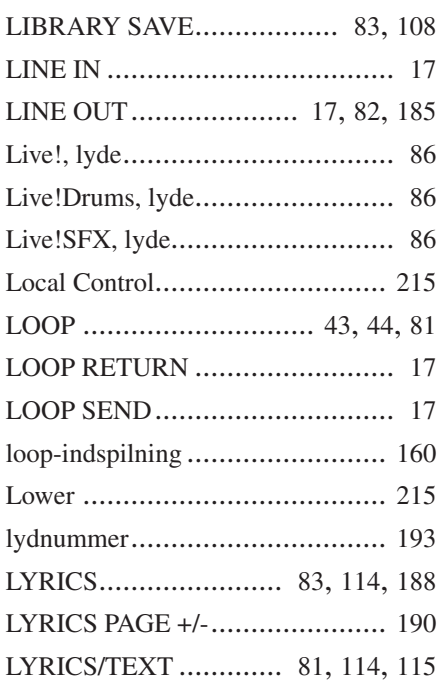

# M

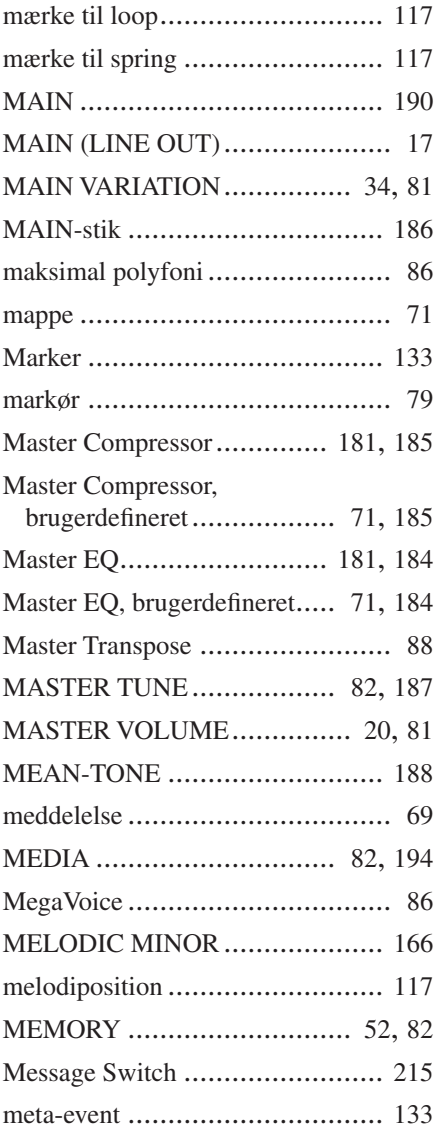

## **Appendiks**

Indeks

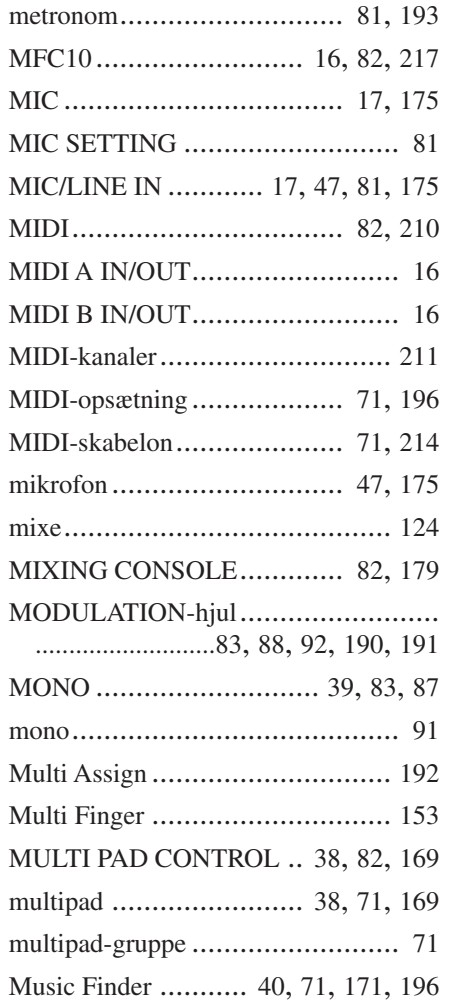

# N

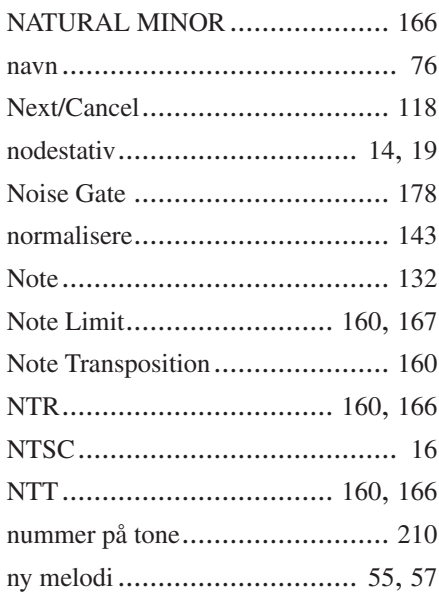

# O

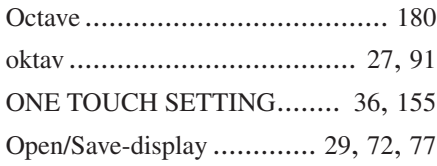

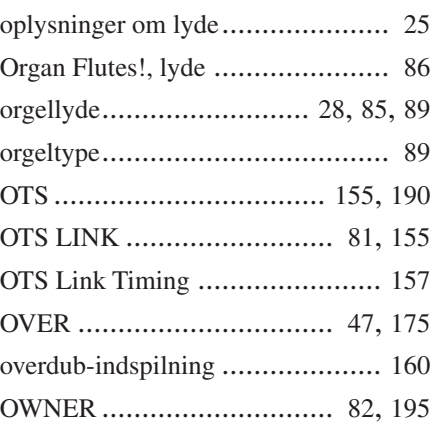

# P

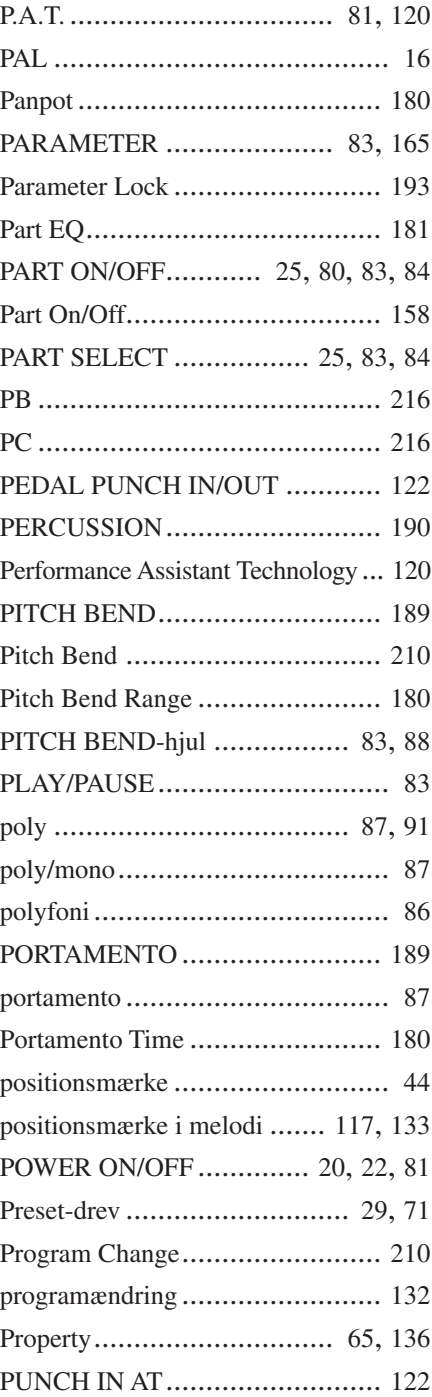

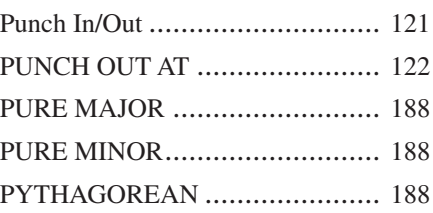

# R

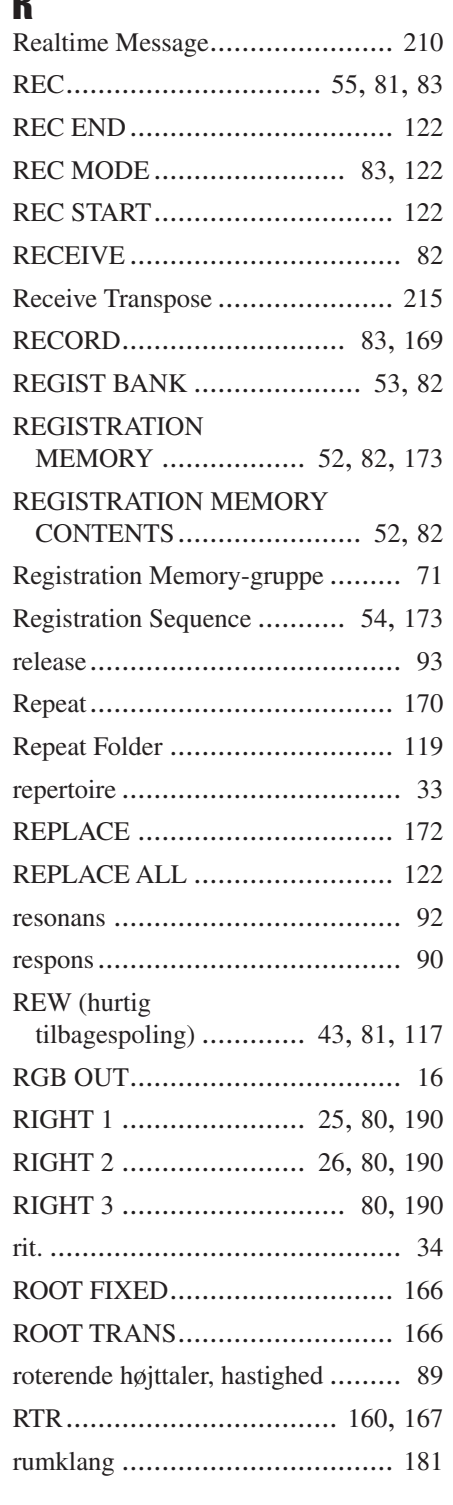

# S

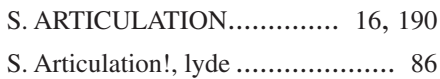

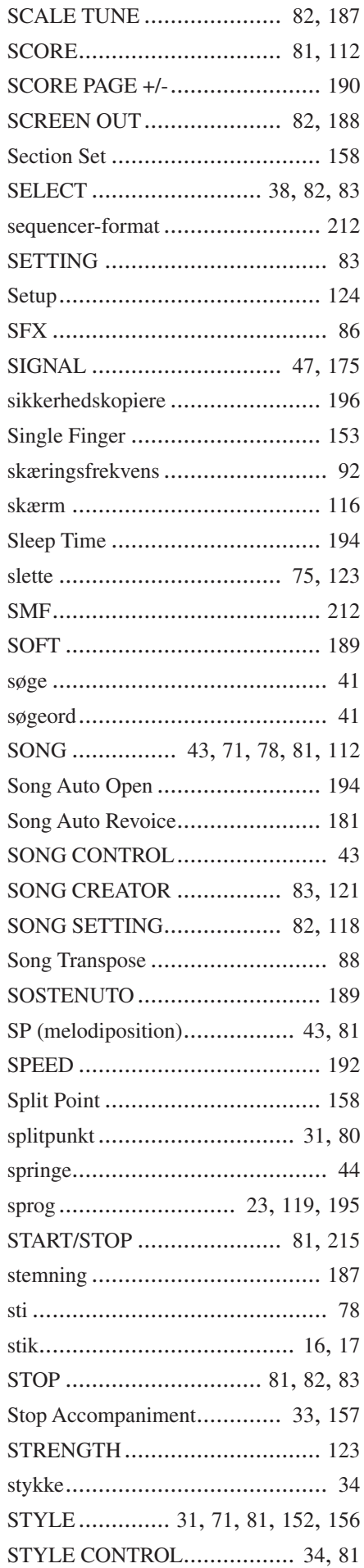

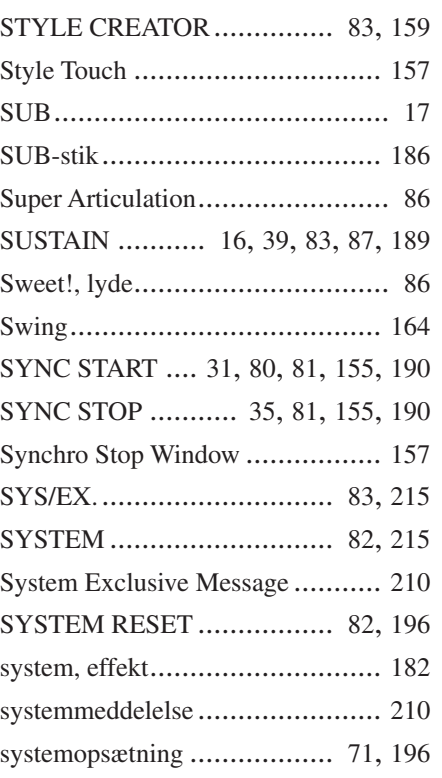

# T

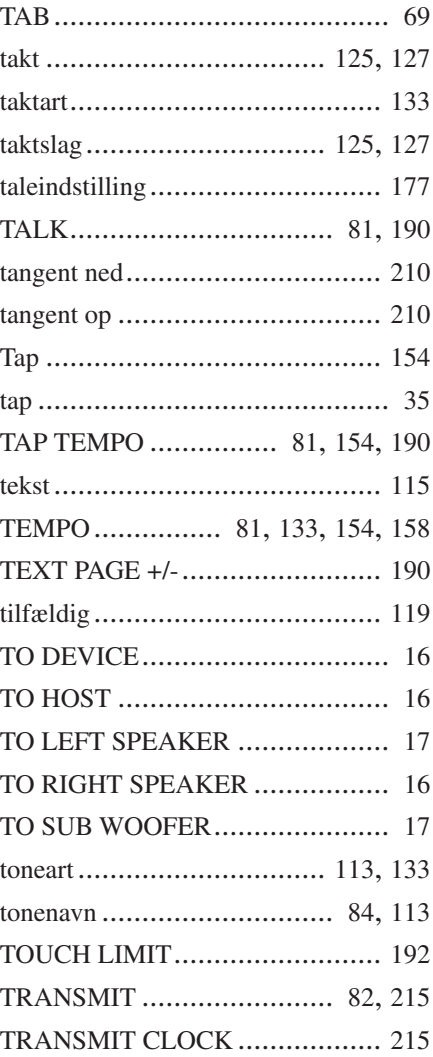

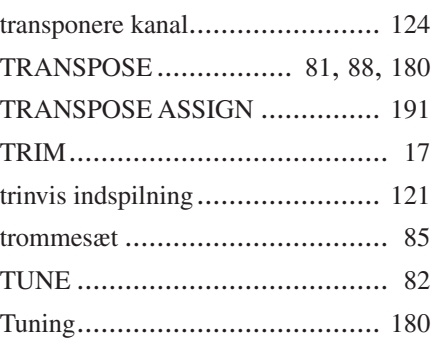

# U

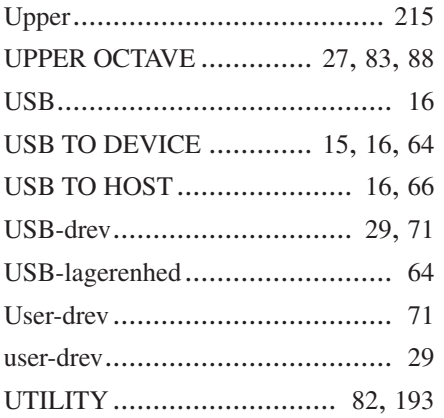

# V

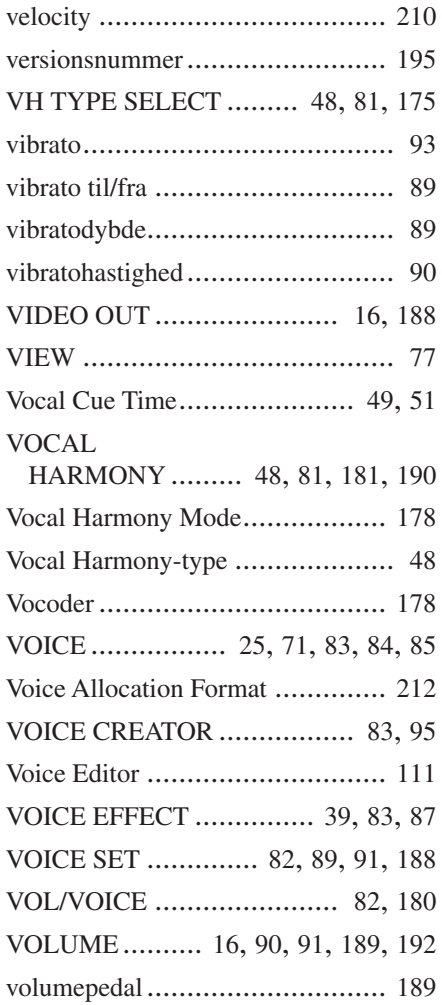

Indeks

# W

WAVE IMPORT..................... [83](#page-82-38), [94](#page-93-1)

# X

XG............................................ [85](#page-84-1)

# *Limited Warranty*

### **90 DAYS LABOR 1 YEAR PARTS**

Yamaha Corporation of America, hereafter referred to as Yamaha, warrants to the original consumer of a product included in the categories listed below, that the product will be free of defects in materials and/or workmanship for the periods indicated. This warranty is applicable to all models included in the following series of products:

### **DIGITAL WORKSTATION**

If during the first 90 days that immediately follows the purchase date, your new Yamaha product covered by this warranty is found to have a defect in material and/or workmanship, Yamaha and/or its authorized representative will repair such defect without charge for parts or labor.

If parts should be required after this 90 day period but within the one year period that immediately follows the purchase date, Yamaha will, subject to the terms of this warranty, supply these parts without charge. However, charges for labor, and/or any miscellaneous expenses incurred are the consumers responsibility. Yamaha reserves the right to utilize reconditioned parts in repairing these products and/or to use reconditioned units as warranty replacements.

**THIS WARRANTY IS THE ONLY EXPRESS WARRANTY WHICH YAMAHA MAKES IN CONNECTION WITH THESE PROD-UCTS. ANY IMPLIED WARRANTY APPLICABLE TO THE PRODUCT, INCLUDING THE WARRANTY OF MERCHANT ABILITY IS LIMITED TO THE DURATION OF THE EXPRESS WARRANTY. YAMAHA EXCLUDES AND SHALL NOT BE LIABLE IN ANY EVENT FOR INCIDENTAL OR CONSEQUENTIAL DAMAGES.**

Some states do not allow limitations that relate to implied warranties and/or the exclusion of incidental or consequential damages. Therefore, these limitations and exclusions may not apply to you.

This warranty gives you specific legal rights. You may also have other rights which vary from state to state.

### **CONSUMERS RESPONSIBILITIES**

If warranty service should be required, it is necessary that the consumer assume certain responsibilities:

- 1. Contact the Customer Service Department of the retailer selling the product, or any retail outlet authorized by Yamaha to sell the product for assistance. You may also contact Yamaha directly at the address provided below.
- 2. Deliver the unit to be serviced under warranty to: the retailer selling the product, an authorized service center, or to Yamaha with an explanation of the problem. Please be prepared to provide proof purchase date (sales receipt, credit card copy, etc.) when requesting service and/or parts under warranty.
- 3. Shipping and/or insurance costs are the consumers responsibility.\* Units shipped for service should be packed securely.

\*Repaired units will be returned PREPAID if warranty service is required within the first 90 days.

**IMPORTANT:** Do NOT ship anything to ANY location without prior authorization. A Return Authorization (RA) will be issued that has a tracking number assigned that will expedite the servicing of your unit and provide a tracking system if needed.

4. Your owners manual contains important safety and operating instructions. It is your responsibility to be aware of the contents of this manual and to follow all safety precautions.

#### **EXCLUSIONS**

This warranty does not apply to units whose trade name, trademark, and/or ID numbers have been altered, defaced, exchanged removed, or to failures and/or damages that may occur as a result of:

- 1. Neglect, abuse, abnormal strain, modification or exposure to extremes in temperature or humidity.
- 2. Improper repair or maintenance by any person who is not a service representative of a retail outlet authorized by Yamaha to sell the product, an authorized service center, or an authorized service representative of Yamaha.
- 3. This warranty is applicable only to units sold by retailers authorized by Yamaha to sell these products in the U.S.A., the District of Columbia, and Puerto Rico. This warranty is not applicable in other possessions or territories of the U.S.A. or in any other country.

Please record the model and serial number of the product you have purchased in the spaces provided below.

Model Serial  $\#$  Sales Slip  $\#$  Sales Slip  $\#$ 

Purchased from  $\Box$ (Retailer)

### **YAMAHA CORPORATION OF AMERICA**

**Electronic Service Division 6600 Orangethorpe Avenue Buena Park, CA 90620**

# **KEEP THIS DOCUMENT FOR YOUR RECORDS. DO NOT MAIL!**

# **FCC INFORMATION (U.S.A.)**

- **1. IMPORTANT NOTICE: DO NOT MODIFY THIS UNIT!** This product, when installed as indicated in the instructions contained in this manual, meets FCC requirements. Modifications not expressly approved by Yamaha may void your authority, granted by the FCC, to use the product.
- **2. IMPORTANT:** When connecting this product to accessories and/ or another product use only high quality shielded cables. Cable/s supplied with this product MUST be used. Follow all installation instructions. Failure to follow instructions could void your FCC authorization to use this product in the USA.
- **3. NOTE:** This product has been tested and found to comply with the requirements listed in FCC Regulations, Part 15 for Class "B" digital devices. Compliance with these requirements provides a reasonable level of assurance that your use of this product in a residential environment will not result in harmful interference with other electronic devices. This equipment generates/uses radio frequencies and, if not installed and used according to the instructions found in the users manual, may cause interference harmful to the operation of other electronic devices. Compliance with FCC regulations does

\* This applies only to products distributed by YAMAHA CORPORATION OF AMERICA. (class B)

not guarantee that interference will not occur in all installations. If this product is found to be the source of interference, which can be determined by turning the unit "OFF" and "ON", please try to eliminate the problem by using one of the following measures:

Relocate either this product or the device that is being affected by the interference.

Utilize power outlets that are on different branch (circuit breaker or fuse) circuits or install AC line filter/s.

In the case of radio or TV interference, relocate/reorient the antenna. If the antenna lead-in is 300 ohm ribbon lead, change the lead-in to co-axial type cable.

If these corrective measures do not produce satisfactory results, please contact the local retailer authorized to distribute this type of product. If you can not locate the appropriate retailer, please contact Yamaha Corporation of America, Electronic Service Division, 6600 Orangethorpe Ave, Buena Park, CA90620

The above statements apply ONLY to those products distributed by Yamaha Corporation of America or its subsidiaries.

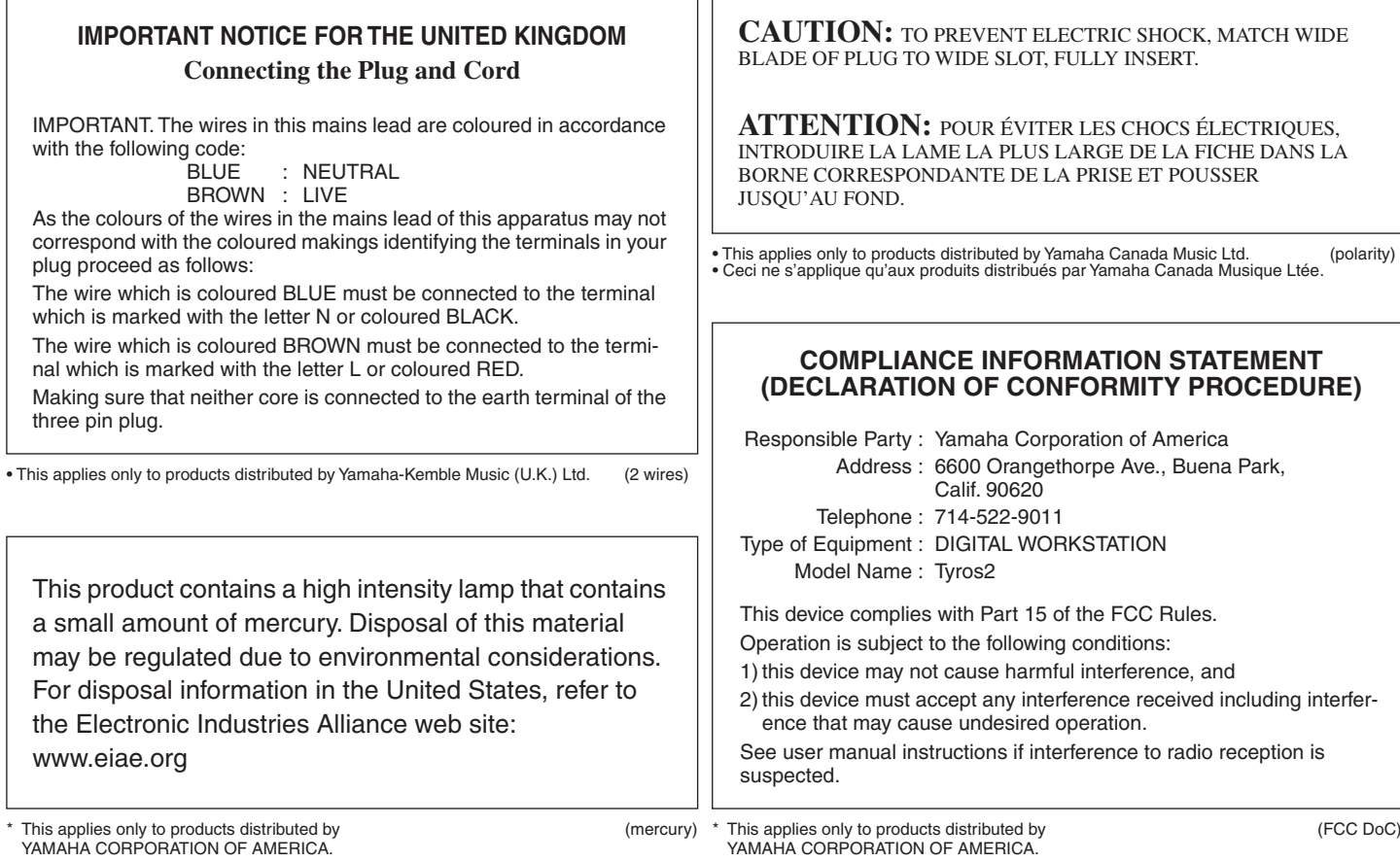

Kontakt den nærmeste Yamaha-repræsentant eller autoriserede distributør på nedenstående liste for at få detaljerede oplysninger om produkterne.

### **NORTH AMERICA**

### **CANADA**

**Yamaha Canada Music Ltd.** 135 Milner Avenue, Scarborough, Ontario, M1S 3R1, Canada Tel: 416-298-1311

#### **U.S.A.**

**Yamaha Corporation of America**  6600 Orangethorpe Ave., Buena Park, Calif. 90620, U.S.A. Tel: 714-522-9011

# **CENTRAL & SOUTH AMERICA**

**MEXICO**

**Yamaha de México S.A. de C.V.** Calz. Javier Rojo Gómez #1149, Col. Guadalupe del Moral C.P. 09300, México, D.F., México Tel: 55-5804-0600

#### **BRAZIL**

**Yamaha Musical do Brasil Ltda.** Av. Reboucas 2636-Pinheiros CEP: 05402-400 Sao Paulo-SP. Brasil Tel: 011-3085-1377

#### **ARGENTINA**

**Yamaha Music Latin America, S.A. Sucursal de Argentina** Viamonte 1145 Piso2-B 1053, Buenos Aires, Argentina Tel: 1-4371-7021

#### **PANAMA AND OTHER LATIN AMERICAN COUNTRIES/ CARIBBEAN COUNTRIES**

**Yamaha Music Latin America, S.A.** Torre Banco General, Piso 7, Urbanización Marbella, Calle 47 y Aquilino de la Guardia, Ciudad de Panamá, Panamá Tel: +507-269-5311

### **EUROPE**

## **THE UNITED KINGDOM**

**Yamaha-Kemble Music (U.K.) Ltd.** Sherbourne Drive, Tilbrook, Milton Keynes, MK7 8BL, England Tel: 01908-366700

### **IRELAND**

**Danfay Ltd.** 61D, Sallynoggin Road, Dun Laoghaire, Co. Dublin Tel: 01-2859177

#### **GERMANY**

**Yamaha Music Central Europe GmbH** Siemensstraße 22-34, 25462 Rellingen, Germany Tel: 04101-3030

### **SWITZERLAND/LIECHTENSTEIN**

**Yamaha Music Central Europe GmbH, Branch Switzerland** Seefeldstrasse 94, 8008 Zürich, Switzerland Tel: 01-383 3990

**AUSTRIA**

**Yamaha Music Central Europe GmbH, Branch Austria** Schleiergasse 20, A-1100 Wien, Austria Tel: 01-60203900

#### **CZECH REPUBLIC/SLOVAKIA/ HUNGARY/SLOVENIA**

**Yamaha Music Central Europe GmbH, Branch Austria, CEE Department** Schleiergasse 20, A-1100 Wien, Austria Tel: 01-602039025

#### **POLAND**

**Yamaha Music Central Europe GmbH Sp.z. o.o. Oddzial w Polsce** ul. 17 Stycznia 56, PL-02-146 Warszawa, Poland Tel: 022-868-07-57

**THE NETHERLANDS/ BELGIUM/LUXEMBOURG**

# **Yamaha Music Central Europe GmbH,**

**Branch Benelux**  Clarissenhof 5-b, 4133 AB Vianen, The Netherlands Tel: 0347-358 040

#### **FRANCE**

**Yamaha Musique France**  BP 70-77312 Marne-la-Vallée Cedex 2, France Tel: 01-64-61-4000

#### **ITALY**

**Yamaha Musica Italia S.P.A.**  Viale Italia 88, 20020 Lainate (Milano), Italy Tel: 02-935-771

### **SPAIN/PORTUGAL**

**Yamaha-Hazen Música, S.A.** Ctra. de la Coruna km. 17, 200, 28230 Las Rozas (Madrid), Spain Tel: 91-639-8888

### **GREECE**

**Philippos Nakas S.A. The Music House** 147 Skiathou Street, 112-55 Athens, Greece Tel: 01-228 2160

### **SWEDEN**

**Yamaha Scandinavia AB** J. A. Wettergrens Gata 1 Box 30053 S-400 43 Göteborg, Sweden Tel: 031 89 34 00

#### **DENMARK**

**YS Copenhagen Liaison Office** Generatorvej 6A DK-2730 Herlev, Denmark Tel: 44 92 49 00

**FINLAND F-Musiikki Oy** Kluuvikatu 6, P.O. Box 260, SF-00101 Helsinki, Finland Tel: 09 618511

### **NORWAY**

**Norsk filial av Yamaha Scandinavia AB**  Grini Næringspark 1 N-1345 Østerås, Norway Tel: 67 16 77 70

### **ICELAND**

**Skifan HF** Skeifan 17 P.O. Box 8120 IS-128 Reykjavik, Iceland Tel: 525 5000

**OTHER EUROPEAN COUNTRIES**

**Yamaha Music Central Europe GmbH** Siemensstraße 22-34, 25462 Rellingen, Germany Tel: +49-4101-3030

### **AFRICA**

#### **Yamaha Corporation,**

**Asia-Pacific Music Marketing Group** Nakazawa-cho 10-1, Hamamatsu, Japan 430-8650 Tel: +81-53-460-2312

### **MIDDLE EAST**

### **TURKEY/CYPRUS**

**Yamaha Music Central Europe GmbH** Siemensstraße 22-34, 25462 Rellingen, Germany Tel: 04101-3030

### **OTHER COUNTRIES**

**Yamaha Music Gulf FZE** LB21-128 Jebel Ali Freezone P.O.Box 17328, Dubai, U.A.E. Tel: +971-4-881-5868

#### **THE PEOPLE'S REPUBLIC OF CHINA ASIA**

#### **Yamaha Music & Electronics (China) Co.,Ltd.** 25/F., United Plaza, 1468 Nanjing Road (West), Jingan, Shanghai, China Tel: 021-6247-2211

#### **HONG KONG**

**Tom Lee Music Co., Ltd.**

11/F., Silvercord Tower 1, 30 Canton Road, Tsimshatsui, Kowloon, Hong Kong Tel: 2737-7688

#### **INDONESIA**

#### **PT. Yamaha Music Indonesia (Distributor) PT. Nusantik**

Gedung Yamaha Music Center, Jalan Jend. Gatot Subroto Kav. 4, Jakarta 12930, Indonesia Tel: 21-520-2577

### **KOREA**

**Yamaha Music Korea Ltd.** Tong-Yang Securities Bldg. 16F 23-8 Yoido-dong, Youngdungpo-ku, Seoul, Korea Tel: 02-3770-0660

#### **MALAYSIA**

**Yamaha Music Malaysia, Sdn., Bhd.** Lot 8, Jalan Perbandaran, 47301 Kelana Jaya, Petaling Jaya, Selangor, Malaysia Tel: 3-78030900

#### **PHILIPPINES**

**Yupangco Music Corporation** Gil J. Puyat Avenue, P.O. Box 885 MCPO, Makati, Metro Manila, Philippines Tel: 819-7551

#### **SINGAPORE**

**Yamaha Music Asia Pte., Ltd.** #03-11 A-Z Building 140 Paya Lebor Road, Singapore 409015 Tel: 747-4374

#### **TAIWAN**

**Yamaha KHS Music Co., Ltd.**  3F, #6, Sec.2, Nan Jing E. Rd. Taipei. Taiwan 104, R.O.C. Tel: 02-2511-8688

#### **THAILAND**

**Siam Music Yamaha Co., Ltd.** 891/1 Siam Motors Building, 15-16 floor Rama 1 road, Wangmai, Pathumwan Bangkok 10330, Thailand Tel: 02-215-2626

### **OTHER ASIAN COUNTRIES**

**Yamaha Corporation,**

**Asia-Pacific Music Marketing Group** Nakazawa-cho 10-1, Hamamatsu, Japan 430-8650 Tel: +81-53-460-2317

### **OCEANIA**

### **AUSTRALIA**

**Yamaha Music Australia Pty. Ltd.** Level 1, 99 Queensbridge Street, Southbank, Victoria 3006, Australia Tel: 3-9693-5111

### **NEW ZEALAND Music Houses of N.Z. Ltd.**

146/148 Captain Springs Road, Te Papapa, Auckland, New Zealand Tel: 9-634-0099

#### **COUNTRIES AND TRUST TERRITORIES IN PACIFIC OCEAN Yamaha Corporation, Asia-Pacific Music Marketing Group** Nakazawa-cho 10-1, Hamamatsu, Japan 430-8650 Tel: +81-53-460-2312

# **& YAMAHA**

Yamaha Home Keyboards Home Page (English Only) **http://music.yamaha.com/homekeyboard**

Yamaha Manual Library **http://www.yamaha.co.jp/manual/**

U.R.G., Pro Audio & Digital Musical Instrument Division, Yamaha Corporation © 2005 Yamaha Corporation

> BGAO \*\*\*XX\*.\*-\*\* Printed in Europe

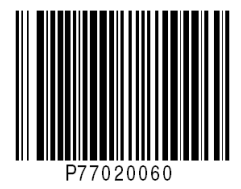